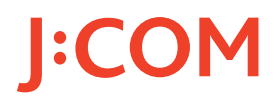

## デジタルセットトップボックス Smart J:COM Box

# 操 作 説 明 書

## WA-7000/WA-7000RN/WA-7500/WA-7600 WA-8000/WA-8500/WA-8600

この操作説明書は、お客さまが「本機を使ってしたいこと」や「本機に

ついて知りたいこと」を項目ごとに説明しています。

「~するにはどうすればよい?」と思ったときや「本機で何ができる?」と思っ たときにご利用ください。

※ 目次や索引、各ページの「関連する項目」に記載されているページ番号をクリックすると、 該当のページへジャンプすることができます。

<ご注意> 旧JCNエリアにお住まいの方は、以下の項目はご利用いただけません。 ・ペイ・パー・ビュー(PPV)........... 32、223ページ

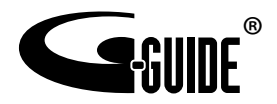

#### [はじめに](#page-4-0)

本書で使用している画面について ...............................4

#### [1. 基本の使いかた](#page-5-0)

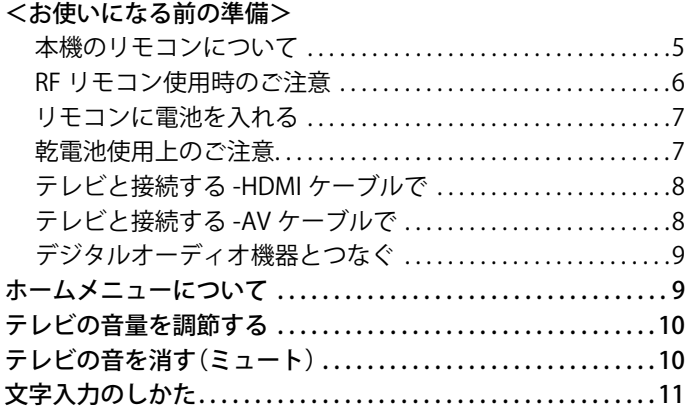

#### [2. テレビを見る](#page-13-0)

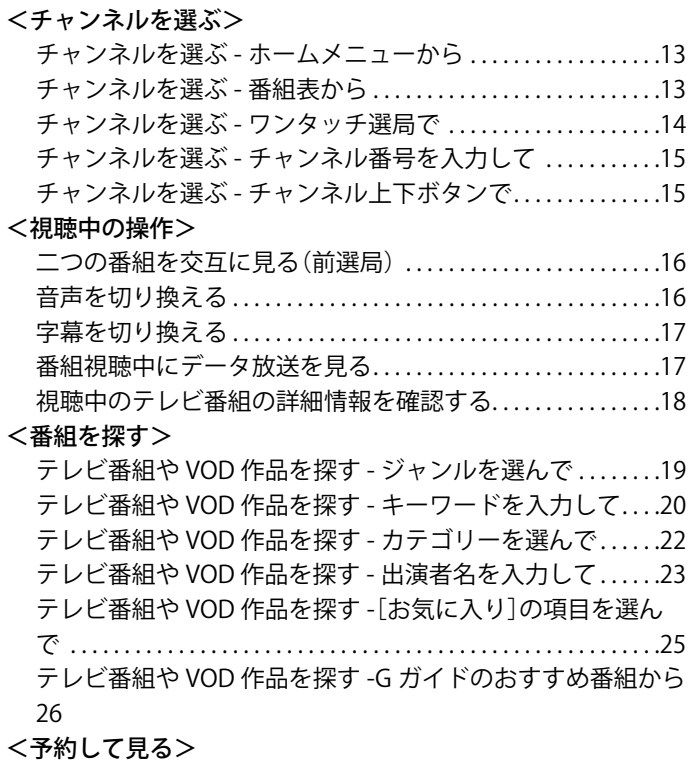

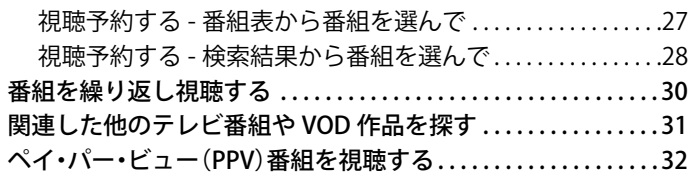

#### [3. 番組表を使う](#page-34-0)

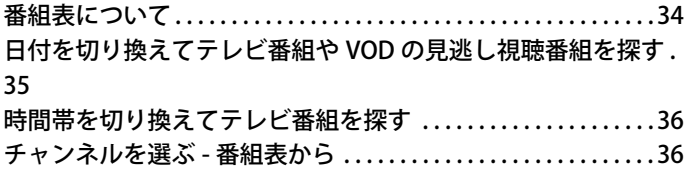

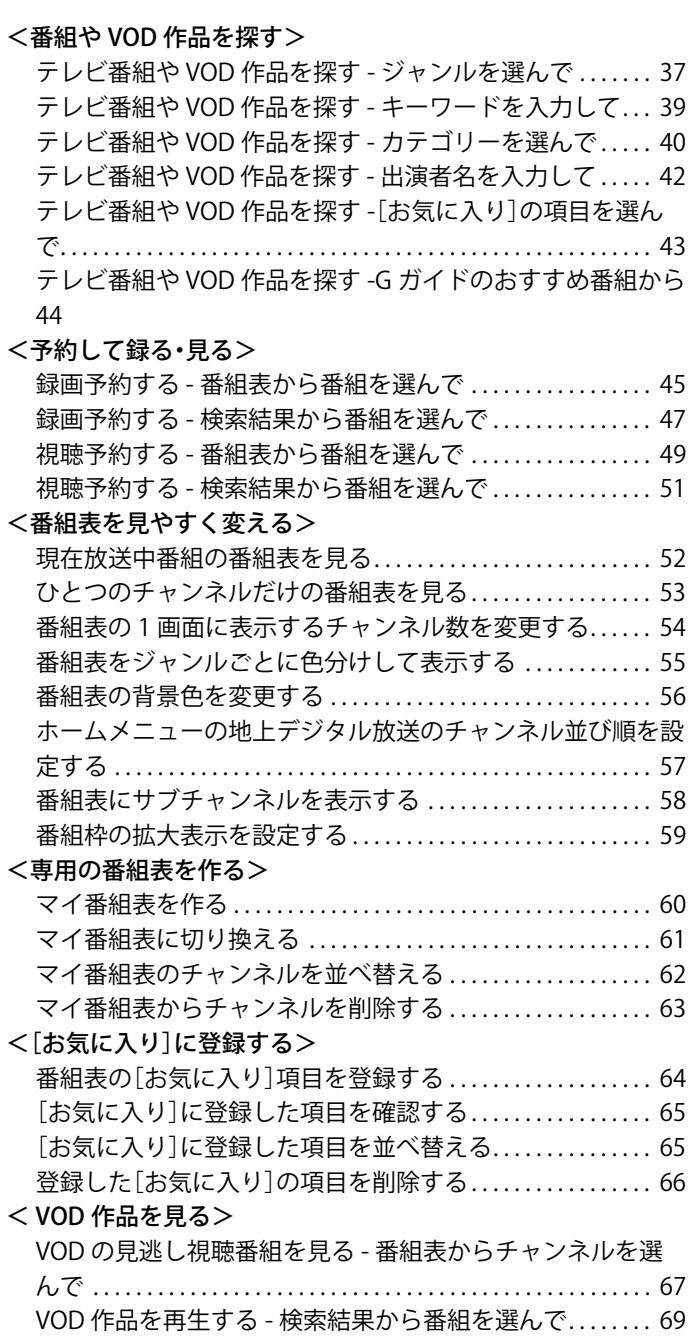

#### [4. テレビ番組を録画する](#page-71-0)

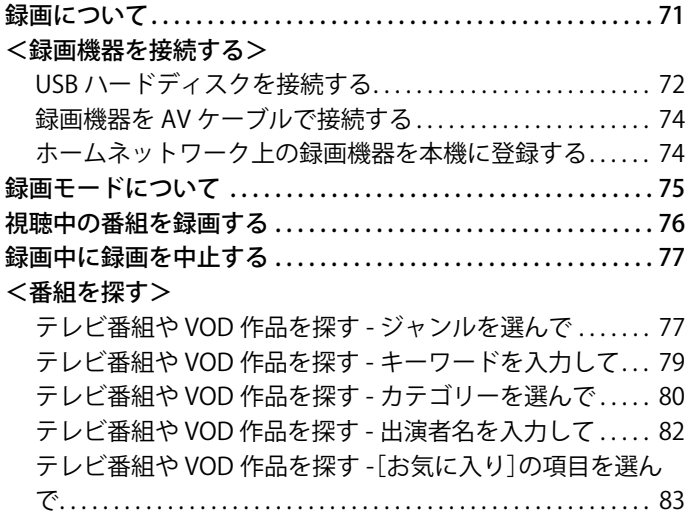

[テレビ番組や VOD 作品を探す -G ガイドのおすすめ番組から](#page-84-0) [84](#page-84-0)

#### <録画予約する>

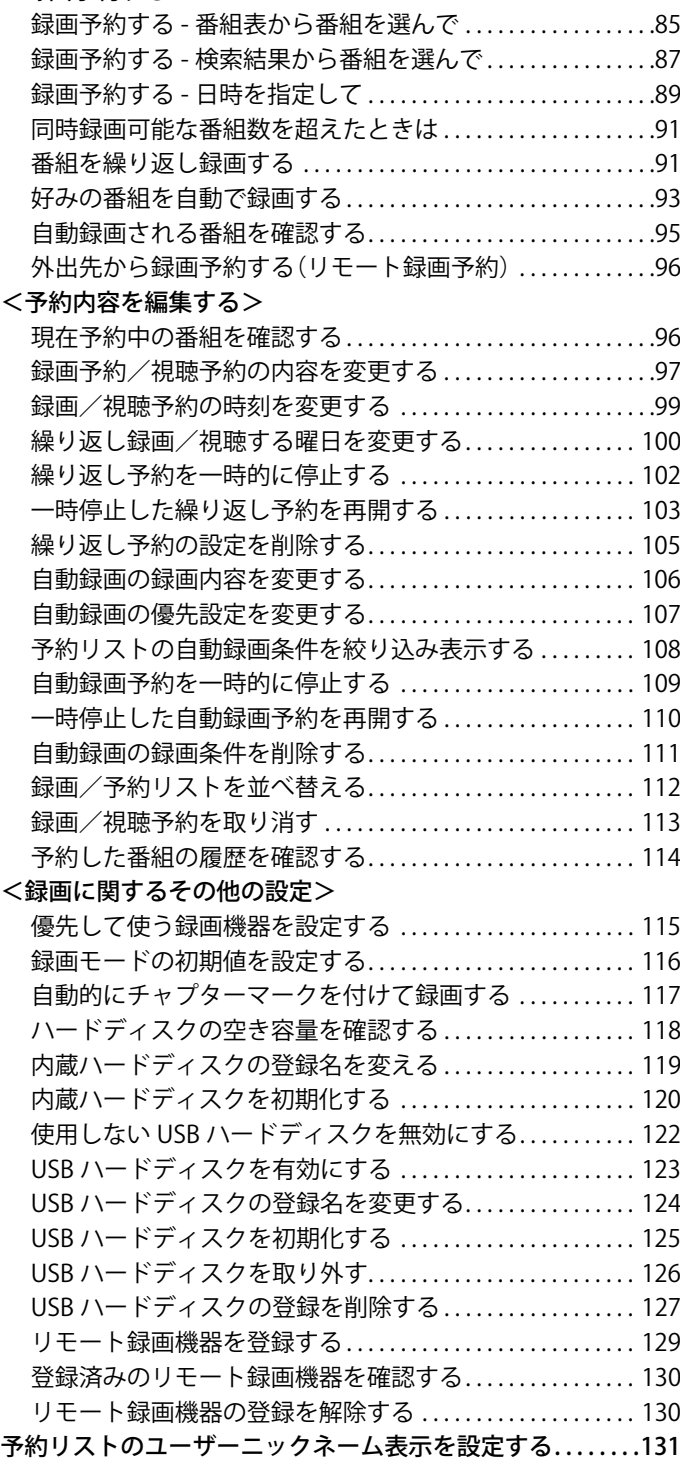

#### [5. 録画した番組を見る](#page-132-0)

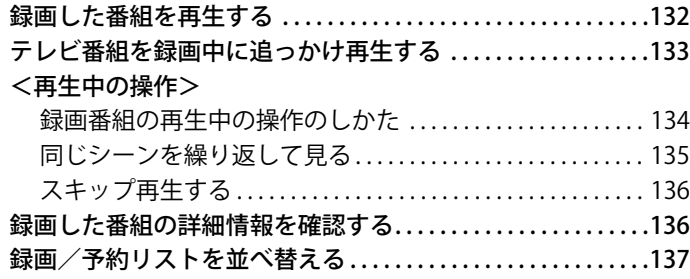

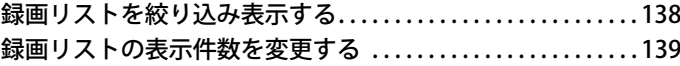

#### [6. 録画した番組を編集する](#page-141-0)

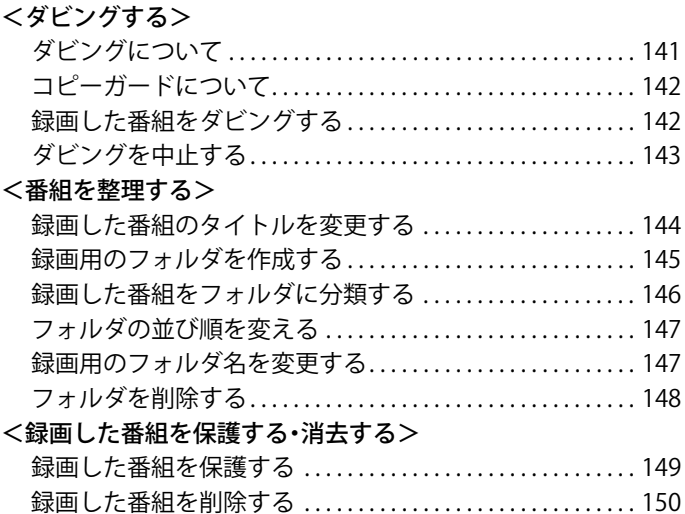

### [7. 視聴制限に関する設定](#page-152-0)

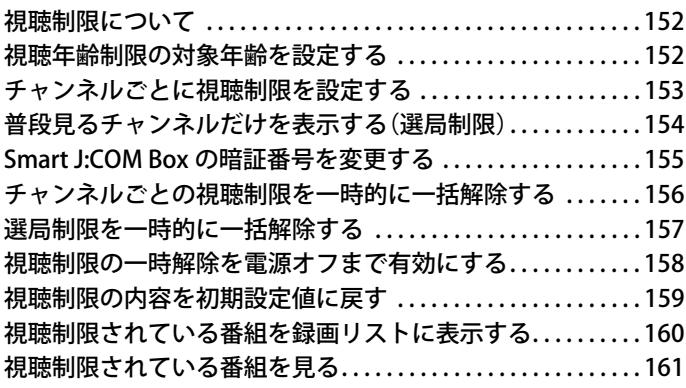

#### 8.J:COM オン デマンド (VOD) を使う

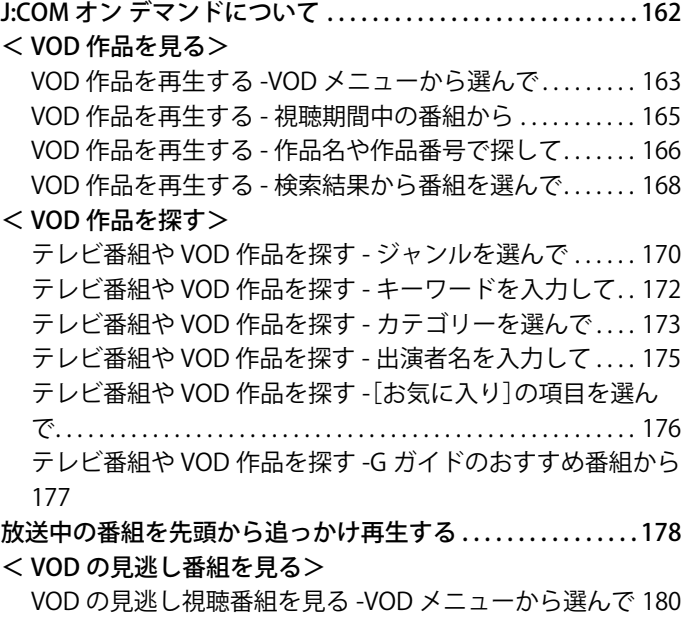

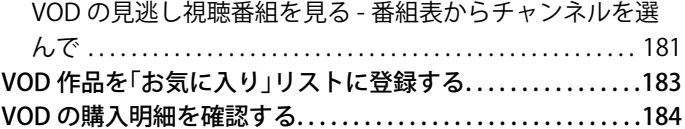

#### [9. アプリやゲームを楽しむ](#page-185-0)

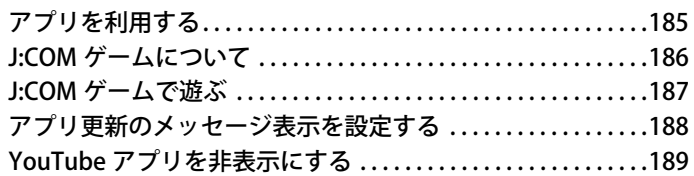

#### [10. ホームネットワーク上で使う](#page-190-0)

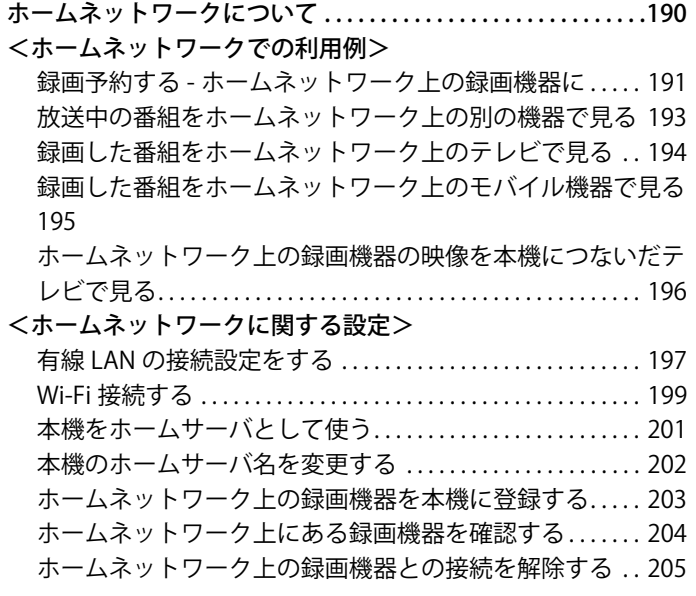

#### [11. 便利な設定](#page-206-0)

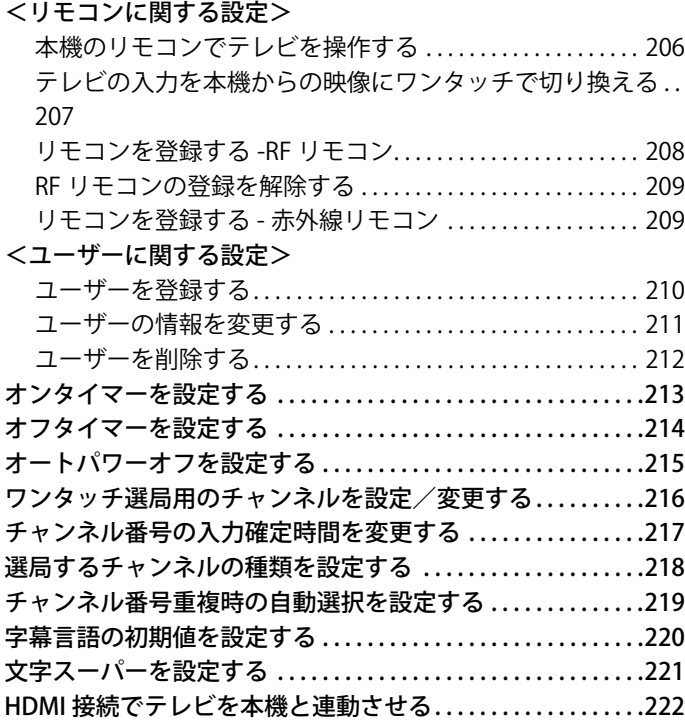

[ペイ・パー・ビュー\(PPV\)番組の購入履歴を確認する . . . . . . . . 223](#page-223-0)

#### [12. その他の設定](#page-225-0)

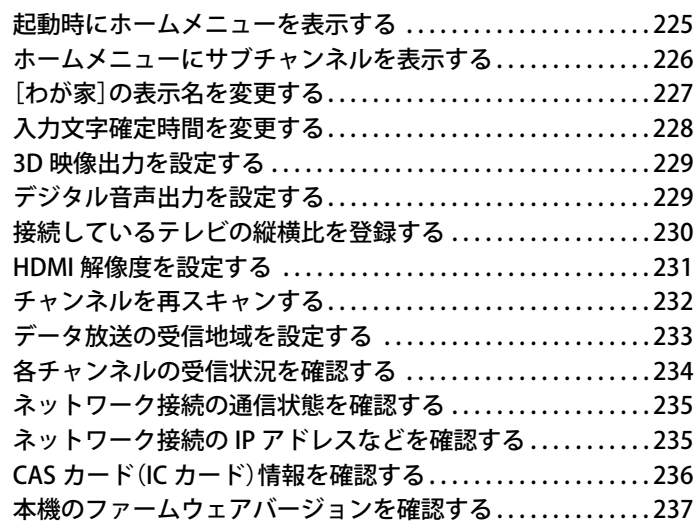

#### [13. サポート/お問い合わせ](#page-239-0)

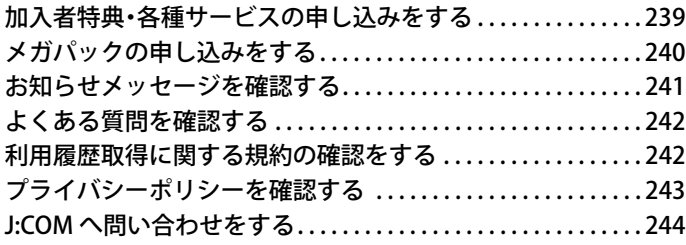

#### [14. お困りのときは](#page-245-0)

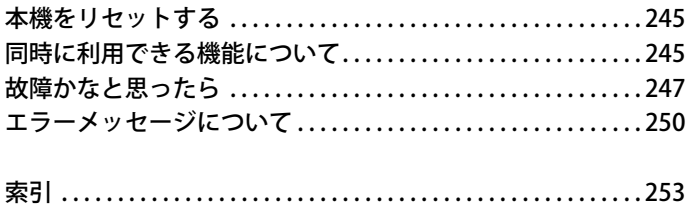

## はじめに

#### <span id="page-4-1"></span><span id="page-4-0"></span>本書で使用している画面について

本書で使用している画面は WA-8000 / WA-8500 / WA-8600 のものです。WA-7000 / WA-7000RN / WA-7500 / WA-7600 をお使いの方は、画面内の「内蔵 HDD」部分を 「USBHDD」に読み替えてご確認ください。

- ※ Smart J:COM Box の機種名は、本体前面でご確認いた だけます。
	- ・ 機種名刻印場所(例:WA-8000)

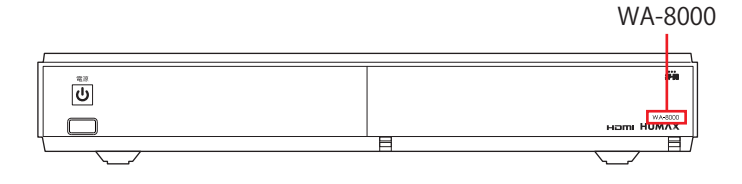

## 1. 基本の使いかた

#### <span id="page-5-1"></span><span id="page-5-0"></span>本機のリモコンについて

本機のリモコンは、電波を利用して通信を行う RF リモコ ンです。このため赤外線を利用した従来のリモコンのよう に手で持って本機に向けなくても、テーブルなどに置いた ままで使うことができます。

- ※ Smart J:COM Box には、2 種類のリモコン(スライド型 (白色)、ストレート型(黒色))があります。設置時期に よって、付属されるリモコンが異なります。
- ※ リモコンのボタンそれぞれの主な働きは次のとおりで す。
	- ・ スライド型リモコン(白色)

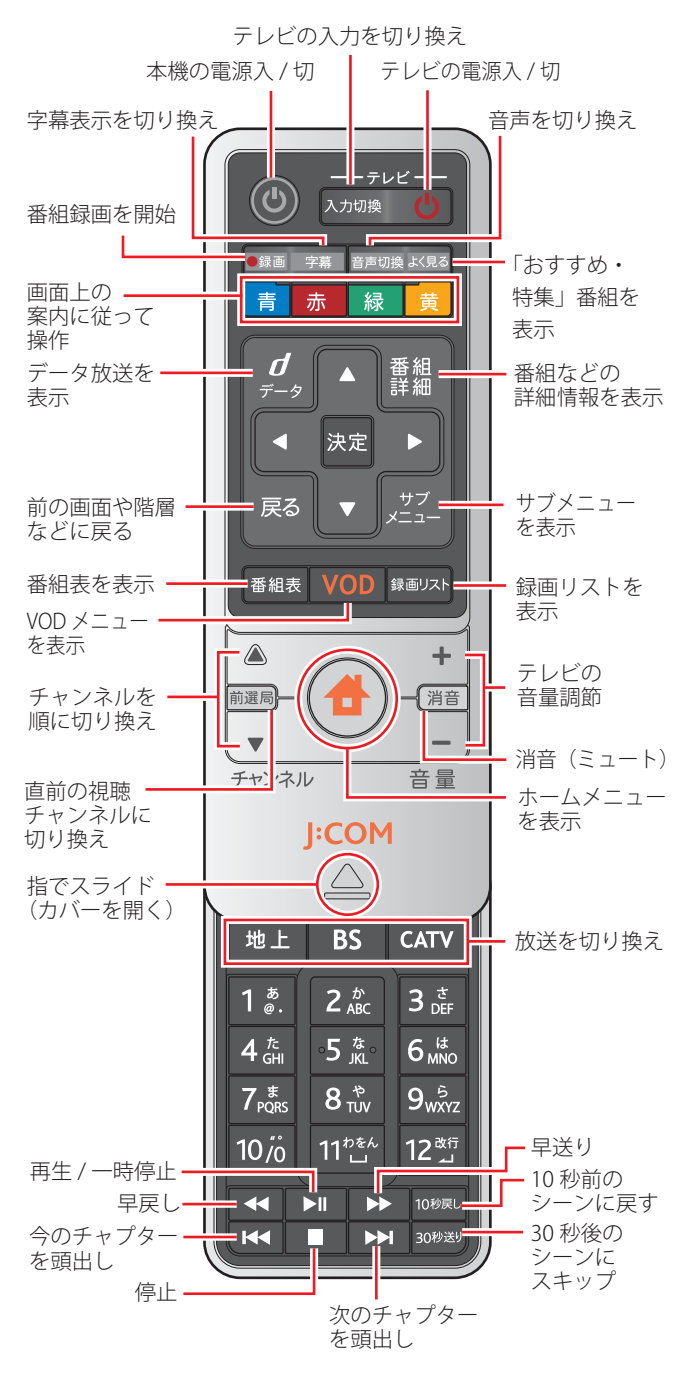

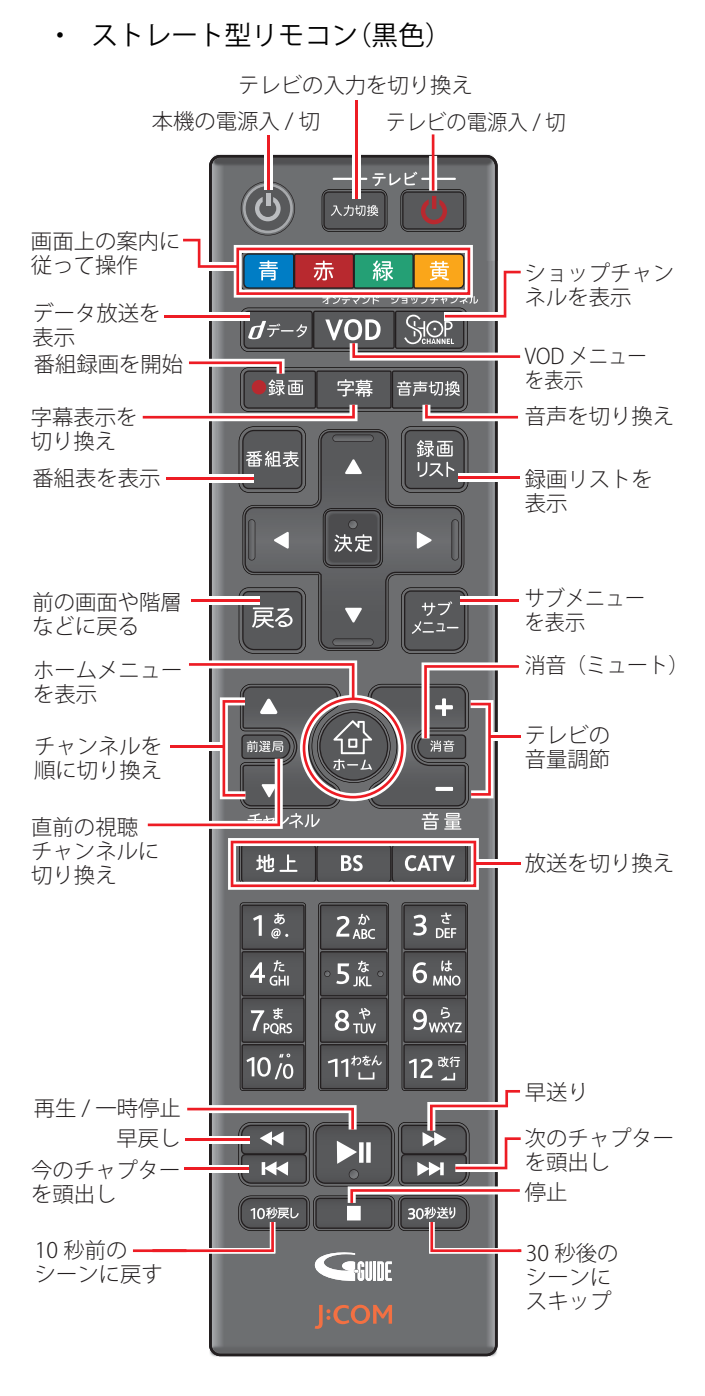

- ※ 本機のリモコンでテレビを操作するときは、従来のリ モコンと同様に赤外線での通信となります。テレビの 赤外線受光部に向けて操作してください。
- ※ 本書のイラストは、スライド型リモコンの場合を例に 説明しています。

#### | ダ ワンポイント

- ・ 本機のリモコンの[決定]ボタンとその周辺のボタンに は、タッチパネルと同じ仕組みの「静電容量方式」を採 用しているリモコンがあります。「静電容量方式」を採 用しているリモコンでは、爪やペン先など電気を通さ ないもので押したり、手袋をしたままで押したり、押し たいボタン以外のボタンに指が触れた状能で操作した りすると、正しく動作しないことがあります。ボタンを 押すときは、指の腹の部分でボタンの中心部をしっか りと押すようにしてください。
- ・ 本機のリモコンは、RF リモコンではなく赤外線リモコ ンとして本機を操作することもできます。
- ・ 赤外線リモコンを使うときは、テレビなど操作対象の 機器から離れ過ぎていたり、斜めから操作したり、リモ コンとの間に障害物があったりすると、操作対象の機 器が動作しない場合があります。
- ・ 赤外線を利用して動作する他の機器が本機のリモコン によって誤動作する場合があります。

#### (公 関連する項目

- ・ 本機のリモコンでテレビを操作する [\(206 ページ](#page-206-1) )
- ・ RF リモコン使用時のご注意 ([6 ページ \)](#page-6-0)
- ・ リモコンに電池を入れる [\(7 ページ](#page-7-0) )
- ・ リモコンを登録する -RF リモコン [\(208 ページ \)](#page-208-0)
- ・ リモコンを登録する 赤外線リモコン [\(209 ページ \)](#page-209-1)

#### <span id="page-6-0"></span>RF リモコン使用時のご注意

- ※ 本機のリモコンは 2.4GHz の周波数帯の電波を利用し ています。家庭内には下記のような同じ周波数帯の電 波を利用する機器がたくさんあり、これらを同時に使 用すると電波干渉によりリモコン操作ができなくなる 場合があります。
	- ・ コードレス電話・ファクシミリ
	- ・ 電子レンジ
	- ・ 無線 LAN 機器(IEEE802.11b/g/n)
	- ・ Bluetooth 機器
	- ・ ワイヤレス AV 機器
	- ・ ゲーム機のワイヤレスコントローラー
	- ・ マイクロ波治療機器類
- ※ 補聴器・ペースメーカーなど医療用電気機器をお使い の場合は、これらの製造メーカーまたは販売業者に電 波による影響についてご確認ください。
- ※ 通信状況が悪いときは以下の方法を試してください。
	- ・ 電波を発している相手機器の電源を切る
	- ・ 干渉している相手機器からリモコンと本機を離す
- ※ 下記のように、リモコンを使用する場所によっても電 波が届きにくくなる場合があります。
	- ・ 大型の金属製家具の近くなど
	- ・ 鉄筋コンクリートや金属の使われている壁・床を通 して使用する場合
	- ・ 集合住宅にお住まいで、お隣の部屋で使用している 電子レンジなどの設置場所が本機の使用場所に近 い場合
- ※ 電波には、発信元から直接届く直接波と壁や家具など に反射してさまざまな方向から届く反射波がありま す。障害物や反射物などによってさまざまな反射波が 発生するため、電波状態の良い位置と悪い位置が生じ、 双方向通信がうまくできない場合があります。このよ うなときはリモコンの位置を少し動かすか、または赤 外線リモコンとして登録しなおしてください。

#### ■ ワンポイント

・ 本リモコンは工事設計認証済みの無線モジュールを内 蔵しています。リモコンを分解または改造したり、本リ モコンに貼ってある証明ラベルをはがすなどの行為は 法律で処罰される場合があります。

#### √ 関連する項目

・ リモコンを登録する - 赤外線リモコン ([209 ページ](#page-209-1) )

#### <span id="page-7-0"></span>リモコンに電池を入れる

本機に付属のリモコンは単 4 乾電池 2 本を使います。

- **1** リモコン背面のカバーを開け→乾電池を入れる
	- ・ スライド型リモコン(白色)

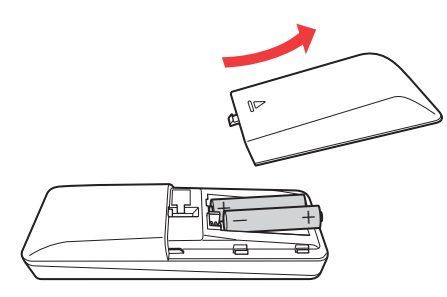

・ ストレート型リモコン(黒色)

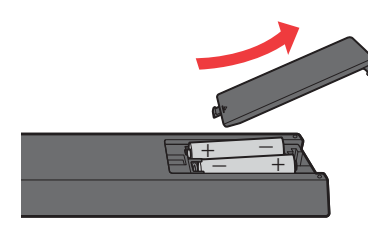

#### ■ ワンポイント

・ リモコンの操作可能範囲が狭くなってきたら電池を交 換してください。

(公関連する項目

・ 乾電池使用上のご注意 [\(7 ページ](#page-7-1) )

#### <span id="page-7-1"></span>乾電池使用上のご注意

- ※ 乾電池は以下の事項を守って使用してください。誤っ た取り扱いをすると電池の破裂や液漏れにより、火災・ けが・汚損の原因になります。
	- ・ 古い乾電池と新しい乾電池を混ぜて使用しない
	- ・ 電池の向きは表示どおりに正しく入れる
	- ・ 1 カ月以上使用しないときはリモコンから電池を 取り出す
	- ・ 加熱や分解したり、火や水の中に入れたりしない
- ※ 乾電池を入れるときに電池ケースのマイナス端子を電 池で曲げたりしないように注意してください。電池が ショートして液漏れや発熱の原因になります。
- ※ 万一、電池が液漏れしたときは電池ケース内の液体を きれいに拭き取ってから新しい乾電池を入れてくださ い。漏れた液が手などに付いたときは水でよく洗い流 してください。

#### ■ ワンポイント

・ 不要になった乾電池はお住まいの自治体の指示(条例) に従って廃棄してください。

√ 関連する項目

• リモコンに雷池を入れる (7 ページ)

#### <span id="page-8-0"></span>テレビと接続する -HDMI ケーブルで

本機をハイビジョンテレビに接続するときは、市販の HDMI ケーブルで接続すると高画質の映像が高画質のま まお楽しみいただけます。

※ 接続図は WA-8000 の場合を例に説明しています。 HDMI 出力端子の位置は、お使いの Smart J:COM Box の取扱説明書を参照してください。

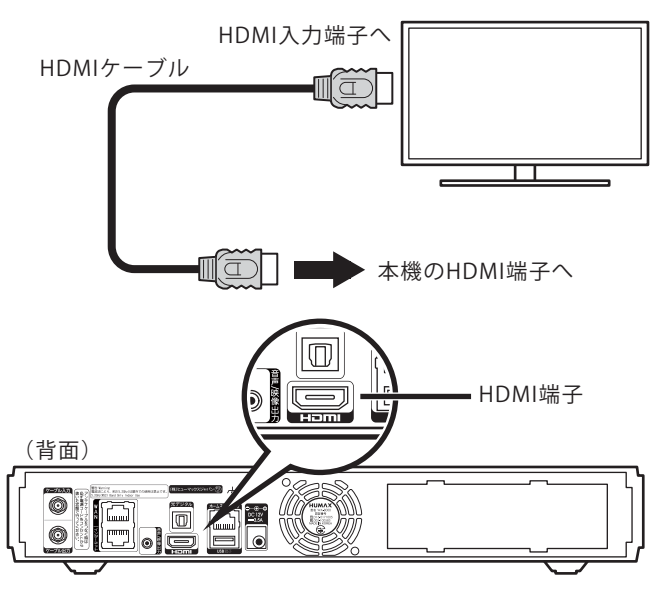

#### Ø ワンポイント

- ・ HDMI ケーブルは HDMI ロゴマークの付いた正規認定 品をお買い求めください。
- ・ 本機の HDMI 出力端子は HDMI 端子付きテレビにだけ 接続してください。HDMI 端子の付いていないテレビ に変換ケーブルなどを介して接続すると、映像が表示 されない場合があります。
- ・ HDCP というデジタル著作権保護機能に対応していな いテレビに HDMI 接続したときは映像も音声も出力さ れません。この場合は本機とテレビを AV ケーブルで 接続してください。

#### 1 関連する項目

- ・ テレビと接続する -AV ケーブルで ([8 ページ](#page-8-1) )
- 本機のリモコンでテレビを操作する (206ページ)
- デジタル音声出力を設定する [\(229 ページ](#page-229-1))
- ・ HDMI 解像度を設定する ([231 ページ](#page-231-0) )
- ・ HDMI 接続でテレビを本機と連動させる ([222 ページ](#page-222-0) )
- 接続しているテレビの縦横比を登録する [\(230 ページ](#page-230-0))

#### <span id="page-8-1"></span>テレビと接続する -AV ケーブルで

本機とテレビを AV ケーブルで接続します。

- ※ 本機とハイビジョンテレビを AV ケーブルで接続する と、ハイビジョン映像も SD(標準)画質になります。
- ※ 接続図は WA-8000 の場合を例に説明しています。音 声 / 映像出力端子の位置は、お使いの Smart J:COM Box の取扱説明書を参照してください。

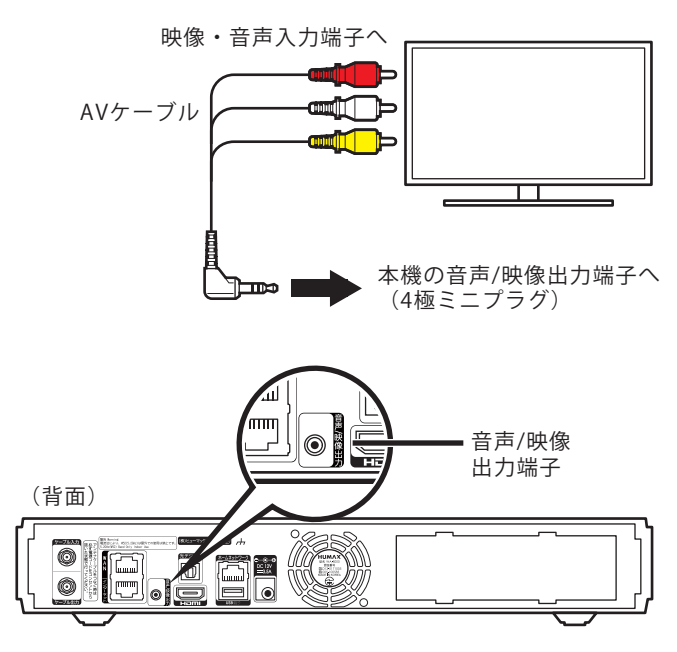

### - グ ワンポイント

- ・ SD は Standard(標準)の略で、アナログテレビで見る ような画質になります。
- ・ ハイビジョン映像をそのままの画質で見るときは HDMI ケーブルでテレビと接続してください。

#### (公関連する項目

- ・ テレビと接続する -HDMI ケーブルで [\(8 ページ \)](#page-8-0)
- ・ 本機のリモコンでテレビを操作する ([206 ページ \)](#page-206-1)
- ・ 接続しているテレビの縦横比を登録する ([230 ページ \)](#page-230-0)

#### <span id="page-9-0"></span>デジタルオーディオ機器とつなぐ

サラウンドステレオ放送の迫力ある音声を楽しむために、 デジタル音声入力端子付きオーディオ機器を市販の光デ ジタルケーブルを使って本機に接続することができます。

※ 接続図は WA-8000 の場合を例に説明しています。光 デジタル音声出力端子の位置は、お使いの Smart J:COM Box の取扱説明書を参照してください。

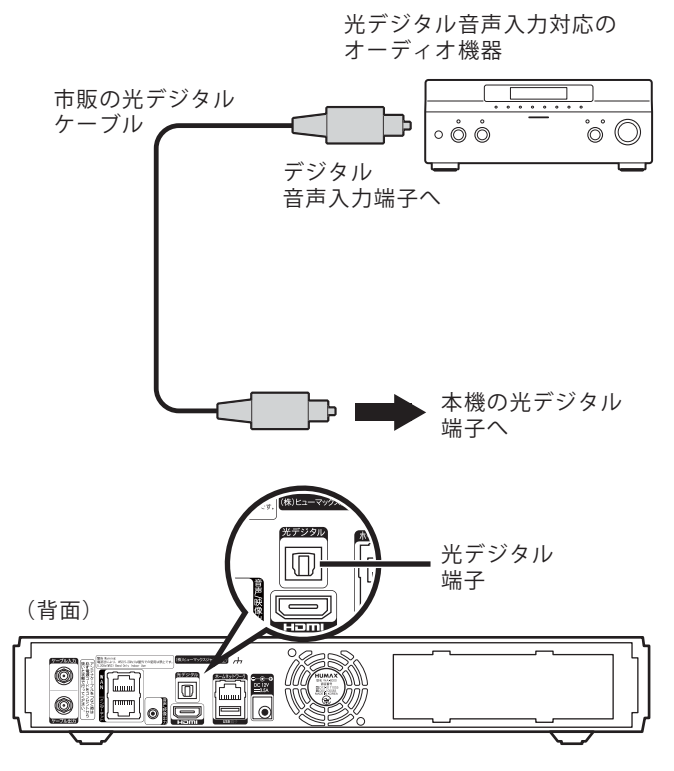

### | クワンポイント

・ 本機のデジタル音声出力端子は、番組から送られてく るデジタル音声をそのまま出力します。接続したオー ディオ機器が、送信されてくる音声圧縮用のサンプリ ング周波数(32kHz・44.1kHz・48kHz など)に対応して いない場合は使用できません。

#### (公関連する項目

・ デジタル音声出力を設定する [\(229 ページ](#page-229-1) )

#### <span id="page-9-1"></span>ホームメニューについて

テレビを見たり、J:COM オン デマンド(VOD)の作品を見 たり、本機のさまざまな設定をしたり、困ったときにヘル プを見たりなど、本機のすべての機能はホームメニューか らアクセスすることができます。

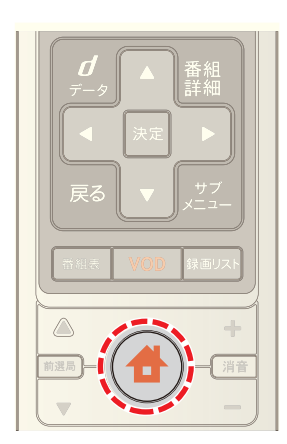

1 番組視聴中などに <del>▲</del> (ホーム)ボタンを押すとホーム メニューが表示されます

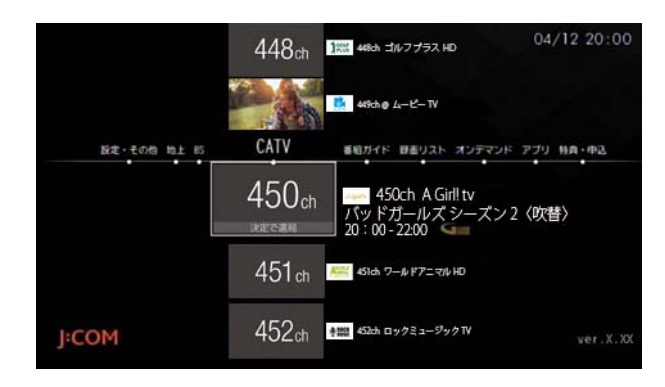

- **2** 再度 (ホーム)ボタンを押すと視聴画面に戻ります
- ※ ホームメニュー内の各項目画面で (ホーム)ボタン を押すと、ホームメニューのトップ画面に戻ります。

#### / ワンポイント

- ・ 本機の電源を入れたときにホームメニューが自動的に 表示されるように設定することができます。
- ・ ホームメニューは表示したあと何も操作しなくても、 一定時間が経過すると自動的に消えます。

#### √ 関連する項目

・ 起動時にホームメニューを表示する ([225 ページ \)](#page-225-1)

テレビの音量を調節します。

※ あらかじめ、本機のリモコンでテレビを操作できるよ うに設定しておいてください。

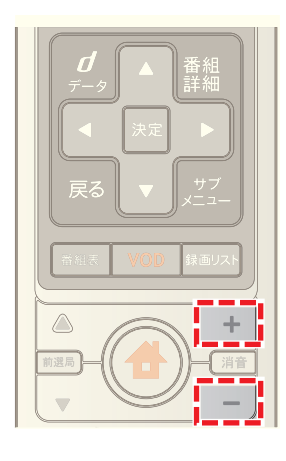

- **1** 番組視聴中に[+]または[-]ボタンを押す
- ※ [+]ボタンを押すと音量は大きく、[ー]ボタンを押す と音量は小さくなります。

#### 1 関連する項目

- ・ 本機のリモコンでテレビを操作する [\(206 ページ](#page-206-1) )
- ・ テレビの音を消す(ミュート[\)](#page-10-1)([10 ページ](#page-10-1) )

<span id="page-10-0"></span>テレビの音量を調節する マンスコント テレビの音を消す(ミュート)

<span id="page-10-1"></span>テレビの音声を消します(ミュート)。

※ あらかじめ、本機のリモコンでテレビを操作できるよ うに設定しておいてください。

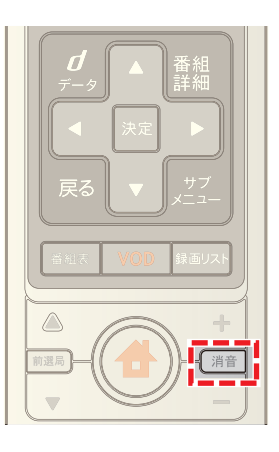

- **1** 番組視聴中に[消音]ボタンを押す
- ※ ミュートを解除するには再度[消音]ボタンを押すか、 または[+]・[-]ボタンを押してください。

#### 1 関連する項目

- ・ 本機のリモコンでテレビを操作する ([206 ページ \)](#page-206-1)
- ・ テレビの音量を調節する ([10 ページ](#page-10-0) )

#### <span id="page-11-0"></span>文字入力のしかた

キーワード検索やユーザー名の変更など文字入力が必要 なときは、文字入力エリアを選んで[決定]ボタンを押すと キーボード画面が表示されます。

※ 文字の入力は携帯電話のかな入力方式と同じです。文 字の入力はリモコンの数字ボタンを押すか、画面上の キーを選択し一覧から文字を選んで入力します。

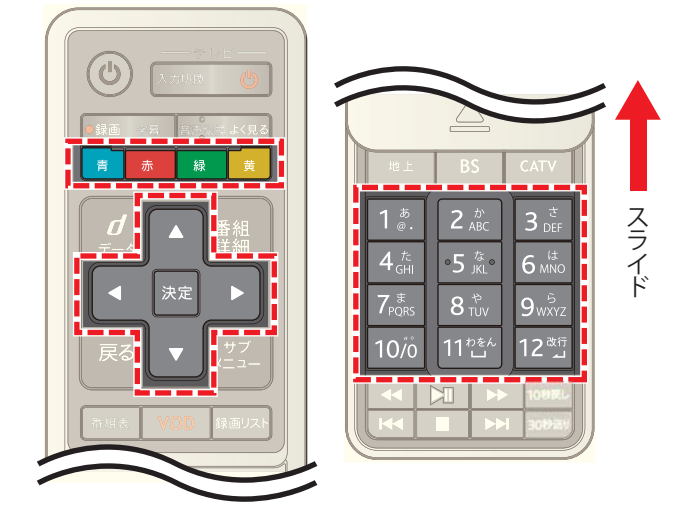

**1** 入力したい文字が割り当てられているリモコンの数字 ボタンを押す、または画面上の数字ボタンを選んで[決 定]ボタンを押す

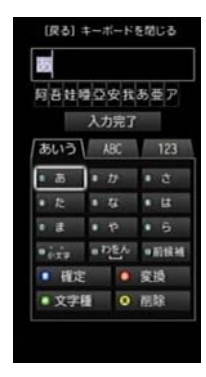

**2** 手順 1 で押したリモコンの数字ボタンを何回か押し て入力したい文字を選択する、または < • ▶ ボタン で入力したい文字にカーソルを合わせて[決定]ボタン を押す

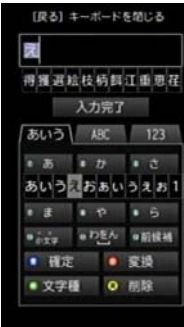

**3**「えい」など同じキーに割り当てられた文字を続けて入 カするときは、青れボタンを押してから同じキーを 押して文字を入力する

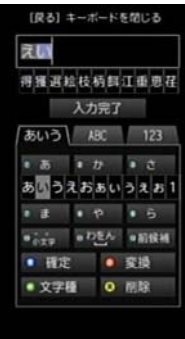

- ※ 文字を入力したあとに約 4 秒経過すると、入力した文 字の背景がグレーになり、同じキーに割り当てられた 文字を続けて入力できるようになります。文字を続け て入力できるようになるまでの時間は変更できます。
- 4 漢字など文字を変換するときはリモコンの 赤 ボタ ンを押し→ < または ▶ ボタンで変換候補を選んで →[決定]ボタンを押す

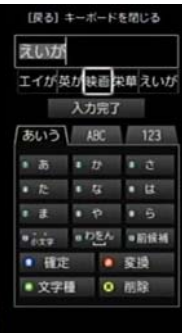

- ※ 画面上の[変換]ボタンを選んで[決定]ボタンを押して も文字を変換できます。
- **5** カタカナ・全角アルファベット・全角数字・記号を入力 するときは各タブを選んで文字種を切り換える
	- ・ カタカナを入力: [あいう]タブを選んで 緑 ボタンを押す、または 画面上の[文字種]ボタンを選んで[決定]ボタンを 押す

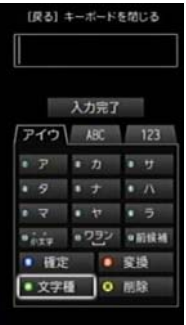

・ 全角アルファベットを入力: [ABC]タブを選んで 緑 ボタンを押す、または画 面上の[文字種]ボタンを選んで[決定]ボタンを押 す

> (原る) エーボードを閉じる 入力完了 12 ABC 123 **JARC »DEF .** JKL .MNO .TUV .WXZ ● 防候補 ٠. 文字種 0 問除

・ 全角数字を入力:

[123] タブを選んで 緑 ボタンを押す、または画 面上の[文字種]ボタンを選んで[決定]ボタンを押 す

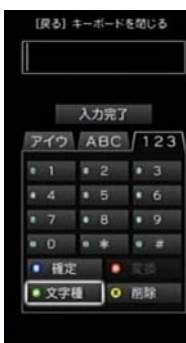

・ 記号を入力:

[123] タブを選んで 緑 ボタンを 2 回押す、また は画面上の[文字種]ボタンを選んで[決定]ボタン を 2 回押す

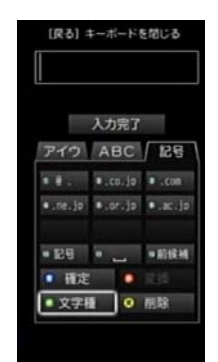

- **6** 入力が終わったら[入力完了]を選んで[決定]ボタンを 押す
- ※ 入力した文字を削除するには、削除したい文字の後ろ にカーソルを移動して 黄 ボタン(または画面上の [削除]ボタンを選んで[決定]ボタン)を押してくださ い。

※ 文字の入力を中止してキーボード画面を閉じる場合 は、リモコンの[戻る]ボタンを押してください。

#### √ 関連する項目

・ 入力文字確定時間を変更する ([228 ページ \)](#page-228-0)

## 2. テレビを見る

#### <span id="page-13-1"></span><span id="page-13-0"></span>チャンネルを選ぶ - ホームメニューから インチャンネルを選ぶ - 番組表から

ホームメニューを使うと、現在放送中の映像を確認しなが ら素早くチャンネルを切り換えて番組を探すことができ ます。

※ チャンネルによっては映像が表示されないものもあり ます。

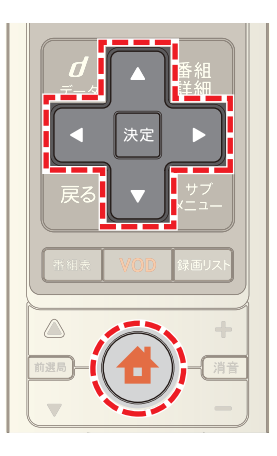

- 1 <del>●</del> (ホーム)ボタンを押し→ < または ▶ ボタンで [地上]·[BS]·[CATV]のいずれかを選択
- 2 ▲ または ▼ ボタンでチャンネルを選び→[決定]ボ タンを押す

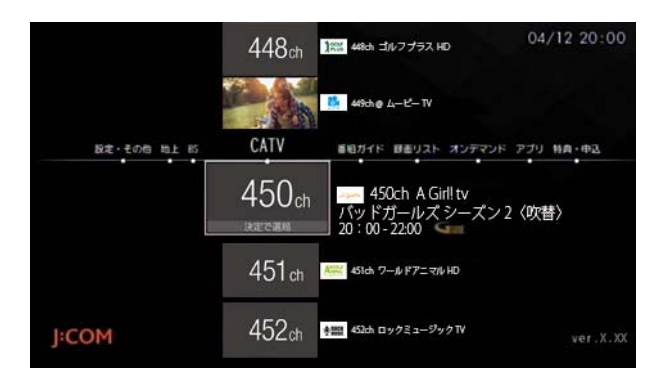

### / ワンポイント

- ・ WOWOW などオプションチャンネルの視聴には別途 お申し込みが必要です。
- ・ CATV 放送ではご契約の内容によって視聴できるチャ ンネルが異なります。

#### √ 関連する項目

- ・ 加入者特典・各種サービスの申し込みをする [\(239 ペー](#page-239-1) [ジ](#page-239-1) )
- ・ ホームメニューの地上デジタル放送のチャンネル並び 順を設定する [\(57 ページ \)](#page-57-0)
- 起動時にホームメニューを表示する [\(225 ページ](#page-225-1))
- ・ 視聴制限されている番組を見る [\(161 ページ](#page-161-0) )

<span id="page-13-2"></span>番組表を表示して、番組一覧から見たい番組を探します。

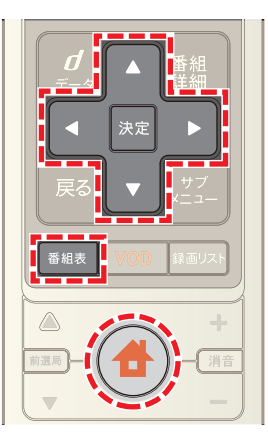

- **1**[番組表]ボタンを押す(またはホームメニューで[番組 ガイド]→[番組表]を選択)
- **2** ・ ・ ・ ボタンで現在放送中の番組から見 たい番組を選び→[決定]ボタンを押す

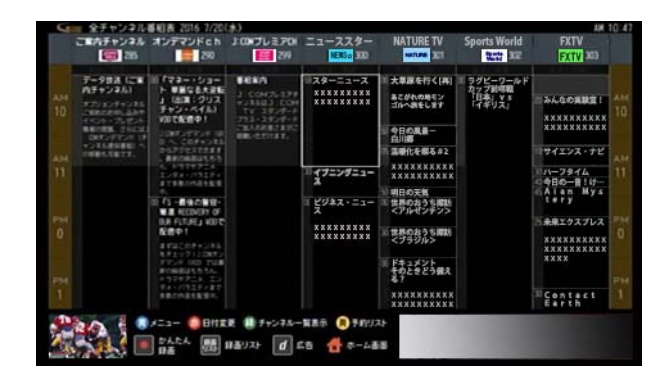

- ※ 地上デジタル・BS デジタル・CATV の各放送を切り換え るときは、リモコンの[地上]・[BS]・[CATV]ボタンのい ずれかを押してください。
- ※ リモコンの数字ボタンで 3 桁のチャンネル番号を入力 すると、入力したチャンネルの番組表にジャンプする ことができます。
- ※[見逃し視聴へ]を選択すると、VOD の見逃し視聴番組 を確認できます。見逃し視聴に対応していないチャン ネルもあります(今後順次対応予定)。

3 < または ▶ ボタンで[視聴する]を選び→[決定]ボ タンを押す

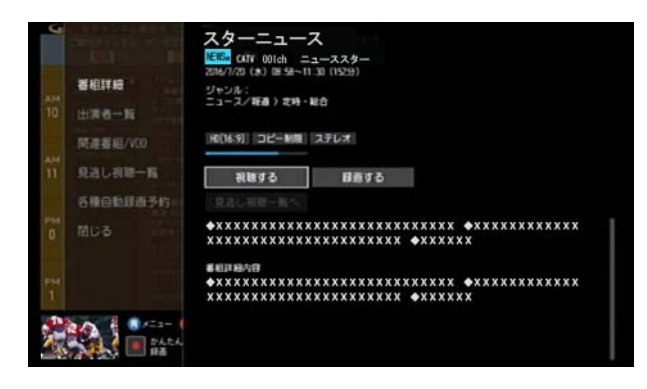

### | クワンポイント

- ・ 現在放送中以外の番組を選択すると、録画予約または 視聴予約ができます。
- ・ [追っかけ再生]ボタンが表示されているときは、視聴 中の番組を最初から追っかけ再生で見ることができま す。
- 番組表表示中に 緑 ボタンを押すと、すべてのチャ ンネルの番号とロゴマークが一覧で表示されます。 ■ 1 · 7 · 4 · ■ ボタンでチャンネルを選び[決定] ボタンを押すと、選択したチャンネルの番組表を表示 することができます。

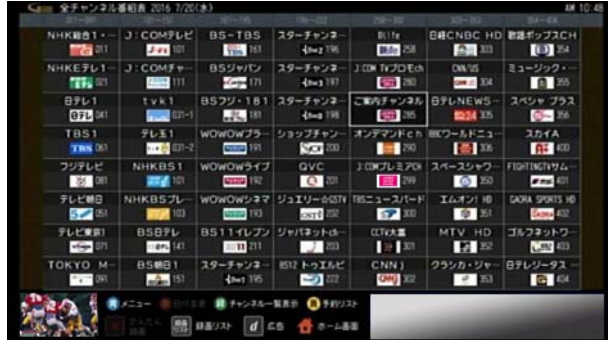

#### ◎関連する項目

- ・ 日付を切り換えてテレビ番組や VOD の見逃し視聴番 組を探す [\(35 ページ](#page-35-0) )
- ・ 時間帯を切り換えてテレビ番組を探す [\(36 ページ \)](#page-36-0)
- マイ番組表に切り換える (61 ページ)
- ・ 現在放送中番組の番組表を見る [\(52 ページ \)](#page-52-0)
- ・ 視聴予約する 番組表から番組を選んで [\(27 ページ](#page-27-0) )
- ・ 視聴制限されている番組を見る [\(161 ページ](#page-161-0) )
- ・ VOD の見逃し視聴番組を見る 番組表からチャンネ ルを選んで [\(67 ページ \)](#page-67-0)

<span id="page-14-0"></span>チャンネルを選ぶ - ワンタッチ選局で

リモコンの各数字ボタンに割り当てられているチャンネ ルを選局します。

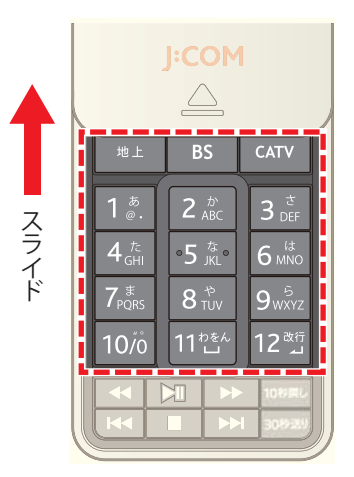

- **1**[地上]・[BS]・[CATV]のいずれかのボタンを押して放 送を切り換え
- **2** 見たいチャンネルが割り当てられている数字ボタンを 押す

#### √ 関連する項目

- ・ チャンネルを選ぶ チャンネル番号を入力して ([15](#page-15-0)  [ページ](#page-15-0) )
- ・ チャンネルを選ぶ チャンネル上下ボタンで ([15 ペー](#page-15-1) [ジ](#page-15-1))
- ・ ワンタッチ選局用のチャンネルを設定/変更する  $(216 \le -3)$
- ・ 視聴制限されている番組を見る ([161 ページ \)](#page-161-0)
- ・ チャンネル番号の入力確定時間を変更する ([217 ペー](#page-217-0) [ジ](#page-217-0))

#### <span id="page-15-0"></span>チャンネルを選ぶ - チャンネル番号を入力 して

3 桁のチャンネル番号を入力してチャンネルを切り換え ます。

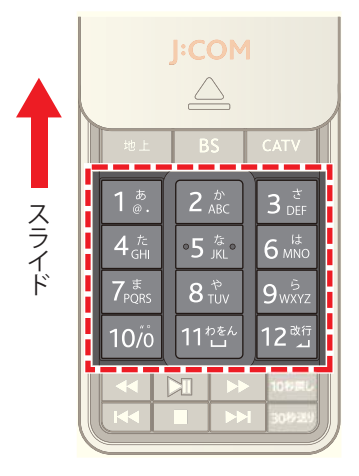

- **1**「011」チャンネルを選択する場合は[10]→[1]→[1]の 順に数字ボタンを押す
- ※ 入力した番号に複数のチャンネルが該当する場合は チャンネルの選択画面が表示されます。チャンネル番 号重複時の自動選択時間が設定されている場合は、 「チャンネル番号重複時の自動選択」で設定した時間が 経過すると、選択したチャンネルに自動的に切り換わ ります。

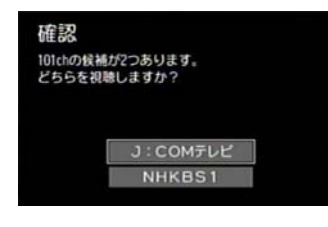

#### (公関連する項目

- ・ チャンネルを選ぶ ワンタッチ選局で [\(14 ページ](#page-14-0) )
- ・ チャンネルを選ぶ チャンネル上下ボタンで [\(15 ペー](#page-15-1) [ジ](#page-15-1) )
- ・ 視聴制限されている番組を見る [\(161 ページ](#page-161-0) )
- ・ チャンネル番号の入力確定時間を変更する [\(217 ペー](#page-217-0) [ジ](#page-217-0) )
- ・ チャンネル番号重複時の自動選択を設定する [\(219](#page-219-0)  [ページ](#page-219-0) )

#### <span id="page-15-1"></span>チャンネルを選ぶ - チャンネル上下ボタン で

リモコンの △ または ▼ ボタンでチャンネルを切り換え ます。

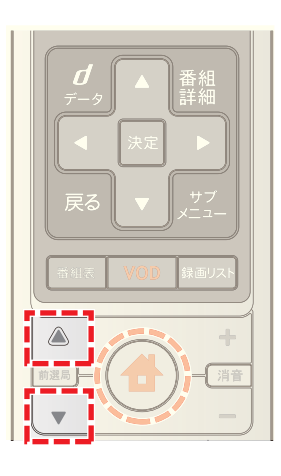

- **1** チャンネルボタンの △ または ▼ ボタンを押す
- ※ 必要に応じて「地上]·[BS]·[CATV]のいずれかのボタ ンを押して放送を切り換えてください。

#### 1 関連する項目

- ・ チャンネルを選ぶ ワンタッチ選局で ([14 ページ \)](#page-14-0)
- ・ チャンネルを選ぶ チャンネル番号を入力して ([15](#page-15-0)  [ページ](#page-15-0) )
- ・ 普段見るチャンネルだけを表示する(選局制限[\)\(154](#page-154-0)  [ページ](#page-154-0) )
- ・ 視聴制限されている番組を見る ([161 ページ \)](#page-161-0)

#### <span id="page-16-0"></span>二つの番組を交互に見る(前選局) – 自主の音声を切り換える

気になる二つの番組が同時刻に放送されているときなど、 チャンネルをワンタッチで交互に切り換えて視聴するこ とができます。

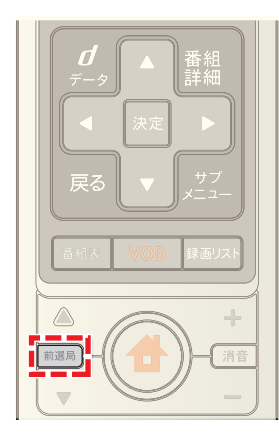

- **1** 番組視聴中にホームメニューなどで他のチャンネルに 切り換える
- **2**[前選局]ボタンを押して一つ前に見ていたチャンネル に戻る
- ※ 以降[前選局]ボタンを押すたびに二つの番組が切り換 わります。

<span id="page-16-1"></span>二カ国語放送など二重音声放送の番組を視聴する際に主 音声/副音声を切り換えたり、映画などの番組で外国語と 日本語などのように二つ以上の異なった音声を放送して いる番組の音声を切り換えます。

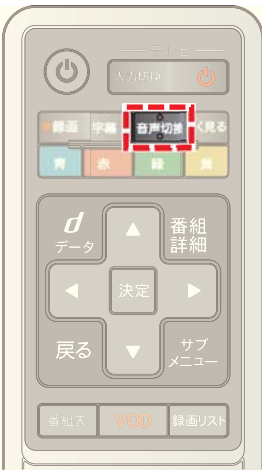

- **1** 番組視聴中に[音声切換]ボタンを押す
- ※ ボタンを押すたびに音声が切り換わります。

■ ワンポイント

・ 副音声などの有無は番組表などで確認できます。

#### <span id="page-17-0"></span>字幕を切り換える

字幕付きのテレビ番組などを視聴中に字幕表示を切り換 えます。

※ 字幕を表示しないようにも設定できます。

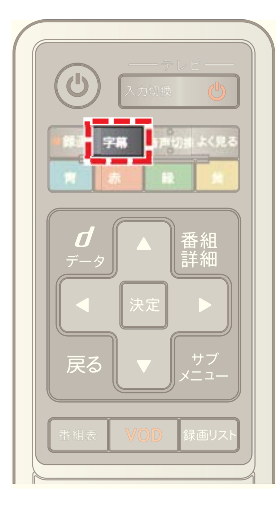

- **1** 字幕付きの番組視聴中に[字幕]ボタンを押す
- ※ ボタンを押すたびに字幕表示が切り換わります。

☞ ワンポイント

- ・ 字幕の表示/非表示と優先して表示する字幕言語は、 あらかじめ設定しておくことができます。
- ・ 字幕の有無は番組表や番組詳細画面などで確認できま す。

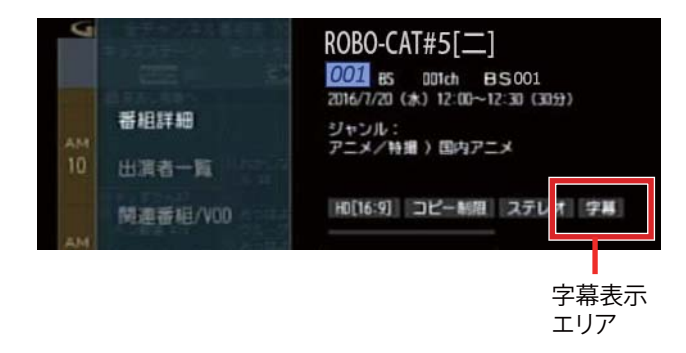

(人関連する項目

・ 字幕言語の初期値を設定する [\(220 ページ](#page-220-0) )

#### <span id="page-17-1"></span>番組視聴中にデータ放送を見る

ニュースや天気予報などのデータ放送がテレビ番組と同 時に視聴できます。

※ データ放送には、ニュースや天気予報など視聴中の番 組内容とは直接関係しない独立データ放送と呼ばれる もののほかに、料理番組で紹介されているレシピを流 したり、経済番組の放送中に株価を流すなど番組連動 データ放送と呼ばれるものがあります。

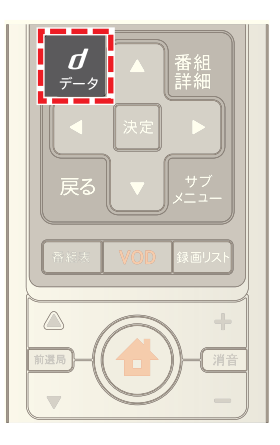

- **1** 番組視聴中に (データ)ボタンを押す
- ※ データ放送画面を消すときは再度 (データ)ボタン を押してください。

■ クワンポイント

・ データ放送は録画できません。

(公関連する項目

・ データ放送の受信地域を設定する ([233 ページ \)](#page-233-0)

#### <span id="page-18-0"></span>視聴中のテレビ番組の詳細情報を確認する

視聴中の番組の詳細説明・出演者・ジャンルなどの情報を 確認します。

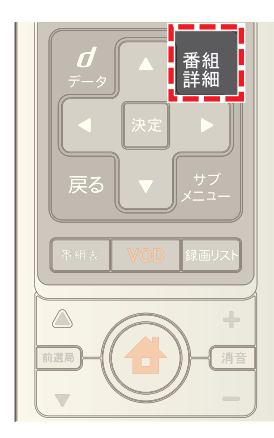

**1** 番組視聴中にリモコンの[番組詳細]ボタンを押す

※ リモコンの[サブメニュー]ボタンを押し→[番組詳細 を見る]を選択しても番組の詳細情報を確認できます。

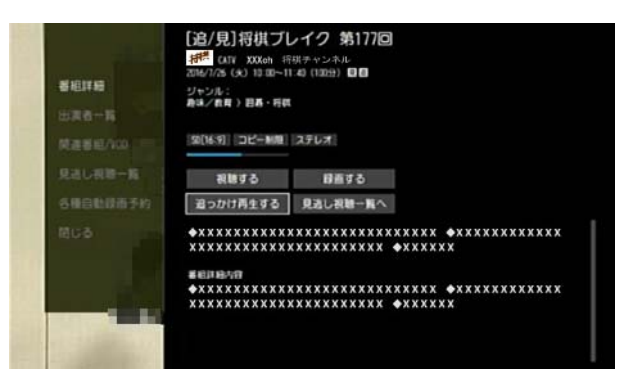

- ・ 番組詳細: 番組の詳細情報が表示されます。
- ・ この番組を始めから見る: 選択した番組が録画中の場合、追っかけ再生をしま す。
- ・ 出演者一覧: 番組の出演者を確認できます。さらに、選択した出 演者の他のテレビ番組やオンデマンド作品を確認 することができます。番組によっては[出演者一覧] に情報が表示されないことがあります。
- ・ 関連番組 /VOD: 関連する他のテレビ番組やオンデマンド作品を見 ることができます。番組によっては、関連番組やオ ンデマンド作品が表示されない場合があります。
- ・ 見逃し視聴一覧: 見逃し視聴番組を確認できます。見逃し視聴に対応 していないチャンネルもあります(今後順次対応予 定)。
- ・ 各種自動録画予約:

番組タイトルやジャンルを指定して、番組を自動的 に録画します。

### | クワンポイント

・ 追っかけ再生対象の番組は、放送開始から 5 分経過す ると[追っかけ再生する]ボタンが表示されます。[追っ かけ再生する]ボタンを選ぶと番組を最初から視聴で きます。

#### (人関連する項目

- ・ 関連した他のテレビ番組や VOD 作品を探す ([31 ペー](#page-31-0) [ジ](#page-31-0))
- ・ 録画した番組の詳細情報を確認する ([136 ページ \)](#page-136-1)

#### <span id="page-19-0"></span>テレビ番組や VOD 作品を探す - ジャンル を選んで

ジャンルを選んでテレビ番組や VOD 作品を探します。

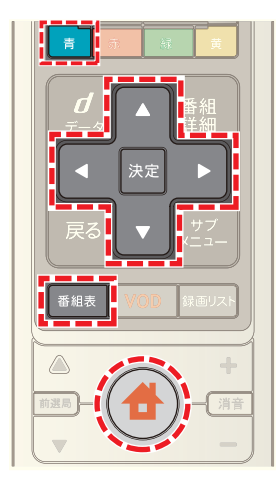

- 1 ◆ (ホーム)ボタンを押して→ < または ▶ ボタン で[番組ガイド]を選択
- 2 **Δ** または ▼ ボタンで[ジャンル検索]を選び→[決 定]ボタンを押す

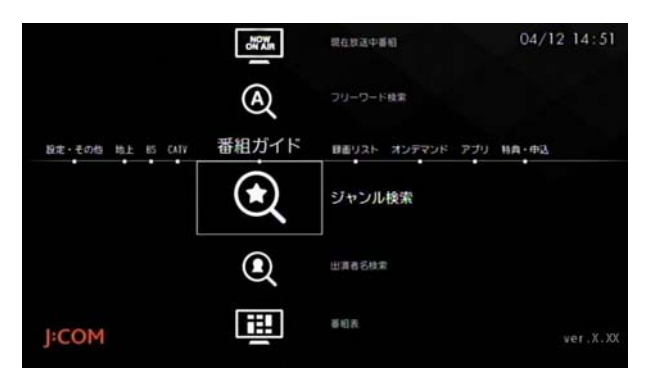

- ※ [番組表]ボタンを押し→ 青 ボタン→[番組検索]→ [ジャンル検索]の順に操作しても同様です。
- **3**[ジャンル]と[サブジャンル]をそれぞれ選択
- ※[ジャンル]の[選択してください]が選択されている状 態で[決定]ボタンを押すと、△ または ▼ ボタンで ジャンルを選択できます。

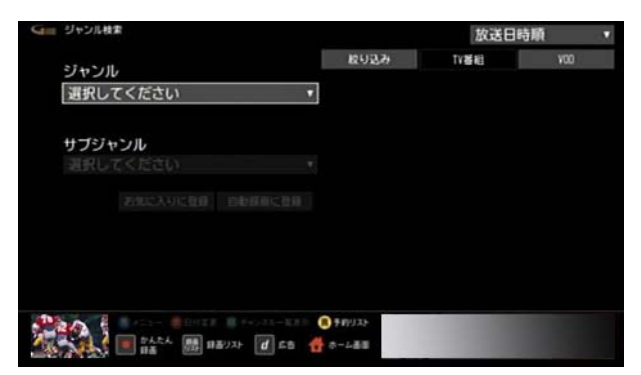

※[ジャンル]を選択すると、続けて[サブジャンル]を選 択できるようになります。[選択してください]が選択 されている状態で[決定]ボタンを押すと、△ または ボタンでサブジャンルを選択できます。

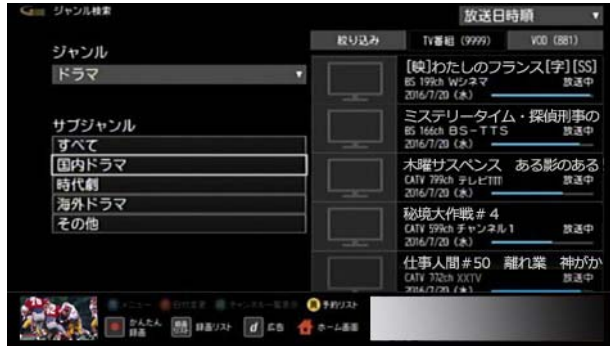

4 △ · √ · <mark>< ·</mark> ኦ ボタンで[TV 番組]または[VOD]を 選び→[決定]ボタンを押す

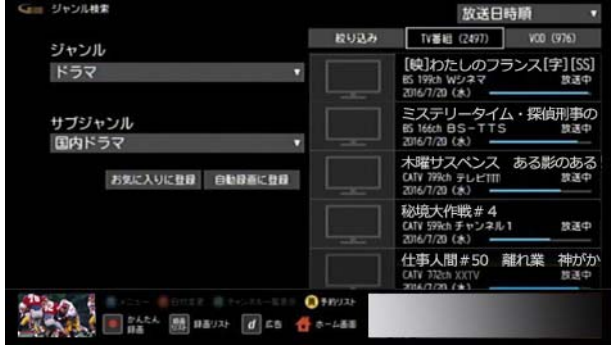

- ※[お気に入りに登録]を選ぶと、選択したジャンルを[お 気に入り]に登録できます。よく検索するジャンルは、 お気に入り登録しておくことをおすすめします。
- ※[自動録画に登録]を選ぶと、選択したジャンルを自動 録画の条件として登録できます。
- 5 Aまたは ▼ ボタンで番組を選び→[決定]ボタンを 押す

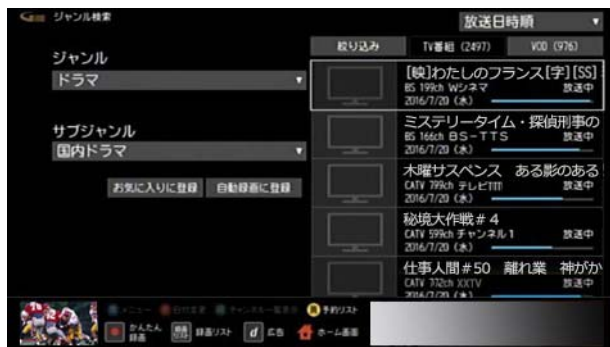

- ※[TV 番組]の検索画面で[放送日時順]を選択すると、 [放送日付順]または[チャンネル番号順]を選んで番組 を並べ替えることができます。
- ※[TV 番組]の検索画面で[絞り込み]を選択すると、放送 の種類を指定して絞り込むことができます。
- **6** 番組の視聴・録画・予約・再生を行う
	- ・ 現在放送中のテレビ番組を選択した場合: [視聴する]を選ぶと番組を視聴できます。[録画す る]を選ぶと番組を録画できます。
	- ・ 放送前のテレビ番組を選択した場合: [視聴予約]または[録画予約]を選んで番組の視聴 予約や録画予約を行うことができます。
	- ・ VOD 作品を選択した場合: VOD 作品を購入し、再生することができます。

#### (人関連する項目

- ・ 録画予約する 検索結果から番組を選んで [\(47 ページ](#page-47-0) )
- ・ 視聴予約する 検索結果から番組を選んで [\(28 ページ](#page-28-0) )
- ・ VOD 作品を再生する 検索結果から番組を選んで [\(69](#page-69-0)  [ページ](#page-69-0) )
- ・ 好みの番組を自動で録画する [\(93 ページ \)](#page-93-0)
- ・ 番組表の[お気に入り]項目を登録する [\(64 ページ \)](#page-64-0)

#### <span id="page-20-0"></span>テレビ番組や VOD 作品を探す - キーワー ドを入力して

番組に関するキーワードなどを入力してテレビ番組や VOD 作品を探します。

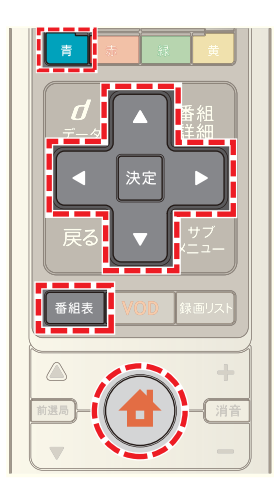

- 1 <del>●</del>(ホーム)ボタンを押して→ < または ▶ ボタン で[番組ガイド]を選択
- 2 ▲ または ▼ ボタンで[フリーワード検索]を選び→ [決定]ボタンを押す

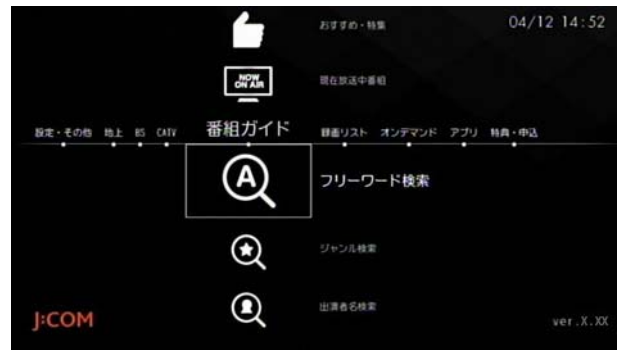

- ※ [番組表]ボタンを押し→ 青 ボタン→[番組検索]→ [フリーワード検索]の順に操作しても同様です。
- ※ VOD 作品を検索するときは、ホーム画面で[オンデマ ンド]→[オンデマンド検索]の順に選択しても検索で きます。

**3**[検索ワード]のフリーワード入力ボックスが選択され ていることを確認し→[決定]ボタンを押して検索した いキーワードを入力し→[入力完了]を選んで→[決定] ボタンを押す

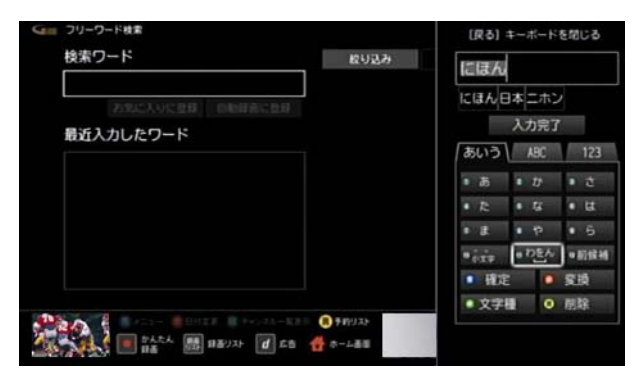

- ※ 複数のキーワードを指定する場合はスペース(空白)で 区切って入力してください。
- ※ 画面に表示されている[最近入力したワード]を選んで も検索できます。
- <mark>4</mark> △ · ▼ · < · ▶ ボタンで[TV 番組]または[VOD]を 選び→[決定]ボタンを押す

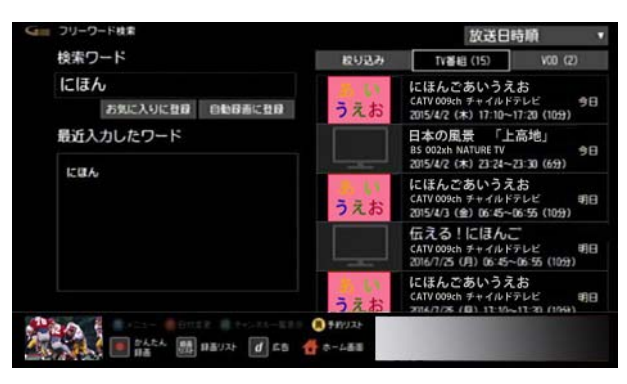

- ※「お気に入りに登録]を選ぶと、入力したキーワードを [お気に入り]に登録できます。よく検索するキーワー ドは、お気に入り登録しておくことをおすすめします。
- ※[自動録画に登録]を選ぶと、入力したキーワードを自 動録画の条件として登録できます。
- <mark>5 △</mark>または ▼ ボタンで番組を選び→[決定]ボタンを 押す

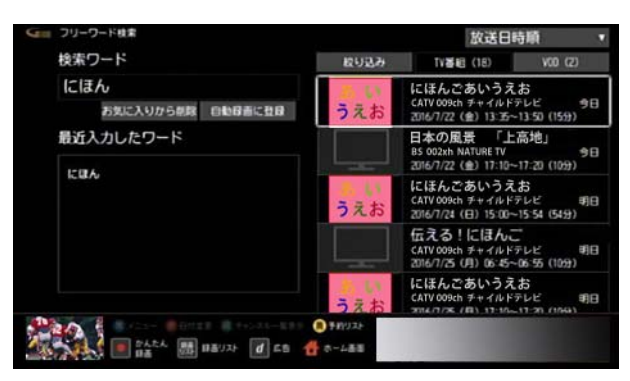

- ※[TV 番組]の検索画面で[放送日時順]を選択すると、 [放送日付順]または[チャンネル番号順]を選んで番組 を並べ替えることができます。
- ※[TV 番組]の検索画面で[絞り込み]を選択すると、放送 の種類を指定して絞り込むことができます。
- **6** 番組の視聴・録画・予約・再生を行う
	- ・ 現在放送中のテレビ番組を選択した場合: [視聴する]を選ぶと番組を視聴できます。[録画す る]を選ぶと番組を録画できます。
	- ・ 放送前のテレビ番組を選択した場合: [視聴予約]または[録画予約]を選んで番組の視聴 予約や録画予約を行うことができます。
	- ・ VOD 作品を選択した場合: VOD 作品を購入し、再生することができます。

#### 〈1)関連する項目

- 録画予約する 検索結果から番組を選んで (47 ページ)
- ・ 視聴予約する 検索結果から番組を選んで ([28 ページ \)](#page-28-0)
- ・ VOD 作品を再生する 検索結果から番組を選んで ([69](#page-69-0)  [ページ](#page-69-0) )
- 好みの番組を自動で録画する ([93 ページ](#page-93-0))
- ・ 番組表の[お気に入り]項目を登録する ([64 ページ](#page-64-0) )

#### <span id="page-22-0"></span>テレビ番組や VOD 作品を探す - カテゴ リーを選んで

ドラマのタイトルやスポーツの詳細ジャンルなど、あらか じめ用意されたカテゴリーを選んでテレビ番組や VOD 作品を探します。

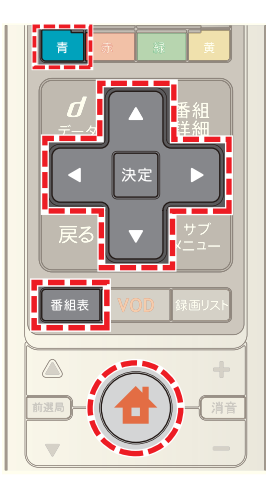

- **1**[番組表]ボタンを押す(またはホームメニューで[番組 ガイド]→[番組表]を選択)
- 2 | 青 ボタンを押す
- 3 ▲ または ボタンで[番組検索]を選んで→[決定] ボタンを押し→ △ または ▼ ボタンで[カテゴリー検 索]を選んで→[決定]ボタンを押す

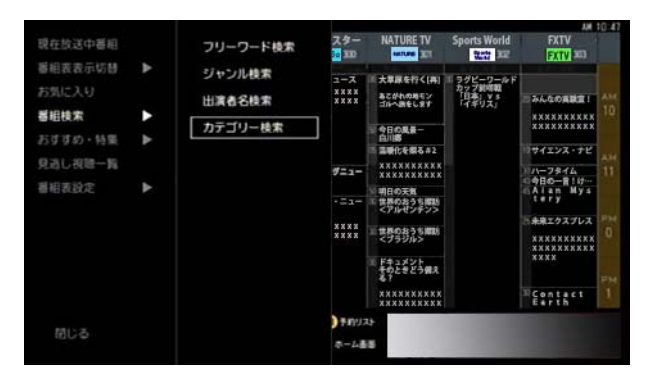

4 < または ▶ ボタンでカテゴリーを選び→[決定]ボ タンを押す

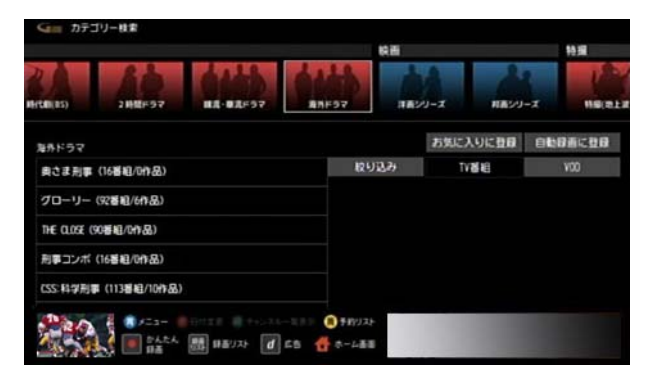

5 ▲ または ■ ボタンで画面左側のカテゴリーを選択

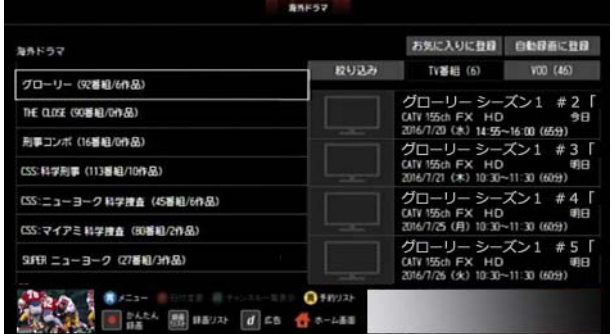

- ※[お気に入りに登録]を選ぶと、選択したカテゴリーを [お気に入り]に登録できます。よく検索するカテゴ リーは、お気に入り登録しておくことをおすすめしま す。
- ※[自動録画に登録]を選ぶと、選択したカテゴリーを自 動録画の条件として登録できます。
- **6 △ · ▼ · < · ▶ ボタンで[TV 番組]または[VOD]を** 選び→[決定]ボタンを押す

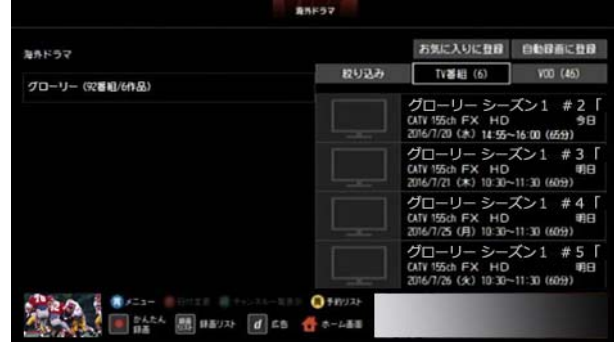

7 Aまたは V ボタンで番組を選び→[決定]ボタンを 押す

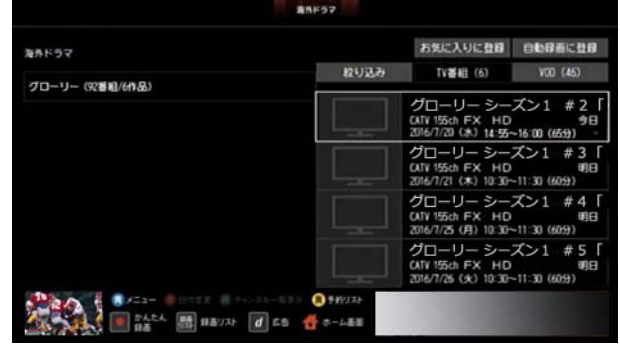

- ※「絞り込み]を選ぶと番組を絞り込むことができます。
- **8** 番組の視聴・録画・予約・再生を行う
	- ・ 現在放送中のテレビ番組を選択した場合: [視聴する]を選ぶと番組を視聴できます。[録画す る]を選ぶと番組を録画できます。
	- ・ 放送前のテレビ番組を選択した場合:

[視聴予約]または[録画予約]を選んで番組の視聴 予約や録画予約を行うことができます。

・ VOD 作品を選択した場合: VOD 作品を購入し、再生することができます。

#### (公関連する項目

- ・ 録画予約する 検索結果から番組を選んで [\(47 ページ](#page-47-0) )
- ・ 視聴予約する 検索結果から番組を選んで [\(28 ページ](#page-28-0) )
- ・ VOD 作品を再生する 検索結果から番組を選んで [\(69](#page-69-0)  [ページ](#page-69-0) )
- ・ 好みの番組を自動で録画する [\(93 ページ \)](#page-93-0)
- ・ 番組表の[お気に入り]項目を登録する [\(64 ページ \)](#page-64-0)

#### <span id="page-23-0"></span>テレビ番組や VOD 作品を探す - 出演者名 を入力して

出演者の名前を入力して、テレビ番組や VOD 作品を探し ます。

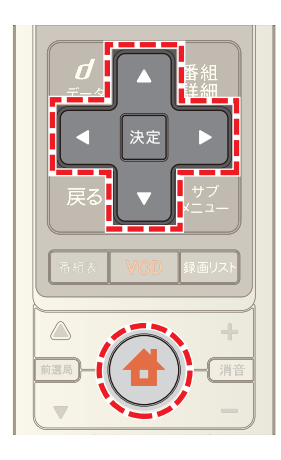

- 1 <del>4</del> (ホーム)ボタンを押して→ < または ▶ ボタン で[番組ガイド]を選択
- 2 △ または ▼ ボタンで[出演者名検索]を選び→[決 定]ボタンを押す

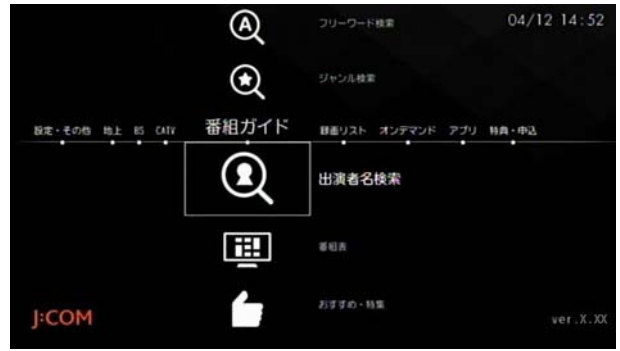

- ※ [番組表]ボタンを押し→ 青 ボタン→[番組検索]→ [出演者名検索]の順に操作しても同様です。
- <mark>3</mark> 文字の入力ボックスを選び→ △ · ▼ · < · ▶ ボタ ンで文字を選んで→[決定]ボタンを押す、を繰り返し て出演者名を入力

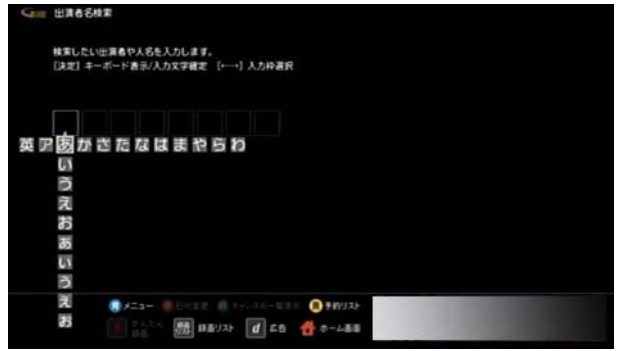

4 **△ · 7 · < · >** ボタンで出演者を選び→[決定]ボ タンを押す

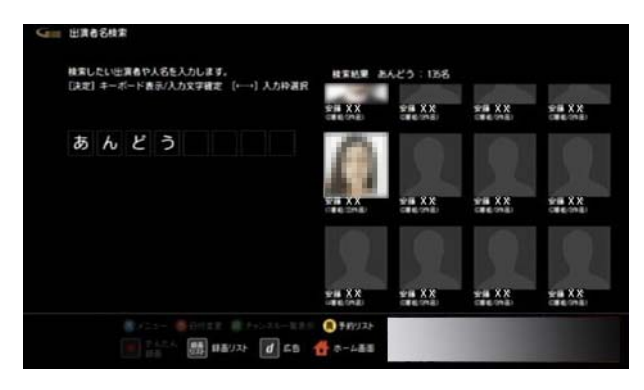

<mark>5 △ · √ · < · ▶</mark> ボタンで[TV 番組]または[VOD]を 選び→決定ボタンを押す

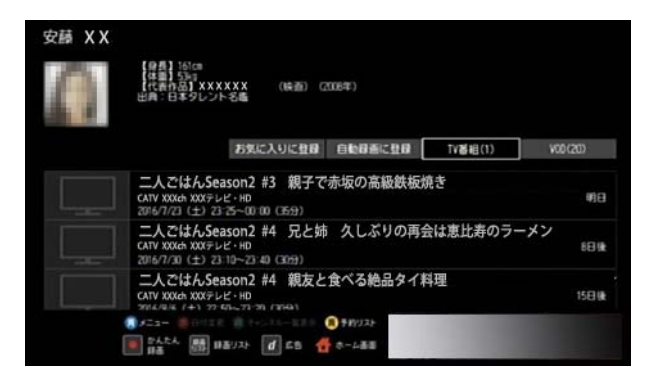

- ※[お気に入りに登録]を選ぶと、出演者を[お気に入り] に登録できます。よく検索する出演者は、お気に入り登 録しておくことをおすすめします。
- ※[自動録画に登録]を選ぶと、入力した出演者を自動録 画の条件として登録できます。
- **6** または ボタンで番組を選び→決定ボタンを押 す

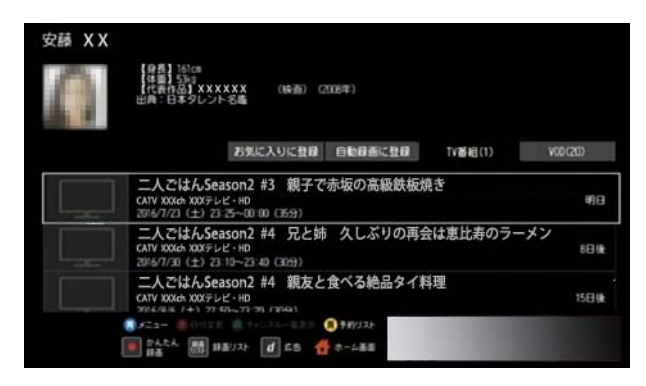

- ※「絞り込み]を選ぶと番組を絞り込むことができます。
- **7** 番組の視聴・録画・予約・再生を行う
	- ・ 現在放送中のテレビ番組を選択した場合: [視聴する]を選ぶと番組を視聴できます。[録画す る]を選ぶと番組を録画できます。
	- ・ 放送前のテレビ番組を選択した場合:

[視聴予約]または[録画予約]を選んで番組の視聴 予約や録画予約を行うことができます。

・ VOD 作品を選択した場合: VOD 作品を購入し、再生することができます。

#### (公関連する項目

- ・ 録画予約する 検索結果から番組を選んで ([47 ページ \)](#page-47-0)
- ・ 視聴予約する 検索結果から番組を選んで ([28 ページ \)](#page-28-0)
- ・ VOD 作品を再生する 検索結果から番組を選んで ([69](#page-69-0)  [ページ](#page-69-0) )
- ・ 好みの番組を自動で録画する ([93 ページ](#page-93-0) )
- ・ 番組表の[お気に入り]項目を登録する ([64 ページ](#page-64-0) )

#### <span id="page-25-0"></span>テレビ番組や VOD 作品を探す -[お気に入 り]の項目を選んで

「お気に入り」に登録した出演者名やキーワードからテレ ビ番組や VOD 作品を探します。

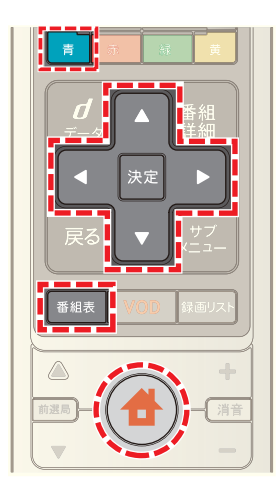

- **1**[番組表]ボタンを押す(またはホームメニューで[番組 ガイド]→[番組表]を選択)
- 2 | 青 ボタンを押す
- <mark>3</mark> ▲ または ▼ ボタンで[お気に入り]を選び→[決定] ボタンを押す

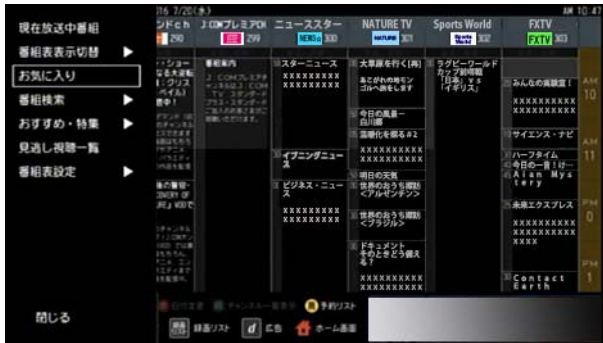

4 ■または v ボタンでお気に入り項目を選び→[決 定]ボタンを押す

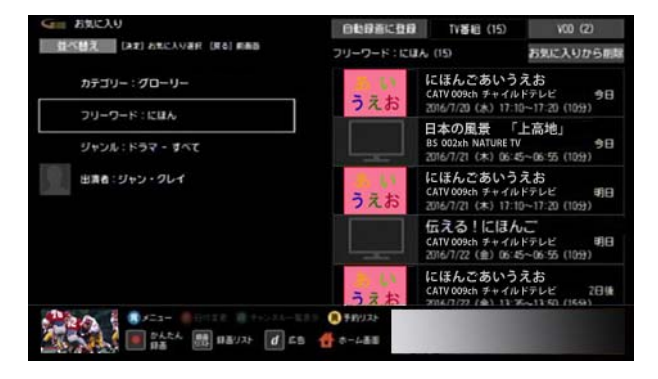

※「自動録画に登録]を選ぶと、選択した「お気に入り]項 目を自動録画の条件として登録できます。

**5** < または ▶ ボタンで[TV 番組]または[VOD]を選び →[決定]ボタンを押す

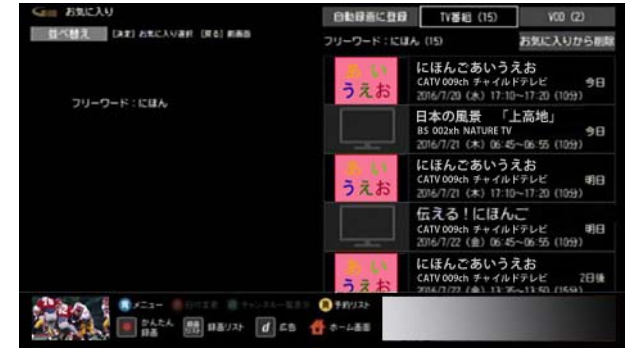

#### 6 ▲ または ▼ ボタンで番組を選び→[決定]ボタンを 押す

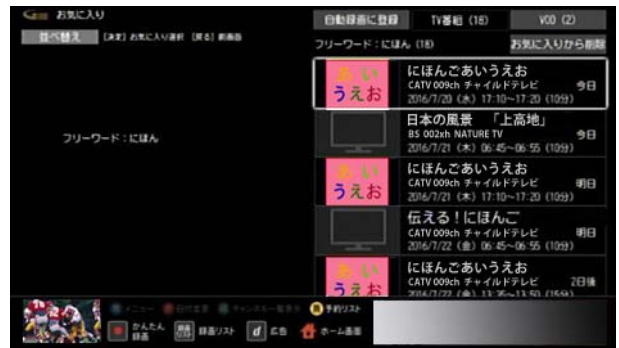

- **7** 番組の視聴・録画・予約・再生を行う
	- ・ 現在放送中のテレビ番組を選択した場合: [視聴する]を選ぶと番組を視聴できます。[録画す る]を選ぶと番組を録画できます。
	- ・ 放送前のテレビ番組を選択した場合: [視聴予約]または[録画予約]を選んで番組の視聴 予約や録画予約を行うことができます。
	- ・ VOD 作品を選択した場合: VOD 作品を購入し、再生することができます。

#### (公関連する項目

- ・ 録画予約する 検索結果から番組を選んで ([47 ページ \)](#page-47-0)
- ・ 視聴予約する 検索結果から番組を選んで ([28 ページ \)](#page-28-0)
- ・ VOD 作品を再生する 検索結果から番組を選んで ([69](#page-69-0)  [ページ](#page-69-0) )
- ・ 好みの番組を自動で録画する ([93 ページ](#page-93-0) )

#### <span id="page-26-0"></span>テレビ番組や VOD 作品を探す -G ガイドの おすすめ番組から

G ガイドのおすすめや特集からテレビ番組や VOD 作品を 探します。

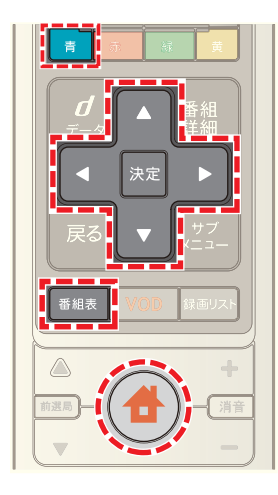

- 1 ◆ (ホーム)ボタンを押し→ < または ▶ ボタンで [番組ガイド]を選び→[決定]ボタンを押す
- 2 △ または ▼ ボタンで[おすすめ・特集]を選び→[決 定]ボタンを押す

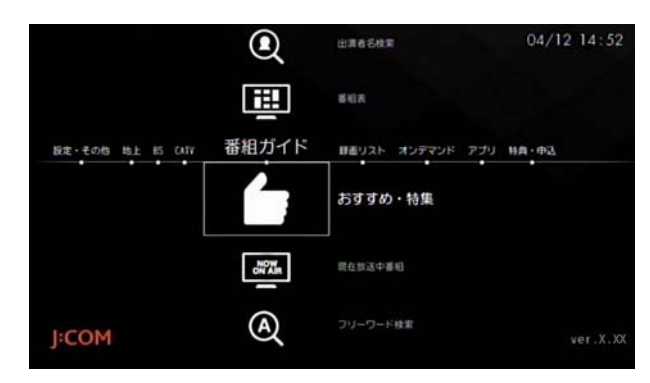

3 < または ▶ ボタンで番組のジャンルなどを選び→ [決定]ボタンを押す

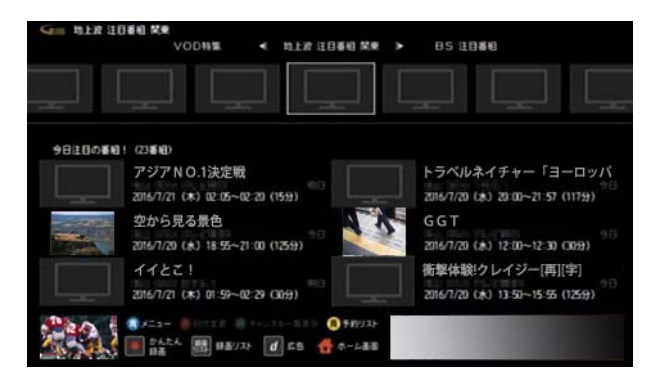

※[VOD 特集]を選ぶと、VOD 作品のみのおすすめや特集 を確認できます。

4 **Δ· 7· < · > ボタンで番組を選び→[決定]ボタ** ンを押す

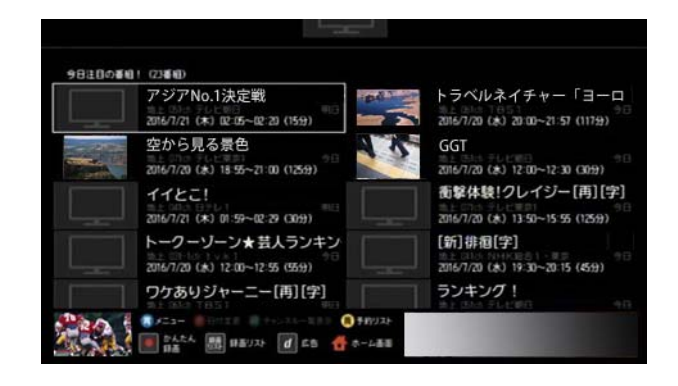

- **5** 番組の視聴・録画・予約・再生を行う
	- ・ 現在放送中のテレビ番組を選択した場合: [視聴する]を選ぶと番組を視聴できます。[録画す る]を選ぶと番組を録画できます。
	- ・ 放送前のテレビ番組を選択した場合: [視聴予約]または[録画予約]を選んで番組の視聴 予約や録画予約を行うことができます。
	- ・ VOD 作品を選択した場合: VOD 作品を購入し、再生することができます。

#### 1 関連する項目

- ・ 録画予約する 検索結果から番組を選んで ([47 ページ \)](#page-47-0)
- ・ 視聴予約する 検索結果から番組を選んで ([28 ページ \)](#page-28-0)

#### <span id="page-27-0"></span>視聴予約する - 番組表から番組を選んで

見たい番組を見逃さないように、番組表から番組を選んで 視聴予約することができます。

- ※ 他の番組を見ていても、予約した番組の開始時間にな ると自動的にチャンネルが切り換わります。
- ※ ここでは、選択した番組を 1 度だけ視聴予約する方法 について説明します。繰り返し視聴について詳しくは、 「関連する項目」から「番組を繰り返し視聴する」を参照 してください。

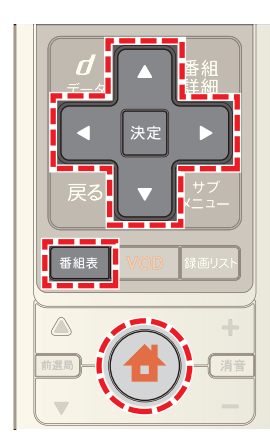

- **1**[番組表]ボタンを押す(またはホームメニューで[番組 ガイド]→[番組表]を選択)
- **2** ・ ・ ・ ボタンで視聴予約したい番組を選 び→[決定]ボタンを押す
- ※ BS デジタル放送や CATV など放送を切り換えるとき は、リモコンの[地上]・[BS]・[CATV]ボタンのいずれか を押してください。
- 3 ■ボタンで[視聴予約]を選び→[決定]ボタンを押す

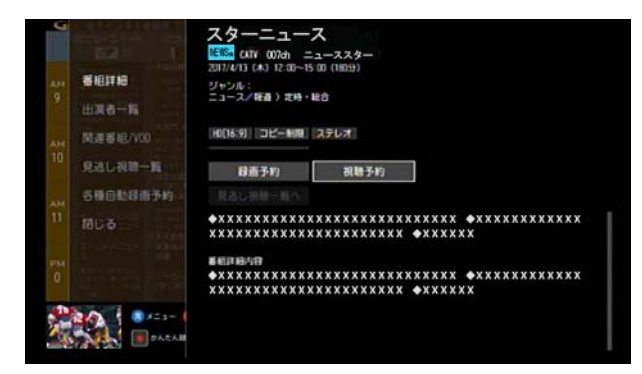

※[見逃し視聴一覧]を選択すると、VOD の見逃し視聴番 組を確認できます。見逃し視聴に対応していないチャ ンネルもあります(今後順次対応予定)。

**4** 必要に応じて画面の各項目をそれぞれ設定する

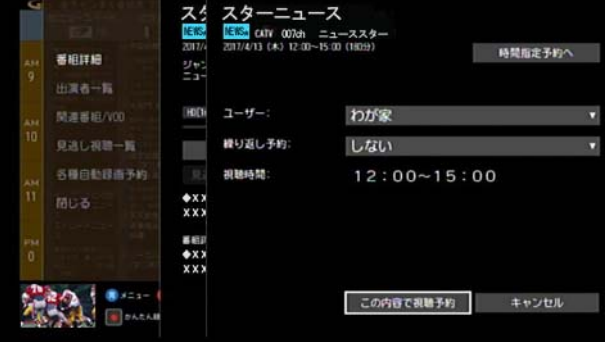

・ [時間指定予約へ]:

視聴の開始時間/終了時間を指定する画面が表示 されます。表示された画面で時間を指定し、[決定] を選択してください。 予約は指定した時間で実行されます。番組の放送時

間が変わっても視聴の開始時間/終了時間は変更 されません。

視聴時間を指定すると[時間指定予約へ]が[時間指 定予約解除]に変わります。選択すると時間指定予 約が解除され、番組の放送時間に合わせた予約にな ります。

・ [ユーザー]:

予約した番組のユーザーを自分自身に変更してお くと、登録したユーザーニックネームが予約リスト に表示されます。あらかじめ、本機で、ユーザーの登 録を行っておいてください。

- ・ [繰り返し予約]: 繰り返し視聴を設定します。1 度だけの予約にする 場合は[しない]を選択します。 繰り返し視聴について詳しくは、「関連する項目」か ら「番組を繰り返し視聴する」を参照してください。 ・ [視聴時間]:
- 視聴の予約時間が表示されます。[時間指定予約へ] を選択して視聴時間を指定した場合は、視聴の開始 時間と終了時間を変更できます。
- **5** または ボタンで[この内容で視聴予約]を選び →[決定]ボタンを押す
- 6 予約の確認画面が表示された場合は、< または > ボ タンで[はい]または[いいえ]を選択
- ※「いいえ]を選ぶと視聴予約がキャンセルされます。
- ※「次回以降表示しない]のチェックボックスにチェック を入れると、次回以降、確認画面が表示されなくなりま す。

#### ☞ ワンポイント

- ・ [時間指定予約へ]で視聴時間を指定した場合は、予約 リストでは番組名の代わりに「時間指定予約」と表示さ れます。
- ・ 番組表や予約リストでは、[繰り返し予約]や[時間指定 予約へ]の設定によって、予約した番組に下記のような アイコンが表示されます。

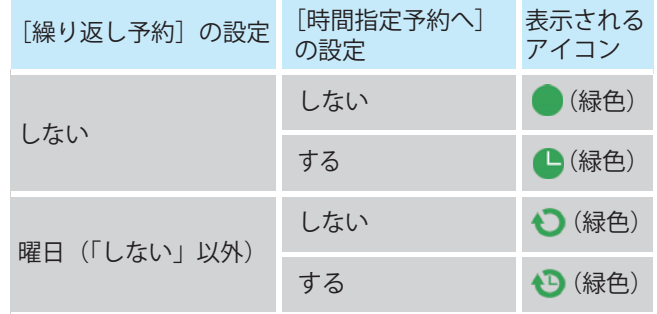

- ・ 本機の電源がスタンバイ状態のときでも、予約時間に なると自動的に電源が入ります。
- ・ 予約を設定すると、WA-7000 / WA-7000RN / WA-7500 / WA-7600 の場合は本機前面の予約 / 録画ラン プが、WA-8000 / WA-8500 / WA-8600 の場合は本 機前面のディスプレイの「予約」ランプが点灯します。

#### (公関連する項目

- 現在予約中の番組を確認する (96 ページ)
- 録画/視聴予約の時刻を変更する (99 ページ)
- 録画/視聴予約を取り消す [\(113 ページ](#page-113-0))
- 番組を繰り返し視聴する (30 ページ)
- ・ マイ番組表に切り換える [\(61 ページ \)](#page-61-0)

<span id="page-28-0"></span>視聴予約する - 検索結果から番組を選んで

番組表などで検索したテレビ番組を視聴予約します。

- ※ ここでは、選択した番組を 1 度だけ視聴予約する方法 について説明します。繰り返し視聴について詳しくは、 「関連する項目」から「番組を繰り返し視聴する」を参照 してください。
- ※ 画面は、フリーワード検索で番組を検索した場合を例 に説明します。

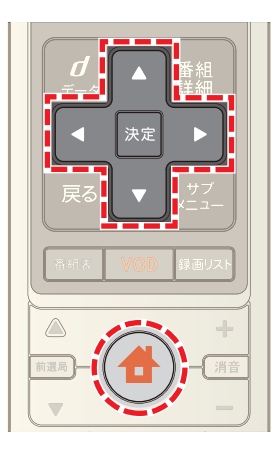

- **1** フリーワード検索やジャンル検索などで番組を検索
- 2 **△ · ▼ · < · ▶** ボタンで[TV 番組]を選び→[決定] ボタンを押す

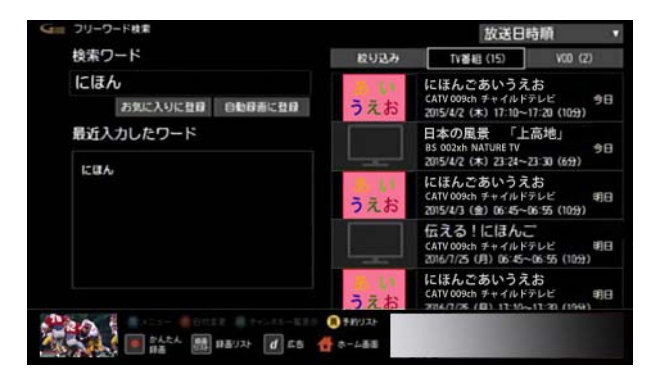

<mark>3</mark> △ または ▼ ボタンで視聴予約したい番組を選び→ [決定]ボタンを押す

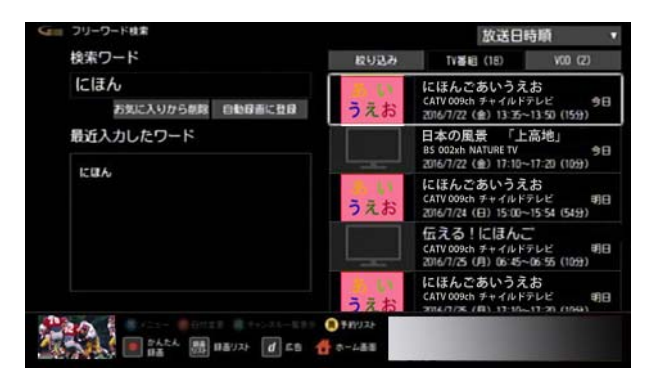

4 ■ボタンで[視聴予約]を選び→[決定]ボタンを押す

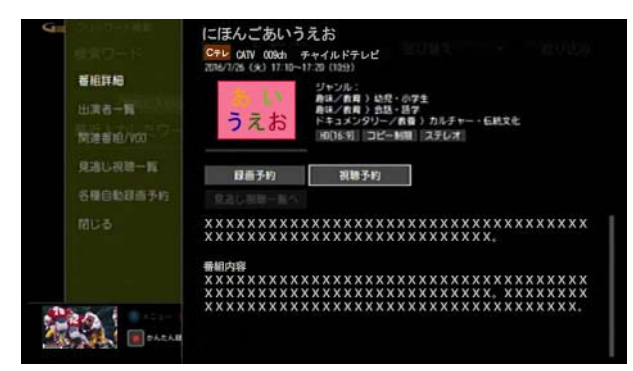

#### **5** 必要に応じて画面の各項目をそれぞれ設定する

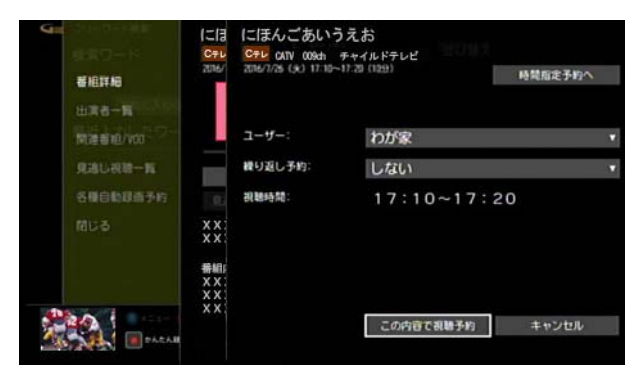

・ [時間指定予約へ]:

視聴の開始時間/終了時間を指定する画面が表示 されます。表示された画面で時間を指定し、[決定] を選択してください。

予約は指定した時間で実行されます。番組の放送時 間が変わっても視聴の開始時間/終了時間は変更 されません。

視聴時間を指定すると[時間指定予約へ]が[時間指 定予約解除]に変わります。選択すると時間指定予 約が解除され、番組の放送時間に合わせた予約にな ります。

#### ・ [ユーザー]:

予約した番組のユーザーを自分自身に変更してお くと、登録したユーザーニックネームが予約リスト に表示されます。あらかじめ、本機でユーザーの登 録を行っておいてください。

・ [繰り返し予約]:

繰り返し視聴を設定します。1 度だけの予約にする 場合は[しない]を選択します。

繰り返し視聴について詳しくは、「関連する項目」か ら「番組を繰り返し視聴する」を参照してください。

・ [視聴時間]: 視聴の予約時間が表示されます。[時間指定予約へ] を選択して視聴時間を指定した場合は、視聴の開始 時間と終了時間を変更できます。

- **6 または ボタンで[この内容で視聴予約]を選び** →[決定]ボタンを押す
- <mark>7</mark> 予約の確認画面が表示された場合は、< または ▶ ボ タンで[はい]または[いいえ]を選択
- ※[いいえ]を選ぶと視聴予約がキャンセルされます。
- ※「次回以降表示しない]のチェックボックスにチェック を入れると、次回以降、確認画面が表示されなくなりま す。

#### ■ ワンポイント

- ・ [時間指定予約へ]で視聴時間を指定した場合は、予約 リストでは番組名の代わりに「時間指定予約」と表示さ れます。
- ・ 番組表や予約リストでは、[繰り返し予約]や[時間指定 予約へ]の設定によって、予約した番組に下記のような アイコンが表示されます。

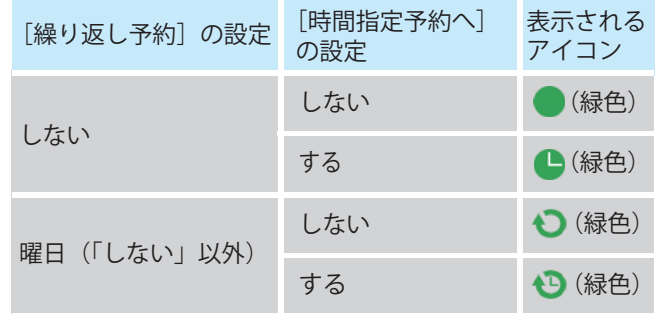

- ・ 本機の電源がスタンバイ状態のときでも、予約時間に なると自動的に電源が入ります。
- ・ 予約を設定すると、WA-7000 / WA-7000RN / WA-7500 / WA-7600 の場合は本機前面の予約 / 録画ラン プが、WA-8000 / WA-8500 / WA-8600 の場合は本 機前面のディスプレイの「予約」ランプが点灯します。

#### √ 関連する項目

- ・ テレビ番組や VOD 作品を探す ジャンルを選んで ([37](#page-37-0)  [ページ](#page-37-0) )
- ・ テレビ番組や VOD 作品を探す キーワードを入力し て ([39 ページ](#page-39-0) )
- ・ テレビ番組や VOD 作品を探す カテゴリーを選んで [\(22 ページ \)](#page-22-0)
- ・ テレビ番組や VOD 作品を探す -[お気に入り]の項目 を選んで ([25 ページ](#page-25-0) )
- ・ テレビ番組や VOD 作品を探す -G ガイドのおすすめ番 組から ([26 ページ](#page-26-0) )
- ・ テレビ番組や VOD 作品を探す 出演者名を入力して [\(23 ページ \)](#page-23-0)
- ・ 番組を繰り返し視聴する ([30 ページ](#page-30-0) )

#### <span id="page-30-0"></span>番組を繰り返し視聴する

連続ドラマなどのシリーズ番組を一度に視聴予約するこ とができます。一度予約しておくと、他の番組を見ている ときでも指定した時間になると毎回自動的にチャンネル が切り換わります。

※ 繰り返し予約は、視聴予約と録画予約合わせて 20 件 まで設定できます。

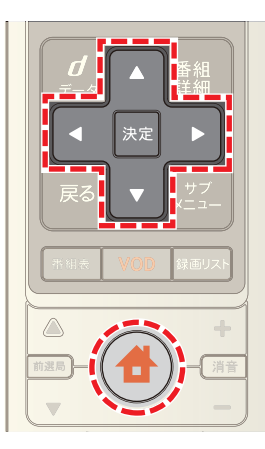

- **1** 番組表から番組を選ぶまたは番組を検索して視聴予約 したい番組を選択
- 2 → ボタンで[視聴予約]を選び→[決定]ボタンを押す

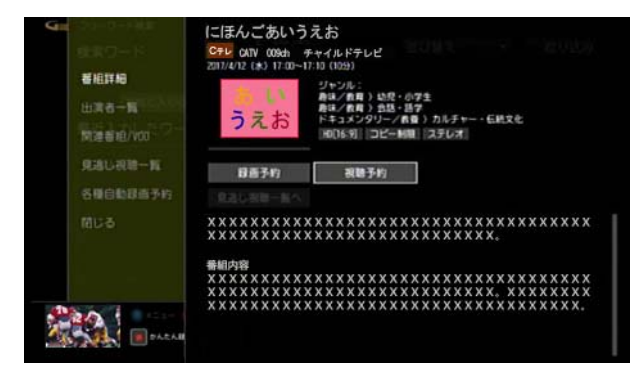

3 △ · ▼ · < · ▶ ボタンで[繰り返し予約]から曜日 を選び→[決定]ボタンを押す

※ 繰り返しの条件は「毎週○曜日1(「○」は選択した番組 の放送曜日)・[毎日]・[毎週月曜日~金曜日]・[毎週月 曜日~十曜日]・[毎週火曜日~十曜日]・[好きな曜日を 複数指定する]から選択できます。[好きな曜日を複数 指定する]を選んだ場合は曜日を指定してください。

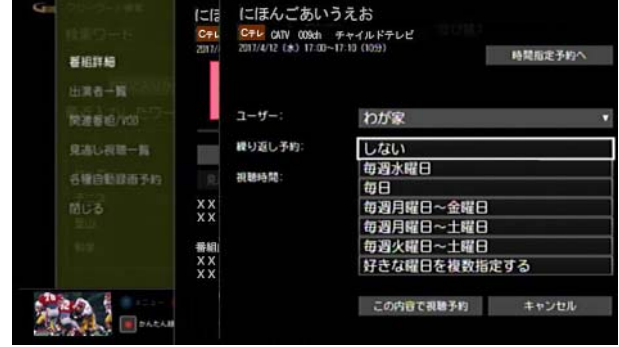

- **4** 必要に応じて画面の各項目をそれぞれ設定する
	- ・ [時間指定予約へ]:

視聴の開始時間/終了時間を指定する画面が表示 されます。表示された画面で時間を指定し、[決定] を選択してください。

予約は指定した時間で実行されます。番組の放送時 間が変わっても視聴の開始時間/終了時間は変更 されません。

視聴時間を指定すると[時間指定予約へ]が[時間指 定予約解除]に変わります。選択すると時間指定予 約が解除され、番組の放送時間に合わせた予約にな ります。

・ [視聴時間]: 視聴の予約時間が表示されます。[時間指定予約へ] を選択して視聴時間を指定した場合は、視聴の開始

時間と終了時間を変更できます。

- ※「繰り返し予約]で曜日を選ぶと、「ユーザー]は「わが 家]固定になります。変更はできません。
- 5 A または ▼ ボタンで[この内容で視聴予約]を選び →[決定]ボタンを押す
- **6** 予約の確認画面が表示されたら ◀ または ▶ ボタン で[はい]または[いいえ]を選び→[決定]ボタンを押す
- ※「いいえ]を選ぶと視聴予約がキャンセルされます。
- ※[次回以降表示しない]のチェックボックスにチェック を入れると、次回以降、確認画面が表示されなくなりま す。

### ■ ワンポイント

- ・ [時間指定予約へ]で視聴時間を指定した場合は、予約 リストでは番組名の代わりに「時間指定予約」と表示さ れます。
- ・ 番組表や予約リストでは、[時間指定予約へ]の設定に よって、予約した番組に下記のようなアイコンが表示 されます。

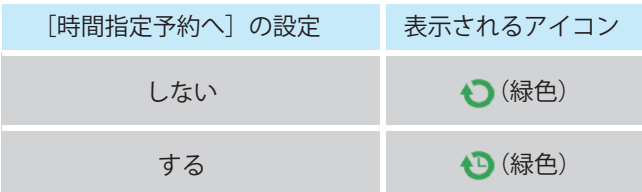

- ・ 予約に失敗した番組は、番組表や予約リストに「!」(黄 色)が表示されます。
- ・ 予約の状態は、予約内容の変更画面の「予約状態」で確 認できます。
- ・ 本機の電源がスタンバイ状態のときでも、予約時間に なると自動的に電源が入ります。
- ・ 予約を設定すると、WA-7000 / WA-7000RN / WA-7500 / WA-7600 の場合は本機前面の予約 / 録画ラン プが、WA-8000 / WA-8500 / WA-8600 の場合は本 機前面のディスプレイの「予約」ランプが点灯します。

#### (公関連する項目

- ・ 繰り返し予約を一時的に停止する [\(102 ページ](#page-102-0) )
- ・ 一時停止した繰り返し予約を再開する [\(103 ページ](#page-103-0) )
- ・ 繰り返し予約の設定を削除する [\(105 ページ](#page-105-0) )
- ・ 録画予約/視聴予約の内容を変更する [\(97 ページ \)](#page-97-0)
- ・ 録画/視聴予約を取り消す [\(113 ページ](#page-113-0) )
- ・ 繰り返し録画/視聴する曜日を変更する [\(100 ページ](#page-100-0) )
- ・ 録画/視聴予約の時刻を変更する [\(99 ページ \)](#page-99-0)

#### <span id="page-31-0"></span>関連した他のテレビ番組や VOD 作品を探 す

番組表で番組を選んでいるときやテレビ番組の視聴中に、 それらに関連した他のテレビ番組や VOD 作品を探すこ とができます。

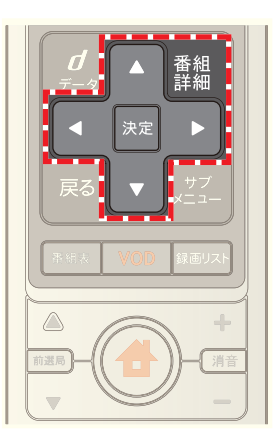

**1** 番組表などで関連番組を確認したい番組を選び→[番 組詳細]ボタンを押す

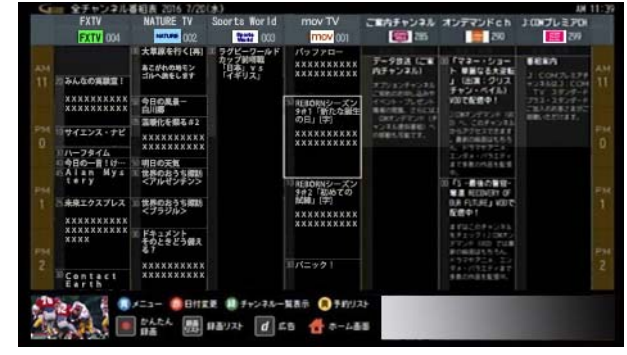

2 A·v·<· おボタンで[関連番組 /VOD]を選び →[決定]ボタンを押す

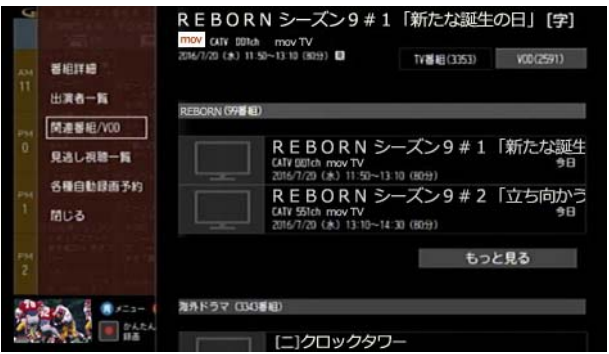

- ※[TV 番組]を選択すると、関連するテレビ番組を確認で きます。[もっと見る]を選択すると、さらに番組を確認 できます。
- ※[VOD]を選択すると、関連する VOD 作品を確認できま す。[もっと見る]を選択すると、さらに作品を確認でき ます。

※ 番組名や作品名を選択すると選択した番組や VOD 作 品の詳細情報を確認できます。

### ||| ワンポイント

・ 「関連番組/ VOD」の VOD 作品には次のようなアイコ ンが表示されます。

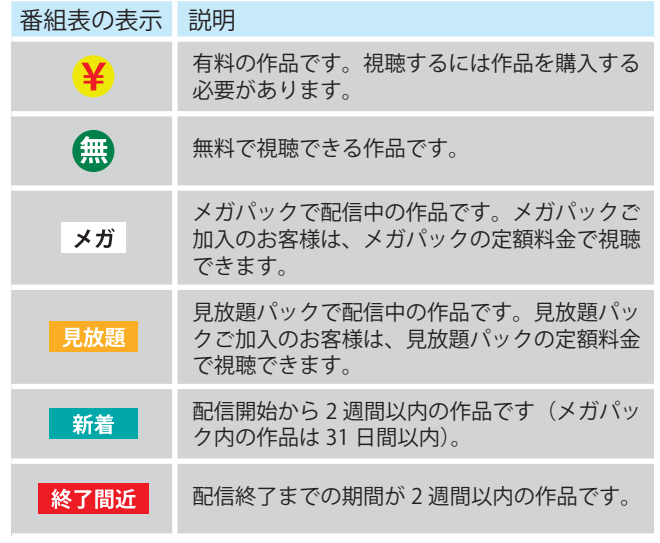

#### (公関連する項目

・ 視聴中のテレビ番組の詳細情報を確認する [\(18 ペー](#page-18-0) [ジ](#page-18-0))

#### <span id="page-32-0"></span>ペイ・パー・ビュー(PPV)番組を視聴する

ペイ・パー・ビュー専用のチャンネルでは、見たい番組だけ を番組単位で購入して視聴することができます。

- ※ 作品には 1 日に複数回視聴できるものと、1 回限りの ものがあります。
- ※ 旧 JCN エリアにお住まいの方は、ペイ・パー・ビュー (PPV)はご利用いただけません。

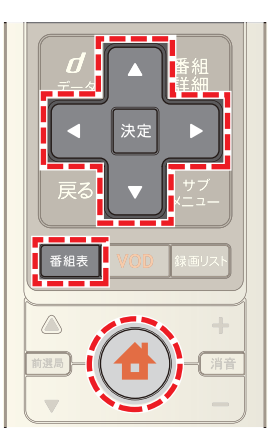

- **1**[番組表]ボタンを押す(またはホームメニューで[番組 ガイド]→[番組表]を選択)
- 2 △ · √ · < · ボタンで PPV のチャンネルの番組 を選択
- ※ 視聴年齢制限が設定されている場合は、番組名は「・・・」 と表示されます。
- **3** 視聴年齢制限が設定されている場合は Smart J:COM Box の暗証番号を入力し→[OK]を選択
- 4 **△· v· < · > ボタンで見たい番組を選び→[決** 定]ボタンを押す
- <mark>5 < または ></mark> ボタンで[視聴する]を選び→[決定]ボ タンを押す

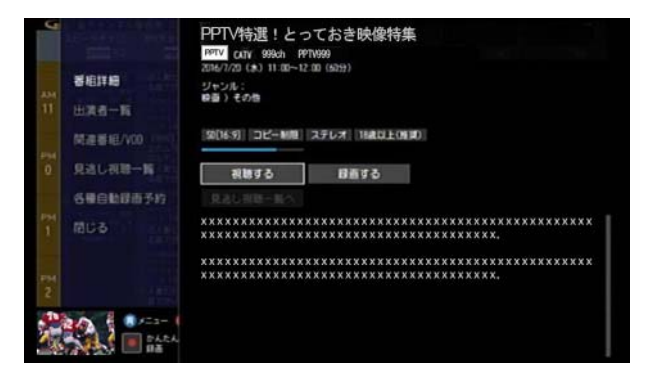

**6** 番組購入案内メッセージが表示された場合は[はい]を 選び→[決定]ボタンを押す

#### 7 < または ▶ ボタンで[購入する]を選び→[決定]ボ タンを押す

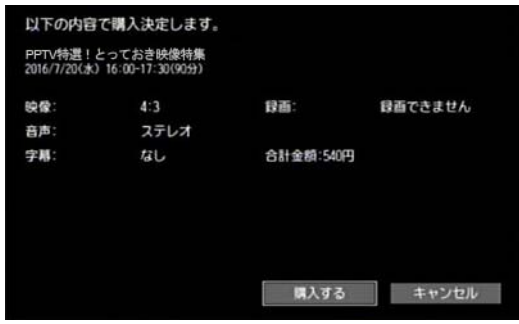

- ※ [キャンセル]を選ぶと購入がキャンセルされます。
- **8** Smart J:COM Box の暗証番号を入力
- 9 購入確認のメッセージが表示されたら < または ▶ ボタンで[閉じる]を選び→[決定]ボタンを押す

#### ■ ワンポイント

- ・ PPV の番組を視聴後に電源を切るときは、本機の電源 コンセントは抜かないでください。PPV の利用状況が 確認されずに未請求状態が続き、後日まとめて請求さ せていただく場合があります。
- ・ お客さまのご契約内容やご利用状況によっては PPV が視聴できない場合があります。
- ・ PPV の視聴料金は毎月の J:COM 利用料金と合わせて 請求されます。

#### 1 関連する項目

- ・ ペイ・パー・ビュー(PPV)番組の購入履歴を確認する ([223 ページ \)](#page-223-0)
- ・ 加入者特典・各種サービスの申し込みをする [\(239 ペー](#page-239-1) [ジ](#page-239-1) )

## 3. 番組表を使う

#### <span id="page-34-1"></span><span id="page-34-0"></span>番組表について

番組表では、1 か月分の地上デジタル放送・BS デジタル放 送・CATV 放送の番組を確認できます。

※ 9 日目以降の番組表では、チャンネルや時期によって は番組が表示されない場合があります。また、番組表に 表示される番組と表示されない番組とが混在する場合 があります。

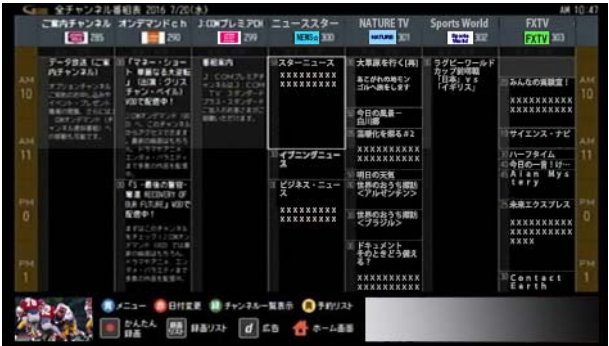

- ※ 本機の番組表は、米国 Rovi Corporation が開発した G ガイ ドを採用しています。
- ※ ロヴィ、Rovi、G ガイド、G-GUIDE、および G ガイドロゴは、 米国 Rovi Corporation および/またはその関連会社の日本 国内における商標または登録商標です。
- ※ G ガイドは、米国 Rovi Corporation および/またはその関 連会社のライセンスに基づいて生産しております。
- ※ 米国 Rovi Corporation およびその関連会社は、G ガイドが 供給する放送番組内容および番組スケジュール情報の精度 。<br>に関しては、いかなる責任も負いません。また、G ガイド に関連する情報・機器・サービスの提供または使用に関わ るいかなる損害、損失に対しても責任を負いません。

#### ※ 番組名には補足情報としてマークが併記されていま す。各マークの意味は次のとおりです。

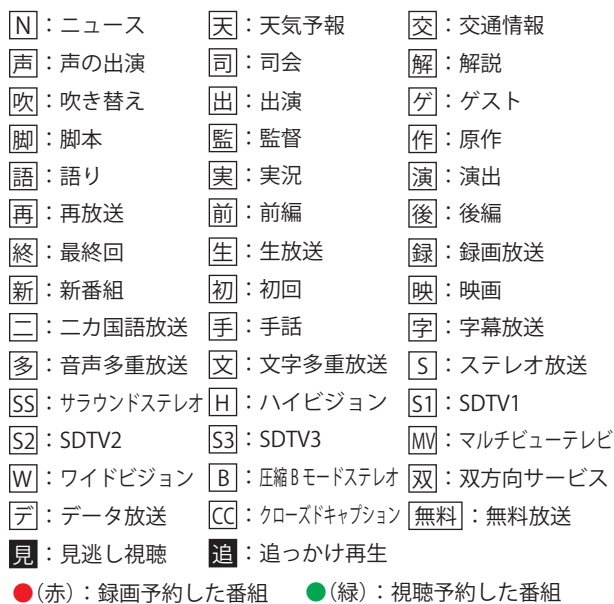

※ 番組表で 青 ボタンを押し→[番組表設定]→[バー ジョン情報]を選択すると、番組表のバージョンを確認 できます。

#### ■ ダ ワンポイント

- ・ 全チャンネルの番組表の他に、特定の 1 チャンネルだ けの番組表やよく見るチャンネルだけを集めたマイ番 組表を表示することもできます。
- ・ 番組表データは自動で更新されます。コンセントから 電源プラグを抜くと番組表データが取得できなくなり ますので、電源プラグは差したままでお使いください。
- ・ 電源プラグを差し込んだあとや、本体のリセットボタ ンを押したあとなどは、番組表が表示されるまでに時 間がかかる場合があります。

#### √ 関連する項目

- ・ ひとつのチャンネルだけの番組表を見る ([53 ページ](#page-53-0) )
- ・ マイ番組表を作る ([60 ページ](#page-60-0) )
- ・ 番組表の 1 画面に表示するチャンネル数を変更する [\(54 ページ \)](#page-54-0)
- ・ 番組表をジャンルごとに色分けして表示する ([55 ペー](#page-55-0) [ジ](#page-55-0))
- ・ 番組表にサブチャンネルを表示する ([58 ページ](#page-58-0) )

#### <span id="page-35-0"></span>日付を切り換えてテレビ番組や VOD の見 逃し視聴番組を探す

日付を切り換えてテレビ番組や VOD の見逃し視聴番組 を探すことができます。

- ※ 1 か月先までの日付を選択できますが、チャンネルや 時期によっては 9 日目以降の日付が選択できない場合 があります。
- ※ 文字が緑色の日付を選択すると、VOD の見逃し視聴番 組を確認できます。選択しても、見逃し視聴番組がない 日付もあります。また、見逃し視聴に対応していない チャンネルもあります(今後順次対応予定)。

#### (人関連する項目

・ VOD の見逃し視聴番組を見る - 番組表からチャンネ ルを選んで ([67 ページ](#page-67-0) )

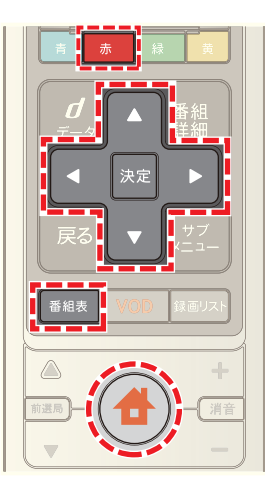

- **1**[番組表]ボタンを押す(またはホームメニューで[番組 ガイド]→[番組表]を選択)
- 2 赤 ボタンを押す
- 3 必要に応じて 1· T· T· N· ボタンで画面上部の チャンネルロゴを選び→ < または ▶ ボタンで番組 表を見たいチャンネルを選択
- 4 **△ · √ · < · ボタンで番組表を表示したい日付** を選んで→[決定]ボタンを押す

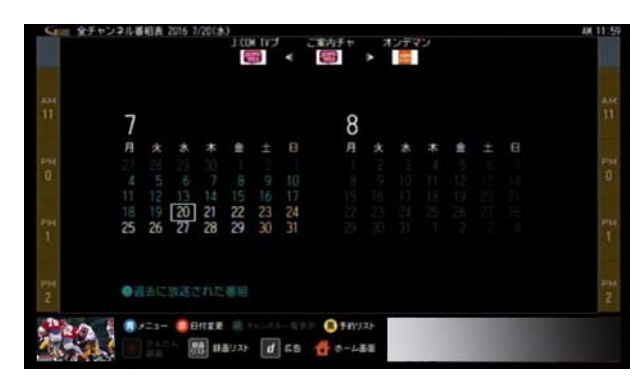

- ※ リモコンの数字ボタンで日付を入力(二桁)しても日付 を選択することができます。
- ※ 本日の番組表に戻るときはリモコンの[戻る]ボタンを 押してください。
<span id="page-36-0"></span>時間帯を切り換えてテレビ番組を探す チャンネルを選ぶ - 番組表から

午前・午後・夕方など時間帯ごとの番組表からテレビ番組 を探すことができます。

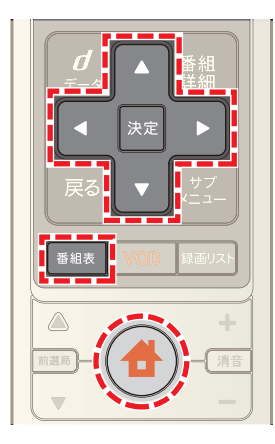

- **1**[番組表]ボタンを押す(またはホームメニューで[番組 ガイド]→[番組表]を選択)
- 2 時間帯の番組表に切り換わるまで ▼ ボタンを長押し
- 3 △ · ▼ · < · ▶ ボタンで時間帯を選び→[決定]ボ タンを押す

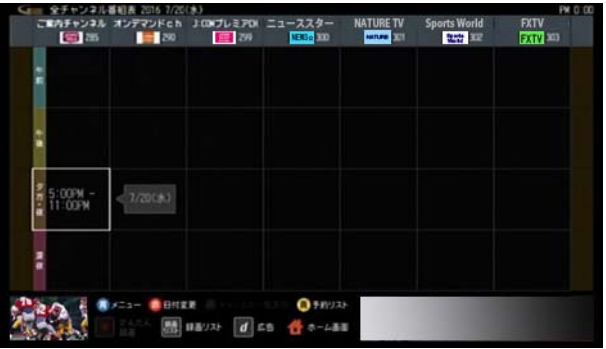

- ※ 時間帯は[午前]・[午後]・[夕方・夜]・[深夜]から選択で きます。
- ※ もとの番組表に戻るときは[戻る]ボタンを押してくだ さい。
- ※ リモコンの数字ボタンで 3 桁のチャンネル番号を入力 すると、入力したチャンネルにジャンプすることがで きます。

番組表を表示して、番組一覧から見たい番組を探します。

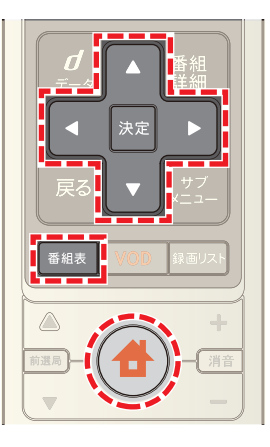

- **1**[番組表]ボタンを押す(またはホームメニューで[番組 ガイド]→[番組表]を選択)
- **2** ・ ・ ・ ボタンで現在放送中の番組から見 たい番組を選び→[決定]ボタンを押す

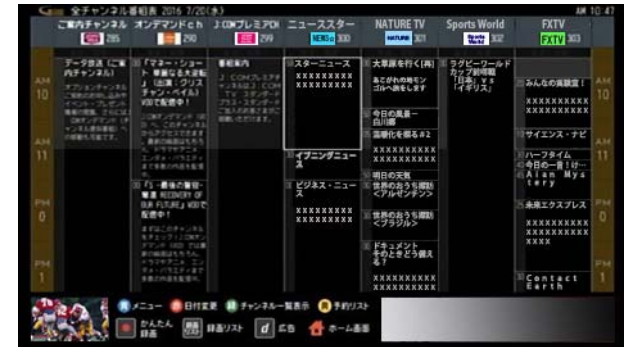

- ※ 地上デジタル・BS デジタル・CATV の各放送を切り換え るときは、リモコンの[地上]・[BS]・[CATV]ボタンのい ずれかを押してください。
- ※ リモコンの数字ボタンで 3 桁のチャンネル番号を入力 すると、入力したチャンネルの番組表にジャンプする ことができます。
- ※[見逃し視聴へ]を選択すると、VOD の見逃し視聴番組 を確認できます。見逃し視聴に対応していないチャン ネルもあります(今後順次対応予定)。

3 < または ▶ ボタンで[視聴する]を選び→[決定]ボ タンを押す

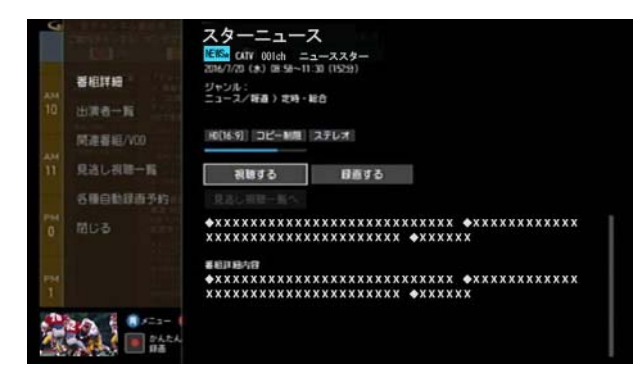

## Ø ワンポイント

- ・ 現在放送中以外の番組を選択すると、録画予約または 視聴予約ができます。
- ・ [追っかけ再生]ボタンが表示されているときは、視聴 中の番組を最初から追っかけ再生で見ることができま す。
- 番組表表示中に 緑 ボタンを押すと、すべてのチャ ンネルの番号とロゴマークが一覧で表示されます。 ■■ • ■ • ■ • ■ ボタンでチャンネルを選び[決定] ボタンを押すと、選択したチャンネルの番組表を表示 することができます。

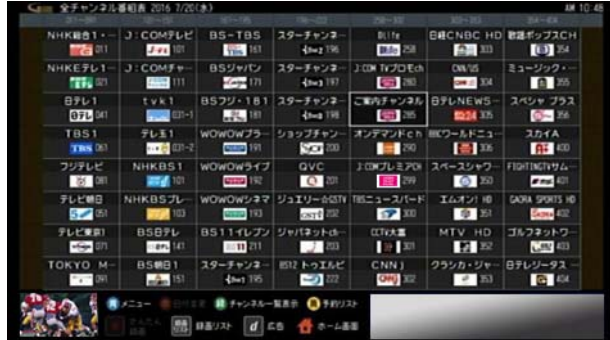

## (人関連する項目

- ・ 日付を切り換えてテレビ番組や VOD の見逃し視聴番 組を探す [\(35 ページ](#page-35-0) )
- ・ 時間帯を切り換えてテレビ番組を探す [\(36 ページ \)](#page-36-0)
- ・ マイ番組表に切り換える [\(61 ページ \)](#page-61-0)
- 現在放送中番組の番組表を見る (52 ページ)
- ・ 視聴予約する 番組表から番組を選んで [\(27 ページ](#page-27-0) )
- ・ 視聴制限されている番組を見る [\(161 ページ](#page-161-0) )
- ・ VOD の見逃し視聴番組を見る 番組表からチャンネ ルを選んで [\(67 ページ \)](#page-67-0)

## <span id="page-37-0"></span>テレビ番組や VOD 作品を探す - ジャンル を選んで

ジャンルを選んでテレビ番組や VOD 作品を探します。

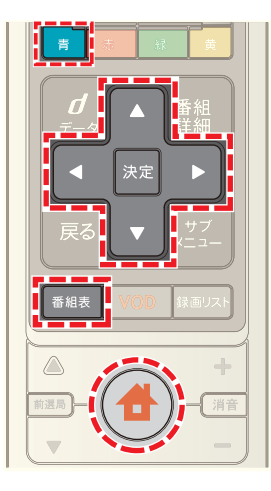

- 1 <del>4</del> (ホーム)ボタンを押して→ < または ▶ ボタン で[番組ガイド]を選択
- 2 **Δ** または ▼ ボタンで[ジャンル検索]を選び→[決 定]ボタンを押す

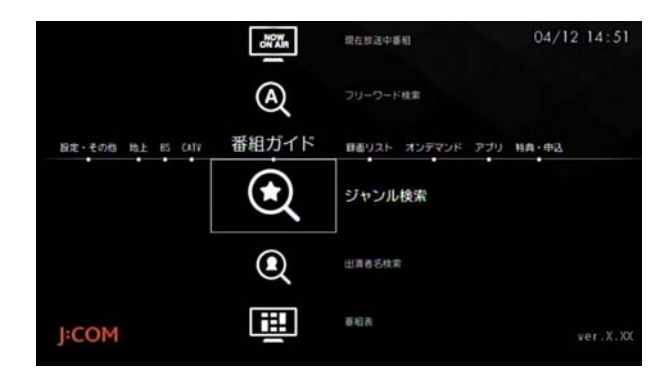

- ※ [番組表]ボタンを押し→ 青 ポタン→[番組検索]→ [ジャンル検索]の順に操作しても同様です。
- **3**[ジャンル]と[サブジャンル]をそれぞれ選択
- ※「ジャンル]の[選択してください]が選択されている状 態で[決定]ボタンを押すと、△ または ▼ ボタンで ジャンルを選択できます。

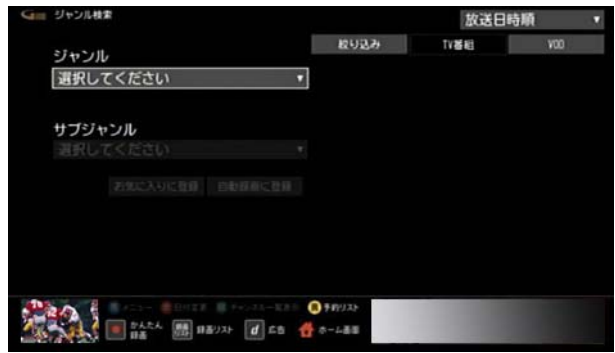

※[ジャンル]を選択すると、続けて[サブジャンル]を選 択できるようになります。[選択してください]が選択 されている状態で[決定]ボタンを押すと、△ または ボタンでサブジャンルを選択できます。

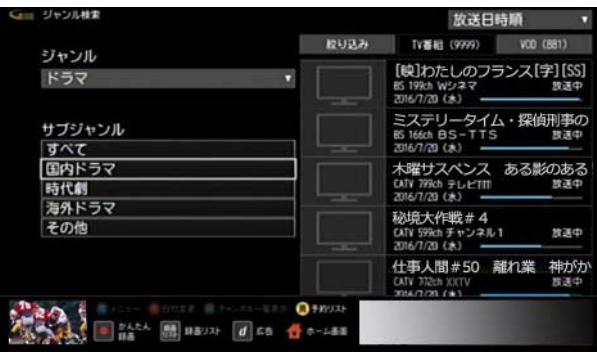

**4 Δ· 7· < · ▶ ボタンで[TV 番組]または[VOD]を** 選び→[決定]ボタンを押す

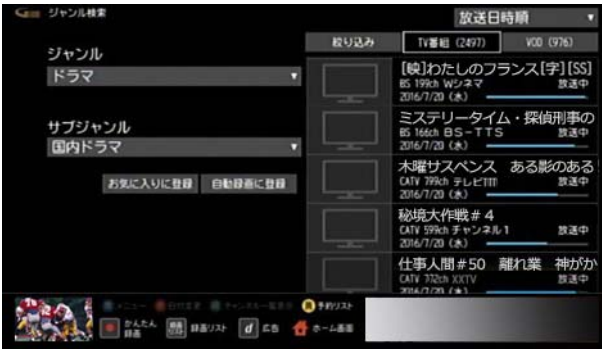

- ※[お気に入りに登録]を選ぶと、選択したジャンルを[お 気に入り]に登録できます。よく検索するジャンルは、 お気に入り登録しておくことをおすすめします。
- ※[自動録画に登録]を選ぶと、選択したジャンルを自動 録画の条件として登録できます。
- <mark>5 △</mark>または ▼ ボタンで番組を選び→[決定]ボタンを 押す

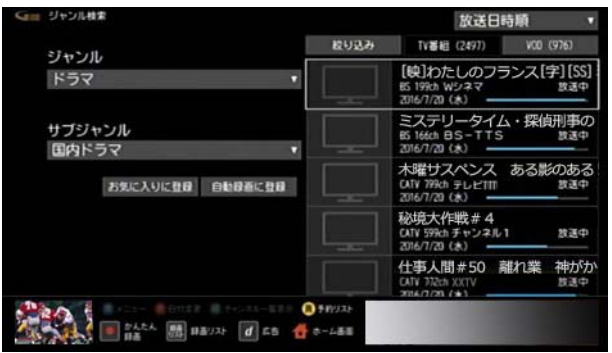

- ※[TV 番組]の検索画面で[放送日時順]を選択すると、 [放送日付順]または[チャンネル番号順]を選んで番組 を並べ替えることができます。
- ※[TV 番組]の検索画面で[絞り込み]を選択すると、放送 の種類を指定して絞り込むことができます。
- **6** 番組の視聴・録画・予約・再生を行う
	- ・ 現在放送中のテレビ番組を選択した場合: [視聴する]を選ぶと番組を視聴できます。[録画す る]を選ぶと番組を録画できます。
	- ・ 放送前のテレビ番組を選択した場合: [視聴予約]または[録画予約]を選んで番組の視聴 予約や録画予約を行うことができます。
	- ・ VOD 作品を選択した場合: VOD 作品を購入し、再生することができます。

#### (公関連する項目

- ・ 録画予約する 検索結果から番組を選んで ([47 ページ \)](#page-47-0)
- ・ 視聴予約する 検索結果から番組を選んで ([28 ページ \)](#page-28-0)
- ・ VOD 作品を再生する 検索結果から番組を選んで ([69](#page-69-0)  [ページ](#page-69-0) )
- ・ 好みの番組を自動で録画する ([93 ページ](#page-93-0) )
- ・ 番組表の[お気に入り]項目を登録する ([64 ページ](#page-64-0) )

## <span id="page-39-0"></span>テレビ番組や VOD 作品を探す - キーワー ドを入力して

番組に関するキーワードなどを入力してテレビ番組や VOD 作品を探します。

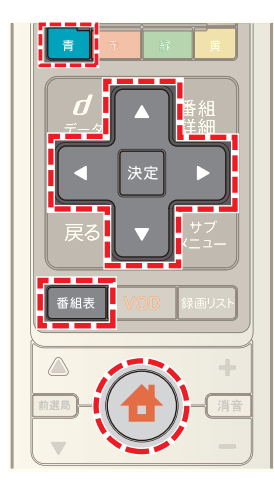

- **4** (ホーム)ボタンを押して→ < または ▶ ボタン で[番組ガイド]を選択
- 2 ▲ または ▼ ボタンで[フリーワード検索]を選び→ [決定]ボタンを押す

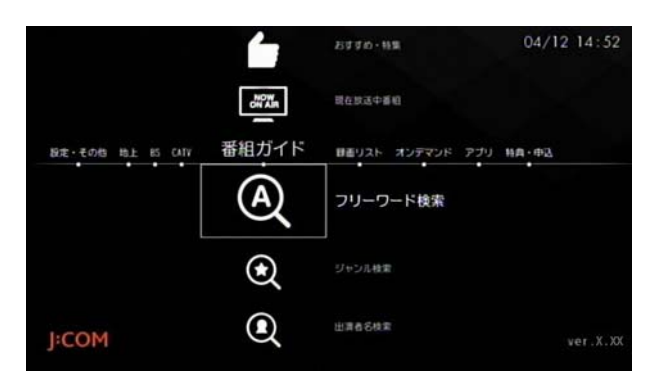

- ※ [番組表]ボタンを押し→ 青 ボタン→[番組検索]→ [フリーワード検索]の順に操作しても同様です。
- ※ VOD 作品を検索するときは、ホーム画面で[オンデマ ンド]→[オンデマンド検索]の順に選択しても検索で きます。

**3**[検索ワード]のフリーワード入力ボックスが選択され ていることを確認し→[決定]ボタンを押して検索した いキーワードを入力し→[入力完了]を選んで→[決定] ボタンを押す

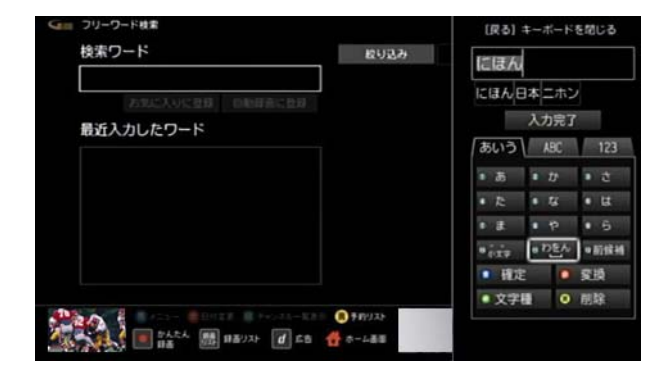

- ※ 複数のキーワードを指定する場合はスペース(空白)で 区切って入力してください。
- ※ 画面に表示されている[最近入力したワード]を選んで も検索できます。
- 4 **Δ· V· < ·** > ボタンで[TV 番組]または[VOD]を 選び→[決定]ボタンを押す

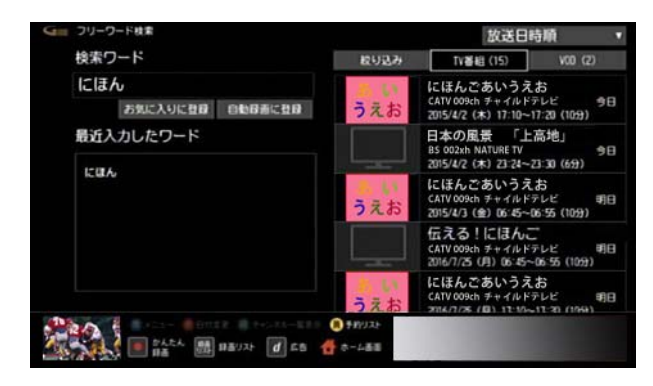

- ※「お気に入りに登録]を選ぶと、入力したキーワードを [お気に入り]に登録できます。よく検索するキーワー ドは、お気に入り登録しておくことをおすすめします。
- ※[自動録画に登録]を選ぶと、入力したキーワードを自 動録画の条件として登録できます。
- 5 A または V ボタンで番組を選び→[決定]ボタンを 押す

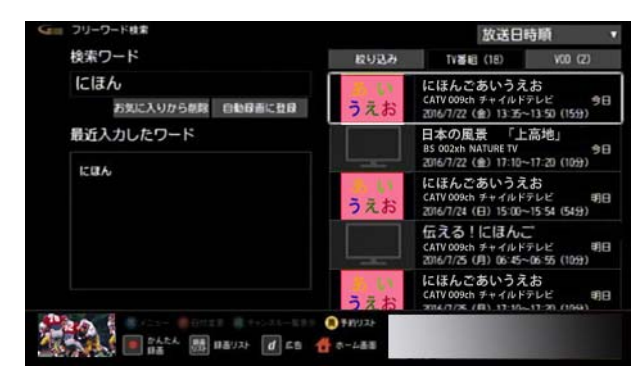

- ※[TV 番組]の検索画面で[放送日時順]を選択すると、 [放送日付順]または[チャンネル番号順]を選んで番組 を並べ替えることができます。
- ※[TV 番組]の検索画面で[絞り込み]を選択すると、放送 の種類を指定して絞り込むことができます。
- **6** 番組の視聴・録画・予約・再生を行う
	- ・ 現在放送中のテレビ番組を選択した場合: [視聴する]を選ぶと番組を視聴できます。[録画す る]を選ぶと番組を録画できます。
	- ・ 放送前のテレビ番組を選択した場合: [視聴予約]または[録画予約]を選んで番組の視聴 予約や録画予約を行うことができます。
	- ・ VOD 作品を選択した場合: VOD 作品を購入し、再生することができます。

## (公関連する項目

- 録画予約する 検索結果から番組を選んで [\(47 ページ](#page-47-0))
- ・ 視聴予約する 検索結果から番組を選んで [\(51 ページ](#page-51-0) )
- ・ VOD 作品を再生する 検索結果から番組を選んで [\(69](#page-69-0)  [ページ](#page-69-0) )
- 好みの番組を自動で録画する (93 ページ)
- ・ 番組表の[お気に入り]項目を登録する [\(64 ページ \)](#page-64-0)

#### <span id="page-40-0"></span>テレビ番組や VOD 作品を探す - カテゴ リーを選んで

ドラマのタイトルやスポーツの詳細ジャンルなど、あらか じめ用意されたカテゴリーを選んでテレビ番組や VOD 作品を探します。

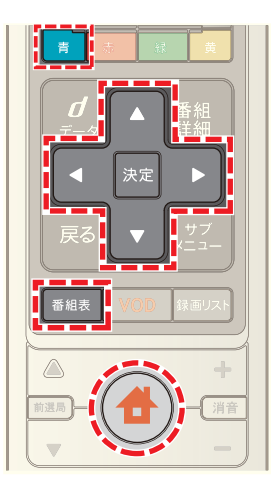

- **1**[番組表]ボタンを押す(またはホームメニューで[番組 ガイド]→[番組表]を選択)
- 2 | 青 ボタンを押す
- 3 △ または ▼ ボタンで[番組検索]を選んで→[決定] ボタンを押し→ △ または ▼ ボタンで[カテゴリー検 索]を選んで→[決定]ボタンを押す

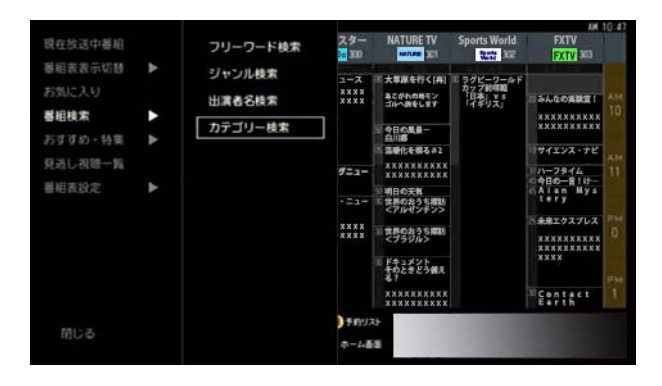

**4** または ボタンでカテゴリーを選び→[決定]ボ タンを押す

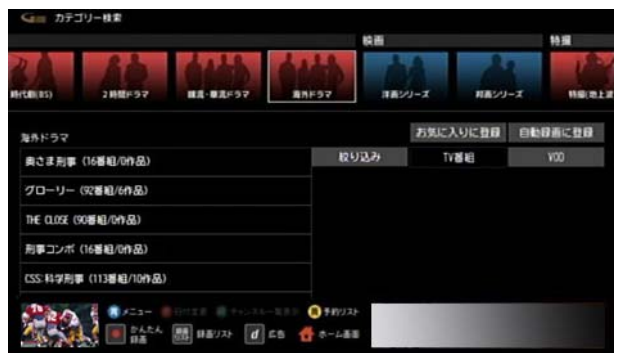

5 A または ▼ ボタンで画面左側のカテゴリーを選択

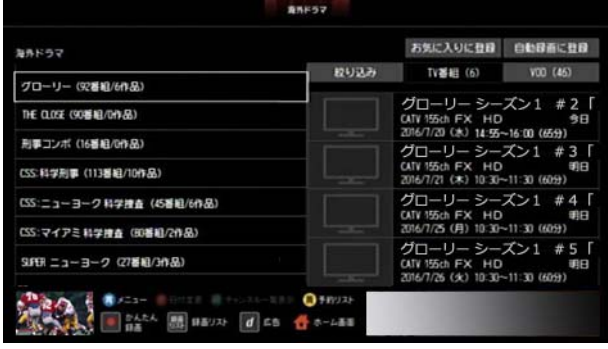

- ※「お気に入りに登録]を選ぶと、選択したカテゴリーを [お気に入り]に登録できます。よく検索するカテゴ リーは、お気に入り登録しておくことをおすすめしま す。
- ※[自動録画に登録]を選ぶと、選択したカテゴリーを自 動録画の条件として登録できます。
- **6 △ · ▼ · < · ▶ ボタンで[TV 番組]または[VOD]を** 選び→[決定]ボタンを押す

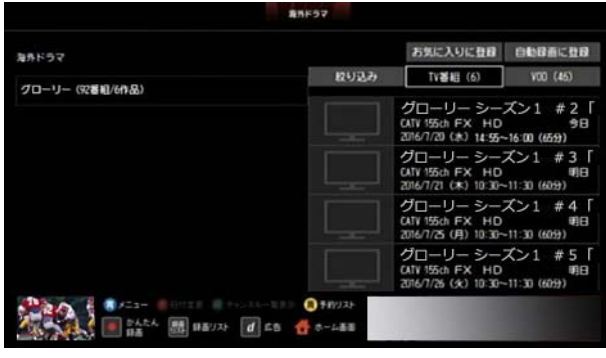

7 Aまたは v ボタンで番組を選び→[決定]ボタンを 押す

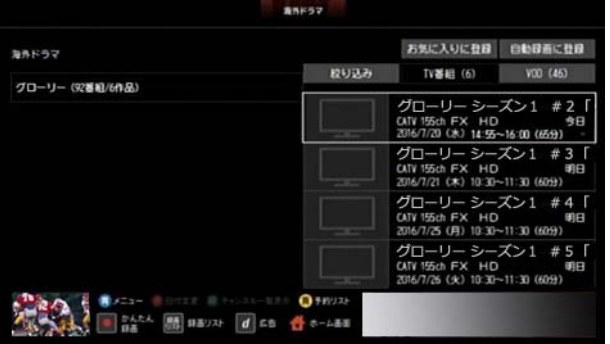

- ※「絞り込み]を選ぶと番組を絞り込むことができます。
- **8** 番組の視聴・録画・予約・再生を行う
	- ・ 現在放送中のテレビ番組を選択した場合: [視聴する]を選ぶと番組を視聴できます。[録画す る]を選ぶと番組を録画できます。
	- ・ 放送前のテレビ番組を選択した場合:

[視聴予約]または[録画予約]を選んで番組の視聴 予約や録画予約を行うことができます。

・ VOD 作品を選択した場合: VOD 作品を購入し、再生することができます。

#### (公関連する項目

- ・ 録画予約する 検索結果から番組を選んで ([47 ページ \)](#page-47-0)
- ・ 視聴予約する 検索結果から番組を選んで ([51 ページ \)](#page-51-0)
- ・ VOD 作品を再生する 検索結果から番組を選んで ([69](#page-69-0)  [ページ](#page-69-0) )
- ・ 好みの番組を自動で録画する ([93 ページ](#page-93-0) )
- ・ 番組表の[お気に入り]項目を登録する ([64 ページ](#page-64-0) )

## <span id="page-42-0"></span>テレビ番組や VOD 作品を探す - 出演者名 を入力して

出演者の名前を入力して、テレビ番組や VOD 作品を探し ます。

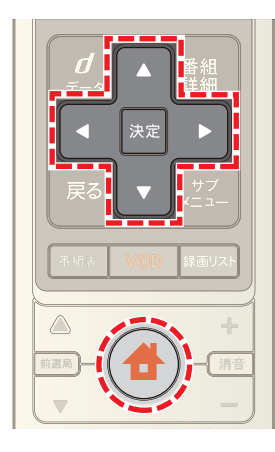

- 1 <del>●</del>(ホーム)ボタンを押して→ < または ▶ ボタン で[番組ガイド]を選択
- 2 A または ▼ ボタンで[出演者名検索]を選び→[決 定]ボタンを押す

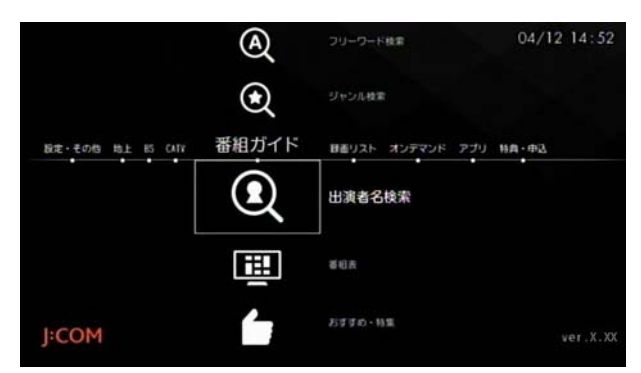

- ※ [番組表]ボタンを押し→ 青 ボタン→[番組検索]→ [出演者名検索]の順に操作しても同様です。
- <mark>3</mark> 文字の入力ボックスを選び→ △ · ▼ · < · ト ボタ ンで文字を選んで→[決定]ボタンを押す、を繰り返し て出演者名を入力

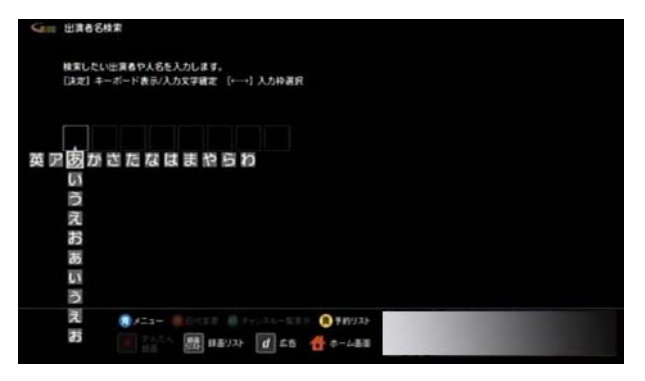

4 **△· ▼· < · ▶ ボタンで出演者を選び→[決定]ボ** タンを押す

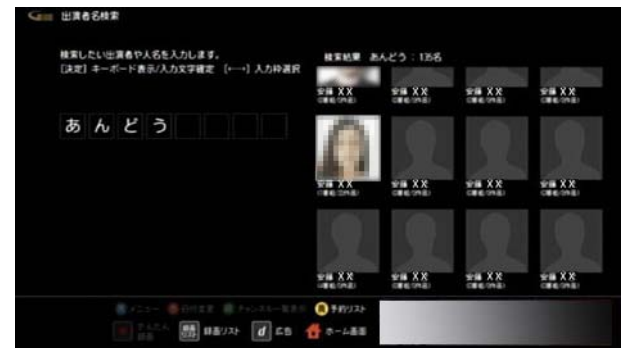

<mark>5 △ · ▼ · < · ▶</mark> ボタンで[TV 番組]または[VOD]を 選び→決定ボタンを押す

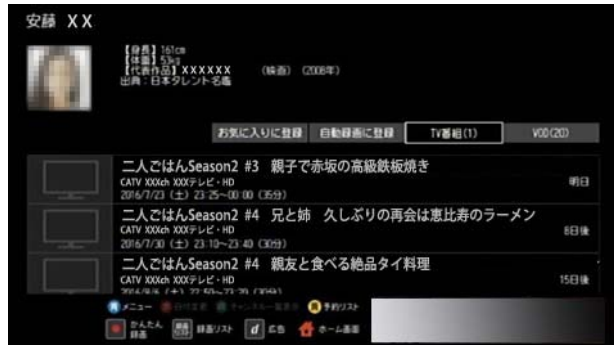

- ※[お気に入りに登録]を選ぶと、出演者を[お気に入り] に登録できます。よく検索する出演者は、お気に入り登 録しておくことをおすすめします。
- ※[自動録画に登録]を選ぶと、入力した出演者を自動録 画の条件として登録できます。
- 6 <B<br />
ボタンで番組を選び→決定ボタンを押 す

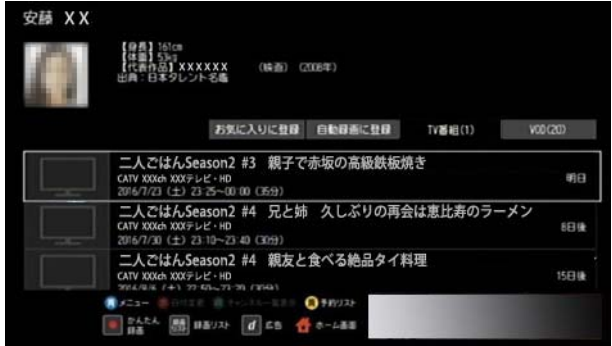

- ※「絞り込み]を選ぶと番組を絞り込むことができます。
- **7** 番組の視聴・録画・予約・再生を行う
	- ・ 現在放送中のテレビ番組を選択した場合: [視聴する]を選ぶと番組を視聴できます。[録画す る]を選ぶと番組を録画できます。
	- ・ 放送前のテレビ番組を選択した場合:

[視聴予約]または[録画予約]を選んで番組の視聴 予約や録画予約を行うことができます。

・ VOD 作品を選択した場合: VOD 作品を購入し、再生することができます。

#### (公関連する項目

- ・ 録画予約する 検索結果から番組を選んで [\(47 ページ](#page-47-0) )
- ・ 視聴予約する 検索結果から番組を選んで [\(51 ページ](#page-51-0) )
- ・ VOD 作品を再生する 検索結果から番組を選んで [\(69](#page-69-0)  [ページ](#page-69-0) )
- ・ 好みの番組を自動で録画する [\(93 ページ \)](#page-93-0)
- ・ 番組表の[お気に入り]項目を登録する [\(64 ページ \)](#page-64-0)

#### <span id="page-43-0"></span>テレビ番組や VOD 作品を探す -[お気に入 り]の項目を選んで

「お気に入り」に登録した出演者名やキーワードからテレ ビ番組や VOD 作品を探します。

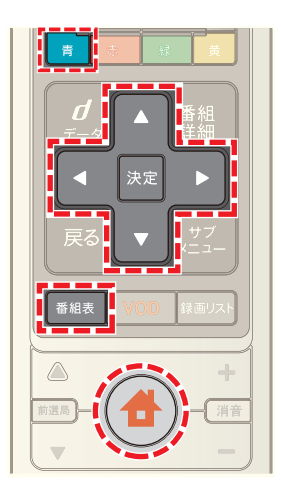

- **1**[番組表]ボタンを押す(またはホームメニューで[番組 ガイド]→[番組表]を選択)
- 2 青 ボタンを押す
- **3** ▲ または ▼ ボタンで[お気に入り]を選び→[決定] ボタンを押す

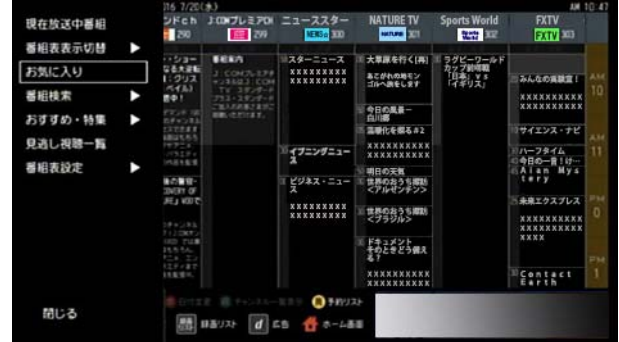

4 ▲ または ■ ボタンでお気に入り項目を選び→[決 定]ボタンを押す

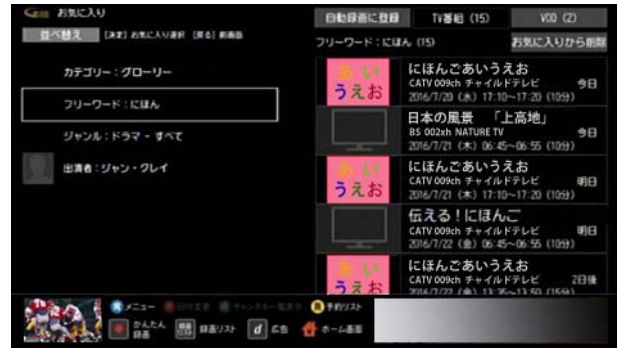

※[自動録画に登録]を選ぶと、選択した[お気に入り]項 目を自動録画の条件として登録できます。

**5** < または ▶ ボタンで[TV 番組]または[VOD]を選び →[決定]ボタンを押す

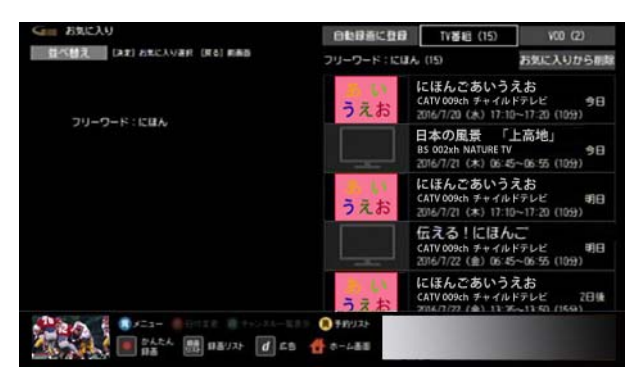

6 ▲ または ▼ ボタンで番組を選び→[決定]ボタンを 押す

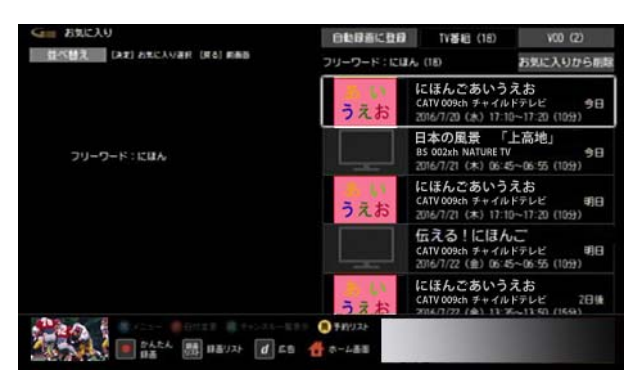

- **7** 番組の視聴・録画・予約・再生を行う
	- ・ 現在放送中のテレビ番組を選択した場合: [視聴する]を選ぶと番組を視聴できます。[録画す る]を選ぶと番組を録画できます。
	- ・ 放送前のテレビ番組を選択した場合: [視聴予約]または[録画予約]を選んで番組の視聴 予約や録画予約を行うことができます。
	- ・ VOD 作品を選択した場合: VOD 作品を購入し、再生することができます。

#### (公関連する項目

- ・ 録画予約する 検索結果から番組を選んで [\(47 ページ](#page-47-0) )
- ・ 視聴予約する 検索結果から番組を選んで [\(51 ページ](#page-51-0) )
- ・ VOD 作品を再生する 検索結果から番組を選んで [\(69](#page-69-0)  [ページ](#page-69-0) )
- 好みの番組を自動で録画する (93 ページ)

## <span id="page-44-0"></span>テレビ番組や VOD 作品を探す -G ガイドの おすすめ番組から

G ガイドのおすすめや特集からテレビ番組や VOD 作品を 探します。

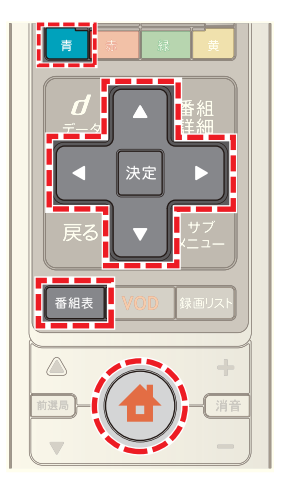

- 1 <del>●</del>(ホーム)ボタンを押し→ < または ▶ ボタンで [番組ガイド]を選び→[決定]ボタンを押す
- 2 Aまたは Wボタンで[おすすめ・特集]を選び→[決 定]ボタンを押す

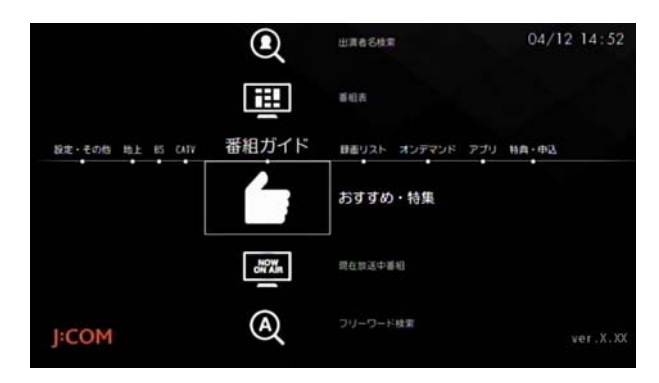

3 < または ► ボタンで番組のジャンルなどを選び→ [決定]ボタンを押す

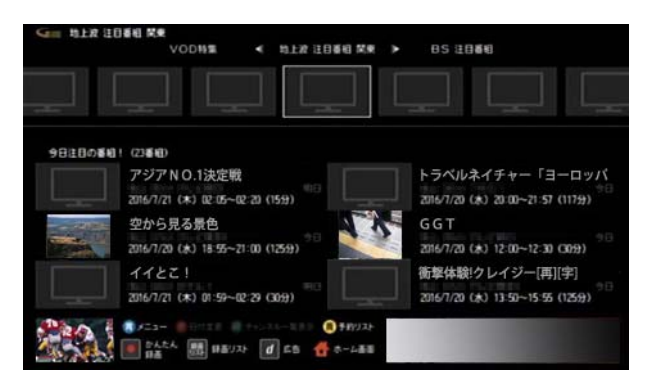

※[VOD 特集]を選ぶと、VOD 作品のみのおすすめや特集 を確認できます。

4 **Δ· 7· < · > ボタンで番組を選び→[決定]ボタ** ンを押す

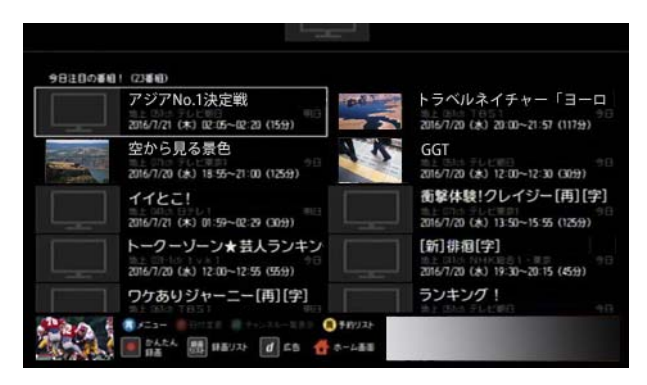

- **5** 番組の視聴・録画・予約・再生を行う
	- ・ 現在放送中のテレビ番組を選択した場合: [視聴する]を選ぶと番組を視聴できます。[録画す る]を選ぶと番組を録画できます。
	- ・ 放送前のテレビ番組を選択した場合: [視聴予約]または[録画予約]を選んで番組の視聴 予約や録画予約を行うことができます。
	- ・ VOD 作品を選択した場合: VOD 作品を購入し、再生することができます。

#### (公関連する項目

- ・ 録画予約する 検索結果から番組を選んで [\(47 ページ](#page-47-0) )
- ・ 視聴予約する 検索結果から番組を選んで [\(51 ページ](#page-51-0) )

#### 録画予約する - 番組表から番組を選んで

番組表から番組を選んで録画予約します。

※ ここでは、選択した番組を 1 度だけ録画する方法につ いて説明します。繰り返し録画について詳しくは、「関 連する項目」から「番組を繰り返し録画する」を参照し てください。

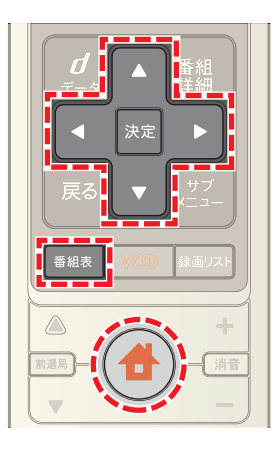

- **1**[番組表]ボタンを押す(またはホームメニューで[番組 ガイド]→[番組表]を選択)
- 2 A· V· < · > ボタンで録画予約したい番組を選 び→[決定]ボタンを押す
- ※ BS デジタル放送や CATV など放送を切り換えるとき は、リモコンの[地上]・[BS]・[CATV]ボタンのいずれか を押してください。
- <mark>3 < または ></mark> ボタンで[録画予約]を選び→[決定]ボ タンを押す

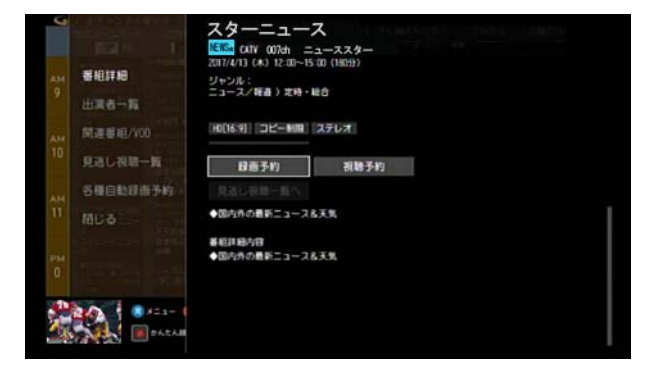

※[見逃し視聴一覧]を選択すると、VOD の見逃し視聴番 組を確認できます。見逃し視聴に対応していないチャ ンネルもあります(今後順次対応予定)。

#### **4** 必要に応じて画面の各項目をそれぞれ設定する

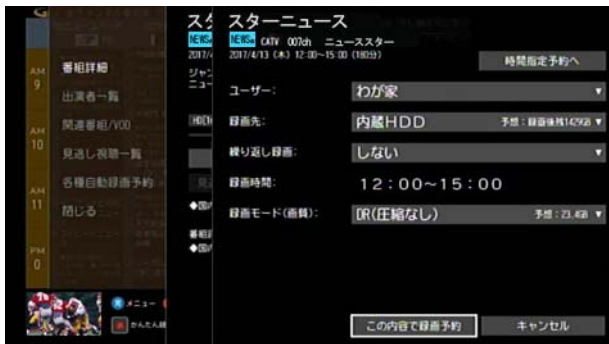

・ [時間指定予約へ]:

録画の開始時間/終了時間を指定する画面が表示 されます。表示された画面で時間を指定し、[決定] を選択してください。

録画は指定した時間で実行されます。番組の放送時 間が変わっても録画の開始時間/終了時間は変更 されません。

録画時間を指定すると[時間指定予約へ]が[時間指 定予約解除]に変わります。選択すると時間指定予 約が解除され、番組の放送時間に合わせた予約にな ります。

・ [ユーザー]:

予約した番組のユーザーを自分自身に変更してお くと、録画番組が自分自身の録画リストに登録され ます。あらかじめ、本機で、ユーザーの登録を行って おいてください。

- ・ [録画先]: 録画先を選択します。本機と AV ケーブルで接続し た録画機器に録画する場合は[アナログ機器]を選 択してください。
- ・ [繰り返し録画]: 繰り返し録画を設定します。1 度だけの録画にする 場合は[しない]を選択します。 繰り返し録画について詳しくは、「関連する項目」か ら「番組を繰り返し録画する」を参照してください。

・ [録画時間]: 録画の予約時間が表示されます。[時間指定予約へ] を選択して録画時間を指定した場合は、録画の開始 時間と終了時間を変更できます。

- ・ [録画モード(画質)]: 録画画質を[DR(圧縮なし)]・[2 倍(圧縮あり・高画 質)]・[3 倍(圧縮あり:良画質)]・[5 倍(圧縮あり:中 画質)]・[7 倍(圧縮あり:低画質)]から選択します。
- <mark>5 △</mark> または ▼ ボタンで[この内容で録画予約]を選び →[決定]ボタンを押す
- 6 予約の確認画面が表示された場合は、< または > ボ タンで[はい]または[いいえ]を選択
- ※ [いいえ]を選ぶと録画予約がキャンセルされます。
- ※[次回以降表示しない]のチェックボックスにチェック を入れると、次回以降、確認画面が表示されなくなりま す。
- **7**[録画先]で[アナログ機器]を選んだ場合は、録画機器 側でも録画予約の設定を行う
- ※[時間指定予約へ]を設定していないときに、番組表の データが実際の放送時間どおりに更新されなかった場 合は、録画が正しく行われないことがあります。
- ※[録画先]で[アナログ機器]を選んだ場合の録画モード は SD(標準)画質固定になります。
- ※「録画先]でホームネットワークトの録画機器を選んだ 場合の録画モードは[DR(圧縮なし)]固定になります。 画質の変更はできません。

#### |||ダ ワンポイント

- ・ 番組表画面で録画予約したい番組を選んで[録画]ボタ ンを押しても録画予約できます。この場合の録画先や 録画モードなどは[各種設定]メニューの[録画の初期 設定]で設定した内容が適用されます。もう一度[録画] ボタンを押すと、録画予約が取り消されます。
- 「時間指定予約へ]で録画時間を指定した場合は、予約 リストでは番組名の代わりに「時間指定予約」と表示さ れます。
- ・ 番組表や予約リストでは、[繰り返し録画]や[時間指定 予約へ]の設定によって、録画予約した番組に下記のよ うなアイコンが表示されます。

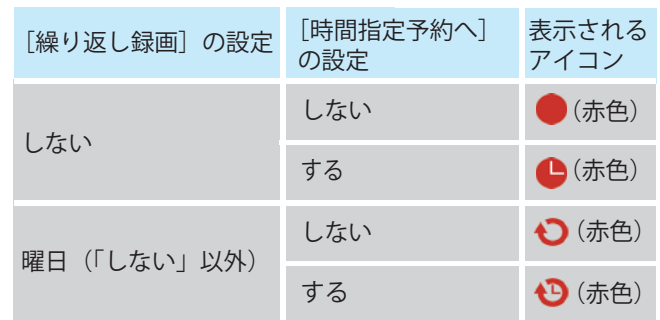

・ 予約を設定すると、WA-7000 / WA-7000RN / WA-7500 / WA-7600 の場合は本機前面の予約 / 録画ラン プが、WA-8000 / WA-8500 / WA-8600 の場合は本 機前面のディスプレイの「予約」ランプが点灯します。

#### √ 関連する項目

・ 録画について ([71 ページ](#page-71-0) )

- ・ 録画モードについて [\(75 ページ \)](#page-75-0)
- ・ 現在予約中の番組を確認する [\(96 ページ \)](#page-96-0)
- ・ 録画予約/視聴予約の内容を変更する [\(97 ページ \)](#page-97-0)
- ・ 録画/視聴予約を取り消す [\(113 ページ](#page-113-0) )
- 番組を繰り返し録画する (91 ページ)
- ・ 優先して使う録画機器を設定する [\(115 ページ](#page-115-0) )
- ・ 録画モードの初期値を設定する [\(116 ページ](#page-116-0) )

<span id="page-47-0"></span>録画予約する - 検索結果から番組を選んで

番組表などで検索したテレビ番組を録画予約します。

- ※ ここでは、選択した番組を 1 度だけ録画する方法につ いて説明します。繰り返し録画について詳しくは、「関 連する項目」から「番組を繰り返し録画する」を参照し てください。
- ※ 画面は、フリーワード検索で番組を検索した場合を例 に説明します。

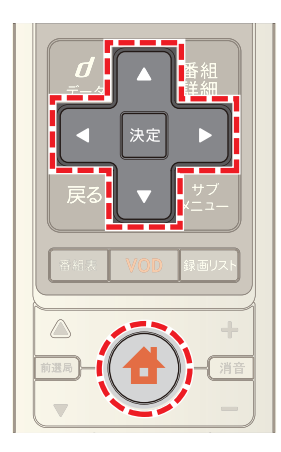

- **1** フリーワード検索やジャンル検索などで番組を検索
- 2 < または ▶ ボタンで[TV 番組]を選び→[決定]ボタ ンを押す

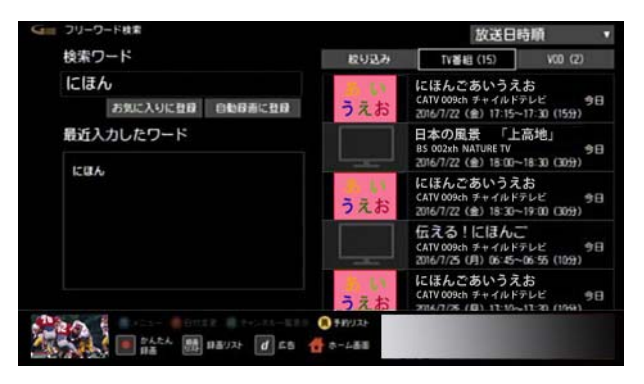

3 △ または ▼ ボタンで録画予約したい番組を選び→ [決定]ボタンを押す

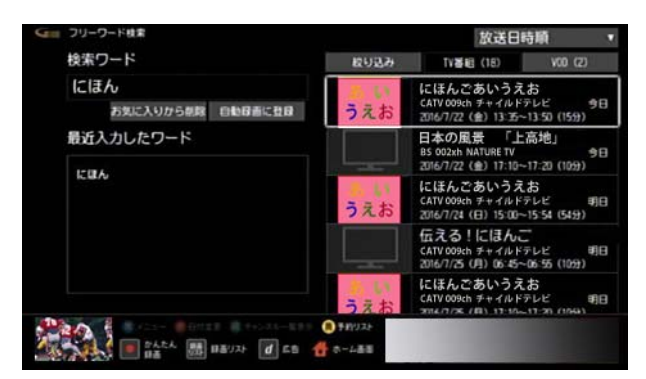

4 < または ▶ ボタンで[録画予約]を選び→[決定]ボ タンを押す

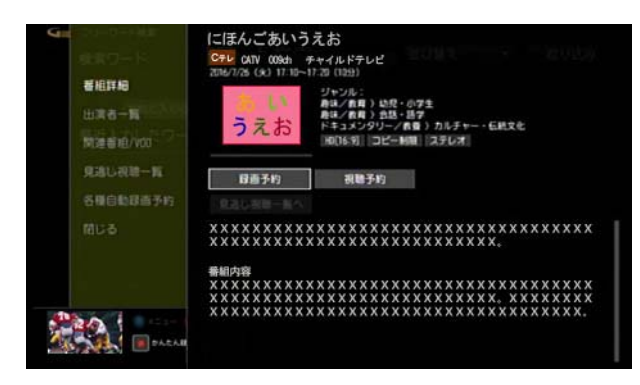

**5** 必要に応じて画面の各項目をそれぞれ設定する

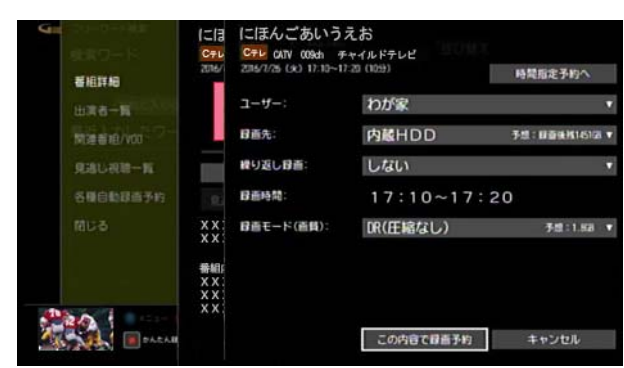

・ [時間指定予約へ]:

録画の開始時間/終了時間を指定する画面が表示 されます。表示された画面で時間を指定し、[決定] を選択してください。

録画は指定した時間で実行されます。番組の放送時 間が変わっても録画の開始時間/終了時間は変更 されません。

録画時間を指定すると「時間指定予約へ]が「時間指 定予約解除]に変わります。選択すると時間指定予 約が解除され、番組の放送時間に合わせた予約にな ります。

・ [ユーザー]:

予約した番組のユーザーを自分自身に変更してお くと、録画番組が自分自身の録画リストに登録され ます。あらかじめ、本機で、ユーザーの登録を行って おいてください。

- ・ [録画先]: 録画先機器を選択します。本機と AV ケーブルで接 続した録画機器に録画する場合は[アナログ機器] を選択してください。
- ・ [繰り返し録画]: 繰り返し録画を設定します。1 度だけの録画にする 場合は[しない]を選択します。 繰り返し録画について詳しくは、「関連する項目」か ら「番組を繰り返し録画する」を参照してください。
- ・ [録画時間]: 録画の予約時間が表示されます。[時間指定予約へ] を選択して録画時間を指定した場合は、録画の開始 時間と終了時間を変更できます。
- ・ [録画モード(画質)]: 録画画質を[DR(圧縮なし)]・[2 倍(圧縮あり・高画 質)]・[3 倍(圧縮あり:良画質)]・[5 倍(圧縮あり:中 画質)]・[7 倍(圧縮あり:低画質)]から選択します。
- 6 Aまたは ■ボタンで[この内容で録画予約]を選び →[決定]ボタンを押す
- 7 予約の確認画面が表示された場合は、< または ▶ ボ タンで[はい]または[いいえ]を選択
- ※「いいえ]を選ぶと録画予約がキャンセルされます。
- ※[次回以降表示しない]のチェックボックスにチェック を入れると、次回以降、確認画面が表示されなくなりま す。
- **8**[録画先]で[アナログ機器]を選んだ場合は、録画機器 側でも録画予約の設定を行う
- ※[時間指定予約へ]を設定していないときに、番組表の データが実際の放送時間どおりに更新されなかった場 合は、録画が正しく行われないことがあります。
- ※[録画先]で[アナログ機器]を選んだ場合の録画モード は SD(標準)画質固定になります。
- ※「録画先]でホームネットワーク上の録画機器を選んだ 場合の録画モードは[DR(圧縮なし)]固定になります。 画質の変更はできません。

## ■ ワンポイント

- ・ 予約を設定すると、WA-7000 / WA-7000RN / WA-7500 / WA-7600 の場合は本機前面の予約 / 録画ラン プが、WA-8000 / WA-8500 / WA-8600 の場合は本 機前面のディスプレイの「予約」ランプが点灯します。
- 「時間指定予約へ]で録画時間を指定した場合は、予約 リストでは番組名の代わりに「時間指定予約」と表示さ れます。

・ 番組表や予約リストでは、[繰り返し録画]や[時間指定 予約へ]の設定によって、録画予約した番組に下記のよ うなアイコンが表示されます。

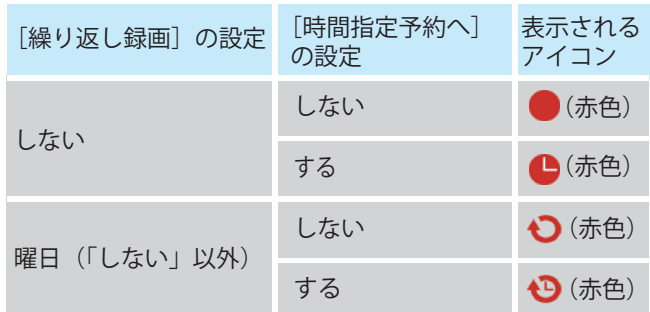

## (公関連する項目

- ・ 録画について [\(71 ページ \)](#page-71-0)
- ・ 録画モードについて [\(75 ページ \)](#page-75-0)
- ・ テレビ番組や VOD 作品を探す ジャンルを選んで [\(37](#page-37-0)  [ページ](#page-37-0) )
- ・ テレビ番組や VOD 作品を探す キーワードを入力し て [\(39 ページ \)](#page-39-0)
- ・ テレビ番組や VOD 作品を探す カテゴリーを選んで ([40 ページ](#page-40-0) )
- ・ テレビ番組や VOD 作品を探す -[お気に入り]の項目 を選んで [\(43 ページ \)](#page-43-0)
- ・ テレビ番組や VOD 作品を探す -G ガイドのおすすめ番 組から [\(44 ページ \)](#page-44-0)
- ・ テレビ番組や VOD 作品を探す 出演者名を入力して ([42 ページ](#page-42-0) )
- 番組を繰り返し録画する (91 ページ)

#### 視聴予約する - 番組表から番組を選んで

見たい番組を見逃さないように、番組表から番組を選んで 視聴予約することができます。

- ※ 他の番組を見ていても、予約した番組の開始時間にな ると自動的にチャンネルが切り換わります。
- ※ ここでは、選択した番組を 1 度だけ視聴予約する方法 について説明します。繰り返し視聴について詳しくは、 「関連する項目」から「番組を繰り返し視聴する」を参照 してください。

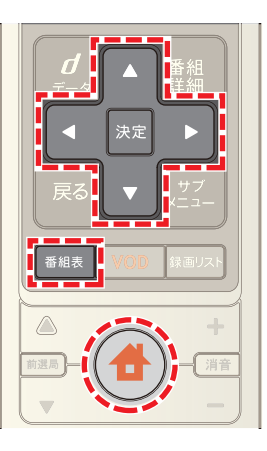

- **1**[番組表]ボタンを押す(またはホームメニューで[番組 ガイド]→[番組表]を選択)
- 2 **△ · √ · < ·** ボタンで視聴予約したい番組を選 び→[決定]ボタンを押す
- ※ BS デジタル放送や CATV など放送を切り換えるとき は、リモコンの[地上]・[BS]・[CATV]ボタンのいずれか を押してください。
- **3 ▶ ボタンで[視聴予約]を選び→[決定]ボタンを押す**

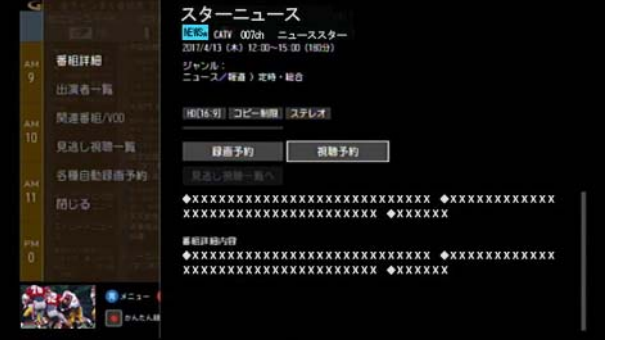

※[見逃し視聴一覧]を選択すると、VOD の見逃し視聴番 組を確認できます。見逃し視聴に対応していないチャ ンネルもあります(今後順次対応予定)。

#### **4** 必要に応じて画面の各項目をそれぞれ設定する

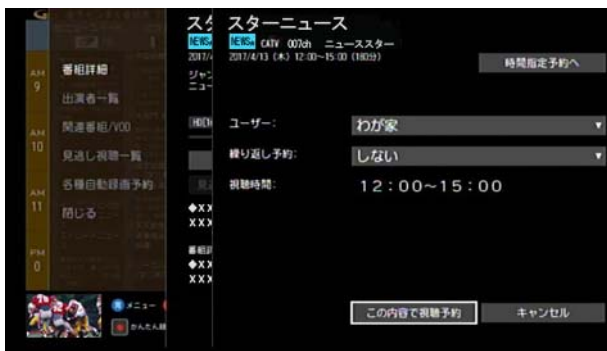

#### ・ [時間指定予約へ]:

視聴の開始時間/終了時間を指定する画面が表示 されます。表示された画面で時間を指定し、[決定] を選択してください。

予約は指定した時間で実行されます。番組の放送時 間が変わっても視聴の開始時間/終了時間は変更 されません。

視聴時間を指定すると[時間指定予約へ]が[時間指 定予約解除]に変わります。選択すると時間指定予 約が解除され、番組の放送時間に合わせた予約にな ります。

・ [ユーザー]:

予約した番組のユーザーを自分自身に変更してお くと、登録したユーザーニックネームが予約リスト に表示されます。あらかじめ、本機で、ユーザーの登 録を行っておいてください。

- ・ [繰り返し予約]: 繰り返し視聴を設定します。1 度だけの予約にする 場合は[しない]を選択します。 繰り返し視聴について詳しくは、「関連する項目」か ら「番組を繰り返し視聴する」を参照してください。
- ・ [視聴時間]: 視聴の予約時間が表示されます。[時間指定予約へ] を選択して視聴時間を指定した場合は、視聴の開始 時間と終了時間を変更できます。
- **5 ■または ■ボタンで「この内容で視聴予約]を選び** →[決定]ボタンを押す
- 6 予約の確認画面が表示された場合は、<< または > ボ タンで[はい]または[いいえ]を選択
- ※「いいえ]を選ぶと視聴予約がキャンセルされます。
- ※「次回以降表示しない]のチェックボックスにチェック を入れると、次回以降、確認画面が表示されなくなりま す。

■ クワンポイント

- ・ [時間指定予約へ]で視聴時間を指定した場合は、予約 リストでは番組名の代わりに「時間指定予約」と表示さ れます。
- ・ 番組表や予約リストでは、[繰り返し予約]や[時間指定 予約へ]の設定によって、予約した番組に下記のような アイコンが表示されます。

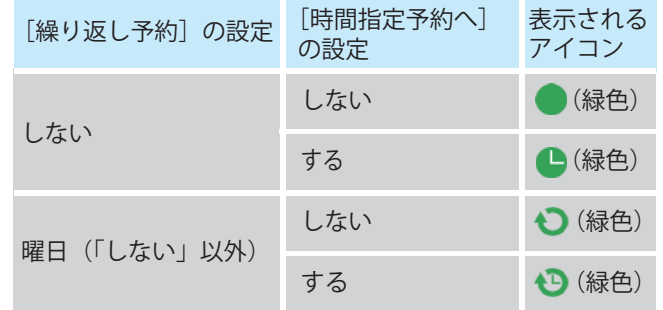

- ・ 本機の電源がスタンバイ状態のときでも、予約時間に なると自動的に電源が入ります。
- ・ 予約を設定すると、WA-7000 / WA-7000RN / WA-7500 / WA-7600 の場合は本機前面の予約 / 録画ラン プが、WA-8000 / WA-8500 / WA-8600 の場合は本 機前面のディスプレイの「予約」ランプが点灯します。

#### √ 関連する項目

- ・ 現在予約中の番組を確認する ([96 ページ](#page-96-0) )
- ・ 録画/視聴予約の時刻を変更する ([99 ページ](#page-99-0) )
- ・ 録画/視聴予約を取り消す ([113 ページ \)](#page-113-0)
- ・ 番組を繰り返し視聴する ([30 ページ](#page-30-0) )
- ・ マイ番組表に切り換える ([61 ページ](#page-61-0) )

#### <span id="page-51-0"></span>視聴予約する - 検索結果から番組を選んで

番組表などで検索したテレビ番組を視聴予約します。

- ※ ここでは、選択した番組を 1 度だけ視聴予約する方法 について説明します。繰り返し視聴について詳しくは、 「関連する項目」から「番組を繰り返し視聴する」を参照 してください。
- ※ 画面は、フリーワード検索で番組を検索した場合を例 に説明します。

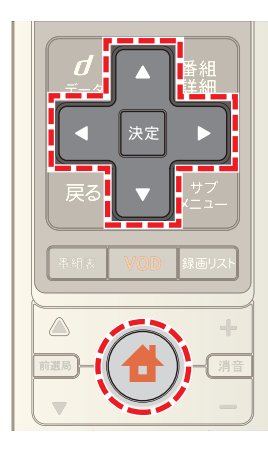

- **1** フリーワード検索やジャンル検索などで番組を検索
- 2 **△ ☆ · ▼ · < · ▶** ボタンで[TV 番組]を選び→[決定] ボタンを押す

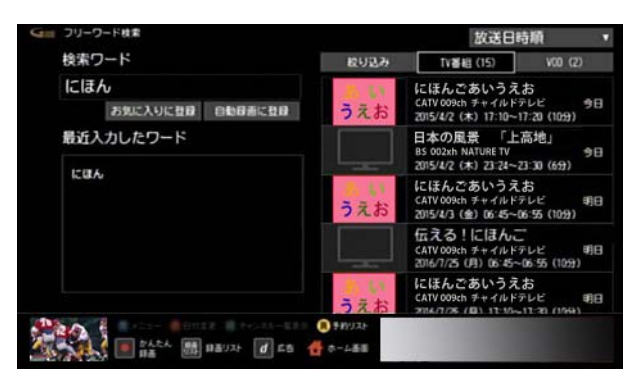

3 ▲ または ▼ ボタンで視聴予約したい番組を選び→ [決定]ボタンを押す

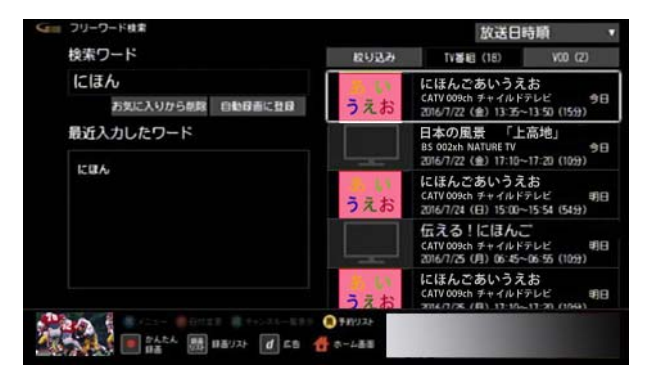

4 ■ボタンで[視聴予約]を選び→[決定]ボタンを押す

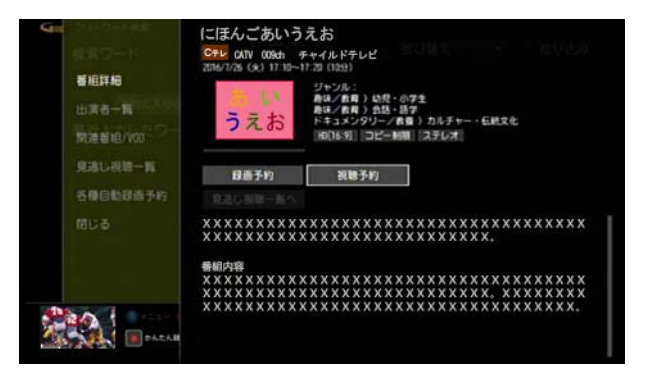

**5** 必要に応じて画面の各項目をそれぞれ設定する

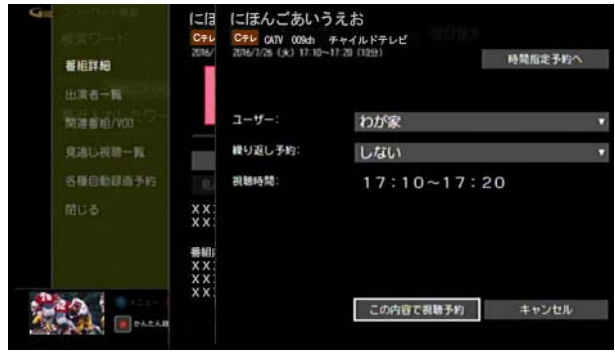

・ [時間指定予約へ]:

視聴の開始時間/終了時間を指定する画面が表示 されます。表示された画面で時間を指定し、[決定] を選択してください。

予約は指定した時間で実行されます。番組の放送時 間が変わっても視聴の開始時間/終了時間は変更 されません。

視聴時間を指定すると[時間指定予約へ]が[時間指 定予約解除]に変わります。選択すると時間指定予 約が解除され、番組の放送時間に合わせた予約にな ります。

・ [ユーザー]:

予約した番組のユーザーを自分自身に変更してお くと、登録したユーザーニックネームが予約リスト に表示されます。あらかじめ、本機でユーザーの登 録を行っておいてください。

- ・ [繰り返し予約]: 繰り返し視聴を設定します。1 度だけの予約にする 場合は[しない]を選択します。 繰り返し視聴について詳しくは、「関連する項目」か ら「番組を繰り返し視聴する」を参照してください。
- ・ [視聴時間]: 視聴の予約時間が表示されます。[時間指定予約へ] を選択して視聴時間を指定した場合は、視聴の開始 時間と終了時間を変更できます。
- 6 ▲ または ボタンで[この内容で視聴予約]を選び →[決定]ボタンを押す
- 7 予約の確認画面が表示された場合は、< または ▶ ボ タンで[はい]または[いいえ]を選択
- ※[いいえ]を選ぶと視聴予約がキャンセルされます。
- ※[次回以降表示しない]のチェックボックスにチェック を入れると、次回以降、確認画面が表示されなくなりま す。

## ■ ワンポイント

- ・ [時間指定予約へ]で視聴時間を指定した場合は、予約 リストでは番組名の代わりに「時間指定予約」と表示さ れます。
- ・ 番組表や予約リストでは、[繰り返し予約]や[時間指定 予約へ]の設定によって、予約した番組に下記のような アイコンが表示されます。

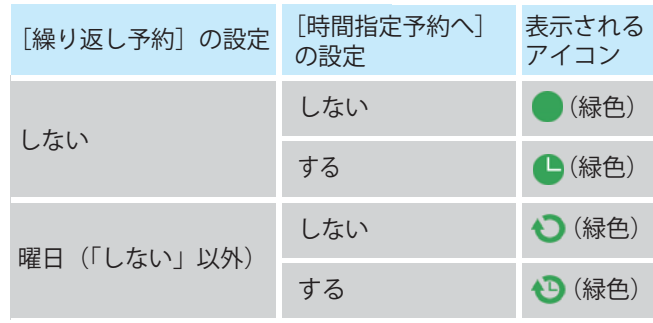

- ・ 本機の電源がスタンバイ状態のときでも、予約時間に なると自動的に電源が入ります。
- ・ 予約を設定すると、WA-7000 / WA-7000RN / WA-7500 / WA-7600 の場合は本機前面の予約 / 録画ラン プが、WA-8000 / WA-8500 / WA-8600 の場合は本 機前面のディスプレイの「予約」ランプが点灯します。

## 1 関連する項目

- ・ テレビ番組や VOD 作品を探す ジャンルを選んで [\(37](#page-37-0)  [ページ](#page-37-0) )
- ・ テレビ番組や VOD 作品を探す キーワードを入力し て [\(39 ページ \)](#page-39-0)
- ・ テレビ番組や VOD 作品を探す カテゴリーを選んで ([40 ページ](#page-40-0) )
- ・ テレビ番組や VOD 作品を探す -[お気に入り]の項目 を選んで [\(43 ページ \)](#page-43-0)
- ・ テレビ番組や VOD 作品を探す -G ガイドのおすすめ番 組から [\(44 ページ \)](#page-44-0)
- ・ テレビ番組や VOD 作品を探す 出演者名を入力して ([42 ページ](#page-42-0) )
- ・ 番組を繰り返し視聴する [\(30 ページ \)](#page-30-0)

#### <span id="page-52-0"></span>現在放送中番組の番組表を見る

現在放送中の番組だけが表示された番組表に切り換えま す。

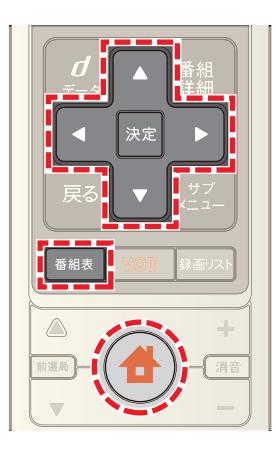

- 1 <del>●</del>(ホーム)ボタンを押し→ < または ▶ ボタンで [番組ガイド]を選び→[決定]ボタンを押す
- 2 **△ または ▼ ボタンで「現在放送中番組**]を選び→[決 定]ボタンを押す

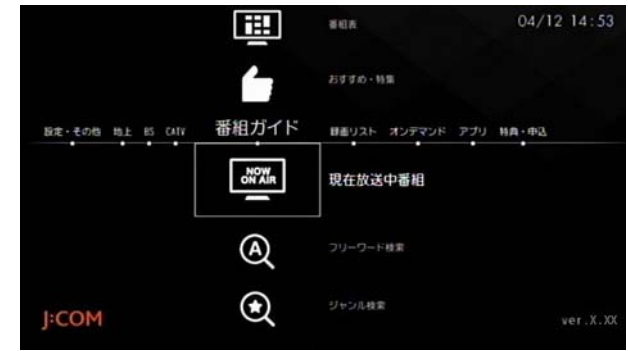

※ 現在放送中番組の番組表では、番組タイトルの他に出 演者を確認することができます。

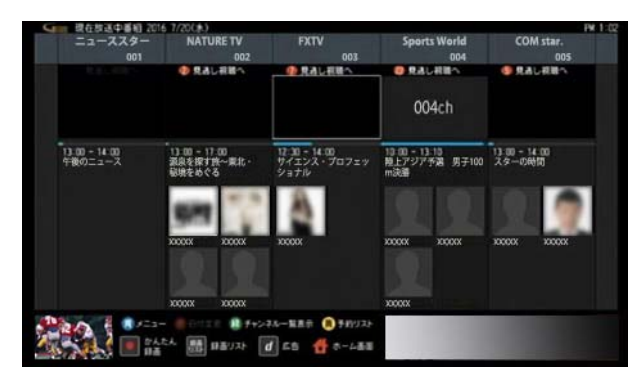

- ※[見逃し視聴へ]を選択すると、VOD の見逃し視聴番組 を確認できます。見逃し視聴に対応していないチャン ネルもあります(今後順次対応予定)。
- ※ 他の時間帯の番組を確認する場合は、 青 ボタンを 押して→[番組表表示切替]→[全チャンネル番組表]を 選んでください。

#### <span id="page-53-0"></span>ひとつのチャンネルだけの番組表を見る

選択したチャンネルひとつだけの番組表を表示して番組 の放送予定を確認することができます(1 チャンネル番組 表)。

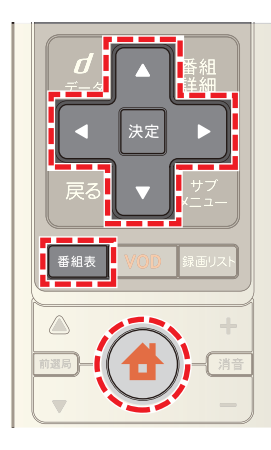

- **1**[番組表]ボタンを押す(またはホームメニューで[番組 ガイド]→[番組表]を選択)
- 2 △ · ▼ · < · → ボタンで1チャンネル番組表を表 示したいチャンネルロゴを選び→[決定]ボタンを押す

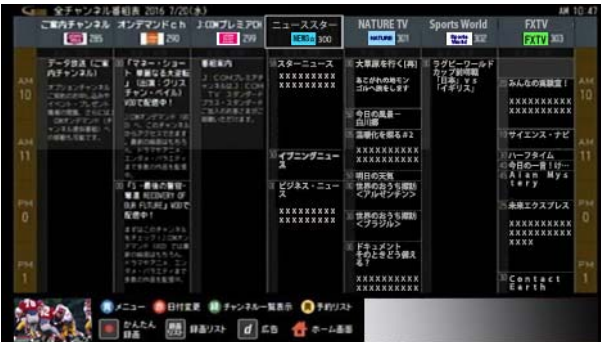

3 △ または ▼ ボタンで[1 チャンネル番組表を見る] を選び→[決定]ボタンを押す

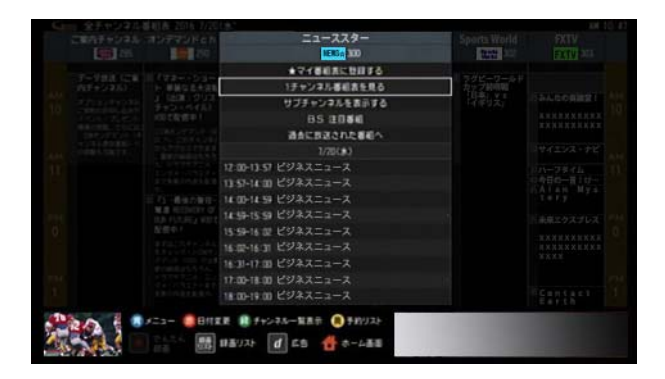

※[J:COM 特集]や[BS 注目番組]などのおすすめ・特集タ イトルを選択すると、おすすめ・特集番組を確認できま す。

※ △ または ▼ ボタンで画面左側にあるダイアルを動 かし、チャンネルロゴを選んで[決定]ボタンを押すと そのチャンネルの 1 チャンネル番組表に切り換わりま す。

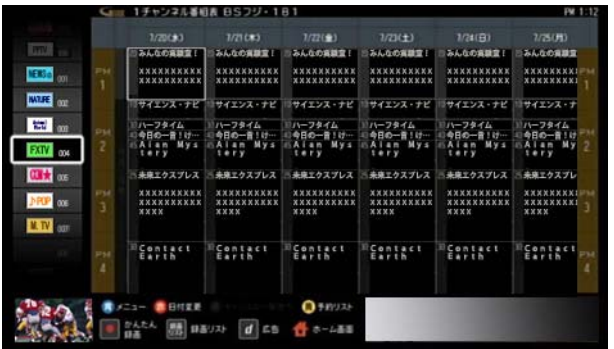

- ※全チャンネルの番組表に戻るには 青 ボタンを押し て[番組表表示切替]→[全チャンネル番組表]を選んで ください。
- ※ 番組表の[見逃し視聴へ]、またはチャンネルロゴを選 択して表示されたリストから[過去に放送された番組 へ]を選択すると、VOD の見逃し視聴番組を確認でき ます。見逃し視聴に対応していないチャンネルもあり ます(今後順次対応予定)。

#### 1 関連する項目

- ・ 番組表の 1 画面に表示するチャンネル数を変更する [\(54 ページ \)](#page-54-0)
- ・ マイ番組表に切り換える ([61 ページ](#page-61-0) )

#### <span id="page-54-0"></span>番組表の 1 画面に表示するチャンネル数を 変更する

番組表の 1 画面に表示するチャンネル数を変更して、番 組表の文字サイズを変えることができます。

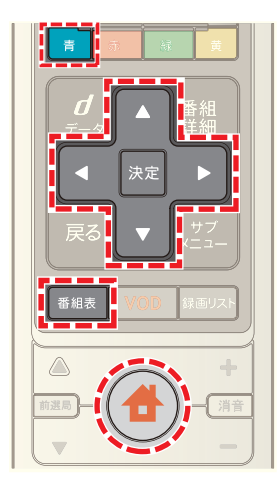

- **1**[番組表]ボタンを押す(またはホームメニューで[番組 ガイド]→[番組表]を選択)
- 2 青 ボタンを押す
- 3 ▲ または ボタンで[番組表設定]を選び→[決定] ボタンを押す

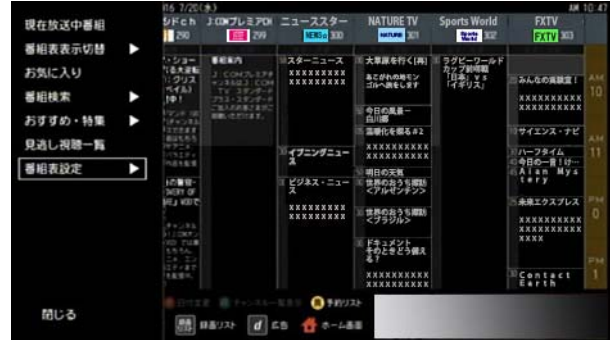

4 ■または ■ ボタンで[チャンネル表示設定]を選び →[決定]ボタンを押す

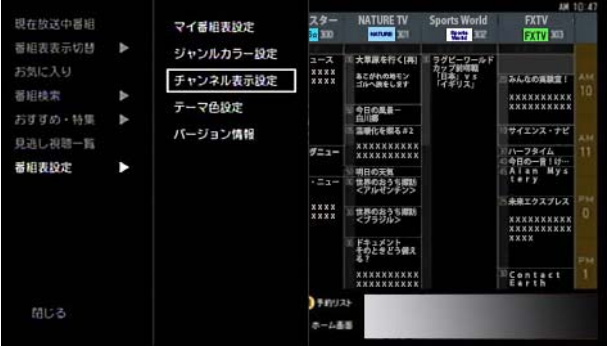

5 ▲ または ▼ ボタンで[表示チャンネル数設定]のプ ルダウンメニューを選んで→[決定]ボタンを押し→[5 チャンネル分]・[7 チャンネル分]・[9 チャンネル分]・ [11 チャンネル分]のいずれかを選んで→[決定]ボタ ンを押す

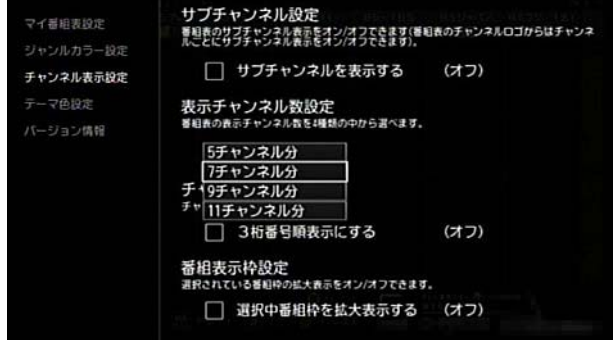

※ [戻る]ボタンまたは < ボタンを押すと元の画面に戻 ります。

#### (公関連する項目

- ・ ひとつのチャンネルだけの番組表を見る ([53 ページ](#page-53-0) )
- ・ 番組表にサブチャンネルを表示する ([58 ページ](#page-58-0) )

## 番組表をジャンルごとに色分けして表示す る

番組表をドラマやスポーツなどのジャンルごとに色分け して表示することができます。

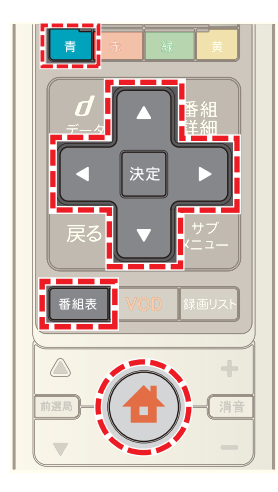

- **1**[番組表]ボタンを押す(またはホームメニューで[番組 ガイド]→[番組表]を選択)
- 2 青 ボタンを押す
- 3 ▲ または ボタンで[番組表設定]を選び→[決定] ボタンを押す

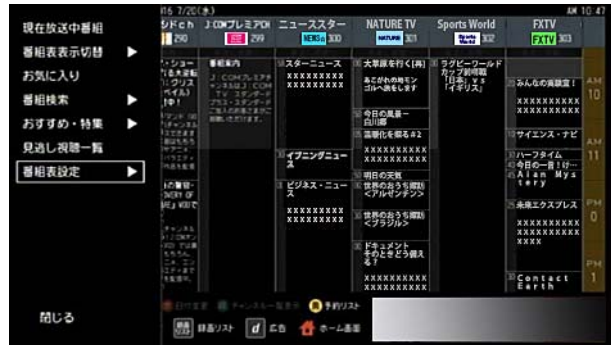

4 ▲ または ▼ ボタンで[ジャンルカラー設定]を選び →[決定]ボタンを押す

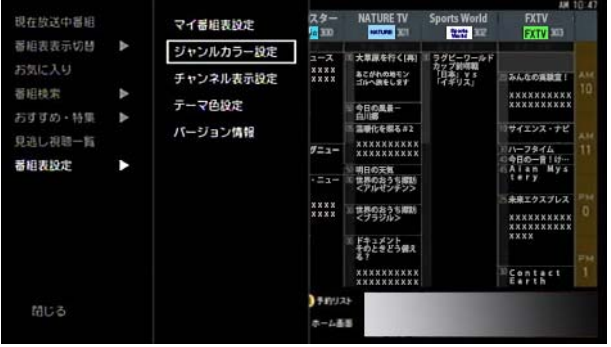

5 A· V· < · ▶ ボタンで色分けして表示したい ジャンルのチェックボックスを選び→[決定]ボタンを 押す

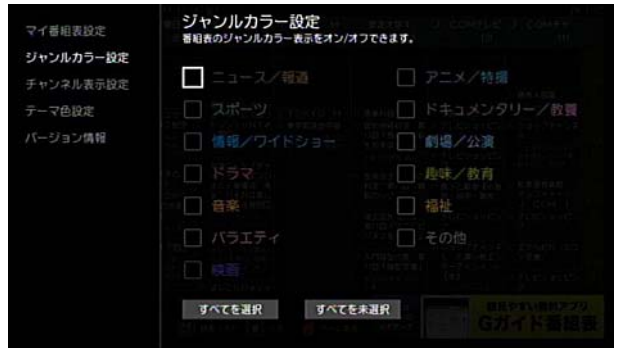

- ※[すべてを選択]または[すべてを未選択]を選ぶと、 ジャンルを全選択/全選択解除できます。
- ※[決定]ボタンを押すたびにジャンル色分けのオンとオ フが切り換わります。
- ※ リモコンの[戻る]ボタンまたは < ボタンを押すと元 の画面に戻ります。

## 番組表の背景色を変更する

番組表の背景色を黒色または白色から選択できます。

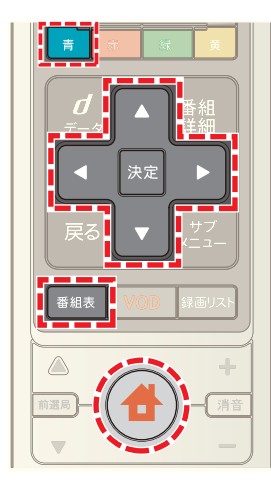

- **1**[番組表]ボタンを押す(またはホームメニューで[番組 ガイド]→[番組表]を選択)
- 2 青 ボタンを押す
- 3 ▲ または ▼ ボタンで[番組表設定]を選び→[決定] ボタンを押す

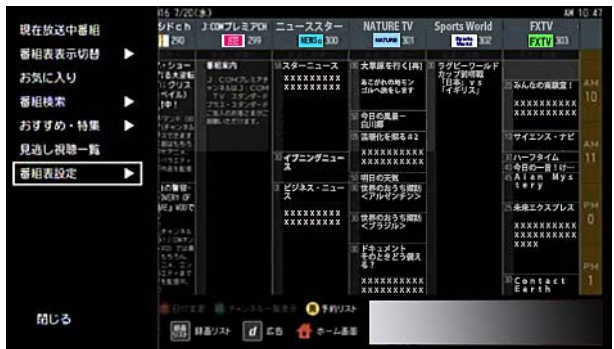

4 A または v ボタンで[テーマ色設定]を選び→[決 ー<br>定<sup>]</sup>ボタンを押す

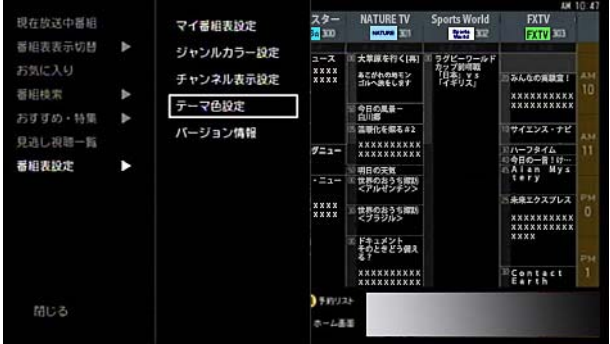

**5** 色を選択

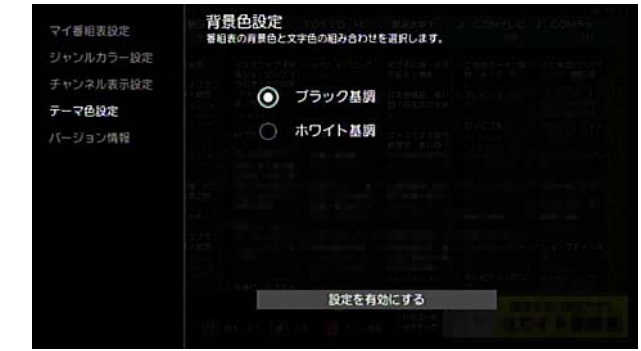

- 6 ▲ または ▼ ボタンで[設定を有効にする]を選び→ [決定]ボタンを押す
- ※ リモコンの[戻る]ボタンまたは < ボタンを押すと元 の画面に戻ります。

## ホームメニューの地上デジタル放送のチャ ンネル並び順を設定する

ホームメニューの「地上]のチャンネルまたは番組表に表 示される地上デジタル放送のチャンネルを、チャンネル番 号順に並べ替えるかを設定します。

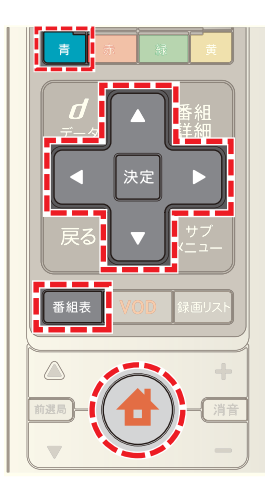

- **1**[番組表]ボタンを押す(またはホームメニューで[番組 ガイド]→[番組表]を選択)
- 2 | 青 ボタンを押す
- 3 △ または ▼ ボタンで[番組表設定]を選び→[決定] ボタンを押す

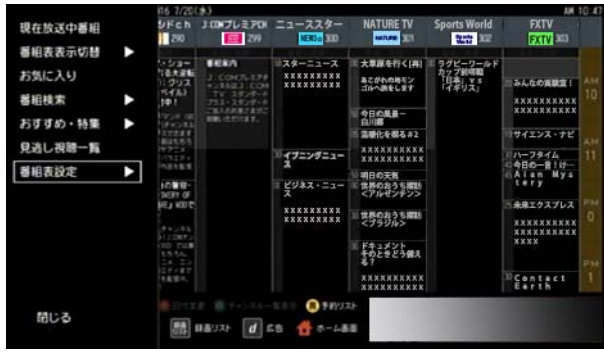

4 ▲ または ▼ ボタンで[チャンネル表示設定]を選び →[決定]ボタンを押す

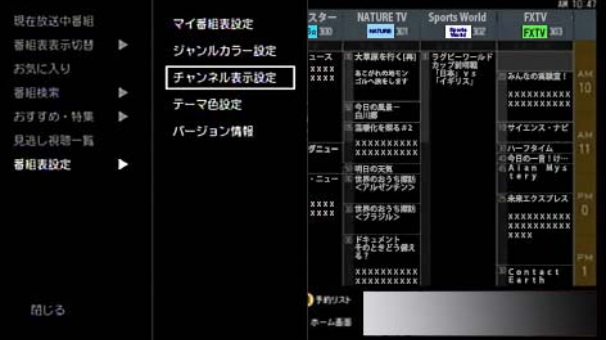

**5 ▲ または ▼ ボタンで「チャンネル並び順設定**]の[3 桁番号順表示にする]のチェックボックスを選び→[決 定]ボタンを押す

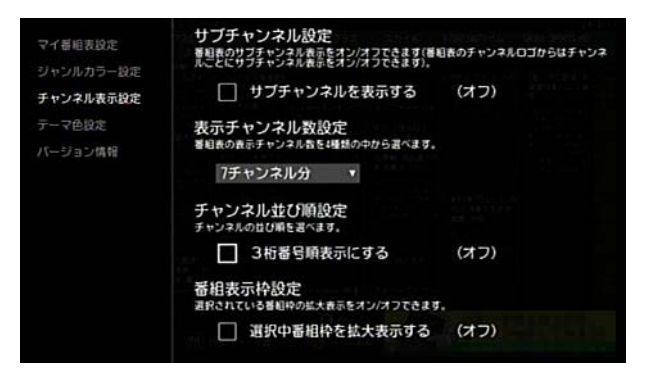

- ※[決定]ボタンを押すたびに[オン]と[オフ]が切り換わ ります。
- ※[オン]にすると、チャンネル番号の若い順に表示され ます。
- ※[オフ]にすると、本機の番組表の地上デジタル放送の チャンネル順に表示されます。
- ※ リモコンの[戻る]ボタンまたは < ボタンを押すと元 の画面に戻ります。
- ※ 地上デジタル放送のチャンネルの並び順は、下記の手 順でも設定できます。 (ホーム)ボタン→[設定・その他]→[各種設定]→

[ナビ設定]→[ホームメニュー設定]→[チャンネル並 び順の 3 桁番号順表示]

√ 関連する項目

・ チャンネルを選ぶ - ホームメニューから ([13 ページ \)](#page-13-0)

#### <span id="page-58-0"></span>番組表にサブチャンネルを表示する

NHK 総合テレビの「012」チャンネルなどのサブチャンネ ルを番組表に表示することができます。

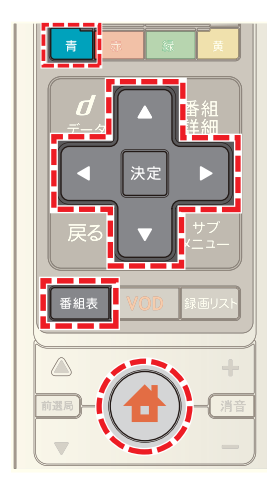

- **1**[番組表]ボタンを押す(またはホームメニューで[番組 ガイド]→[番組表]を選択)
- 2 | 青 ボタンを押す
- 3 A または ▼ ボタンで[番組表設定]を選び→[決定] ボタンを押す

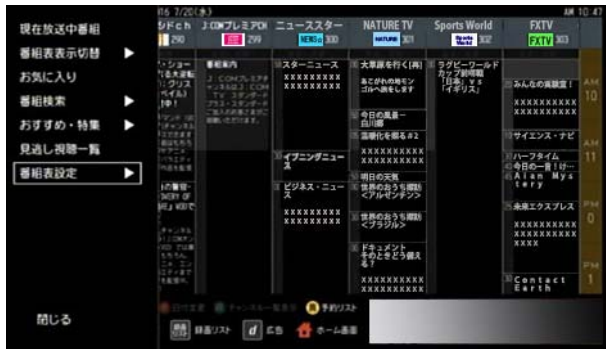

4 ■または ■ ボタンで[チャンネル表示設定]を選び →[決定]ボタンを押す

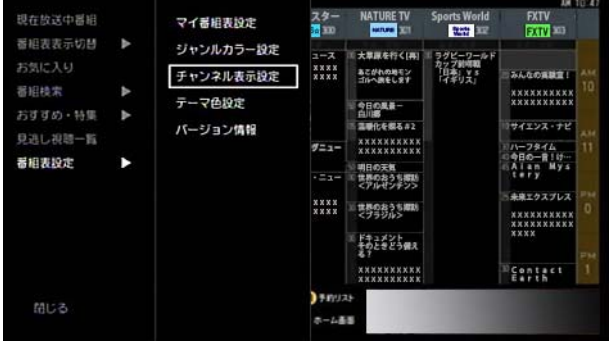

5 Aまたは V ボタンで[サブチャンネル設定]の[サブ チャンネルを表示する]のチェックボックスを選び→ [決定]ボタンを押す

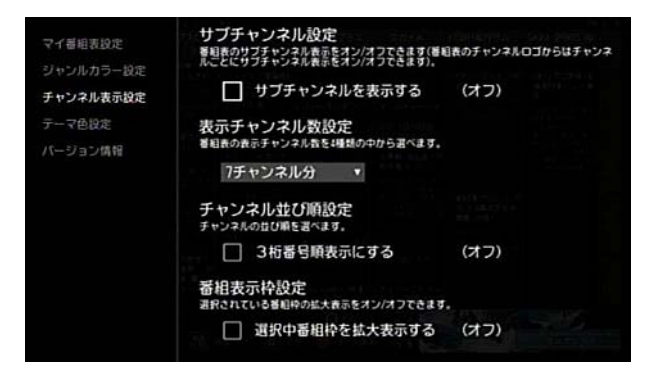

- ※[決定]ボタンを押すたびにサブチャンネル表示のオン とオフが切り換わります。
- ※ リモコンの[戻る]ボタンまたは < ボタンを押すと元 の画面に戻ります。
- ※ 特定のチャンネルのみのサブチャンネルを表示したい 場合は、次の手順で設定できます。 番組表でサブチャンネルを表示したいチャンネルロゴ を選び→[サブチャンネルを表示する]を選択

#### (人関連する項目

・ 番組表の 1 画面に表示するチャンネル数を変更する [\(54 ページ \)](#page-54-0)

#### 番組枠の拡大表示を設定する

番組表で番組を選択したときに、枠を拡大して表示するか を設定します。

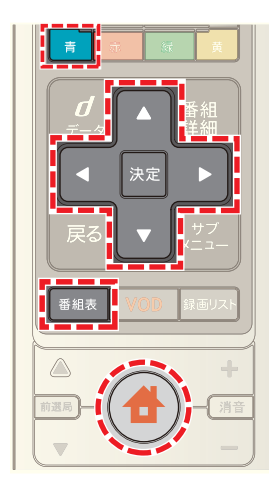

- **1**[番組表]ボタンを押す(またはホームメニューで[番組 ガイド]→[番組表]を選択)
- 2 青 ボタンを押す
- 3 ▲ または ▼ ボタンで[番組表設定]を選び→[決定] ボタンを押す

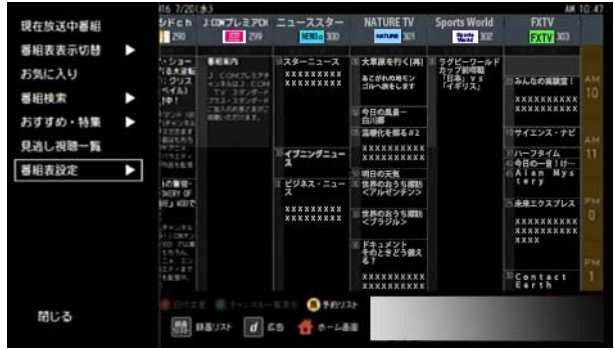

4 ▲ または ▼ ボタンで[チャンネル表示設定]を選び →[決定]ボタンを押す

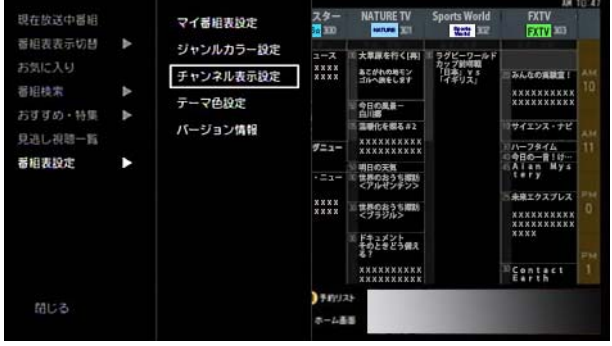

5 ▲ または ▼ ボタンで[番組表示枠設定]の[選択中番 組枠を拡大表示する]のチェックボックスを選び→[決 定]ボタンを押す

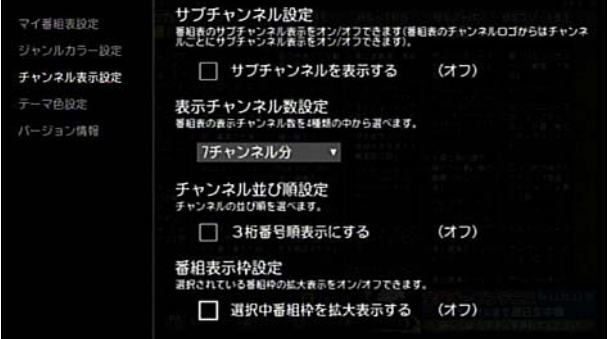

- ※[決定]ボタンを押すたびに番組枠の拡大表示のオンと オフが切り換わります。
- ※ リモコンの[戻る]ボタンまたは < ボタンを押すと元 の画面に戻ります。

#### <span id="page-60-0"></span>マイ番組表を作る

地上デジタル放送・BS デジタル放送・CATV 放送を問わず、 よく見るチャンネルだけを最大 20 チャンネルまで集め たマイ番組表をひとつ作ることができます。

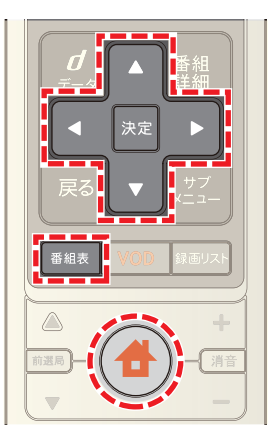

- **1**[番組表]ボタンを押す(またはホームメニューで[番組 ガイド]→[番組表]を選択)
- 2 < · < · > ボタンでマイ番組表に登録したいチャ ンネルのロゴマークを選び→[決定]ボタンを押す

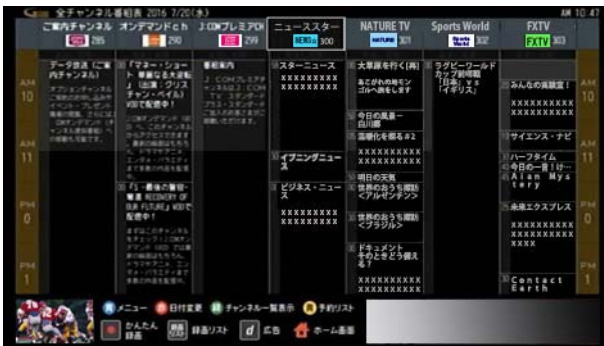

3 ▲ または ■ ボタンで[★マイ番組表に登録する]を 選び→[決定]ボタンを押す

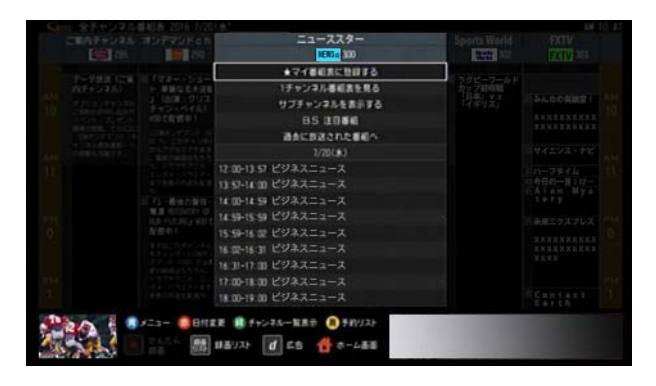

※ 番組表画面で 青 ボタンを押し→[番組表設定]→ [マイ番組表設定]→[選んでください]→チャンネルを 選択でもマイ番組表に登録できます。

## ■ ワンポイント

・ マイ番組表に登録したチャンネルには番組表などで 「★」マークが表示されます。

#### ◎関連する項目

- マイ番組表に切り換える (61ページ)
- ・ マイ番組表のチャンネルを並べ替える ([62 ページ](#page-62-0) )
- ・ マイ番組表からチャンネルを削除する ([63 ページ](#page-63-0) )

#### <span id="page-61-0"></span>マイ番組表に切り換える

全チャンネルの番組表からマイ番組表に切り換えます。

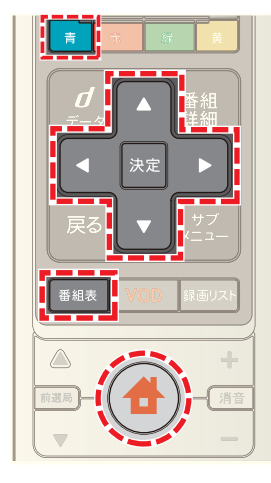

- **1**[番組表]ボタンを押す(またはホームメニューで[番組 ガイド]→[番組表]を選択)
- 2 | 青 ボタンを押す
- 3 ▲ または ▼ ボタンで[番組表表示切替]を選んで→ [決定]ボタンを押す

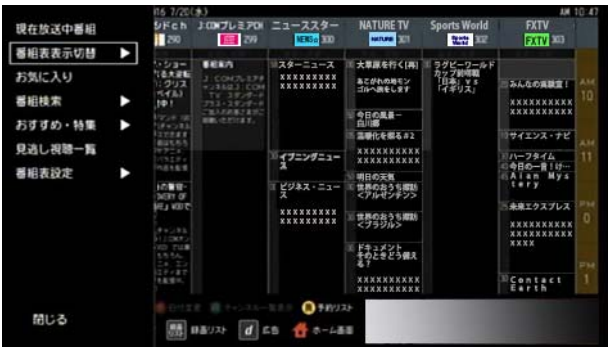

4 ▲ または ▼ ボタンで[マイ番組表]を選んで→[決 定]ボタンを押す

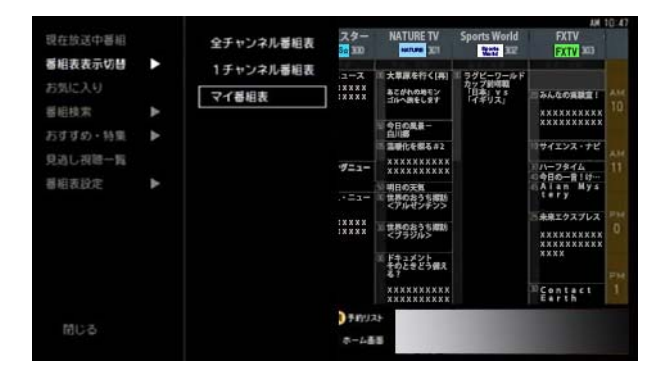

※全チャンネルの番組表に戻るには 青 ボタンを押し て[番組表表示切替]→[全チャンネル番組表]を選んで ください。

※ リモコンの数字ボタンで 3 桁のチャンネル番号を入力 すると、入力したチャンネルの番組表にジャンプする ことができます。

#### 1 関連する項目

・ マイ番組表を作る ([60 ページ](#page-60-0) )

#### <span id="page-62-0"></span>マイ番組表のチャンネルを並べ替える

マイ番組表に登録したチャンネルの並び順は変えること ができます。

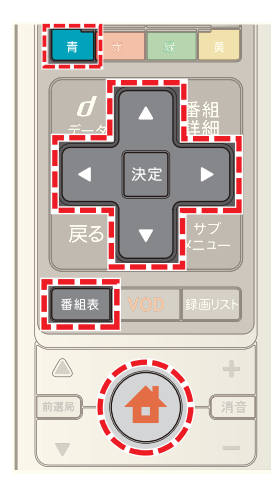

- **1**[番組表]ボタンを押す(またはホームメニューで[番組 ガイド]→[番組表]を選択)
- 2 青 ボタンを押す
- 3 △ または ▼ ボタンで[番組表設定]を選び→[決定] ボタンを押す

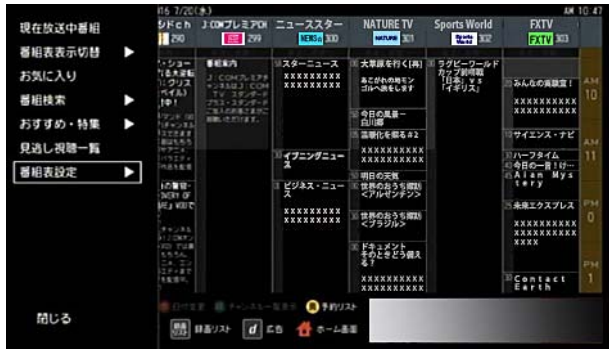

4 ▲ または ▼ ボタンで[マイ番組表設定]を選び→[決 定]ボタンを押す

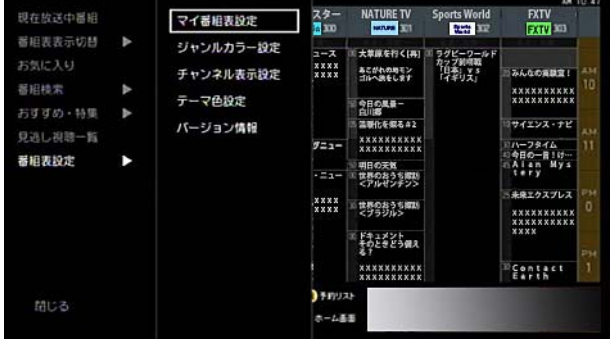

5 < · ▼ · < · ■ ボタンで順番を入れ替えたいチャ ンネルの[並べ替え]を選び→[決定]ボタンを押す

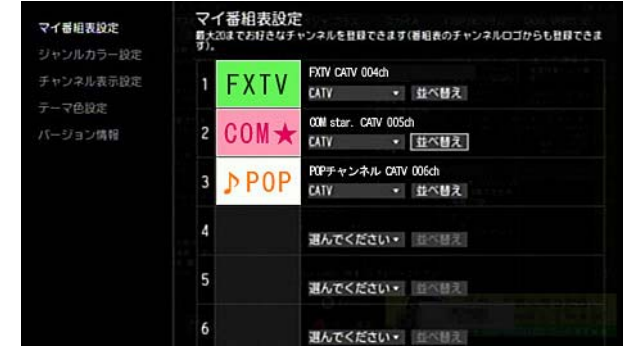

6 ▲ または ▼ ボタンでチャンネルを移動し→[決定] ボタンを押す

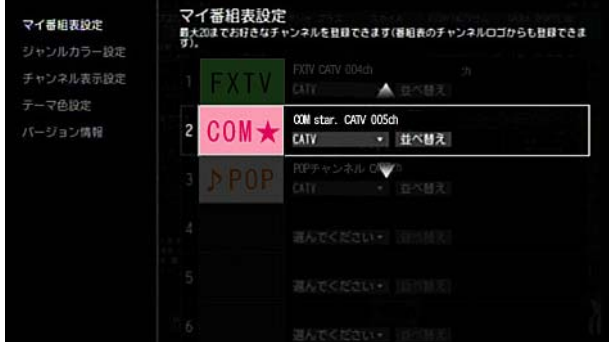

- ※ 続けて他のチャンネルの順番も変更する場合は手順5 と 6 を繰り返してください。
- ※ リモコンの[戻る]ボタンまたは < ボタンを押すと元 の画面に戻ります。

## <span id="page-63-0"></span>マイ番組表からチャンネルを削除する

マイ番組表に登録したチャンネルを削除します。

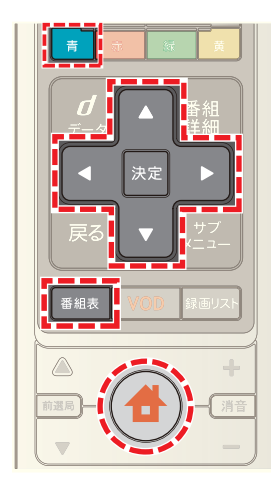

- **1**[番組表]ボタンを押す(またはホームメニューで[番組 ガイド]→[番組表]を選択)
- 2 青 ボタンを押す
- 3 △ または ▼ ボタンで[番組表表示切替]を選んで→ [決定]ボタンを押す

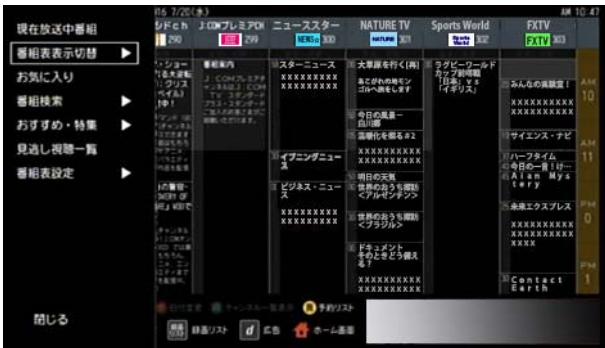

4 ▲ または ▼ ボタンで[マイ番組表]を選んで→[決 定]ボタンを押す

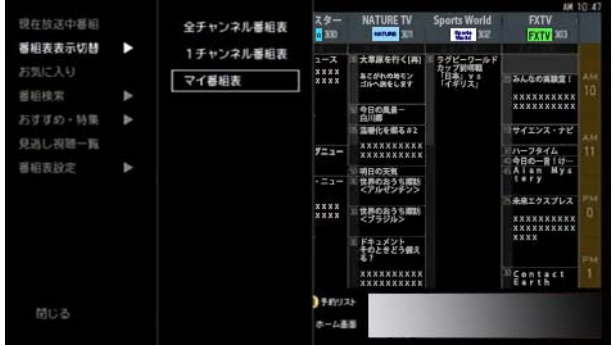

**5 A· · · ·** ボタンでマイ番組表から削除したい チャンネルロゴを選び→[決定]ボタンを押す

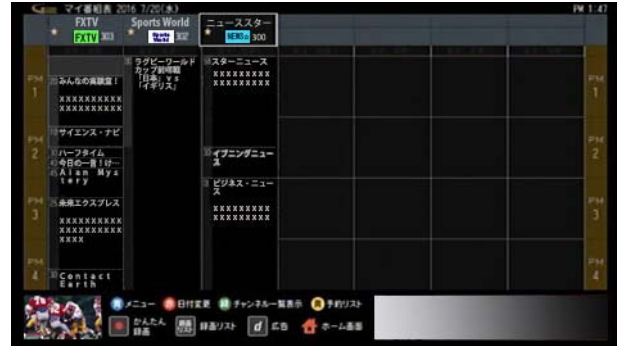

6 ▲ または ■ ボタンで[マイ番組表から外す]を選び →[決定]ボタンを押す

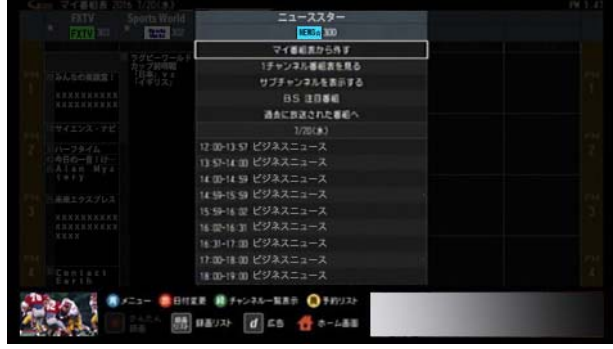

※全チャンネルの番組表画面で、削除したいチャンネル ロゴを選んでも同様に削除できます。

#### <span id="page-64-0"></span>番組表の[お気に入り]項目を登録する

番組検索でよく使うジャンル・キーワード・カテゴリー・出 演者を[お気に入り]に登録することができます。

※ 画面は、フリーワード検索の用語を[お気に入り]に登 録する場合を例に説明します。

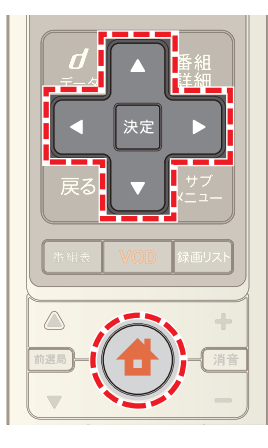

**1** お気に入りに登録したいジャンルやキーワードなどを 検索する

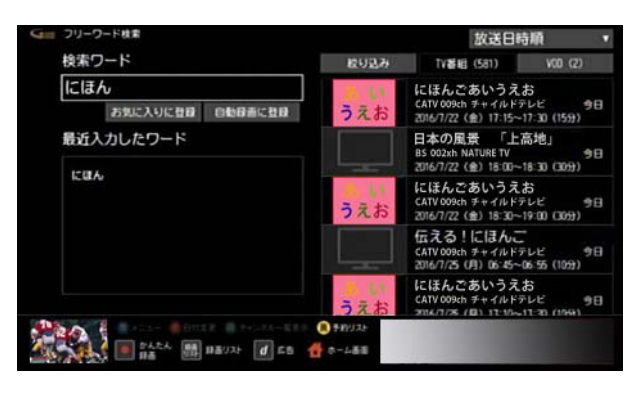

2 △ · ▼ · < · ▶ ボタンで[お気に入りに登録]を選 び→[決定]ボタンを押す

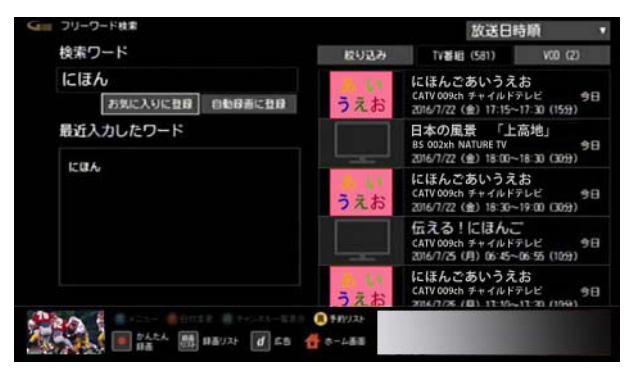

※ 他の検索の場合も、検索結果から[お気に入りに登録] を選び→[決定]ボタンを押すことで、[お気に入り]に 登録できます。

#### (公関連する項目

・ テレビ番組や VOD 作品を探す - ジャンルを選んで [\(77](#page-77-0)  [ページ](#page-77-0) )

- ・ テレビ番組や VOD 作品を探す キーワードを入力し て ([79 ページ](#page-79-0) )
- ・ テレビ番組や VOD 作品を探す カテゴリーを選んで [\(80 ページ \)](#page-80-0)
- ・ テレビ番組や VOD 作品を探す 出演者名を入力して [\(82 ページ \)](#page-82-0)
- ・ [お気に入り]に登録した項目を確認する ([65 ページ](#page-65-0) )
- ・ [お気に入り]に登録した項目を並べ替える ([65 ペー](#page-65-1) [ジ](#page-65-1))
- ・ 登録した[お気に入り]の項目を削除する ([66 ページ](#page-66-0) )

[お気に入り]に登録した項目を確認します。

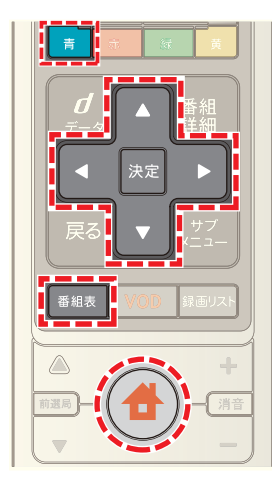

- **1**[番組表]ボタンを押す(またはホームメニューで[番組 ガイド]→[番組表]を選択)
- 2 | 青 ボタンを押す
- 3 ▲ または ▼ ボタンで[お気に入り]を選び→[決定] ボタンを押す

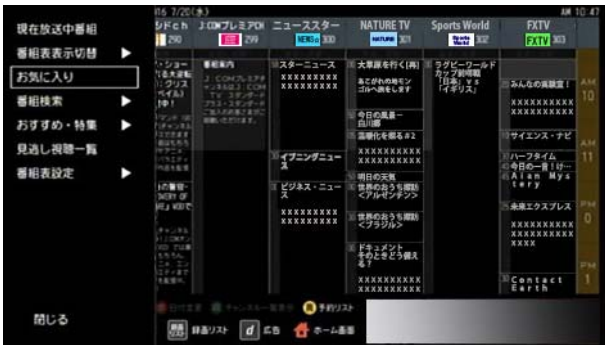

**4** お気に入りに登録した項目を確認する

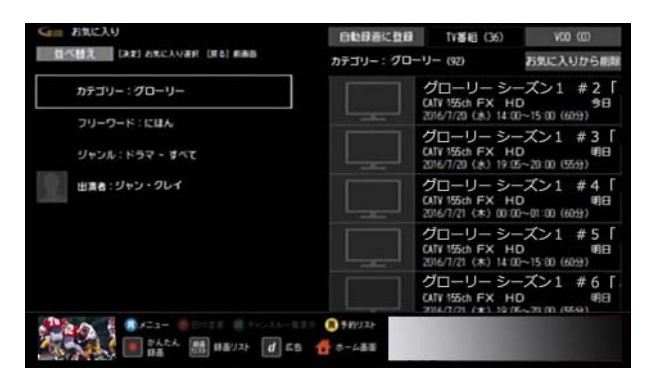

#### (公関連する項目

- ・ [お気に入り]に登録した項目を並べ替える [\(65 ペー](#page-65-1) [ジ](#page-65-1) )
- ・ 登録した[お気に入り]の項目を削除する [\(66 ページ \)](#page-66-0)

#### <span id="page-65-0"></span>[お気に入り]に登録した項目を確認する | [お気に入り]に登録した項目を並べ替える

<span id="page-65-1"></span>[お気に入り]に登録した項目を並べ替えます。

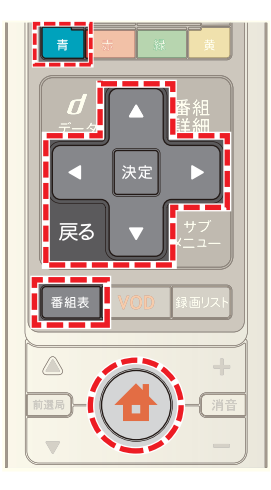

- **1**[番組表]ボタンを押す(またはホームメニューで[番組 ガイド]→[番組表]を選択)
- 2 | 青 ボタンを押す
- 3 A または v ボタンで[お気に入り]を選び→[決定] ボタンを押す

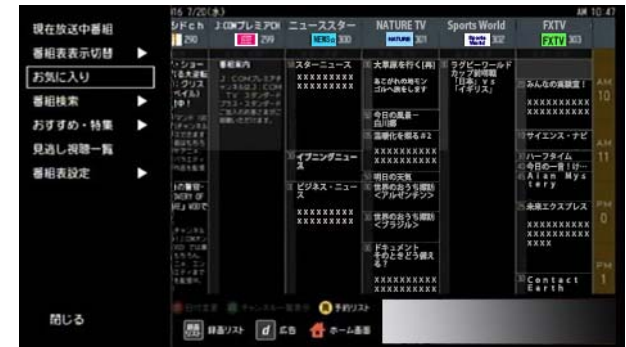

4 **4 ト · · · · · · · · ボタンで[並べ替え]を選び→[決** 定]ボタンを押す

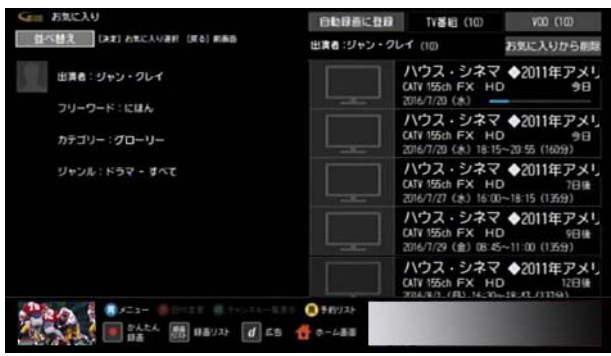

5 < · · · · · · · · ボタンで順番を変えたい項目を選 び→[決定]ボタンを押す

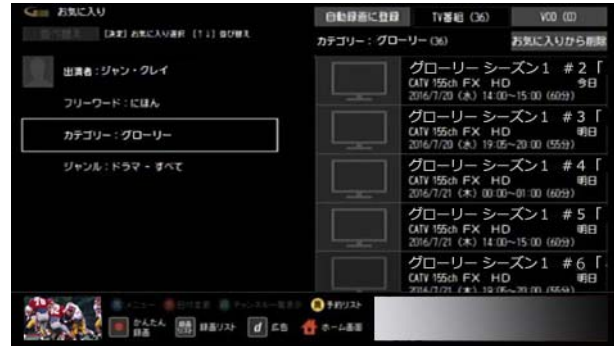

6 ▲ または ▼ ボタンで位置を移動し→[決定]ボタン を押す

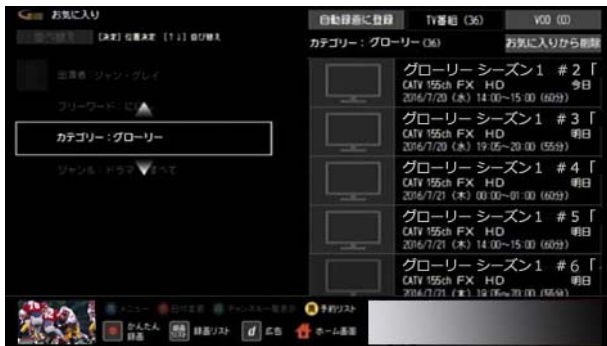

- ※ 他の項目も並べ替える場合は、手順 5 と手順 6 を繰り 返します。
- **7** 並べ替えを終了する場合は[戻る]ボタンを押す

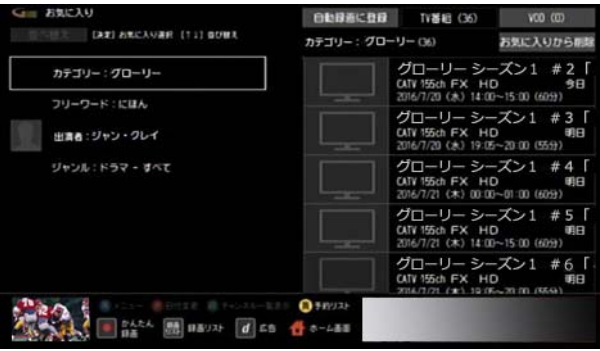

## <span id="page-66-0"></span>登録した[お気に入り]の項目を削除する

「お気に入り」に登録した項目を削除します。

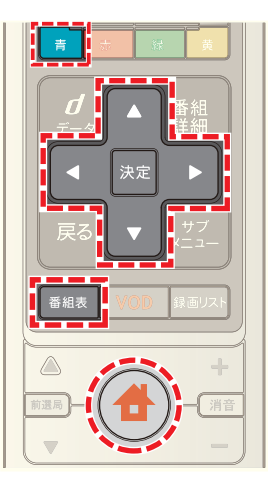

- **1**[番組表]ボタンを押す(またはホームメニューで[番組 ガイド]→[番組表]を選択)
- 2 青 ボタンを押す
- 3 ▲ または ▼ ボタンで[お気に入り]を選び→[決定] ボタンを押す

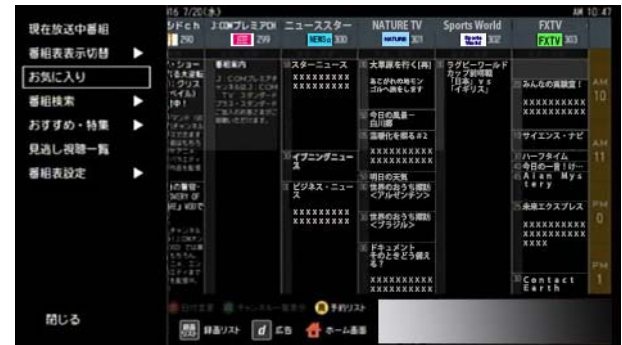

4 ▲ または ▼ ボタンで削除したい項目を選び→[決 ー<br>定<sup>]</sup>ボタンを押す

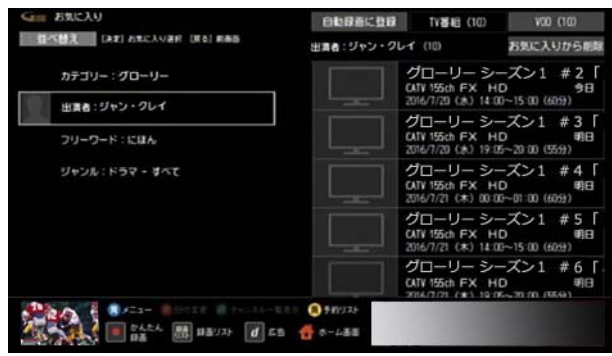

#### 5 ▲ または ■ ボタンで[お気に入りから削除]を選び →[決定]ボタンを押す

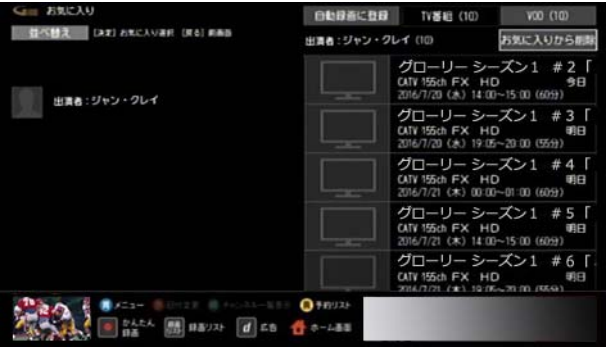

<span id="page-67-0"></span>VOD の見逃し視聴番組を見る - 番組表か らチャンネルを選んで

見逃し視聴対象の番組は、VOD メニューから探す他に、番 組表から探すこともできます。

- ※ 見逃し視聴は J:COM オン デマンドのサービスです。
- ※ 見逃し視聴対象の番組には番組表などで「見」と表示さ れています。
- ※ 見逃し視聴に対応していないチャンネルもあります (今後順次対応予定)。
- ※ J:COM TV セレクトほか一部サービスではご利用いた だけません。

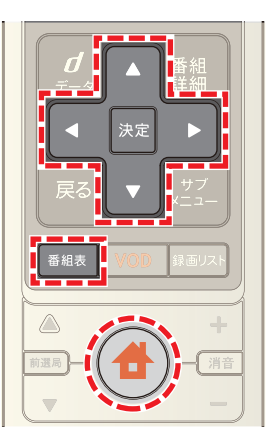

- **1**[番組表]ボタンを押す(またはホームメニューで[番組 ガイド]→[番組表]を選択)
- 2 △ · ▼ · < · ▶ ボタンで[見逃し視聴へ]を選び→ [決定]ボタンを押す

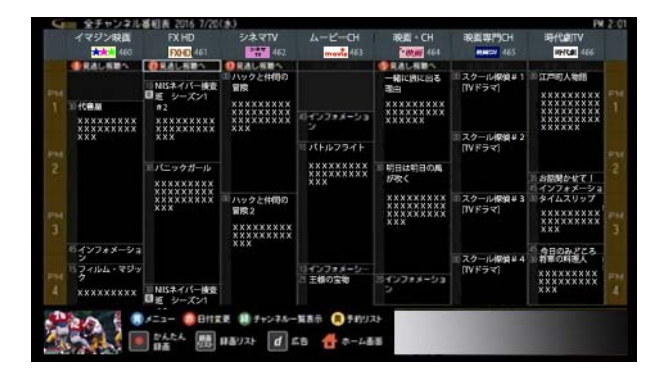

※ 見逃し視聴対象の番組がある場合は、「見逃し視聴へ」 の左側に番組件数を表すアイコン(の)が表示されま す。

**3** 視聴したい番組が表示されている日付を選び→[決定] ボタンを押す

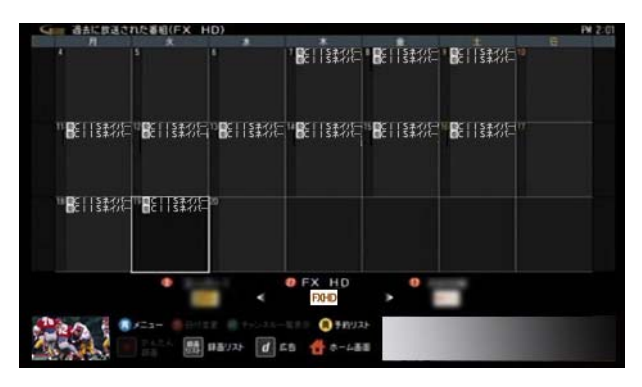

- ※ 画面下のチャンネルロゴを選び、< または ▶ ボタン でチャンネルを切り換えることができます。
- 4 ▲ または ▼ ボタンで視聴したい番組を選び→[決 定]ボタンを押す

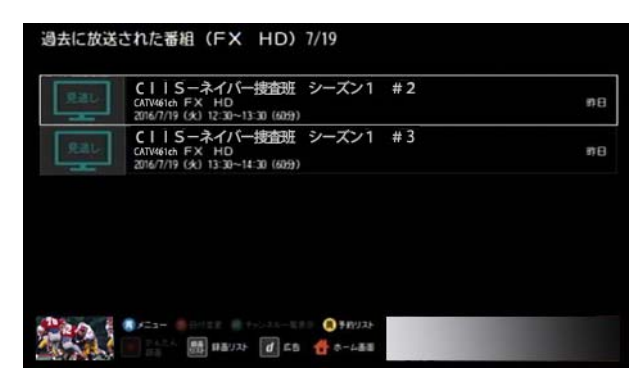

5 ▲ または ▼ ボタンで[VOD で視聴する]を選び→ [決定]ボタンを押す

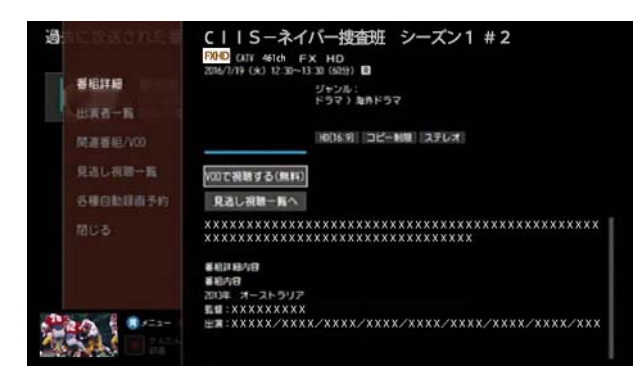

- ※「決定]ボタンを押すと番組が再生されます。
- ※ 再生終了後に ▼ ボタンを押して再生を停止すると、 VOD 画面に戻ります。 赤 ボタンを押して→[はい] を選択すると、VOD 作品の詳細画面へ戻ります。

| ワンポイント

・ 番組詳細画面などに表示されている[見逃し視聴一覧] を選択しても、VOD の見逃し視聴番組を確認できま す。

・ 再生中の一時停止や早送りなどの操作は下記のボタン で行います。

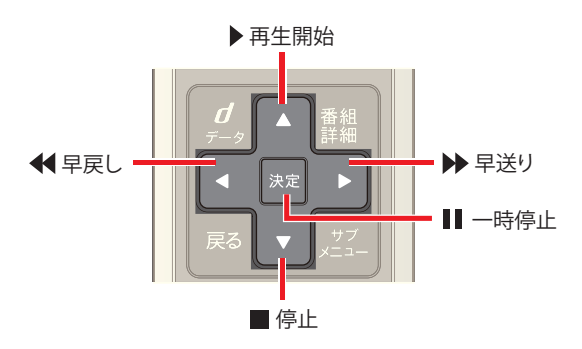

#### (公関連する項目

- ・ VOD の見逃し視聴番組を見る -VOD メニューから選 んで ([180 ページ \)](#page-180-0)
- ・ 放送中の番組を先頭から追っかけ再生する ([178 ペー](#page-178-0) [ジ](#page-178-0))

#### <span id="page-69-0"></span>VOD 作品を再生する - 検索結果から番組 を選んで

VOD 作品を番組表などで検索して再生することができま す。

※ 画面は、フリーワード検索で VOD 作品を検索した場合 を例に説明します。

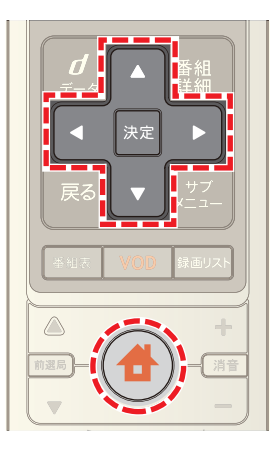

**1**[番組ガイド]からフリーワード検索やジャンル検索な どで番組を検索

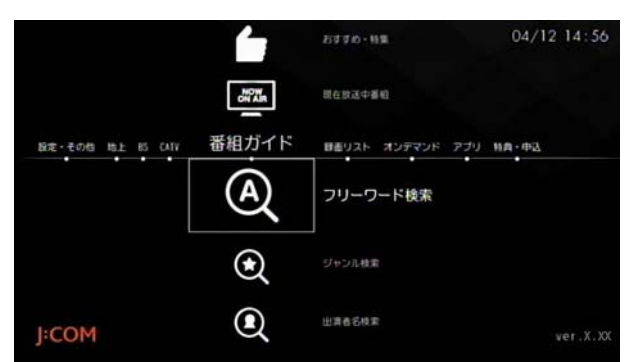

2 < または ▶ ボタンで[VOD]を選び→[決定]ボタン を押す

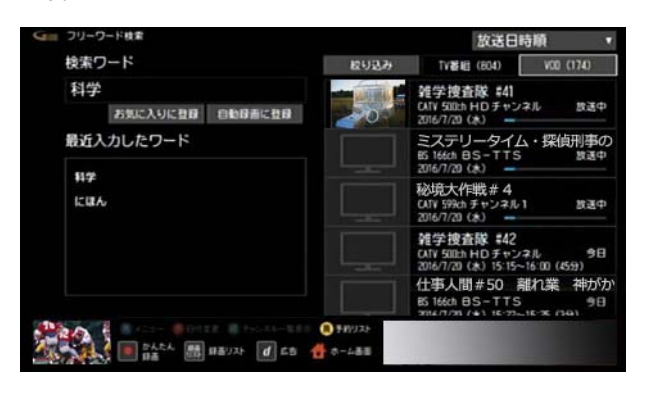

**3 A·v·< · おボタンで再生したい VOD 作品を** 選び→[決定]ボタンを押す

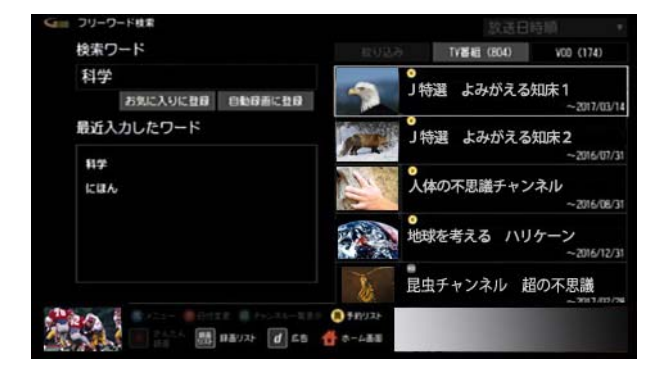

- ※ シリーズ作品のタイトルを選んだ場合に、さらに作品 のリストが表示された場合は再生したい VOD 作品を 選択してください。
- **4** Δ· 7· 4 · B ボタンで[VOD でレンタルする]を 選び→[決定]ボタンを押す

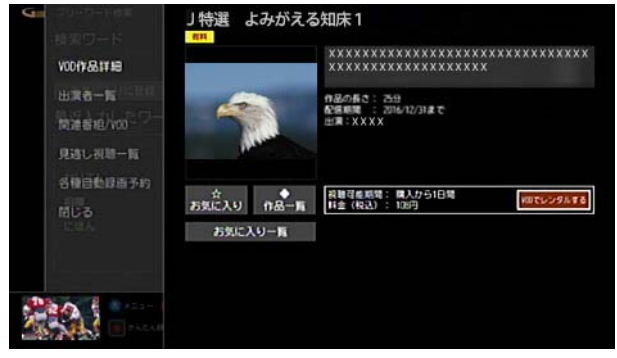

- ※ 無料作品や購入済みなどの作品の場合は、[VOD でレ ンタルする]の代わりに表示される[視聴する]を選択 すると再生が開始されます。
- ※[お気に入り]を選択すると、VOD の[お気に入り]リス トに登録されます。
- ※[お気に入り一覧]を選択すると、VOD の[お気に入り] リストが表示されます。
- 5 購入する場合は < または ▶ ボタンで[レンタルして 視聴する]を選び→[決定]ボタンを押す

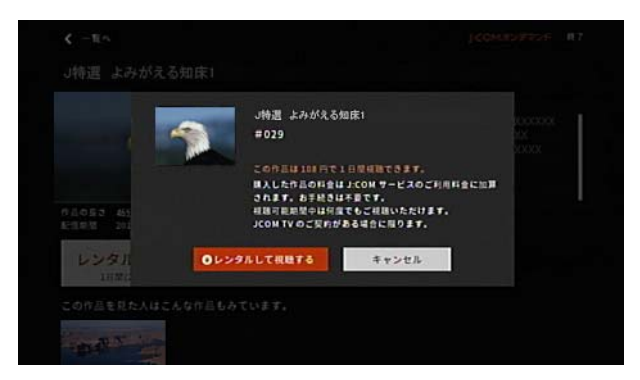

※「戻る]を選ぶと購入がキャンセルされます。

- ※ 作品の読み込みが終了すると自動的に再生されます。
- **6** 再生が終了したら ■ボタンで[停止]を選び→[決定] ボタンを押す

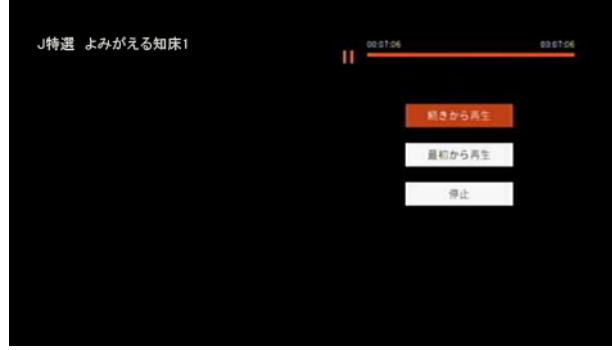

※[最初から再生]を選ぶと、作品の初めから再生されま す。

## ■ ワンポイント

・ 検索結果の VOD 作品には次のようなアイコンが表示 されます。

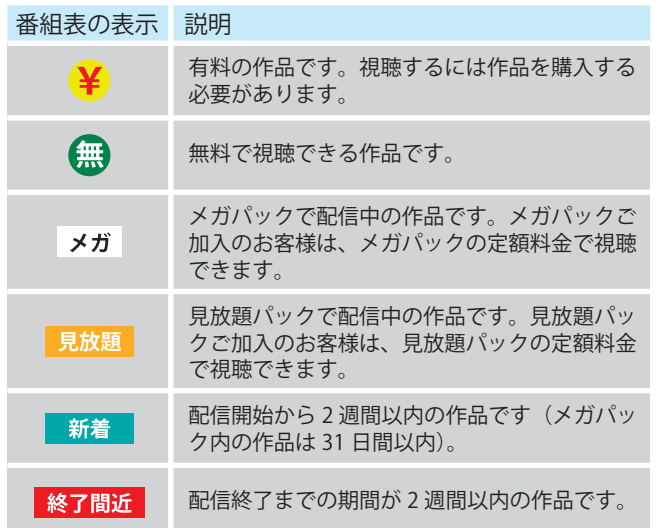

・ 再生中の一時停止や早送りなどの操作は下記のボタン で行います。

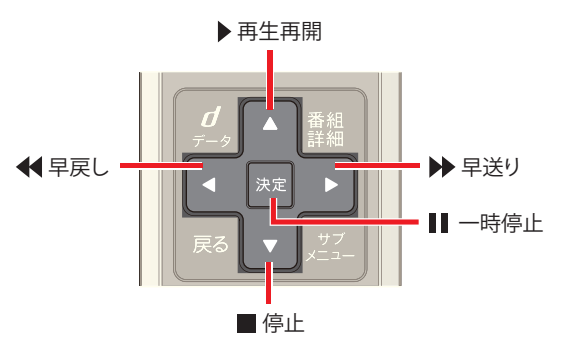

## 1 関連する項目

・ J:COM オン デマンドについて [\(162 ページ](#page-162-0) )

- ・ テレビ番組や VOD 作品を探す ジャンルを選んで ([77](#page-77-0)  [ページ](#page-77-0) )
- ・ テレビ番組や VOD 作品を探す キーワードを入力し て ([79 ページ](#page-79-0) )
- ・ テレビ番組や VOD 作品を探す カテゴリーを選んで [\(80 ページ \)](#page-80-0)
- ・ テレビ番組や VOD 作品を探す -[お気に入り]の項目 を選んで ([83 ページ](#page-83-0) )
- ・ テレビ番組や VOD 作品を探す -G ガイドのおすすめ番 組から ([84 ページ](#page-84-0) )
- ・ テレビ番組や VOD 作品を探す 出演者名を入力して [\(82 ページ \)](#page-82-0)

# 4. テレビ番組を録画する

#### <span id="page-71-0"></span>録画について

Smart J:COM Box では最大で二つのテレビ番組を同時に 録画することができます。二つの番組を録画しながらさら に別のテレビ番組を視聴することもできます。

- ※ 同時に録画できる番組数は録画先の機器の仕様や、現 在実行中の動作によって異なります。
- ※ WA-7000 / WA-7000RN / WA-7500 / WA-7600 を お使いの方は、市販の USB ハードディスクを接続する と番組を録画できます。
- ※ WA-8000 / WA-8500 / WA-8600 をお使いの方は、 内蔵ハードディスク(2TB)または市販の USB ハード ディスクに番組を録画できます。
- ※ 市販の USB ハードディスクのほかにブルーレイディ スクレコーダーなどの録画機器を本機に接続して録画 することもできます。各機器との詳しい接続方法は「関 連する項目」の各ページをご確認ください。

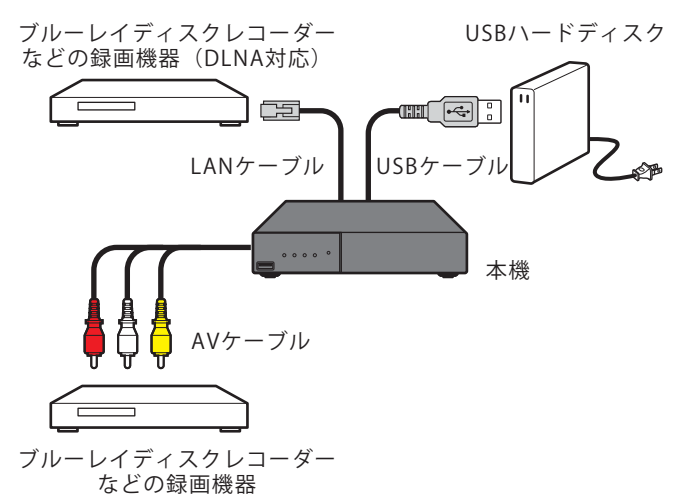

- ※ USB ハードディスクは USB ケーブルで本機と接続し てください。
- ※ DLNA 対応のブルーレイディスクレコーダーなどの録 画機器は、本機と LAN ケーブルで接続することができ ます(ホームネットワーク)。
- ※ ブルーレイディスクレコーダーなどの録画機器は AV ケーブルでも接続できますが(アナログ接続)、再生操 作はすべて録画機器側からになり、録画機能の一部も 制限されます。また録画画質はすべて SD(標準)画質に なります。

## ■ クワンポイント

- ・ 本機で録画した番組を、個人または家庭内などで楽し む以外の目的で、権利者に断りなく使用することは著 作権法違反となります。著作権法違反によって生じた 民事および刑事上の責任について、当社は一切の責任 を負いかねますのでご了承ください。
- ・ J:COM オン デマンドの作品やコピー制限のあるテレ ビ番組など、録画できないものもあります。
- ・ 例えば 20 時~ 21 時に放送される番組と 21 時~ 22 時 に放送される番組など、連続する時刻で録画予約する 場合は、あとに放送される番組の録画準備のため、先に 放送される番組の最後の部分が録画されない場合があ ります。
- ・ 録画先の容量が不足していると正しく録画されない場 合があります。録画を行う前に、空き容量が十分かどう か確認してください。
- ・ 録画は本機またはテレビの電源を切っても継続されま す。
- ・ 録画予約は本機の電源を切ってもリセットされませ ん。予約時刻になると自動的に録画を開始します。
- スマートフォンやタブレットなどのモバイル機器をリ モート録画機器として本機に登録しておくと、外出先 などから録画予約を行うことができます。

#### (公関連する項目

- ・ USB ハードディスクを接続する ([72 ページ \)](#page-72-0)
- 録画機器を AV ケーブルで接続する (74 ページ)
- ホームネットワークトの録画機器を本機に登録する [\(74 ページ \)](#page-74-1)
- ・ 同時に利用できる機能について ([245 ページ \)](#page-245-0)
- ・ ハードディスクの空き容量を確認する ([118 ページ \)](#page-118-0)
- ・ リモート録画機器を登録する ([129 ページ \)](#page-129-0)
### USB ハードディスクを接続する

録画用の USB ハードディスクを接続します。

- ※ USB ハードディスクは、次の条件を満たすものをお使 いください。
	- ・ テレビ番組の録画に対応
	- ・ ハードディスク容量 4TB 以下
	- ・ USB2.0 以上対応
	- ・ セルフパワー方式(AC アダプターあり)
- ※ 本機は、バスパワー方式(AC アダプターなし)の USB ハードディスクには対応していません。また、ハード ディスク容量が 4TB を超える USB ハードディスクに は対応していません。
- ※ USB ハードディスクの種類によっては、本機に接続し ても正しく動作しないことがあります。
- ※ USB ハードディスクを本機に登録すると USB ハード ディスクは初期化され、他の機器で録画した番組など も含めて保存されているデータはすべて消去されま す。
- ※ 本機に登録した USB ハードディスクは本機専用の USB ハードディスクとしてご利用ください。他の機器 に接続して使用する場合は USB ハードディスクの初 期化が必要となり、録画した番組はすべて消去されま す。

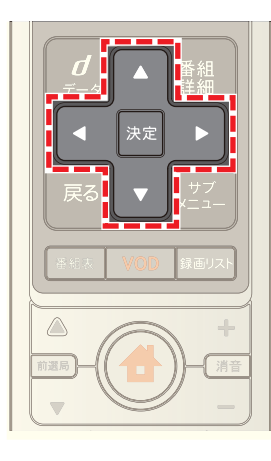

- **1** 本機前面または背面の USB 端子に USB ハードディ スクを接続
- ※ 接続図は WA-8000 の場合を例に説明しています。USB 端子の位置は、お使いの Smart J:COM Box の取扱説明 書を参照してください。

・ 本機前面の USB 端子に接続する場合

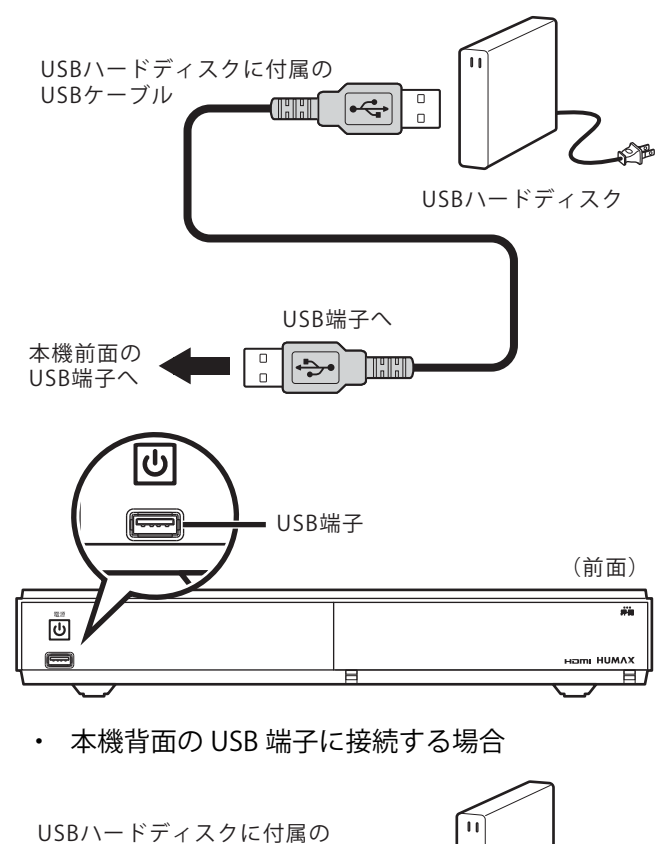

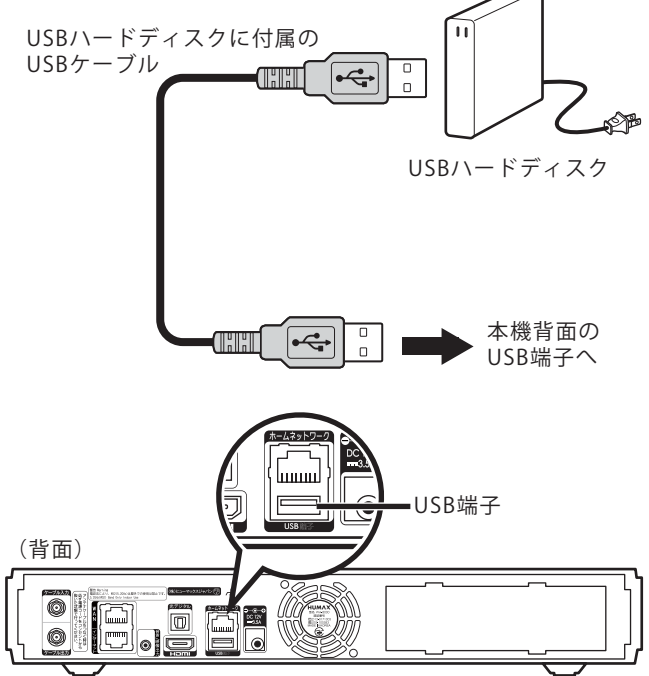

- **2** USB ハードディスクの電源を入れる
- 3 確認メッセージが表示されたら < または ▶ ボタン で[はい]を選び→[決定]ボタンを押す

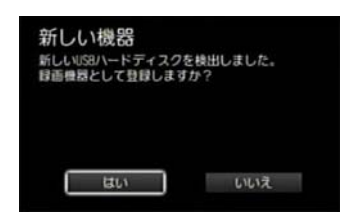

- ※[いいえ]を選択すると USB ハードディスクの登録が キャンセルされます。
- **4** USB ハードディスク初期化の確認メッセージが表示 されたら くまたは ▶ ボタンで[はい]を選び→[決 定]ボタンを押す

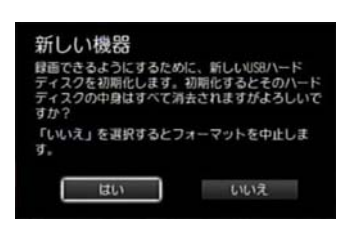

- ※[いいえ]を選択すると USB ハードディスクのフォー マット(初期化)がキャンセルされます。
- **5** 初期化完了後に USB ハードディスクの登録名変更の 確認メッセージが表示されたら < または ▶ ボタン で[はい]または[いいえ]を選び→[決定]ボタンを押す

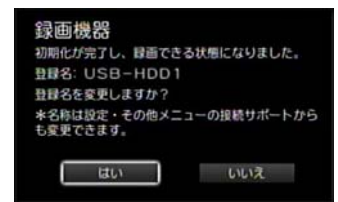

- ※ USB ハードディスクの登録名はあとで変更することも できます。
- **6** 手順 5 で[はい]を選んだ場合は USB ハードディスク の名称を入力し→ △· √· √· △· ▶ ボタンで[この名 称で確定する]を選んで→[決定]ボタンを押す

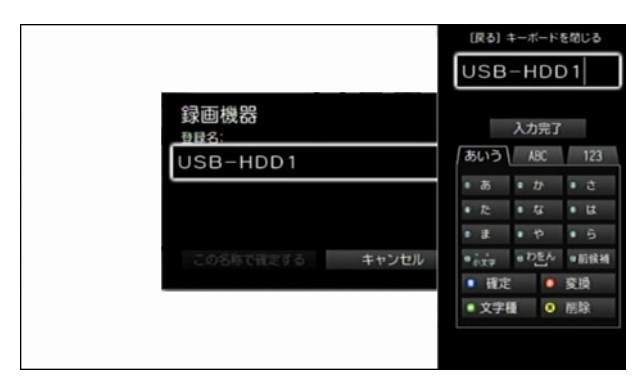

- ※ 名称は、全角 5 文字または半角 15 文字まで入力でき ます。
- ※「キャンセル]を選ぶと名称の変更がキャンセルされま す。
- **7**[閉じる]を選び→[決定]ボタンを押す
- ※ 手順 4 で[いいえ]を選んだ場合は、次の手順で USB ハードディスクをフォーマット(初期化)してくださ い。

(ホーム)ボタン→[設定・その他]→[接続サポー ト]→[ハードディスクの設定]→未登録 USB ハード ディスクの[編集]→[登録]

## タワンポイント

- ・ 本機のハードディスク用 USB ポートは二つですが、市 販の USB ハブを使うと複数の USB ハードディスクを 録画先として登録できます。USB ハードディスクの最 大接続可能台数は次のとおりです。
	- ・ WA-7000 / WA-7000RN / WA-7500 / WA-7600:最大 8 台まで
	- ・ WA-8000 / WA-8500 / WA-8600:最大 7 台まで
- ・ 録画先として同時に使用できる USB ハードディスク は、WA-7000 / WA-7000RN / WA-7500 / WA-7600 は 3 台まで、WA-8000 / WA-8500 / WA-8600 は 2 台までです。
- ・ 同時に録画できるのは 2 番組までです。
- ・ USB ハブを使う場合は、USB ハブに専用の AC アダプ ターを接続して、電源を供給してください。
- ・ 本機と USB ハードディスクを、複数の USB ハブを経 由して接続することはできません。また、本機と USB ハードディスクを USB 延長ケーブルを使って接続し た場合、USB ハードディスクが正しく動作しないこと があります。
- ・ 未登録の USB ハードディスクを同時に複数接続した 場合、本機には最後に接続した USB ハードディスクの みが認識されます。

## (人関連する項目

- ・ USB ハードディスクの登録名を変更する ([124 ページ](#page-124-0) )
- ・ 使用しない USB ハードディスクを無効にする ([122](#page-122-0)  [ページ](#page-122-0) )
- ・ USB ハードディスクを有効にする ([123 ページ](#page-123-0) )
- ・ USB ハードディスクを取り外す [\(126 ページ](#page-126-0) )
- ・ USB ハードディスクの登録を削除する ([127 ページ](#page-127-0) )

### 録画機器を AV ケーブルで接続する

ブルーレイディスクレコーダーなどの録画機器を AV ケーブルで本機に接続することができます(アナログ接 続)。

- ※ 録画機能の一部に制限があります。また再生操作はす べて録画機器側からになります。
- ※ テレビ番組がハイビジョン放送でも録画画質は SD(標 準)画質になります。
- ※ 接続図は WA-8000 の場合を例に説明しています。TV 出力端子の位置は、お使いの Smart J:COM Box の取扱 説明書を参照してください。
- **1** 本機背面の TV 出力端子に AV ケーブルを接続する

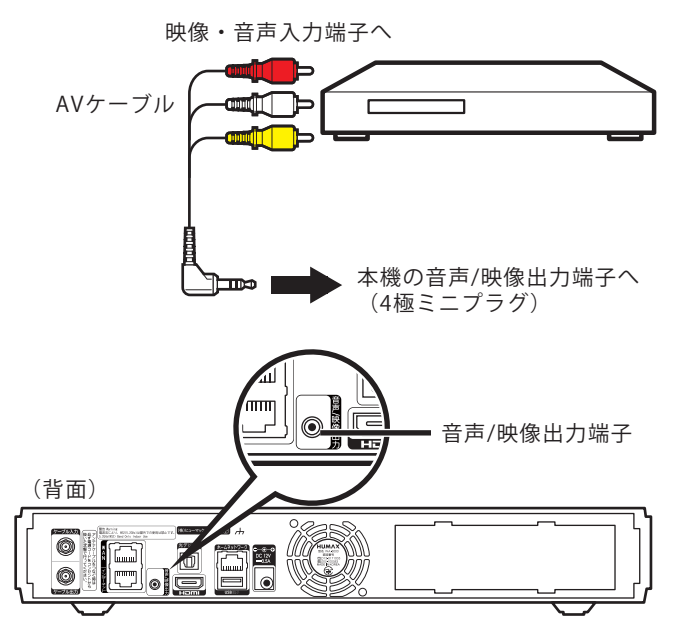

■ ワンポイント

・ アナログ接続で録画しているときは本機のチャンネル の変更や操作はできません。

## ホームネットワーク上の録画機器を本機に 登録する

DLNA 対応の録画機器を本機と LAN ケーブルで直接接続 したり、ルーターを経由してホームネットワーク上に録画 機器を設置するときは、本機に機器登録してください。

- ※ ホームネットワーク上の録画機器は最大 20 台まで登 録できます。
- ※ 接続を解除したホームネットワーク上の録画機器を本 機に再接続したい場合も、再度、機器登録を行ってくだ さい。

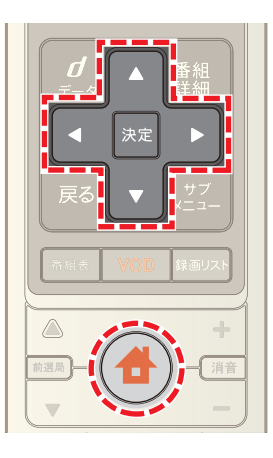

- 1 <del>●</del> (ホーム)ボタンを押し→ < または ▶ ボタンで [設定・その他]を選択
- 2 **Δ**または ■ボタンで「接続サポート]を選び→[決 定]ボタンを押す

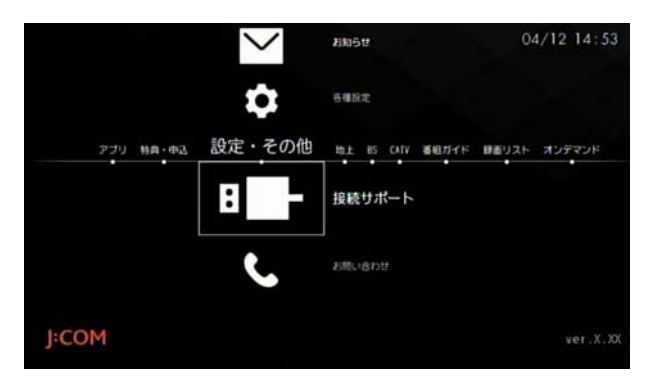

3 **△ または ■** ボタンで[ネットワーク上の録画機器の 設定]を選び→[決定]ボタンを押す

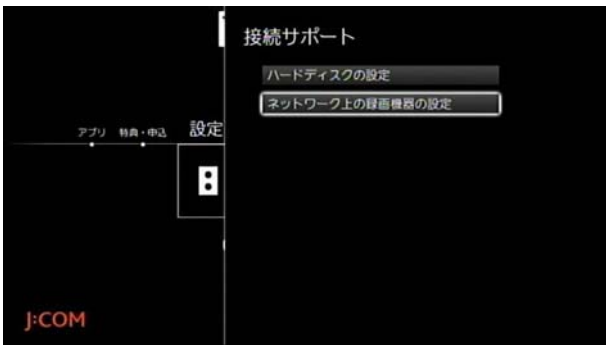

4 △ または ▼ ボタンで[新しい録画機器を追加する] を選び→[決定]ボタンを押す

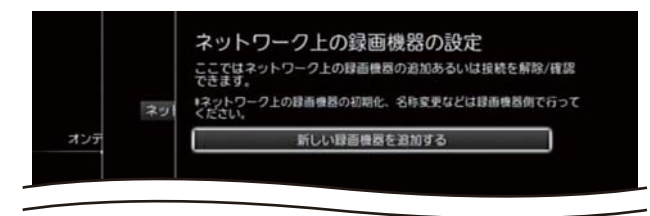

5 **K**または ■ボタンで登録したい機器を選び→「決 定]ボタンを押す

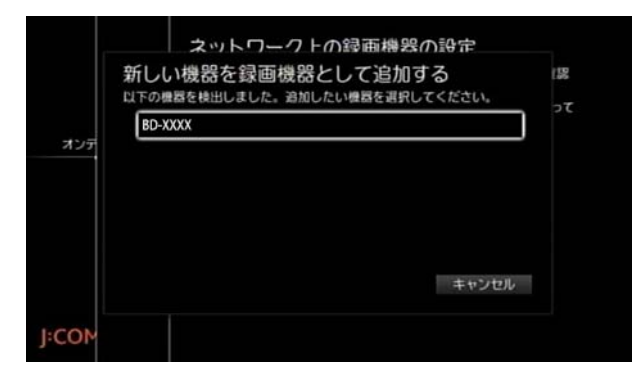

- **6**「閉じる]を選び→[決定]ボタンを押す
- ※ 続けて他の機器を登録する場合は手順 4 ~ 6 を繰り返 してください。

### (公関連する項目

- ・ ホームネットワークについて [\(190 ページ](#page-190-0) )
- ・ 録画予約する ホームネットワーク上の録画機器に ([191 ページ \)](#page-191-0)
- ・ ホームネットワーク上にある録画機器を確認する ([204 ページ \)](#page-204-0)
- ・ ホームネットワーク上の録画機器との接続を解除する ([205 ページ \)](#page-205-0)

### <span id="page-75-0"></span>録画モードについて

録画するときに高画質の録画モードを選ぶと映像はきれ いに録画できますが、データ量は大きくなり、録画機器に 記録できる時間が短くなります。

- ※ 語学番組や情報番組など画質にこだわらない番組を録 画するときは低画質で、映画などハイビジョン画質で 楽しみたい映像は高画質で録画するなど、録画モード を使い分けると録画機器の容量を有効に活用すること ができます。
- ※ Smart J:COM Box の内蔵ハードディスクまたは USB ハードディスクに録画するときは、録画モードを以下 の 5 種類から選択できます。

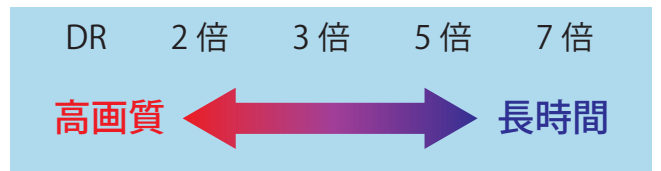

- ※[DR]以外の録画モードを選択した場合でも、Smart J:COM Box の内蔵ハードディスクまたは USB ハード ディスクには、いったん[DR]モードで録画され、その 後、選択した録画モードへ自動的に変換されます。この 変換動作が完了していない番組は録画リストで「変換 待ち」と表示されています。
- ※ 番組の録画や録画した番組をホームネットワーク上の 機器で再生しているときなどは、録画や再生が終了し てから選択した録画モードへ自動的に変換します。
- ※ 録画した番組は、録画モードの変更はできません。

# ■ ワンポイント

録画モードごとの録画可能時間の目安を下記に示しま す。実際の録画時間は放送内容や使用する録画機器に よって異なります。また画面上に表示されるハード ディスクの残量と実際に録画できる時間は一致しない 場合があります。

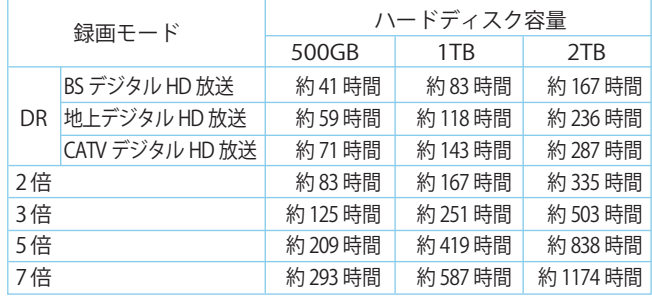

※WA-8000 / WA-8600 の内蔵ハードディスクの容量は 2TB です。

・ スポーツなど動きが激しい番組を長時間モードで録画 すると、ブロック状のノイズが目立つことがあります。

- ・ ホームネットワーク上の機器に録画するときは[DR] で記録されます。画質の変更はできません。
- ・ 機器によっては再生できない録画モードがあります。

### (公関連する項目

録画モードの初期値を設定する (116ページ)

### 視聴中の番組を録画する

現在見ている番組を録画します。

- ※ 録画が始まったあとはテレビの電源を消しても録画は 継続します。
- ※ 録画は番組終了後に停止します。

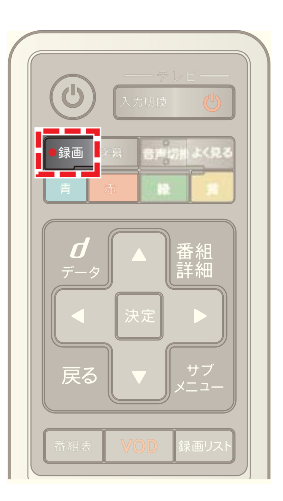

- **1** 番組視聴中に[録画]ボタンを押す
- ※ 録画先や画質などは[設定・その他]メニューの[録画の 初期設定]の設定が適用されます。
- ※ 本機と AV ケーブルで接続した録画機器に録画する場 合は、録画機器側でも録画の設定を行ってください。
- ※ 本機と AV ケーブルで接続した録画機器に録画する場 合の画質は SD(標準)画質固定になります。
- ※ 録画先がホームネットワーク機器上の録画機器の場合 の録画画質は放送番組の画質と同じになります。
- ※ 番組視聴中に「サブメニュー]ボタン→[録画]を選んで も録画できます。

### √ 関連する項目

- ・ 同時録画可能な番組数を超えたときは ([91 ページ](#page-91-0) )
- ・ 録画中に録画を中止する ([77 ページ](#page-77-0) )
- ・ 優先して使う録画機器を設定する ([115 ページ \)](#page-115-0)
- ・ 録画モードの初期値を設定する ([116 ページ \)](#page-116-0)
- ・ 自動的にチャプターマークを付けて録画する ([117](#page-117-0)  [ページ](#page-117-0) )

### <span id="page-77-0"></span>録画中に録画を中止する

### 録画中に番組の録画を中止します。

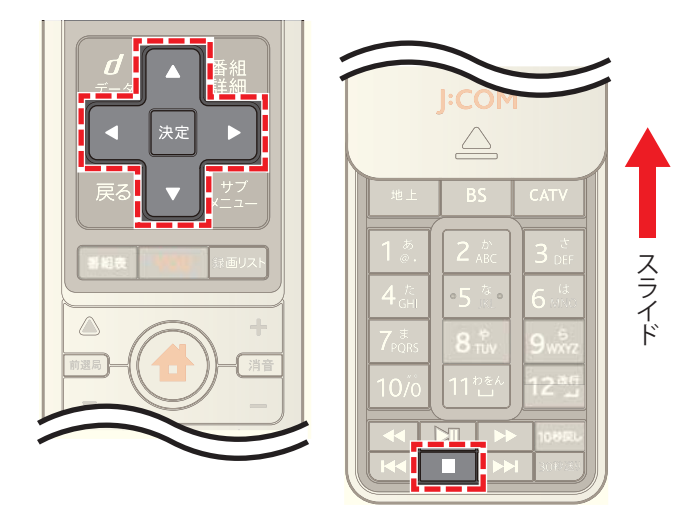

- 1 番組録画中に<br>
 ボタンを押す
- 2 < または ▶ ボタンで[録画を停止する]を選び→[決 定]ボタンを押す

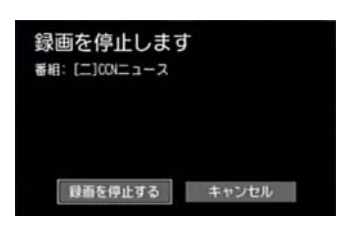

- ※[キャンセル]を選択すると録画が継続します。
- ※ 録画中の番組のチャンネルを選び→リモコンの「サブ メニュー]ボタンを押して→[録画を停止する]を選ん でも録画を中止できます。
- ※ 同時に複数の番組を録画しているときは、手順 1 のあ とに録画を中止する番組の選択画面が表示されます。

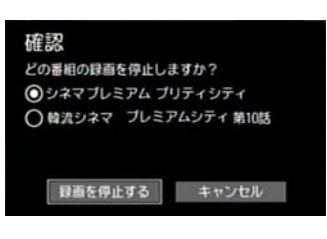

※ 本機と AV ケーブルで接続した録画機器に録画中の場 合は、手順1で ■ ボタンを押したあとに録画機器 側でも録画停止の操作を行ってください。録画停止の メッセージは表示されません。

# <span id="page-77-1"></span>テレビ番組や VOD 作品を探す - ジャンル を選んで

ジャンルを選んでテレビ番組や VOD 作品を探します。

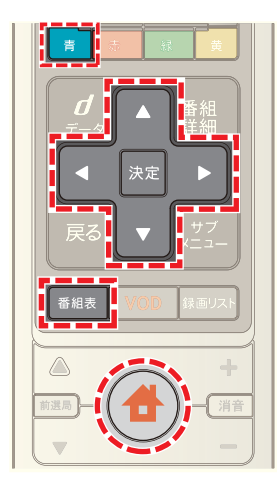

- 1 <del>▲</del> (ホーム)ボタンを押して→ または ▶ ボタン |<br>|で「番組ガイド]を選択
- 2 **△ または ▼** ボタンで[ジャンル検索]を選び→[決 定]ボタンを押す

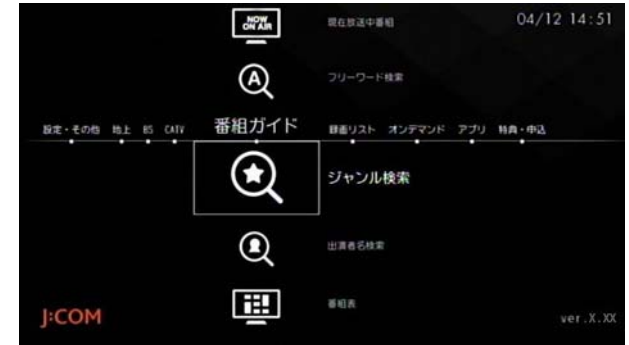

- ※ [番組表]ボタンを押し→ 青 ポタン→[番組検索]→ [ジャンル検索]の順に操作しても同様です。
- **3**[ジャンル]と[サブジャンル]をそれぞれ選択
- ※[ジャンル]の[選択してください]が選択されている状 態で[決定]ボタンを押すと、△ または ▼ ボタンで ジャンルを選択できます。

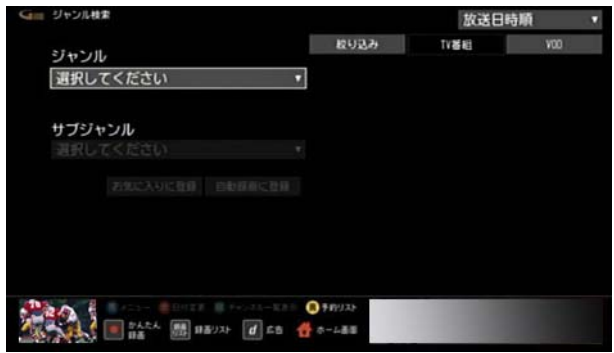

※[ジャンル]を選択すると、続けて[サブジャンル]を選 択できるようになります。[選択してください]が選択 されている状態で[決定]ボタンを押すと、△ または ボタンでサブジャンルを選択できます。

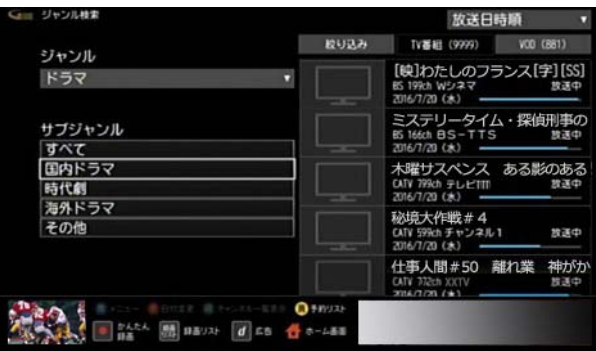

**4 Δ· 7· < · ▶ ボタンで[TV 番組]または[VOD]を** 選び→[決定]ボタンを押す

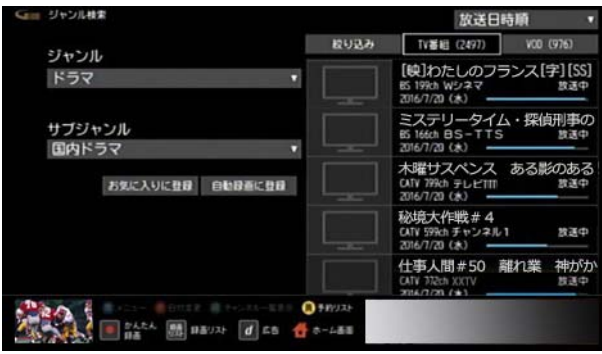

- ※[お気に入りに登録]を選ぶと、選択したジャンルを[お 気に入り]に登録できます。よく検索するジャンルは、 お気に入り登録しておくことをおすすめします。
- ※[自動録画に登録]を選ぶと、選択したジャンルを自動 録画の条件として登録できます。
- <mark>5 △</mark>または ▼ ボタンで番組を選び→[決定]ボタンを 押す

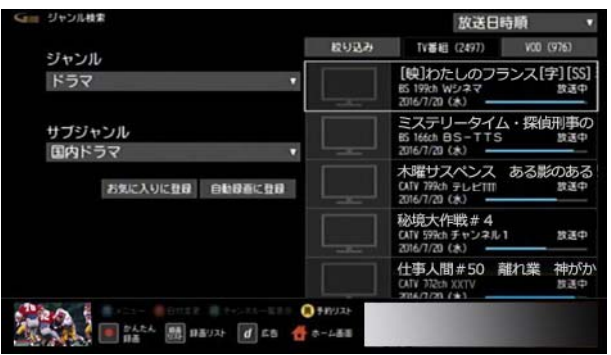

- ※[TV 番組]の検索画面で[放送日時順]を選択すると、 [放送日付順]または[チャンネル番号順]を選んで番組 を並べ替えることができます。
- ※[TV 番組]の検索画面で[絞り込み]を選択すると、放送 の種類を指定して絞り込むことができます。
- **6** 番組の視聴・録画・予約・再生を行う
	- ・ 現在放送中のテレビ番組を選択した場合: [視聴する]を選ぶと番組を視聴できます。[録画す る]を選ぶと番組を録画できます。
	- ・ 放送前のテレビ番組を選択した場合: [視聴予約]または[録画予約]を選んで番組の視聴 予約や録画予約を行うことができます。
	- ・ VOD 作品を選択した場合: VOD 作品を購入し、再生することができます。

# (公関連する項目

- ・ 録画予約する 検索結果から番組を選んで ([87 ページ \)](#page-87-0)
- ・ 視聴予約する 検索結果から番組を選んで ([51 ページ \)](#page-51-0)
- ・ VOD 作品を再生する 検索結果から番組を選んで ([69](#page-69-0)  [ページ](#page-69-0) )
- ・ 好みの番組を自動で録画する ([93 ページ](#page-93-0) )
- ・ 番組表の[お気に入り]項目を登録する ([64 ページ](#page-64-0) )

# <span id="page-79-0"></span>テレビ番組や VOD 作品を探す - キーワー ドを入力して

番組に関するキーワードなどを入力してテレビ番組や VOD 作品を探します。

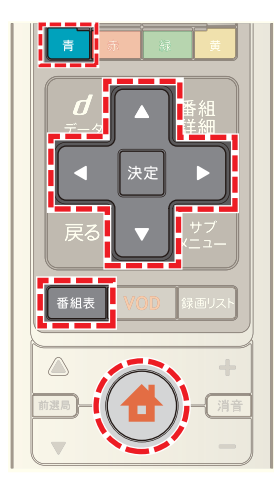

- **4** (ホーム)ボタンを押して→ < または ▶ ボタン で[番組ガイド]を選択
- 2 ▲ または ▼ ボタンで[フリーワード検索]を選び→ [決定]ボタンを押す

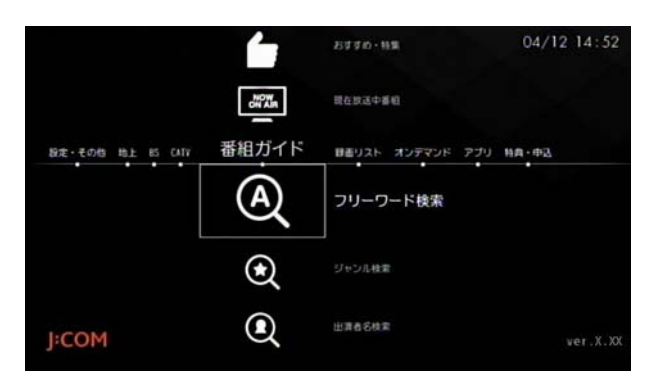

- ※ [番組表]ボタンを押し→ 青 ボタン→[番組検索]→ [フリーワード検索]の順に操作しても同様です。
- ※ VOD 作品を検索するときは、ホーム画面で[オンデマ ンド]→[オンデマンド検索]の順に選択しても検索で きます。

**3**[検索ワード]のフリーワード入力ボックスが選択され ていることを確認し→[決定]ボタンを押して検索した いキーワードを入力し→[入力完了]を選んで→[決定] ボタンを押す

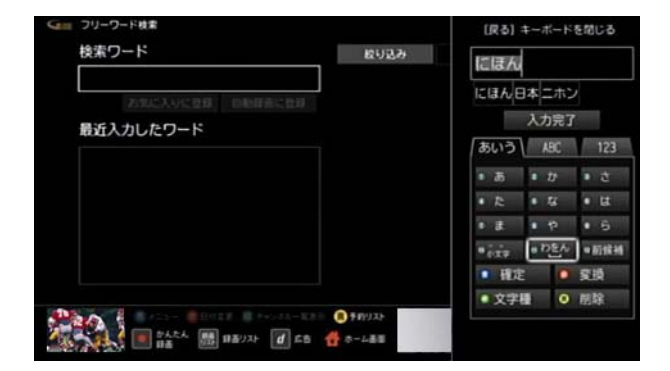

- ※ 複数のキーワードを指定する場合はスペース(空白)で 区切って入力してください。
- ※ 画面に表示されている[最近入力したワード]を選んで も検索できます。
- 4 **Δ· V· < ·** > ボタンで[TV 番組]または[VOD]を 選び→[決定]ボタンを押す

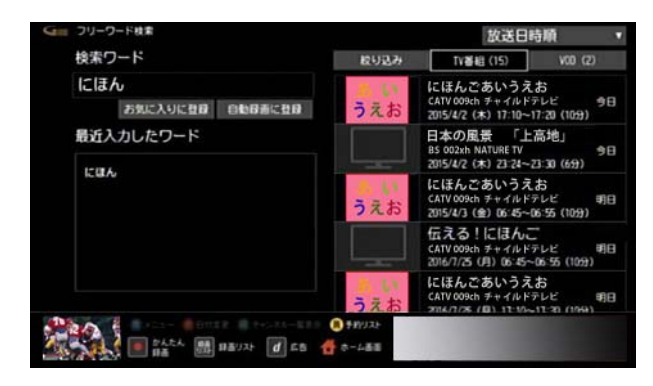

- ※「お気に入りに登録]を選ぶと、入力したキーワードを [お気に入り]に登録できます。よく検索するキーワー ドは、お気に入り登録しておくことをおすすめします。
- ※[自動録画に登録]を選ぶと、入力したキーワードを自 動録画の条件として登録できます。
- 5 A または ▼ ボタンで番組を選び→[決定]ボタンを 押す

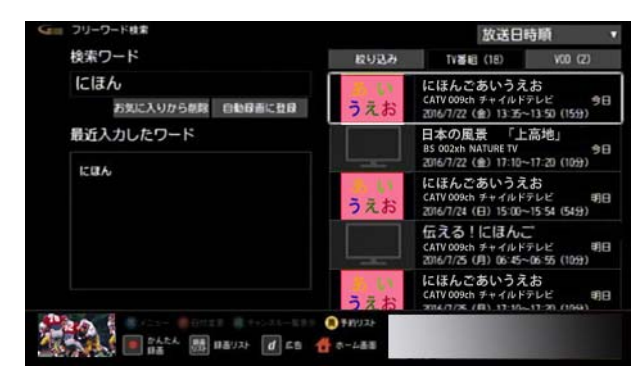

- ※[TV 番組]の検索画面で[放送日時順]を選択すると、 [放送日付順]または[チャンネル番号順]を選んで番組 を並べ替えることができます。
- ※[TV 番組]の検索画面で[絞り込み]を選択すると、放送 の種類を指定して絞り込むことができます。
- **6** 番組の視聴・録画・予約・再生を行う
	- ・ 現在放送中のテレビ番組を選択した場合: [視聴する]を選ぶと番組を視聴できます。[録画す る]を選ぶと番組を録画できます。
	- ・ 放送前のテレビ番組を選択した場合: [視聴予約]または[録画予約]を選んで番組の視聴 予約や録画予約を行うことができます。
	- ・ VOD 作品を選択した場合: VOD 作品を購入し、再生することができます。

# (公関連する項目

- 録画予約する 検索結果から番組を選んで [\(87 ページ](#page-87-0))
- ・ 視聴予約する 検索結果から番組を選んで [\(51 ページ](#page-51-0) )
- ・ VOD 作品を再生する 検索結果から番組を選んで [\(69](#page-69-0)  [ページ](#page-69-0) )
- 好みの番組を自動で録画する (93 ページ)
- ・ 番組表の[お気に入り]項目を登録する [\(64 ページ \)](#page-64-0)

## <span id="page-80-0"></span>テレビ番組や VOD 作品を探す - カテゴ リーを選んで

ドラマのタイトルやスポーツの詳細ジャンルなど、あらか じめ用意されたカテゴリーを選んでテレビ番組や VOD 作品を探します。

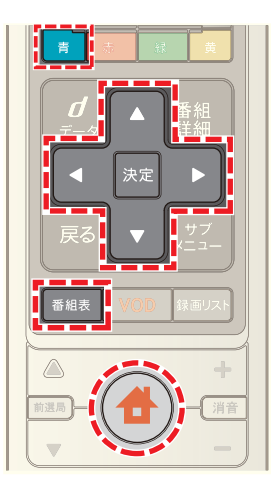

- **1**[番組表]ボタンを押す(またはホームメニューで[番組 ガイド]→[番組表]を選択)
- 2 | 青 ボタンを押す
- 3 △ または ▼ ボタンで[番組検索]を選んで→[決定] ボタンを押し→ △ または ▼ ボタンで[カテゴリー検 索]を選んで→[決定]ボタンを押す

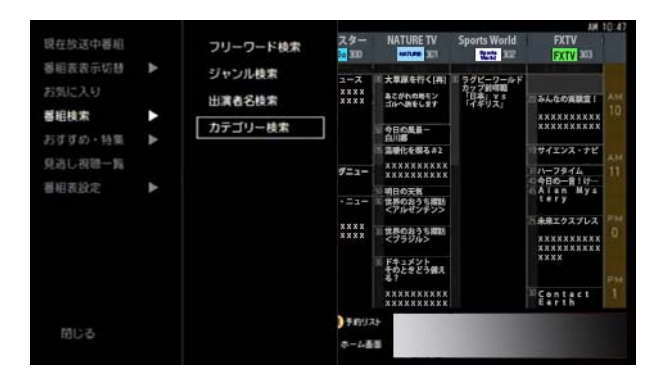

**4** または ボタンでカテゴリーを選び→[決定]ボ タンを押す

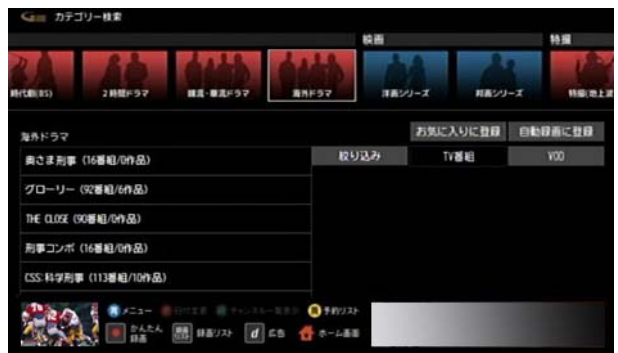

5 A または ▼ ボタンで画面左側のカテゴリーを選択

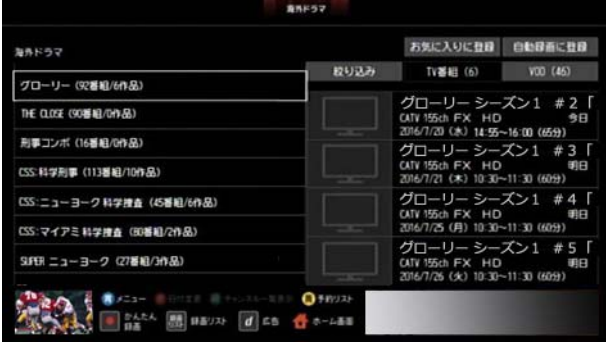

- ※「お気に入りに登録]を選ぶと、選択したカテゴリーを [お気に入り]に登録できます。よく検索するカテゴ リーは、お気に入り登録しておくことをおすすめしま す。
- ※[自動録画に登録]を選ぶと、選択したカテゴリーを自 動録画の条件として登録できます。
- **6 △ · ▼ · < · ▶ ボタンで[TV 番組]または[VOD]を** 選び→[決定]ボタンを押す

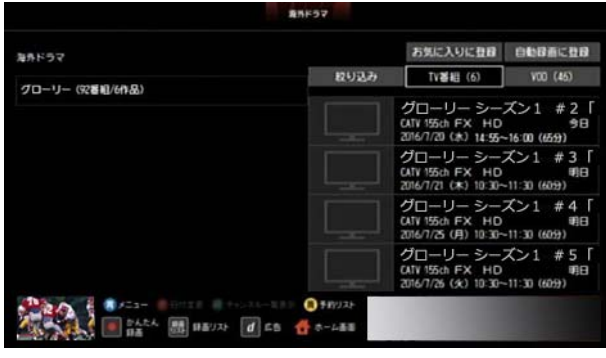

7 Aまたは v ボタンで番組を選び→[決定]ボタンを 押す

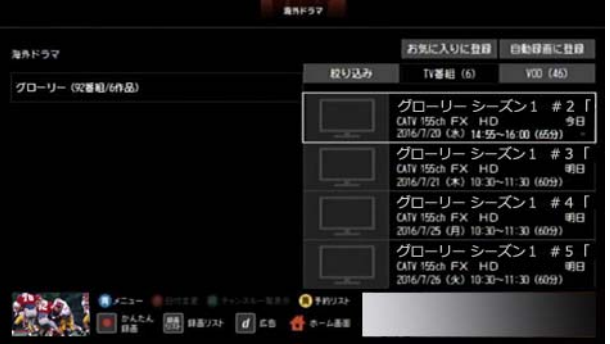

- ※「絞り込み]を選ぶと番組を絞り込むことができます。
- **8** 番組の視聴・録画・予約・再生を行う
	- ・ 現在放送中のテレビ番組を選択した場合: [視聴する]を選ぶと番組を視聴できます。[録画す る]を選ぶと番組を録画できます。
	- ・ 放送前のテレビ番組を選択した場合:

[視聴予約]または[録画予約]を選んで番組の視聴 予約や録画予約を行うことができます。

・ VOD 作品を選択した場合: VOD 作品を購入し、再生することができます。

### (公関連する項目

- ・ 録画予約する 検索結果から番組を選んで ([87 ページ \)](#page-87-0)
- ・ 視聴予約する 検索結果から番組を選んで ([51 ページ \)](#page-51-0)
- ・ VOD 作品を再生する 検索結果から番組を選んで ([69](#page-69-0)  [ページ](#page-69-0) )
- ・ 好みの番組を自動で録画する ([93 ページ](#page-93-0) )
- ・ 番組表の[お気に入り]項目を登録する ([64 ページ](#page-64-0) )

# <span id="page-82-0"></span>テレビ番組や VOD 作品を探す - 出演者名 を入力して

出演者の名前を入力して、テレビ番組や VOD 作品を探し ます。

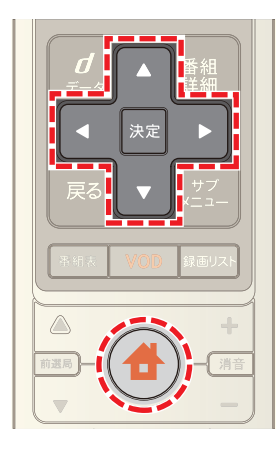

- 1 <del>●</del>(ホーム)ボタンを押して→ < または ▶ ボタン で[番組ガイド]を選択
- 2 A または ▼ ボタンで[出演者名検索]を選び→[決 定]ボタンを押す

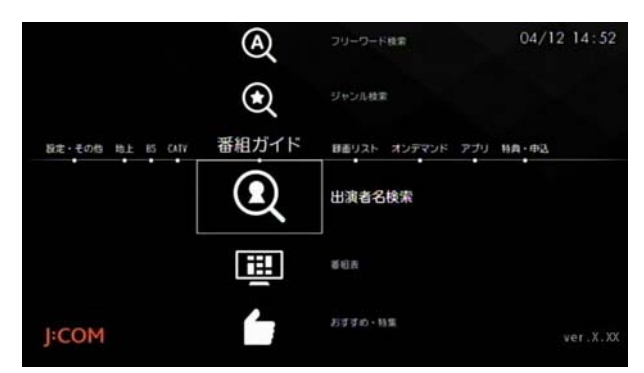

- ※ [番組表]ボタンを押し→ 青 ボタン→[番組検索]→ [出演者名検索]の順に操作しても同様です。
- <mark>3</mark> 文字の入力ボックスを選び→ △ · ▼ · < · ト ボタ ンで文字を選んで→[決定]ボタンを押す、を繰り返し て出演者名を入力

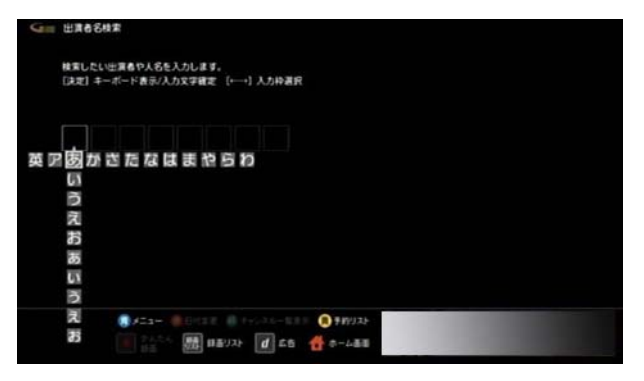

4 **△· ▼· < · ▶ ボタンで出演者を選び→[決定]ボ** タンを押す

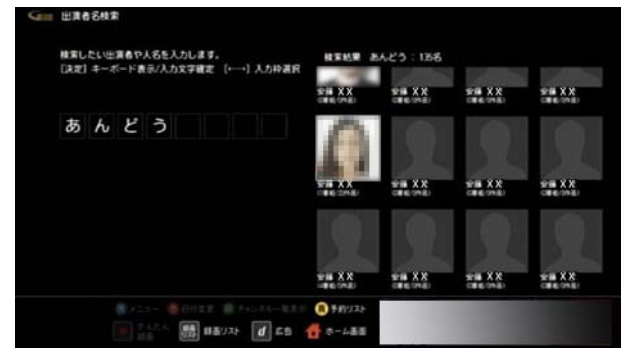

<mark>5 △ · ▼ · < · ▶</mark> ボタンで[TV 番組]または[VOD]を 選び→決定ボタンを押す

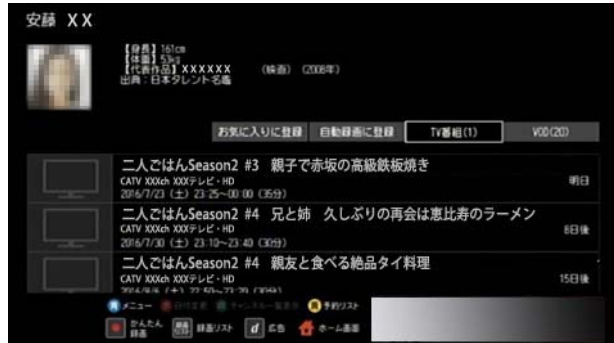

- ※[お気に入りに登録]を選ぶと、出演者を[お気に入り] に登録できます。よく検索する出演者は、お気に入り登 録しておくことをおすすめします。
- ※[自動録画に登録]を選ぶと、入力した出演者を自動録 画の条件として登録できます。
- 6 <B<br />
ボタンで番組を選び→決定ボタンを押 す

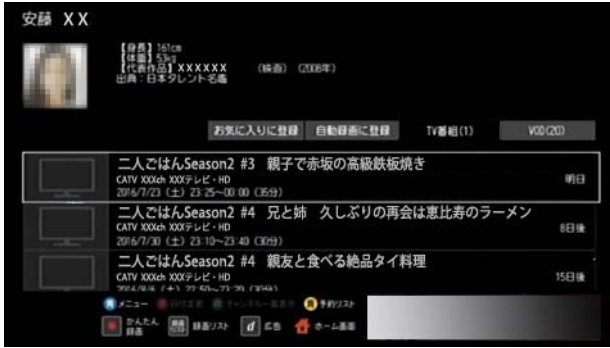

- ※「絞り込み]を選ぶと番組を絞り込むことができます。
- **7** 番組の視聴・録画・予約・再生を行う
	- ・ 現在放送中のテレビ番組を選択した場合: [視聴する]を選ぶと番組を視聴できます。[録画す る]を選ぶと番組を録画できます。
	- ・ 放送前のテレビ番組を選択した場合:

[視聴予約]または[録画予約]を選んで番組の視聴 予約や録画予約を行うことができます。

・ VOD 作品を選択した場合: VOD 作品を購入し、再生することができます。

# (公関連する項目

- ・ 録画予約する 検索結果から番組を選んで [\(87 ページ](#page-87-0) )
- ・ 視聴予約する 検索結果から番組を選んで [\(51 ページ](#page-51-0) )
- ・ VOD 作品を再生する 検索結果から番組を選んで [\(69](#page-69-0)  [ページ](#page-69-0) )
- ・ 好みの番組を自動で録画する [\(93 ページ \)](#page-93-0)
- ・ 番組表の[お気に入り]項目を登録する [\(64 ページ \)](#page-64-0)

# <span id="page-83-0"></span>テレビ番組や VOD 作品を探す -[お気に入 り]の項目を選んで

「お気に入り」に登録した出演者名やキーワードからテレ ビ番組や VOD 作品を探します。

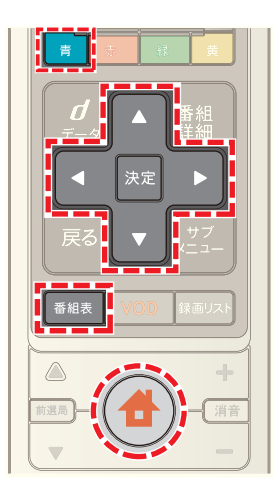

- **1**[番組表]ボタンを押す(またはホームメニューで[番組 ガイド]→[番組表]を選択)
- 2 青 ボタンを押す
- **3** ▲ または ▼ ボタンで[お気に入り]を選び→[決定] ボタンを押す

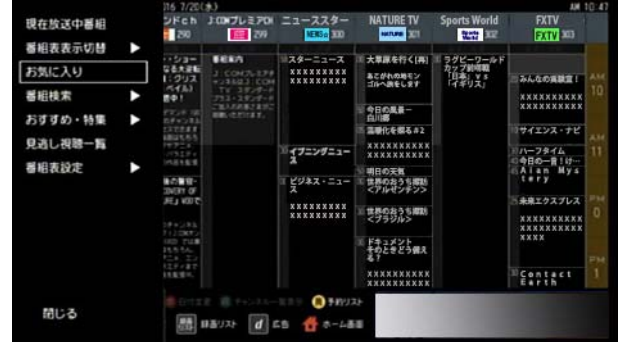

4 ▲ または ■ ボタンでお気に入り項目を選び→[決 定]ボタンを押す

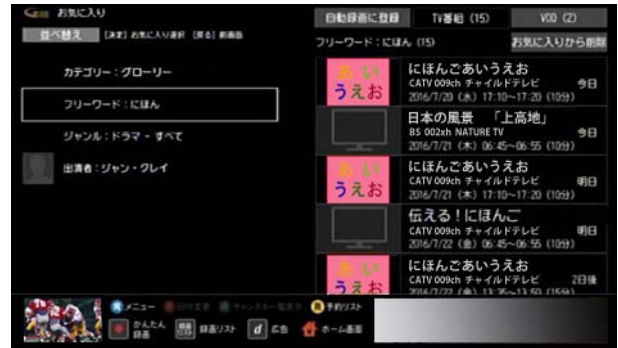

※[自動録画に登録]を選ぶと、選択した[お気に入り]項 目を自動録画の条件として登録できます。

**5** < または ▶ ボタンで[TV 番組]または[VOD]を選び →[決定]ボタンを押す

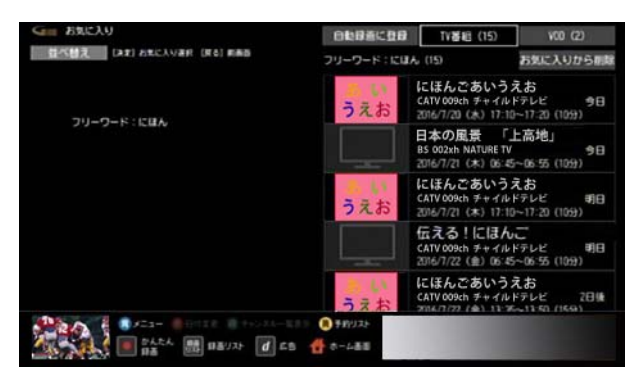

6 ▲ または ▼ ボタンで番組を選び→[決定]ボタンを 押す

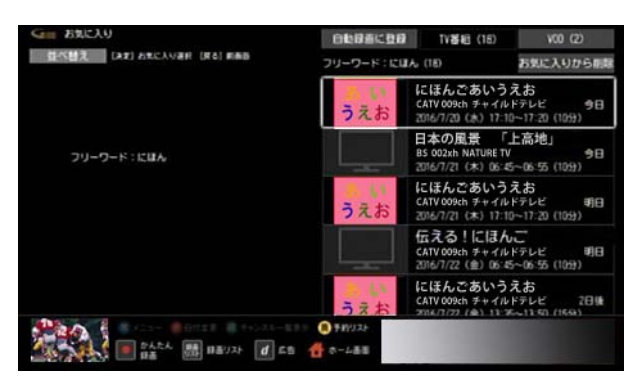

- **7** 番組の視聴・録画・予約・再生を行う
	- ・ 現在放送中のテレビ番組を選択した場合: [視聴する]を選ぶと番組を視聴できます。[録画す る]を選ぶと番組を録画できます。
	- ・ 放送前のテレビ番組を選択した場合: [視聴予約]または[録画予約]を選んで番組の視聴 予約や録画予約を行うことができます。
	- ・ VOD 作品を選択した場合: VOD 作品を購入し、再生することができます。

## (人関連する項目

- ・ 録画予約する 検索結果から番組を選んで [\(87 ページ](#page-87-0) )
- ・ 視聴予約する 検索結果から番組を選んで [\(51 ページ](#page-51-0) )
- ・ VOD 作品を再生する 検索結果から番組を選んで [\(69](#page-69-0)  [ページ](#page-69-0) )
- 好みの番組を自動で録画する (93 ページ)

# <span id="page-84-0"></span>テレビ番組や VOD 作品を探す -G ガイドの おすすめ番組から

G ガイドのおすすめや特集からテレビ番組や VOD 作品を 探します。

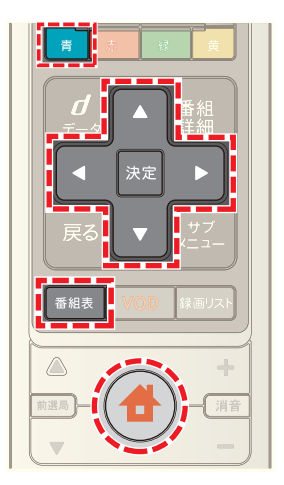

- 1 <del>●</del>(ホーム)ボタンを押し→ < または ▶ ボタンで [番組ガイド]を選び→[決定]ボタンを押す
- 2 Aまたは Wボタンで[おすすめ・特集]を選び→[決 定]ボタンを押す

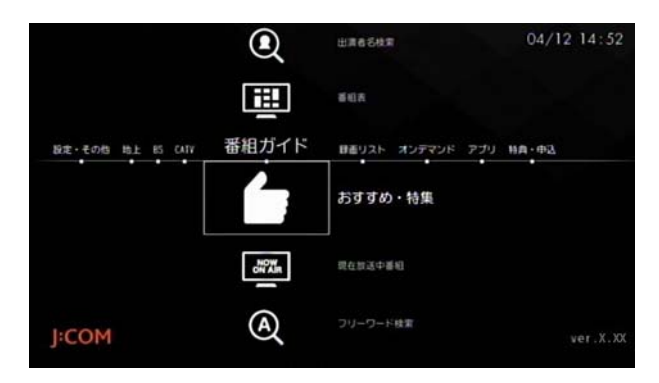

3 < または ► ボタンで番組のジャンルなどを選び→ [決定]ボタンを押す

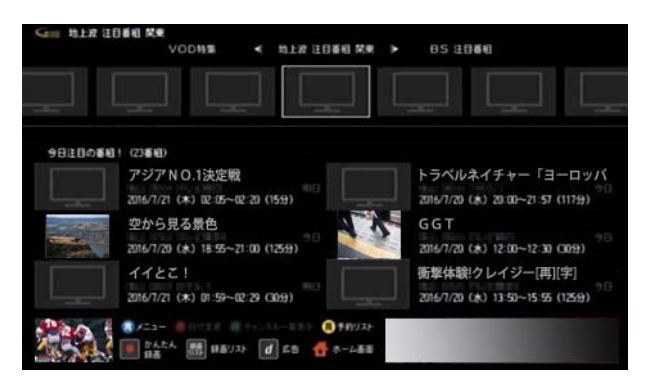

※[VOD 特集]を選ぶと、VOD 作品のみのおすすめや特集 を確認できます。

4 **Δ· 7· < · > ボタンで番組を選び→[決定]ボタ** ンを押す

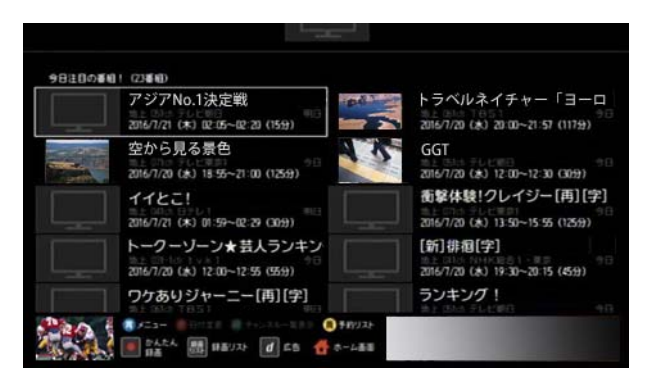

- **5** 番組の視聴・録画・予約・再生を行う
	- ・ 現在放送中のテレビ番組を選択した場合: [視聴する]を選ぶと番組を視聴できます。[録画す る]を選ぶと番組を録画できます。
	- ・ 放送前のテレビ番組を選択した場合: [視聴予約]または[録画予約]を選んで番組の視聴 予約や録画予約を行うことができます。
	- ・ VOD 作品を選択した場合: VOD 作品を購入し、再生することができます。

### (公関連する項目

- ・ 録画予約する 検索結果から番組を選んで [\(87 ページ](#page-87-0) )
- ・ 視聴予約する 検索結果から番組を選んで [\(51 ページ](#page-51-0) )

### 録画予約する - 番組表から番組を選んで

番組表から番組を選んで録画予約します。

※ ここでは、選択した番組を 1 度だけ録画する方法につ いて説明します。繰り返し録画について詳しくは、「関 連する項目」から「番組を繰り返し録画する」を参照し てください。

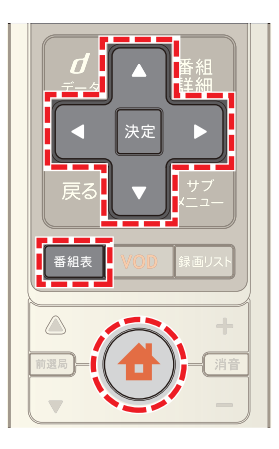

- **1**[番組表]ボタンを押す(またはホームメニューで[番組 ガイド]→[番組表]を選択)
- 2 A· V· < · > ボタンで録画予約したい番組を選 び→[決定]ボタンを押す
- ※ BS デジタル放送や CATV など放送を切り換えるとき は、リモコンの[地上]・[BS]・[CATV]ボタンのいずれか を押してください。
- <mark>3 < または ></mark> ボタンで[録画予約]を選び→[決定]ボ タンを押す

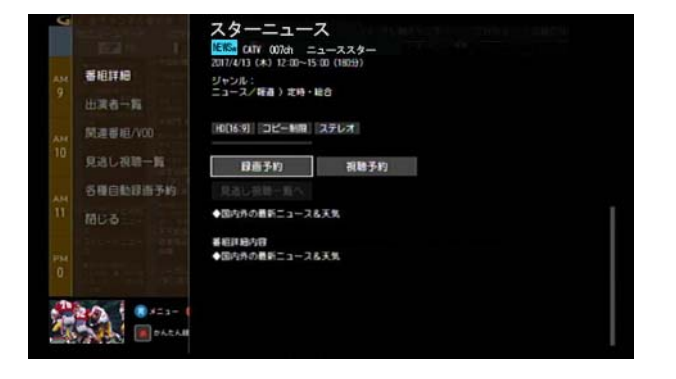

※[見逃し視聴一覧]を選択すると、VOD の見逃し視聴番 組を確認できます。見逃し視聴に対応していないチャ ンネルもあります(今後順次対応予定)。

### **4** 必要に応じて画面の各項目をそれぞれ設定する

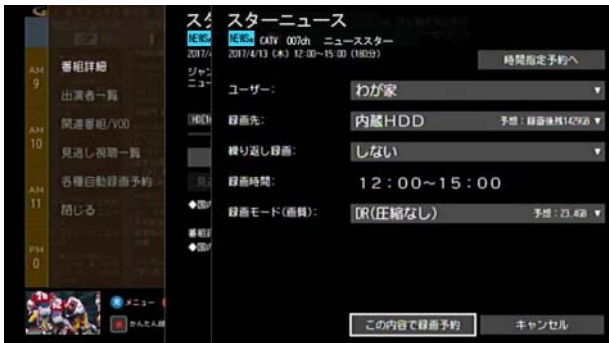

・ [時間指定予約へ]:

録画の開始時間/終了時間を指定する画面が表示 されます。表示された画面で時間を指定し、[決定] を選択してください。

録画は指定した時間で実行されます。番組の放送時 間が変わっても録画の開始時間/終了時間は変更 されません。

録画時間を指定すると[時間指定予約へ]が[時間指 定予約解除]に変わります。選択すると時間指定予 約が解除され、番組の放送時間に合わせた予約にな ります。

・ [ユーザー]:

予約した番組のユーザーを自分自身に変更してお くと、録画番組が自分自身の録画リストに登録され ます。あらかじめ、本機で、ユーザーの登録を行って おいてください。

- ・ [録画先]: 録画先を選択します。本機と AV ケーブルで接続し た録画機器に録画する場合は[アナログ機器]を選 択してください。
- ・ [繰り返し録画]: 繰り返し録画を設定します。1 度だけの録画にする 場合は[しない]を選択します。 繰り返し録画について詳しくは、「関連する項目」か ら「番組を繰り返し録画する」を参照してください。

・ [録画時間]: 録画の予約時間が表示されます。[時間指定予約へ] を選択して録画時間を指定した場合は、録画の開始 時間と終了時間を変更できます。

- ・ [録画モード(画質)]: 録画画質を[DR(圧縮なし)]・[2 倍(圧縮あり・高画 質)]・[3 倍(圧縮あり:良画質)]・[5 倍(圧縮あり:中 画質)]・[7 倍(圧縮あり:低画質)]から選択します。
- 5 Aまたは ▼ ボタンで[この内容で録画予約]を選び →[決定]ボタンを押す
- 6 予約の確認画面が表示された場合は、< または > ボ タンで[はい]または[いいえ]を選択
- ※ [いいえ]を選ぶと録画予約がキャンセルされます。
- ※[次回以降表示しない]のチェックボックスにチェック を入れると、次回以降、確認画面が表示されなくなりま す。
- **7**[録画先]で[アナログ機器]を選んだ場合は、録画機器 側でも録画予約の設定を行う
- ※[時間指定予約へ]を設定していないときに、番組表の データが実際の放送時間どおりに更新されなかった場 合は、録画が正しく行われないことがあります。
- ※[録画先]で[アナログ機器]を選んだ場合の録画モード は SD(標準)画質固定になります。
- ※「録画先]でホームネットワークトの録画機器を選んだ 場合の録画モードは[DR(圧縮なし)]固定になります。 画質の変更はできません。

# ☞ ワンポイント

- ・ 番組表画面で録画予約したい番組を選んで[録画]ボタ ンを押しても録画予約できます。この場合の録画先や 録画モードなどは[各種設定]メニューの[録画の初期 設定]で設定した内容が適用されます。もう一度[録画] ボタンを押すと、録画予約が取り消されます。
- [時間指定予約へ]で録画時間を指定した場合は、予約 リストでは番組名の代わりに「時間指定予約」と表示さ れます。
- ・ 番組表や予約リストでは、[繰り返し録画]や[時間指定 予約へ]の設定によって、録画予約した番組に下記のよ うなアイコンが表示されます。

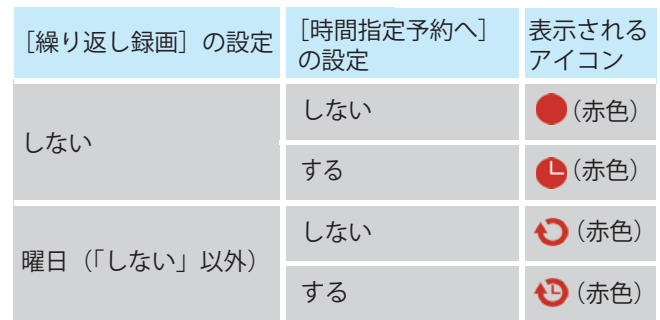

・ 予約を設定すると、WA-7000 / WA-7000RN / WA-7500 / WA-7600 の場合は本機前面の予約 / 録画ラン プが、WA-8000 / WA-8500 / WA-8600 の場合は本 機前面のディスプレイの「予約」ランプが点灯します。

### √ 関連する項目

・ 録画について ([71 ページ](#page-71-0) )

- ・ 録画モードについて [\(75 ページ \)](#page-75-0)
- ・ 現在予約中の番組を確認する [\(96 ページ \)](#page-96-0)
- ・ 録画予約/視聴予約の内容を変更する [\(97 ページ \)](#page-97-0)
- ・ 録画/視聴予約を取り消す [\(113 ページ](#page-113-0) )
- 番組を繰り返し録画する (91 ページ)
- ・ 優先して使う録画機器を設定する [\(115 ページ](#page-115-0) )
- ・ 録画モードの初期値を設定する [\(116 ページ](#page-116-0) )

<span id="page-87-0"></span>録画予約する - 検索結果から番組を選んで

番組表などで検索したテレビ番組を録画予約します。

- ※ ここでは、選択した番組を 1 度だけ録画する方法につ いて説明します。繰り返し録画について詳しくは、「関 連する項目」から「番組を繰り返し録画する」を参照し てください。
- ※ 画面は、フリーワード検索で番組を検索した場合を例 に説明します。

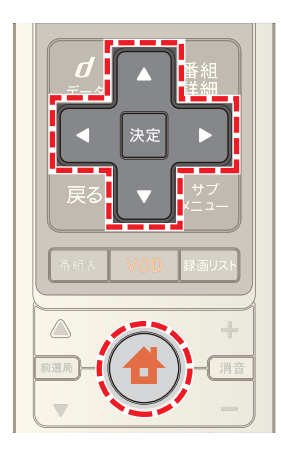

- **1** フリーワード検索やジャンル検索などで番組を検索
- 2 < または ▶ ボタンで[TV 番組]を選び→[決定]ボタ ンを押す

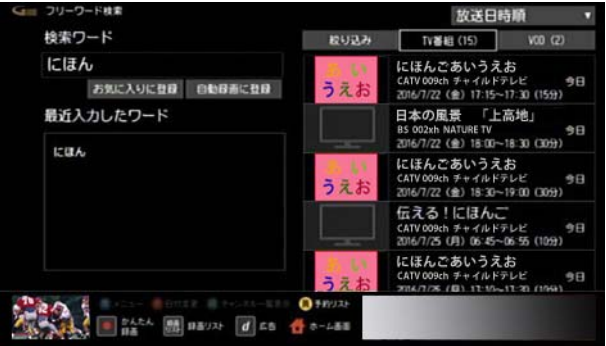

3 ▲ または ▼ ボタンで録画予約したい番組を選び→ [決定]ボタンを押す

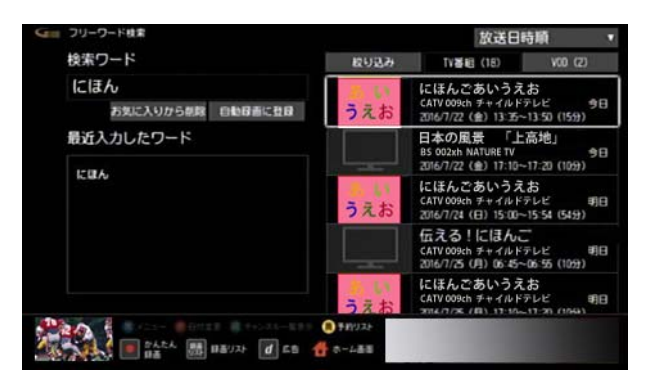

4 < または ▶ ボタンで[録画予約]を選び→[決定]ボ タンを押す

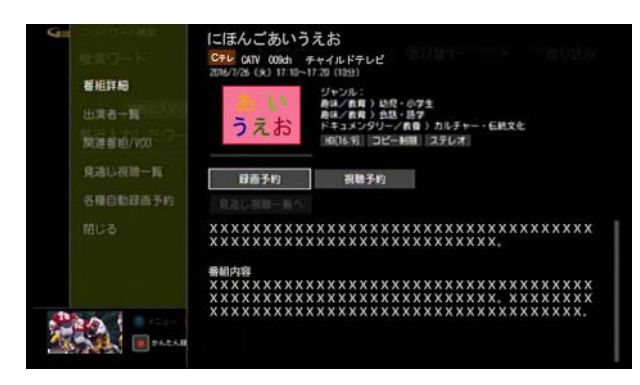

**5** 必要に応じて画面の各項目をそれぞれ設定する

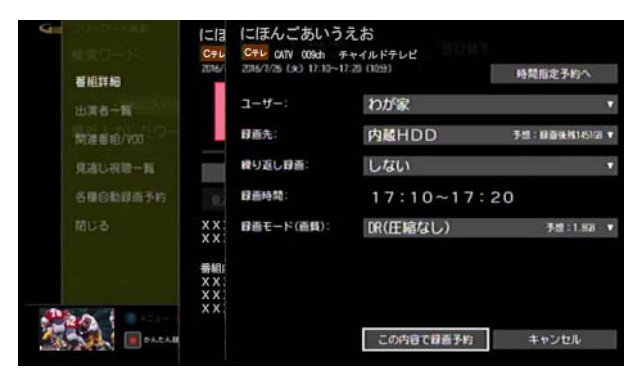

・ [時間指定予約へ]:

録画の開始時間/終了時間を指定する画面が表示 されます。表示された画面で時間を指定し、[決定] を選択してください。

録画は指定した時間で実行されます。番組の放送時 間が変わっても録画の開始時間/終了時間は変更 されません。

録画時間を指定すると「時間指定予約へ]が「時間指 定予約解除]に変わります。選択すると時間指定予 約が解除され、番組の放送時間に合わせた予約にな ります。

・ [ユーザー]:

予約した番組のユーザーを自分自身に変更してお くと、録画番組が自分自身の録画リストに登録され ます。あらかじめ、本機で、ユーザーの登録を行って おいてください。

- ・ [録画先]: 録画先機器を選択します。本機と AV ケーブルで接 続した録画機器に録画する場合は[アナログ機器] を選択してください。
- ・ [繰り返し録画]: 繰り返し録画を設定します。1 度だけの録画にする 場合は[しない]を選択します。 繰り返し録画について詳しくは、「関連する項目」か ら「番組を繰り返し録画する」を参照してください。
- ・ [録画時間]: 録画の予約時間が表示されます。[時間指定予約へ] を選択して録画時間を指定した場合は、録画の開始 時間と終了時間を変更できます。
- ・ [録画モード(画質)]: 録画画質を[DR(圧縮なし)]・[2 倍(圧縮あり・高画 質)]・[3 倍(圧縮あり:良画質)]・[5 倍(圧縮あり:中 画質)]・[7 倍(圧縮あり:低画質)]から選択します。
- 6 Aまたは ■ボタンで[この内容で録画予約]を選び →[決定]ボタンを押す
- 7 予約の確認画面が表示された場合は、< または ▶ ボ タンで[はい]または[いいえ]を選択
- ※「いいえ]を選ぶと録画予約がキャンセルされます。
- ※[次回以降表示しない]のチェックボックスにチェック を入れると、次回以降、確認画面が表示されなくなりま す。
- **8**[録画先]で[アナログ機器]を選んだ場合は、録画機器 側でも録画予約の設定を行う
- ※[時間指定予約へ]を設定していないときに、番組表の データが実際の放送時間どおりに更新されなかった場 合は、録画が正しく行われないことがあります。
- ※[録画先]で[アナログ機器]を選んだ場合の録画モード は SD(標準)画質固定になります。
- ※「録画先]でホームネットワーク上の録画機器を選んだ 場合の録画モードは[DR(圧縮なし)]固定になります。 画質の変更はできません。

# ■ ワンポイント

- ・ 予約を設定すると、WA-7000 / WA-7000RN / WA-7500 / WA-7600 の場合は本機前面の予約 / 録画ラン プが、WA-8000 / WA-8500 / WA-8600 の場合は本 機前面のディスプレイの「予約」ランプが点灯します。
- 「時間指定予約へ]で録画時間を指定した場合は、予約 リストでは番組名の代わりに「時間指定予約」と表示さ れます。

・ 番組表や予約リストでは、[繰り返し録画]や[時間指定 予約へ]の設定によって、録画予約した番組に下記のよ うなアイコンが表示されます。

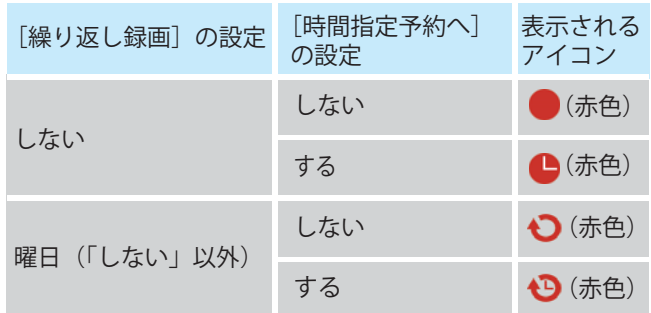

# (公関連する項目

- ・ 録画について [\(71 ページ \)](#page-71-0)
- 録画モードについて (75 ページ)
- ・ テレビ番組や VOD 作品を探す ジャンルを選んで [\(77](#page-77-1)  [ページ](#page-77-1) )
- ・ テレビ番組や VOD 作品を探す キーワードを入力し て [\(79 ページ \)](#page-79-0)
- ・ テレビ番組や VOD 作品を探す カテゴリーを選んで ([80 ページ](#page-80-0) )
- ・ テレビ番組や VOD 作品を探す -[お気に入り]の項目 を選んで [\(83 ページ \)](#page-83-0)
- ・ テレビ番組や VOD 作品を探す -G ガイドのおすすめ番 組から [\(84 ページ \)](#page-84-0)
- ・ テレビ番組や VOD 作品を探す 出演者名を入力して ([82 ページ](#page-82-0) )
- 番組を繰り返し録画する (91 ページ)

### 録画予約する - 日時を指定して

録画したい番組の日時がわかっている場合は、日時から番 組を検索して録画予約できます。

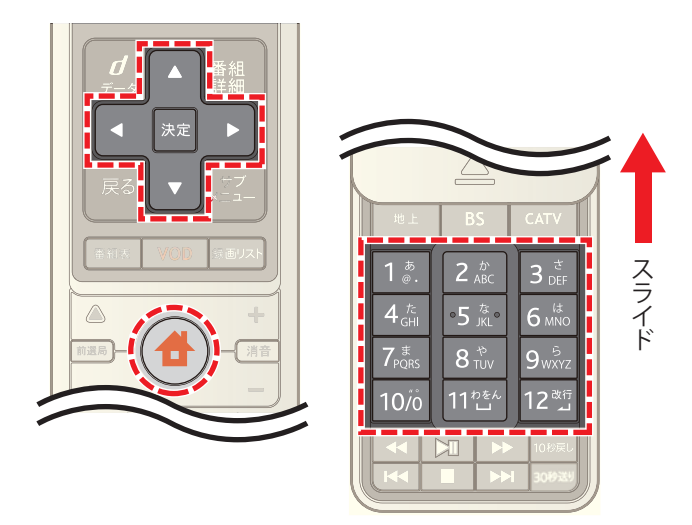

- 1 ◆ (ホーム)ボタンを押し→ < または ▶ ボタンで [録画リスト]を選択
- 2 **4 ボタンで「予約リスト**]を選び→[決定]ボタンを押 す

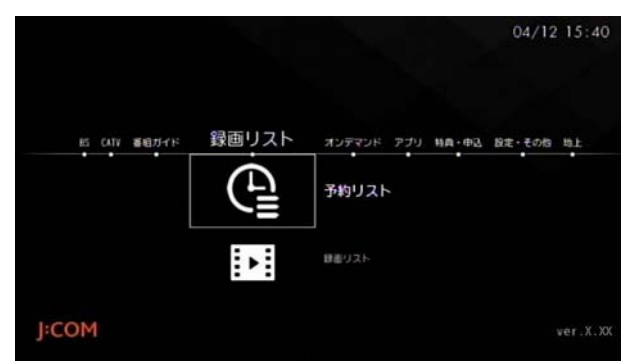

3 △ · ▼ · < · > ボタンで[新規予約]を選び→[決 定]ボタンを押す

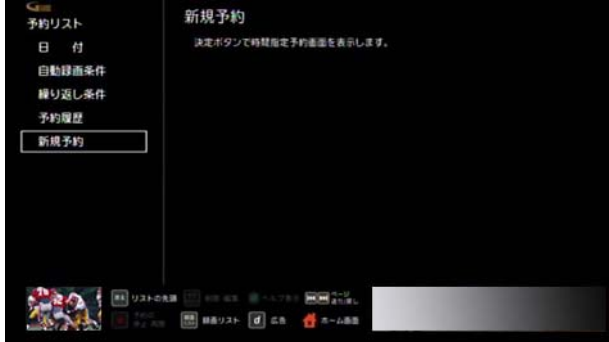

**4** 必要に応じて画面の各項目をそれぞれ設定する

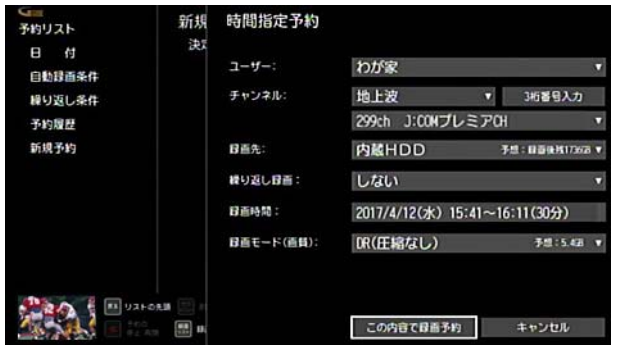

・ [ユーザー]:

予約した番組のユーザーを自分自身に変更してお くと、録画番組が自分自身の録画リストに登録され ます。あらかじめ、本機で、ユーザーの登録を行って おいてください。

- ・ [チャンネル]: 放送の種類とチャンネルを選択します。
- ・ [録画先]: 録画先を選択します。本機と AV ケーブルで接続し た録画機器に録画する場合は[アナログ機器]を選 択してください。
- ・ [繰り返し録画]:

繰り返し録画を設定します。曜日を選択すると、選 択した曜日に合わせて番組が繰り返し録画されま す。[しない]を選ぶと、繰り返し予約されません。 繰り返し録画について詳しくは、「関連する項目」か ら「番組を繰り返し録画する」を参照してください。

・ [録画時間]:

日時を選ぶと時間の指定画面が表示されます。必要 に応じて時間を変更してください。録画は、指定し た時間で実行されます。番組の放送時間が変わって も録画の開始時間/終了時間は変更されません。 [日付変更]を選ぶと、日付を変更できます。

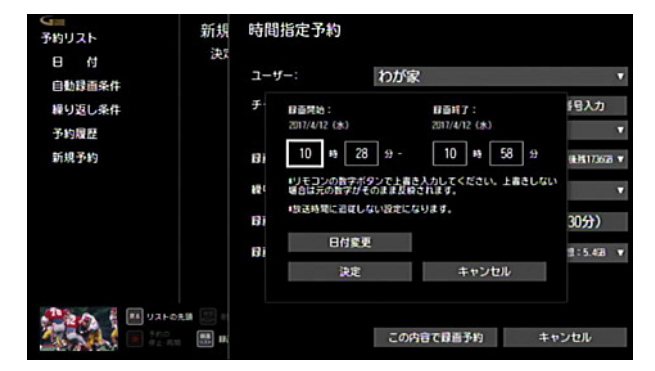

・ [録画モード(画質)]:

録画画質を[DR(圧縮なし)]・[2 倍(圧縮あり・高画 質)]・[3 倍(圧縮あり・良画質)]・[5 倍(圧縮あり・中 画質)]・[7 倍(圧縮あり・低画質)]から選択します。

- **5 ▲ または ▼ ボタンで[この内容で録画予約]を選び** →[決定]ボタンを押す
- **6** 予約の確認画面が表示されたら ◀ または ▶ ボタン で[はい]または[いいえ]を選び→[決定]ボタンを押す
- ※[いいえ]を選ぶと録画予約がキャンセルされます。
- ※「次回以降表示しない]のチェックボックスにチェック を入れると、次回以降、確認画面が表示されなくなりま す。
- **7**[録画先]で[アナログ機器]を選んだ場合は、録画機器 側でも録画予約の設定を行う
- ※[録画先]で本機と AV ケーブルで接続した録画機器を 選んだ場合の録画モードは SD(標準)画質固定になり ます。
- ※[録画先]でホームネットワーク上の録画機器を選んだ 場合の録画モードは[DR(圧縮なし)]固定になります。

## | クワンポイント|

- ・ 日時を指定して録画予約した番組には、番組表や予約 リストに「●」(赤色)が表示されます。日時を指定し て繰り返し予約した番組には、「●」(赤色)が表示さ れます。
- ・ 予約を設定すると、WA-7000 / WA-7000RN / WA-7500 / WA-7600 の場合は本機前面の予約 / 録画ラン プが、WA-8000 / WA-8500 / WA-8600 の場合は本 機前面のディスプレイの「予約」ランプが点灯します。
- ・ 日時を指定して録画予約した番組は、「予約リスト」で は番組名の代わりに「時間指定予約」と表示されます。
- 日時を指定して録画予約した番組は、番組の放送時間 が変更されても録画時間は変更されません。元の放送 時間で録画されます。

(人)関連する項目

- 録画について ([71 ページ](#page-71-0))
- ・ 録画モードについて ([75 ページ](#page-75-0) )
- 録画予約/視聴予約の内容を変更する ([97 ページ](#page-97-0))
- ・ 録画/視聴予約を取り消す ([113 ページ \)](#page-113-0)
- ・ 番組を繰り返し録画する ([91 ページ](#page-91-1) )

# <span id="page-91-0"></span>同時録画可能な番組数を超えたときは 番組を繰り返し録画する

同時に録画できる番組数を超えた場合は以下のような確 認メッセージが表示されます。

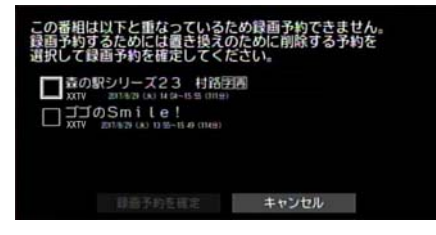

- ※ 選択した番組を録画する場合は、現在録画中の番組ま たは同じ時間帯に録画予約している番組のいずれかに チェックを付けて[録画予約を確定]を選択してくださ い。チェックを付けた番組の録画を中止または録画予 約が削除されます。
- ※ 選択した番組の録画をやめる場合は[キャンセル]を選 択してください。

<span id="page-91-1"></span>連続ドラマなどのシリーズ番組が繰り返し録画されるよ うに録画予約します。

※ 繰り返し予約は、視聴予約と録画予約合わせて 20 件 まで設定できます。

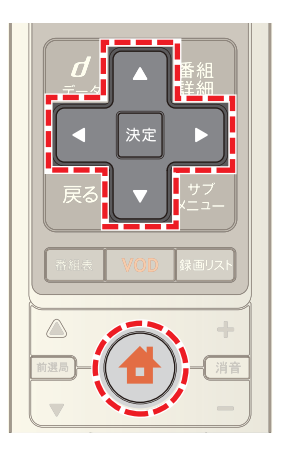

- **1** 番組表から番組を選ぶまたは番組を検索して録画予約 したい番組を選択
- 2 < または ▶ ボタンで[録画予約]を選び→[決定]ボ タンを押す

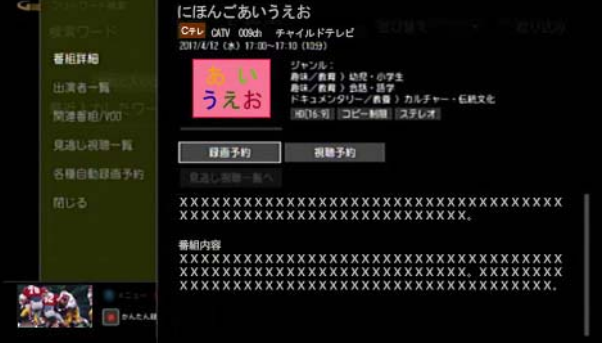

3 △ · ▼ · < · ▶ ボタンで[繰り返し録画]から曜日 を選び→[決定]ボタンを押す

※ 繰り返しの条件は「毎週○曜日1(「○」は選択した番組 の放送曜日)・[毎日]・[毎週月曜日~金曜日]・[毎週月 曜日~土曜日]・[毎週火曜日~土曜日]・[好きな曜日を 複数指定する]から選択できます。[好きな曜日を複数 指定する]を選んだ場合は曜日を指定してください。

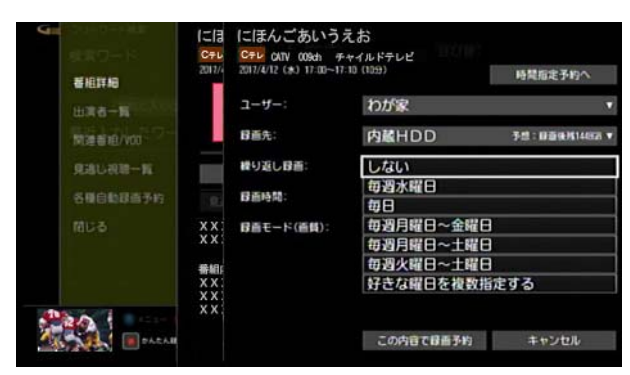

- **4** 必要に応じて画面の各項目をそれぞれ設定する
	- ・ [時間指定予約へ]:

録画の開始時間/終了時間を指定する画面が表示 されます。表示された画面で時間を指定し、[決定] を選択してください。

録画は指定した時間で実行されます。番組の放送時 間が変わっても録画の開始時間/終了時間は変更 されません。

録画時間を指定すると[時間指定予約へ]が[時間指 定予約解除]に変わります。選択すると時間指定予 約が解除され、番組の放送時間に合わせた予約にな ります。

- ・ [録画先]: 録画先を選択します。本機と AV ケーブルで接続し た録画機器に録画する場合は[アナログ機器]を選 択してください。
- ・ [録画時間]: 録画の予約時間が表示されます。[時間指定予約へ] を選択して録画時間を指定した場合は、録画の開始 時間と終了時間を変更できます。
- ・ [録画モード(画質)]: 録画画質を[DR(圧縮なし)]・[2 倍(圧縮あり・高画 質)]・[3 倍(圧縮あり:良画質)]・[5 倍(圧縮あり:中 画質)]・[7 倍(圧縮あり:低画質)]から選択します。
- ※[繰り返し録画]で曜日を選択すると、[ユーザー]は[わ が家]固定になります。変更はできません。

5 <B<br />
<br />  $\overline{5}$  <br />  $\overline{5}$  <br />  $\overline{5}$  <br />  $\overline{5}$  <br />  $\overline{5}$  <br />  $\overline{5}$  <br />  $\overline{5}$  <br />  $\overline{5}$  <br />  $\overline{5}$  <br />  $\overline{5}$  <br />  $\overline{5}$  <br />  $\overline{5}$  <br />  $\overline{5}$  →[決定]ボタンを押す

- **6 予約の確認画面が表示されたら < または ▶ ボタン** で[はい]または[いいえ]を選び→[決定]ボタンを押す
- ※[いいえ]を選ぶと録画予約がキャンセルされます。
- ※[次回以降表示しない]のチェックボックスにチェック を入れると、次回以降、確認画面が表示されなくなりま す。
- **7**[録画先]で[アナログ機器]を選んだ場合は、録画機器 側でも繰り返し録画予約の設定を行う
- ※[録画先]で[アナログ機器]を選んだ場合の録画モード は SD(標準)画質固定になります。
- ※[時間指定予約へ]を設定していないときに、番組表の データが実際の放送時間どおりに更新されなかった場 合は、録画が正しく行われないことがあります。
- ※「録画先]でホームネットワーク上の録画機器を選んだ 場合の録画モードは[DR(圧縮なし)]固定になります。 画質の変更はできません。

# タワンポイント

- ・ [時間指定予約へ]で録画時間を指定した場合は、予約 リストでは番組名の代わりに「時間指定予約」と表示さ れます。
- ・ 番組表や予約リストでは、[時間指定予約へ]の設定に よって、予約した番組に下記のようなアイコンが表示 されます。

予約が未確定のときは薄い赤色に、予約が確定すると 濃い赤色になります。

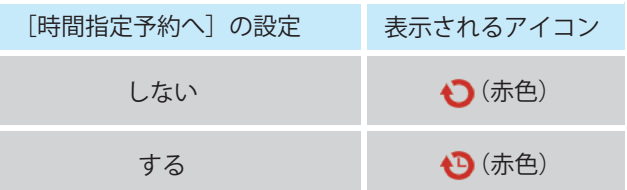

- 予約に失敗した番組は、番組表や予約リストに「!」(黄 色)が表示されます。
- ・ 予約の状態は、予約内容の変更画面の「予約状態」で確 認できます。
- ・ 予約を設定すると、WA-7000 / WA-7000RN / WA-7500 / WA-7600 の場合は本機前面の予約 / 録画ラン プが、WA-8000 / WA-8500 / WA-8600 の場合は本 機前面のディスプレイの「予約」ランプが点灯します。

## 〈 関連する項目

- 録画について ([71 ページ](#page-71-0))
- ・ 録画モードについて ([75 ページ](#page-75-0) )
- 繰り返し予約を一時的に停止する (102ページ)
- ・ 一時停止した繰り返し予約を再開する ([103 ページ \)](#page-103-0)
- 繰り返し予約の設定を削除する ([105 ページ](#page-105-0))
- 録画予約/視聴予約の内容を変更する ([97 ページ](#page-97-0))
- 録画/視聴予約を取り消す (113ページ)
- ・ 繰り返し録画/視聴する曜日を変更する [\(100 ページ](#page-100-0) )
- ・ 録画/視聴予約の時刻を変更する [\(99 ページ \)](#page-99-0)

<span id="page-93-0"></span>好みの番組を自動で録画する

出演者・キーワード・ジャンルなど指定した条件に当ては まる番組を、自動的に録画します。条件は、各種番組検索か ら登録できるほかに、番組の詳細情報からも登録できま す。

※ 自動録画の条件は 20 件まで登録できます。

※ 画面は、フリーワード検索の場合を例に説明します。

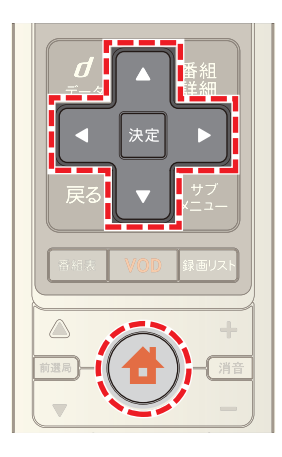

**1** 番組表で番組を選択またはフリーワード検索やジャン ル検索などを行う

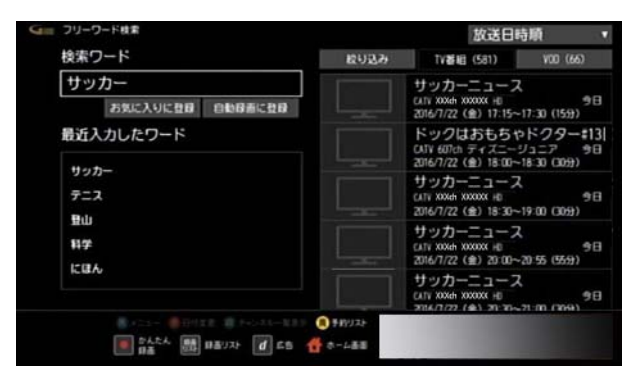

2 A または V ボタンで各検索結果画面にある[自動録 画に登録]を選び→[決定]ボタンを押す

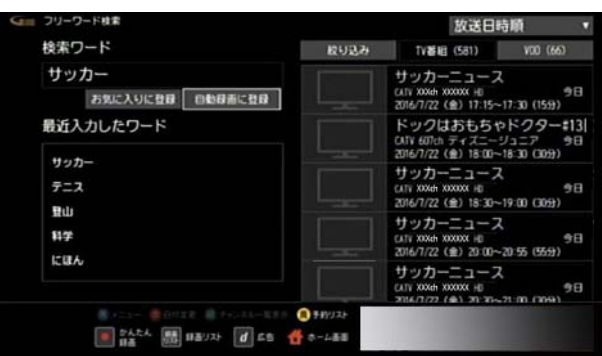

※ 番組詳細画面から登録する場合は、[各種自動録画予 約1を選び→自動録画の条件を選択→「自動録画の登 録]の順に操作してください。

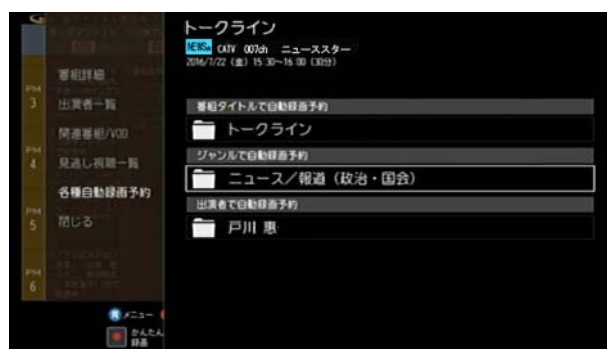

**3** 画面の各項目をそれぞれ設定

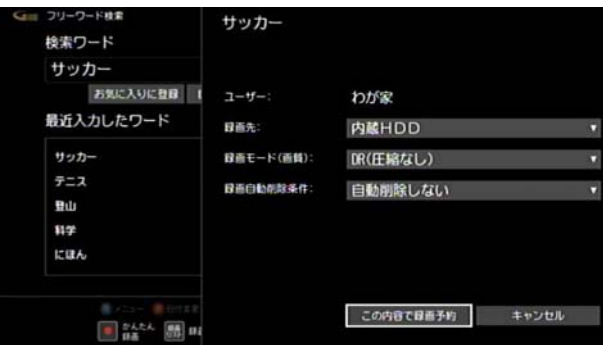

- ・ [ユーザー]: [わが家]固定になります。ユーザーの選択はできま せん。
- ・ [録画先]: 録画先を選択します。 自動録画では内蔵ハードディスクまたは USB ハー ドディスクにのみ録画できます。ホームネットワー ク上の録画機器やアナログ機器には録画できませ  $h_{\alpha}$
- ・ [録画モード(画質)]: 録画画質を[DR(圧縮なし)]・[2 倍(圧縮あり・高画 質)]・[3 倍(圧縮あり:良画質)]・[5 倍(圧縮あり:中 画質)]・[7 倍(圧縮あり:低画質)]から選択します。
- ・ [録画自動削除条件]: 自動録画された番組を自動で削除するかどうかと、 削除する場合は、録画番組が何件になったら削除す るかを設定します。

自動削除しない場合は、[自動削除しない]を選択し ます。

自動削除する場合は、[自動削除件数を設定]を選 び、自動で削除する件数を選択して[この内容で設 定]を選択します。

自動削除の件数は、[1 件]・[7 件]・[14 件]・[30 件] から選択できます。

たとえば[7 件]を選択すると、「テニス」の条件で自 動録画された番組が 7 件になったとき、8 件目の録 画の際に一番古い番組が自動で削除されます。

**4 ■ボタンで「この内容で録画予約]を選び→[決定]ボ** タンを押す

# ■ ワンポイント

- ・ 予約を設定すると、WA-7000 / WA-7000RN / WA-7500 / WA-7600 の場合は本機前面の予約 / 録画ラン プが、WA-8000 / WA-8500 / WA-8600 の場合は本 機前面のディスプレイの「予約」ランプが点灯します。
- ・ 自動録画で録画予約した番組の録画時間が重複した場 合、録画の優先度は、予約リストの「自動録画条件」の並 び順が上の番組が優先されます。自動録画条件の優先 順位は変更できます。
- ・ 自動録画で録画された番組には、番組表・予約リスト・ 録画リストでは、自動録画の条件によって、次のような アイコンが表示されます(番組表・予約リストでは赤 色、録画リストでは青色)。

予約が未確定のときは薄い色で、予約が確定すると濃 い色で表示されます。

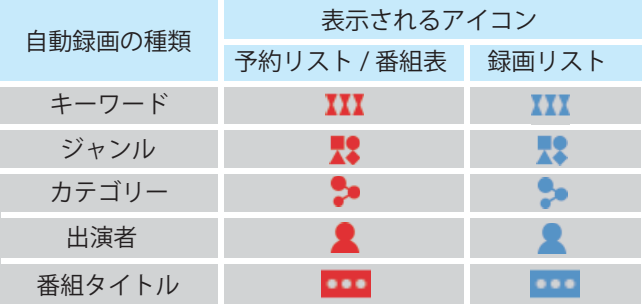

# (公関連する項目

- ・ テレビ番組や VOD 作品を探す ジャンルを選んで ([77](#page-77-1)  [ページ](#page-77-1) )
- ・ テレビ番組や VOD 作品を探す キーワードを入力し て ([79 ページ](#page-79-0) )
- ・ テレビ番組や VOD 作品を探す カテゴリーを選んで [\(80 ページ \)](#page-80-0)
- ・ テレビ番組や VOD 作品を探す 出演者名を入力して  $(82 \times -3)$
- ・ 自動録画の優先設定を変更する ([107 ページ \)](#page-107-0)
- ・ 自動録画の録画内容を変更する ([106 ページ \)](#page-106-0)
- ・ 自動録画予約を一時的に停止する ([109 ページ \)](#page-109-0)
- ・ 一時停止した自動録画予約を再開する ([110 ページ \)](#page-110-0)
- ・ 自動録画の録画条件を削除する ([111 ページ](#page-111-0) )

## 自動録画される番組を確認する

登録した自動録画条件で録画される番組を確認します。

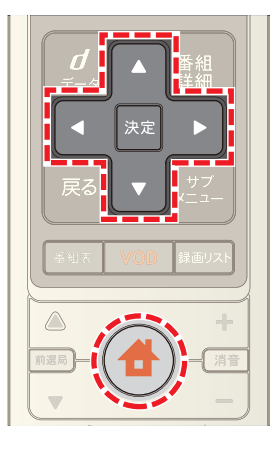

- 1 ◆ (ホーム)ボタンを押し→ < または ▶ ボタンで [録画リスト]を選択
- 2 | ボタンで[予約リスト]を選び→[決定]ボタンを押 す

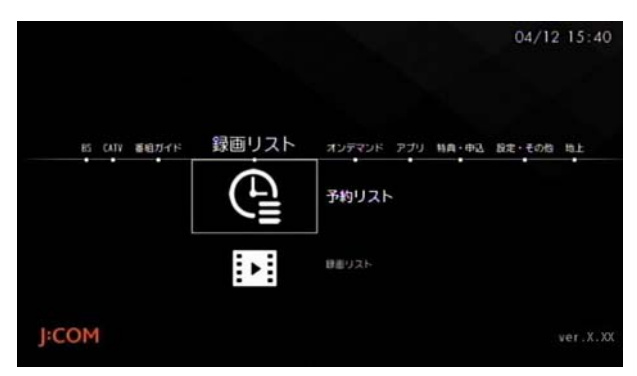

- 3 < ボタンを1回押し→ ▲ または ▼ ボタンで[自動 録画条件]を選んで→[決定]ボタンを押す
- 4 ■または ボタンで番組を確認したい自動録画条 件を選び→[決定]ボタンを押す

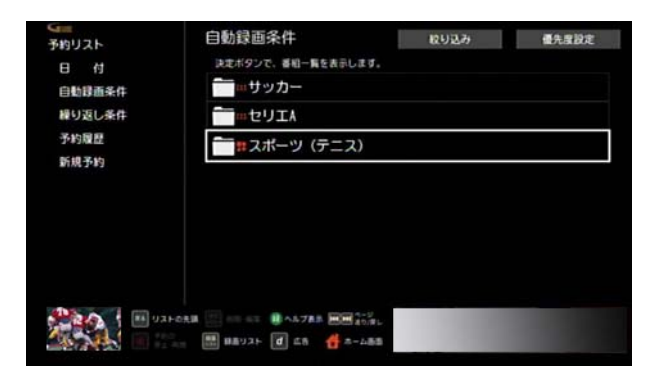

**5** 番組を確認

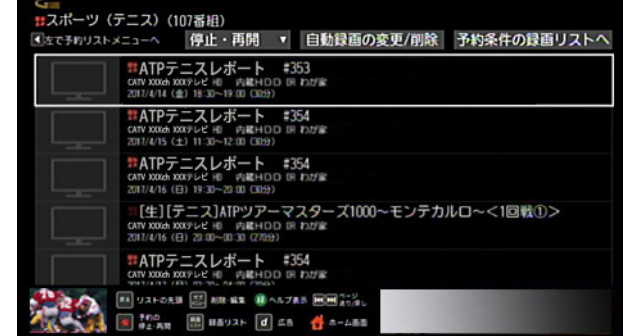

※[予約条件の録画リストへ]を選ぶと、選択した自動録 画条件の録画リストが表示されます。

## 1 関連する項目

- 自動録画の録画内容を変更する (106 ページ)
- 自動録画予約を一時的に停止する (109ページ)
- ・ 一時停止した自動録画予約を再開する ([110 ページ \)](#page-110-0)
- ・ 自動録画の録画条件を削除する ([111 ページ](#page-111-0) )

# 外出先から録画予約する(リモート録画予 約)

録画予約を忘れて外出してしまった場合でも、外出先など から本機へ番組の録画予約を行うことができます。

- ※ 詳しい操作方法は、J:COM ホームページを参照してく ださい。 https://www.jcom.co.jp/
- **1** リモート録画するパソコン・スマートフォン・タブレッ ト・パソコン・フィーチャーフォンを本機に登録する
- **2** MY J:COM 番組表 .G ガイドにアクセスする
- **3** 番組表などから録画予約したい番組を選び→画面に 従って録画予約する

# / ワンポイント

- ・ リモート録画予約した番組は、録画リストに「リモ録」 と表示されます。また、番組表に「●」(赤色の丸)が表 示されます。
- ・ 予約を設定すると、WA-7000 / WA-7000RN / WA-7500 / WA-7600 の場合は本機前面の予約 / 録画ラン プが、WA-8000 / WA-8500 / WA-8600 の場合は本 機前面のディスプレイの「予約」ランプが点灯します。
- ・ 次のような場合は、リモート録画予約が実行されない ことがあります。
	- ・ 視聴制限や選局制限が設定されたチャンネルの番 組を録画予約した場合
	- ・ 未契約チャンネルの番組を録画予約した場合
	- ・ 有料番組や PPV 番組を録画予約した場合
	- ・ 視聴年齢制限が設定された番組を録画予約した場 合

### <span id="page-96-0"></span>現在予約中の番組を確認する

視聴予約・録画予約した番組を一覧で表示します。

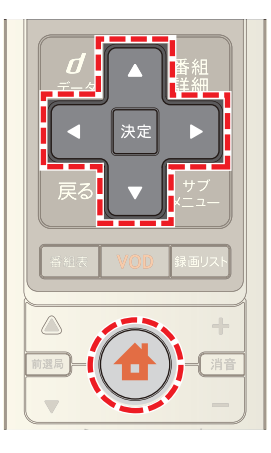

- 1 <del>●</del>(ホーム)ボタンを押し→ < または ▶ ボタンで [録画リスト]を選択
- 2 △ ボタンで[予約リスト]を選び→[決定]ボタンを押 す

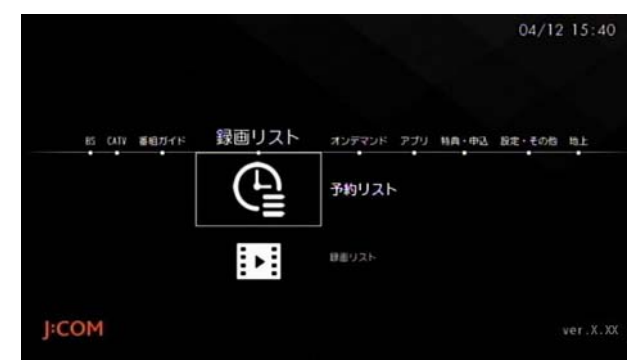

<mark>3</mark> ▲ または ▼ ボタンで[全予約リスト]または日付を 選び→[決定]ボタンを押す

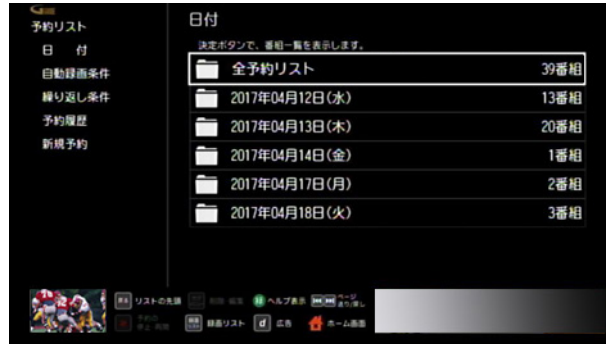

※ < ボタンを1回押し、▲ または ▼ ボタンで[自動 録画条件]や[繰り返し条件]を選ぶと、予約した番組を 自動録画や繰り返しの条件で絞り込みできます。

### **4** 予約した番組を確認

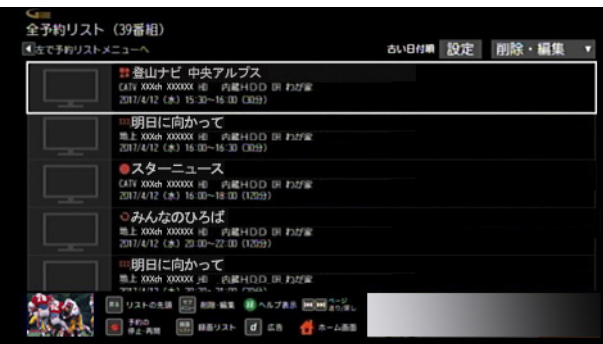

- ※[日付]・[自動録画条件]・[繰り返し条件]では、以下の 条件で予約した番組を絞り込むことができます。
	- ・ 日付: 日付ごとに予約した番組を絞り込みます。
	- ・ 自動録画条件: キーワードやジャンルなど自動録画条件として登 録した項目ごとに、予約した番組を絞り込みます。
	- ・ 繰り返し条件: 繰り返し予約した番組ごとに予約した番組を絞り 込みます。
- ※ すべての予約を確認したいときは[全予約リスト]を選 択してください。

# ∥⁄ ワンポイント

- ・ 番組を選択するか、または番組を選んでリモコンの[サ ブメニュー]ボタン→[番組詳細]を選択すると、予約し た番組の詳細を確認できます。番組の詳細を確認でき るのは、予約リストに番組タイトルが表示されている もののみです。「時間指定予約」の番組は、番組詳細情報 は確認できません。
- ・ [視聴年齢番組の表示]を[する]に設定している場合 は、視聴年齢制限付き番組の番組名・チャンネル番号・ チャンネル名が「・・・」と表示されます。番組名などを確 認したいときは予約リストから番組を選び、Smart J:COM Box の暗証番号を入力してください。

# (人関連する項目

- 緑画予約/視聴予約の内容を変更する (97 ページ)
- ・ 録画/視聴予約を取り消す [\(113 ページ](#page-113-0) )
- ・ 繰り返し予約を一時的に停止する [\(102 ページ](#page-102-0) )
- 一時停止した繰り返し予約を再開する (103ページ)
- ・ 繰り返し予約の設定を削除する [\(105 ページ](#page-105-0) )
- ・ 予約した番組の履歴を確認する [\(114 ページ](#page-114-0) )
- ・ 録画/予約リストを並べ替える [\(112 ページ](#page-112-0) )

### <span id="page-97-0"></span>録画予約/視聴予約の内容を変更する

録画予約/視聴予約の予約内容を変更します。

- ※ 予約した番組の予約時刻のみを変更する場合は、「関連 する項目」から「録画/視聴予約の時刻を変更する」を 参照してください。
- ※ 繰り返し予約した番組の曜日のみ変更する場合は、「関 連する項目」から「繰り返し録画/視聴する曜日を変更 する」を参照してください。
- ※ 画面は、録画予約の画面を例に説明しています。

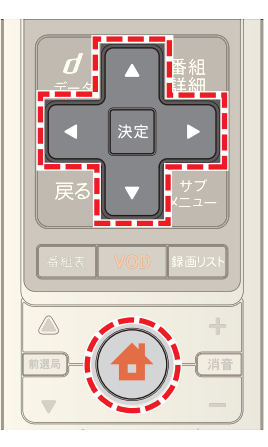

- 1 **台**(ホーム)ボタンを押し→ < または ▶ ボタンで [録画リスト]を選択
- 2 **■ボタンで[予約リスト]を選び→[決定]ボタンを押** す

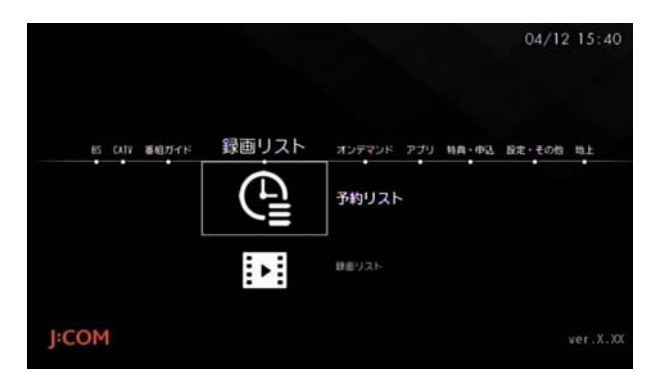

3 △ または ■ボタンで[全予約リスト]または日付を 選び→[決定]ボタンを押す

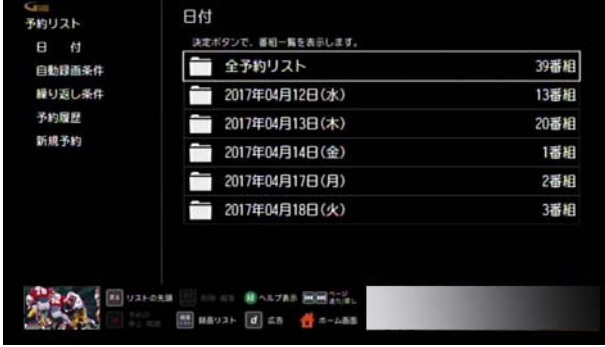

- ※ < ボタンを1回押し、▲ または ▼ ボタンで「自動 録画条件]や「繰り返し条件]を選ぶと、予約した番組を 自動録画や繰り返しの条件で絞り込みできます。
- 4 △ または ▼ ボタンで予約内容を変更したい録画予 約または視聴予約を選び→[決定]ボタンを押す

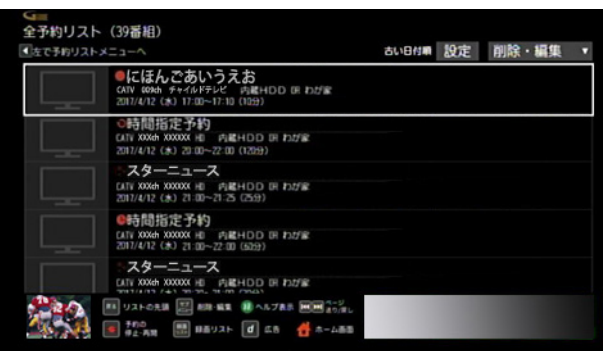

- ※ 番組を選んで「サブメニュー]ボタン→[番組詳細]を選 んでも同様です。
- ※「時間指定予約」を選んだ場合は、予約内容の変更画面 が表示されます。手順 6 へ進んでください。
- <mark>5 < または ▶</mark> ボタンで[録画予約変更/削除]を選び →[決定]ボタンを押す

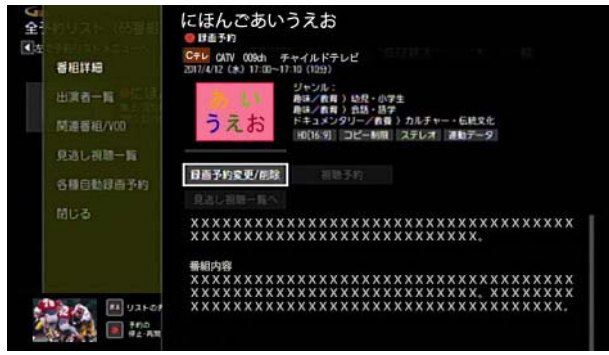

**6 A·v·< · おボタンで変更したい項目を選び→** [決定]ボタンを押して、予約内容を変更する

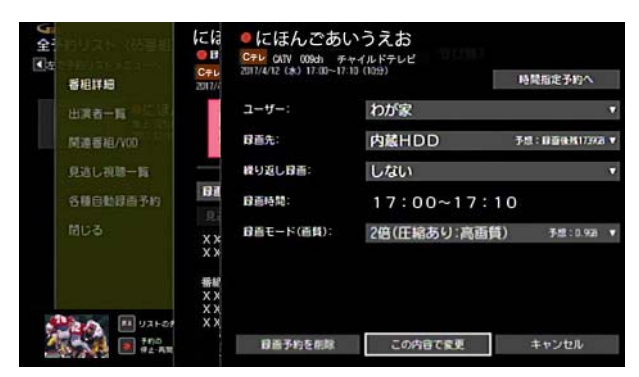

- ※「時間指定予約」の番組は、チャンネルも変更できます。
- ※ 自動録画予約の番組は[ユーザー]と[繰り返し録画]は 変更できません。
- 変更が終了したら **△ · √ · △ · △** ボタンで[この内 容で変更]を選び→[決定]ボタンを押す
- **8** 確認画面が表示された場合は画面の案内に従って項目 を選び→[決定]ボタンを押す
- ※「録画先]で「アナログ機器]を選んだ場合は、録画機器 側でも録画予約の変更を行ってください。

# ■ ワンポイント

- ・ 「時間指定予約へ」で録画時間を指定した場合は、予約 リストには「時間指定予約」と表示されます。
- ・ 「時間指定予約」の番組を、時間指定しない設定に変更 することはできません。
- ・ 番組タイトルが表示されている繰り返し予約番組のひ とつを繰り返し録画なしに設定した場合は、新しい予 約として登録され、繰り返し予約が削除されます。
- ・ [録画先]を[アナログ機器]に変更した場合の録画モー ドは SD(標準)画質固定になります。
- ・ [録画先]をホームネットワーク上の録画機器に変更し た場合の録画モードは、[DR(圧縮なし)]固定になりま す。

## (人関連する項目

- 録画/視聴予約の時刻を変更する ([99 ページ](#page-99-0))
- ・ 繰り返し録画/視聴する曜日を変更する ([100 ページ \)](#page-100-0)
- ・ 繰り返し予約を一時的に停止する ([102 ページ \)](#page-102-0)
- ・ 繰り返し予約の設定を削除する ([105 ページ \)](#page-105-0)
- ・ 番組を繰り返し録画する ([91 ページ](#page-91-1) )
- ・ 自動録画の録画内容を変更する ([106 ページ \)](#page-106-0)

### <span id="page-99-0"></span>録画/視聴予約の時刻を変更する

録画予約または視聴予約の時刻を変更します。

- ※ 録画予約の時刻を手動で変更した場合は、番組の放送 時刻が変わっても録画時間は変更されません。指定し た時間で録画されます。
- ※ 自動録画予約の番組は、時刻の変更はできません。
- ※ 画面は、録画予約の画面を例に説明しています。

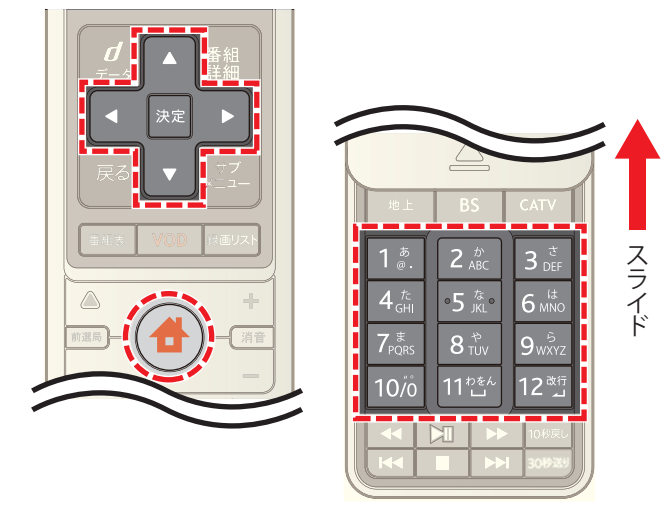

- 1 <del>●</del>(ホーム)ボタンを押し→ < または ▶ ボタンで [録画リスト]を選択
- 2 **△**ボタンで[予約リスト]を選び→[決定]ボタンを押 す

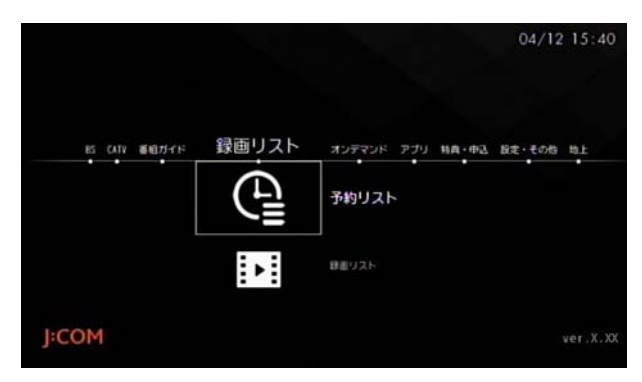

3 ▲ または ▼ ボタンで[全予約リスト]または日付を 選び→[決定]ボタンを押す

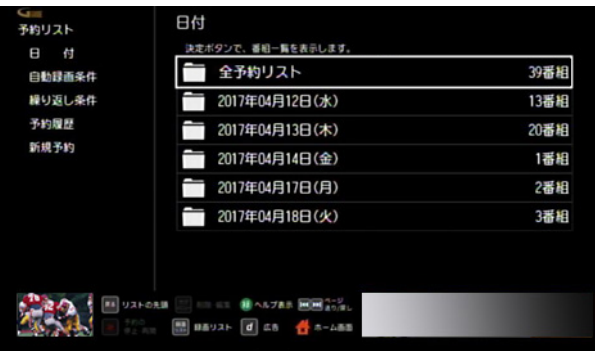

- ※ < ボタンを1回押し、▲ または ▼ ボタンで[繰り 返し条件]を選ぶと、予約した番組を繰り返し条件で絞 り込みできます。
- 4 △ または ▼ ボタンで時刻を変更したい「時間指定予 約」の番組を選んで→[決定]ボタンを押す

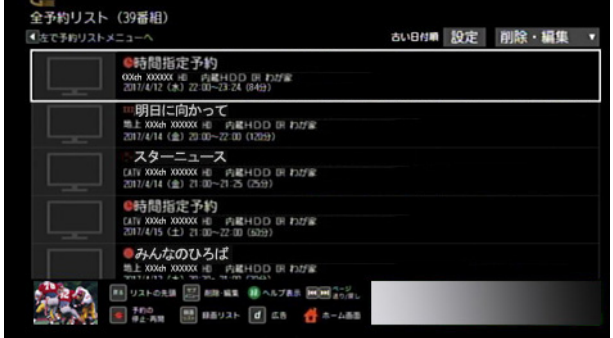

- ※ リモコンの[サブメニュー]ボタンを押し→ △ または ▼ ボタンで[設定変更]を選んでも同様です。
- ※ 番組名が表示されている予約の場合は、リモコンの[サ ブメニュー]ボタンを押し→[番組詳細]→[録画予約変 更 / 取消]または[視聴予約変更 / 取消]を選択してく ださい。
- 5 A· ▼· < · ▶ ボタンで[録画時間]の日時を選び →[決定]ボタンを押す

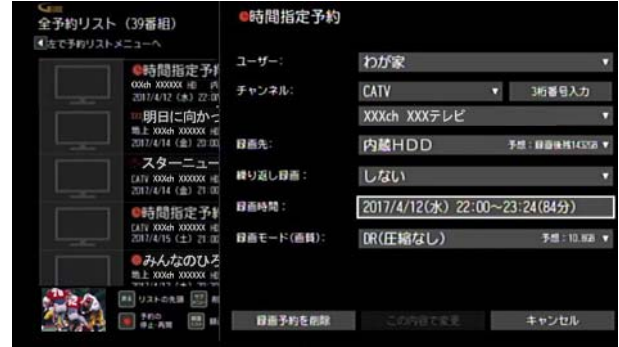

- **6** リモコンの数字ボタンで録画予約または視聴予約の開 始/終了時間を変更
- ※[日付変更]を選ぶと、日にちを選択できます。

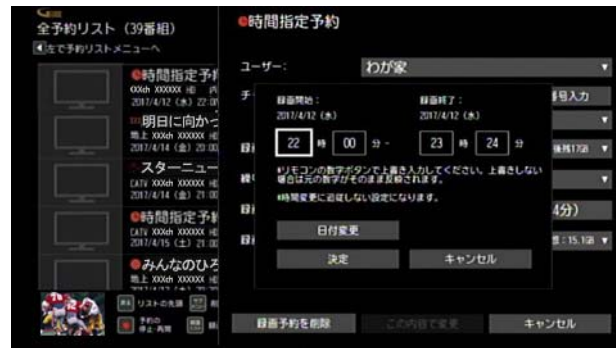

- 7 △ · 7 · < · ボタンで[決定]を選び→[決定]ボ タンを押す
- 8 △ または ボタンで「この内容で変更]を選び→[決 定]ボタンを押す

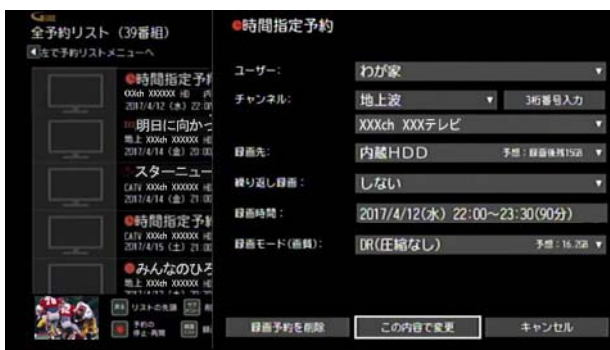

**9** 録画予約の時刻を変更する場合で、録画先が本機と AV ケーブルで接続した録画機器(アナログ機器)のと きは、録画機器側でも予約時間を変更する

## <span id="page-100-0"></span>繰り返し録画/視聴する曜日を変更する

繰り返し録画/視聴するように予約した番組は、繰り返し 録画/視聴する曜日を変更することができます。

※ 画面は、録画予約の画面を例に説明しています。

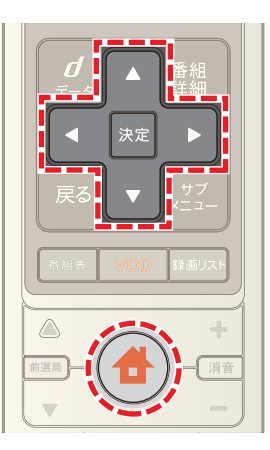

- 1 <del>●</del>(ホーム)ボタンを押し→ ■または ▶ ボタンで [録画リスト]を選択
- 2 **△**ボタンで[予約リスト]を選び→[決定]ボタンを押 す

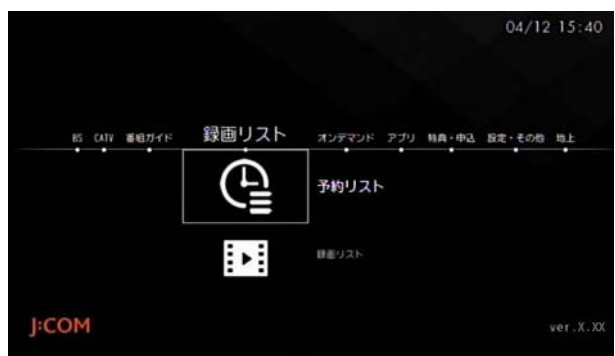

**3** △ または ▼ ボタンで[全予約リスト]または日付を 選び→[決定]ボタンを押す

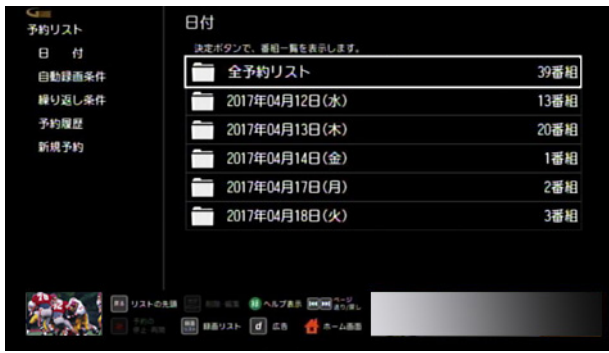

※ < ボタンを1回押し、▲ または ▼ ボタンで[繰り 返し条件]を選ぶと、予約した番組を繰り返しの条件で 絞り込みできます。

4 △ または ■ ボタンで曜日を変更したい繰り返し予 約の番組を選んで→[決定]ボタンを押す

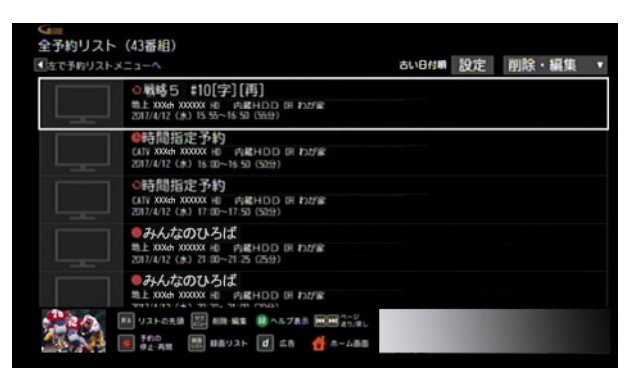

- ※ リモコンの[サブメニュー]ボタンを押し→ ▲ または ▼ ボタンで[番組詳細]を選んでも同様です。
- ※「時間指定予約」の繰り返し予約を選んだ場合は、予約 内容の変更画面が表示されます。手順 5 へ進んでくだ さい。

「時間指定予約」の繰り返し予約を選んだ場合は、リモ コンの[サブメニュー]ボタン→[設定変更]を選ぶと手 順 5 の画面が表示されます。

**5**[録画予約変更 / 削除]または[視聴予約変更 / 削除] を選び→[決定]ボタンを押す

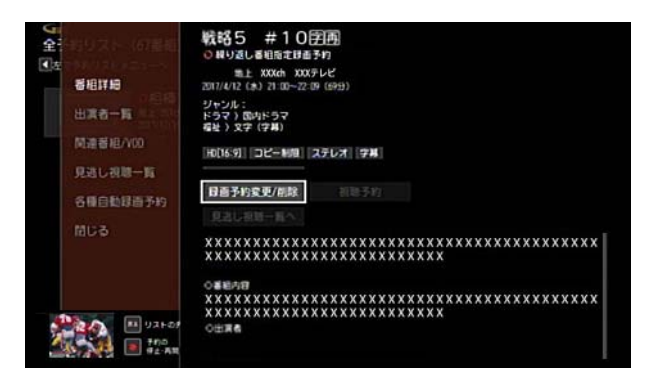

6 △ または ▼ ボタンで[繰り返し録画]から曜日を選 び→[決定]ボタンを押す

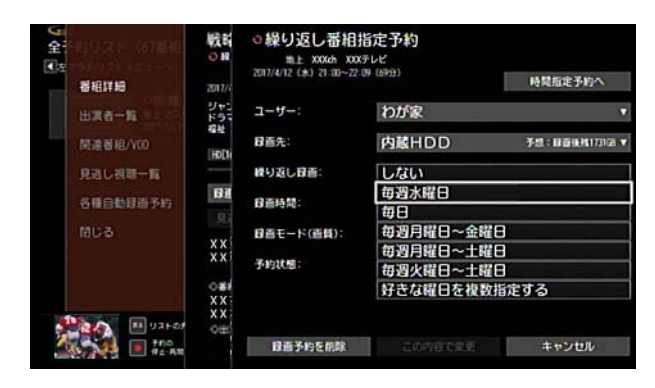

**7** 必要に応じてその他の項目を設定

8 △ または ▼ ボタンで[この内容で変更]を選び→[決 定]ボタンを押す

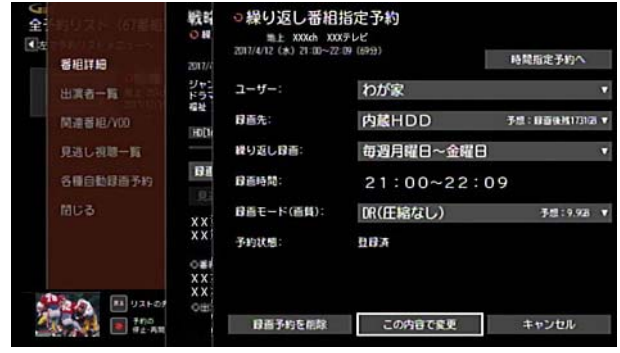

※ 録画先が本機と AV ケーブルで接続した録画機器(ア ナログ機器)のときは、録画機器側でも予約の変更を 行ってください。

(人関連する項目

・ 番組を繰り返し録画する ([91 ページ](#page-91-1) )

# <span id="page-102-0"></span>繰り返し予約を一時的に停止する

繰り返し予約を設定した番組は、番組の繰り返し予約の設 定はそのままで、予約の実行だけを一時的に停止すること ができます。

- ※ 繰り返し予約を一時停止できるのは、予約リストに番 組タイトルが表示されている繰り返し予約のみです。 時間を指定して予約した番組は削除となり、一時停止 できません。
- ※ 画面は、録画の繰り返し予約の場合を例に説明してい ます。

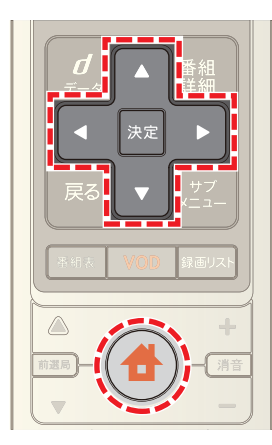

- 1 台 (ホーム)ボタンを押し→ 1または ▶ ボタンで [録画リスト]を選択
- 2 **△ ボタンで[予約リスト]を選び→[決定]ボタンを押** す

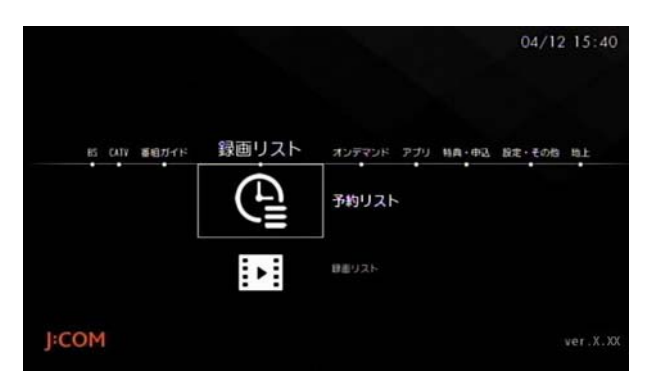

- **3 オ**ボタンを1回押す
- ※ 全予約リストや日付から一時停止する番組を選ぶ場合 は、[全予約リスト]または日付を選び、手順 5 へ進んで ください。

4 △ または ▼ ボタンで「繰り返し条件]を選んで→「決 ——<br>定]ボタンを押し→ ▲ または ▼ ボタンで番組を選ん で→[決定]ボタンを押す

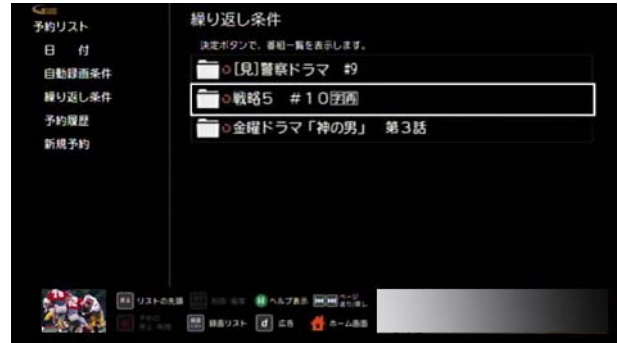

5 A または ▼ ボタンで一時停止する番組を選び→[サ ブメニュー]ボタンを押す

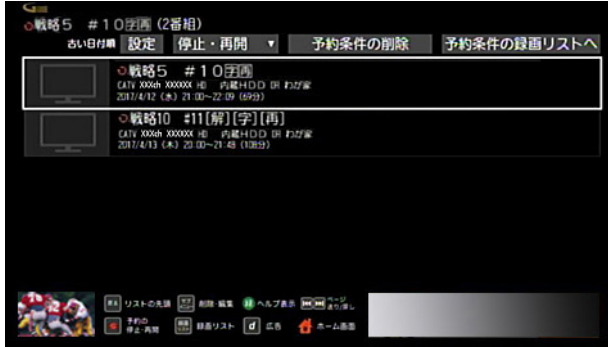

6 ▲ または ■ ボタンで[停止/削除]を選び→[決定] ボタンを押す

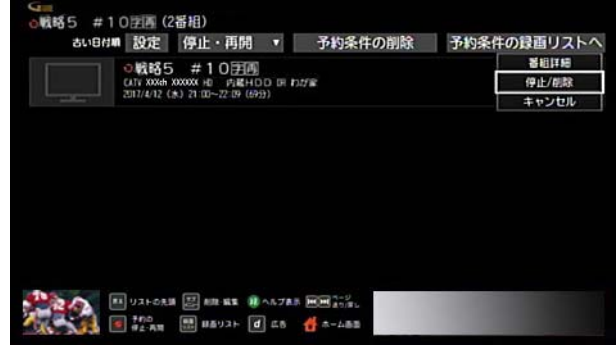

- 7 確認画面が表示されたら ▲ または ▼ ボタンで[この 番組の録画予約を停止]または[この番組を含めた残り の予約を全て削除]を選び→[決定]ボタンを押す
- ※[この番組の録画予約を停止]を選ぶと選択した番組の 予約のみを一時停止します。[この番組を含めた残りの 予約を全て削除]を選ぶと、選択した番組を含めた以降 の予約をすべて削除します。

※ 時間を指定して予約した番組を選んで[この番組の録 画予約を停止]を選択したときは、予約は一時停止では なく削除となりますのでご注意ください。

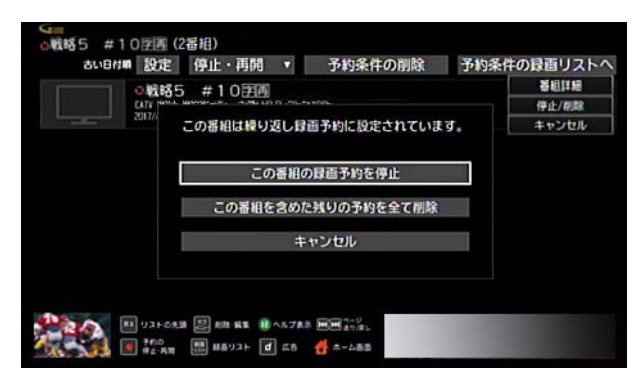

- **8** 録画予約を一時停止する場合で、録画先が本機と AV ケーブルで接続した録画機器(アナログ機器)のとき は、録画機器側で録画予約削除の操作を行う
- ※ 次の操作でも予約を一時停止できます。
	- ・ リモコンの[録画]ボタンを押す→一時停止の方法 を選択
	- 手順1~4のあと、番組を選び→[決定]ボタン→[録 画予約変更 / 削除]または[視聴予約変更 / 削除]→ [録画予約を削除]または[視聴予約を削除]を選択 →一時停止の方法を選択
- ※ 繰り返し予約をまとめて一時停止する場合は、次のよ うに操作してください。まとめて一時停止できるのは 100 件までです。

手順 1 ~ 4 のあと、[停止・再開]→[停止]→一時停止し たい番組のチェックボックスを選んでチェックを付け る→[停止]→[はい]→一時停止の方法を選択

# Ø ワンポイント

- ・ 一時停止を設定した繰り返し予約は、予約リストで 「1」(視聴予約の場合は緑色)または「1」(録画予約 の場合は赤色)が表示されます。
- ・ 予約の状態は、予約内容の変更画面の「予約状態」で確 認できます。

## (公開連する項目

- 一時停止した繰り返し予約を再開する (103ページ)
- 録画予約/視聴予約の内容を変更する (97 ページ)
- ・ 繰り返し予約の設定を削除する [\(105 ページ](#page-105-0) )
- ・ 録画/視聴予約を取り消す [\(113 ページ](#page-113-0) )

# <span id="page-103-0"></span>一時停止した繰り返し予約を再開する

一時停止した繰り返し予約を再開して、予約が実行される ように設定します。

※ 画面は、録画の繰り返し予約を再開する場合を例に説 明しています。

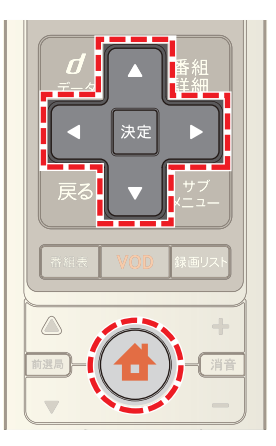

- **4** (ホーム)ボタンを押し→ < または ▶ ボタンで [録画リスト]を選択
- 2 **■ボタンで「予約リスト**]を選び→[決定]ボタンを押 す

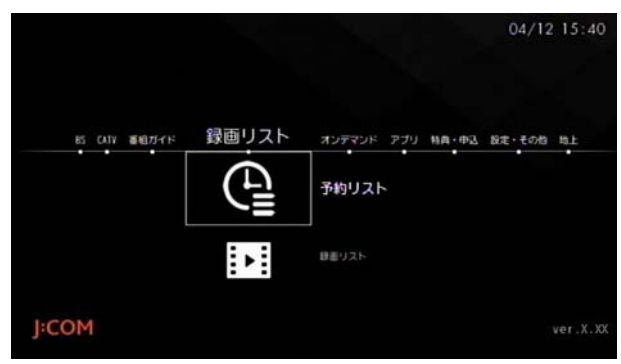

- **3 ■ボタンを1回押す**
- ※ 全予約リストや日付から一時停止する番組を選ぶ場合 は、[全予約リスト]または日付を選び手順 5 へ進んで ください。

4 A または v ボタンで[繰り返し条件]を選んで→[決 —<br>定]ボタンを押し→ ▲ または ▼ ボタンで番組を選ん で→[決定]ボタンを押す

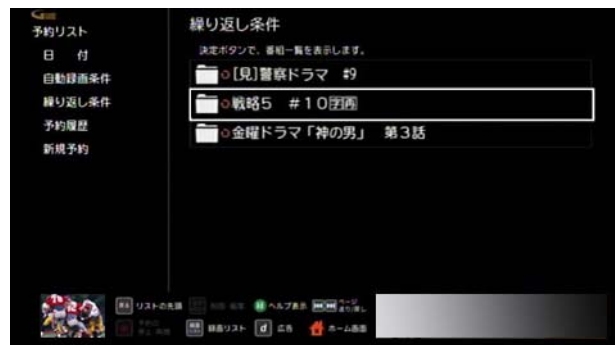

5 ▲ または ▼ ボタンで録画を再開する番組を選び→ [サブメニュー]ボタンを押す

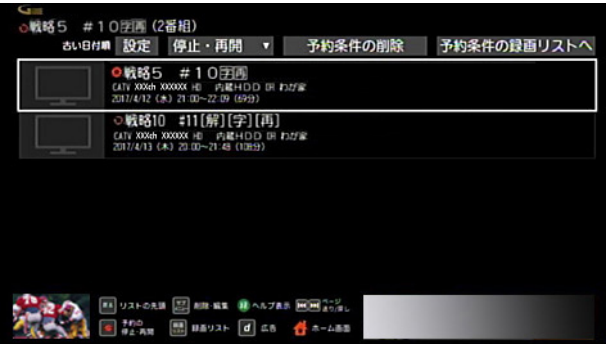

- ※一時停止を設定した繰り返し予約は「1」(視聴予約の 場合は緑色)または「1」(録画予約の場合は赤色)が表 示されています。
- 6 Aまたは Wボタンで[再開]を選び→[決定]ボタン を押す

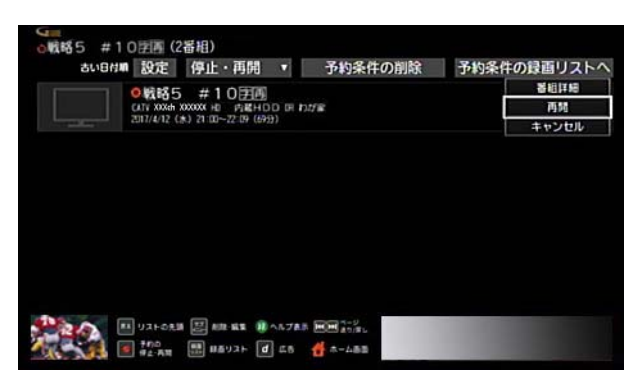

- **7** 録画予約を再開する場合で、録画先が本機と AV ケー ブルで接続した録画機器(アナログ機器)のときは、録 画機器側で録画予約の操作を行う
- ※ 次の操作でも予約を再開できます。
	- ・ 手順 1 ~ 4 のあと、番組を選び→リモコンの[録画] ボタンを押す
- 手順1~4のあと、番組を選び→[決定]ボタン→[録 画予約変更 / 削除]または[視聴予約変更 / 削除]→ [この内容で再開]を選択
- ※ 繰り返し予約の一時停止をまとめて再開する場合は、 次のように操作してください。まとめて一時停止でき るのは 100 件までです。 手順 1 ~ 4 のあと、[停止・再開]→[再開]→予約を再開 したい番組のチェックボックスを選んでチェックを付 ける→[再開]

# <span id="page-105-0"></span>繰り返し予約の設定を削除する

繰り返し予約の設定を削除します。

※ 繰り返し予約の設定を削除できるのは、予約リストに 番組タイトルが表示されている繰り返し予約のみで す。

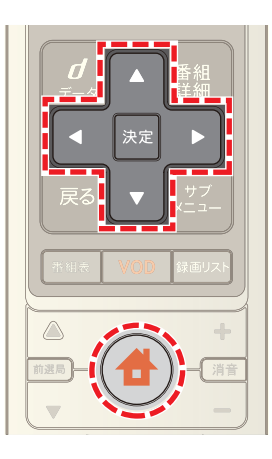

- **4** (ホーム)ボタンを押し→ すたは トボタンで [録画リスト]を選択
- 2 **△**ボタンで[予約リスト]を選び→[決定]ボタンを押 す

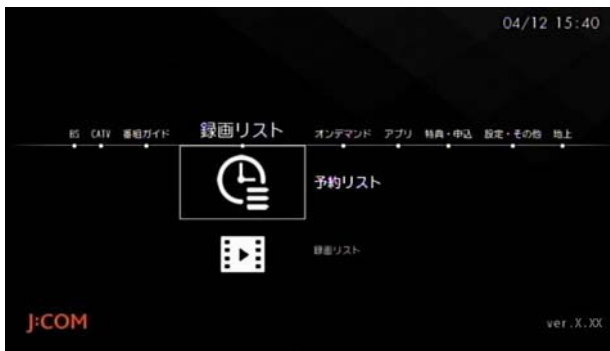

- **3 ■ボタンを1回押す**
- 4 Aまたは V ボタンで[繰り返し条件]を選んで→[決 ー<br>定]ボタンを押し→ ▲ または ▼ ボタンで番組を選ん で→[決定]ボタンを押す

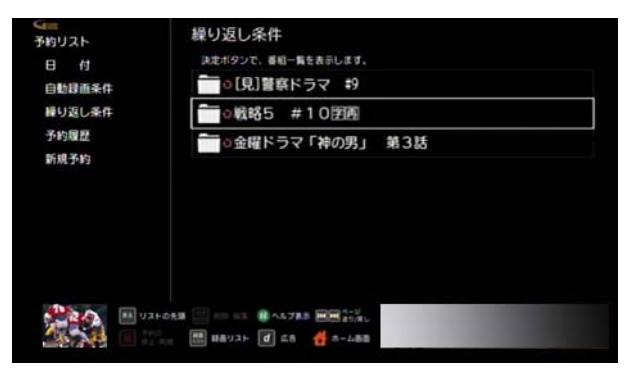

5 T· T· K· > ボタンで[予約条件の削除]を選び →[決定]ボタンを押す

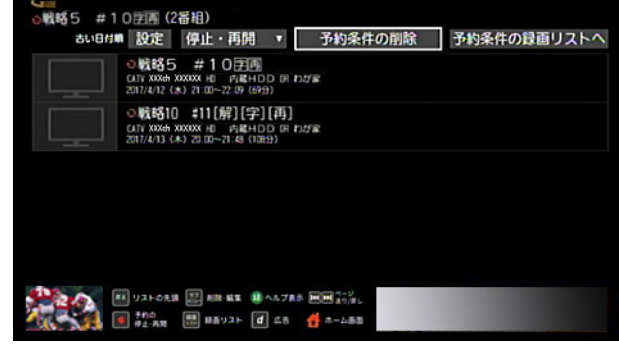

- 6 確認画面が表示されたら < または ▶ ボタンで[は い]または[いいえ]を選び→[決定]ボタンを押す
- ※「いいえ]を選んだ場合は、繰り返し予約の削除がキャ ンセルされます。

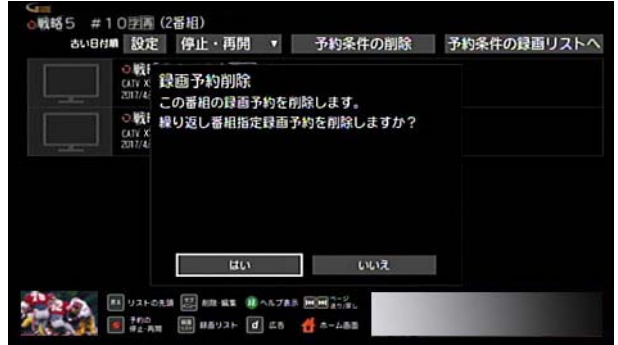

**7** 録画予約を削除する場合で、録画先が本機と AV ケー ブルで接続した録画機器(アナログ機器)のときは、録 画機器側でも録画予約削除の操作を行う

## 1 関連する項目

- ・ 繰り返し予約を一時的に停止する ([102 ページ \)](#page-102-0)
- ・ 録画予約/視聴予約の内容を変更する ([97 ページ](#page-97-0) )

# <span id="page-106-0"></span>自動録画の録画内容を変更する

自動録画の録画内容を変更します。

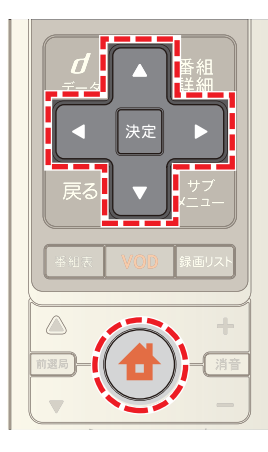

- 1 ◆ (ホーム)ボタンを押し→ < または ▶ ボタンで [録画リスト]を選択
- 2 △ ボタンで[予約リスト]を選び→[決定]ボタンを押 す

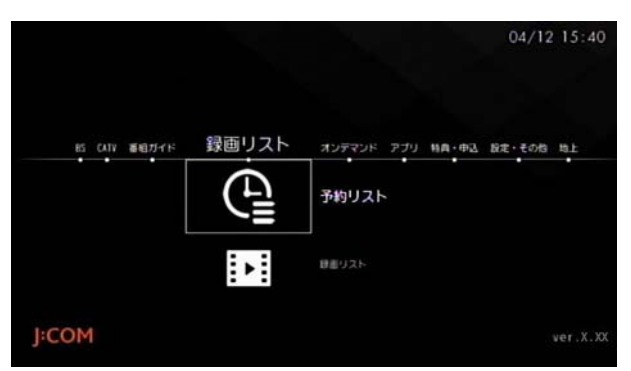

- 3 < ボタンを1回押し→ ▲ または ▼ ボタンで[自動 録画条件]を選んで→[決定]ボタンを押す
- 4 ■または ボタンで録画内容を変更したい自動録 画条件を選び→[決定]ボタンを押す

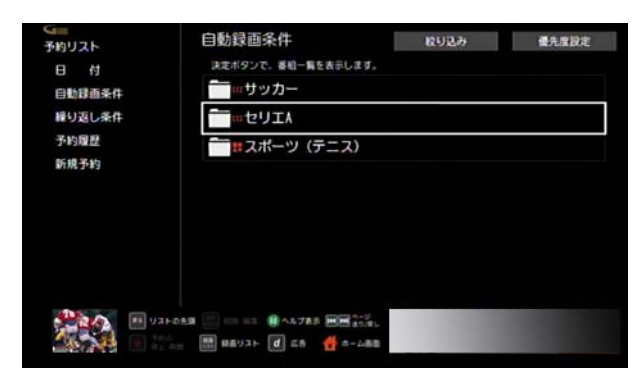

5 **4 · 7 · < · お** ボタンで[自動録画の変更 / 削除] を選び→[決定]ボタンを押す

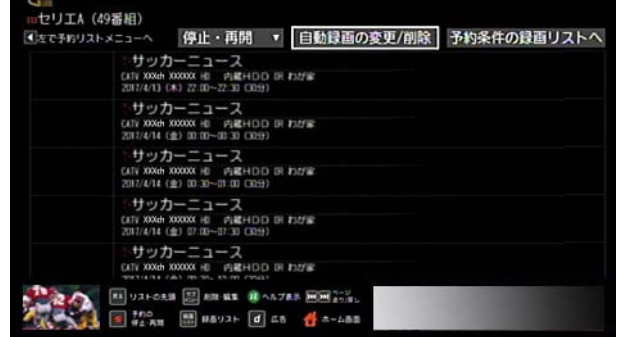

- **6** 必要に応じて[録画先]・[録画モード(画質)]・[録画自 動削除条件]を変更
- **7** ボタンで[この内容で変更]を選び→[決定]ボタン を押す

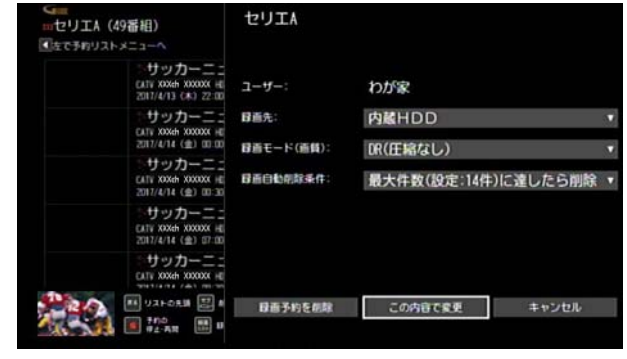

# (公関連する項目

- 自動録画予約を一時的に停止する (109ページ)
- ・ 一時停止した自動録画予約を再開する ([110 ページ \)](#page-110-0)
- ・ 自動録画の録画条件を削除する ([111 ページ](#page-111-0) )
- ・ 自動録画の優先設定を変更する ([107 ページ](#page-107-0) )
- ・ 予約リストの自動録画条件を絞り込み表示する ([108](#page-108-0)  [ページ](#page-108-0) )

## <span id="page-107-0"></span>自動録画の優先設定を変更する

自動録画の優先設定を変更します。

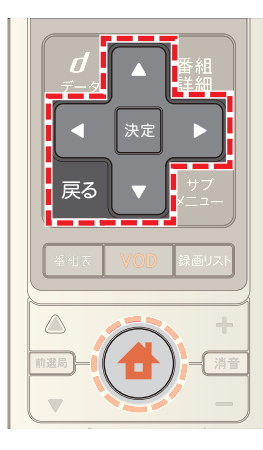

- 1 ◆ボタンを押し→ < または > ボタンで[録画リス ト]を選び→[決定]ボタンを押す
- 2 **△**ボタンで[予約リスト]を選び→[決定]ボタンを押 す

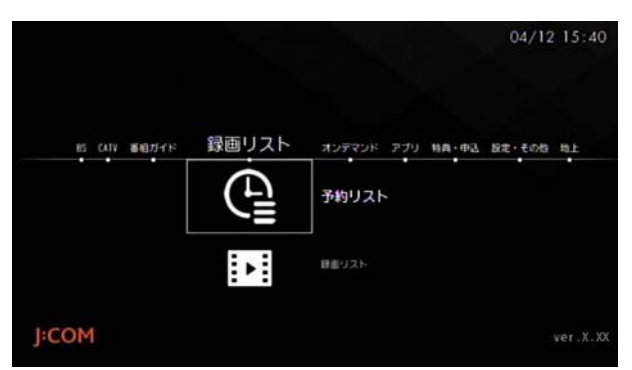

- 3 < ボタンを1回押し→ ▲ または ▼ ボタンで[自動 録画条件]を選んで→[決定]ボタンを押す
- 4 ■ボタン→ ▶ ボタンを押して[優先度設定]を選び ——<br>→[決定]ボタンを押す

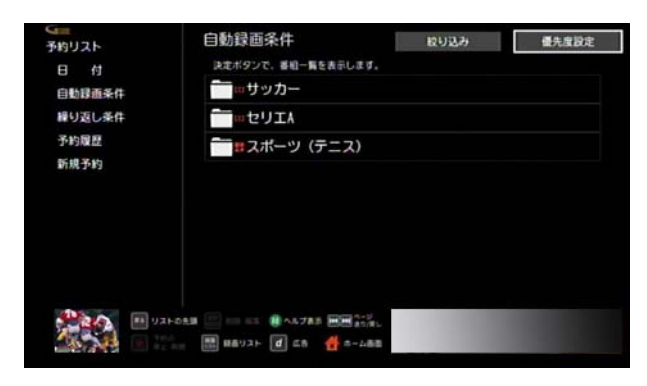

5 ▲ または ▼ ボタンで優先度を変更したい条件を選 んで→[決定]ボタンを押す

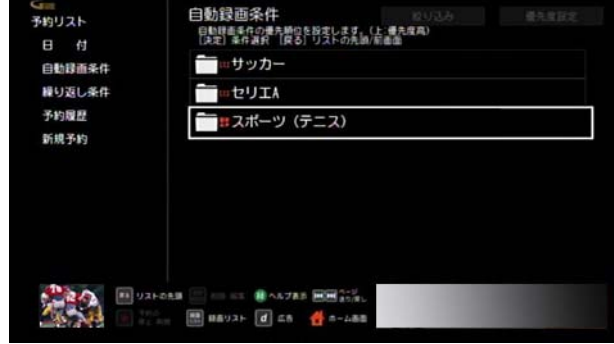

**6 ▲ または ▼ ボタンで優先順位を変更し→[決定]ボ** タンを押す

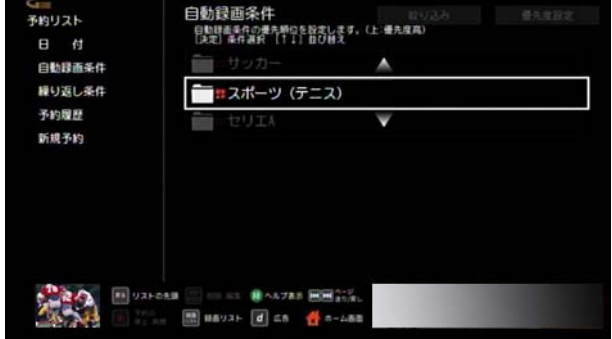

**7**[戻る]ボタンを押して優先度設定を完了する

# 1 関連する項目

・ 予約リストの自動録画条件を絞り込み表示する ([108](#page-108-0)  [ページ](#page-108-0) )
# <span id="page-108-0"></span>予約リストの自動録画条件を絞り込み表示 する

予約リストに登録した自動録画条件が多いときは、「出演 者」や「ジャンル」など自動録画条件の種類ごとに絞り込み 表示できます。

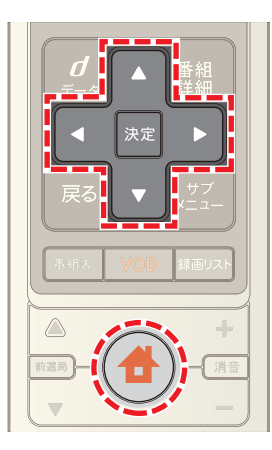

- 1 <del>4</del> (ホーム)ボタンを押し→ < または ▶ ボタンで [録画リスト]を選択
- 2 **4 ボタンで「予約リスト**]を選び→[決定]ボタンを押 す

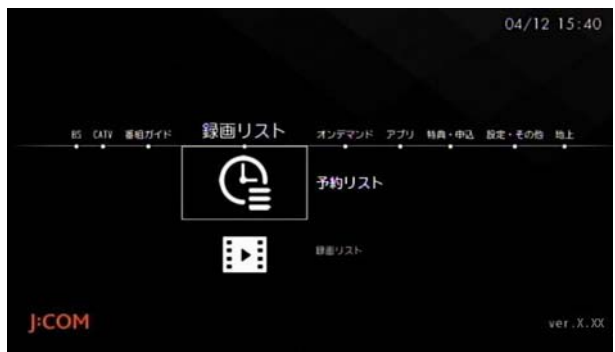

3 < ボタンを1回押し→ ▲ または ▼ ボタンで[自動 録画条件]を選んで→[決定]ボタンを押す

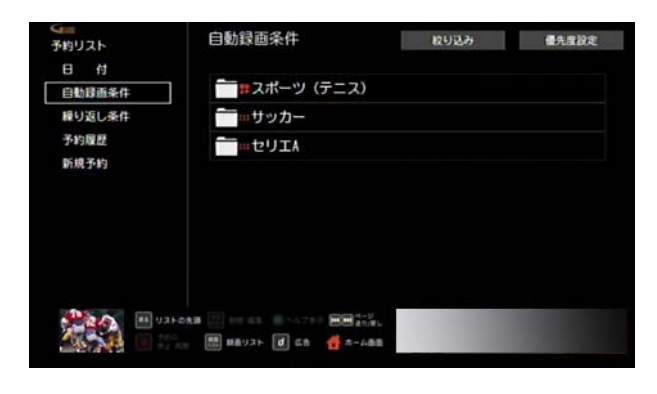

4 ■ボタンを押して[絞り込み]を選び→[決定]ボタン を押す

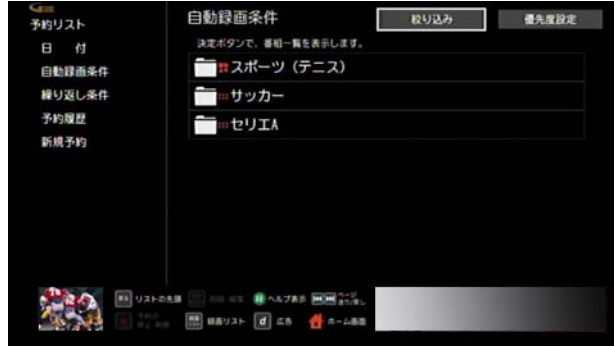

**5** 予約リストに表示しない自動録画条件の種類のチェッ クボックスを選び→[決定]ボタンを押す

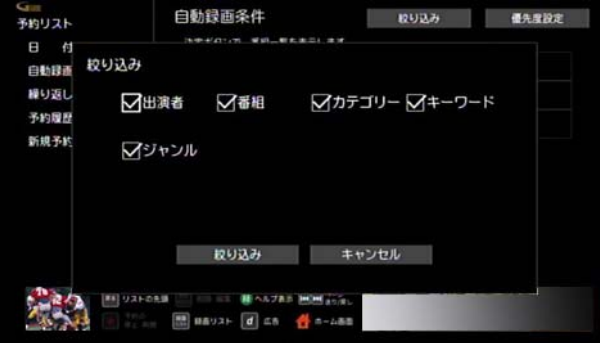

- ※ チェックボックスのチェックを外すと、自動録画条件 のリストに表示されなくなります。表示する場合は、再 度チェックボックスを選び、[決定]ボタンを押して チェックを付けてください。
- 6 △ または ボタンを押して[絞り込み]を選び→[決 定]ボタンを押す

<span id="page-109-0"></span>自動録画予約を一時的に停止する

自動録画予約の登録はそのままで、予約の実行だけを一時 的に停止することができます。

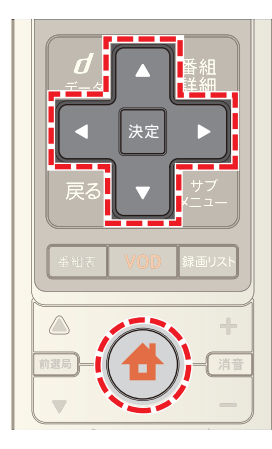

- 1 ◆ (ホーム)ボタンを押し→ < または ▶ ボタンで [録画リスト]を選択
- 2 **△**ボタンで[予約リスト]を選び→[決定]ボタンを押 す

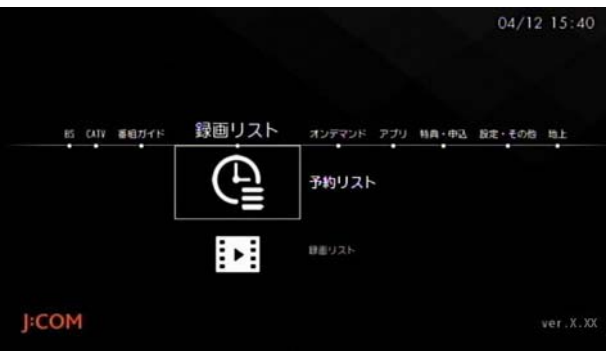

- 3 < ボタンを1回押し→ ▲ または ▼ ボタンで[自動 録画条件]を選んで→[決定]ボタンを押す
- 4 または ▼ ボタンで自動録画条件を選び→[決定] ボタンを押す

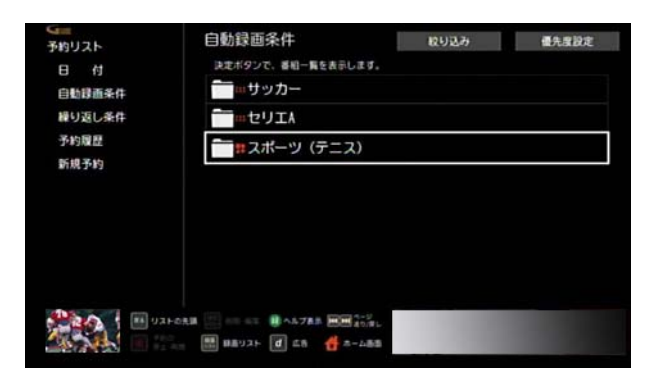

5 ▲ または ■ ボタンで一時停止する番組を選び→[サ ブメニュー]ボタンを押す

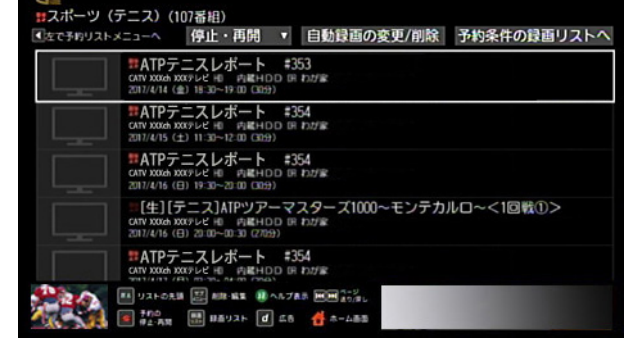

**6 ▲ または ▼ ボタンで[停止]を選び→[決定]ボタン** を押す

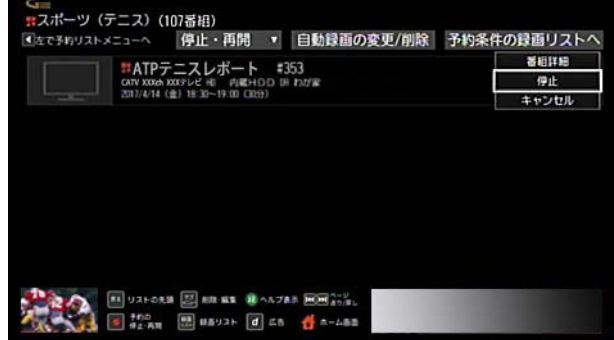

**7**[はい]を選び→[決定]ボタンを押す

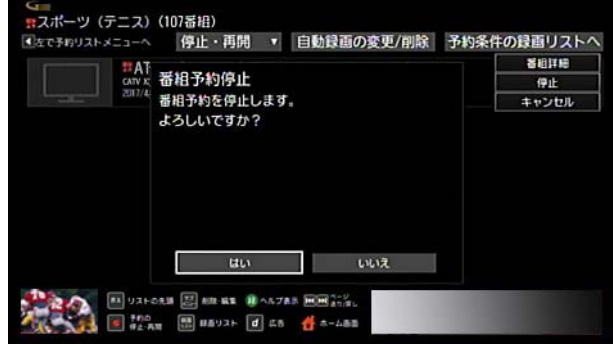

- ※ 次の操作でも自動録画を一時停止できます。
	- 手順1~4のあと番組を選び→リモコンの[録画]ボ タンを押す→[はい]
	- ・ 手順 1 ~ 4 のあと番組を選び→[決定]ボタン→[録 画予約変更 / 削除]→[録画予約を削除]→[はい]

※ 自動録画の予約番組をまとめて一時停止する場合は、 次の手順で操作してください。まとめて一時停止でき るのは 100 件までです。 手順 1 ~ 4 のあと[停止・再開]→[停止]→一時停止す る番組のチェックボックスを選択してチェックを付け る→[停止]→[はい]

# ■ ワンポイント

- 一時停止を設定した番組は、予約リストで「1」(赤色) が表示されます。
- ・ 予約の状態は、予約内容の変更画面の「予約状態」で確 認できます。

### (公関連する項目

- ・ 一時停止した自動録画予約を再開する [\(110 ページ](#page-110-0) )
- ・ 予約リストの自動録画条件を絞り込み表示する [\(108](#page-108-0)  [ページ](#page-108-0) )

#### <span id="page-110-0"></span>一時停止した自動録画予約を再開する

一時停止した自動録画の番組予約を再開します。

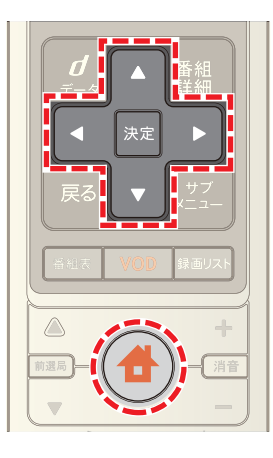

- 1 台 (ホーム)ボタンを押し→ < または ▶ ボタンで [録画リスト]を選択
- 2 **4 ボタンで[予約リスト]を選び→[決定]ボタンを押** す

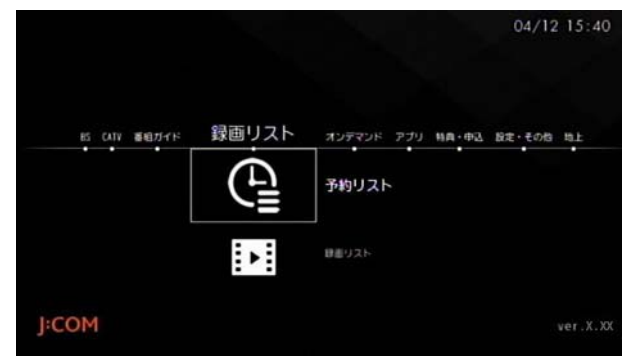

- 3 < ボタンを1回押し→ ▲ または ▼ ボタンで[自動 録画条件]を選んで→[決定]ボタンを押す
- 4 または ボタンで自動録画条件を選んで→[決 定]ボタンを押す

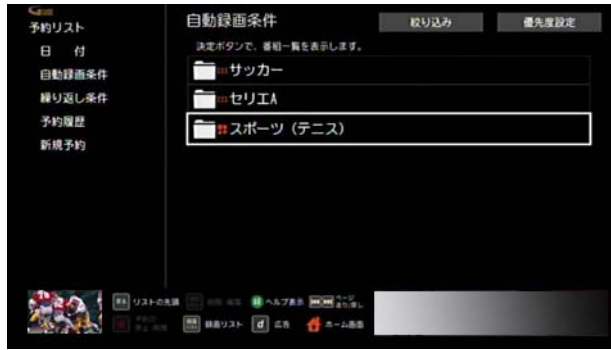

5 ▲ または ■ ボタンで録画を再開する番組を選び→ [サブメニュー]ボタンを押す

※ 一時停止を設定した番組には、「1」(赤色)が表示され ています。

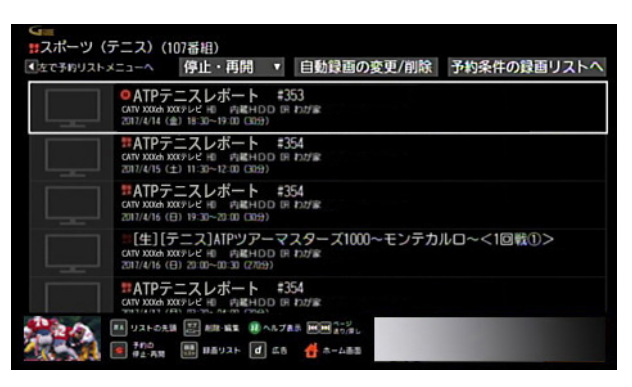

**6 ▲ または ▼ ボタンで[再開]を選び→[決定]ボタン** を押す

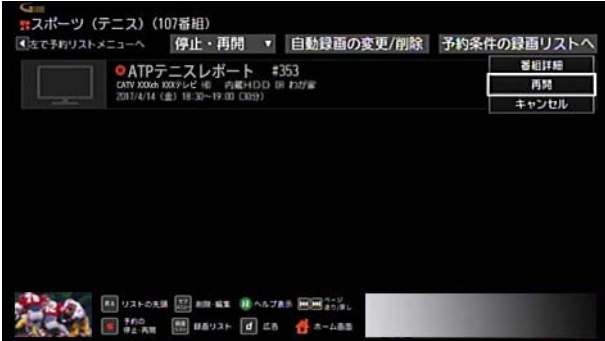

- ※ 次の操作でも自動録画を再開できます。
	- 手順1~4のあと、番組を選び→リモコンの[録画] ボタンを押す
	- 手順1~4のあと、番組を選び→[決定]ボタン→[録 画予約変更 / 削除]→[この内容で再開]
- ※ 自動録画の予約番組をまとめて再開する場合は、次の 手順で操作してください。まとめて再開できるのは 100 件までです。

手順 1 ~ 4 のあと[停止・再開]→[再開]→再開する番 細のチェックボックスを選択してチェックを付ける→ [再開]

# / ワンポイント

・ 予約の状態は、予約内容の変更画面の「予約状態」で確 認できます。

√関連する項目

- ・ 自動録画の録画条件を削除する [\(111 ページ](#page-111-0) )
- ・ 予約リストの自動録画条件を絞り込み表示する [\(108](#page-108-0)  [ページ](#page-108-0) )

#### <span id="page-111-0"></span>自動録画の録画条件を削除する

自動録画の録画条件を削除します。

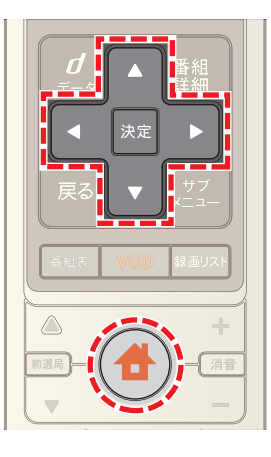

- 1 ◆ (ホーム)ボタンを押し→ < または ▶ ボタンで [録画リスト]を選択
- 2 △ ボタンで[予約リスト]を選び→[決定]ボタンを押 す

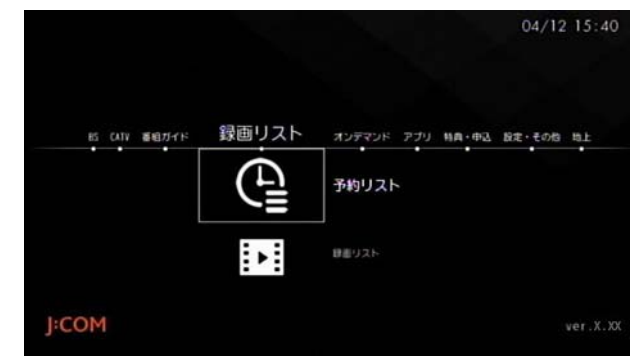

- 3 < ボタンを1回押し→ ▲ または ▼ ボタンで[自動 録画条件]を選んで→[決定]ボタンを押す
- 4 △ または ▼ ボタンで削除したい自動録画条件を選 び→[決定]ボタンを押す

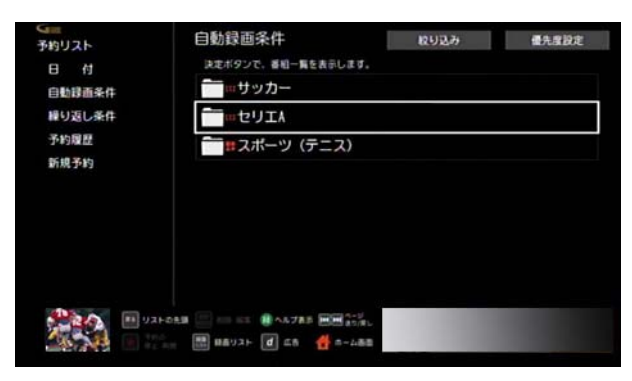

5 **△ · √ · < · ■ ボタンで[自動録画の変更 / 削除]** を選び→[決定]ボタンを押す

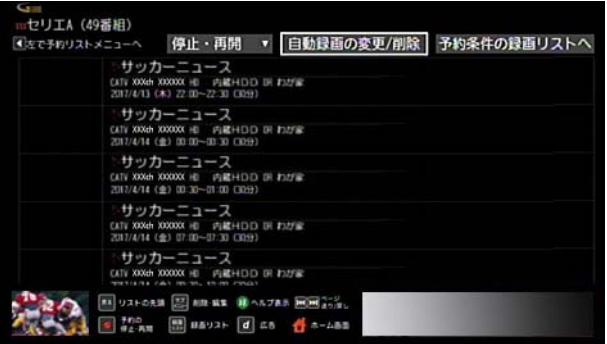

**6** [録画予約を削除]を選び→[決定]ボタンを押す

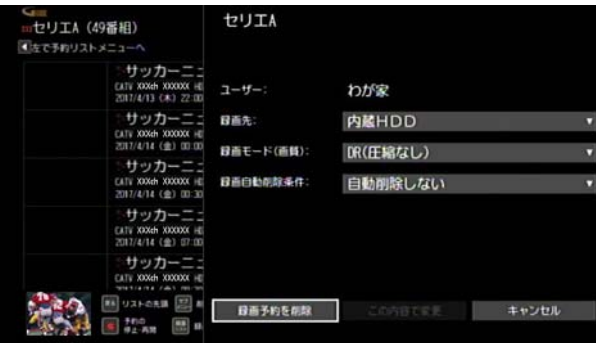

**7 < または > ボタンで[はい]を選び→[決定]ボタン** を押す

#### (公関連する項目

- ・ 自動録画予約を一時的に停止する [\(109 ページ](#page-109-0) )
- ・ 予約リストの自動録画条件を絞り込み表示する [\(108](#page-108-0)  [ページ](#page-108-0) )

### 録画/予約リストを並べ替える

録画リストや予約リストを放送日時順(新しい順/古い 順)または番組タイトル順に並べ替えます。

- ※ 並べ替え条件は画面を切り換えても保持されます。ま た、予約リスト・録画リストそれぞれで個別に保持され ます。
- ※ 画面は録画リストの場合を例に説明しています。

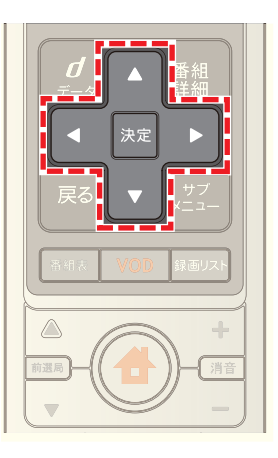

**1** 録画リストまたは予約リストのタイトル一覧画面で、 ■ ・ ■ ・ ■ ・ ■ ボタンで[設定]を選び→[決定]ボ タンを押す

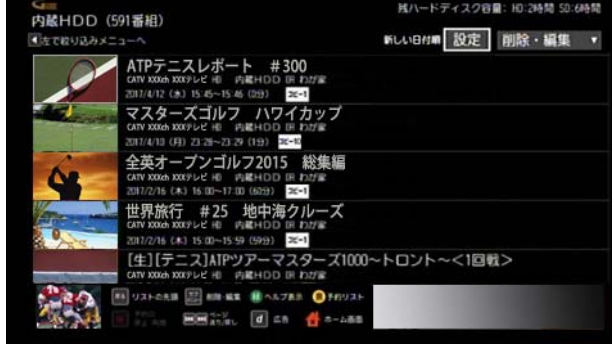

- ※[設定]ボタンの左側には、現在の並べ替え条件が表示 されています。
- 2 **4 · 7 · < · お** ボタンで「並び替え」の[新しい日付 順]・[古い日付順]・[タイトル順]のいずれかを選び→ [決定]ボタンを押す

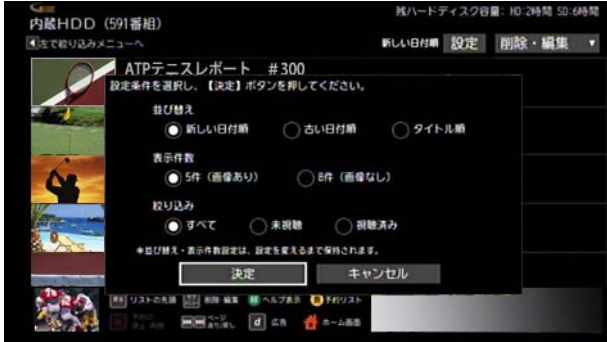

- 3 **△ · √ · < · ■** ボタンで[決定]を選び→[決定]ボ タンを押す
- ※ 自動録画の場合は、録画リストのみを並べ替えできま す。録画番組の一覧で[放送日時順]または[タイトル 順]を選択してください。

# ■ ワンポイント

・ 録画リストの自動録画条件を並べ替えるときは、画面 上端の[登録順]または[予約種別順]を選択してくださ い。

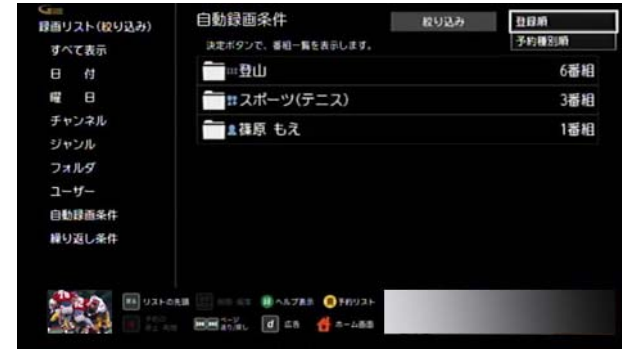

# (公関連する項目

- 録画リストを絞り込み表示する [\(138 ページ](#page-138-0))
- ・ 録画リストの表示件数を変更する [\(139 ページ](#page-139-0) )

#### 録画/視聴予約を取り消す

録画予約または視聴予約を取り消します。

※ 画面は、繰り返し予約なしの録画予約の場合を例に説 明しています。

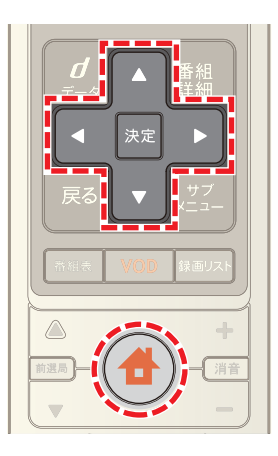

- 1 **4** (ホーム)ボタンを押し→ < または ▶ ボタンで [録画リスト]を選択
- 2 **■ボタンで「予約リスト**]を選び→[決定]ボタンを押 す

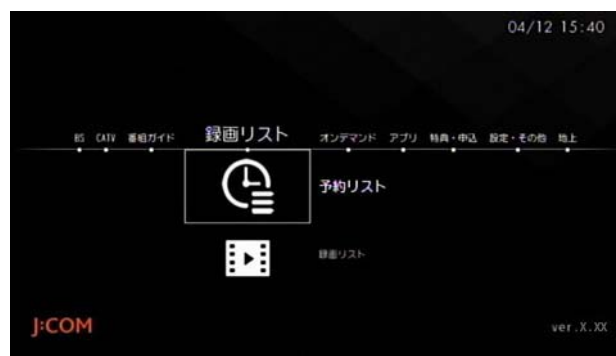

**3** △ または ▼ ボタンで[全予約リスト]または日付を 選び→[決定]ボタンを押す

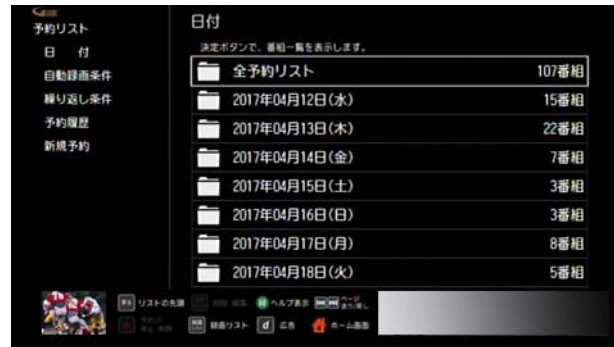

4 △ または ■ ボタンで予約を取り消したい番組を選 \_<del>\_\_</del><br>び→[サブメニュー]ボタンを押す

5 **△ または ■** ボタンで[削除]を選び→[決定]ボタン を押す

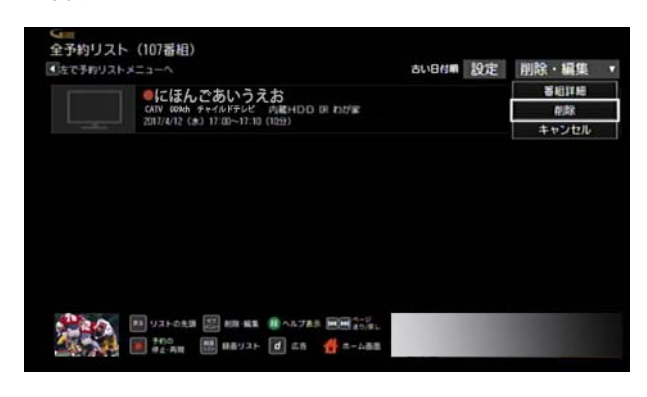

- **6** 確認画面が表示されたら ・ ボタンで[はい]を選 び→[決定]ボタンを押す
- **7** 録画予約を削除する場合で、録画先が本機と AV ケー ブルで接続した録画機器(アナログ機器)のときは、録 画機器側でも録画予約削除の操作を行う
- ※ 次の操作でも予約を削除できます。 手順 1 ~ 3 のあと、番組を選び→[決定]ボタン→[録画 予約変更 / 削除]または[視聴予約変更 / 削除]→[録画 予約を削除]または[視聴予約を削除]を選択→[はい]
- ※ 複数まとめて予約を削除したい場合は、次の手順で操 作してください。まとめて削除できるのは、100 件まで です。

手順 1 ~ 3 のあと[削除・編集]→[削除 / 停止]→削除し たい番組のチェックボックスを選んでチェックを付け る→[削除 / 停止]→[はい]

※ 番組タイトルが表示されている繰り返し予約や自動録 画予約の個別番組を選んだときは、予約を一時停止で きます。詳しくは「関連する項目」から「繰り返し予約を 一時的に停止する」または「自動録画予約を一時的に停 止する」を参照してください。

#### (人関連する項目

- 録画予約/視聴予約の内容を変更する (97 ページ)
- 繰り返し予約の設定を削除する [\(105 ページ](#page-105-0))
- 繰り返し予約を一時的に停止する [\(102 ページ](#page-102-0))
- 自動録画予約を一時的に停止する (109ページ)
- ・ 自動録画の録画条件を削除する [\(111 ページ](#page-111-0) )

#### 予約した番組の履歴を確認する

過去に録画予約または視聴予約した番組は、30 件まで「予 約履歴」として記録されています。

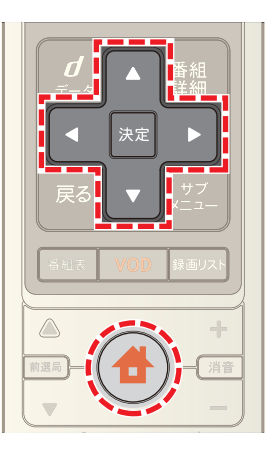

- 1 <del>●</del>(ホーム)ボタンを押し→ ■または ■ボタンで [録画リスト]を選択
- 2 △ ボタンで「予約リスト]を選び→「決定]ボタンを押 す

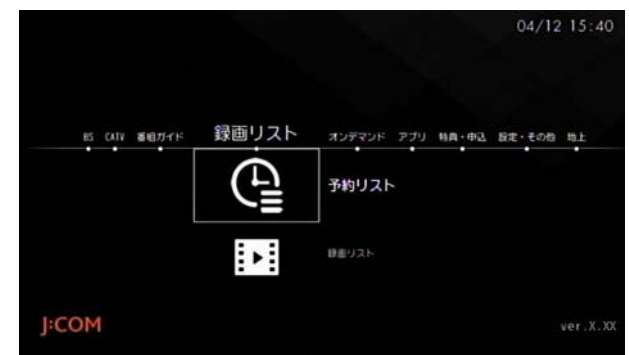

3 < ボタンを1回押し→ ▲ または ▼ ボタンで「予約 履歴]を選び→[決定]ボタンを押す

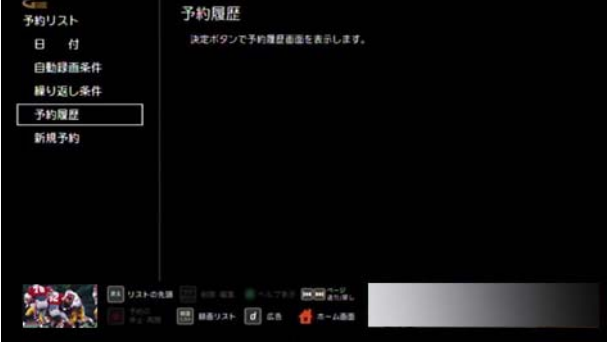

4 予約履歴の詳細情報を確認する場合は、△ または ▼ ボタンで予約履歴を選び→[決定]ボタンを押す

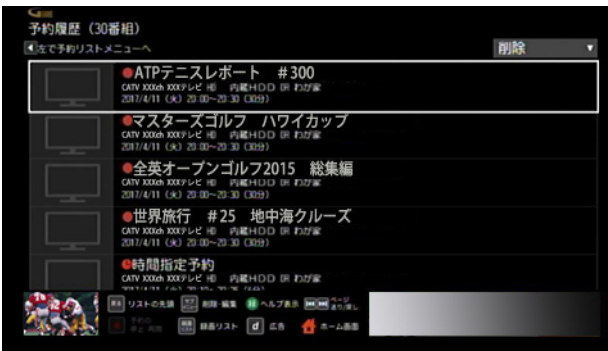

# ■ ワンポイント

- ・ 予約履歴は古いものから自動的に削除されますが、手 動で削除することもできます。手動で予約履歴を削除 する場合は次の手順で操作してください。 手順1~3のあと予約履歴を選び→[サブメニュー]ボ タン→[削除]
- ・ 予約履歴の詳細画面で[削除する]を選択しても削除で きます。
- ・ 予約履歴をまとめて削除する場合は、次の手順で操作 してください。 手順 1 ~ 3 のあと[削除]→[削除]→削除する予約履歴 のチェックボックスを選んでチェックを付ける→[削

(公関連する項目

除]→[はい]

・ 現在予約中の番組を確認する [\(96 ページ \)](#page-96-0)

# 優先して使う録画機器を設定する

内蔵ハードディスク以外に USB ハードディスクなどの録 画機器を接続している場合や、USB ハードディスクを複 数台接続している場合は、優先して録画する機器を選択で きます。

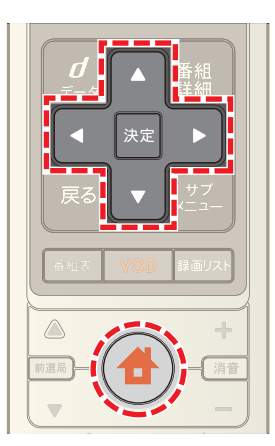

1 **台**(ホーム)ボタンを押し→ < または ▶ ボタンで |設定・その他]を選び→ ▲ または ▼ ボタンで[各種 設定]を選択

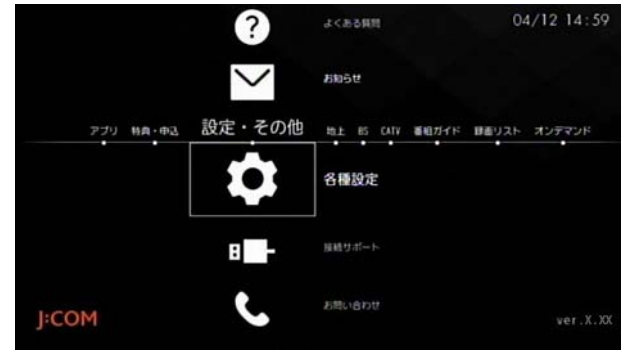

**2**[STB 設定]→[番組視聴設定]→[録画の初期設定]の順 に選択

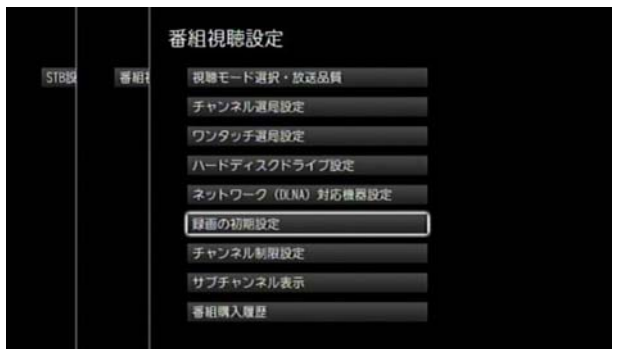

**3**[ハードディスクドライブ]または[ネットワーク (DLNA)対応機器]を選択

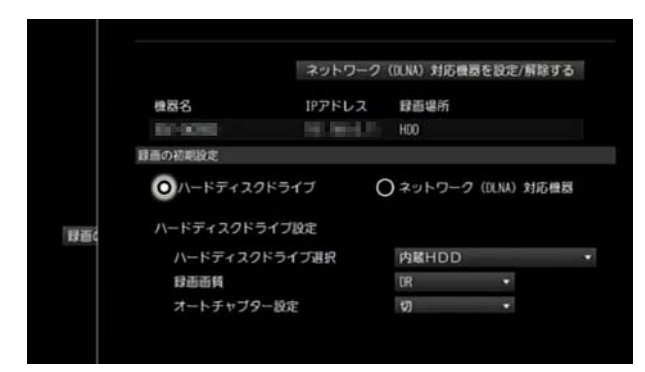

- **4** 優先して使う機器を選択
- ※ 手順 3 で[ハードディスクドライブ]を選択したとき は、[ハードディスクドライブ選択]のプルダウンメ ニューから優先して使う機器を選択してください。
- ※ 手順 3 で[ネットワーク(DLNA)対応機器]を選択した ときは、[機器を選択する]を選んで、優先して使う機器 を選択してください。
- ※ 手順 3 で[ハードディスクドライブ]を選択したとき は、画質などの初期値を設定できます。
- ※ ← (ホーム)ボタンを2回押すとテレビ番組視聴画面 に戻ります。

#### (公関連する項目

- ・ 録画モードの初期値を設定する [\(116 ページ](#page-116-0) )
- ・ 自動的にチャプターマークを付けて録画する [\(117](#page-117-0)  [ページ](#page-117-0) )

#### <span id="page-116-0"></span>録画モードの初期値を設定する

Smart J:COM Box の内蔵ハードディスクまたは USB ハー ドディスクに録画するときは、番組を録画するときの画質 の初期値をあらかじめ設定しておくことができます。

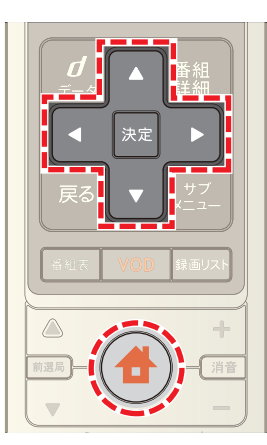

1 <del>●</del>(ホーム)ボタンを押し→ < または ▶ ボタンで |設定・その他]を選び→ △ または ▼ ボタンで[各種 設定]を選択

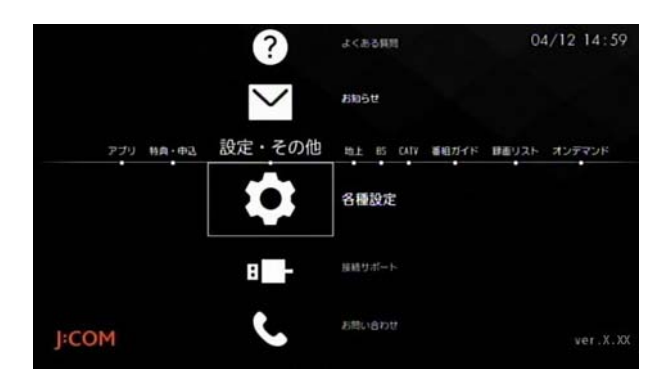

2 「STB 設定]→[番組視聴設定]→[録画の初期設定]の順 に選択

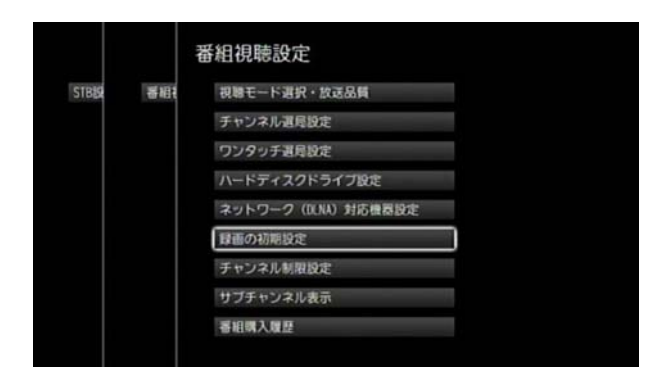

**3**[ハードディスクドライブ]を選択

# **4**[録画画質]のプルダウンメニューから画質を選択

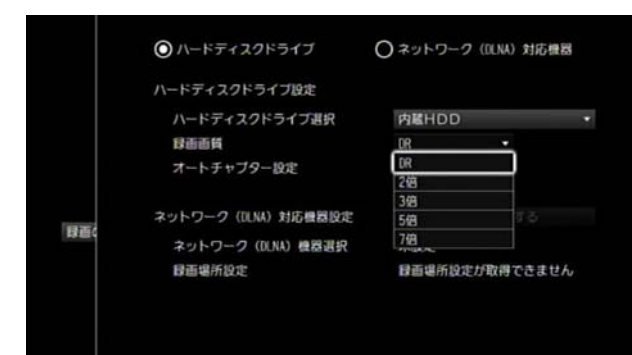

- ※ 画質は[DR]・[2 倍]・[3 倍]・[5 倍]・[7 倍]から選択で きます。
- ※ (ホーム)ボタンを2回押すとテレビ番組視聴画面 に戻ります。

### (人関連する項目

・ 録画モードについて [\(75 ページ \)](#page-75-0)

# <span id="page-117-0"></span>自動的にチャプターマークを付けて録画す る

Smart J:COM Box の内蔵ハードディスクや USB ハード ディスクに録画するときは、一定間隔で自動的にチャプ ターマークを付けながら録画することができます。

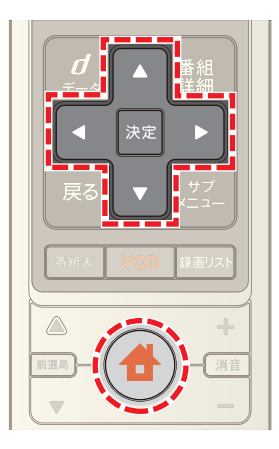

1 台 (ホーム)ボタンを押し→ < または ▶ ボタンで ■<br>[設定・その他]を選び→ ▲ または ▼ ボタンで[各種 設定]を選択

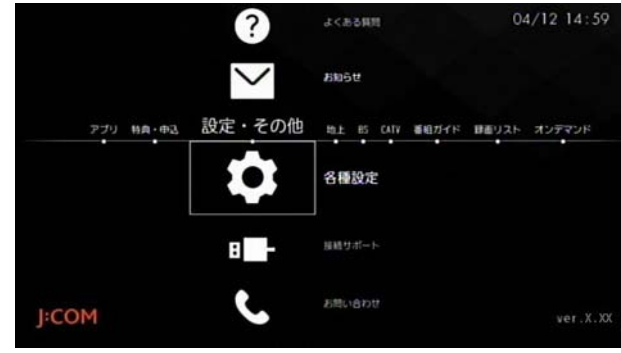

2 [STB 設定]→[番組視聴設定]→[録画の初期設定]の順 に選択

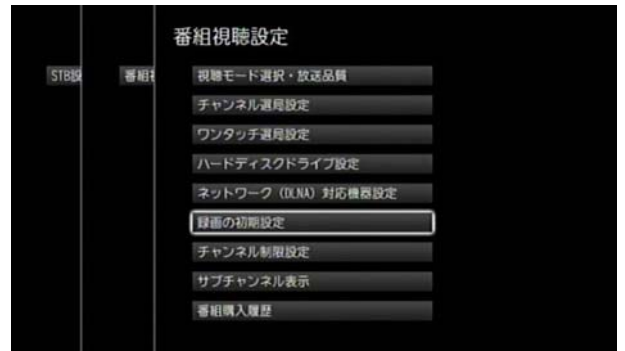

**3**[ハードディスクドライブ]を選択

**4**[オートチャプター設定]のプルダウンメニューから [切]・[10 分]・[15 分]・[30 分]のいずれかを選択

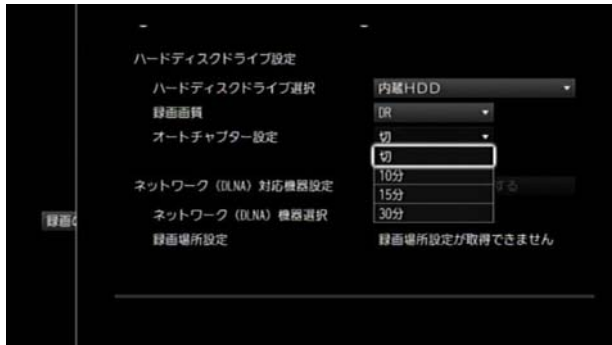

※ (ホーム)ボタンを 2 回押すとテレビ番組視聴画面 に戻ります。

# ハードディスクの空き容量を確認する

Smart J:COM Box の内蔵ハードディスクまたは USB ハー ドディスクの空き容量を確認します。

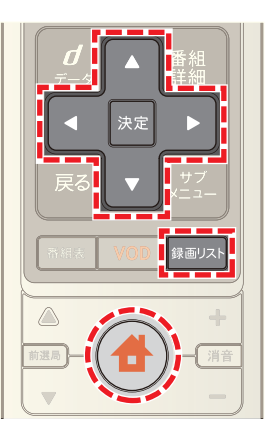

- **1**[録画リスト]ボタンを押す(またはホームメニューか ら[録画リスト]を選択)
- 2 ▲ または ▼ ボタンで[すべて表示]を選び→ ▲ ま たは ▼ ボタンで空き容量を確認したい機器を選んで →[決定]ボタンを押す

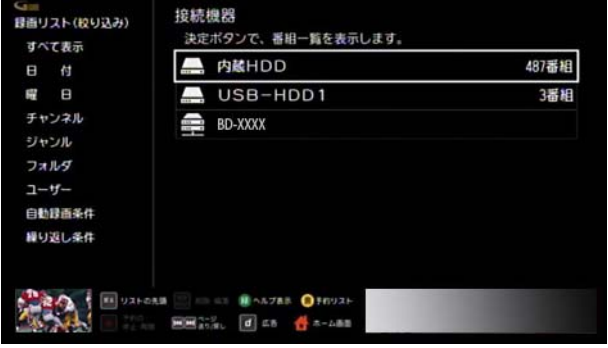

※ 録画機器の空き容量は「残ハードディスク容量」欄に表 示されます。

> 空き容量表示п

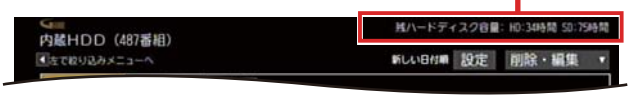

# 内蔵ハードディスクの登録名を変える

Smart J:COM Box の内蔵ハードディスクに任意の名称を つけることができます。

- ※ 名称は、録画先を指定するときの画面や録画リストに 表示されるので、できるだけわかりやすい名称にして おくと便利です。
- ※ 名称は、全角 5 文字または半角 15 文字まで入力でき ます。
- ※ 本機能は WA-8000 / WA-8500 / WA-8600 のみ対応 しています。

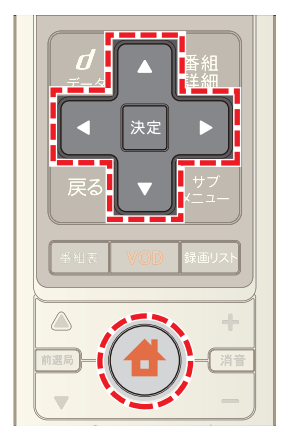

- 1 台(ホーム)ボタンを押し→ < または ▶ ボタンで [設定・その他]を選択
- 2 ▲ または ▼ ボタンで[接続サポート]を選び→[決 定]ボタンを押す

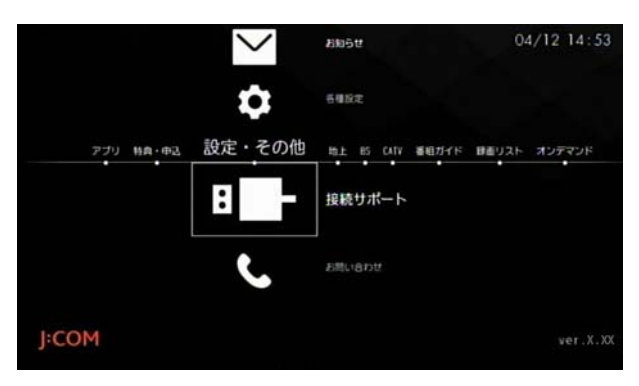

3 ▲ または ■ ボタンで[ハードディスクの設定]を選 び→[決定]ボタンを押す

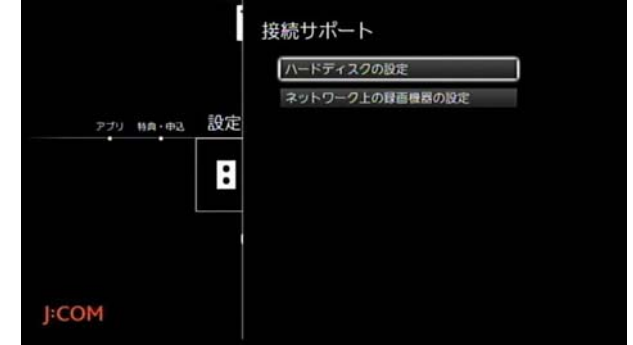

4 A または V ボタンで「内蔵 HDD」の[編集]を選び→ [決定]ボタンを押す

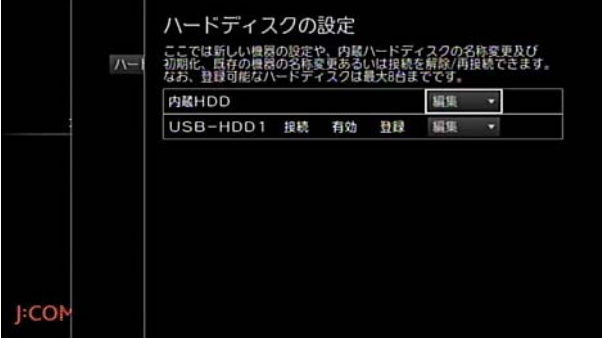

5 ▲ または ■ ボタンで[名称変更]を選び→[決定]ボ タンを押す

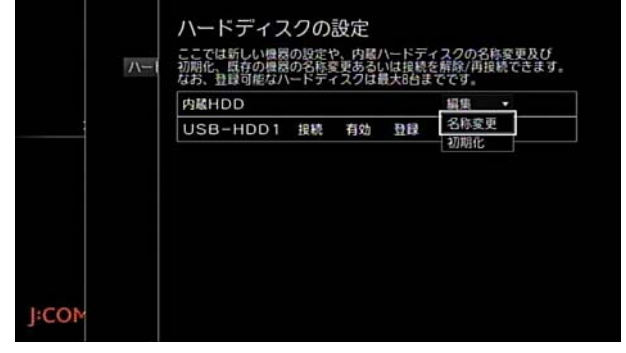

**6** 名称の入力ボックスで[決定]ボタンを押す

**7** 名称を入力し→[入力完了]を選んで→[決定]ボタンを 押す

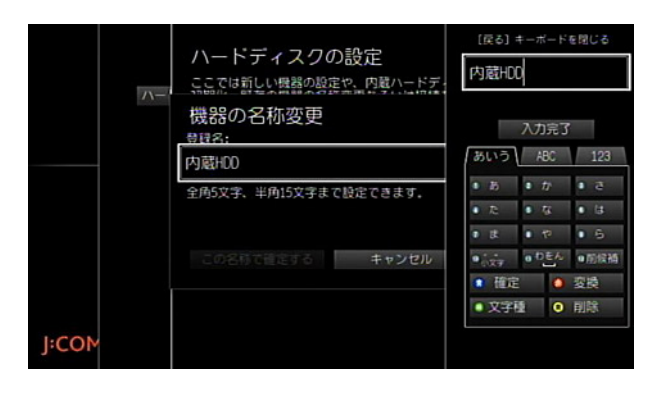

- 8 **△ · ▽ · < · > ボタンで[この名称で確定する]を** 選んで→[決定]ボタンを押す
- 9 [閉じる]を選び→[決定]ボタンを押す

#### 内蔵ハードディスクを初期化する

Smart J:COM Box の内蔵ハードディスクを初期化します。

- ※ 初期化すると内蔵ハードディスクに記録されている映 像はすべて削除されます。元に戻すことはできません のでご注意ください。
- ※ 本機能は WA-8000 / WA-8500 / WA-8600 のみ対応 しています。

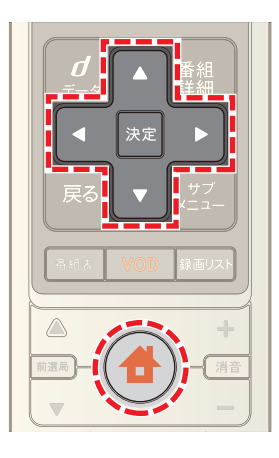

- 1 台 (ホーム)ボタンを押し→ < または ▶ ボタンで [設定・その他]を選択
- 2 Aまたは V ボタンで[接続サポート]を選び→[決 定]ボタンを押す

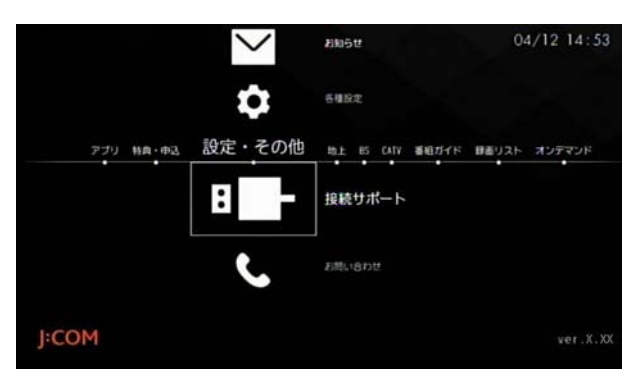

**3 △ または ▼ ボタンで[ハードディスクの設定]を選** び→[決定]ボタンを押す

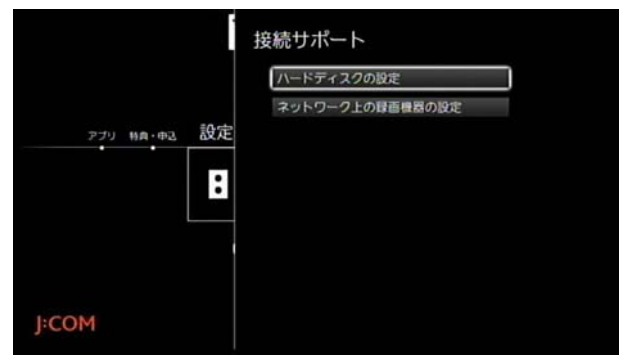

4 ▲ または ■ ボタンで内蔵ハードディスクの[編集] を選び→[決定]ボタンを押す

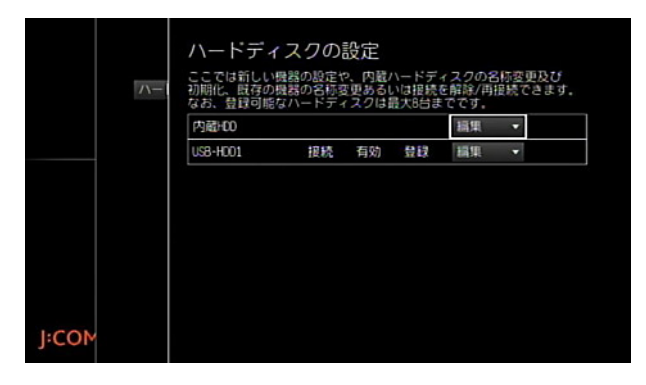

**△ または ▼ ボタンで[初期化]を選び→[決定]ボタ** ンを押す

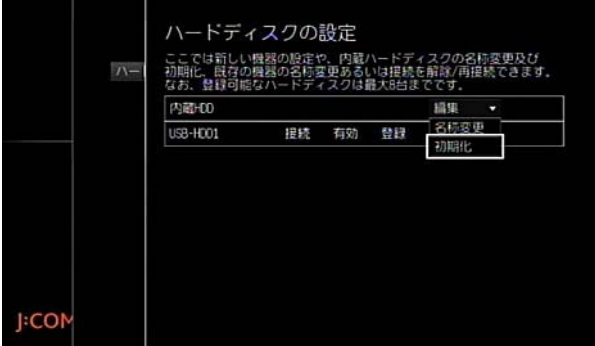

**6** 内蔵ハードディスク初期化の確認メッセージが表示さ れたら く または ▶ ボタンで[はい]を選び→[決定] ボタンを押す

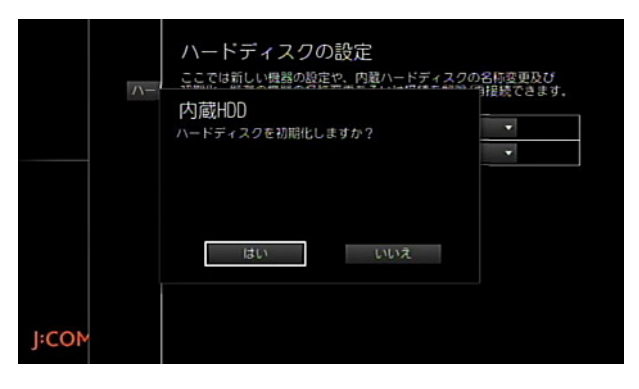

※ [いいえ]を選択すると内蔵ハードディスクの初期化が キャンセルされます。

7 確認メッセージが表示されたら < または ▶ ボタン で[はい]を選び→[決定]ボタンを押す

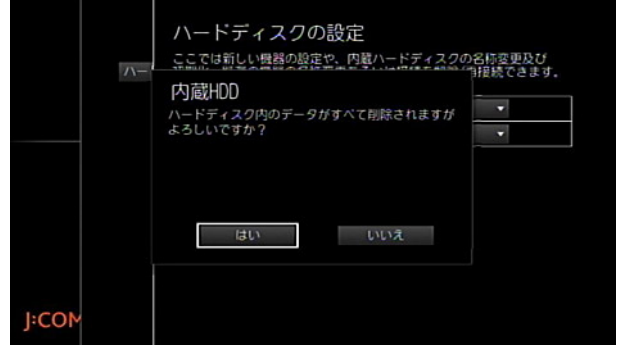

- ※[いいえ]を選択すると内蔵ハードディスクの初期化が キャンセルされます。
- **8** 初期化完了後に内蔵ハードディスクの登録名変更の確 認メッセージが表示されたら < または ▶ ボタンで [はい]または[いいえ]を選び→[決定]ボタンを押す

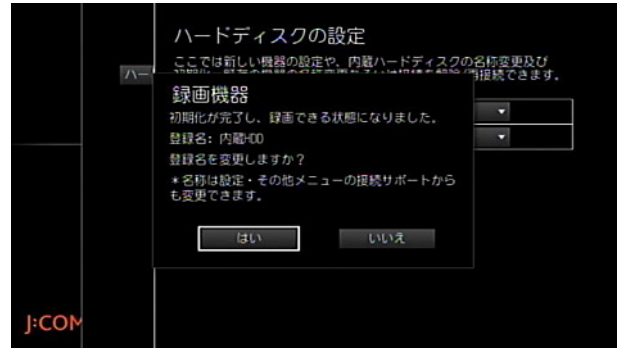

- ※[はい]を選んだ場合は内蔵ハードディスクの名称を入 カし→ △ または ▼ ボタンで[この名称で確定する] を選んで→[決定]ボタンを押してください。
- ※ 名称は、全角 5 文字または半角 15 文字まで入力でき ます。
- ※ 内蔵ハードディスクの名称はあとで変更することもで きます。
- **9** 手順 8 で[いいえ]を選択した場合または内蔵ハード ディスクの名称を設定したら→[閉じる]を選び→[決 定]ボタンを押す
- ※ (ホーム)ボタンを 2 回押すとテレビ番組視聴画面 に戻ります。

# <span id="page-122-0"></span>使用しない USB ハードディスクを無効に する

録画先として同時に使用できる USB ハードディスクは、 WA-7000 / WA-7000RN / WA-7500 / WA-7600 は 3 台まで、WA-8000 / WA-8500 / WA-8600 は 2 台までで す。同時に使用できる台数以上の USB ハードディスクを 接続しているときは、使用しない機器をいったん無効にし てください。

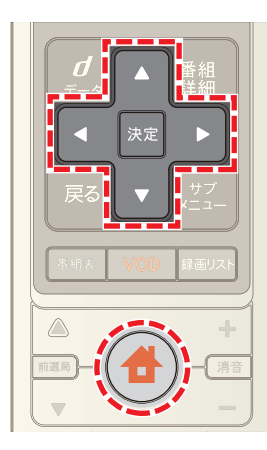

- 1 台 (ホーム)ボタンを押し→ < または ▶ ボタンで [設定・その他]を選択
- 2 Aまたは v ボタンで[接続サポート]を選び→[決 定]ボタンを押す

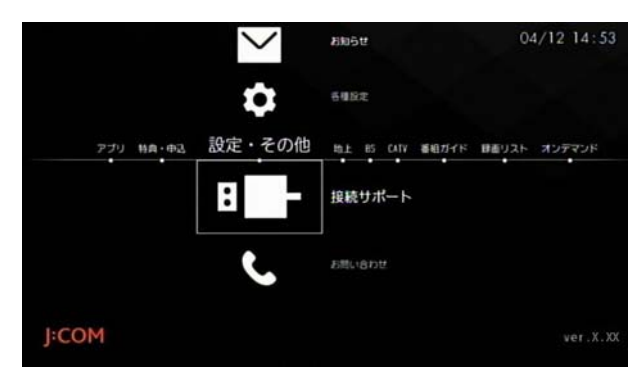

<mark>3 △</mark>または ▼ ボタンで[ハードディスクの設定]を選 び→[決定]ボタンを押す

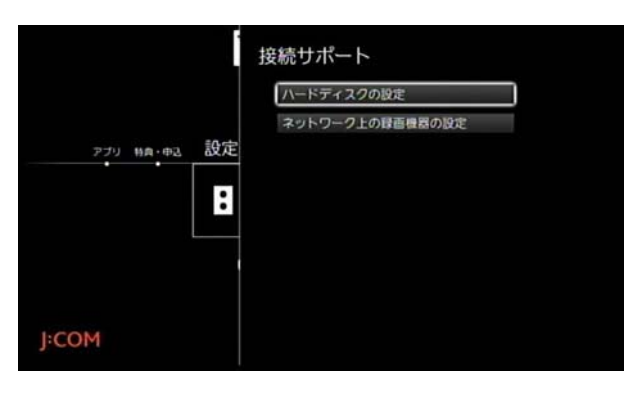

4 ▲ または ▼ ボタンで無効にしたい機器の[編集]を 選び→[決定]ボタンを押す

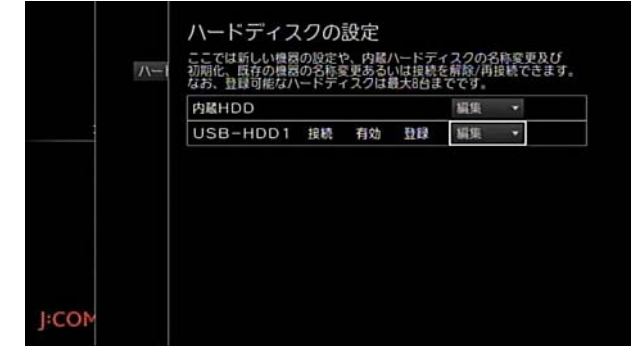

<mark>5 △</mark>または ▼ ボタンで[無効]を選び→[決定]ボタン を押す

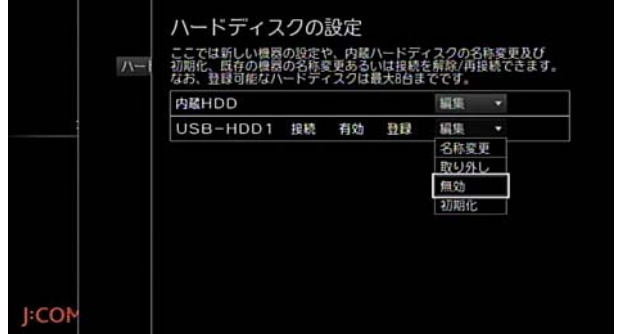

※ ● (ホーム)ボタンを2回押すとテレビ番組視聴画面 に戻ります。

### ■ ワンポイント

・ 無効にした USB ハードディスクはあとで有効にする ことができます。

### (公関連する項目

- ・ USB ハードディスクを有効にする ([123 ページ](#page-123-0) )
- ・ USB ハードディスクの登録を削除する ([127 ページ](#page-127-0) )

# <span id="page-123-0"></span>USB ハードディスクを有効にする

無効にした USB ハードディスクを有効にして、録画機器 として使用できるようにします。

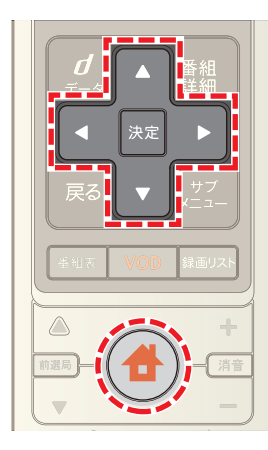

- 1 台(ホーム)ボタンを押し→ すたは > ボタンで [設定・その他]を選択
- 2 **△ または ▼ ボタンで[接続サポート]を選び→[決** 定]ボタンを押す

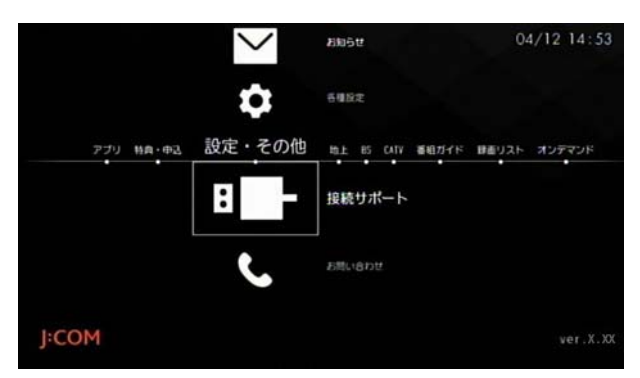

3 ▲ または ■ ボタンで[ハードディスクの設定]を選 び→[決定]ボタンを押す

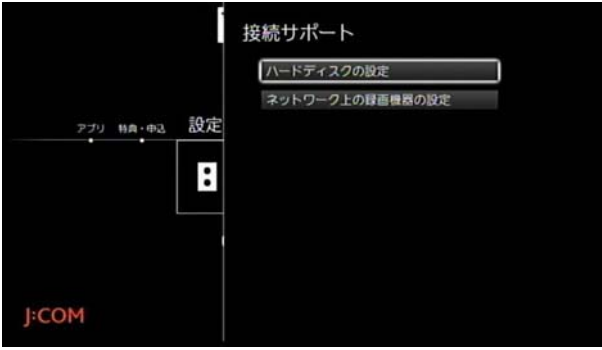

4 ▲ または ▼ ボタンで使用したい機器の[編集]を選 び→[決定]ボタンを押す

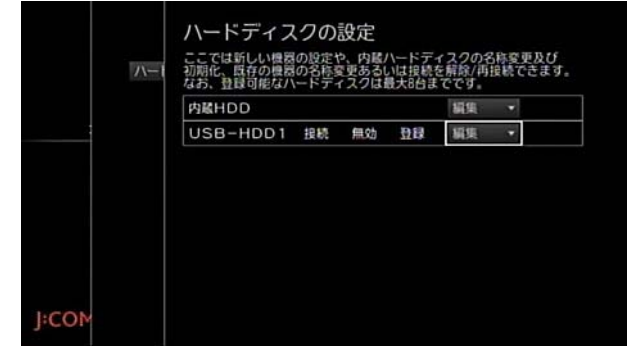

5 A または ▼ ボタンで[有効]を選び→[決定]ボタン を押す

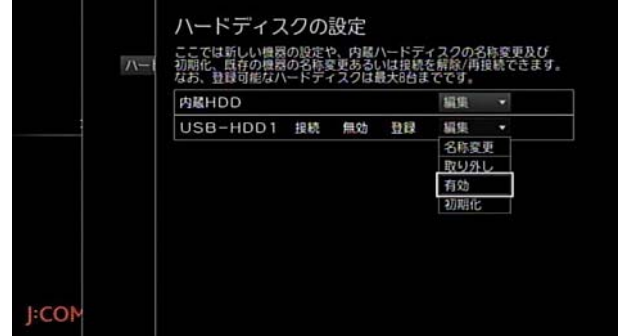

※ ● (ホーム)ボタンを2回押すとテレビ番組視聴画面 に戻ります。

#### (公関連する項目

・ 使用しない USB ハードディスクを無効にする ([122](#page-122-0)  [ページ](#page-122-0) )

<span id="page-124-0"></span>USB ハードディスクの登録名を変更する

本機に直接接続した USB ハードディスクに任意の名称を つけることができます。

- ※ 名称は、録画先を指定するときの画面や録画リストに 表示されるので、2 台以上接続するときはできるだけ わかりやすい名称にしておくと便利です。
- ※ 名称は、全角 5 文字または半角 15 文字まで入力でき ます。

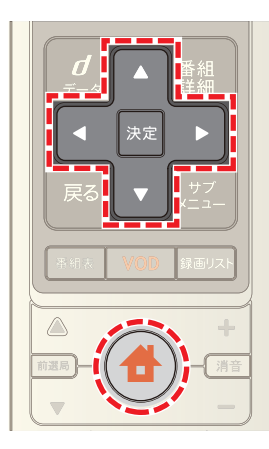

- 1 台 (ホーム)ボタンを押し→ < または ▶ ボタンで [設定・その他]を選択
- 2 △ または ▼ ボタンで[接続サポート]を選び→[決 定]ボタンを押す

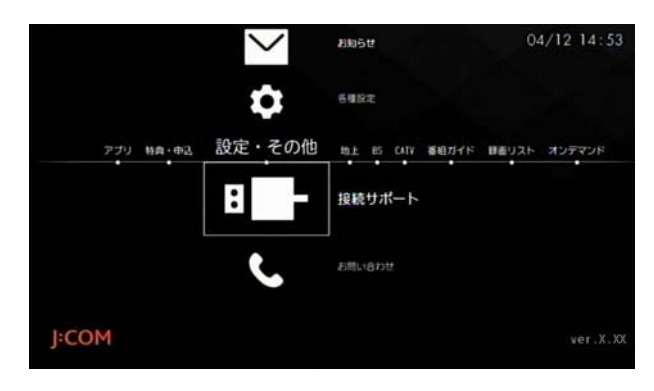

3 ▲ または ▼ ボタンで[ハードディスクの設定]を選 び→[決定]ボタンを押す

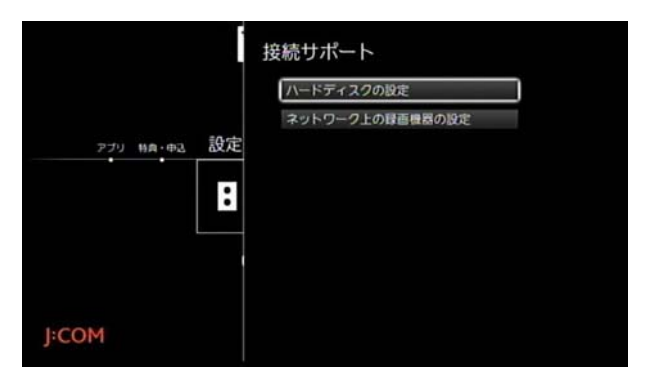

4 ▲ または ▼ ボタンで名称を変更したい機器の[編 集]を選び→[決定]ボタンを押す

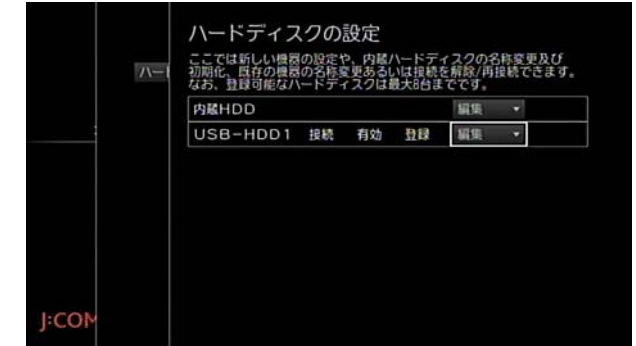

5 A または ▼ ボタンで[名称変更]を選び→[決定]ボ タンを押す

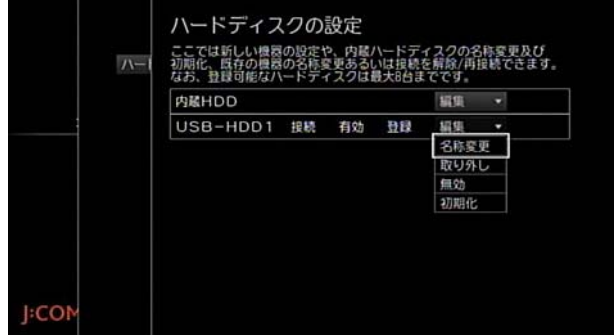

- **6** 名称の入力ボックスで[決定]ボタンを押す
- **7** 機器の名称を入力し→[入力完了]を選んで→[決定]ボ タンを押す

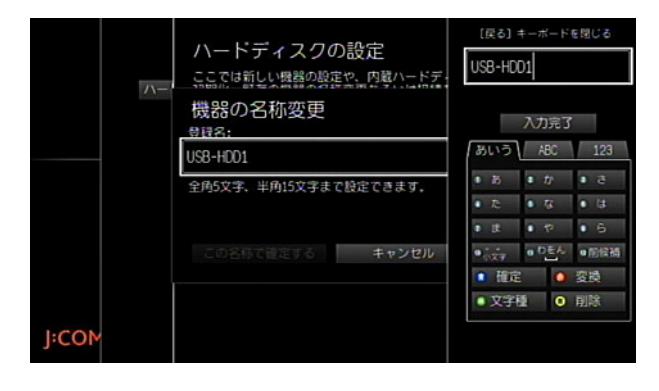

- 8 **△ · √ · < ·** ▶ ボタンで[この名称で確定する]を 選んで→[決定]ボタンを押す
- 9「閉じる]を選び→[決定]ボタンを押す

# USB ハードディスクを初期化する

本機に直接接続した USB ハードディスクを初期化しま す。

※ 初期化すると USB ハードディスクに記録されている 映像はすべて削除されます。元に戻すことはできませ んのでご注意ください。

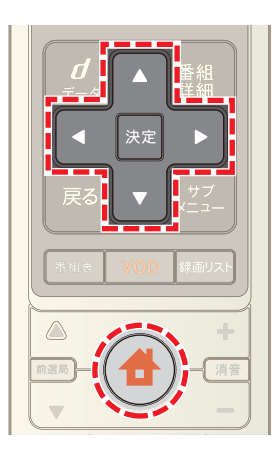

- 1 <del>●</del> (ホーム)ボタンを押し→ < または ▶ ボタンで [設定・その他]を選択
- 2 **△ または ▼ ボタンで[接続サポート]を選び→[決** 定]ボタンを押す

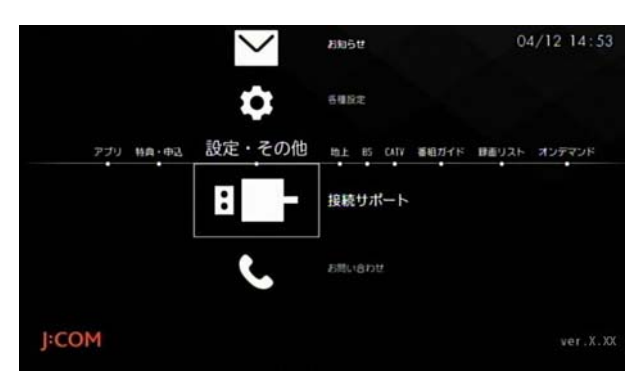

<mark>3 △</mark>または ▼ ボタンで[ハードディスクの設定]を選 び→[決定]ボタンを押す

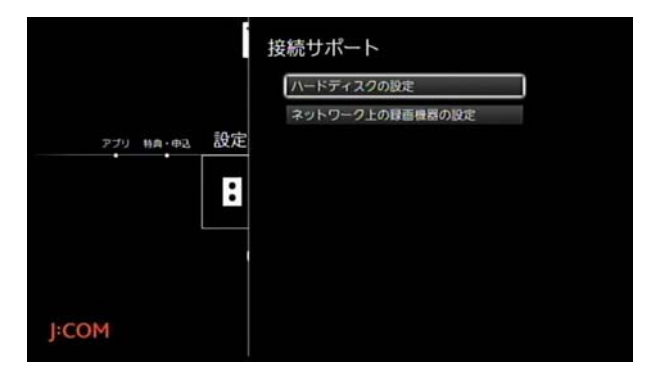

4 ▲ または ▼ ボタンで初期化したい機器の[編集]を 選び→[決定]ボタンを押す

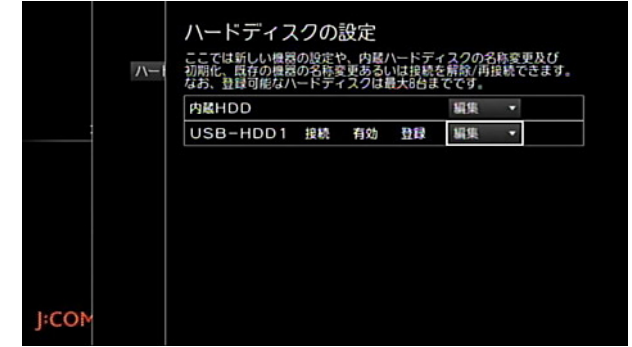

<mark>5 △</mark>または ▼ ボタンで[初期化]を選び→[決定]ボタ ンを押す

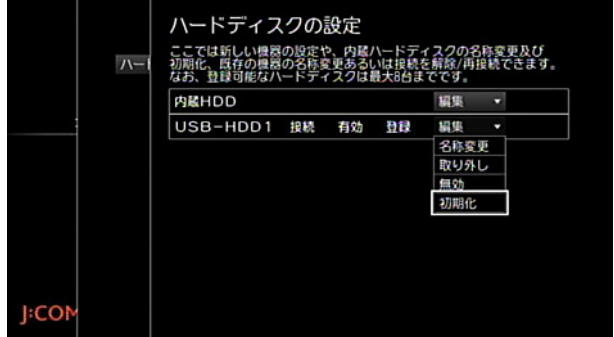

**6** USB ハードディスク初期化の確認メッセージが表示 されたら ◀ または ▶ ボタンで[はい]を選び→[決 定]ボタンを押す

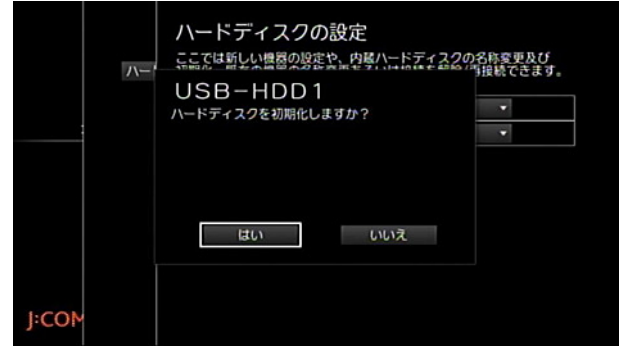

※[いいえ]を選択すると USB ハードディスクの初期化 がキャンセルされます。

<mark>7 確認メッセージが表示されたら < または ▶</mark> ボタン で[はい]を選び→[決定]ボタンを押す

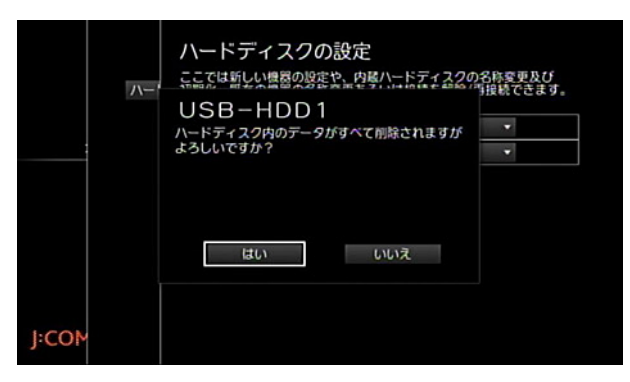

- ※[いいえ]を選択すると USB ハードディスクの初期化 がキャンセルされます。
- **8** 初期化完了後に USB ハードディスクの登録名変更の 確認メッセージが表示されたら < または ▶ ボタン で[はい]または[いいえ]を選び→[決定]ボタンを押す

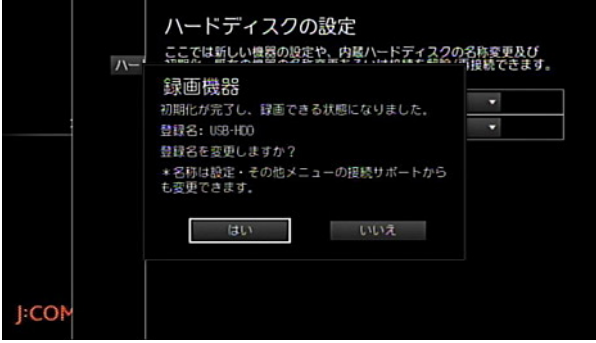

- ※[はい]を選んだ場合は USB ハードディスクの名称を 入力し→ △ · √ · △ · △ · ▶ ボタンで[この名称で確定 する]を選んで→[決定]ボタンを押してください。
- ※ 名称は、全角 5 文字または半角 15 文字まで入力でき ます。
- ※ USB ハードディスクの名称はあとで変更することもで きます。
- **9** 手順 8 で[いいえ]を選択した場合または USB ハード ディスクの名称を設定したら→[閉じる]を選び→[決 定]ボタンを押す
- ※ (ホーム)ボタンを2回押すとテレビ番組視聴画面 に戻ります。

√ 関連する項目

・ USB ハードディスクの登録名を変更する ([124 ページ \)](#page-124-0)

# USB ハードディスクを取り外す

本機から USB ハードディスクを取り外すときは、ホーム メニューから機器の取り外しを行ってください。

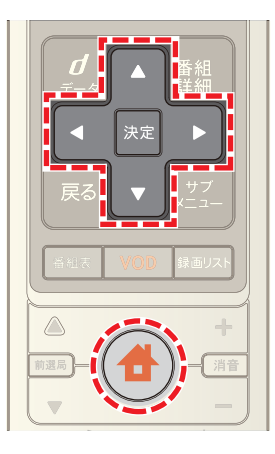

- 1 ◆ (ホーム)ボタンを押し→ < または ▶ ボタンで [設定・その他]を選択
- 2 **Δ** または ▼ ボタンで[接続サポート]を選び→[決 定]ボタンを押す

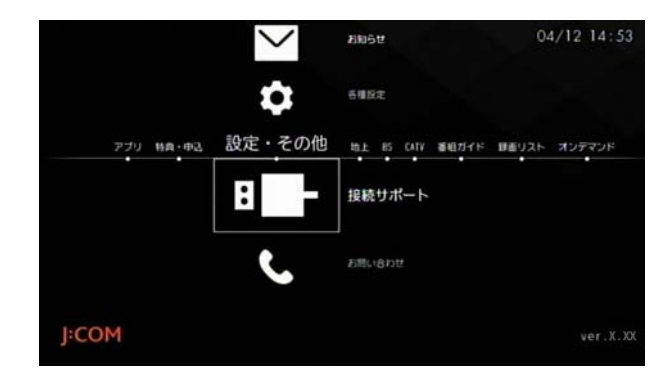

**3 ▲または ■ボタンで[ハードディスクの設定]を選** び→[決定]ボタンを押す

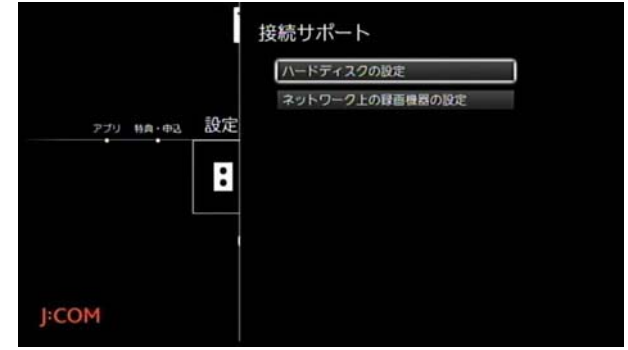

4 ■または ■ ボタンで本機から取り外したい USB ハードディスクの[編集]を選び→[決定]ボタンを押す

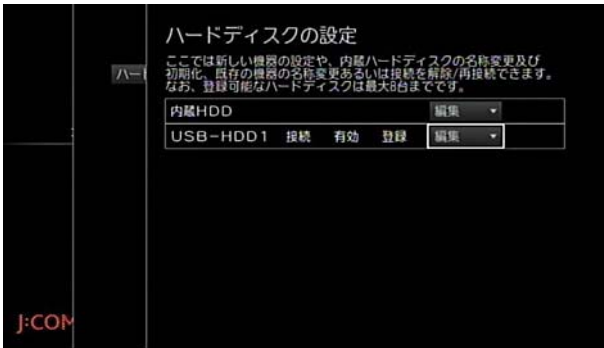

<mark>5 △</mark>または ▼ ボタンで[取り外し]を選び→[決定]ボ タンを押す

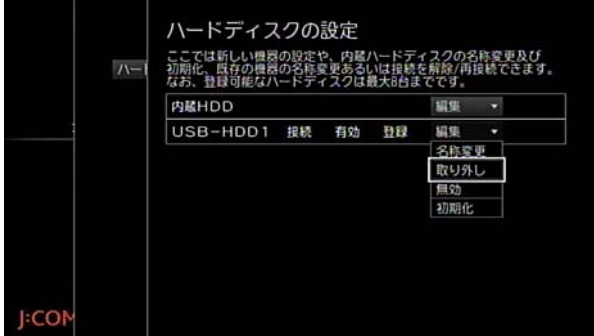

- **6 確認メッセージが表示されたら ■または ▶ ボタン** で[はい]を選び→[決定]ボタンを押す
- **7** 本機から USB ハードディスクの USB ケーブルを取 り外す
- ※ (ホーム)ボタンを 2 回押すとテレビ番組視聴画面 に戻ります。

タワンポイント

・ 取り外しを行った USB ハードディスクは、USB ケーブ ルで再度本機に接続すると再接続できます。

#### <span id="page-127-0"></span>USB ハードディスクの登録を削除する

使用しない USB ハードディスクの登録を削除します。

- ※ 登録を削除すると、USB ハードディスクに録画してい た番組はすべて視聴できなくなりますのでご注意くだ さい。USB ハードディスクを後で本機に再接続する場 合には初期化が必要となり、保存されているデータは すべて消去されます。
- ※ USB ハードディスクを最大数登録している状態でさら に別の USB ハードディスクを新たに登録したいとき は、使用しない USB ハードディスクの登録を削除して ください。

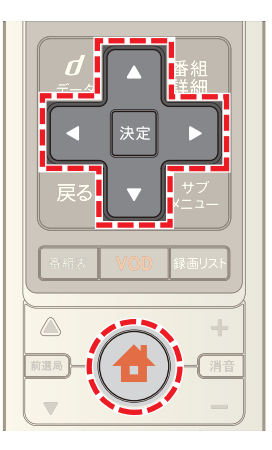

- 1 台(ホーム)ボタンを押し→ < または ▶ ボタンで [設定・その他]を選択
- 2 **■または ■ボタンで「接続サポート]を選び→[決** 定]ボタンを押す

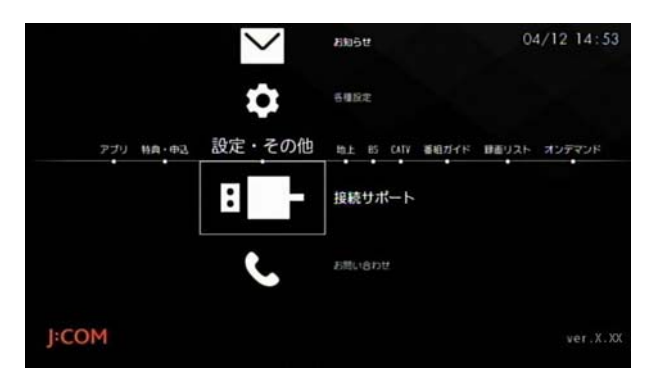

3 ▲ または ■ ボタンで[ハードディスクの設定]を選 び→[決定]ボタンを押す

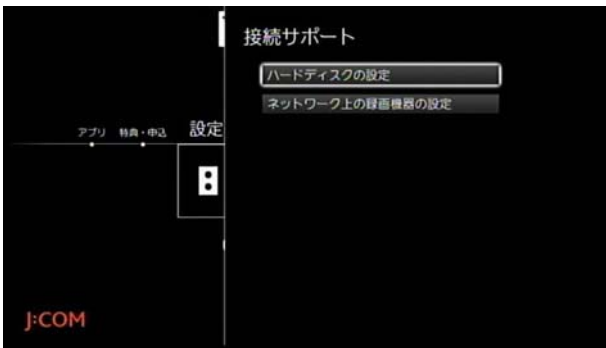

4 ▲ または ▼ ボタンで登録を削除したい USB ハード ディスクの[編集]を選び→[決定]ボタンを押す

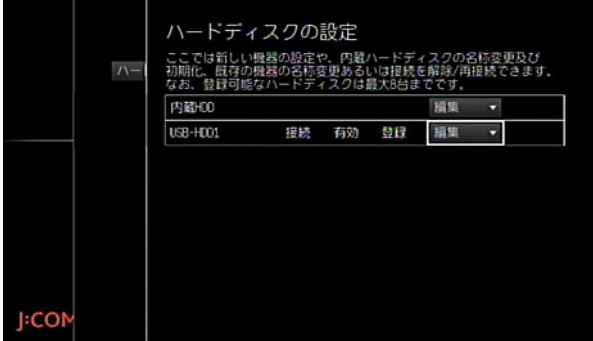

5 A または ▼ ボタンで[取り外し]を選び→[決定]ボ タンを押す

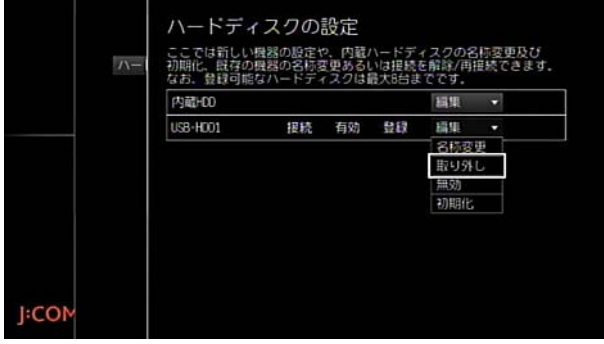

- 6 確認メッセージが表示されたら < または > ボタン で[はい]を選び→[決定]ボタンを押す
- ※[いいえ]を選択すると削除がキャンセルされます。

7 ▲ または ▼ ボタンで手順5 で[取り外し]を選択し た USB ハードディスクの[編集]を再度選び→[決定] ボタンを押す

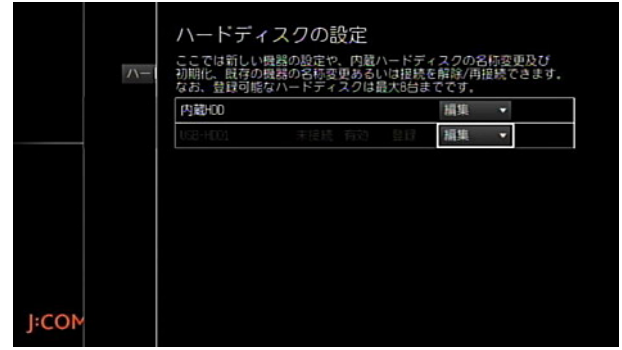

<mark>8 △</mark> または ▼ ボタンで[削除]を選び→[決定]ボタン を押す

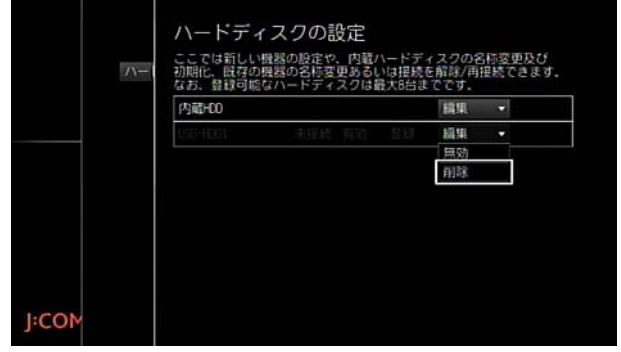

- 9 確認メッセージが表示されたら < または > ボタン で[はい]を選び→[決定]ボタンを押す
- ※[いいえ]を選択すると削除がキャンセルされます。
- ※ 登録の削除が終了したら USB ハードディスクの USB ケーブルを本機から取り外してください。
- ※ (ホーム)ボタンを2回押すとテレビ番組視聴画面 に戻ります。

√ 関連する項目

- ・ 使用しない USB ハードディスクを無効にする ([122](#page-122-0)  [ページ](#page-122-0) )
- ・ USB ハードディスクを接続する ([72 ページ \)](#page-72-0)

# リモート録画機器を登録する

スマートフォンやタブレットなどのモバイル機器をリ モート録画機器として登録します。

- ※ リモート録画機器は 5 台まで登録できます。
- ※ あらかじめパソコンから MY J:COM の利用登録を済ま せておいてください。

https://www.member.jcom.co.jp/frontlogin.do

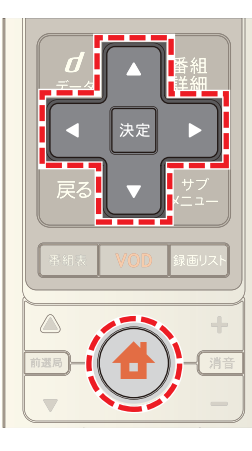

- **1** 本機がインターネットに接続されていることを確認す る
- **2** パソコンなどから MY J:COM 番組表 G. ガイドにログ インし→[リモート録画予約]を選択
- <mark>3</mark>「リモート録画機器設定]を選び→画面の案内に従って リモート録画用のパスワードを取得
- ※ パスワードの有効期限は 60 分間です。
- 4 本機のリモコンの 4 (ホーム)ボタンを押し→ < ま たは ▶ ボタンで[設定・その他]を選んで→ ▲ または ▼ ボタンで[各種設定]を選択

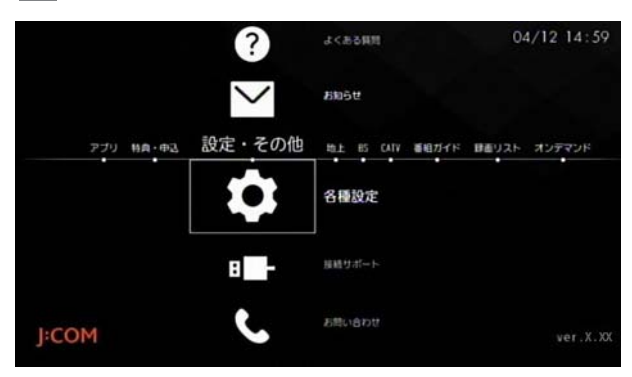

**5** [STB 設定]→「リモート録画予約設定]の順に選択

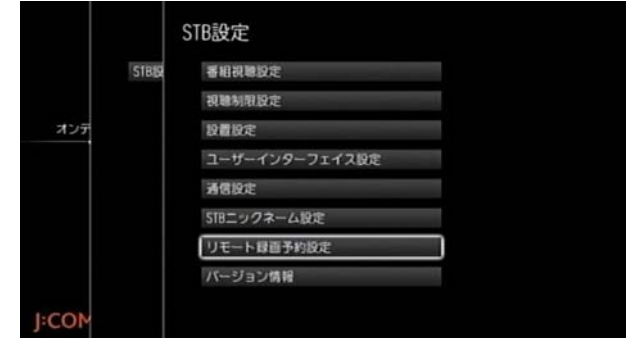

#### **6**[機器登録]を選択

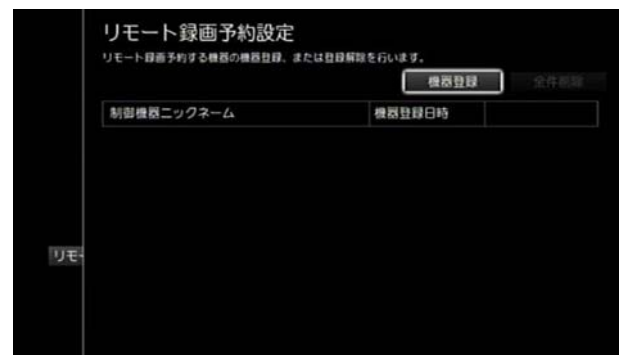

**7** 手順 3 で取得した 16 桁のパスワードを入力

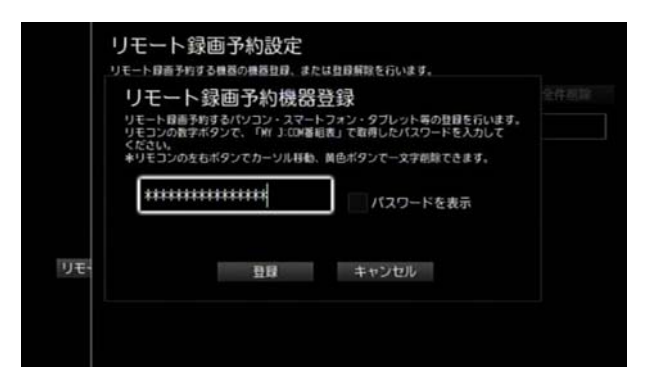

- ※[パスワードを表示]のチェックボックスにチェックを 入れると、入力したパスワードを確認できます。
- **8**[登録]を選択
- **9** MY J:COM 番組表 G. ガイド画面で登録を完了する
- ※ (ホーム)ボタンを 2 回押すとテレビ番組視聴画面 に戻ります。

#### (公関連する項目

- ・ 外出先から録画予約する(リモート録画予約[\)\(96 ペー](#page-96-1) [ジ](#page-96-1))
- ・ 登録済みのリモート録画機器を確認する ([130 ページ \)](#page-130-0)
- ・ リモート録画機器の登録を解除する ([130 ページ \)](#page-130-1)

# <span id="page-130-0"></span>登録済みのリモート録画機器を確認する | リモート録画機器の登録を解除する

本機に登録済みのリモート録画機器を確認します。

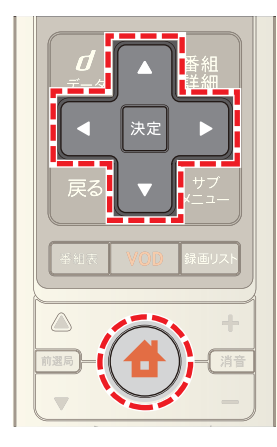

1 <del>●</del>(ホーム)ボタンを押し→ すたは ▶ ボタンで | -<br>[設定・その他]を選び→ ▲ または ▼ ボタンで[各種 設定]を選択

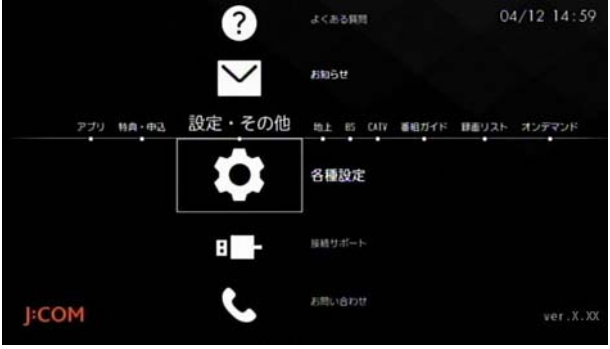

**2**[STB 設定]→[リモート録画予約設定]の順に選択

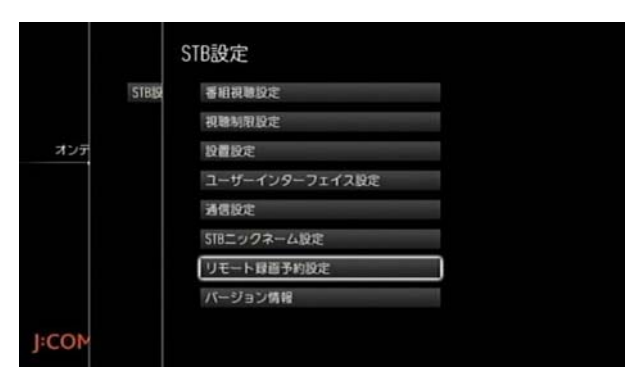

**3** 登録した機器を確認

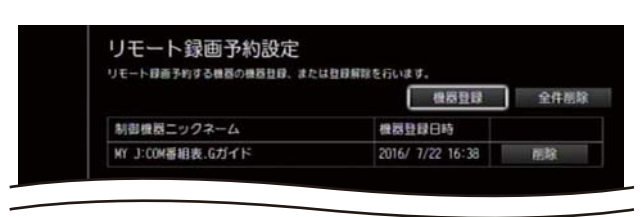

※ ● (ホーム)ボタンを2回押すとテレビ番組視聴画面 に戻ります。

<span id="page-130-1"></span>

登録したリモート録画機器を解除します。

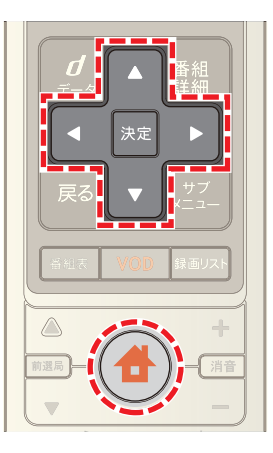

1 <del>●</del>(ホーム)ボタンを押し→ < または ▶ ボタンで **|--**<br>[設定・その他]を選び→ ▲ または ▼ ボタンで[各種 設定]を選択

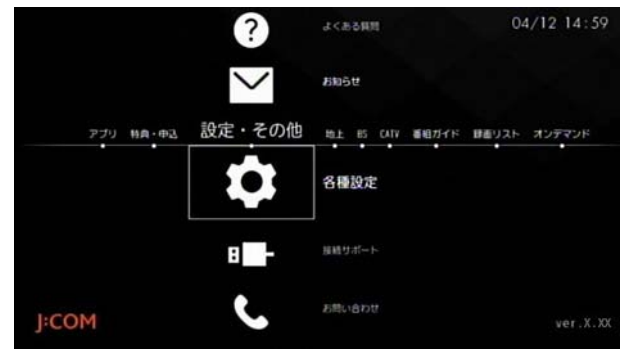

**2** [STB 設定]→「リモート録画予約設定]の順に選択

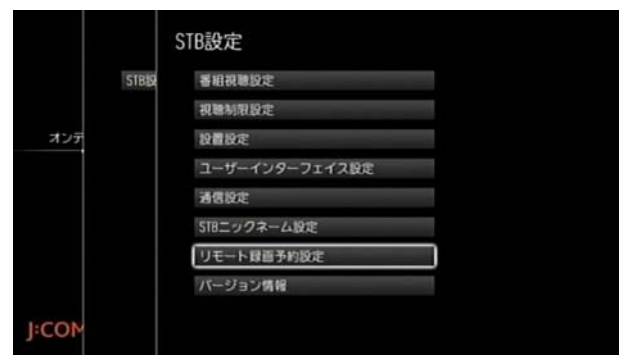

**3** 登録を解除したいリモート機器の[削除]を選び→[決 定]ボタンを押す

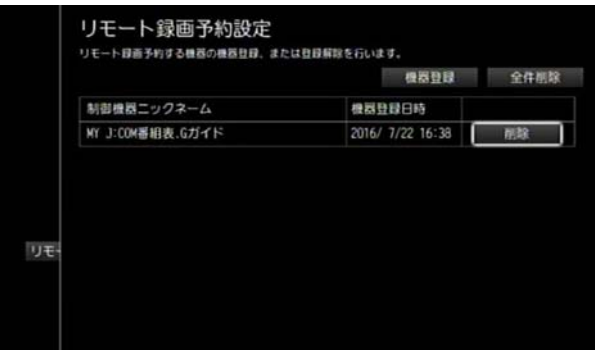

- ※[全件削除]を選択すると、登録したリモート録画機器 をまとめて削除できます。
- ※ (ホーム)ボタンを2回押すとテレビ番組視聴画面 に戻ります。

# 予約リストのユーザーニックネーム表示を 設定する

予約リストのタイトル一覧画面に表示されるユーザー ニックネームを表示するかどうか設定します。

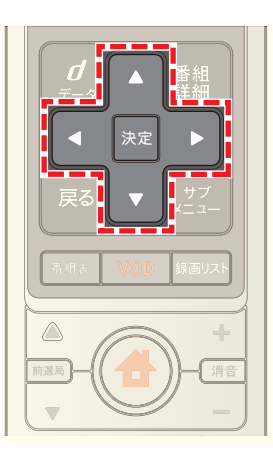

**1**「日付」または「繰り返し条件」の予約リストのタイトル 一覧画面で、[設定]を選び→[決定]ボタンを押す

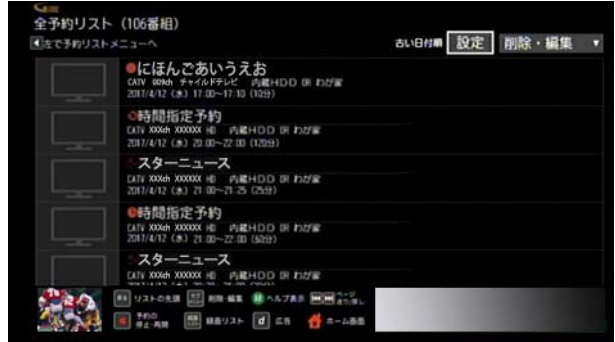

2 △ · **7 · < ·** ▶ ボタンで「ユーザーニックネーム」 —— —— —— ——<br>の[表示]または[非表示]を選び→[決定]ボタンを押す

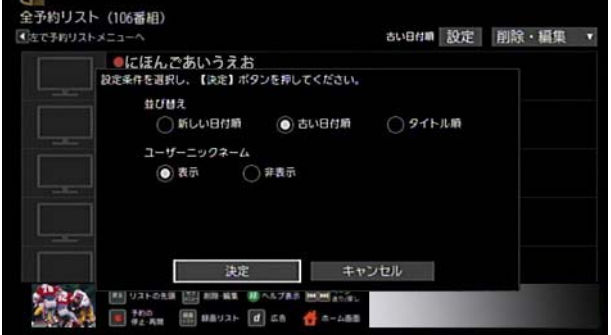

※ 設定した内容は、自動録画条件の予約リストや予約履 歴にも反映されます。

# 5. 録画した番組を見る

### 録画した番組を再生する

- 録画した番組を一覧から探して再生します。
- ※ 本機と AV ケーブルで接続した録画機器の映像を再生 する場合は録画機器側から操作してください。本機か らの操作はできません。

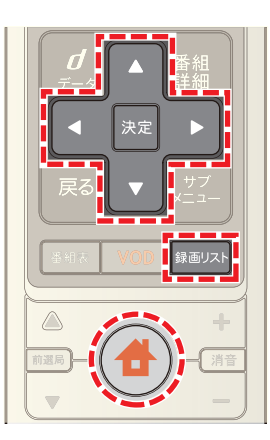

- **1**[録画リスト]ボタンを押す(またはホームメニューか ら[録画リスト]を選択)
- **2** 接続機器などを選んで→[決定]ボタンを押す

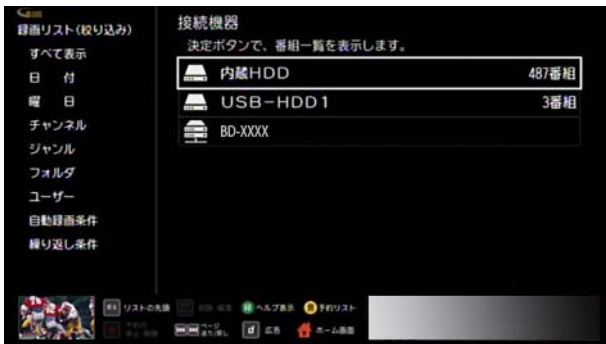

- ※ < ボタンを押すと、左側のメニューから録画番組を 絞り込むことができます。
- ※ 暗証番号を設定したユーザーの場合は、「ユーザー]→ ユーザー名→暗証番号を入力の順に操作してくださ い。
- 3 ▲ または ボタンで再生したい録画番組を選び→ [決定]ボタンを押す

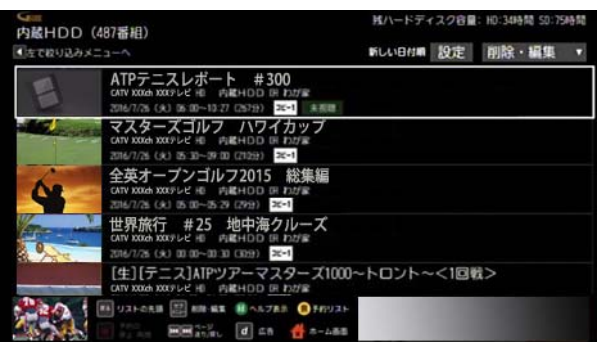

※ 未視聴の録画番組は、サムネイル(映像の縮小画面)が 表示されません。一度再生を行うとサムネイルが表示 されるようになります。

# ■ ワンポイント

・ 自動録画の録画番組と、放送時間に合わせて繰り返し 録画した番組には、以下のアイコン(青色)が表示され ます。

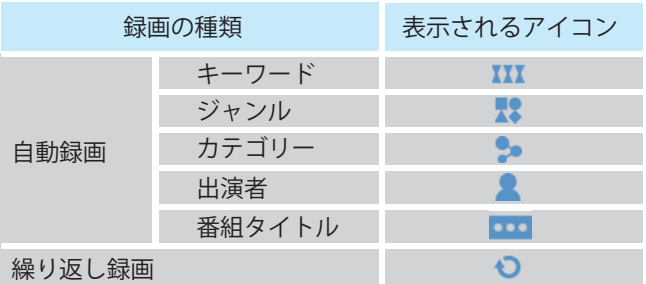

- ・ 録画番組は、録画リストの左側にあるメニューを選ぶ と絞り込み表示できます。
	- ・ すべて表示: 番組の録画先を選んで検索します。内蔵 HDD・USB ハードディスク・DLNA 機器のいずれかで絞り込み 表示できます(表示は、本機に接続している機器の み)。
	- ・ 日付: 録画した日付で番組を絞り込みます。
	- ・ 曜日: 曜日で録画番組を絞り込みます。
	- ・ チャンネル: チャンネルで録画番組を絞り込みます。表示される チャンネルは、録画した番組のチャンネルのみで す。

リモコンで 3 桁のチャンネル番号を入力すると、該 当のチャンネルの録画リストが表示されます。

- ・ ジャンル: 録画番組のジャンルで絞り込みます。同じ番組が複 数のジャンルに表示される場合もあります。 ジャンルの絞り込み画面で[表示切替]を選択する と、詳細ジャンルの表示/非表示を切り替えること ができます。
- ・ フォルダ:

フォルダに分類した番組を選択します。[フォルダ] には、本機に登録されているユーザーが手動で作成 したすべてのフォルダが表示されます(登録の際に 暗証番号を設定したユーザーは除く)。

フォルダに分類されていない録画番組は「未分類」 フォルダから選択できます。

・ ユーザー:

ユーザー名で録画番組を絞り込みます。暗証番号を 設定したユーザーの場合は、[ユーザー]からユー ザー名を選んだあとに、ユーザーの暗証番号を入力 してください。

- ・ 自動録画条件: 自動録画の条件で録画番組を絞り込みます。
- ・ 繰り返し条件: 繰り返し録画の条件で録画番組を絞り込みます。録 画予約の際に、[時間指定予約へ]で録画時間を指定 した番組やホームネットワーク上の録画機器に繰 り返し録画した番組は、「繰り返し条件」には表示さ れません。[すべて表示]で録画先を選択するか、ま たは日付などから検索してください。
- ・ 左側のメニューから「すべて表示」以外を選んだ場合 に、フォルダ内に未視聴の録画番組がある場合は、フォ ルダに「未視聴」と表示されます。
- ・ 暗証番号を設定したユーザーの録画番組は、[ユー ザー]からのみ表示できます。[すべて表示]や[日付]な ど[ユーザー]以外の項目からは検索できません。
- ・ [視聴年齢番組の表示]を[する]に設定している場合 は、視聴年齢制限付き番組の番組名・チャンネル番号・ チャンネル名が「・・・」と表示されます。番組名などを確 認したいときは番組を選び、Smart J:COM Box の暗証 番号を入力してください。

# (公関連する項目

- 緑画番組の再生中の操作のしかた (134ページ)
- ・ 同じシーンを繰り返して見る [\(135 ページ](#page-135-0) )
- ・ スキップ再生する [\(136 ページ](#page-136-0) )
- ・ 録画/予約リストを並べ替える [\(137 ページ](#page-137-0) )
- ・ 録画リストを絞り込み表示する [\(138 ページ](#page-138-0) )
- ・ 録画リストの表示件数を変更する [\(139 ページ](#page-139-0) )
- ・ 視聴制限されている番組を録画リストに表示する ([160 ページ \)](#page-160-0)
- ・ 視聴制限されている番組を見る [\(161 ページ](#page-161-0) )

# テレビ番組を録画中に追っかけ再生する

録画中の番組の録画を継続したまま、番組の最初から再生 することができます(追っかけ再生)。

※ ホームネットワーク上の機器に録画中の場合は、追っ かけ再生はできません。

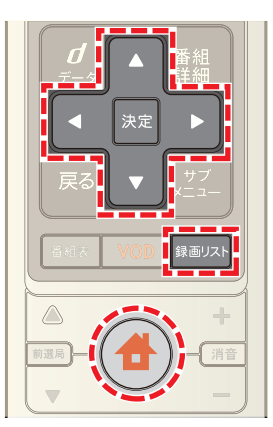

- **1**[録画リスト]ボタンを押す(またはホームメニューか ら[録画リスト]を選択)
- **2** 接続機器などを選んで→[決定]ボタンを押す

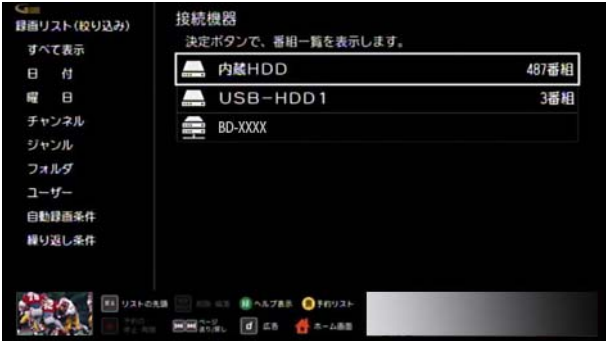

- ※ < ボタンを押すと、左側のメニューから録画番組を 絞り込むことができます。
- ※ 暗証番号を設定したユーザーの場合は、「ユーザー]→ ユーザー名→暗証番号を入力の順に操作してくださ い。
- **3 または ボタンで「録画中」と表示されている番** 組を選び→[決定]ボタンを押す

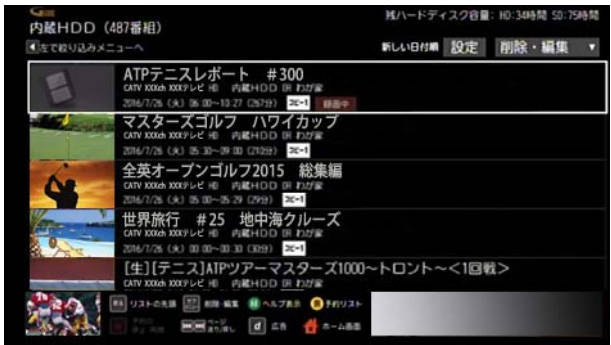

※ 録画中の番組を視聴中に「サブメニュー]ボタン→「こ の番組を始めから見る]を選んでも追っかけ再生がで きます。

(人関連する項目

- 録画番組の再生中の操作のしかた (134ページ)
- ・ 放送中の番組を先頭から追っかけ再生する [\(178 ペー](#page-178-0) [ジ](#page-178-0))

<span id="page-134-0"></span>録画番組の再生中の操作のしかた

録画番組再生中の一時停止や早送りなどの操作は下記の ボタンで行います。

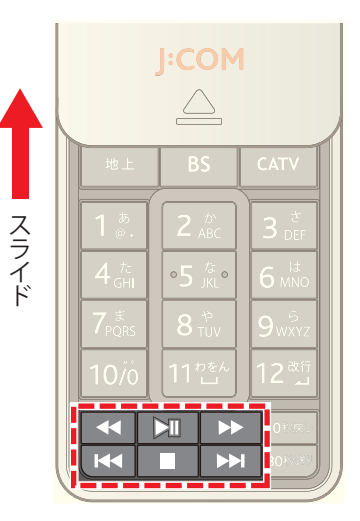

- 一時停止/再生再開: コ ボタン
- 停止: ボタン
- 早戻し: << ボタン
- **・ 早送り: ▶ ボタン**
- 現在再生中のチャプターを頭出し: K< ボタンを 1 回押す
- ・ 前のチャプターを頭出し: ボタンを 2 回押す
- 次のチャプターを頭出し: ▶▶ ボタンを1回押す
- ※ << または → ボタンを押すたびに、早戻し/早 送りの速度が以下の間で順番に切り換わります。
	- ・ Smart J:COM Box の内蔵ハードディスクまたは USB ハードディスクの映像の場合: 10 倍→ 30 倍→ 100 倍
	- ・ ホームネットワーク上の録画機器の映像の場合: 2 倍→ 4 倍→ 8 倍→ 16 倍
- ※ 再生中に △ ボタンを 1 回押すと早見再生(1.2 倍速で 再生)できます。早見再生中に △ ボタンを押すと通常 再生に戻ります。
- ※ 早見再生できるのは、Smart J:COM Box の内蔵ハード ディスクまたは USB ハードディスクに録画した番組 のみです。ホームネットワーク上の機器に録画した番 組は早見再生できません。

# ■ ワンポイント

• 再生中に △ · ▼ · < · △ · ▶ · [決定] ボタンのいずれか を押すと表示される再生コントロールバーでも操作で きます。

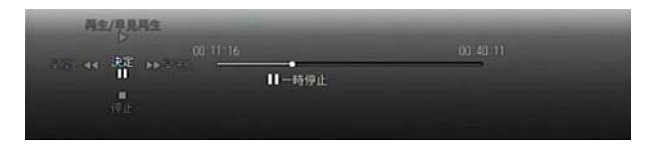

- ・ 一時停止:[決定]ボタン
- 再生開始・通常再生に戻す: △ ボタン
- 早見再生(1.2 倍速で再生):通常再生中に △ ボタ ン
- **・ 停止: ▽ ボタン**
- **・ 早戻し: ■ボタン**
- **・ 早送り: ▶ ボタン**

#### (公関連する項目

- ・ 同じシーンを繰り返して見る [\(135 ページ](#page-135-0) )
- ・ スキップ再生する [\(136 ページ](#page-136-0) )

<span id="page-135-0"></span>同じシーンを繰り返して見る

録画した番組を再生中に、約 10 秒前のシーンにワンタッ チで戻して再生することができます。

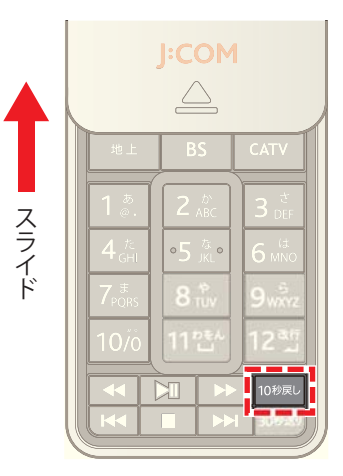

**1** 映像再生中に[10 秒戻し]ボタンを押す

### 1 関連する項目

- ・ 録画番組の再生中の操作のしかた ([134 ページ \)](#page-134-0)
- ・ スキップ再生する ([136 ページ \)](#page-136-0)

### <span id="page-136-0"></span>スキップ再生する

録画した番組を再生中に、約 30 秒相当の映像をワンタッ チでスキップできます。

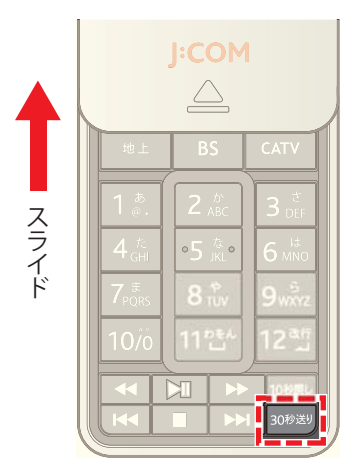

**1** 映像再生中に[30 秒送り]ボタンを押す

#### 1 関連する項目

- 録画番組の再生中の操作のしかた (134ページ)
- ・ 同じシーンを繰り返して見る [\(135 ページ](#page-135-0) )

### 録画した番組の詳細情報を確認する

録画した番組の番組内容などを確認します。

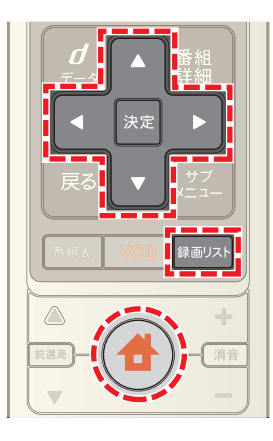

- **1**[録画リスト]ボタンを押す(またはホームメニューか ら[録画リスト]を選択)
- **2** 接続機器などを選んで→[決定]ボタンを押す

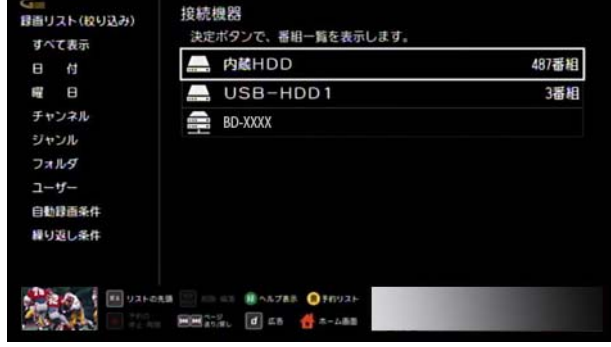

- ※ イボタンを押すと、左側のメニューから録画番組を 絞り込むことができます。
- ※ 暗証番号を設定したユーザーの場合は、[ユーザー]→ ユーザー名→暗証番号を入力の順に操作してくださ い。
- 3 ▲ または ボタンで詳細を確認したい録画番組を 選び→リモコンの[サブメニュー]ボタンを押して→ ▲ または ▼ ボタンで[番組詳細]を選択

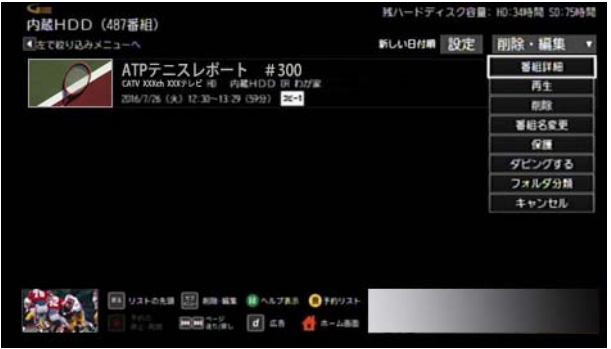

※ 番組詳細画面で[視聴する]を選ぶと録画番組を再生で きます。

# (公関連する項目

・ 視聴中のテレビ番組の詳細情報を確認する [\(18 ペー](#page-18-0) [ジ](#page-18-0))

<span id="page-137-0"></span>録画/予約リストを並べ替える

録画リストや予約リストを放送日時順(新しい順/古い 順)または番組タイトル順に並べ替えます。

- ※ 並べ替え条件は画面を切り換えても保持されます。ま た、予約リスト・録画リストそれぞれで個別に保持され ます。
- ※ 画面は録画リストの場合を例に説明しています。

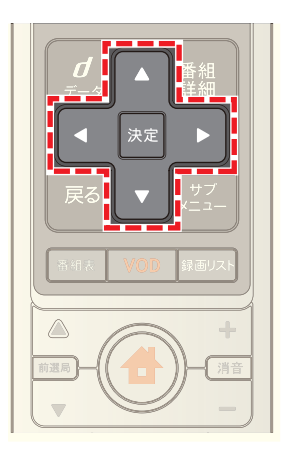

**1** 録画リストまたは予約リストのタイトル一覧画面で、 ■ 1 · 1 · 1 · ト ボタンで[設定]を選び→[決定]ボ タンを押す

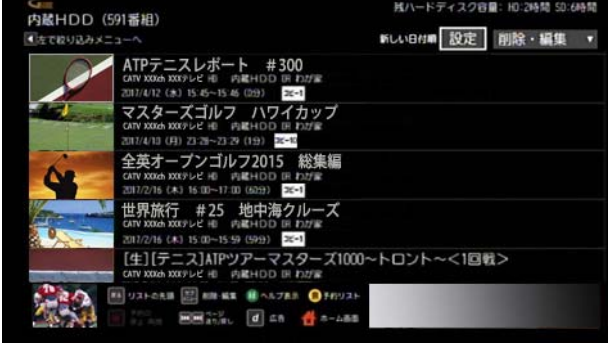

- ※[設定]ボタンの左側には、現在の並べ替え条件が表示 されています。
- 2 **4 · 7 · < · お** ボタンで「並び替え」の「新しい日付 順]・[古い日付順]・[タイトル順]のいずれかを選び→ [決定]ボタンを押す

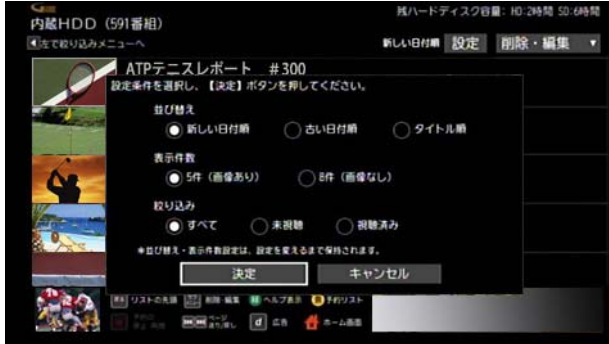

- 3 **△ · √ · < · ■** ボタンで[決定]を選び→[決定]ボ タンを押す
- ※ 自動録画の場合は、録画リストのみを並べ替えできま す。録画番組の一覧で[放送日時順]または[タイトル 順]を選択してください。

# ■ ワンポイント

・ 録画リストの自動録画条件を並べ替えるときは、画面 上端の[登録順]または[予約種別順]を選択してくださ い。

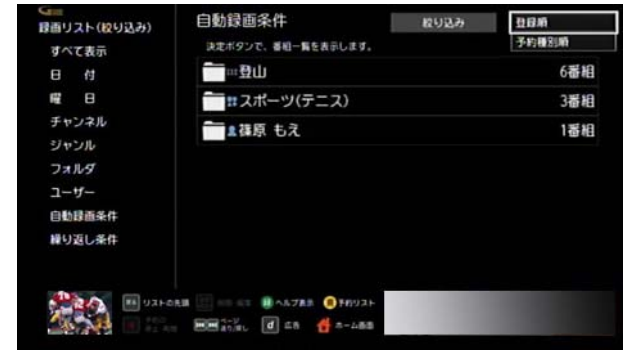

# (公関連する項目

- ・ 録画リストを絞り込み表示する [\(138 ページ](#page-138-0) )
- ・ 録画リストの表示件数を変更する [\(139 ページ](#page-139-0) )

<span id="page-138-0"></span>録画リストを絞り込み表示する

録画リストの番組を、未視聴/視聴済みで絞り込んで表示 します。

※ 絞り込み条件は、画面が切り換わるとクリアされます。

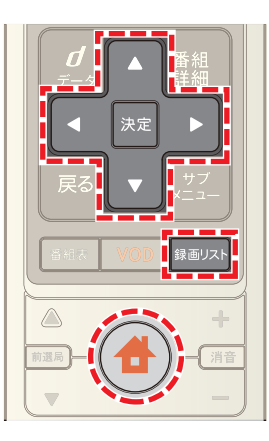

**1** 録画リストのタイトル一覧画面で、[設定]を選び→[決 定]ボタンを押す

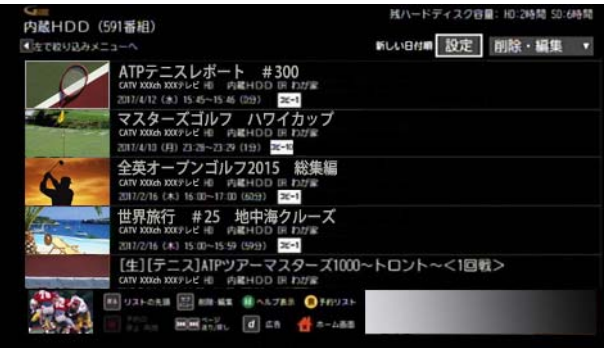

- ※[設定]ボタンの左側には、現在の並べ替え条件が表示 されています。
- 2 △ · ▼ · < · → ボタンで「絞り込み」の[未視聴]ま たは[視聴済み]を選び→[決定]ボタンを押す

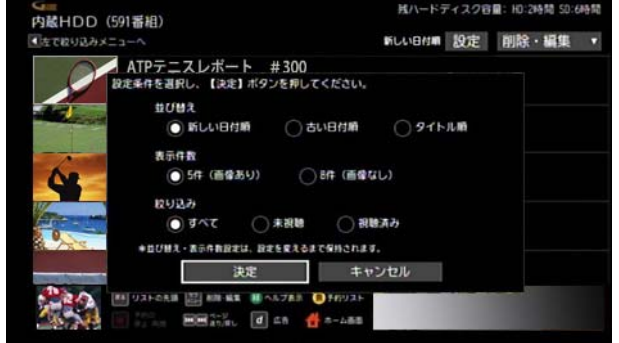

- ※ 絞り込みを解除する場合は[すべて]を選択してくださ い。
- 3 **△ · ▽ · < ·** ▶ ボタンで[決定]を選び→[決定]ボ タンを押す

#### (人関連する項目

- 録画/予約リストを並べ替える [\(137 ページ](#page-137-0))
- 録画リストの表示件数を変更する (139ページ)

#### <span id="page-139-0"></span>録画リストの表示件数を変更する

録画リストに表示される番組の件数を変更できます。

※ 表示件数の設定は画面を切り換えても保持されます。

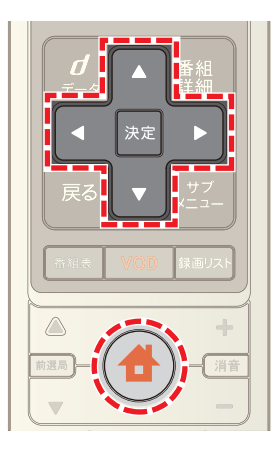

**1** 録画リストのタイトル一覧画面で、[設定]を選び→[決 定]ボタンを押す

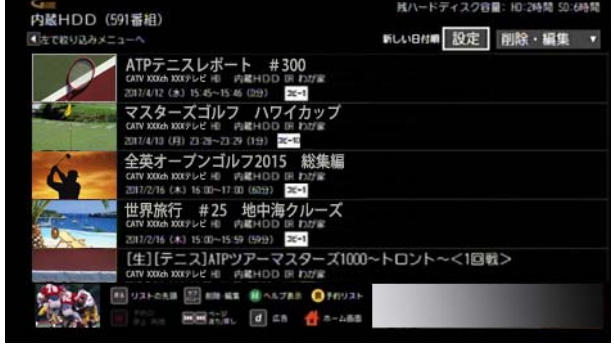

- ※[設定]ボタンの左側には、現在の並べ替え条件が表示 されています。
- 2 △ · ▼ · < · ▶ ボタンで「表示件数」の[5件(画像 あり)]または[8 件(画像なし)]を選び→[決定]ボタン を押す

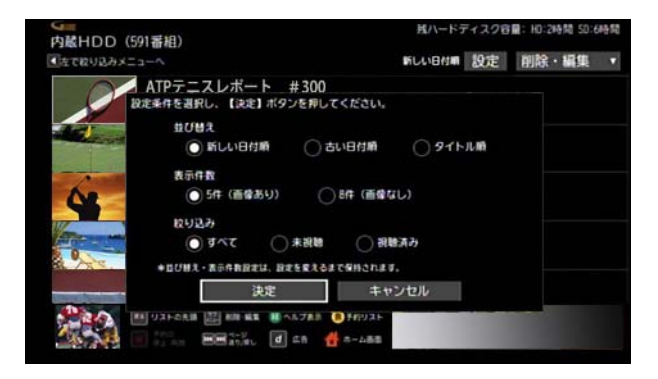

3 △ · ▼ · < · ▶ ボタンで[決定]を選び→[決定]ボ タンを押す

### (公関連する項目

・ 録画/予約リストを並べ替える ([137 ページ \)](#page-137-0)

・ 録画リストを絞り込み表示する [\(138 ページ](#page-138-0) )

# <span id="page-141-0"></span>ダビングについて

Smart J:COM Box の内蔵ハードディスクまたは USB ハー ドディスクに録画した番組を、ホームネットワーク上にあ る録画機器などにダビングすることができます。

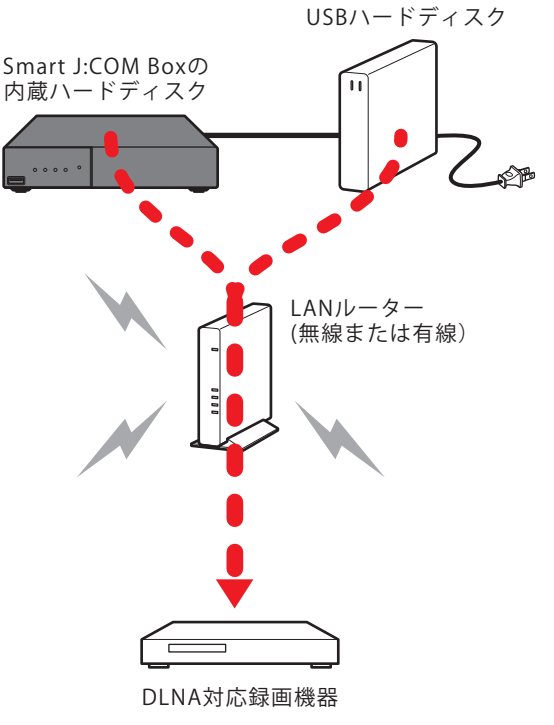

<sup>※</sup>矢印は映像の流れを示す

- ※ 録画した番組を他の USB ハードディスクにダビング することはできません。
- ※ DLNA 対応録画機器に録画した番組を、本機を通して 別の録画機器にダビングすることはできません。
- ※ ホームネットワーク上の録画機器は DTCP-IP 規格に 対応している必要があります。
- ※ ホームネットワーク上の録画機器の種類によってはダ ビングができない場合があります。
- ※ ダビング中でもテレビ番組を視聴することができま す。

### | クワンポイント

・ 番組によってはダビング・転送できる回数に制限があ ります(コピーガード)。ダビング・転送可能な回数は録 画リストに表示されます。

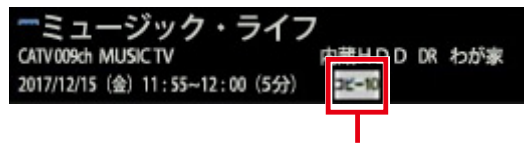

ダビング・転送可能回数

・ 保護を設定した録画番組はダビングできません。

# 1 関連する項目

- ・ コピーガードについて ([142 ページ \)](#page-142-0)
- ・ 同時に利用できる機能について ([245 ページ \)](#page-245-0)
- ・ ホームネットワークについて ([190 ページ \)](#page-190-0)

デジタル放送には著作権を保護するためコピー制限の情 報が付いているものがあります。コピー制限には下記の 3 種類があります。

- ・ ダビングや転送が 1 回だけ可能(コピーワンス:コピー 1)
- ・ ダビングや転送が 10 回まで可能(ダビングテン:ダビ ング 10)
- ・ ダビングや転送不可(コピーネバー)
- ※ コピーワンスの映像をホームネットワーク上の機器に ダビングすると映像は「移動」となり、記録されていた 元のハードディスクなどからは削除されます。
- ※ ダビングテンの映像は別の録画機器にダビングまたは 転送するごとにコピー可能回数が減少していきます。
- (公関連する項目
- ・ ダビングについて [\(141 ページ](#page-141-0) )

<span id="page-142-0"></span>コピーガードについて マンチング マンチング 最画した番組をダビングする

録画した番組をホームネットワーク上の他の機器へダビ ングします。

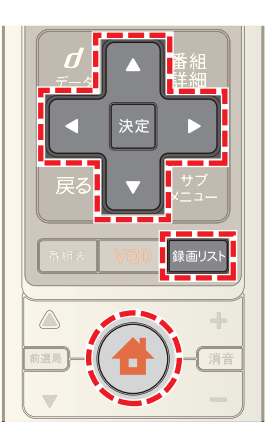

- **1**[録画リスト]ボタンを押す(またはホームメニューか ら[録画リスト]を選択)
- **2** 接続機器などを選んで→[決定]ボタンを押す

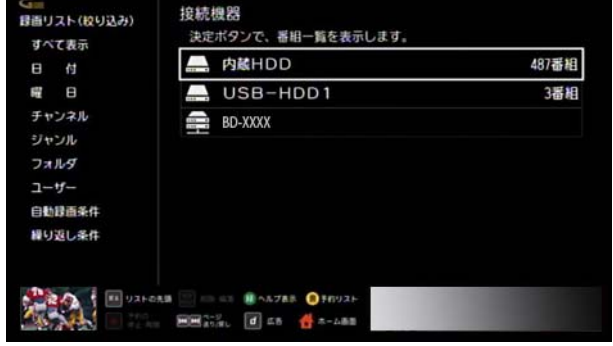

- ※ < ボタンを押すと、左側のメニューから録画番組を 絞り込むことができます。
- ※ 暗証番号を設定したユーザーの場合は、[ユーザー]→ ユーザー名→暗証番号を入力の順に操作してくださ い。
- <mark>3</mark> ▲ または ▼ ボタンでダビングしたい録画番組を選 び→リモコンの[サブメニュー]ボタンを押して→ ■ または ▼ ボタンで[ダビングする]を選択

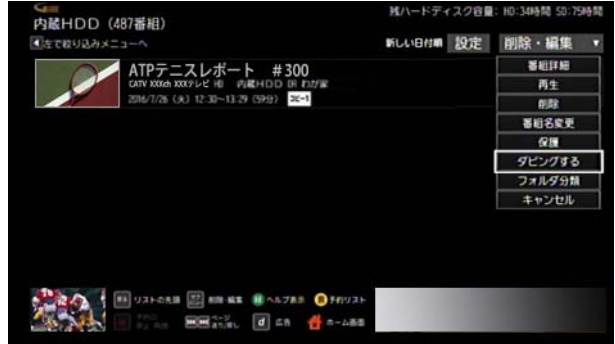

**4** 録画機器のプルダウンメニューを選んで→[決定]ボタ ンを押し→ △ または ▼ ボタンでダビング先を選ん で[決定]ボタンを押す

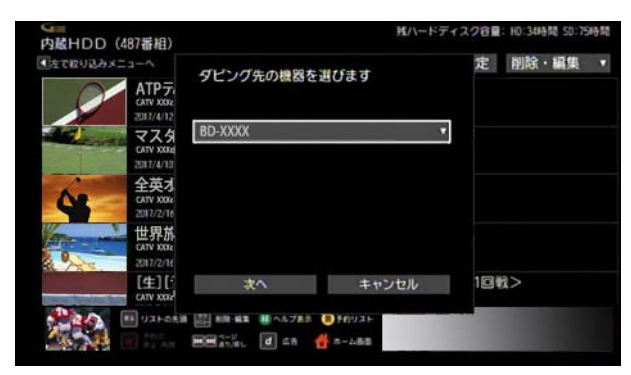

- <mark>5 ▲</mark>または ■ボタンで[次へ]を選び→[決定]ボタン を押す
- **6** 確認メッセージが表示されたら「はい]を選び→[決定] ボタンを押す

※ 録画番組をまとめてダビングしたい場合は、次の手順 で操作してください。まとめてダビングできる件数は、 100 件までです。 手順 1 ~ 2 のあと、[削除・編集]→[ダビング]→ダビン グしたい番組を選択→[ダビングする]

### ∕ ワンポイント

- ・ ダビング待ちまたはダビング中の録画番組には、録画 リストに「ダビング待ち」または「ダビング中」と表示さ れます。
- ・ ダビングを中止することもできます。
- ・ 保護を設定した番組はダビングできません。
- ・ 手順 4 でダビングしたい機器がリストに表示されない 場合は、使用したい録画機器を登録してください。
- ・ ダビング中の録画番組は編集や削除ができません。

### (公関連する項目

- ・ ダビングについて [\(141 ページ](#page-141-0) )
- ・ コピーガードについて [\(142 ページ](#page-142-0) )
- ・ 録画モードについて [\(75 ページ \)](#page-75-0)
- ・ ホームネットワーク上の録画機器を本機に登録する ([203 ページ \)](#page-203-0)
- ・ ダビングを中止する [\(143 ページ](#page-143-0) )

#### <span id="page-143-0"></span>ダビングを中止する

ダビングを中止することができます。

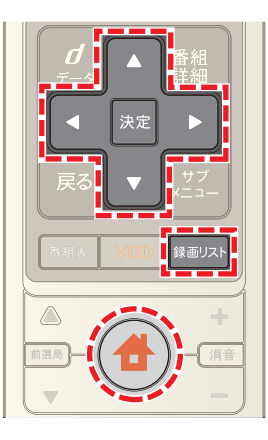

- **1**[録画リスト]ボタンを押す(またはホームメニューか ら[録画リスト]を選択)
- **2** 接続機器などを選んで→[決定]ボタンを押す

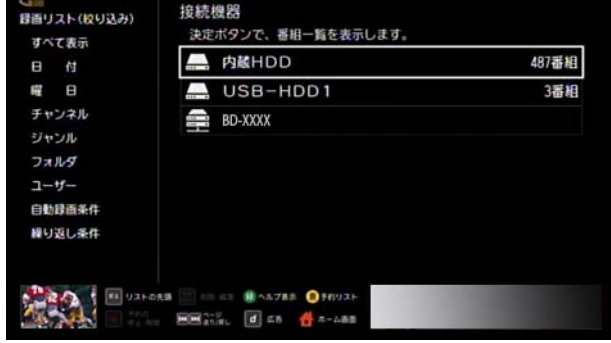

- ※ < ボタンを押すと、左側のメニューから録画番組を 絞り込むことができます。
- ※ 暗証番号を設定したユーザーの場合は、「ユーザー]→ ユーザー名→暗証番号を入力の順に操作してくださ い。
- <mark>3 △</mark> または ▼ ボタンでダビングを中止したい録画番 組を選び→リモコンの[サブメニュー]ボタンを押して → ▲ または ▼ ボタンで「ダビング中止]を選択

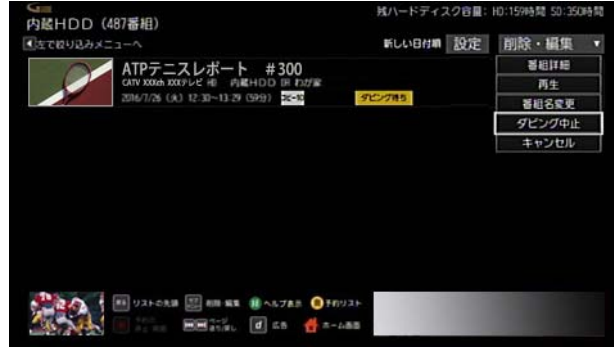
#### 録画した番組のタイトルを変更する

Smart J:COM Box の内蔵ハードディスクまたは USB ハー ドディスクに録画した番組のタイトルを変更します。

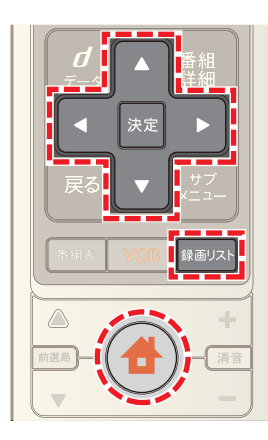

- **1**[録画リスト]ボタンを押す(またはホームメニューか ら[録画リスト]を選択)
- **2** 接続機器などを選んで→[決定]ボタンを押す

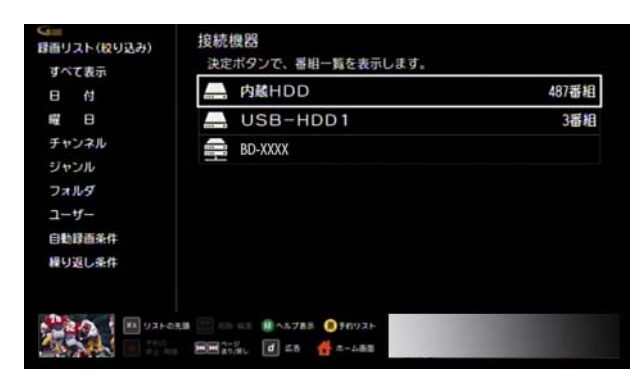

- ※ < ボタンを押すと、左側のメニューから録画番組を 絞り込むことができます。
- ※ 暗証番号を設定したユーザーの場合は、[ユーザー]→ ユーザー名→暗証番号を入力の順に操作してくださ い。
- 3 ▲ または ▼ ボタンで番組名を変えたい録画番組を 選び→リモコンの[サブメニュー]ボタンを押して→ ▲ または ▼ ボタンで[番組名変更]を選択

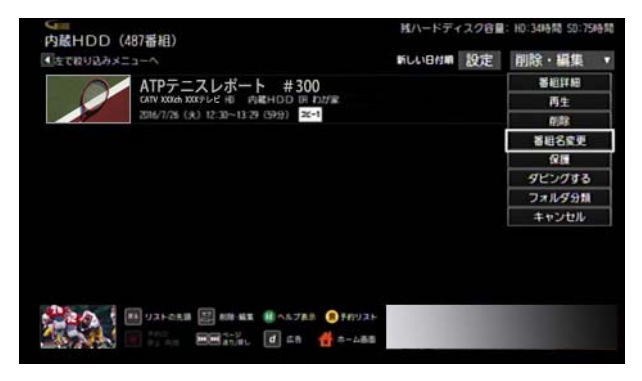

**4** 番組名を入力し→[入力完了]を選んで→[決定]ボタン を押す

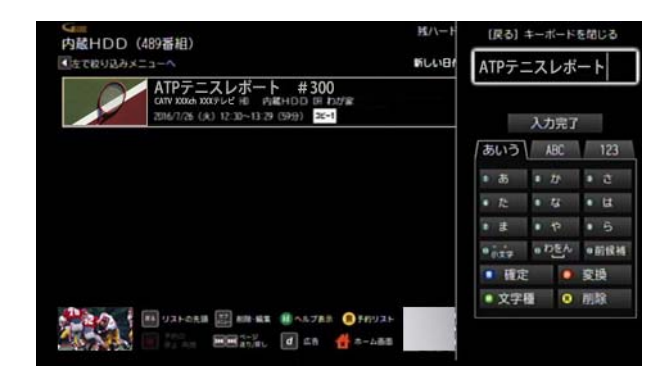

# ■ ワンポイント

・ ダビング中の録画番組は編集できません。

#### <span id="page-145-0"></span>録画用のフォルダを作成する

USB ハードディスクに録画した番組は、録画リストの中 にフォルダを作って分類できます。

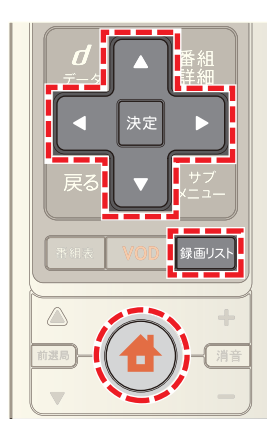

- **1**[録画リスト]ボタンを押す(またはホームメニューか ら[録画リスト]を選択)
- 2 < ボタンを押し→ ▲ または ▼ ボタンで[フォル ダ]を選び→[決定]ボタンを押す

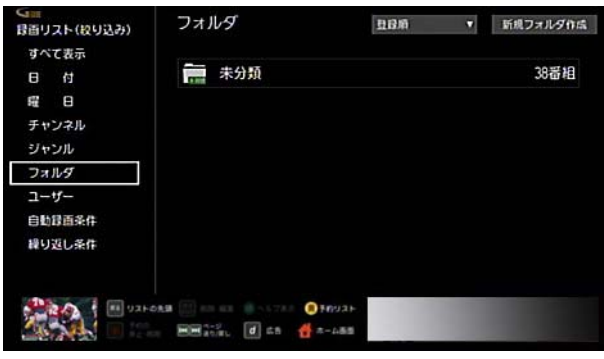

3 A ボタンを押し→ < または > ボタンで[新規フォ ルダ作成]を選び→[決定]ボタンを押す

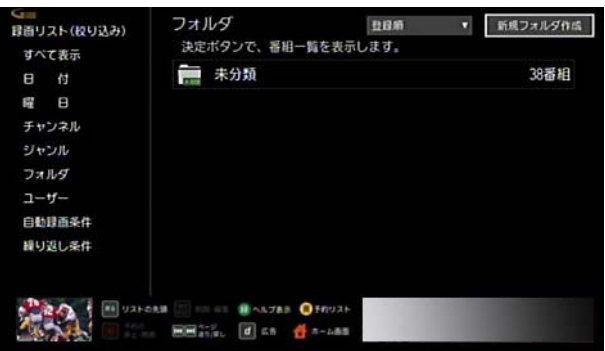

**4** フォルダ名を入力し→[入力完了]を選んで→[決定]ボ タンを押す

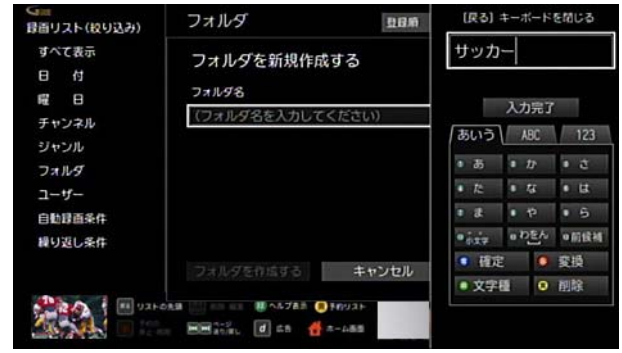

<mark>5</mark> ▼ボタンを押して[フォルダを作成する]を選び→ [決定]ボタンを押す

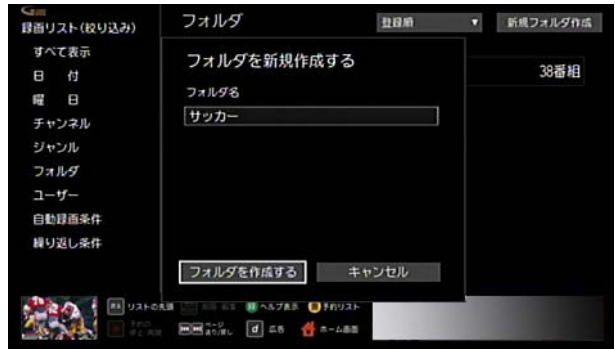

# ■ ワンポイント

・ 入力したフォルダ名と同じ名称のフォルダがすでに存 在する場合は、フォルダ名の後ろに自動的に番号を付 けて作成します。

#### (1) 関連する項目

- ・ 録画した番組をフォルダに分類する ([146 ページ \)](#page-146-0)
- ・ 録画用のフォルダ名を変更する ([147 ページ \)](#page-147-0)
- ・ フォルダの並び順を変える ([147 ページ \)](#page-147-1)

#### <span id="page-146-0"></span>録画した番組をフォルダに分類する

Smart J:COM Box の内蔵ハードディスクまたは USB ハー ドディスクに録画した番組をフォルダに分類します。

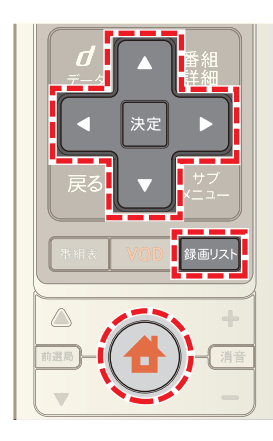

- **1**[録画リスト]ボタンを押す(またはホームメニューか ら[録画リスト]を選択)
- **2** 接続機器などを選んで→[決定]ボタンを押す

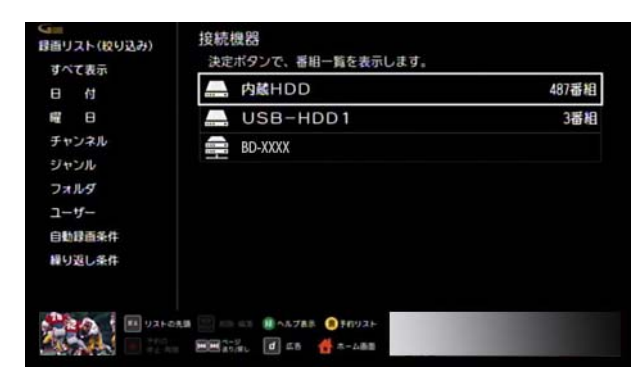

- ※ < ボタンを押すと、左側のメニューから録画番組を 絞り込むことができます。
- ※ 暗証番号を設定したユーザーの場合は、[ユーザー]→ ユーザー名→暗証番号を入力の順に操作してくださ い。
- 3 △ または ▼ ボタンでフォルダに分類したい録画番 組を選び→リモコンの[サブメニュー]ボタンを押して → ▲ または ▼ ボタンで[フォルダ分類]を選択

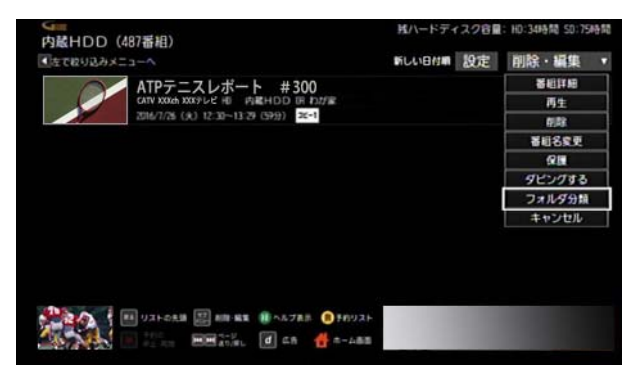

4 **Δ** または ▼ ボタンでフォルダのプルダウンメ ニューを選んで→[決定]ボタンを押し→ ▲ または ボタンで分類先のフォルダを選んで→[決定]ボタ ンを押す

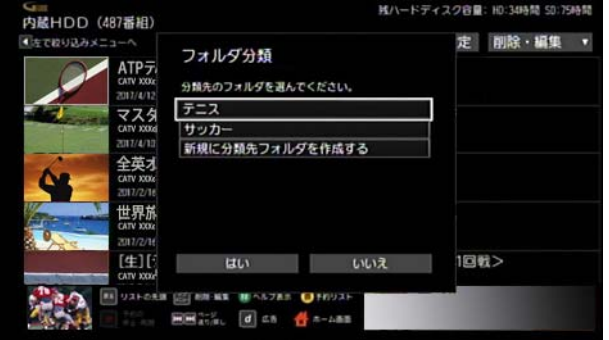

- ※[新規に分類先フォルダを作成する]を選ぶと、新規に フォルダを作成することができます。
- <mark>5</mark> < または ▶ ボタンで[はい]を選び→[決定]ボタン を押す
- ※ 録画番組をまとめてフォルダに分類したい場合は、次 の手順で操作してください。まとめてフォルダに分類 できる件数は、100 件までです。 手順1~2のあと、[削除・編集]→「フォルダ分類]→分 類したい番組を選択→[フォルダ分類]

# ■ ワンポイント

- ・ 録画中の番組・録画リストに「ダビング待ち」または「ダ ビング中」と表示されている録画番組・ダビング中の録 画番組はフォルダに分類できません。
- ・ フォルダに分類した録画番組を取り出したいときは次 の手順で操作してください。 フォルダから取り出したい録画番組を選び→リモコン の[サブメニュー]ボタン→[フォルダ分類]→[フォル ダ分類を解除]→[はい]
- フォルダに分類した録画番組には「■」が表示されま す。

#### (公 関連する項目

録画用のフォルダを作成する (145 ページ)

作成したフォルダをアイウエオ順(昇順/降順)または作 成日順に並べ替えることができます。

※「未分類」フォルダは常に上部に表示されます。

※ 並べ替え条件は画面を切り換えても保持されます。

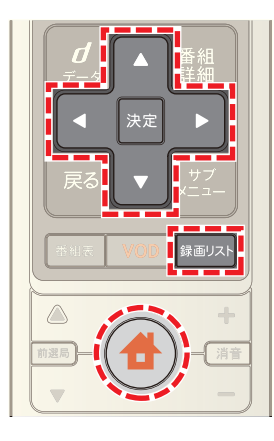

- **1**[録画リスト]ボタンを押す(またはホームメニューか ら[録画リスト]を選択)
- 2 < ボタンを押し→ ▲ または ▼ ボタンで[フォル ダ]を選び→[決定]ボタンを押す

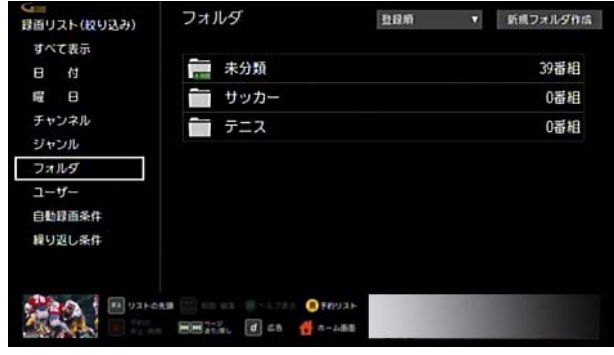

3 △ ボタンを押し→ < または ▶ ボタンで並び順変 更のプルダウンメニューを選び→[決定]ボタンを押す

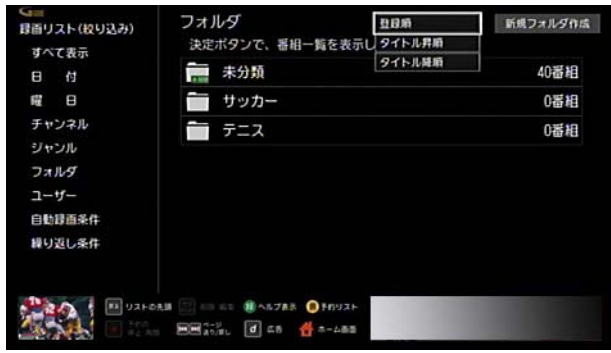

**4** 並び順を選び→[決定]ボタンを押す

# <span id="page-147-1"></span>フォルダの並び順を変える みず 録画用のフォルダ名を変更する

<span id="page-147-0"></span>作成したフォルダの名称を変更します。

※ 繰り返し予約や自動録画のフォルダ名は変更できませ  $h<sub>o</sub>$ 

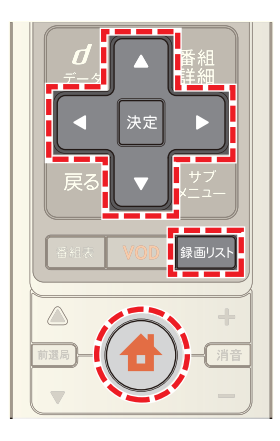

- **1**[録画リスト]ボタンを押す(またはホームメニューか ら[録画リスト]を選択)
- 2 < ボタンを押し→ ▲ または ▼ ボタンで[フォル ダ]を選んで→[決定]ボタンを押す
- 3 ▲ または ▼ ボタンで名前を変更したいフォルダを 選んで→[決定]ボタンを押す

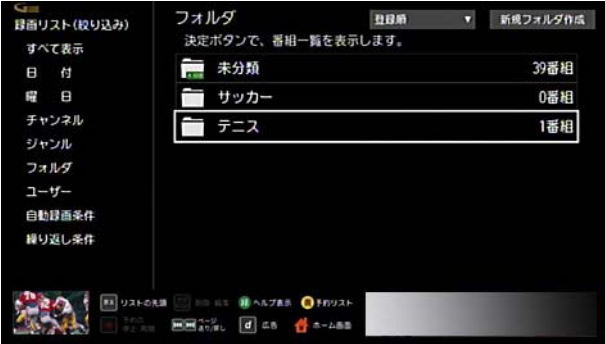

4 A ボタンを押し→ < または > ボタンで[フォルダ の名称を変更]を選び→[決定]ボタンを押す

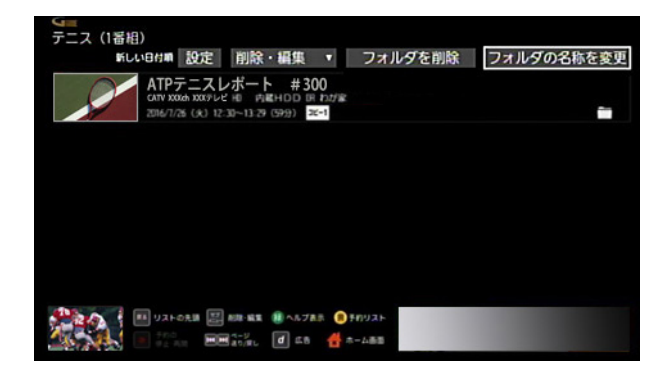

**5** フォルダ名を入力し→[入力完了]を選んで→[決定]ボ タンを押す

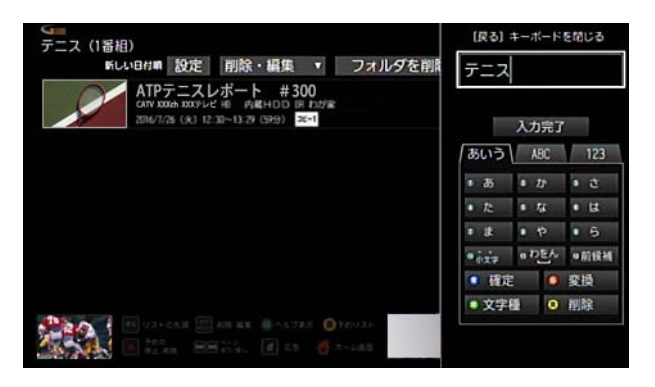

# フォルダを削除する

手動で作成したフォルダを削除します。

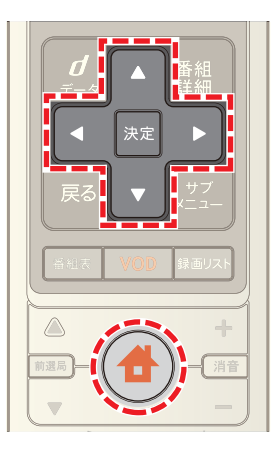

- **1**[録画リスト]ボタンを押す(またはホームメニューか ら[録画リスト]を選択)
- 2 < ボタンを押し→ ▲ または ▼ ボタンで[フォル ダ]を選び→[決定]ボタンを押す
- 3 ▲ または ▼ ボタンで削除したいフォルダを選び→ [決定]ボタンを押す

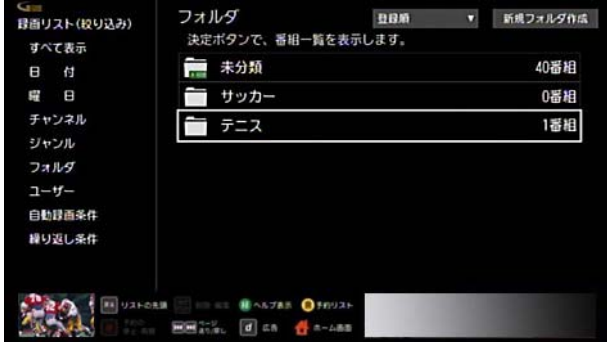

4 **△· √· < · ▶** ボタンで[フォルダを削除]を選び →[決定]ボタンを押す

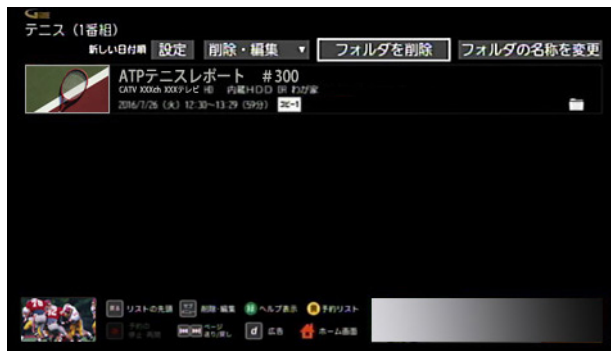

5 < または > ボタンで[はい]を選び→[決定]ボタン を押す

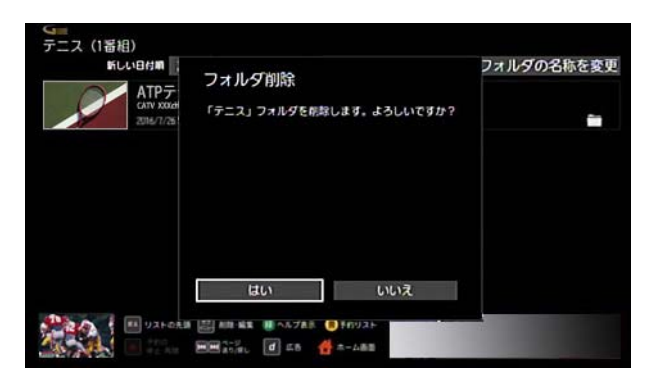

#### 録画した番組を保護する

Smart J:COM Box の内蔵ハードディスクまたは USB ハー ドディスクに録画した番組には、誤って消去しないように 保護を設定できます。

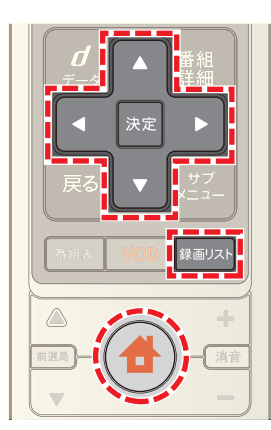

- **1**[録画リスト]ボタンを押す(またはホームメニューか ら[録画リスト]を選択)
- **2** 接続機器などを選んで→[決定]ボタンを押す

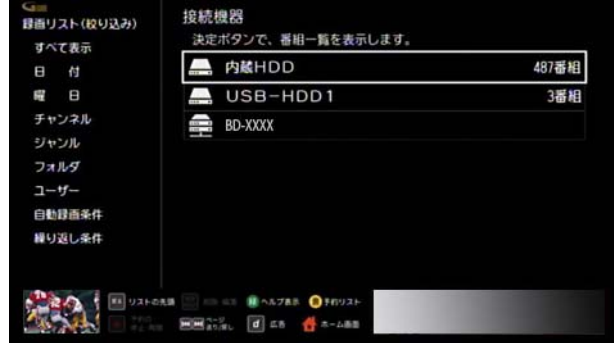

- ※ < ボタンを押すと、左側のメニューから録画番組を 絞り込むことができます。
- ※ 暗証番号を設定したユーザーの場合は、[ユーザー]→ ユーザー名→暗証番号を入力の順に操作してくださ い。
- 3 ▲ または ボタンで保護したい録画番組を選び→ リモコンの[サブメニュー]ボタンを押して→ また は▼ボタンで[保護]を選択

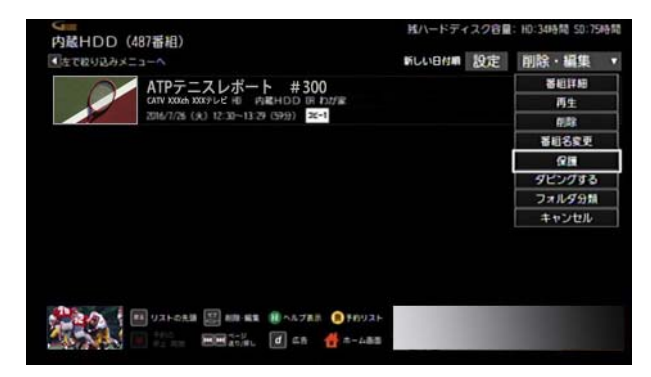

- ※ 保護を解除する場合は、手順 3 で保護が設定されてい る録画番組を選択し→[サブメニュー]ボタン→[保護 解除]を選択してください。
- ※ 録画番組をまとめて保護または保護を解除したい場合 は、次の手順で操作してください。まとめて保護/保護 解除できる件数は、100 件までです。 手順 1 ~ 2 のあと、[削除・編集]→[保護]または[保護 解除]→保護または保護解除したい録画番組を選択→ [保護]または [保護解除]

# ■ ワンポイント

- 保護を設定した番組は、録画リストに アイコンが表 示されます。
- ・ 録画リストに「変換待ち」と表示されている録画番組は 保護できません。

#### 録画した番組を削除する

録画した番組を削除します。

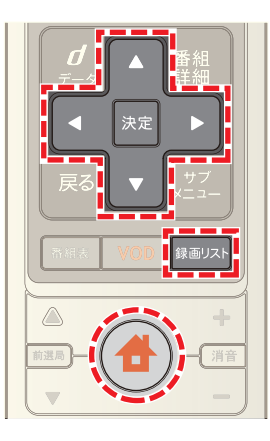

- **1**[録画リスト]ボタンを押す(またはホームメニューか ら[録画リスト]を選択)
- **2** 接続機器などを選んで→[決定]ボタンを押す

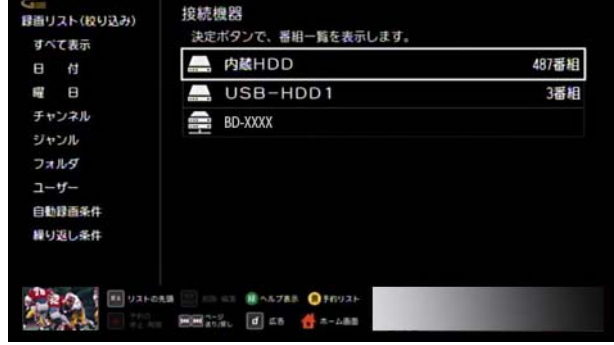

- ※ イボタンを押すと、左側のメニューから録画番組を 絞り込むことができます。
- ※ 暗証番号を設定したユーザーの場合は、「ユーザー]→ ユーザー名→暗証番号を入力の順に操作してくださ い。
- 3 ▲ または ボタンで削除したい録画番組を選び→ リモコンの[サブメニュー]ボタンを押して→ △ また は ▼ ボタンで[削除]を選択

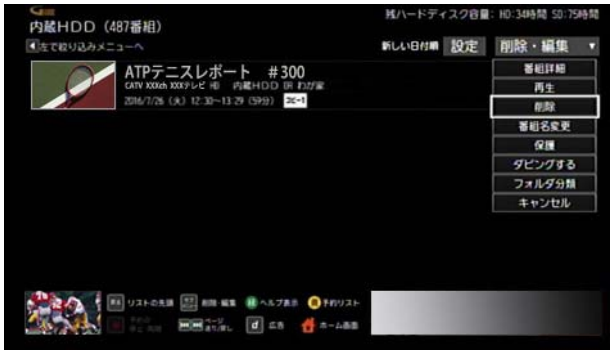

4 < または ▶ ボタンで[削除]を選び→[決定]ボタン を押す

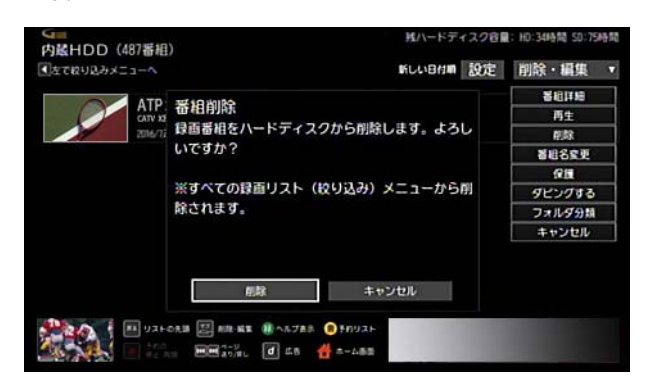

- ※[キャンセル]を選ぶと録画番組の削除がキャンセルさ れます。
- ※ 録画番組をまとめて削除したい場合は、次の手順で操 作してください。まとめて削除できる件数は、100 件ま でです。

手順 1 ~ 2 のあと、[削除・編集]→[削除]→削除したい 番組を選択→[削除]→[削除]

# ■ ワンポイント

・ 保護を設定した録画番組やダビング中の録画番組は削 除できません。

# 7. 視聴制限に関する設定

#### <span id="page-152-1"></span>視聴制限について

テレビ番組の視聴制限には、視聴年齢制限情報(R 指定)の 付いている番組を対象に制限する方法と、チャンネル自体 を制限対象にする方法があります。

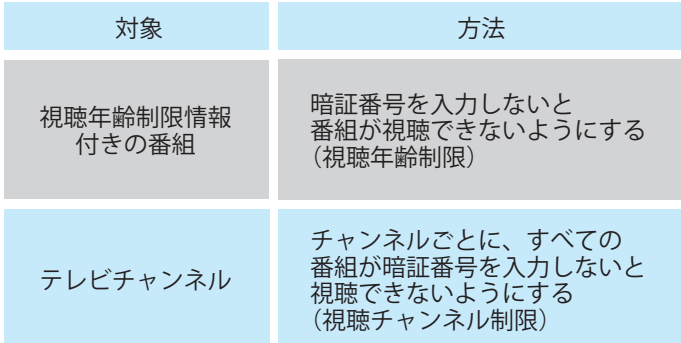

- ※ VOD 作品も、視聴年齢制限情報の付いた作品の視聴を テレビ番組と同様に制限することができます。
- ※ 視聴年齢制限情報(R 指定)には番組の内容によって、 15 歳以上を対象とする R-15 や 18 歳以上を対象とす る R-18 などの種類があります。

# / ワンポイント

・ VOD の[アイドル・R18]または[アダルト]作品は、視聴 制限の設定にかかわらず、購入するには暗証番号の入 力が必要です。

# (公関連する項目

- ・ 視聴年齢制限の対象年齢を設定する [\(152 ページ](#page-152-0) )
- ・ チャンネルごとに視聴制限を設定する [\(153 ページ](#page-153-0) )
- ・ 普段見るチャンネルだけを表示する(選局制限[\)](#page-154-0)([154](#page-154-0)  [ページ](#page-154-0) )
- ・ Smart J:COM Box の暗証番号を変更する ([155 ページ](#page-155-0) )
- ・ 視聴制限されている番組を見る [\(161 ページ](#page-161-0) )

#### <span id="page-152-0"></span>視聴年齢制限の対象年齢を設定する

暴力シーンやアダルト作品など視聴年齢制限情報(R 指 定)の付いているテレビ番組や VOD 作品を視聴するとき に、暗証番号の入力を必要とする対象年齢を設定します。

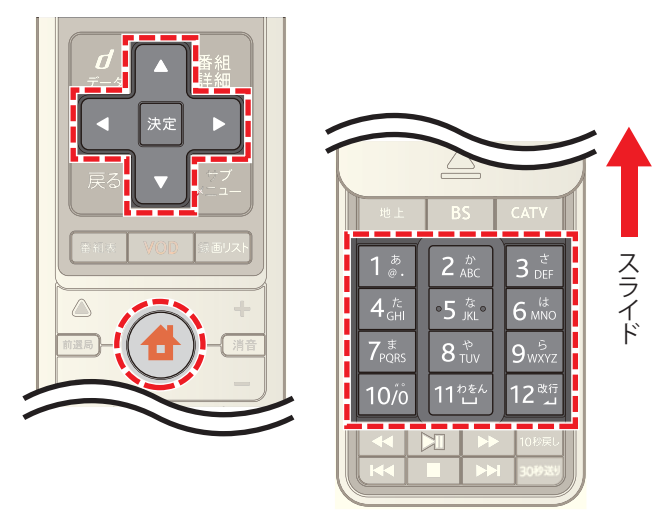

1 台 (ホーム)ボタンを押し→ < または ▶ ボタンで 「設定・その他]を選び→ △ または ▼ ボタンで[各種 設定]を選択

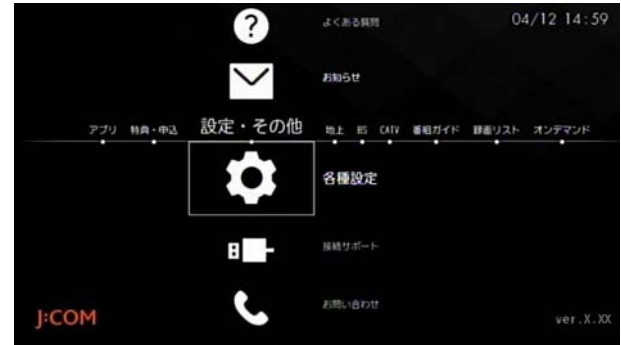

**2**[STB 設定]→[視聴制限設定]→[視聴年齢設定]の順に 選び→ Smart J:COM Box の暗証番号を入力

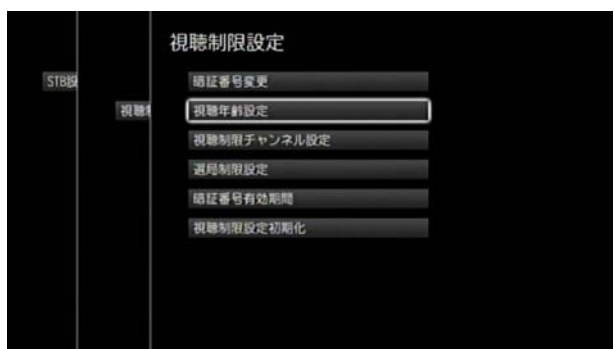

**3**[視聴年齢制限]のプルダウンメニューから制限する年 齢を選択

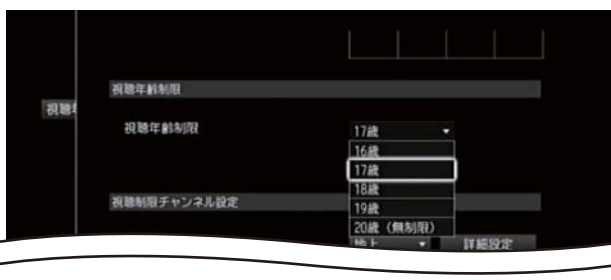

- ※ 視聴年齢制限は初期値では[17 歳]に設定されていま す。
- ※ 視聴年齢制限を解除するには手順 3 で[20 歳(無制 限)]を選択してください。
- ※ Smart J:COM Box の暗証番号の初期値は「0000」に設定 されています。
- ※ (ホーム)ボタンを 2 回押すとテレビ番組視聴画面 に戻ります。

# ■ ワンポイント

- ・ 例えば、視聴年齢制限を[17 歳]に設定すると R-18(18 歳未満視聴禁止)の番組には暗証番号の入力が必要で すが、R-15(15 歳未満視聴禁止)以下の番組はそのまま 視聴できます。
- ・ 視聴年齢制限を設定すると、制限対象の番組を録画し た場合も再生するときに Smart J:COM Box の暗証番号 の入力が必要になります。
- ・ VOD の[アイドル・R18]または[アダルト]作品は、視聴 制限の設定にかかわらず、購入するには暗証番号の入 力が必要です。

#### (公関連する項目

- ・ チャンネルごとに視聴制限を設定する [\(153 ページ](#page-153-0) )
- ・ 視聴制限の内容を初期設定値に戻す [\(159 ページ](#page-159-0) )
- ・ Smart J:COM Box の暗証番号を変更する ([155 ページ](#page-155-0) )
- ・ 視聴制限されている番組を見る [\(161 ページ](#page-161-0) )

#### <span id="page-153-0"></span>チャンネルごとに視聴制限を設定する

チャンネルごとに、Smart J:COM Box の暗証番号を入力し ないと視聴できないように設定することができます(視聴 チャンネル制限)。

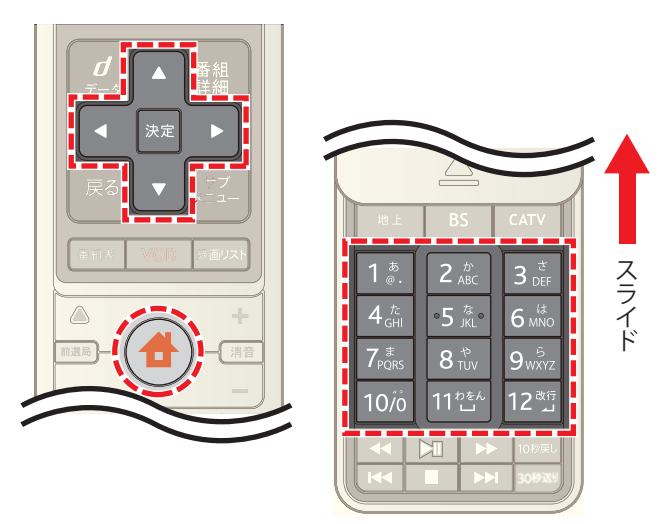

1 台 (ホーム)ボタンを押し→ < または ▶ ボタンで |||<br>|設定・その他]を選び→ ▲ または ▼ ボタンで[各種 設定]を選択

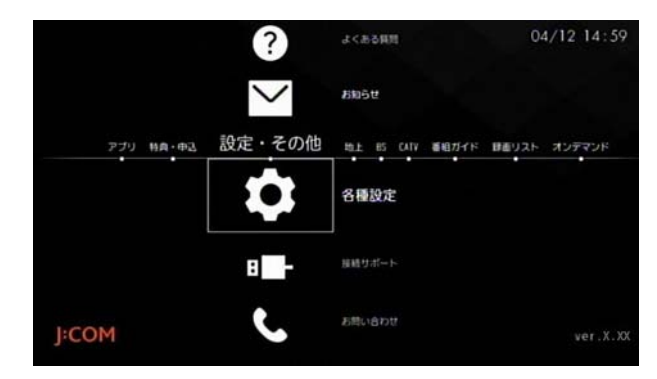

2 「STB 設定<sup>1→[</sup>視聴制限設定<sup>]→[</sup>視聴制限チャンネル 設定]の順に選び→ Smart J:COM Box の暗証番号を入 力

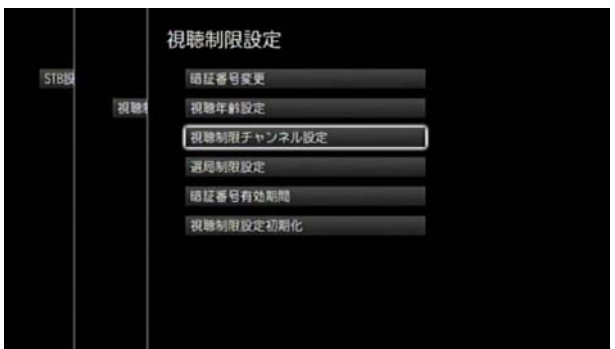

**3**[詳細設定]のプルダウンメニューから[地上]・[BS]・ [CATV]のいずれかを選び→[詳細設定]を選択

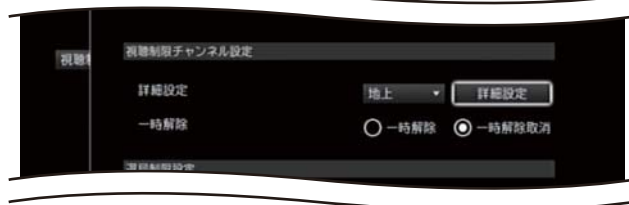

**4** 設定したいチャンネルのプルダウンメニューから [ロック]を選択

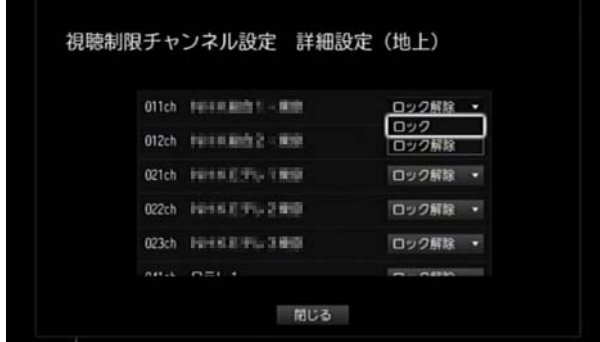

- 5 チャンネルの設定が終了したら ▶ ボタンを押して [閉じる]を選択(またはリモコンの[戻る]ボタンを押 す)
- ※ Smart J:COM Box の暗証番号の初期値は「0000」に設定 されています。
- ※ < (ホーム)ボタンを2回押すとテレビ番組視聴画面 に戻ります。
- ※ 視聴制限を解除したい場合は、手順 4 で[ロック]を選 ぶ代わりに[ロック解除]を選択してください。

#### 1 関連する項目

- ・ チャンネルごとの視聴制限を一時的に一括解除する  $(156 \le -3)$
- ・ Smart J:COM Box の暗証番号を変更する ([155 ページ](#page-155-0) )

# <span id="page-154-0"></span>普段見るチャンネルだけを表示する(選局 制限)

普段見ないチャンネルはチャンネルボタンなどで選択で きないように設定できます(選局制限)。

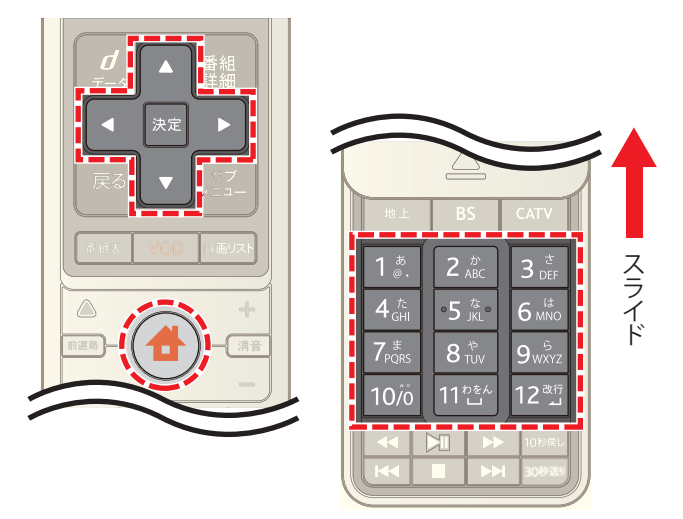

1 <del>●</del>(ホーム)ボタンを押し→ < または ▶ ボタンで [設定・その他]を選び→ △ または ▼ ボタンで[各種 設定]を選択

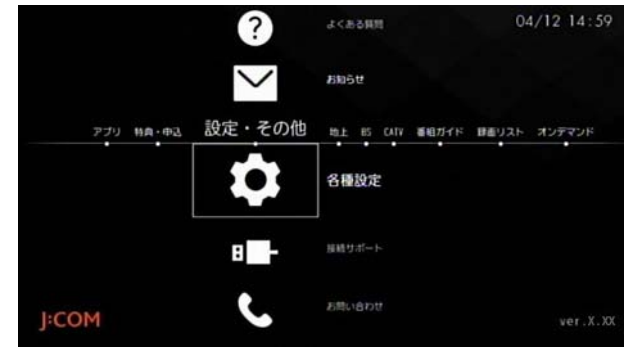

2 [STB 設定]→[視聴制限設定]→[選局制限設定]の順に 選び→ Smart J:COM Box の暗証番号を入力

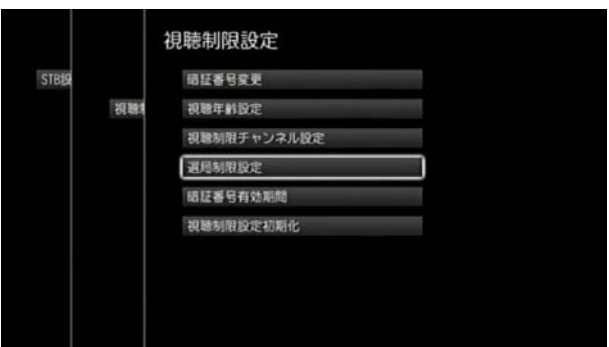

**3**[詳細設定]のプルダウンメニューから[地上]・[BS]・ [CATV]のいずれかを選び→[詳細設定]を選択

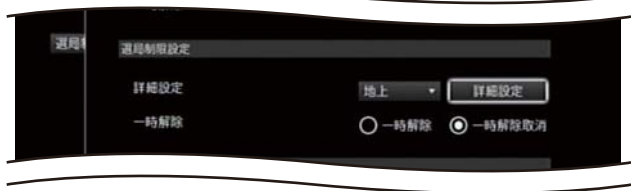

**4** 選局制限したいチャンネルのプルダウンメニューから [設定]を選択

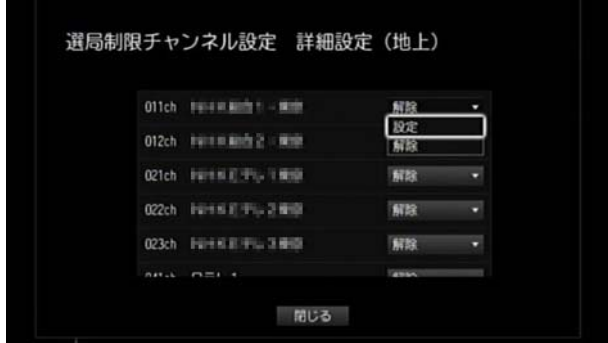

- **5** チャンネルの設定が終了したら ▶ ボタンを押して [閉じる]を選択(またはリモコンの[戻る]ボタンを押 す)
- ※ Smart J:COM Box の暗証番号の初期値は「0000」に設定 されています。
- ※ (ホーム)ボタンを2回押すとテレビ番組視聴画面 に戻ります。
- ※ 選局制限を解除したい場合は、手順 4 で[設定]を選ぶ 代わりに[解除]を選択してください。

#### (人関連する項目

- ・ チャンネルごとに視聴制限を設定する [\(153 ページ](#page-153-0) )
- ・ 選局制限を一時的に一括解除する [\(157 ページ](#page-157-0) )
- ・ Smart J:COM Box の暗証番号を変更する ([155 ページ](#page-155-0) )

#### <span id="page-155-0"></span>Smart J:COM Box の暗証番号を変更する

Smart J:COM Box の暗証番号は任意の 4 桁の数字に変更 できます。

※ 暗証番号の初期値は「0000」に設定されています。

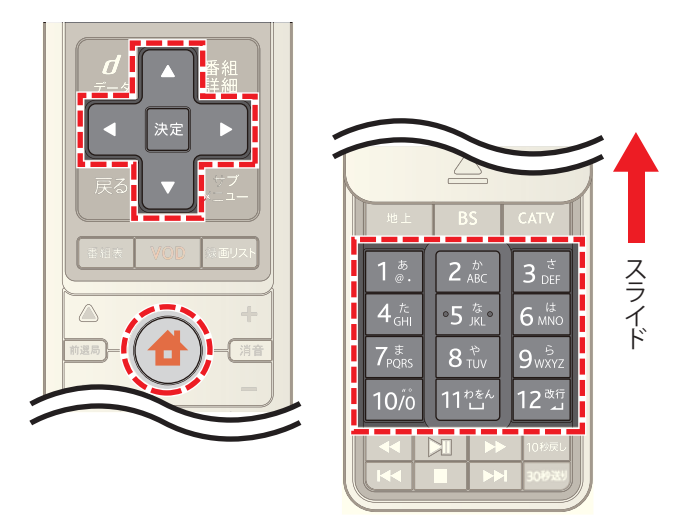

1 台 (ホーム)ボタンを押し→ < または ▶ ボタンで |設定・その他]を選び→ △ または ▼ ボタンで[各種 設定]を選択

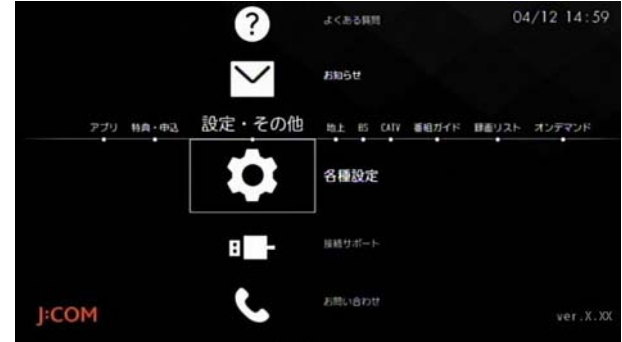

**2**[STB 設定]→[視聴制限設定]→[暗証番号変更]の順に 選び→現在設定している Smart J:COM Box の暗証番号 を入力

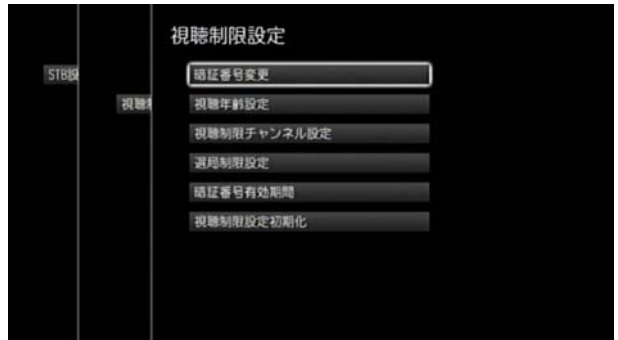

**3** 新しい暗証番号を 4 桁で入力

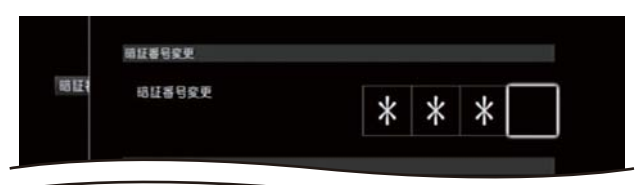

- **4** 暗証番号設定完了のメッセージが表示されたら[確認] を選択
- ※ (ホーム)ボタンを 2 回押すとテレビ番組視聴画面 に戻ります。

☞ ワンポイント

・ 暗証番号を忘れた場合は、J:COM カスタマーセンター へお問い合わせください。

(公関連する項目

・ 視聴制限の内容を初期設定値に戻す [\(159 ページ](#page-159-0) )

# <span id="page-156-0"></span>チャンネルごとの視聴制限を一時的に一括 解除する

視聴するときに暗証番号が必要になるように設定した チャンネルの視聴制限を一括して一時的に解除します。

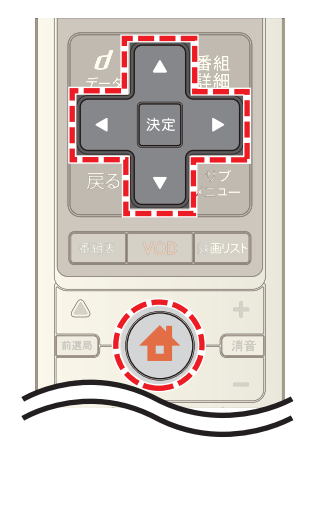

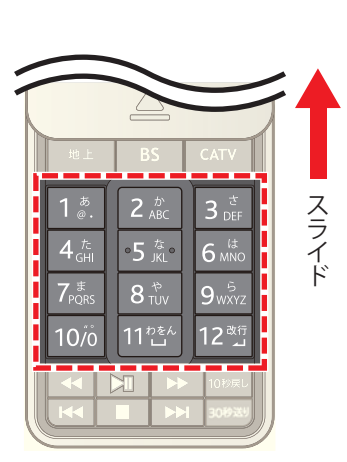

1 台 (ホーム)ボタンを押し→ < または ▶ ボタンで [設定・その他]を選び→ △ または ▼ ボタンで[各種 設定]を選択

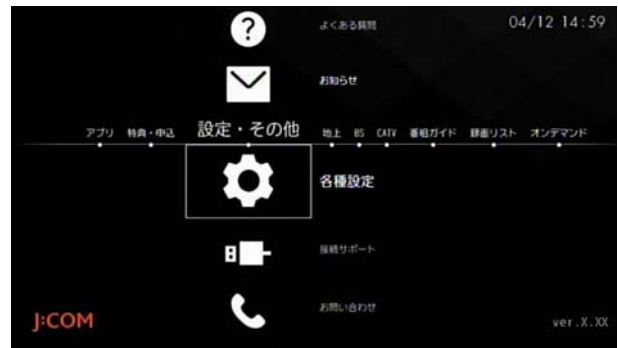

**2** [STB 設定]→[視聴制限設定]→[視聴制限チャンネル 設定]の順に選び→ Smart J:COM Box の暗証番号を入 力

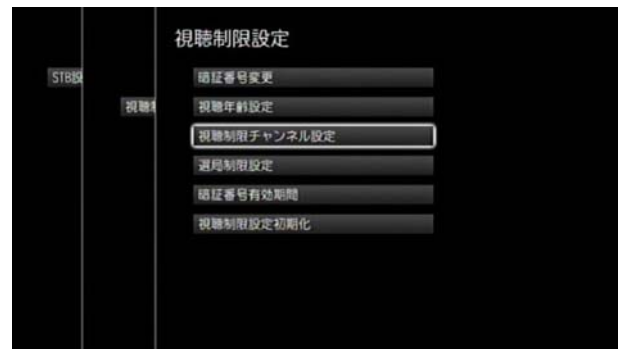

#### **3**[一時解除]を選択

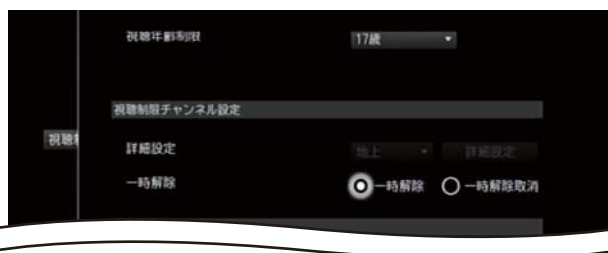

- ※ チャンネルの視聴制限は、本機の電源を切るまで解除 されたままになります。本機の電源を切る前に視聴制 限を再設定したい場合は、手順 3 で[一時解除]を選ぶ 代わりに[一時解除取消]を選択してください。
- ※ (ホーム)ボタンを2回押すとテレビ番組視聴画面 に戻ります。
- (公関連する項目
- ・ チャンネルごとに視聴制限を設定する [\(153 ページ](#page-153-0) )

<span id="page-157-0"></span>選局制限を一時的に一括解除する

チャンネルの選局制限を一括して一時的に解除します。

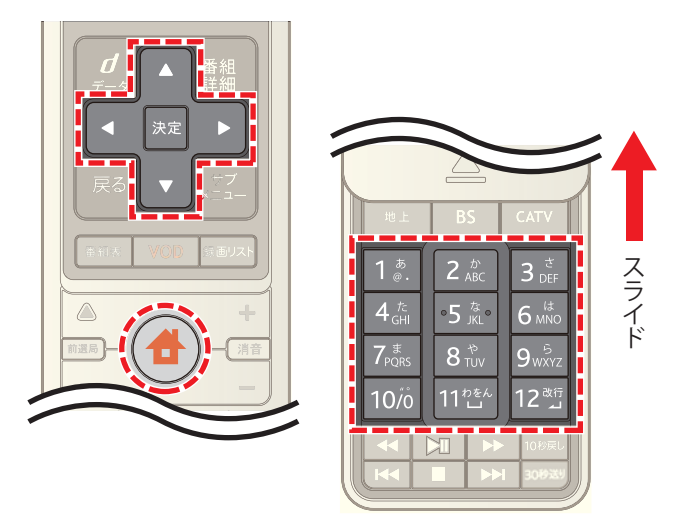

1 台 (ホーム)ボタンを押し→ < または ▶ ボタンで |設定・その他]を選び→ ▲ または ▼ ボタンで[各種 設定]を選択

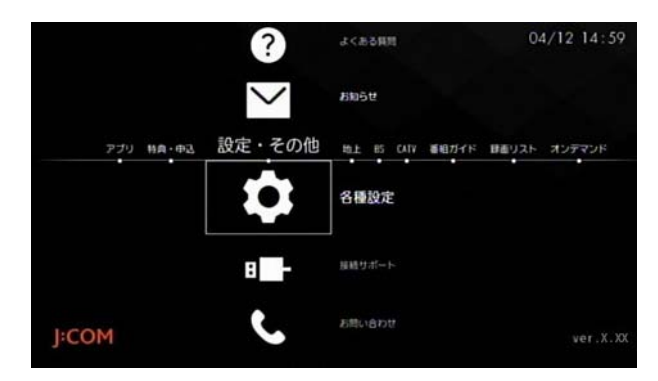

2 [STB 設定]→[視聴制限設定]→[選局制限設定]の順に 選び→ Smart J:COM Box の暗証番号を入力

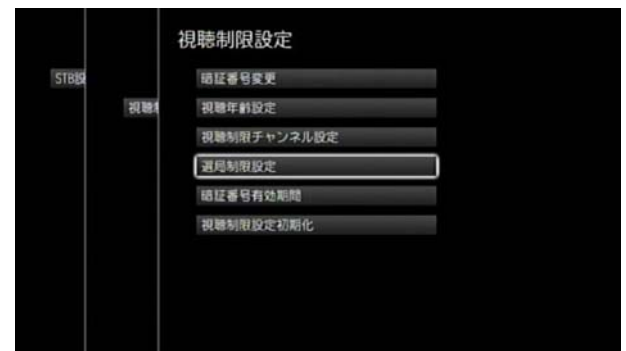

#### **3**[一時解除]を選択

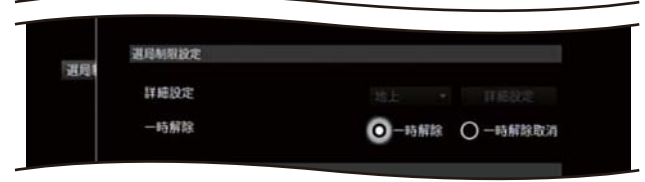

- ※ 選局制限を解除したチャンネルは、本機の電源を切る まで選局できるようになります。本機の電源を切る前 に選局制限を再設定したい場合は、手順 3 で[一時解 除]を選ぶ代わりに[一時解除取消]を選択してくださ い。
- ※ (ホーム)ボタンを 2 回押すとテレビ番組視聴画面 に戻ります。

#### 1 関連する項目

・ 普段見るチャンネルだけを表示する(選局制限[\)](#page-154-0)([154](#page-154-0)  [ページ](#page-154-0) )

# <span id="page-158-0"></span>視聴制限の一時解除を電源オフまで有効に する

視聴年齢制限をしているときに対象のチャンネルや番組 を続けて見るような場合は、暗証番号を一度入力しておけ ば電源を切るまでその暗証番号が有効になるように設定 することができます。

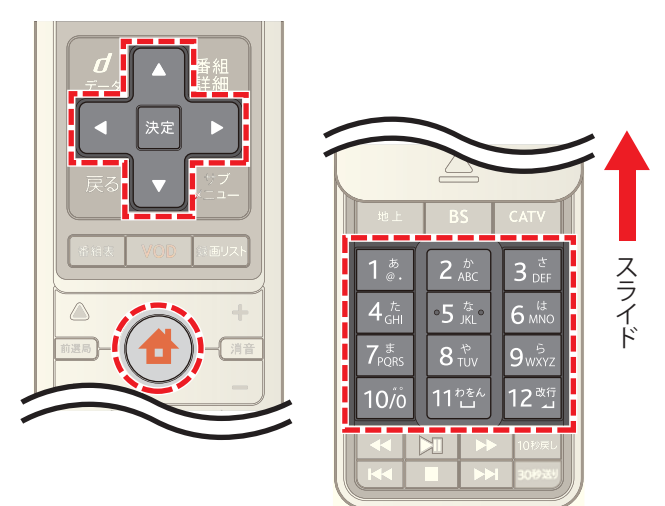

1 **4** (ホーム)ボタンを押し→ 1 または ▶ ボタンで [設定・その他]を選び→ △ または ▼ ボタンで[各種 設定]を選択

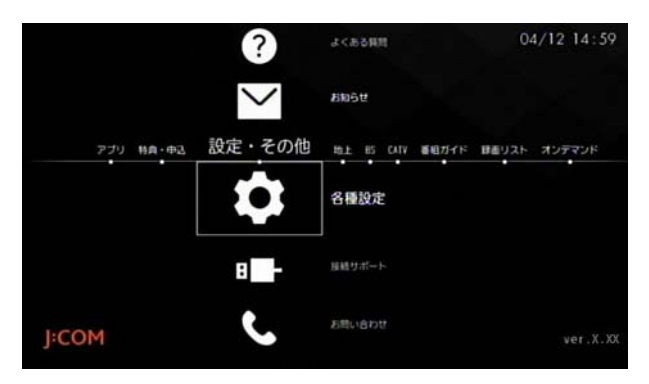

**2**[STB 設定]→[視聴制限設定]→[暗証番号有効期間]の 順に選び→ Smart J:COM Box の暗証番号を入力

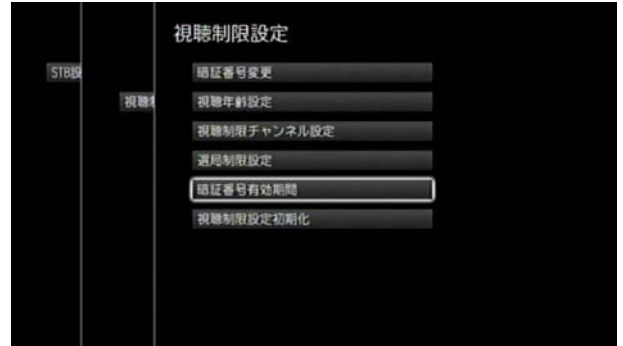

**3**[暗証番号有効期間]の[選局まで]または[電源オフま で]のいずれかを選択

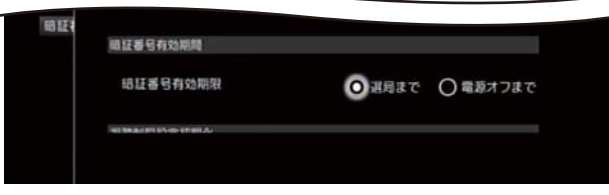

- ※「選局まで]を選択すると、チャンネルを切り換えるた びに暗証番号の入力が必要になります。
- ※[電源オフまで]を選択すると、入力した暗証番号は本 機の電源を切るまで有効になります。
- ※ (ホーム)ボタンを 2 回押すとテレビ番組視聴画面 に戻ります。

#### <span id="page-159-0"></span>視聴制限の内容を初期設定値に戻す

視聴制限の設定をすべて初期値に戻します。

※ Smart J:COM Box の暗証番号も初期化されます。

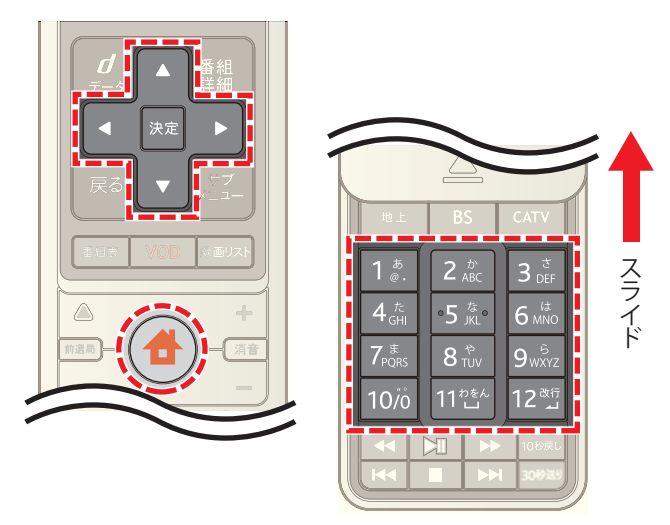

1 台 (ホーム)ボタンを押し→ < または > ボタンで **|-**<br>[設定・その他]を選び→ ▲ または ▼ ボタンで[各種 設定]を選択

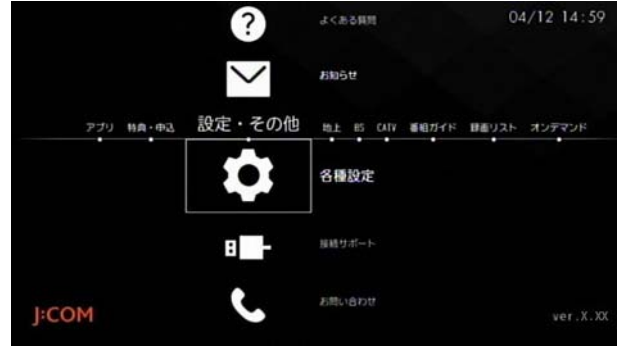

2 [STB 設定]→[視聴制限設定]→[視聴制限設定初期化] の順に選び→ Smart J:COM Box の暗証番号を入力

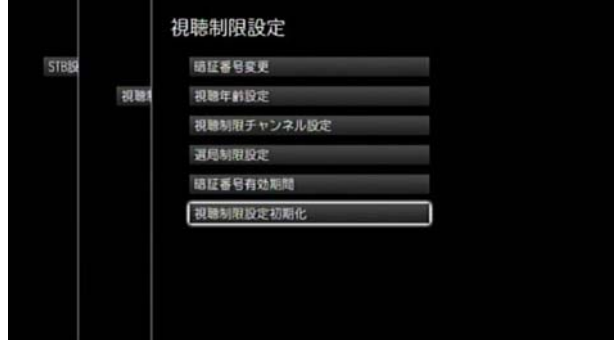

**3**[暗証番号・視聴制限設定初期化]の[初期化する]を選 択

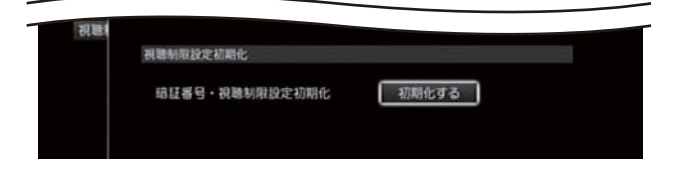

- **4** 確認メッセージが表示されたら[はい]を選択
- ※ (ホーム)ボタンを2回押すとテレビ番組視聴画面 に戻ります。

#### <span id="page-160-0"></span>視聴制限されている番組を録画リストに表 示する

視聴年齢制限を設定しているときに、制限対象の録画番組 を録画リストに表示するかどうかを設定します。

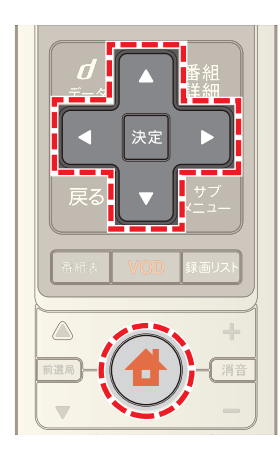

1 台 (ホーム)ボタンを押し→ < または > ボタンで [設定・その他]を選び→ または ボタンで[各種 設定]を選択

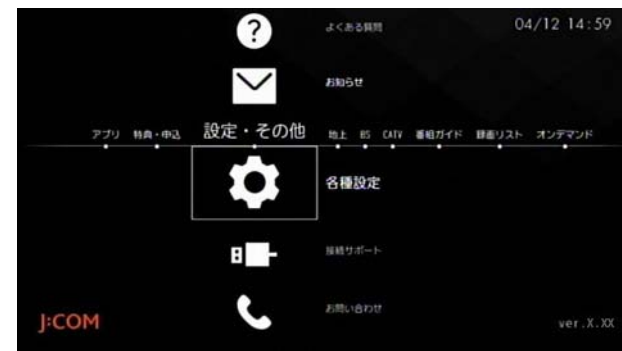

**2** [ナビ設定]→[録画リスト設定]の順に選択

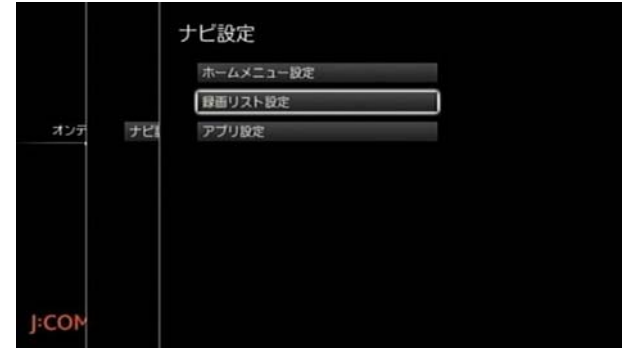

**3**[視聴年齢制限番組の表示]の[する]または[しない]を 選択

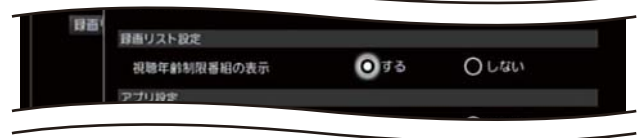

- ※[する]を選択すると視聴年齢制限付き番組が録画リス トに表示されます。ただし、番組名・チャンネル番号・ チャンネル名は「・・・」と表示されます。
- ※ (ホーム)ボタンを 2 回押すとテレビ番組視聴画面 に戻ります。

# <span id="page-161-0"></span>視聴制限されている番組を見る

視聴年齢制限を設定しているときに制限対象のチャンネ ル・録画番組・J:COM オン デマンドの作品などを見るとき は、Smart J:COM Box の暗証番号が必要になります。

- ※ Smart J:COM Box の暗証番号は初期値では「0000」に設 定されています。
- **1** 暗証番号の入力画面が表示されたらリモコンの数字ボ タンで Smart J:COM Box の暗証番号を入力
- ※ 制限対象のチャンネルや録画番組では次のような画面 が表示されます。

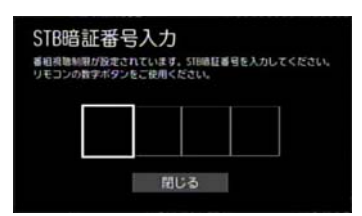

※ J:COM オン デマンドの作品では次のような画面が表 示されます。

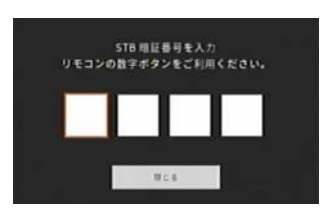

(公関連する項目

- ・ 視聴制限の一時解除を電源オフまで有効にする ([158](#page-158-0)  [ページ](#page-158-0) )
- ・ Smart J:COM Box の暗証番号を変更する [\(155 ページ](#page-155-0) )
- ・ 視聴制限されている番組を録画リストに表示する [\(160 ページ](#page-160-0) )

# 8.J:COM オン デマンド(VOD)を使う

#### <span id="page-162-0"></span>J:COM オン デマンドについて

ビデオをレンタルショップで借りるように、自宅に居なが らにして見たいビデオ作品を楽しむことができるのが J:COM オン デマンドサービスです。作品には無料のもの から 1 作品ごとに購入するもの、月額利用料金の中で見 放題のものがあります。利用料金は毎月の J:COM TV の利 用料金と合わせて請求されます。

- ※ 定額見放題サービスは別途ご契約が必要な場合があり ます。
- **1**[VOD]ボタンを押す(またはホームメニューで[オンデ マンド]を選択)

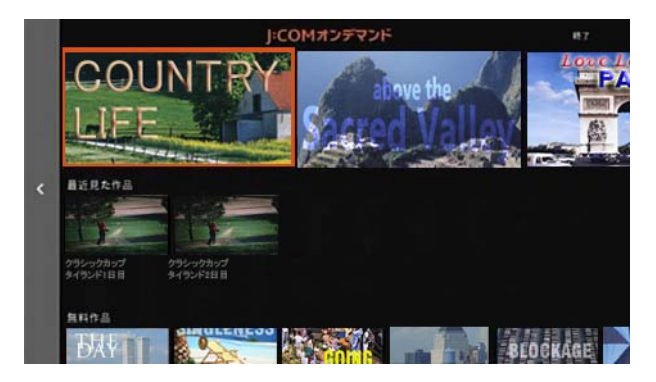

- ※ VOD のトップ画面が表示されたら、見たい作品を探し てください。< ボタンで画面左端のグレーのバーを 選択すると、新作・イチオシの作品やジャンルなどの各 種メニューが表示されます。
- ※ 購入する前に作品の一部を無料で視聴したり、気にな る作品はいったん「お気に入り」に入れておいて後から 購入を検討したりすることができます。
- ※ VOD のトップ画面表示、VOD の終了、VOD 作品のお気 に入り登録は、以下のボタンで操作することができま す。
	- | 緑 |:VOD トップ画面を表示
	- | 赤 |:VOD の終了
	- · | 黄 | :VOD 作品のお気に入り登録

# ■ ワンポイント

- ・ お客さまのご契約内容やご利用状況によってはJ:COM オン デマンドサービスがご利用いただけない場合が あります。
- ・ VOD 作品は録画できません。
- ・ VOD は Video On Demand(ビデオオンデマンド)の略 語です。

#### (公関連する項目

- ・ VOD 作品を再生する -VOD メニューから選んで [\(163](#page-163-0)  [ページ](#page-163-0))
- ・ VOD 作品を「お気に入り」リストに登録する [\(183 ペー](#page-183-0) [ジ](#page-183-0) )
- ・ 視聴制限について ([152 ページ \)](#page-152-1)

<span id="page-163-0"></span>VOD 作品を再生する -VOD メニューから 選んで

VOD 作品を VOD メニューから探して視聴します。

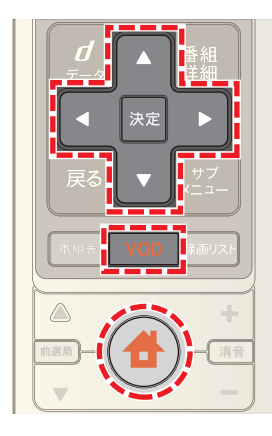

- **1**[VOD]ボタンを押す(またはホームメニューで[オンデ マンド]を選択)
- 2 **■ボタンを押す(または画面左端のグレーのバーを** 選択)
- 3 ▲ または ▼ ボタンでジャンルなどを選んで→[決 定]ボタンを押す

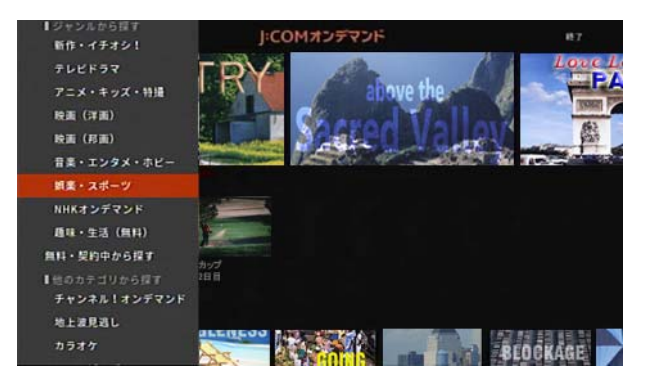

- ※ VOD のトップ画面に表示されているサムネイル画像 を直接選んで、視聴することもできます。
- ※[アイドル・R18]や[アダルト]作品を視聴するときは Smart J:COM Box の暗証番号の入力が必要です。
- ※ 表示件数が多い場合は、< ボタンで画面左端のグ レーのバーを選択すると、以下の項目で並べ替えや絞 込み表示できます。
	- ・ 並べ替え:新作順、人気順、更新順、五十音順に並べ 替え
	- ・ 価格:すべて、有料 / 未契約、無料 / 契約中で絞り込 み表示
	- ・ 絞り込み:サブジャンルを選んで絞り込み表示

4 A·v·< · お おタンで視聴したい作品を選び→ [決定]ボタンを押す

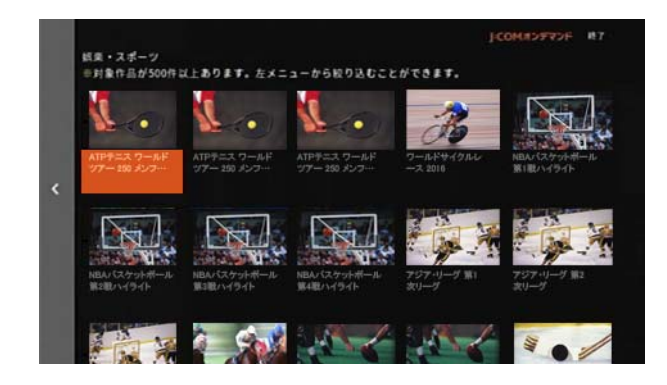

5 A· **V· < · ▶ ボタンで[レンタルへ進む](または** [視聴する])を選び→[決定]ボタンを押す

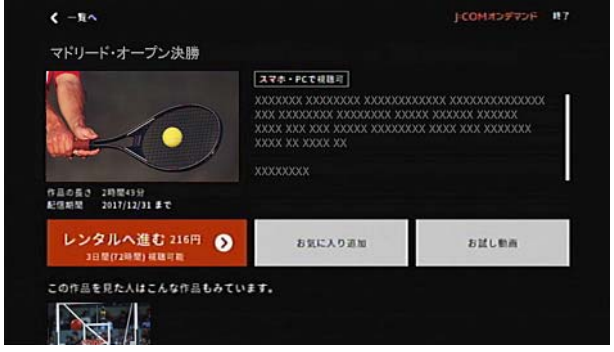

- ※[レンタルへ進む]を選ぶ前に[お試し動画]を選択する と、作品の一部分を無料で視聴することができます。
- 6 購入する場合は < または > ボタンで[レンタルして 視聴する]を選び→[決定]ボタンを押す

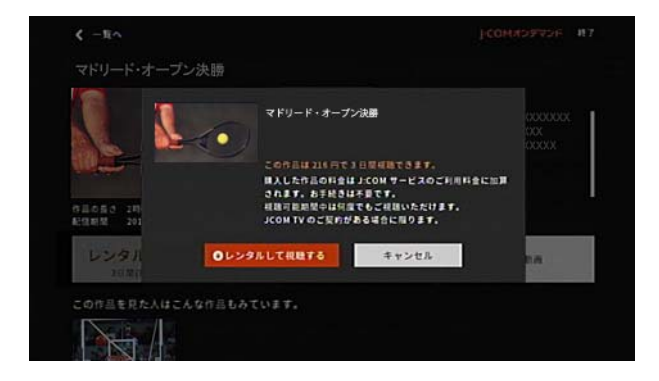

- ※「キャンセル]を選ぶと購入がキャンセルされます。
- ※ 作品の読み込みが終了すると自動的に再生されます。

7 再生が終了したら v ボタンで[停止]を選び→[決定] ボタンを押す

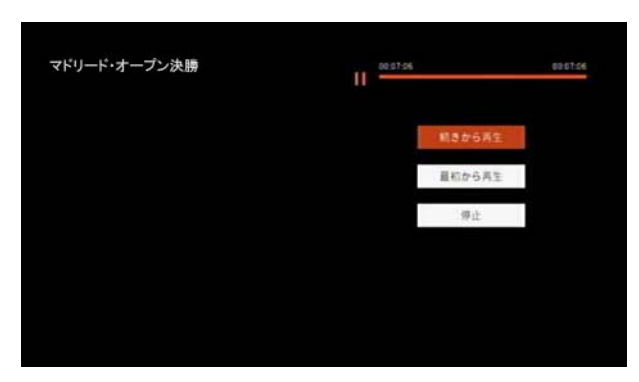

- ※[最初から再生]を選ぶと、作品の初めから再生されま す。
	- タワンポイント
- 作品の詳細画面では、再生時間・キャスト・あらすじな どを確認できます。

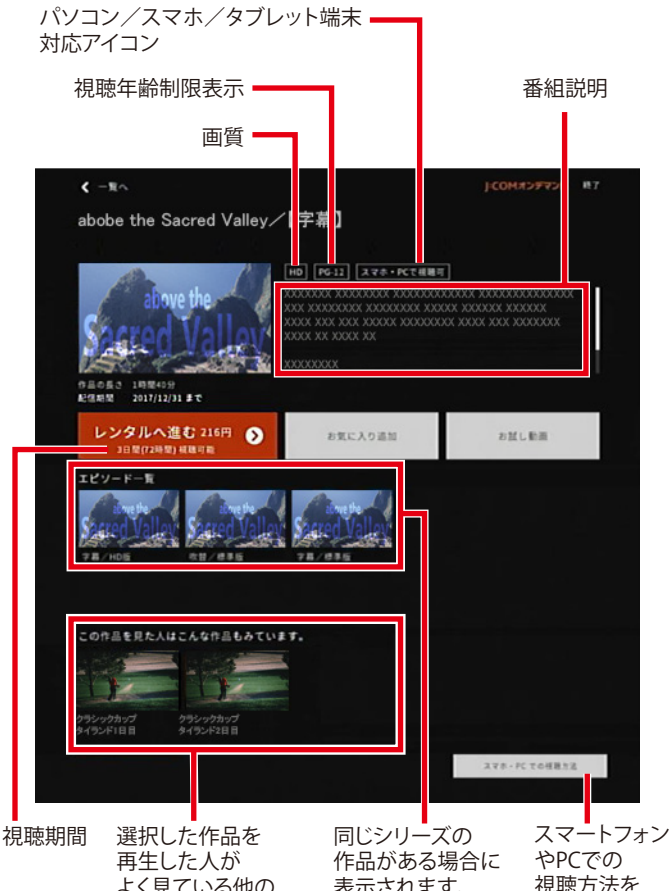

表示されます。 よく見ている他の 番組が表示されます。 視聴方法を 確認できます。 ・ 再生中の一時停止や早送りなどの操作は次のボタンで 行います。

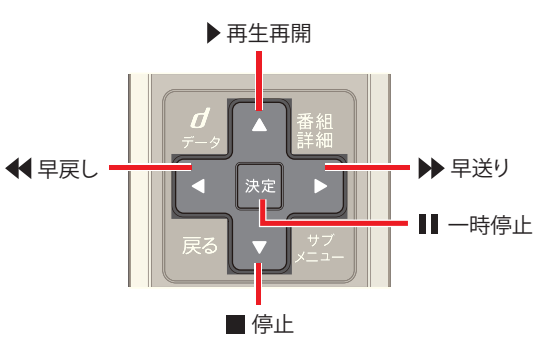

・ 一時停止すると、一時停止後の動作を[続きから再生]・ [最初から再生]・[停止]から選ぶことができます。

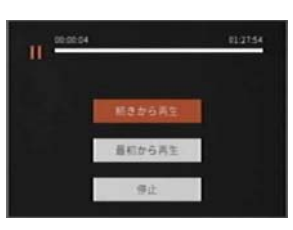

# 1 関連する項目

- ・ VOD 作品を再生する 検索結果から番組を選んで [\(168 ページ](#page-168-0) )
- ・ VOD 作品を再生する 作品名や作品番号で探して [\(166 ページ](#page-166-0) )
- ・ 視聴制限されている番組を見る ([161 ページ \)](#page-161-0)

VOD 作品を再生する - 視聴期間中の番組 から

購入した VOD 作品は視聴期間が終わるまで何度でも再 生することができます。

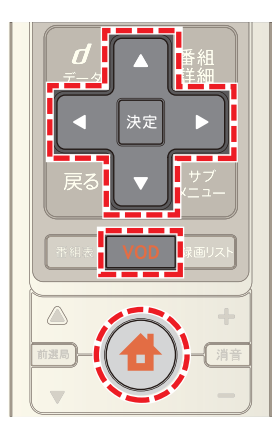

- **1**[VOD]ボタンを押す(またはホームメニューで[オンデ マンド]を選択)
- 2 **■ボタンを押す(または画面左端のグレーのバーを** 選択)
- <mark>3 △</mark> または ▼ ボタンで[視聴履歴]を選び→[決定]ボ タンを押す

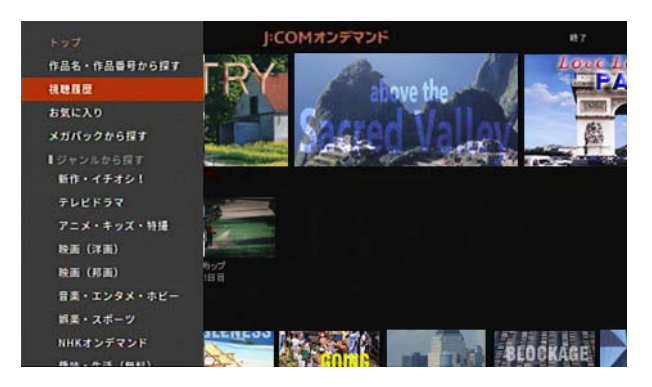

4 < ボタンを押し→ ▲ または ▼ ボタンで[視聴期間 中]を選び→[決定]ボタンを押す

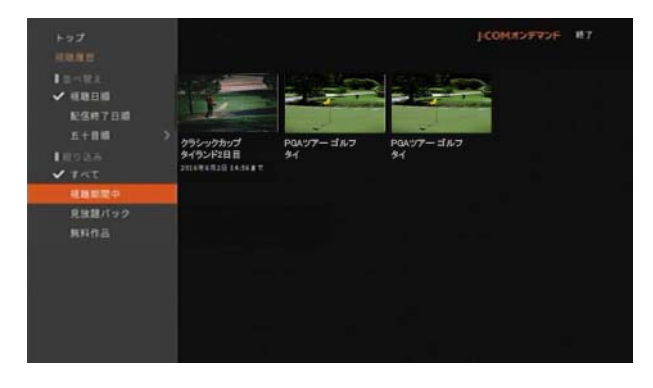

5 A· V·< · ▶ ボタンで視聴したい作品を選び→ [決定]ボタンを押す

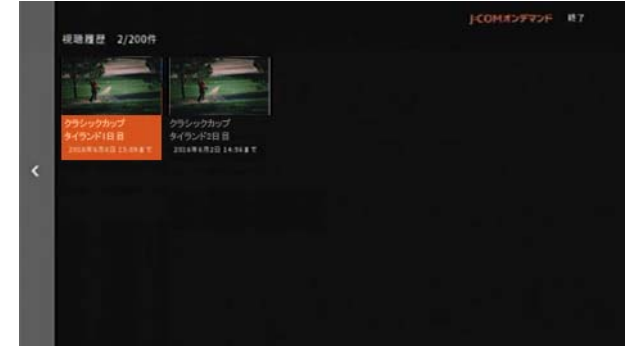

- ※ < ボタンで画面左端のグレーのバーを選択すると、 以下の項目で並べ替えや絞込み表示できます。
	- ・ 並べ替え:視聴日順、配信終了日順、五十音順
	- ・ 絞り込み:すべて、視聴期間中、見放題パック、無料 作品
- 6 **△ · √ · < · ボタンで[視聴する]を選び→[決** 定]ボタンを押す

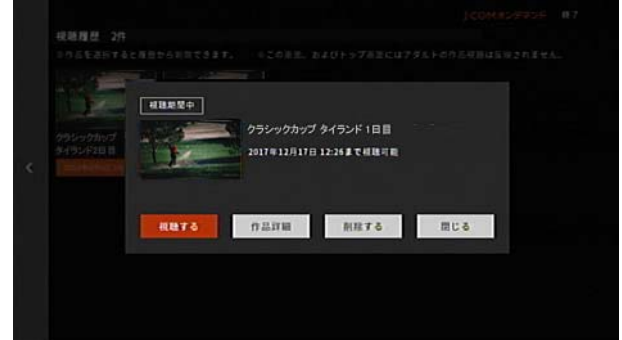

7 再生が終了したら v ボタンで[停止]を選び→[決定] ボタンを押す

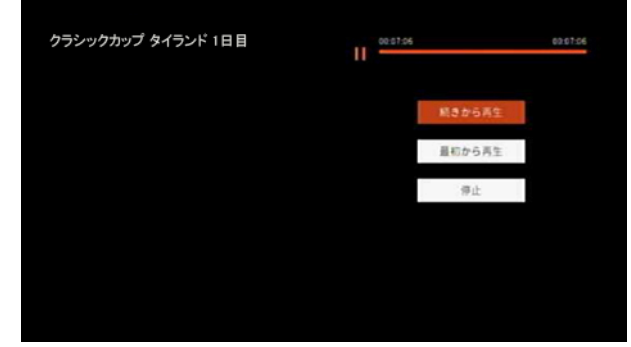

※[最初から再生]を選ぶと、作品の初めから再生されま す。

#### | | クワンポイント

・ アダルト作品は視聴履歴には表示されません。アダル ト作品の視聴履歴を確認するときは、VOD のトップ画 面で次の順に操作してください。

スライド

■<| ボタンで画面左端のグレーのバーを選択→[決定] ボタン→[アダルト]→ Smart J:COM Box の暗証番号を 入力→ < ボタン→[視聴履歴(アダルト)]

- ・ 視聴履歴は作品ごとに削除することができます。リス トから削除する場合は、次の順に操作してください。 削除したい作品を選択→[削除する]→[はい]
- ・ 再生中の一時停止や早送りなどの操作は次のボタンで 行います。

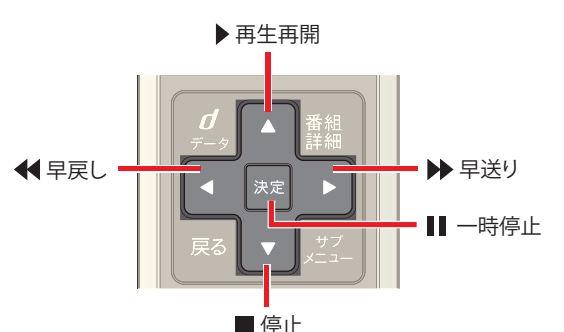

・ 一時停止すると、一時停止後の動作を[続きから再生]・ [最初から再生]・[停止]から選ぶことができます。

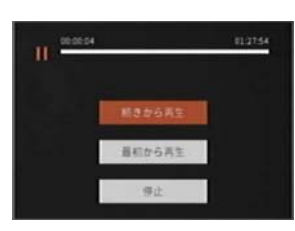

1 関連する項目

・ VOD 作品を再生する -VOD メニューから選んで ([163](#page-163-0)  [ページ](#page-163-0) )

# <span id="page-166-0"></span>VOD 作品を再生する - 作品名や作品番号 で探して

VOD の作品名や、VOD 作品に個別に付与されている作品 番号を指定して、視聴したい作品を探します。

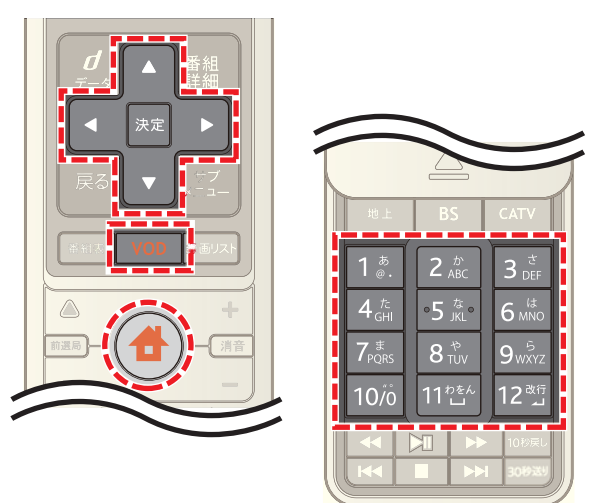

- **1**[VOD]ボタンを押す(またはホームメニューで[オンデ マンド]を選択)
- **2** ボタンを押す(または画面左端のグレーのバーを 選択)
- 3 △ または ▼ ボタンで[作品名・作品番号から探す]を 選び→[決定]ボタンを押す

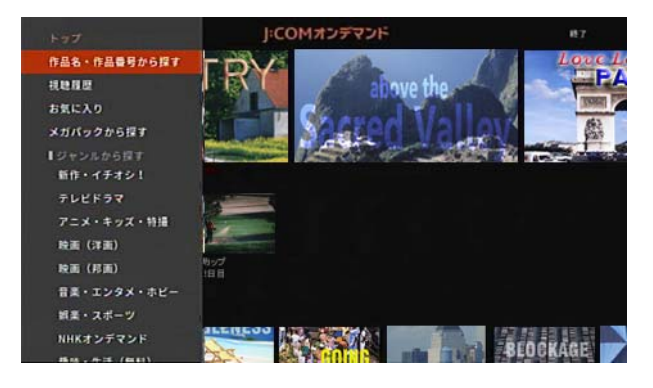

4 **△· ■· ■· ■· ボタンで作品名または作品番号を** 入力し→ △ • ▼ • < • ■ • ■ ボタンで[検索]を選んで →[決定]ボタンを押す

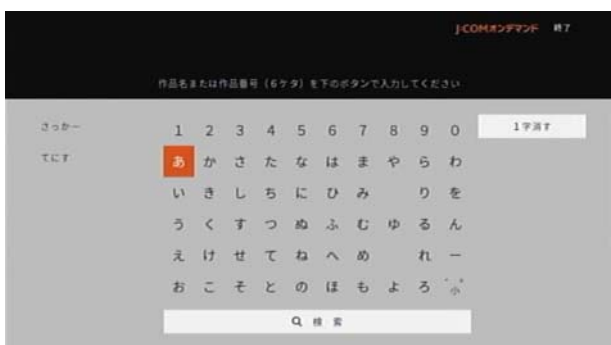

- ※ 作品番号は、リモコンの数字ボタンを押すことでも入 力できます。
- ※ 画面左側の検索履歴を選んでも検索できます。
- 5 作品名を検索した場合は、△ · ▼ · < · ▶ ボタンで 視聴したい作品を選び→[決定]ボタンを押す
- ※ 作品番号を入力した場合は、6 桁目の数字を入力する と作品の詳細画面が表示されます。
- **6 △ · マ· < · > ボタンで[レンタルへ進む](または** [視聴する])を選び→[決定]ボタンを押す

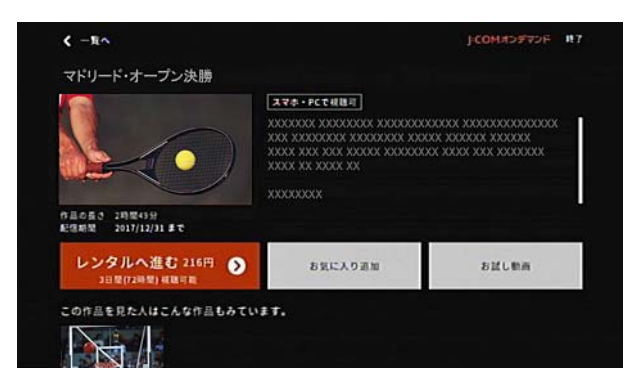

- ※[レンタルへ進む]を選ぶ前に[お試し動画]を選択する と、作品の一部分を無料で視聴することができます。
- 7 購入する場合は < または ▶ ボタンで[レンタルして 視聴する]を選び→[決定]ボタンを押す

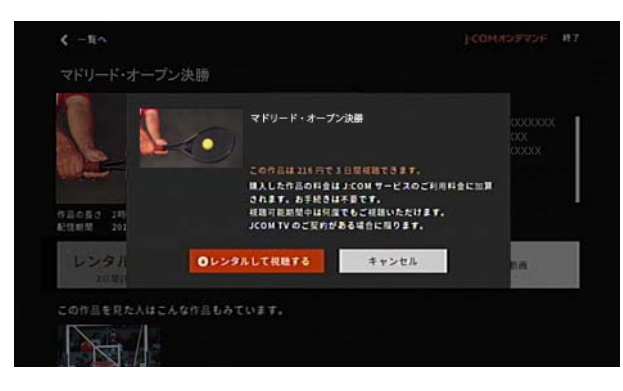

- ※ [キャンセル]を選ぶと購入がキャンセルされます。
- ※ 作品の読み込みが終了すると自動的に再生されます。

**8** 再生が終了したら ▼ ボタンで[停止]を選び→[決定] ボタンを押す

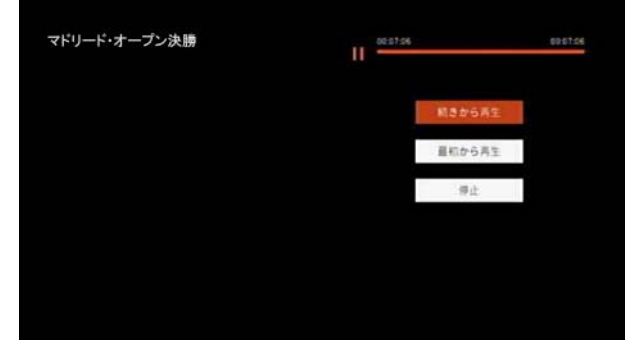

※[最初から再生]を選ぶと、作品の初めから再生されま す。

# Ø ワンポイント

- 作品番号は「ジェイコム マガジン」などで確認できま す。
- ・ 作品の詳細画面では、再生時間・キャスト・あらすじな どを確認できます。

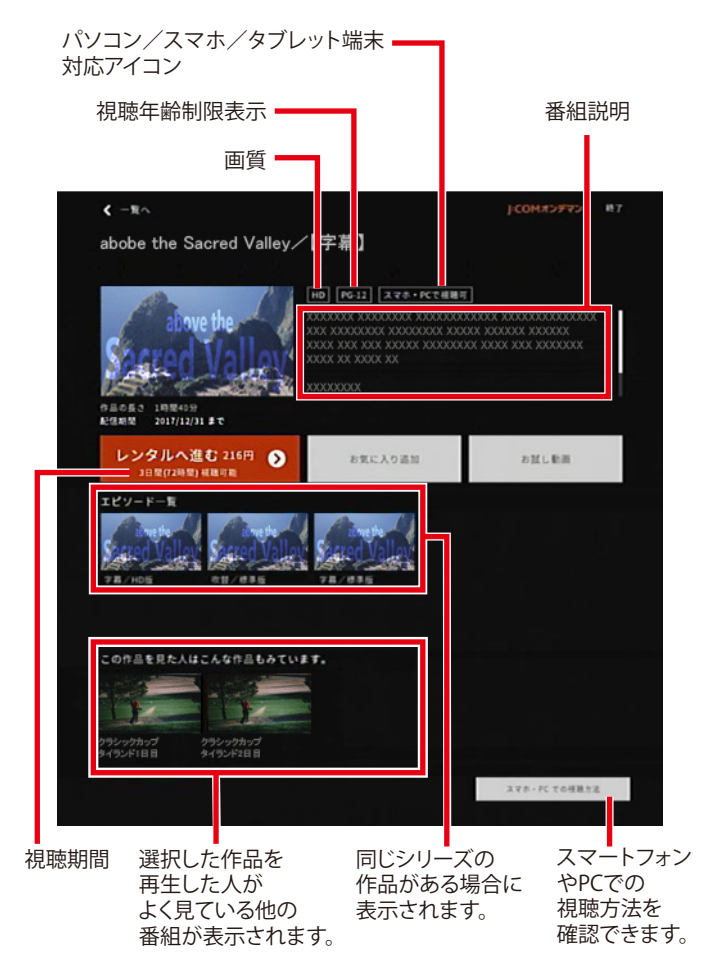

・ 再生中の一時停止や早送りなどの操作は下記のボタン で行います。

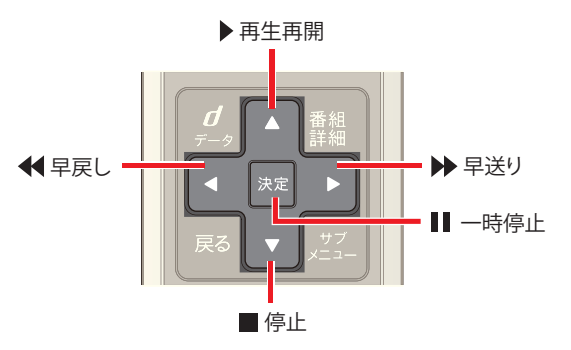

・ 一時停止すると、一時停止後の動作を[続きから再生]・ [最初から再生]・[停止]から選ぶことができます。

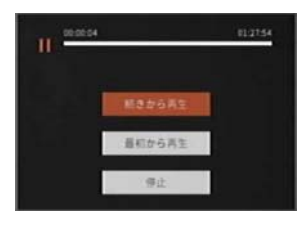

# (公関連する項目

- ・ 視聴制限されている番組を見る [\(161 ページ](#page-161-0) )
- ・ VOD 作品を再生する -VOD メニューから選んで ([163](#page-163-0)  [ページ](#page-163-0) )
- ・ VOD 作品を再生する 検索結果から番組を選んで ([168 ページ \)](#page-168-0)

#### <span id="page-168-0"></span>VOD 作品を再生する - 検索結果から番組 を選んで

VOD 作品を番組表などで検索して再生することができま す。

※ 画面は、フリーワード検索で VOD 作品を検索した場合 を例に説明します。

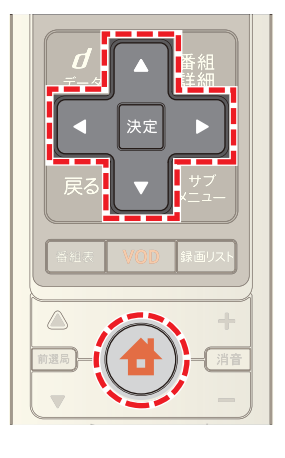

**1**[番組ガイド]からフリーワード検索やジャンル検索な どで番組を検索

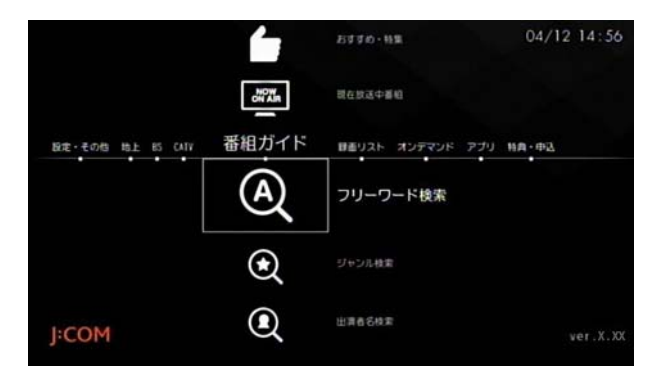

2 < または ▶ ボタンで[VOD]を選び→[決定]ボタン を押す

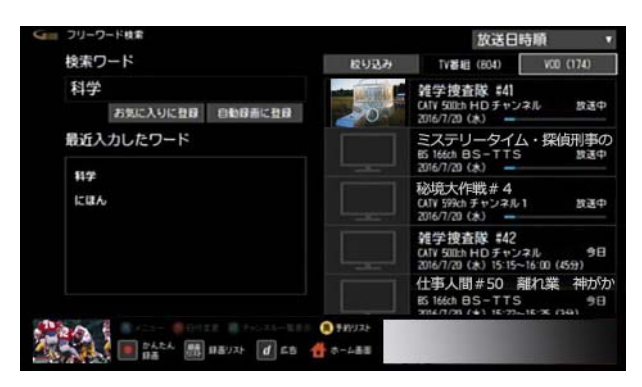

**3** ・ ・ ・ ボタンで再生したい VOD 作品を 選び→[決定]ボタンを押す

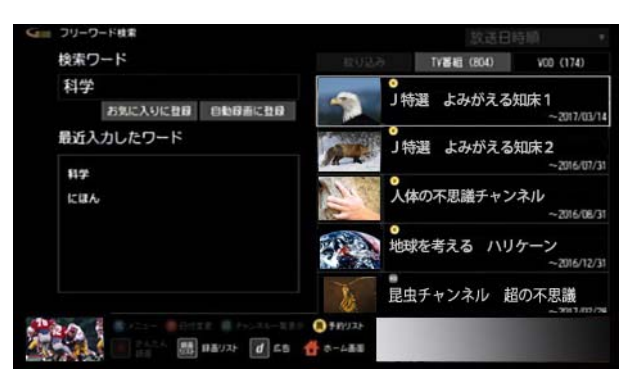

- ※ シリーズ作品のタイトルを選んだ場合に、さらに作品 のリストが表示された場合は再生したい VOD 作品を 選択してください。
- **4** Δ· v· < · > ボタンで[VOD でレンタルする]を 選び→[決定]ボタンを押す

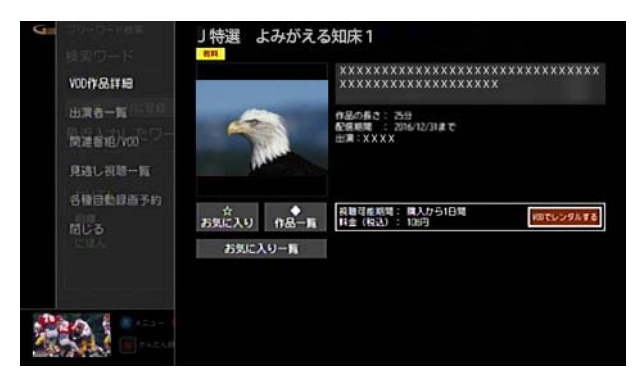

- ※ 無料作品や購入済みなどの作品の場合は、[VOD でレ ンタルする]の代わりに表示される[視聴する]を選択 すると再生が開始されます。
- ※[お気に入り]を選択すると、VOD の[お気に入り]リス トに登録されます。
- ※[お気に入り一覧]を選択すると、VOD の[お気に入り] リストが表示されます。
- 5 購入する場合は < または ▶ ボタンで[レンタルして 視聴する]を選び→[決定]ボタンを押す

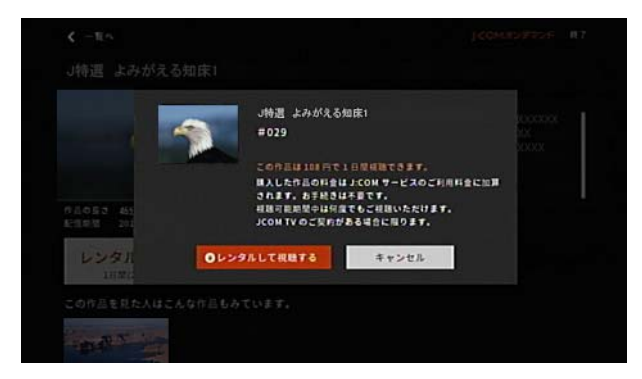

※[戻る]を選ぶと購入がキャンセルされます。

- ※ 作品の読み込みが終了すると自動的に再生されます。
- **6** 再生が終了したら ▼ ボタンで「停止]を選び→[決定] ボタンを押す

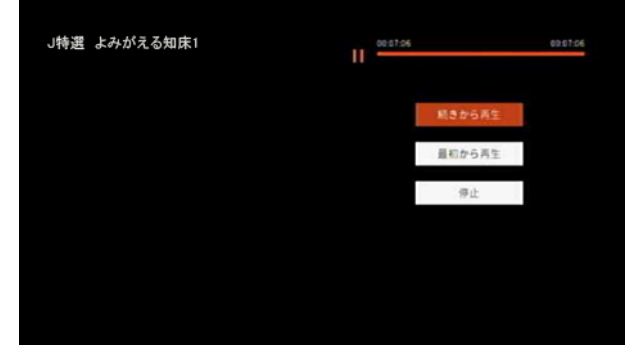

※[最初から再生]を選ぶと、作品の初めから再生されま す。

# ☞ ワンポイント

・ 検索結果の VOD 作品には次のようなアイコンが表示 されます。

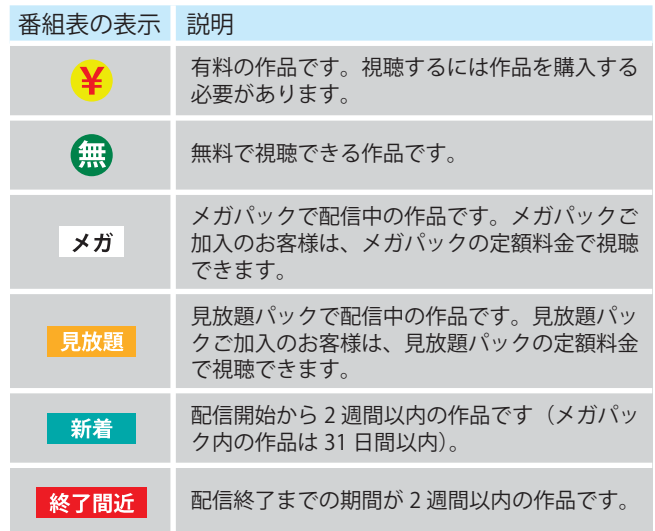

・ 再生中の一時停止や早送りなどの操作は下記のボタン で行います。

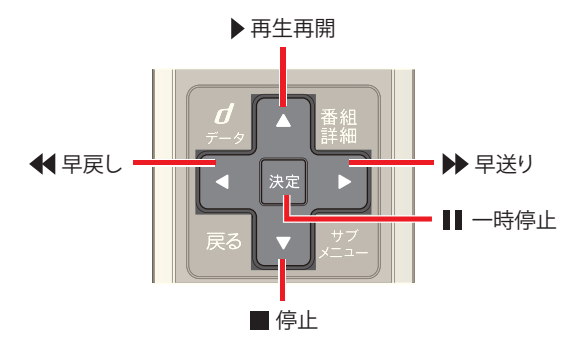

#### (人関連する項目

・ J:COM オン デマンドについて ([162 ページ \)](#page-162-0)

- ・ テレビ番組や VOD 作品を探す ジャンルを選んで ([170 ページ \)](#page-170-0)
- ・ テレビ番組や VOD 作品を探す キーワードを入力し て [\(172 ページ](#page-172-0) )
- ・ テレビ番組や VOD 作品を探す カテゴリーを選んで ([173 ページ \)](#page-173-0)
- ・ テレビ番組や VOD 作品を探す -[お気に入り]の項目 を選んで [\(176 ページ](#page-176-0) )
- ・ テレビ番組や VOD 作品を探す -G ガイドのおすすめ番 組から [\(177 ページ](#page-177-0) )
- ・ テレビ番組や VOD 作品を探す 出演者名を入力して ([175 ページ \)](#page-175-0)

# <span id="page-170-0"></span>テレビ番組や VOD 作品を探す - ジャンル を選んで

ジャンルを選んでテレビ番組や VOD 作品を探します。

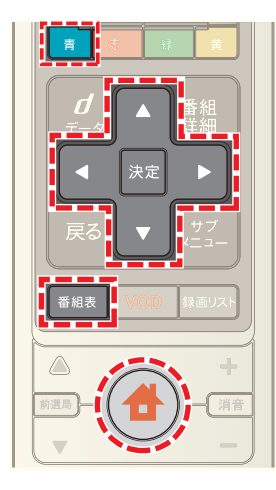

- 1 <del>●</del>(ホーム)ボタンを押して→ < または ▶ ボタン で[番組ガイド]を選択
- 2 **△ または ▼** ボタンで[ジャンル検索]を選び→[決 定]ボタンを押す

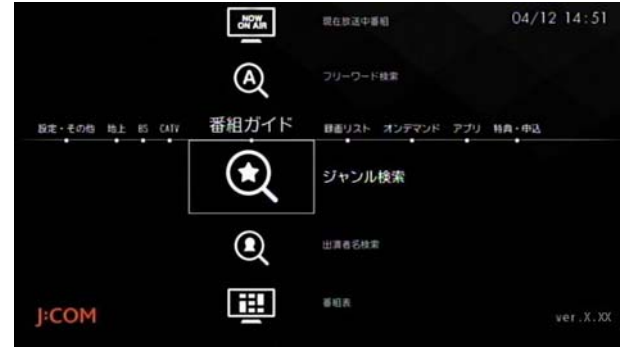

- ※ [番組表]ボタンを押し→ 青 ボタン→[番組検索]→ [ジャンル検索]の順に操作しても同様です。
- **3**[ジャンル]と[サブジャンル]をそれぞれ選択
- ※[ジャンル]の[選択してください]が選択されている状 態で[決定]ボタンを押すと、△ または ▼ ボタンで ジャンルを選択できます。

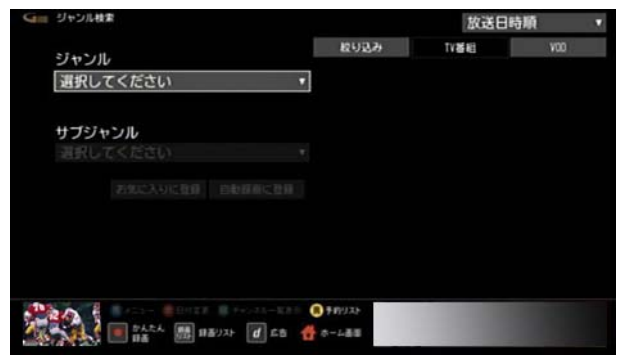

※[ジャンル]を選択すると、続けて[サブジャンル]を選 択できるようになります。[選択してください]が選択 されている状態で[決定]ボタンを押すと、△ または ボタンでサブジャンルを選択できます。

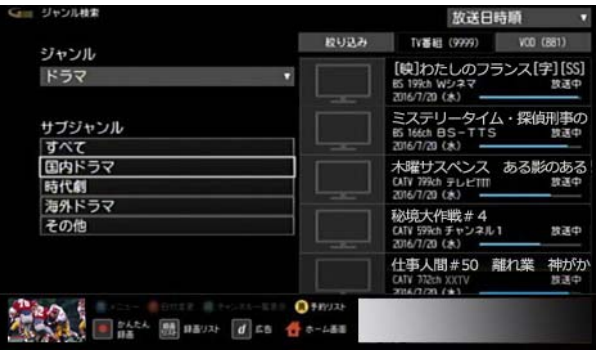

**4 Δ· 7· < · ▶ ボタンで[TV 番組]または[VOD]を** 選び→[決定]ボタンを押す

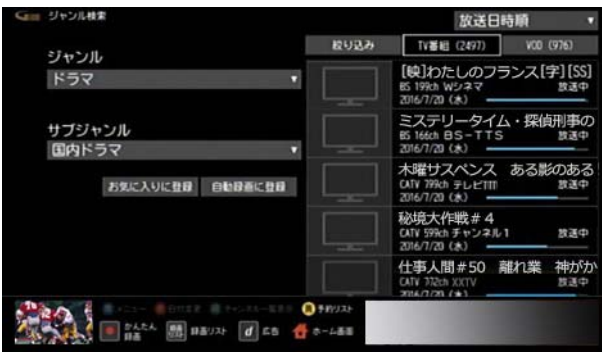

- ※[お気に入りに登録]を選ぶと、選択したジャンルを[お 気に入り]に登録できます。よく検索するジャンルは、 お気に入り登録しておくことをおすすめします。
- ※[自動録画に登録]を選ぶと、選択したジャンルを自動 録画の条件として登録できます。
- <mark>5 △</mark>または ▼ ボタンで番組を選び→[決定]ボタンを 押す

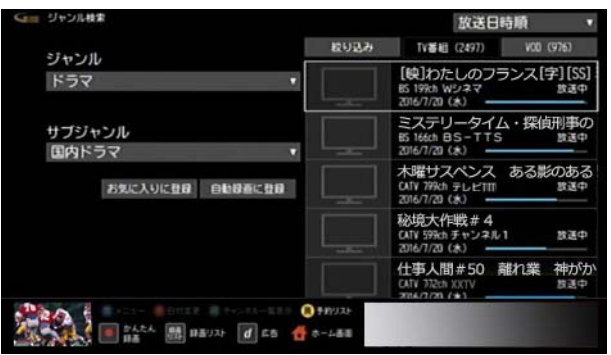

- ※[TV 番組]の検索画面で[放送日時順]を選択すると、 [放送日付順]または[チャンネル番号順]を選んで番組 を並べ替えることができます。
- ※[TV 番組]の検索画面で[絞り込み]を選択すると、放送 の種類を指定して絞り込むことができます。
- **6** 番組の視聴・録画・予約・再生を行う
	- ・ 現在放送中のテレビ番組を選択した場合: [視聴する]を選ぶと番組を視聴できます。[録画す る]を選ぶと番組を録画できます。
	- ・ 放送前のテレビ番組を選択した場合: [視聴予約]または[録画予約]を選んで番組の視聴 予約や録画予約を行うことができます。
	- ・ VOD 作品を選択した場合: VOD 作品を購入し、再生することができます。

# (公関連する項目

- ・ 録画予約する 検索結果から番組を選んで ([87 ページ \)](#page-87-0)
- ・ 視聴予約する 検索結果から番組を選んで ([51 ページ \)](#page-51-0)
- ・ VOD 作品を再生する 検索結果から番組を選んで [\(168 ページ](#page-168-0) )
- 好みの番組を自動で録画する(93ページ)
- ・ 番組表の[お気に入り]項目を登録する ([64 ページ](#page-64-0) )

# <span id="page-172-0"></span>テレビ番組や VOD 作品を探す - キーワー ドを入力して

番組に関するキーワードなどを入力してテレビ番組や VOD 作品を探します。

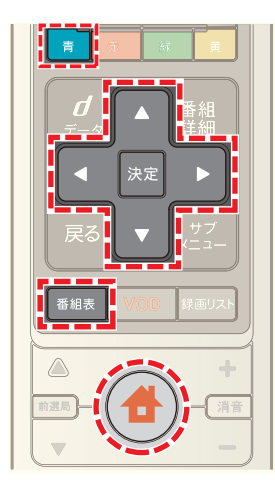

- **4** (ホーム)ボタンを押して→ < または ▶ ボタン で[番組ガイド]を選択
- 2 ▲ または ▼ ボタンで[フリーワード検索]を選び→ [決定]ボタンを押す

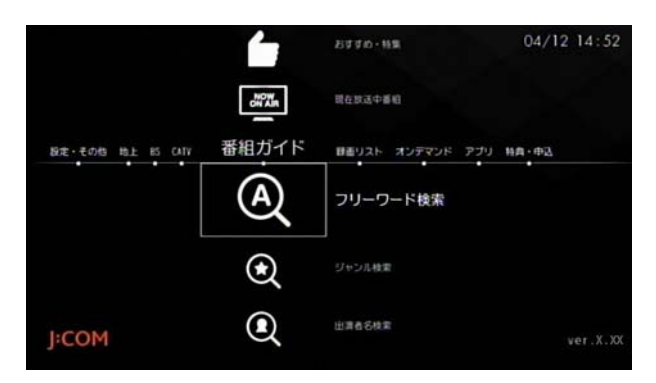

- ※ [番組表]ボタンを押し→ 青 ボタン→[番組検索]→ [フリーワード検索]の順に操作しても同様です。
- ※ VOD 作品を検索するときは、ホーム画面で[オンデマ ンド]→[オンデマンド検索]の順に選択しても検索で きます。

**3**[検索ワード]のフリーワード入力ボックスが選択され ていることを確認し→[決定]ボタンを押して検索した いキーワードを入力し→[入力完了]を選んで→[決定] ボタンを押す

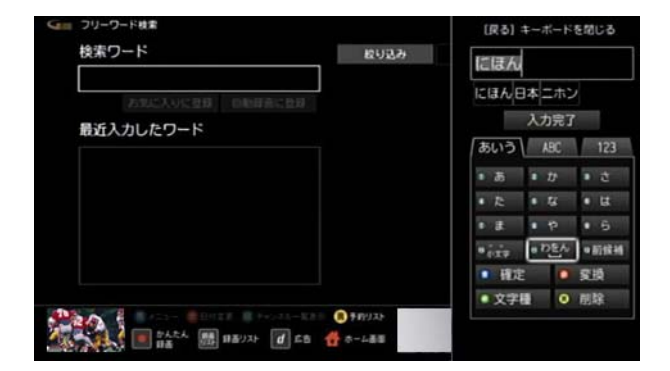

- ※ 複数のキーワードを指定する場合はスペース(空白)で 区切って入力してください。
- ※ 画面に表示されている[最近入力したワード]を選んで も検索できます。
- 4 **Δ· V· < ·** > ボタンで[TV 番組]または[VOD]を 選び→[決定]ボタンを押す

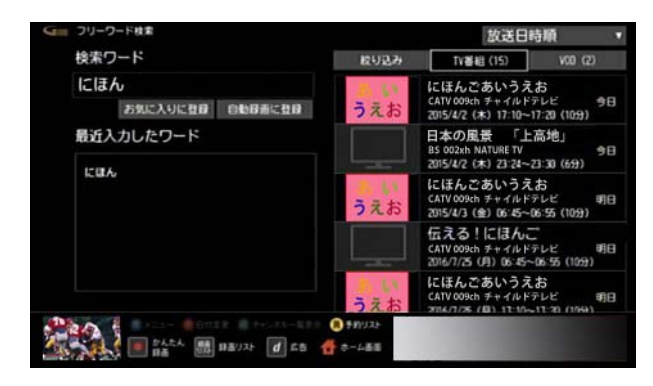

- ※「お気に入りに登録]を選ぶと、入力したキーワードを [お気に入り]に登録できます。よく検索するキーワー ドは、お気に入り登録しておくことをおすすめします。
- ※[自動録画に登録]を選ぶと、入力したキーワードを自 動録画の条件として登録できます。
- 5 A または ▼ ボタンで番組を選び→[決定]ボタンを 押す

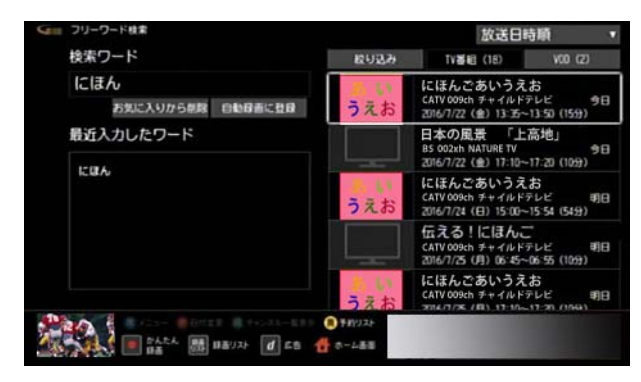

- ※[TV 番組]の検索画面で[放送日時順]を選択すると、 [放送日付順]または[チャンネル番号順]を選んで番組 を並べ替えることができます。
- ※[TV 番組]の検索画面で[絞り込み]を選択すると、放送 の種類を指定して絞り込むことができます。
- **6** 番組の視聴・録画・予約・再生を行う
	- ・ 現在放送中のテレビ番組を選択した場合: [視聴する]を選ぶと番組を視聴できます。[録画す る]を選ぶと番組を録画できます。
	- ・ 放送前のテレビ番組を選択した場合: [視聴予約]または[録画予約]を選んで番組の視聴 予約や録画予約を行うことができます。
	- ・ VOD 作品を選択した場合: VOD 作品を購入し、再生することができます。

# (公関連する項目

- ・ 録画予約する 検索結果から番組を選んで [\(87 ページ](#page-87-0) )
- ・ 視聴予約する 検索結果から番組を選んで [\(51 ページ](#page-51-0) )
- ・ VOD 作品を再生する 検索結果から番組を選んで ([168 ページ \)](#page-168-0)
- 好みの番組を自動で録画する (93 ページ)
- ・ 番組表の[お気に入り]項目を登録する [\(64 ページ \)](#page-64-0)

#### <span id="page-173-0"></span>テレビ番組や VOD 作品を探す - カテゴ リーを選んで

ドラマのタイトルやスポーツの詳細ジャンルなど、あらか じめ用意されたカテゴリーを選んでテレビ番組や VOD 作品を探します。

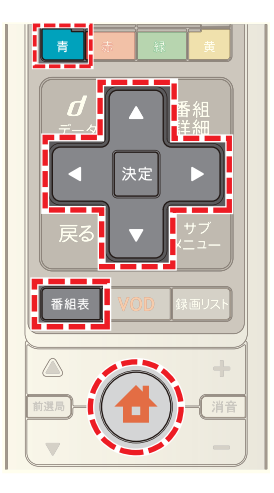

- **1**[番組表]ボタンを押す(またはホームメニューで[番組 ガイド]→[番組表]を選択)
- 2 | 青 ボタンを押す
- 3 △ または ▼ ボタンで[番組検索]を選んで→[決定] ボタンを押し→ △ または ▼ ボタンで[カテゴリー検 索]を選んで→[決定]ボタンを押す

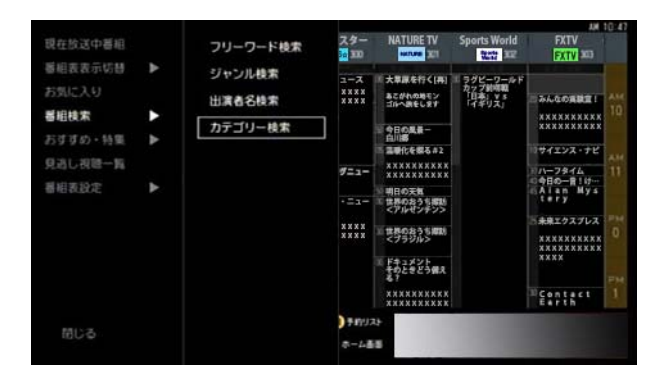

**4** または ボタンでカテゴリーを選び→[決定]ボ タンを押す

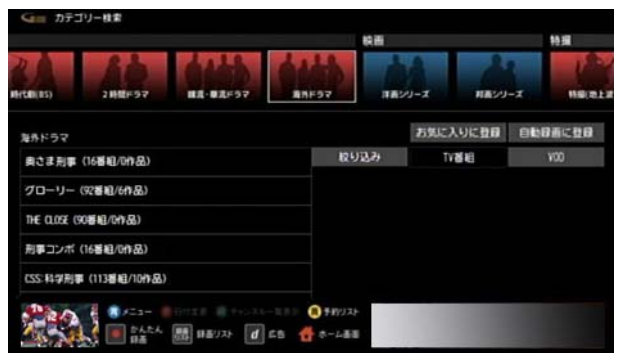

5 A または ▼ ボタンで画面左側のカテゴリーを選択

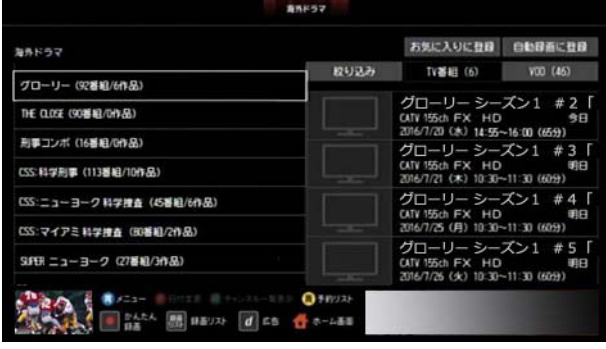

- ※「お気に入りに登録]を選ぶと、選択したカテゴリーを [お気に入り]に登録できます。よく検索するカテゴ リーは、お気に入り登録しておくことをおすすめしま す。
- ※[自動録画に登録]を選ぶと、選択したカテゴリーを自 動録画の条件として登録できます。
- **6 △ · ▼ · < · ▶ ボタンで[TV 番組]または[VOD]を** 選び→[決定]ボタンを押す

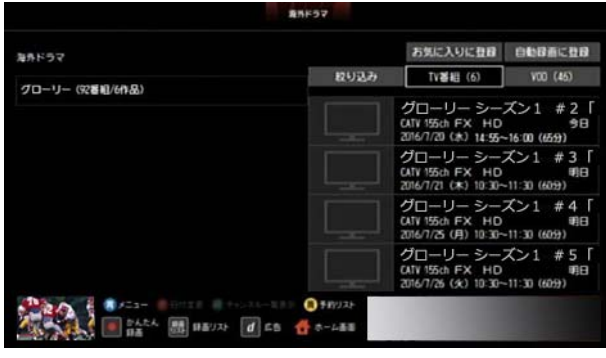

7 Aまたは v ボタンで番組を選び→[決定]ボタンを 押す

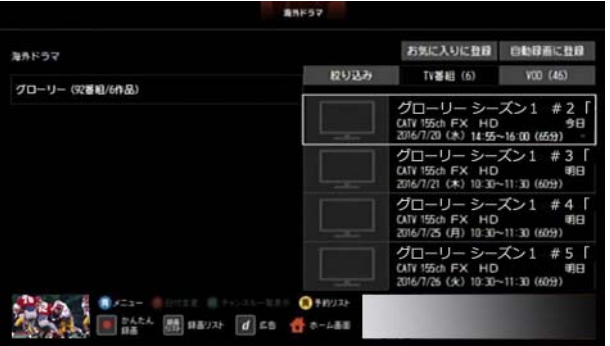

- ※「絞り込み]を選ぶと番組を絞り込むことができます。
- **8** 番組の視聴・録画・予約・再生を行う
	- ・ 現在放送中のテレビ番組を選択した場合: [視聴する]を選ぶと番組を視聴できます。[録画す る]を選ぶと番組を録画できます。
	- ・ 放送前のテレビ番組を選択した場合:

[視聴予約]または[録画予約]を選んで番組の視聴 予約や録画予約を行うことができます。

・ VOD 作品を選択した場合: VOD 作品を購入し、再生することができます。

#### (公関連する項目

- ・ 録画予約する 検索結果から番組を選んで ([87 ページ \)](#page-87-0)
- ・ 視聴予約する 検索結果から番組を選んで ([51 ページ \)](#page-51-0)
- ・ VOD 作品を再生する 検索結果から番組を選んで [\(168 ページ](#page-168-0) )
- ・ 好みの番組を自動で録画する ([93 ページ](#page-93-0) )
- ・ 番組表の[お気に入り]項目を登録する ([64 ページ](#page-64-0) )

#### <span id="page-175-0"></span>テレビ番組や VOD 作品を探す - 出演者名 を入力して

出演者の名前を入力して、テレビ番組や VOD 作品を探し ます。

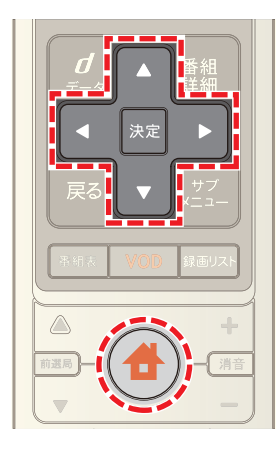

- 1 <del>●</del>(ホーム)ボタンを押して→ < または ▶ ボタン で[番組ガイド]を選択
- 2 A または ▼ ボタンで[出演者名検索]を選び→[決 定]ボタンを押す

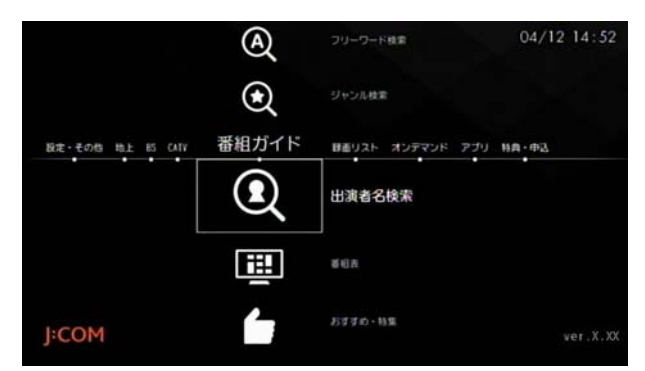

- ※ [番組表]ボタンを押し→ 青 ボタン→[番組検索]→ [出演者名検索]の順に操作しても同様です。
- <mark>3</mark> 文字の入力ボックスを選び→ △ · ▼ · < · ト ボタ ンで文字を選んで→[決定]ボタンを押す、を繰り返し て出演者名を入力

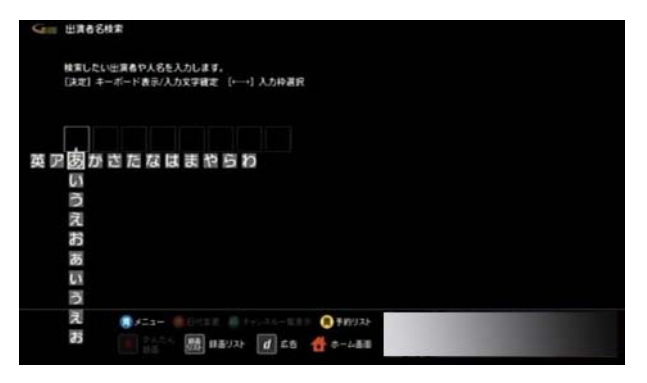

4 △· ▼· < · ▶ ボタンで出演者を選び→[決定]ボ タンを押す

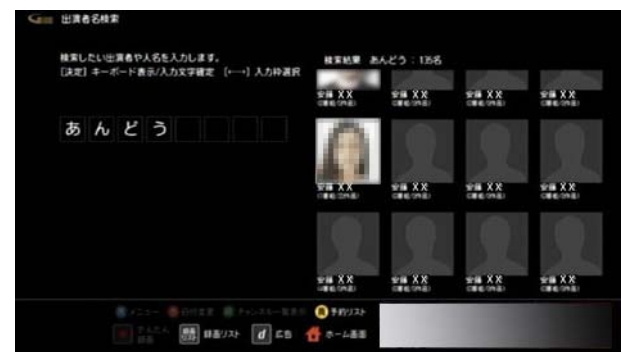

<mark>5 △ · ▼ · < · ▶</mark> ボタンで[TV 番組]または[VOD]を 選び→決定ボタンを押す

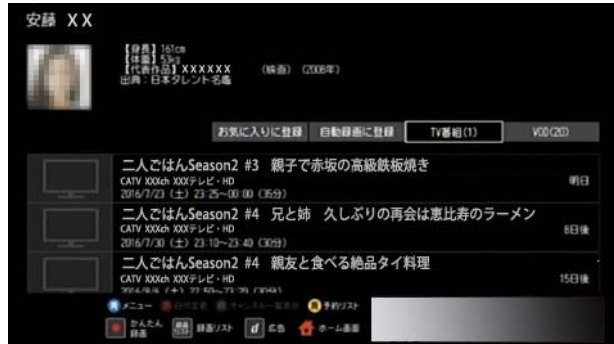

- ※[お気に入りに登録]を選ぶと、出演者を[お気に入り] に登録できます。よく検索する出演者は、お気に入り登 録しておくことをおすすめします。
- ※[自動録画に登録]を選ぶと、入力した出演者を自動録 画の条件として登録できます。
- 6 <B<br />
ボタンで番組を選び→決定ボタンを押 す

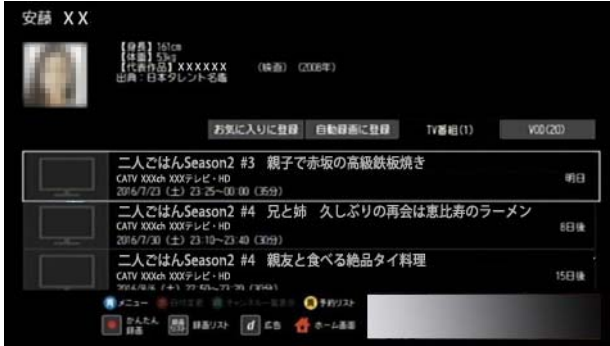

- ※「絞り込み]を選ぶと番組を絞り込むことができます。
- **7** 番組の視聴・録画・予約・再生を行う
	- ・ 現在放送中のテレビ番組を選択した場合: [視聴する]を選ぶと番組を視聴できます。[録画す る]を選ぶと番組を録画できます。
	- ・ 放送前のテレビ番組を選択した場合:

[視聴予約]または[録画予約]を選んで番組の視聴 予約や録画予約を行うことができます。

・ VOD 作品を選択した場合: VOD 作品を購入し、再生することができます。

#### (公関連する項目

- ・ 録画予約する 検索結果から番組を選んで [\(87 ページ](#page-87-0) )
- ・ 視聴予約する 検索結果から番組を選んで [\(51 ページ](#page-51-0) )
- ・ VOD 作品を再生する 検索結果から番組を選んで ([168 ページ \)](#page-168-0)
- ・ 好みの番組を自動で録画する [\(93 ページ \)](#page-93-0)
- ・ 番組表の[お気に入り]項目を登録する [\(64 ページ \)](#page-64-0)

#### <span id="page-176-0"></span>テレビ番組や VOD 作品を探す -[お気に入 り]の項目を選んで

「お気に入り」に登録した出演者名やキーワードからテレ ビ番組や VOD 作品を探します。

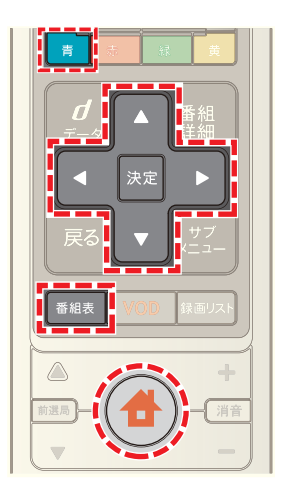

- **1**[番組表]ボタンを押す(またはホームメニューで[番組 ガイド]→[番組表]を選択)
- 2 青 ボタンを押す
- **3** ▲ または ▼ ボタンで[お気に入り]を選び→[決定] ボタンを押す

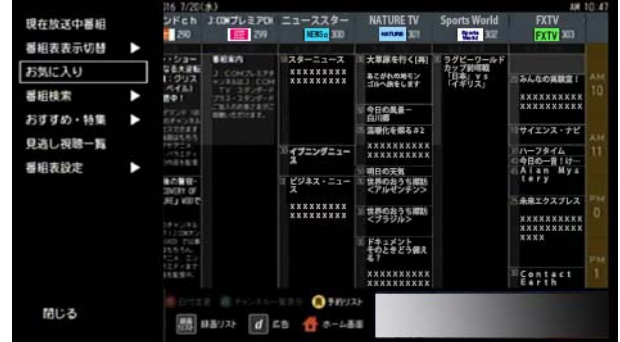

4 ▲ または ■ ボタンでお気に入り項目を選び→[決 定]ボタンを押す

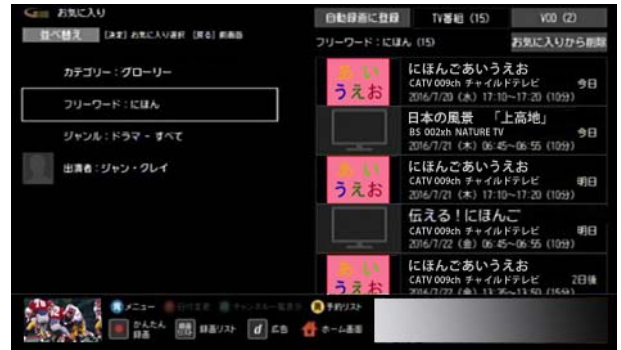

※[自動録画に登録]を選ぶと、選択した[お気に入り]項 目を自動録画の条件として登録できます。

**5** < または ▶ ボタンで[TV 番組]または[VOD]を選び →[決定]ボタンを押す

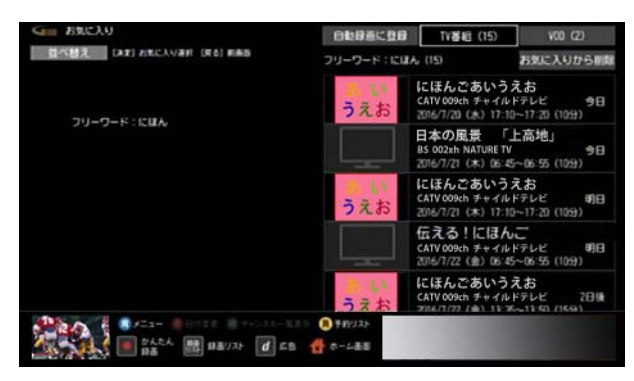

6 ▲ または ▼ ボタンで番組を選び→[決定]ボタンを 押す

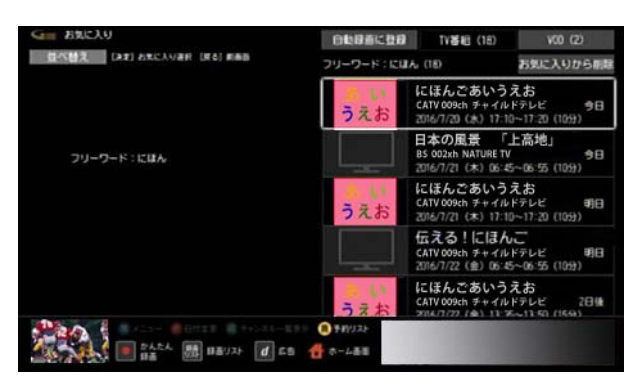

- **7** 番組の視聴・録画・予約・再生を行う
	- ・ 現在放送中のテレビ番組を選択した場合: [視聴する]を選ぶと番組を視聴できます。[録画す る]を選ぶと番組を録画できます。
	- ・ 放送前のテレビ番組を選択した場合: [視聴予約]または[録画予約]を選んで番組の視聴 予約や録画予約を行うことができます。
	- ・ VOD 作品を選択した場合: VOD 作品を購入し、再生することができます。

#### (公関連する項目

- ・ 録画予約する 検索結果から番組を選んで [\(87 ページ](#page-87-0) )
- ・ 視聴予約する 検索結果から番組を選んで [\(51 ページ](#page-51-0) )
- ・ VOD 作品を再生する 検索結果から番組を選んで ([168 ページ \)](#page-168-0)
- ・ 好みの番組を自動で録画する [\(93 ページ \)](#page-93-0)

# <span id="page-177-0"></span>テレビ番組や VOD 作品を探す -G ガイドの おすすめ番組から

G ガイドのおすすめや特集からテレビ番組や VOD 作品を 探します。

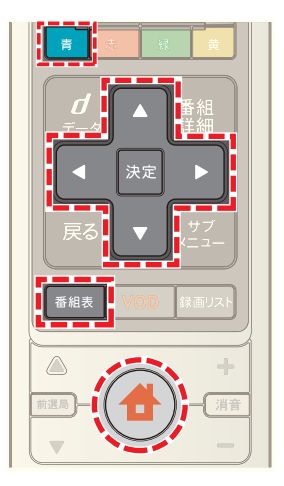

- 1 <del>●</del>(ホーム)ボタンを押し→ < または ▶ ボタンで [番組ガイド]を選び→[決定]ボタンを押す
- 2 Aまたは Wボタンで[おすすめ・特集]を選び→[決 定]ボタンを押す

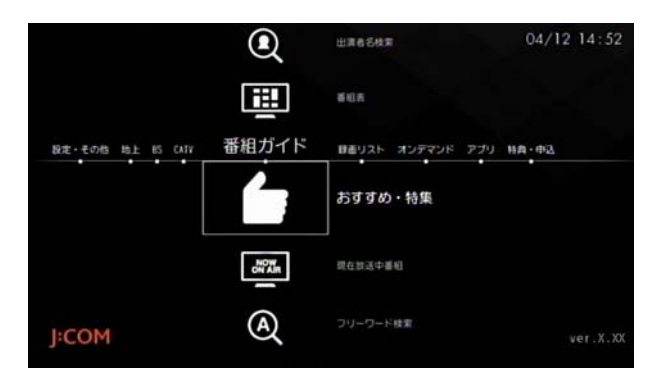

3 < または ► ボタンで番組のジャンルなどを選び→ [決定]ボタンを押す

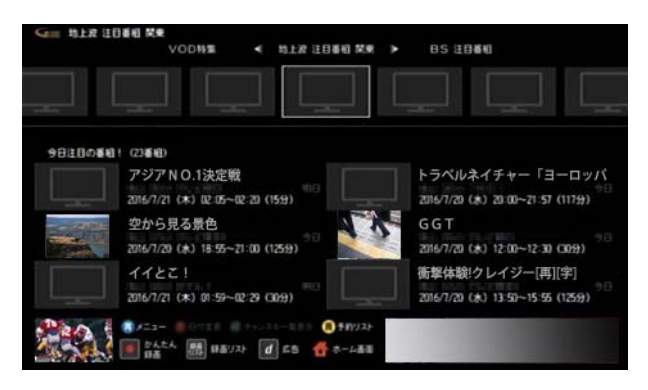

※[VOD 特集]を選ぶと、VOD 作品のみのおすすめや特集 を確認できます。

4 **Δ· 7· < · > ボタンで番組を選び→[決定]ボタ** ンを押す

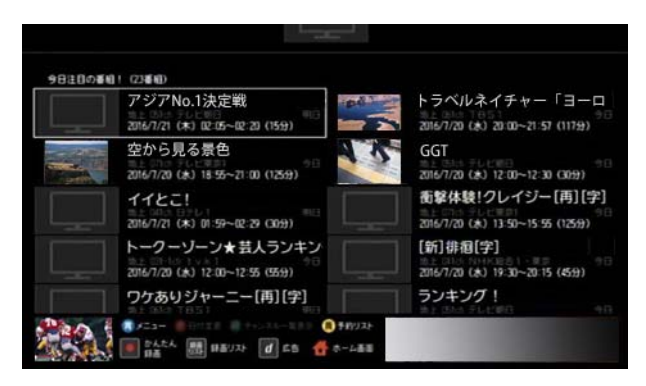

- **5** 番組の視聴・録画・予約・再生を行う
	- ・ 現在放送中のテレビ番組を選択した場合: [視聴する]を選ぶと番組を視聴できます。[録画す る]を選ぶと番組を録画できます。
	- ・ 放送前のテレビ番組を選択した場合: [視聴予約]または[録画予約]を選んで番組の視聴 予約や録画予約を行うことができます。
	- ・ VOD 作品を選択した場合: VOD 作品を購入し、再生することができます。

#### (公関連する項目

- ・ 録画予約する 検索結果から番組を選んで [\(87 ページ](#page-87-0) )
- ・ 視聴予約する 検索結果から番組を選んで [\(51 ページ](#page-51-0) )

#### 放送中の番組を先頭から追っかけ再生する

見たいテレビ番組の放送開始時刻に間に合わなかったと きなど、録画をしていなくても現在放送中のテレビ番組を 始めから見ることができます(追っかけ再生)。

- ※ 追っかけ再生は J:COM オン デマンドのサービスです。
- ※ 追っかけ再生対象の番組には番組表などで「追」と表示 されています。
- ※ J:COM TV セレクトほか一部サービスではご利用いた だけません。

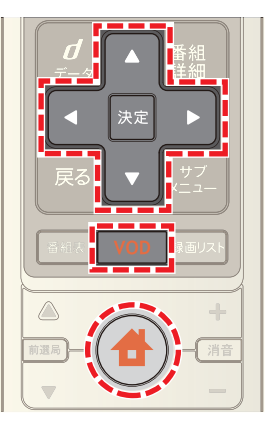

- 1 [VOD]ボタンを押す(またはホームメニューで[オンデ マンド]を選択)
- **2** ボタンを押す
- **3 △または▼ボタンで[チャンネル!オンデマンド]** を選び→[決定]ボタンを押す
- ※ 地上デジタル放送・BS デジタル放送で放送されている 番組を視聴する場合は、[地上波見逃し]を選び→[決 定]ボタンを押して手順 4 へ進んでください。

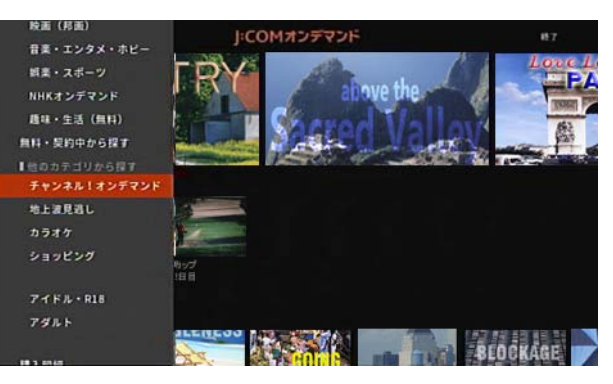

4 **△· √· < · ■ ボタンで追っかけ再生対象の番組** が放送されているチャンネルを選び→[決定]ボタンを 押す

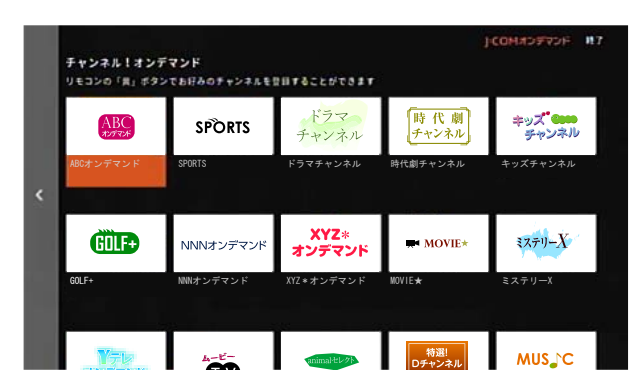

5 < · ▼ · < · · ■ ボタンで番組を選び→[決定]ボタ ンを押す

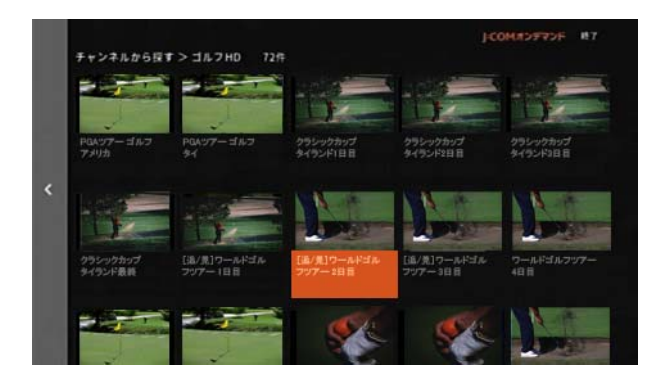

6 **△ · ■ · < · · お**ボタンで[視聴する]を選び→[決 定]ボタンを押す

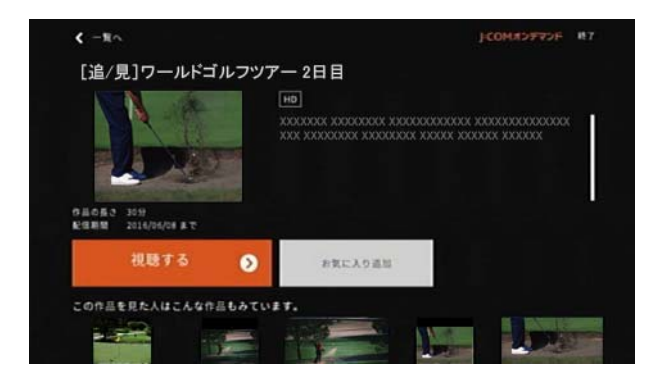

- ※ 有料作品の場合は、[レンタルへ進む]を選び→[決定] ボタンを押してください。
- ※ 無料作品の場合は、[視聴する]を選択すると再生が始 まります。
- 7 購入する場合は < または ▶ ボタンで[レンタルして 視聴する]を選び→[決定]ボタンを押す
- ※「キャンセル]を選ぶと購入がキャンセルされます。
- ※ 番組の読み込みが終了すると自動的に再生されます。

8 再生が終了したら ■ ボタンで[停止]を選び→[決定] ボタンを押す

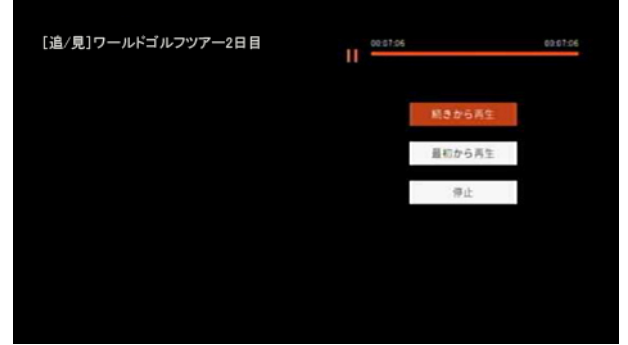

※[最初から再生]を選ぶと、作品の初めから再生されま す。

# タワンポイント

・ 再生中の一時停止や早送りなどの操作は次のボタンで 行います。

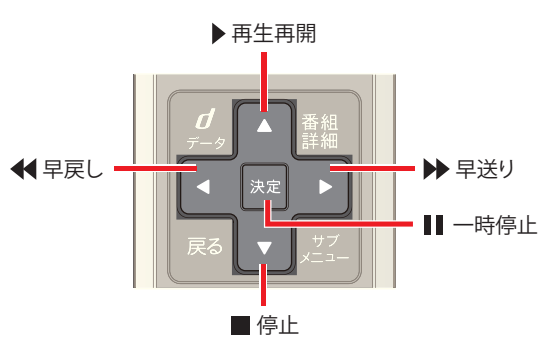

・ 一時停止すると、一時停止後の動作を[続きから再生]・ [最初から再生]・[停止]から選ぶことができます。

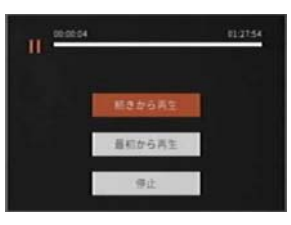

・ 番組開始から 5 分以上経過している場合は、追っかけ 再生対象の番組視聴中に[サブメニュー]ボタン→ [追っかけ再生]を選択しても再生できます。

#### (公関連する項目

- ・ VOD の見逃し視聴番組を見る -VOD メニューから選 んで ([180 ページ \)](#page-180-0)
- ・ テレビ番組を録画中に追っかけ再生する ([133 ページ \)](#page-133-0)
# <span id="page-180-0"></span>VOD の見逃し視聴番組を見る -VOD メ ニューから選んで

見逃したテレビ番組を VOD メニューから選んで放送終 了後に視聴することができます(見逃し視聴)。

- ※ 見逃し視聴は J:COM オン デマンドのサービスです。
- ※ 見逃し視聴対象の番組には番組表などで「見」と表示さ れています。
- ※ 見逃し視聴に対応していないチャンネルもあります (今後順次対応予定)。
- ※ J:COM TV セレクトほか一部サービスではご利用いた だけません。

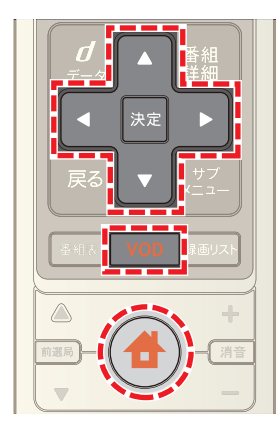

- **1**[VOD]ボタンを押す(またはホームメニューで[オンデ マンド]を選択)
- **2** ボタンを押す(または画面左端のグレーのバーを 選択)
- 3 ▲ または ▼ ボタンで[チャンネル!オンデマンド] を選び→[決定]ボタンを押す
- ※ 地上デジタル放送・BS デジタル放送で放送されている 番組を視聴する場合は、[地上波見逃し]を選び→[決 定]ボタンを押して手順 4 へ進んでください。

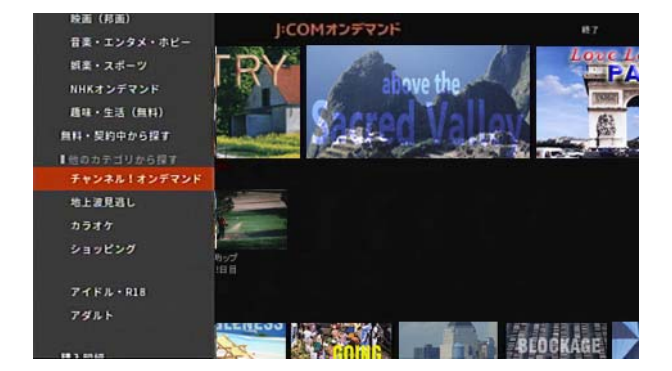

4 **■ · ■ · ■ · ■ ボタンで見逃し視聴対象の番組が** 放送されているチャンネルを選び→[決定]ボタンを押 す

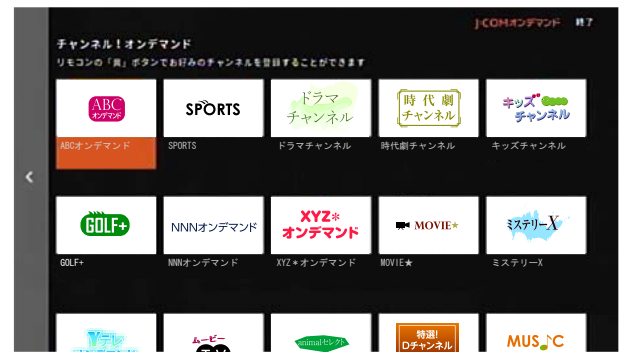

5 A·v·< · お ボタンで番組を選び→[決定]ボタ ンを押す

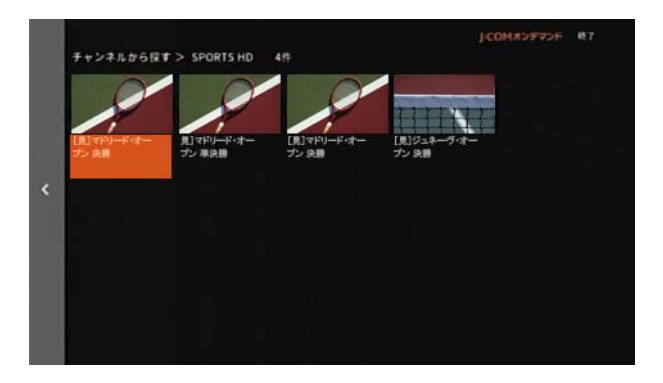

6 **△ · √ · < · ·** おタンで[視聴する]を選び→[決 定]ボタンを押す

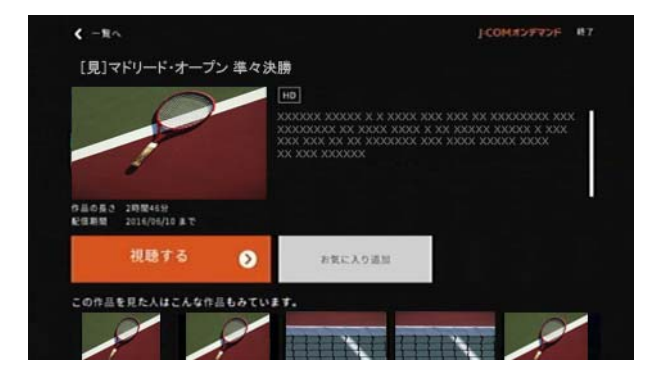

- ※ 有料作品の場合は、[レンタルへ進む]を選び→[決定] ボタンを押してください。
- ※ 無料作品の場合は、[視聴する]を選択すると再生が始 まります。
- 7 購入する場合は < または ▶ ボタンで[レンタルして 視聴する]を選び→[決定]ボタンを押す
- ※「キャンセル]を選ぶと購入がキャンセルされます。
- ※ 番組の読み込みが終了すると自動的に再生されます。

**8** 再生が終了したら ▼ ボタンで[停止]を選び→[決定] ボタンを押す

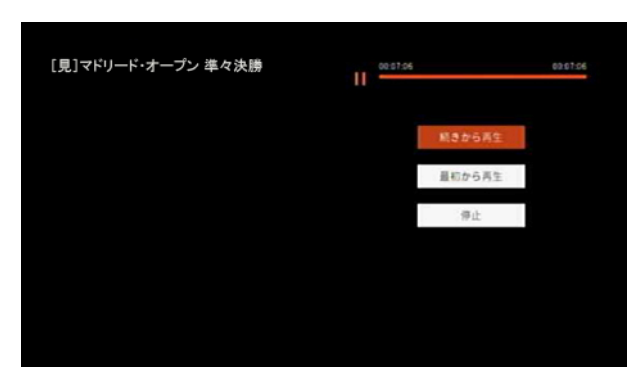

※[最初から再生]を選ぶと、作品の初めから再生されま す。

タワンポイント

・ 再生中の一時停止や早送りなどの操作は次のボタンで 行います。

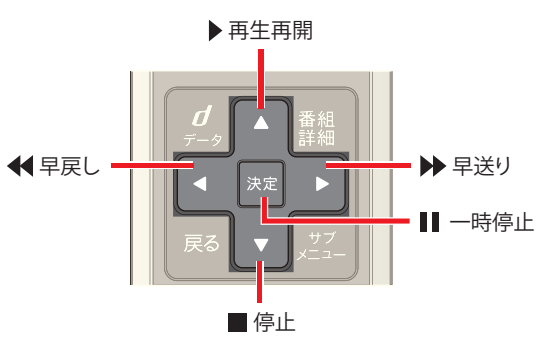

・ 一時停止すると、一時停止後の動作を[続きから再生]・ [最初から再生]・[停止]から選ぶことができます。

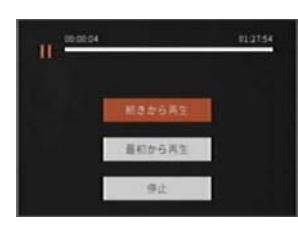

(公関連する項目

- ・ VOD の見逃し視聴番組を見る 番組表からチャンネ ルを選んで [\(181 ページ](#page-181-0) )
- ・ 放送中の番組を先頭から追っかけ再生する [\(178 ペー](#page-178-0) [ジ](#page-178-0))

<span id="page-181-0"></span>VOD の見逃し視聴番組を見る - 番組表か らチャンネルを選んで

見逃し視聴対象の番組は、VOD メニューから探す他に、番 組表から探すこともできます。

- ※ 見逃し視聴は J:COM オン デマンドのサービスです。
- ※ 見逃し視聴対象の番組には番組表などで「見」と表示さ れています。
- ※ 見逃し視聴に対応していないチャンネルもあります (今後順次対応予定)。
- ※ J:COM TV セレクトほか一部サービスではご利用いた だけません。

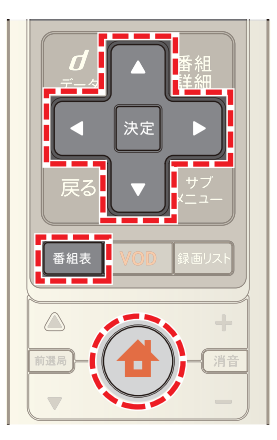

- **1**[番組表]ボタンを押す(またはホームメニューで[番組 ガイド]→[番組表]を選択)
- 2 **△ · √ · < · ▶** ボタンで[見逃し視聴へ]を選び→ [決定]ボタンを押す

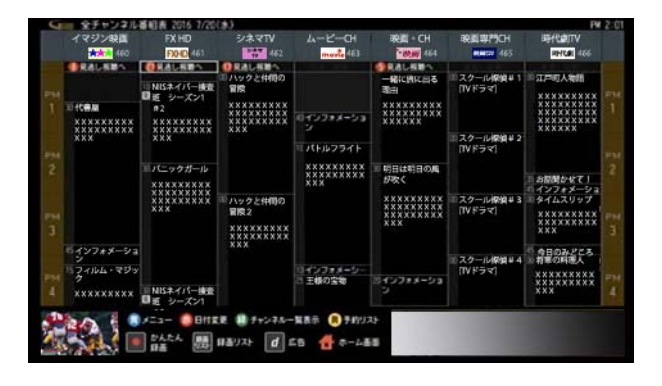

※ 見逃し視聴対象の番組がある場合は、「見逃し視聴へ」 の左側に番組件数を表すアイコン(の)が表示されま す。

**3** 視聴したい番組が表示されている日付を選び→[決定] ボタンを押す

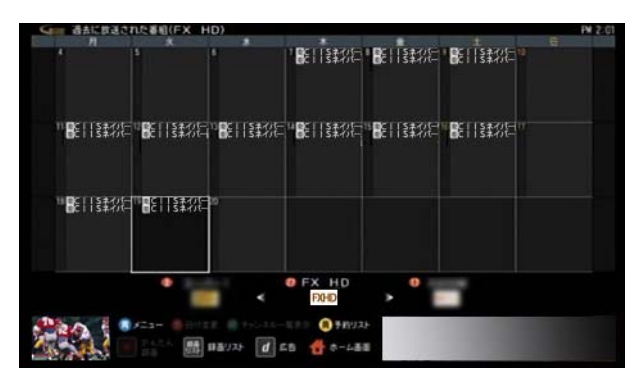

- ※ 画面下のチャンネルロゴを選び、< または ▶ ボタン でチャンネルを切り換えることができます。
- 4 ▲ または ▼ ボタンで視聴したい番組を選び→[決 定]ボタンを押す

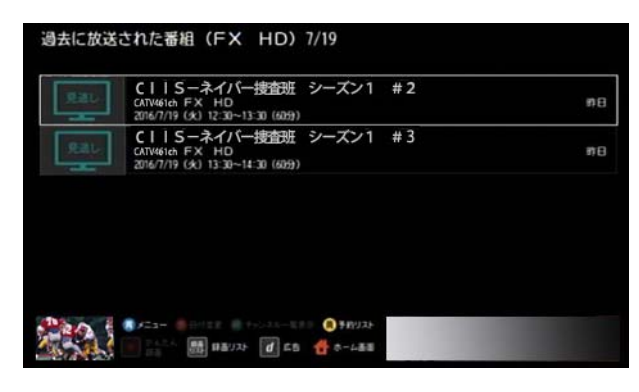

5 ▲ または ▼ ボタンで[VOD で視聴する]を選び→ [決定]ボタンを押す

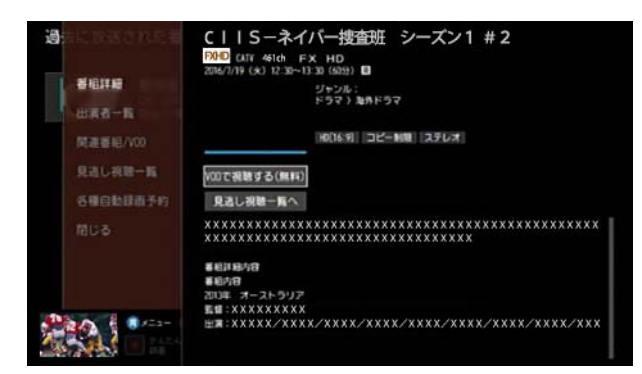

- ※「決定]ボタンを押すと番組が再生されます。
- ※ 再生終了後に ▼ ボタンを押して再生を停止すると、 VOD 画面に戻ります。 赤 ボタンを押して→[はい] を選択すると、VOD 作品の詳細画面へ戻ります。

| ワンポイント

・ 番組詳細画面などに表示されている[見逃し視聴一覧] を選択しても、VOD の見逃し視聴番組を確認できま す。

・ 再生中の一時停止や早送りなどの操作は下記のボタン で行います。

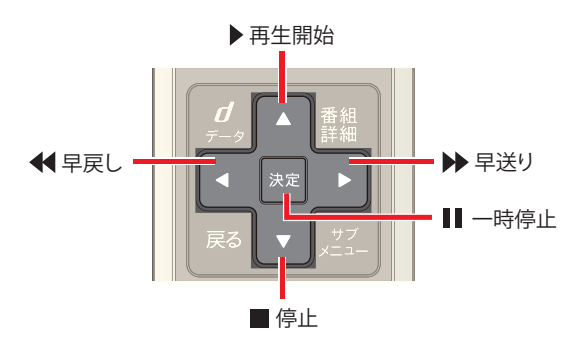

#### (公関連する項目

- ・ VOD の見逃し視聴番組を見る -VOD メニューから選 んで ([180 ページ \)](#page-180-0)
- ・ 放送中の番組を先頭から追っかけ再生する ([178 ペー](#page-178-0) [ジ](#page-178-0))

#### VOD 作品を「お気に入り」リストに登録す る

見たい VOD 作品は、探したあとに「お気に入り」リストに 登録しておき、あとでゆっくり購入を検討したり視聴した りすることができます。

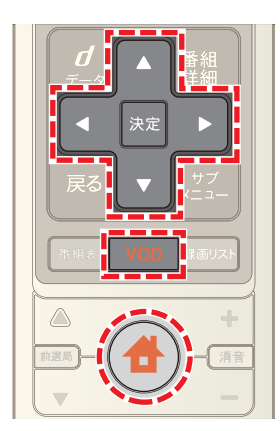

- **1**[VOD]ボタンを押す(またはホームメニューで[オンデ マンド]を選択)
- **2** VOD メニューから作品を選び→[決定]ボタンを押し て作品の詳細画面を表示
- 3 **△ · · · · ボタンで[お気に入り追加]を選び** →[決定]ボタンを押す

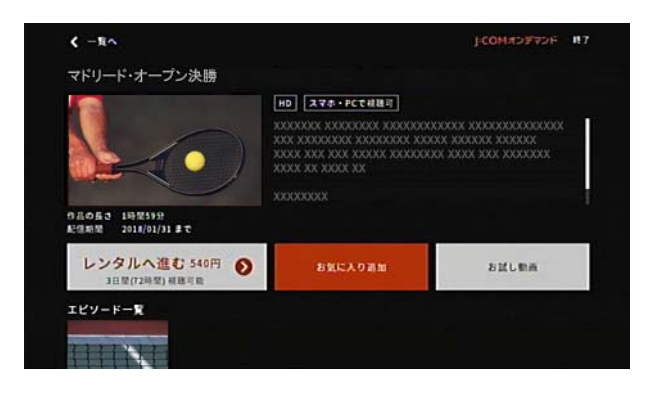

- **4** [閉じる]を選び→[決定]ボタンを押す
- ※ お気に入りに登録した作品は、作品の一覧などで、サム ネイル画像の上に黄色の線が表示されます。
- ※作品詳細画面や作品一覧で 黄 ボタンを押して、お 気に入りに登録したい作品を「お気に入り」に登録でき ます。
- ※「お気に入り」に登録した作品は、購入後に視聴期間が 終了しても「お気に入り」リストからは削除されませ ん。お気に入り登録を解除するときは、[お気に入り]で 作品を選び→[削除する]を選択してください。 作品の一覧などで、お気に入り登録を解除したい作品 を選び→ 黄 ボタンを押しても解除できます。

# ■ グ ワンポイント

・ 「お気に入り」に登録した作品は、VOD のトップ画面で ■ボタンで画面左端のグレーのバーを選択し→[お 気に入り]を選ぶと確認できます。

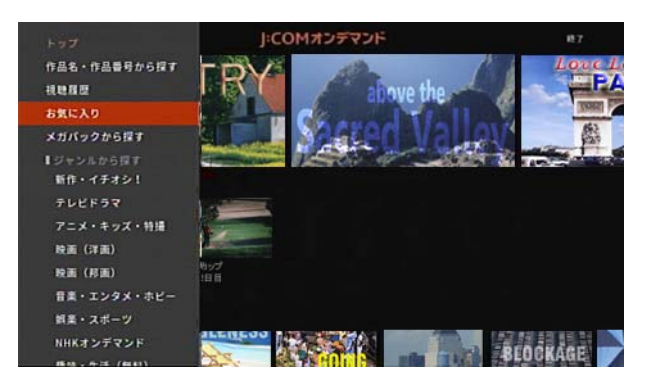

・ 番組表などで検索した VOD 作品の詳細画面で[お気に 入り]を選択しても、「お気に入り」リストに登録できま す。

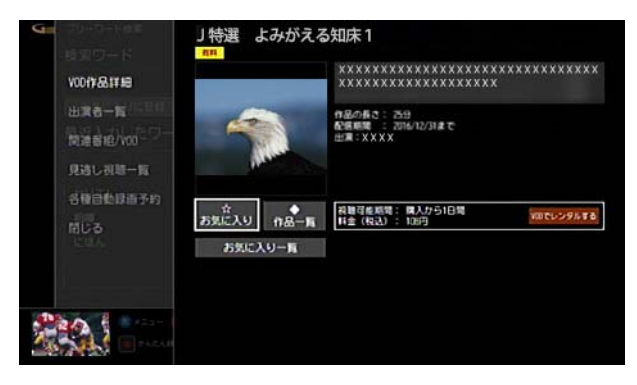

#### VOD の購入明細を確認する

過去 3 カ月間の VOD 作品の購入明細を確認できます。

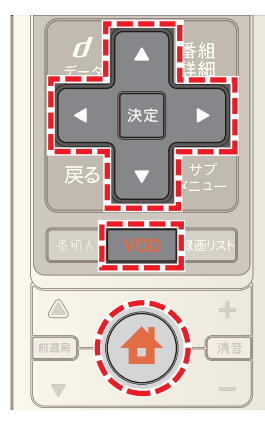

- **1**[VOD]ボタンを押す(またはホームメニューで[オンデ マンド]を選択)
- 2 ■ボタンを押す(または画面左端のグレーのバーを 選択)
- 3 A または ▼ ボタンで[購入明細]を選び→[決定]ボ タンを押す

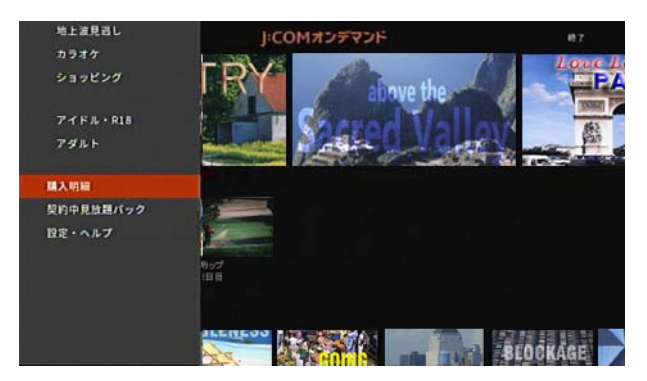

**4** 購入明細を確認する

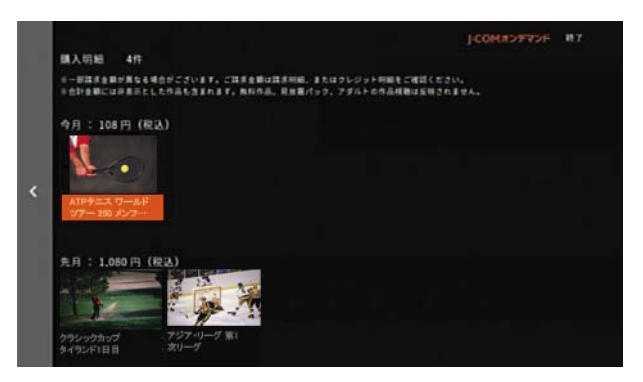

※ アダルト作品の購入明細を確認するときは、次の手順 で操作してください。

VOD トップ画面で、 ボタンで画面左端のグレーの バーを選択→[決定]ボタン→[アダルト]→ Smart J:COM Box の暗証番号を入力→ < ボタン→[購入明 細(アダルト)]

※ 購入した作品を、購入明細画面に表示しないようにす ることもできます。以下の順に操作してください。 購入明細画面で、非表示にしたい作品を選択→[非表示 にする]→ Smart J:COM Box の暗証番号を入力→[は  $\lfloor \sqrt{2} \rfloor$ 

# 9. アプリやゲームを楽しむ

# <span id="page-185-0"></span>アプリを利用する

天気予報・占い・ゲームなどさまざまなアプリをテレビ画 面で利用できます。

- 1 台 (ホーム)ボタンを押し→ < または ▶ ボタンで [アプリ]を選択
- **2** [アプリー覧]を選び→[決定]ボタンを押す

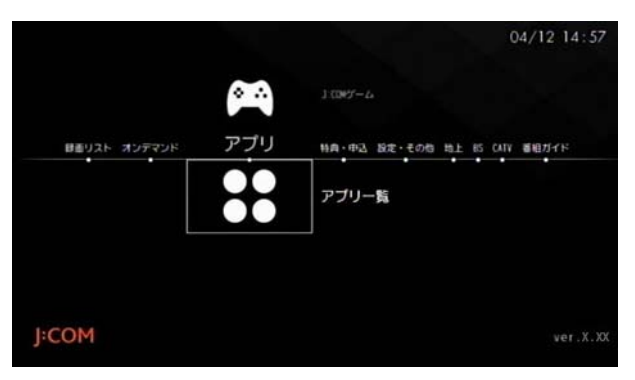

3 **△ · √ · < ·** ト ボタンでアプリを選び→[決定]ボ タンを押す

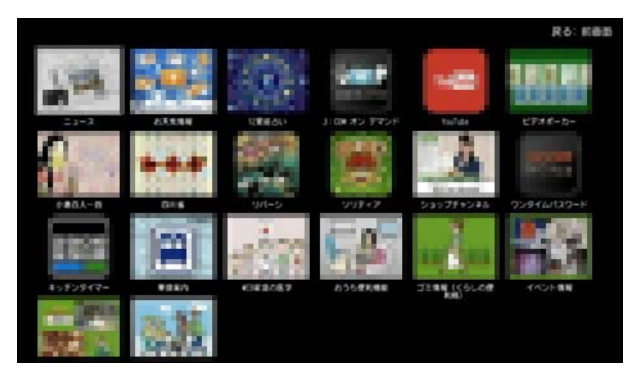

- ※ 上記画面に表示されているアプリは、実際の表示とは 異なる場合があります。
- ※ アプリの更新メッセージが表示された場合は[アプリ を開く]を選んで[決定]ボタンを押してください。
- ※ アプリ利用中に 赤 ボタンを押すとホームメニュー に戻ります。

# (公関連する項目

- ・ アプリ更新のメッセージ表示を設定する ([188 ページ \)](#page-188-0)
- ・ J:COM ゲームで遊ぶ [\(187 ページ \)](#page-187-0)
- ・ YouTube アプリを非表示にする [\(189 ページ \)](#page-189-0)

#### <span id="page-186-0"></span>J:COM ゲームについて

J:COM ゲームは、本機に接続したテレビでゲームを楽し むことができるサービスです。無料のゲームと、月額利用 料金の中で使い放題のゲームがあります。利用料金は毎月 の J:COM TV の利用料金と合わせて請求されます。

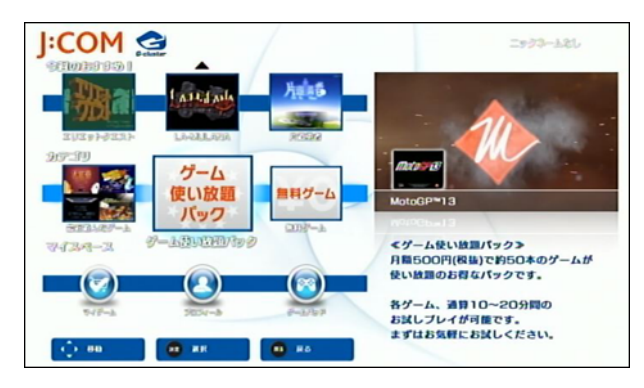

- ・ 「無料ゲーム」について 無料でお楽しみいただけるゲームです。本機のリモコ ンをゲームのコントローラーとして使用することがで きます。
- ・ 「ゲーム使い放題パック」について 「ゲーム使い放題パック」対象ゲームのご利用には月額 利用料金がかかります。ご利用の際は J:COM へお申し 込みください。お申し込みの前に、各ゲーム、通算 10 ~ 20 分間のお試しプレイが可能です。「ゲーム使い 放題パック」対象ゲームをお楽しみいただく場合は、専 用のゲームパッド(市販品)をご用意ください。一部の ゲームでは、スマホコントローラーアプリ「G-cluster リモート」を、お使いのスマートフォンにダウンロード してご利用いただけます。

## Øワンポイント

- ・ 動作確認済みゲームパッドは「ロジクール F710 ワイヤ レス ゲームパッド」のみです。
- ・ ゲームパッド本体付属の USB レシーバーは、本機前面 にある USB ポートに差し込んでください。
- ・ ゲームパッドは、インターフェースモードを XInput モードにしてご利用ください。 XInput モードは、ゲームパッド本体側面の中央にある スイッチを[X]マークにすると切り替えることができ ます。
- ・ 本機ではゲーム用のニックネームを 5 人まで登録する ことができます。ニックネームを登録すると、オンライ ン対戦などの場合にランキングに名前が表示された り、ニックネームごとにゲームデータをセーブしてお くことができます。
- ・ お使いのタブレットやスマートフォンと連携してプレ イできるゲームもあります。

・ スマホコントローラーアプリ「G-cluster リモート」は、 Google Play または App Store で「G クラスタ」と検索 し、ダウンロードしてください。

#### (公 関連する項目

・ 加入者特典・各種サービスの申し込みをする ([239 ペー](#page-239-0) [ジ](#page-239-0) )

#### <span id="page-187-0"></span>J:COM ゲームで遊ぶ

- テレビ画面でゲームアプリを楽しむことができます。
- ※「ゲーム使い放題パック」対象ゲームで遊ぶ場合は、専 用のゲームパッド(市販品)をご用意ください。一部の ゲームでは、スマホコントローラーアプリ「G-cluster リモート」をお使いのスマートフォンにダウンロード してもご利用いただけます。

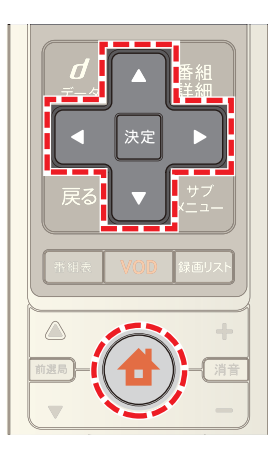

- 1 ◆ (ホーム)ボタンを押し→ < または ▶ ボタンで [アプリ]を選択
- 2 **■ボタンで[J:COM ゲーム]を選び→[決定]ボタンを** 押す

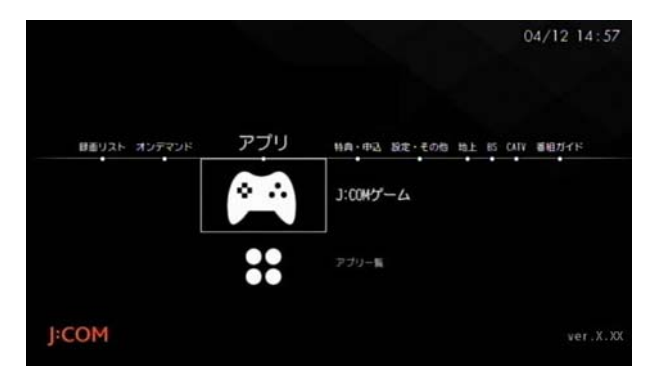

3 [START]を選び→[決定]ボタンを押す

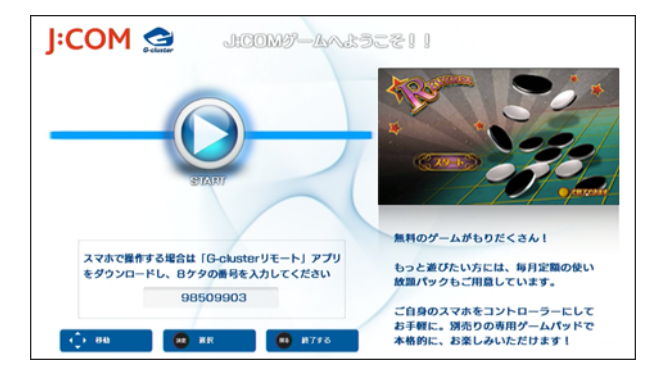

- ※ 手順 4 以降の操作は、市販のゲームパッドまたはスマ ホコントローラーアプリ「G-cluster リモート」でも操 作できます。[決定]ボタンの代わりに[A]ボタン、[戻 る]ボタンの代わりに[B]ボタンを押してください。
- ※ スマホコントローラーアプリ「G-cluster リモート」で 操作する場合は、テレビ画面に表示された 8 桁の番号 をアプリ内に入力してください。入力は、原則初回のみ 必要です。
- 4 < または → ボタンで[無料ゲーム]または[ゲーム使 い放題パック]を選び→[決定]ボタンを押す

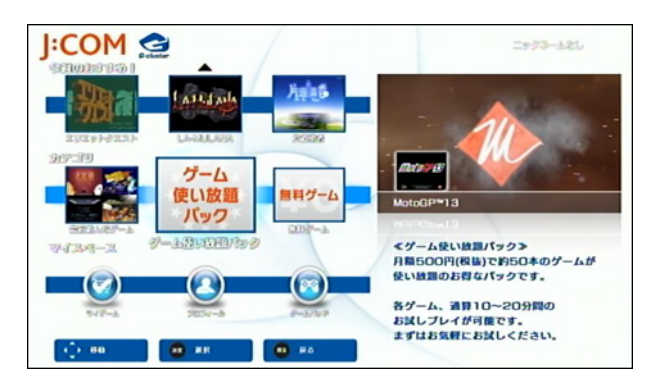

- ・ [無料ゲーム]は無料でお楽しみいただけます。
- ・ [ゲーム使い放題パック]は月額利用料金がかかり ます。ご利用の際は J:COM へお申し込みください。
- <mark>5 △ · ▼ · < · ▶</mark> ボタンでゲームを選び→[決定]ボ タンを押す

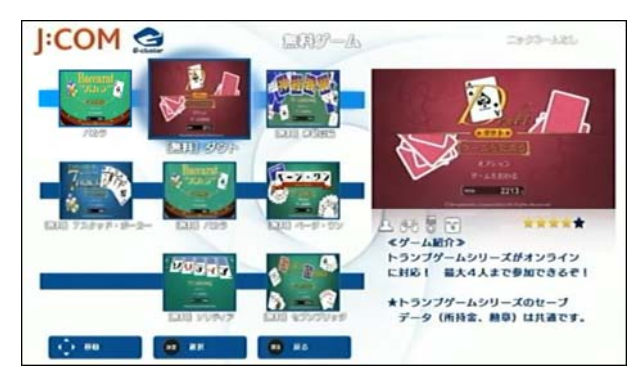

**6**[プレイ]を選び→[決定]ボタンを押す

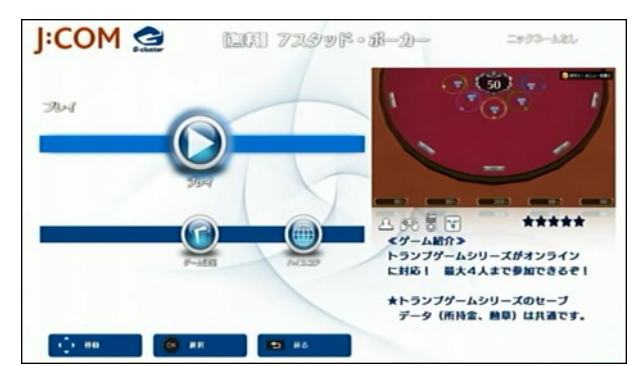

- ※「ゲーム使い放題パック]のゲーム画面で「フリートラ イアル]を選択すると、各ゲーム、通算 10 ~ 20 分間の お試しプレイが可能です。
- ※ メニューに戻る場合は、次の手順で、プレイ中のゲーム を終了できます。
	- ・ 本機のリモコンの場合 [サブメニュー]ボタン→[ゲームを終了]を選び→ [決定]ボタンを押す
	- ・ 市販品のゲームパッドの場合 [BACK]ボタン→[ゲームを終了]を選び→[A]ボタ ンを押す
	- ・ スマホコントローラーアプリ「G-cluster リモート」 の場合 [MENU]ボタン→[ゲームを終了]を選び→[A]ボタ ンを押す
- ※ サービスを終了し、アプリ一覧画面に戻る場合は、次の 手順で終了できます。
	- ・ 本機リモコンの場合 (ホーム)ボタン→表示されたメッセージで[は い]を選択
	- ・ 市販品のゲームパッドの場合 [BACK]ボタン→[サービスを終了]を選び→[A]ボ タンを押す
	- ・ スマホコントローラーアプリ「G-cluster リモート」 の場合 [MENU]ボタン→[サービスを終了]を選び→[A]ボ タンを押す

#### √ 関連する項目

・ J:COM ゲームについて ([186 ページ](#page-186-0) )

<span id="page-188-0"></span>アプリ更新のメッセージ表示を設定する

アプリ更新のお知らせメッセージを表示するかどうかを 設定します。

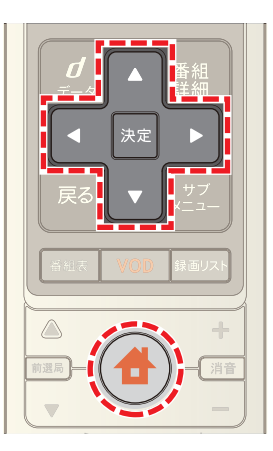

1 **台**(ホーム)ボタンを押し→ < または ▶ ボタンで [設定・その他]を選び→ または ボタンで[各種 設定]を選択

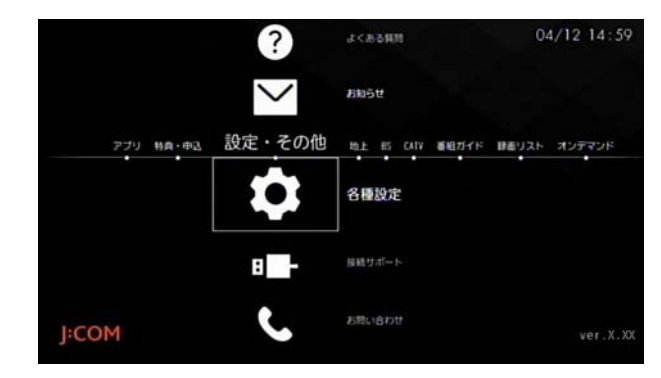

**2** 「ナビ設定]→「アプリ設定]の順に選択

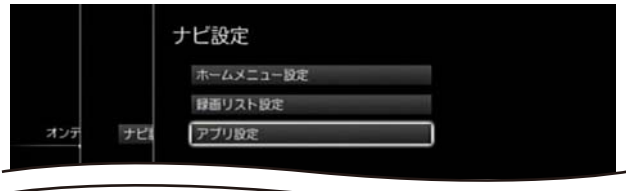

**3**[更新のお知らせ]の[表示]または[非表示]を選択

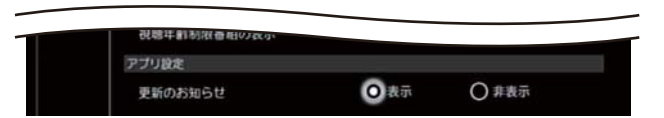

- ※ アプリの更新メッセージ画面で[次回から表示しない] にチェックを付けても、次回からメッセージを表示し ないように設定できます。
- ※ (ホーム)ボタンを 2 回押すとテレビ番組視聴画面 に戻ります。

#### (公関連する項目

#### <span id="page-189-0"></span>YouTube アプリを非表示にする

・ アプリを利用する [\(185 ページ](#page-185-0) ) ファッション アプリー覧に、YouTube アプリが表示されないように設 定できます。

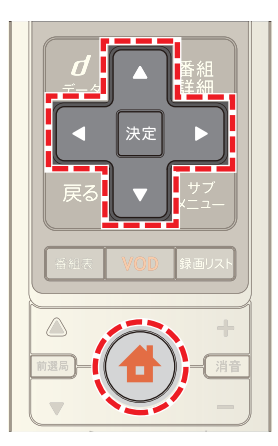

1 台 (ホーム)ボタンを押し→ 1 または > ボタンで | |<br>|設定・その他]を選び→ ▲ または ▼ ボタンで[各種 設定]を選択

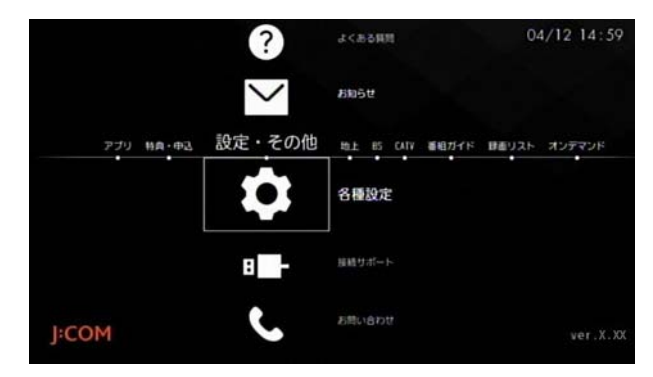

**2**[ナビ設定]→[アプリ設定]の順に選択

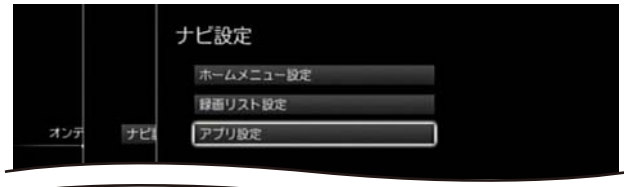

**3**「YouTube アプリ表示設定」の[表示]または[非表示] を選択

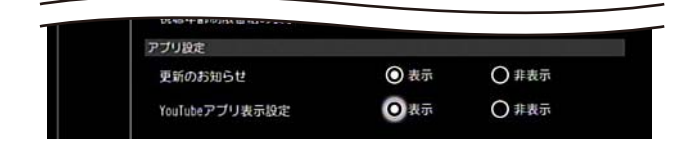

- **4** Smart J:COM Box の暗証番号を入力
- ※ ← (ホーム)ボタンを 2回押すとテレビ番組視聴画面 に戻ります。

# 10. ホームネットワーク上で使う

### <span id="page-190-0"></span>ホームネットワークについて

本機と DLNA 対応機器を LAN(Local Area Network)で接 続すると、本機に接続した録画機器の映像を寝室のテレビ で見たり、ネットワーク対応のハードディスク(NAS)やブ ルーレイディスクレコーダーにテレビ番組を録画したり できるようになります。

- ※ デジタル放送など著作権保護されている番組を録画し てホームネットワーク上の機器で視聴するときは、録 画機器・視聴する機器がともに DTCP-IP に対応してい る必要があります。
- ※ 暴力シーンが含まれる番組やアダルト作品など視聴年 齢制限情報の付いている番組は、DTCP-IP に対応して いても視聴できない場合があります。
- ※ DLNA は Digital Living Network Alliance の略で、家の 中にあるテレビ・レコーダー・パソコンなどを LAN で 接続し、映像や画像などを相互に利用できるようにす るためのガイドラインです。
- ※ DTCP-IP は Digital Transmission Content Protection over Internet Protocol の略で、著作権保護された映像 などをホームネットワーク上で伝送する技術規格で す。

Ø ワンポイント

- ・ 本機とルーターを LAN ケーブルで接続するときは有 線 LAN の接続設定を、無線で接続するときはクライア ントモード(ルーターモード)で Wi-Fi 接続の設定をし てください。ルーターの設定については、ルーターに付 属の取扱説明書をご確認ください。
- ・ 次の接続例は、WA-8000 の場合を例に説明していま す。各機器のホームネットワーク端子の場所は、お使い の Smart J:COM Box の取扱説明書を参照してくださ い。

・ 接続例 -1: ルーターを介さずに、DLNA 対応録画機器を LAN ケーブルで本機に直接接続します。

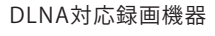

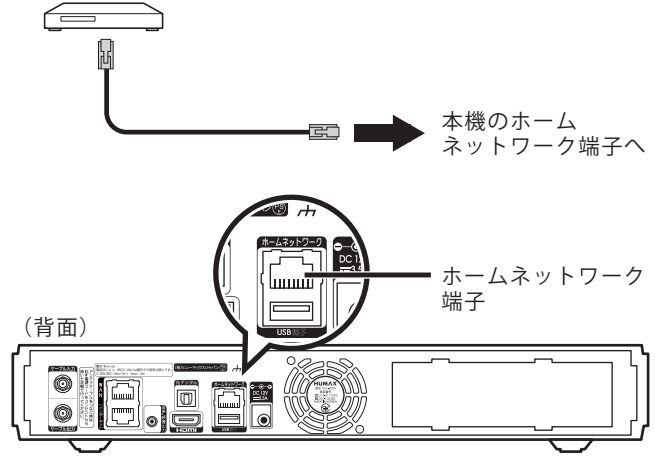

接続例 -2: ブロードバンドルーターを介して有線 LAN でネッ

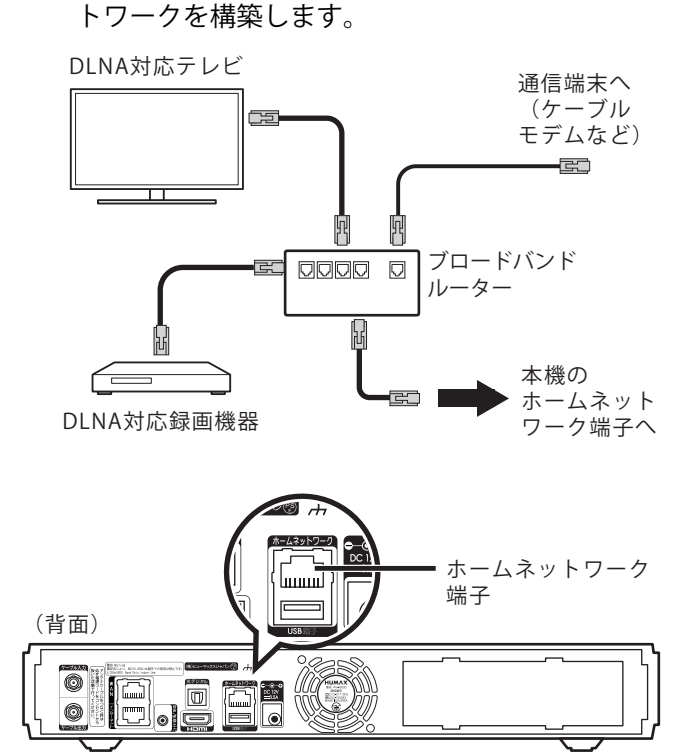

#### ・ 接続例 -3:

無線 LAN でもホームネットワークが構築できま す。ただし、無線 LAN による接続は有線 LAN によ る接続よりも通信の安定性が低くなります。録画機 器への録画や録画した番組の再生などを確実に行 うため、有線 LAN による接続が可能な場合は有線 LAN での接続をおすすめします。

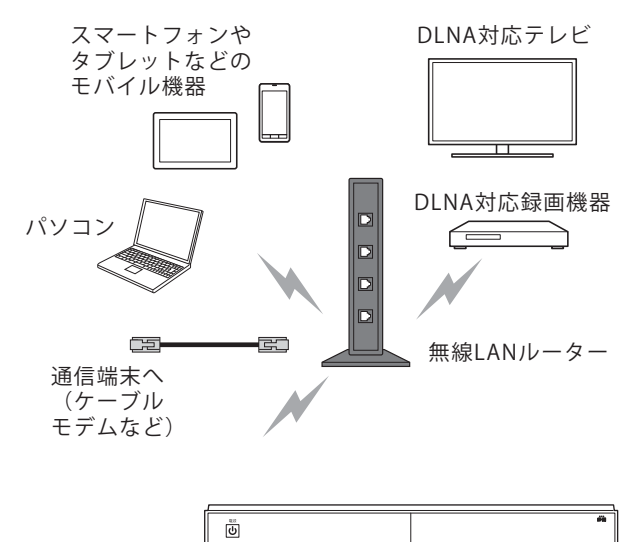

## (人関連する項目

・ 有線 LAN の接続設定をする ([197 ページ](#page-197-0) )

 $\Box$ 

- ・ Wi-Fi 接続する [\(199 ページ \)](#page-199-0)
- 本機をホームサーバとして使う (201ページ)
- ・ 同時に利用できる機能について [\(245 ページ](#page-245-0) )

#### <span id="page-191-0"></span>録画予約する - ホームネットワーク上の録 画機器に

本機で受信した映像を、ホームネットワーク上にある DLNA 対応の録画機器に録画することができます。

- ※ ホームネットワーク上の録画機器は DTCP-IP 規格に 対応している必要があります。
- ※ ここでは、選択した番組を 1 度だけホームネットワー ク上の録画機器に録画予約する方法について説明しま す。繰り返し録画について詳しくは、「関連する項目」か ら「番組を繰り返し録画する」を参照してください。

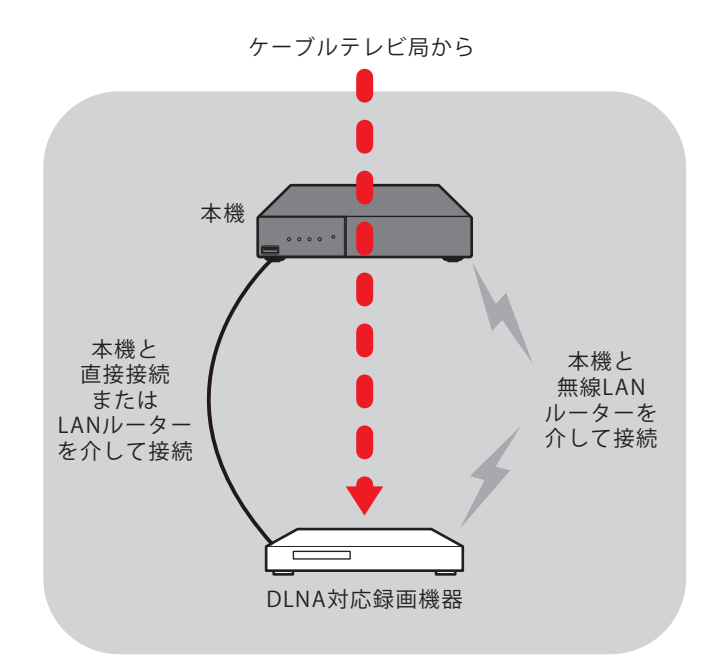

※矢印は映像の流れを示す

- **1** 番組表などで録画予約したい番組を選び→[決定]ボタ ンを押す
- 2 < または ▶ ボタンで[録画予約]を選び→[決定]ボ タンを押す

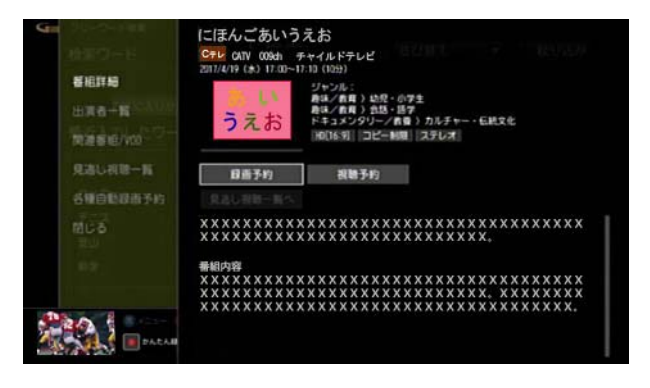

**3**[録画先]からホームネットワーク上の録画機器を選び →[決定]ボタンを押す

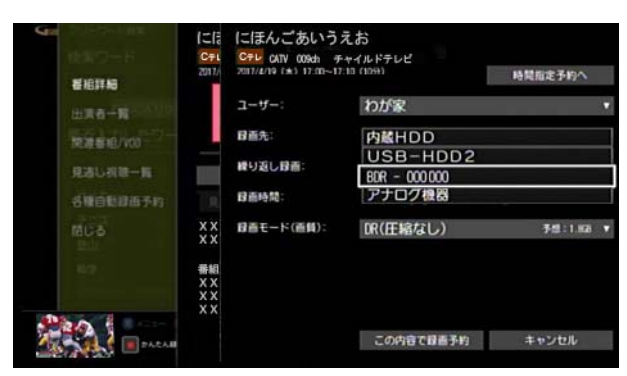

- **4** 必要に応じてその他の項目を設定
	- ・ [時間指定予約へ]:

録画の開始時間/終了時間を指定する画面が表示 されます。表示された画面で時間を指定し、[決定] を選択してください。

録画は指定した時間で実行されます。番組の放送時 間が変わっても録画の開始時間/終了時間は変更 されません。

録画時間を指定すると「時間指定予約へ]が「時間指 定予約解除]に変わります。選択すると時間指定予 約が解除され、番組の放送時間に合わせた予約にな ります。

・ [ユーザー]:

予約した番組のユーザーを自分自身に変更してお くと、録画番組が自分自身の録画リストに登録され ます。あらかじめ、本機で、ユーザーの登録を行って おいてください。

[繰り返し録画]で[する]を選択すると、[ユーザー] は[わが家]固定になります。変更はできません。

- ・ [繰り返し録画]: 繰り返し録画を設定します。1 度だけの録画にする 場合は[しない]を選択します。 繰り返し録画について詳しくは、「関連する項目」か ら「番組を繰り返し録画する」を参照してください。
- ・ [録画時間]: 録画の予約時間が表示されます。[時間指定予約へ] を選択して録画時間を指定した場合は、録画の開始 時間と終了時間を変更できます。
- ※ ホームネットワークトの録画機器に録画するときは録 画モードは変更できません。[DR(圧縮なし)]固定とな ります。
- <mark>5</mark> ▲ または ▼ ボタンで[この内容で録画予約]を選び →[決定]ボタンを押す
- 6 予約の確認画面が表示された場合は、< または > ボ タンで[はい]または[いいえ]を選び→[決定]ボタンを 押す
- ※[いいえ]を選ぶと録画予約がキャンセルされます。
- ※「次回以降表示しない]のチェックボックスにチェック を入れると、次回以降、確認画面が表示されなくなりま す。
- ※[時間指定予約へ]を設定していないときに、番組表の データが実際の放送時間どおりに更新されなかった場 合は、録画が正しく行われないことがあります。
- ※ ホームネットワーク上の録画機器の種類によっては、2 番組同時録画に対応していない場合があります。

# | クワンポイント

- ・ あらかじめ、本機がホームネットワークに接続されて いることと、ホームサーバとして使用できる設定に なっているかどうかを確認してください。
- ・ [時間指定予約へ]で録画時間を指定した場合は、予約 リストでは番組名の代わりに「時間指定予約」と表示さ れます。
- ・ 番組表や予約リストでは、[繰り返し録画]や[時間指定 予約へ]の設定によって、録画予約した番組に下記のよ うなアイコンが表示されます。

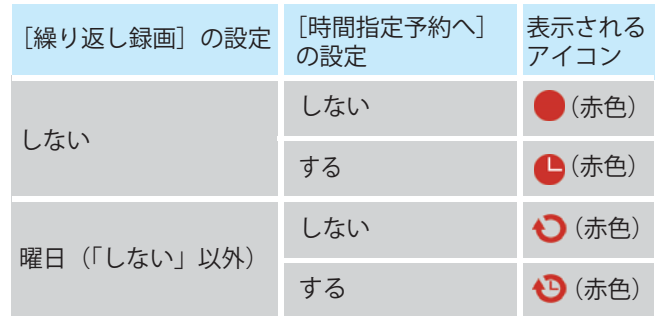

・ 予約を設定すると、WA-7000 / WA-7000RN / WA-7500 / WA-7600 の場合は本機前面の予約 / 録画ラン プが、WA-8000 / WA-8500 / WA-8600 の場合は本 機前面のディスプレイの「予約」ランプが点灯します。

## (公関連する項目

- ・ ホームネットワークについて ([190 ページ \)](#page-190-0)
- ・ 有線 LAN の接続設定をする [\(197 ページ \)](#page-197-0)
- ・ ホームネットワーク上の録画機器を本機に登録する [\(203 ページ](#page-203-0) )
- ・ Wi-Fi 接続する ([199 ページ](#page-199-0) )
- 本機をホームサーバとして使う (201ページ)
- ・ 番組を繰り返し録画する ([91 ページ](#page-91-0) )
- 録画予約/視聴予約の内容を変更する (97ページ)
- ・ 録画/視聴予約を取り消す [\(113 ページ](#page-113-0) )
- ・ 同時に利用できる機能について [\(245 ページ](#page-245-0) )

#### 放送中の番組をホームネットワーク上の別 の機器で見る

本機で受信した映像を、ホームネットワーク上にある DLNA 対応の機器で視聴します。

※ 視聴する機器が DTCP-IP 規格に対応している必要が あります。

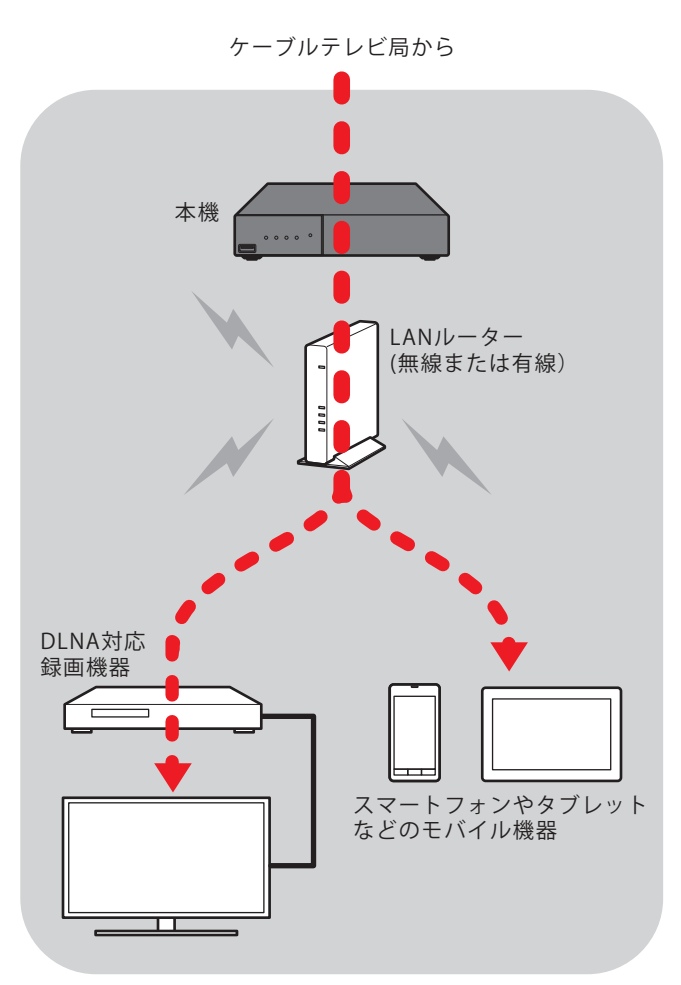

※矢印は映像の流れを示す

- **1** ホームネットワーク上のテレビなどから本機にアクセ スする
- **2** 表示されるチャンネルリストからチャンネルを選ぶ
- ※ スマートフォンやタブレットなどのモバイル機器で視 聴する場合は、モバイル機器をホームネットワークに Wi-Fi 接続してください。
- ※ 具体的な操作方法はお使いの機器の取扱説明書をご確 認ください。

■ ワンポイント

・ あらかじめ、本機がホームネットワークに接続されて いることと、ホームサーバとして使用できる設定に なっているかどうかを確認してください。

- ・ 暴力シーンが含まれる番組やアダルト作品など視聴年 齢制限情報の付いている番組は、一般社団法人日本 ケーブルラボが認定する機器など一部の機器を除き、 視聴年齢制限の設定の有無にかかわらず視聴できませ  $h_{\alpha}$
- 本機で同時に二つの番組を録画しているときなど、本 機の使用状況によってはホームネットワークでの視聴 ができない場合があります。また、ホームネットワーク で視聴していても本機で 2 番組目の録画を開始したと きなどに視聴が切断される場合があります。

#### (公関連する項目

- ・ 有線 LAN の接続設定をする ([197 ページ](#page-197-0) )
- ・ Wi-Fi 接続する [\(199 ページ \)](#page-199-0)
- 本機をホームサーバとして使う (201ページ)
- ・ ホームネットワークについて [\(190 ページ](#page-190-0) )
- ・ 同時に利用できる機能について [\(245 ページ](#page-245-0) )

#### <span id="page-194-0"></span>録画した番組をホームネットワーク上のテ レビで見る

本機に直接接続されている録画機器の映像を、ホームネッ トワーク上にある DLNA 対応のテレビで再生します。

※ ホームネットワーク上のテレビは DTCP-IP 規格に対 応している必要があります。

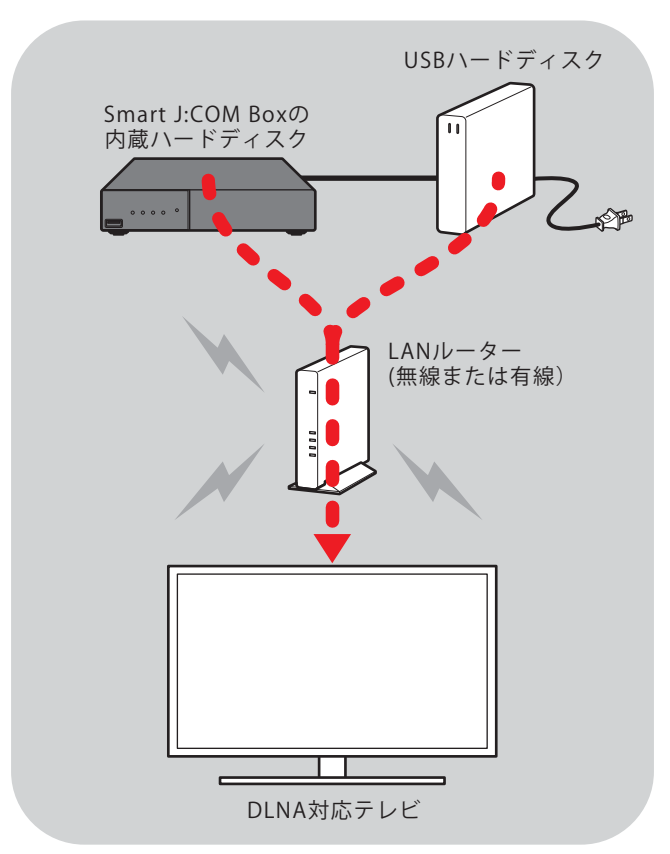

※矢印は映像の流れを示す

- **1** ホームネットワーク上のテレビから本機にアクセスす る
- **2** 録画リストを表示して番組を選ぶ
- ※ 具体的な操作方法はお使いのテレビの取扱説明書をご 確認ください。

#### タワンポイント

- ・ あらかじめ、本機がホームネットワークに接続されて いることと、ホームサーバとして使用できる設定に なっているかどうかを確認してください。
- ・ 暴力シーンが含まれる番組やアダルト作品など視聴年 齢制限情報の付いている番組は、一般社団法人日本 ケーブルラボが認定する機器など一部の機器を除き、 視聴年齢制限の設定の有無にかかわらず視聴できませ  $h_{\circ}$

・ 本機で同時に二つの番組を録画しているときなど、本 機の使用状況によってはホームネットワークでの視聴 ができない場合があります。また、ホームネットワーク で視聴していても本機で 2 番組目の録画を開始したと きなどに視聴が切断される場合があります。

#### (公開連する項目

- ・ 有線 LAN の接続設定をする ([197 ページ](#page-197-0) )
- ・ Wi-Fi 接続する [\(199 ページ \)](#page-199-0)
- ・ 本機をホームサーバとして使う [\(201 ページ](#page-201-0) )
- 録画した番組をホームネットワーク上のモバイル機器 で見る [\(195 ページ](#page-195-0) )
- ・ ホームネットワークについて [\(190 ページ](#page-190-0) )
- ・ 同時に利用できる機能について [\(245 ページ](#page-245-0) )

#### <span id="page-195-0"></span>録画した番組をホームネットワーク上のモ バイル機器で見る

録画した番組を、ホームネットワークトにあるスマート フォンやタブレット端末などのモバイル機器で再生する ことができます。

※ 著作権が保護されたデジタルコンテンツを伝送するた めの DTCP-IP 規格に対応した DLNA アプリを、モバイ ル機器側にインストールしておいてください。

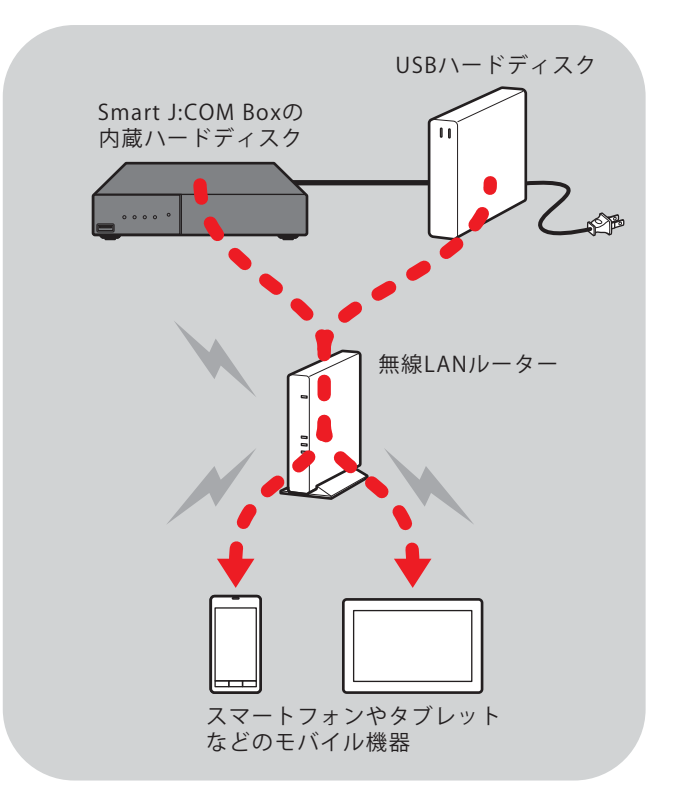

※矢印は映像の流れを示す

- **1** モバイル機器をホームネットワークに Wi-Fi 接続する
- **2** モバイル機器の DLNA 対応アプリから本機にアクセ スする
- **3** 録画リストを表示して映像を選ぶ

#### | | クワンポイント

- ・ 機器によっては再生できない場合があります。
- ・ あらかじめ、本機がホームネットワークに接続されて いることと、ホームサーバとして使用できる設定に なっているかどうかを確認してください。
- ・ 本機での視聴年齢制限の設定の有無にかかわらず、暴 力シーンが含まれる番組やアダルト作品など視聴年齢 制限情報の付いている番組は、視聴年齢制限情報付き の映像の再生に対応している DLNA アプリが搭載され ている機器を除き再生できません。

・ 本機で同時に二つの番組を録画しているときなど、本 機の使用状況によってはホームネットワークでの視聴 ができない場合があります。また、ホームネットワーク で視聴していても本機で 2 番組目の録画を開始したと きなどに視聴が切断される場合があります。

## (公関連する項目

- ・ Wi-Fi 接続する [\(199 ページ \)](#page-199-0)
- ・ 本機をホームサーバとして使う [\(201 ページ](#page-201-0) )
- ・ 録画した番組をホームネットワーク上のテレビで見る ([194 ページ \)](#page-194-0)
- ・ ホームネットワークについて [\(190 ページ](#page-190-0) )
- ・ 同時に利用できる機能について [\(245 ページ](#page-245-0) )
- ・ 録画モードについて [\(75 ページ \)](#page-75-0)

# <span id="page-196-0"></span>ホームネットワーク上の録画機器の映像を 本機につないだテレビで見る

ホームネットワークトにある DLNA 対応の録画機器で録 画した番組を、本機に接続したテレビで再生します。

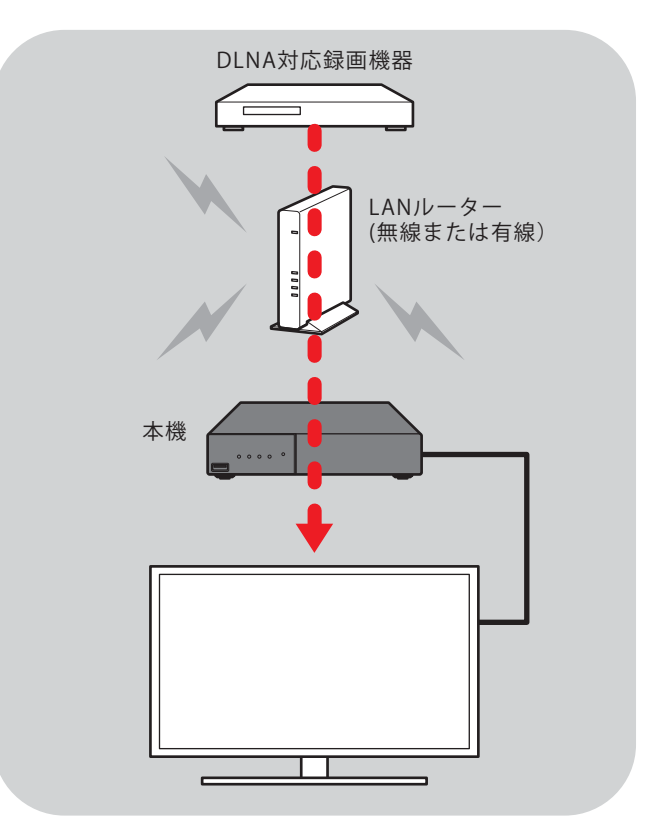

※矢印は映像の流れを示す

- **1**[録画リスト]ボタンを押す(またはホームメニューか ら[録画リスト]を選択)
- 2 ▲ または ▼ ボタンで[すべて表示]を選んで→[決 定]ボタンを押し→ △ または ▼ ボタンでホームネッ トワーク上の録画機器を選んで→[決定]ボタンを押す

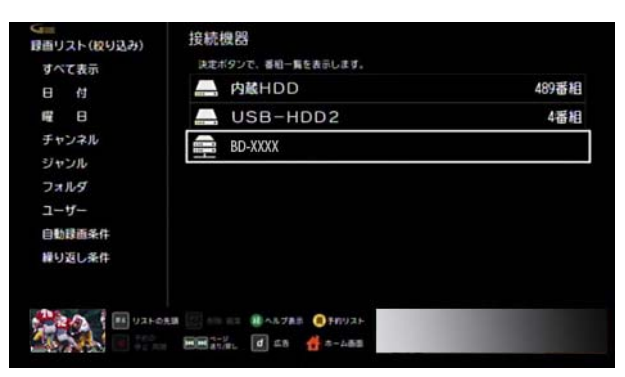

3 ▲ または ■ ボタンで再生したい録画番組を選び→ [決定]ボタンを押す

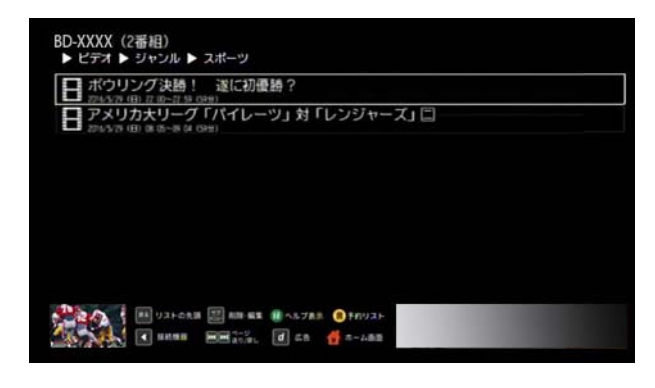

# | クワンポイント

・ あらかじめ、ホームネットワーク上の録画機器を本機 に登録しておいてください。

#### (公関連する項目

- ・ 有線 LAN の接続設定をする ([197 ページ](#page-197-0) )
- ・ Wi-Fi 接続する [\(199 ページ \)](#page-199-0)
- ・ ホームネットワーク上の録画機器を本機に登録する ([203 ページ \)](#page-203-0)
- ・ ホームネットワーク上にある録画機器を確認する ([204 ページ \)](#page-204-0)
- ・ 録画予約する ホームネットワーク上の録画機器に ([191 ページ \)](#page-191-0)
- ・ 同時に利用できる機能について [\(245 ページ](#page-245-0) )

#### <span id="page-197-0"></span>有線 LAN の接続設定をする

本機を LAN ケーブルでルーターに接続するときに、ホー ムネットワークの接続設定をします。

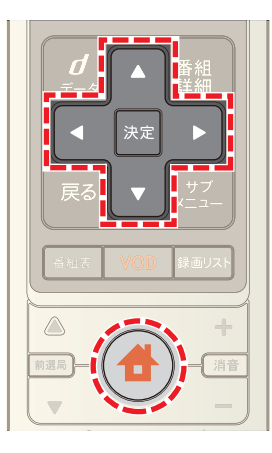

1 台 (ホーム)ボタンを押し→ 1 または > ボタンで | -<br>[設定・その他]を選び→ ▲ または ▼ ボタンで[各種 設定]を選択

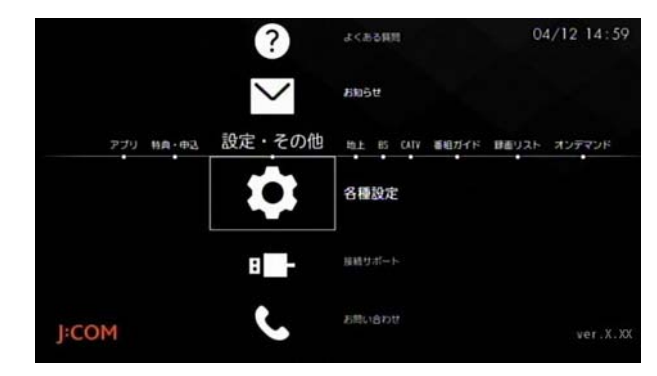

**2** [STB 設定]→[通信設定]→[ネットワーク接続 IP 設 定]の順に選択

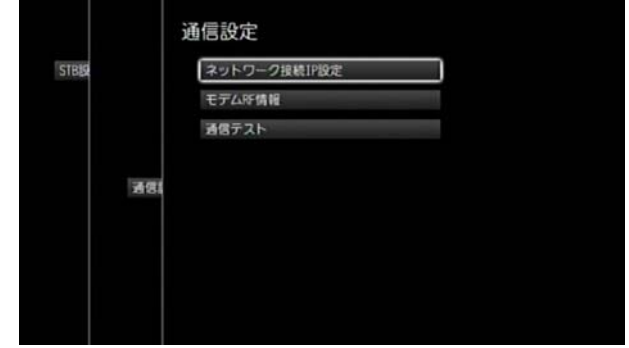

**3**[ホームネットワーク]の[設定実行]を選択

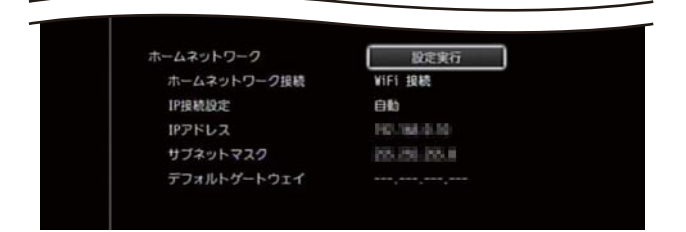

**4** 「接続方法]で[LAN 接続]を選び→[次へ]を選択

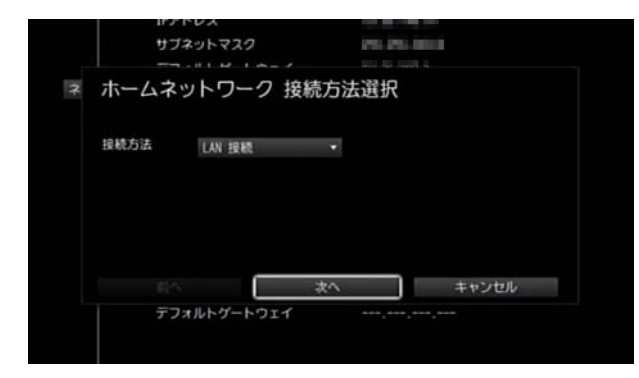

- **5**[次へ]を選択
- **6**[IP アドレス取得方法]で[自動]または[手動]を選び →[次へ]を選択

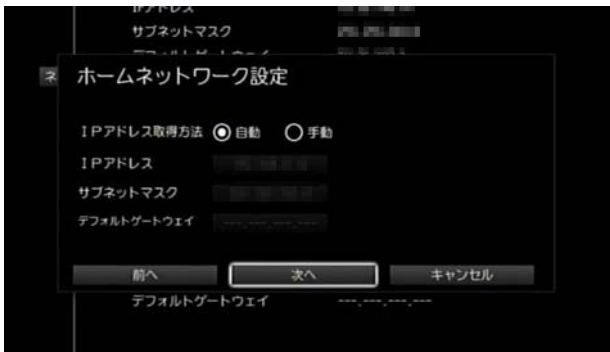

- ※ IP アドレスを自動で取得する場合は[自動]を、手動で 設定する場合は[手動]を選択してください。
- ※[手動]を選択した場合はリモコンの数字ボタンで[IP アドレス]・[サブネットマスク]・[デフォルトゲート ウェイ]をそれぞれ入力してください。
- **7** 設定内容を確認し→[設定]を選択

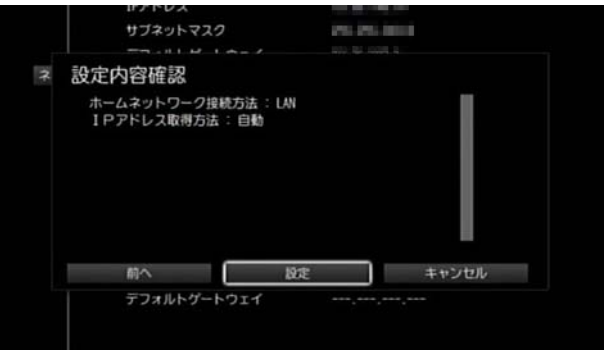

※ ● (ホーム)ボタンを2回押すとテレビ番組視聴画面 に戻ります。

## ■ ワンポイント

・ 有線 LAN 接続と Wi-Fi 接続は同時には使用できませ  $h_{\circ}$ 

#### (1) 関連する項目

- ・ 本機をホームサーバとして使う ([201 ページ \)](#page-201-0)
- ・ Wi-Fi 接続する ([199 ページ](#page-199-0) )

#### <span id="page-199-0"></span>Wi-Fi 接続する

本機を無線 LAN ルーターを介して Wi-Fi 接続します。

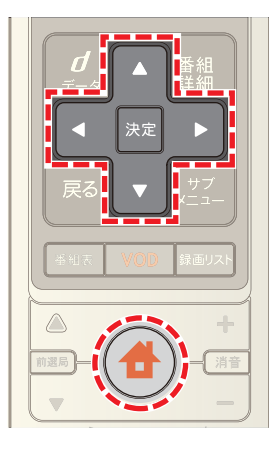

1 <del>●</del>(ホーム)ボタンを押し→ < または > ボタンで | -<br>|設定・その他]を選び→ ▲ または ▼ ボタンで[各種 設定]を選択

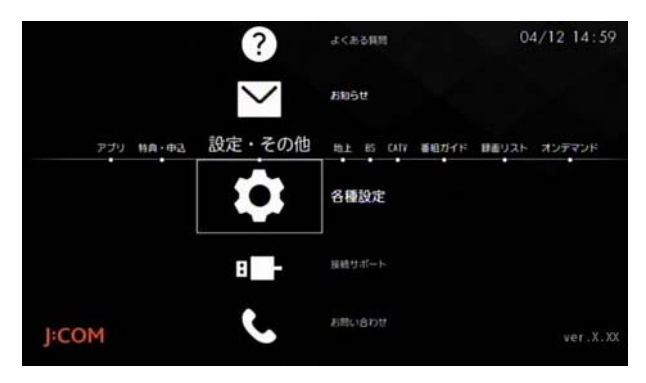

**2**[STB 設定]→[通信設定]→[ネットワーク接続 IP 設 定]の順に選択

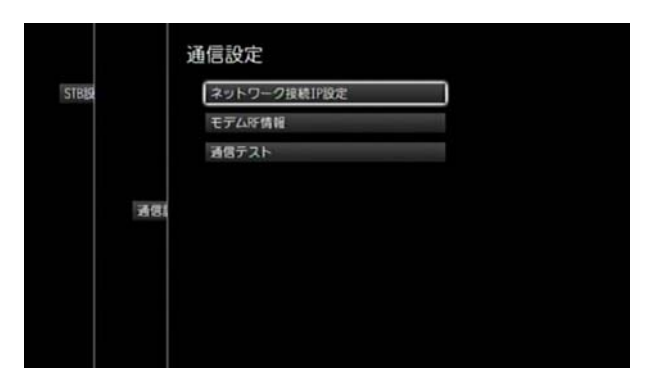

※ すでに Wi-Fi 接続で本機をお使いの方で、無線のアク セスポイントのみを変更する場合は手順 7 へ進んでく ださい。

**3**[ホームネットワーク]の[設定実行]を選択

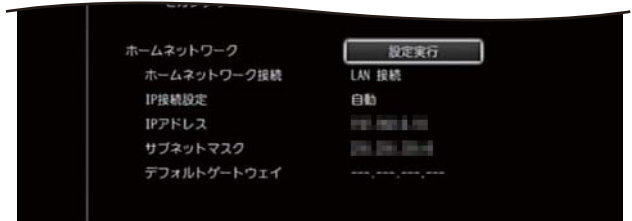

**4**[接続方法]で[WiFi 接続]を選び→[次へ]を選択

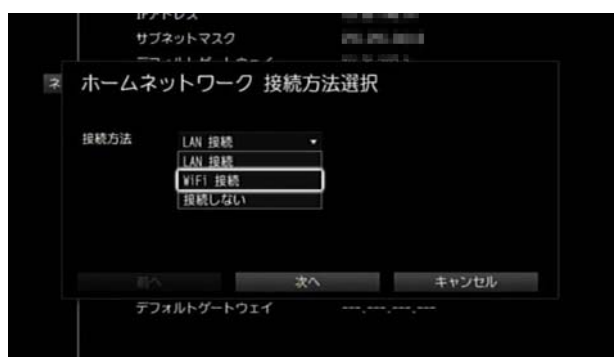

**5**[IP アドレス取得方法]で[自動]または[手動]を選び →[次へ]を選択

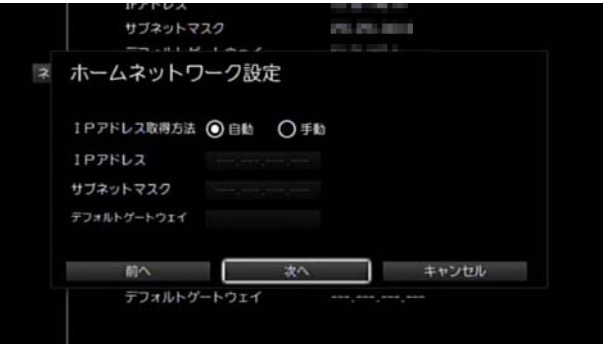

- ※ IP アドレスを自動で取得する場合は[自動]を、手動で 設定する場合は[手動]を選択してください。
- ※[手動]を選択した場合はリモコンの数字ボタンで[IP アドレス]・[サブネットマスク]・[デフォルトゲート ウェイ]をそれぞれ入力してください。
- **6** 設定内容を確認し→[設定]を選択

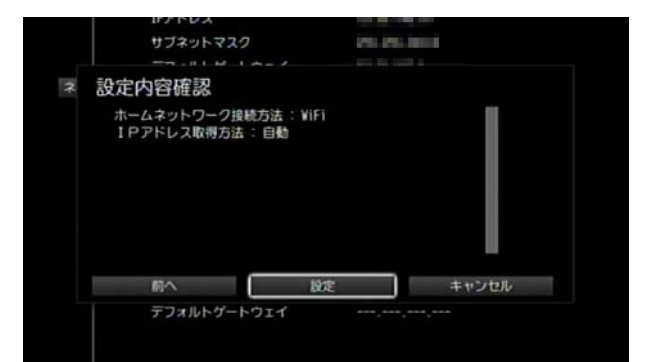

- ※ 一度、無線 LAN 設定を行っている場合は、手順 6 で[設 定]を選択すると、前回接続した無線機器に接続しま す。
- **7**[無線 LAN 設定]の[設定実行]を選択

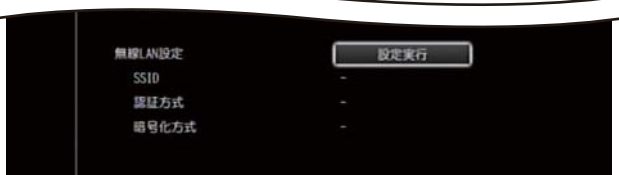

**8**[接続方法]から[WPS(ボタン)]・[WPS(PIN)]・[アクセ スポイント検索]・[手動]のいずれかを選び→[次へ]を 選択

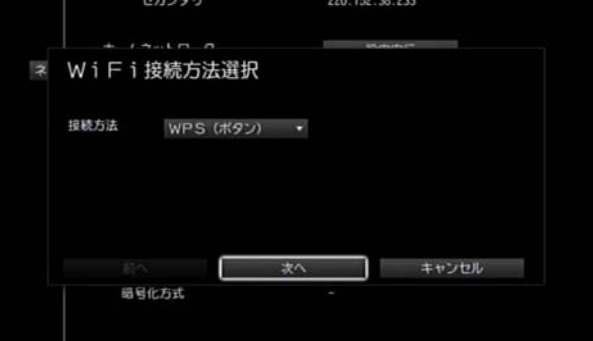

- ・ [WPS(ボタン)]:AOSS など無線機器のボタンを押 して接続する場合に選択してください。
- ・ [WPS(PIN)]:本機と無線機器とで同じ PIN コード を入力して接続する場合に選択してください。
- ・ [アクセスポイント検索]:アクセスポイントを検索 して接続する場合に選択してください。
- ・ [手動]:SSID やセキュリティーキーなどを手動で 入力して接続する場合に選択してください。
- **9** 画面の指示に従って本機または無線機器を操作して接 続を行い→[完了]を選択
- ※ 手順 8 で選択した接続方法によって次の操作が必要で す。
	- ・ [WPS(ボタン)]:無線機器側でボタンを押してか ら、[次へ]を選択してください。
	- ・ [WPS(PIN)]:テレビ画面に表示されている PIN コードを無線機器側に設定してから[次へ]を選択 してください。
	- ・ [アクセスポイント検索]:使用するアクセスポイン トを選択してセキュリティキーなど必要な項目を 設定してから[次へ]を選択してください。
- ・ [手動]:[SSID]・[認証方式]・[暗号化方式]・[セキュ リティキー]をそれぞれ設定して[次へ]を選択して ください。
- ※ ← (ホーム)ボタンを2回押すとテレビ番組視聴画面 に戻ります。

#### ■ ワンポイント

- ・ 有線 LAN 接続と Wi-Fi 接続は同時には使用できませ  $h_{\rm o}$
- ・ 本機前面のカバーを開けたところにある[WPS]ボタン は現在は使用できません。[接続方法]で[WPS(ボタ ン)]を選択した場合は、無線機器の WPS ボタンを押し て接続してください。

#### √ 関連する項目

- ・ ネットワーク接続の通信状態を確認する ([235 ページ \)](#page-235-0)
- ・ 本機をホームサーバとして使う ([201 ページ \)](#page-201-0)
- ・ 有線 LAN の接続設定をする [\(197 ページ \)](#page-197-0)

# <span id="page-201-0"></span>本機をホームサーバとして使う

ホームネットワーク上の録画機器やテレビへ本機から映 像を送るなど、本機をホームサーバとして使用するとき は、ホームサーバの設定を[する]に設定します。

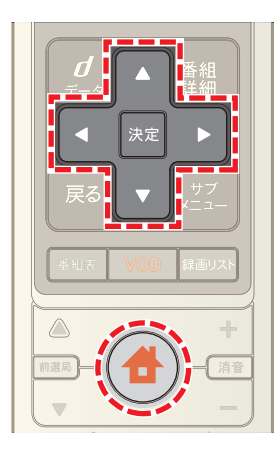

1 台(ホーム)ボタンを押し→ 1または > ボタンで [設定・その他]を選び→ または ボタンで[各種 設定]を選択

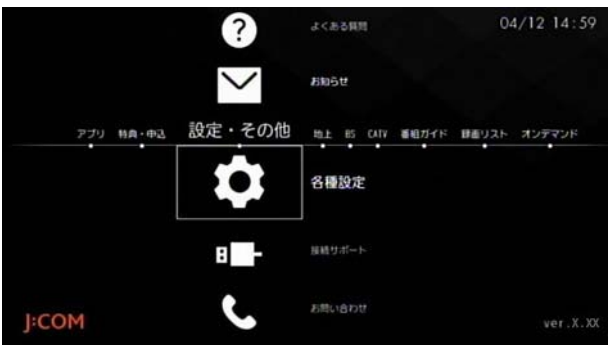

**2**[STB 設定]→[設置設定]→[ホームサーバ設定]の順に 選択

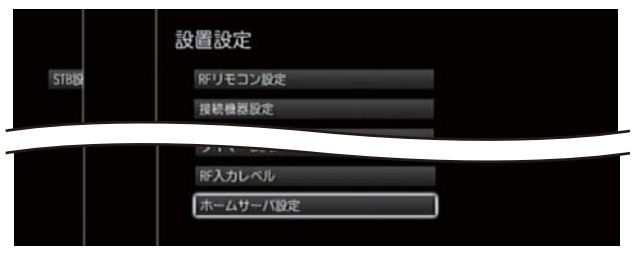

**3**[公開]の[する]または[しない]を選択

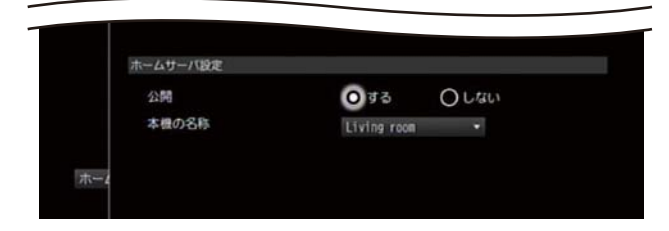

※ (ホーム)ボタンを 2 回押すとテレビ番組視聴画面 に戻ります。

- 1 関連する項目
- ・ 本機のホームサーバ名を変更する ([202 ページ \)](#page-202-0)

<span id="page-202-0"></span>本機のホームサーバ名を変更する

ホームネットワーク上の機器に表示する本機の名称を設 定します。

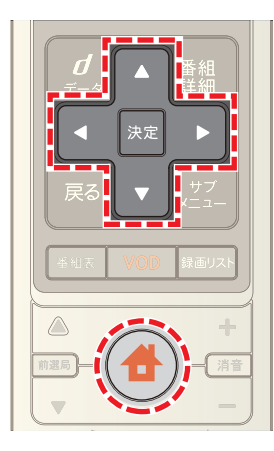

1 台 (ホーム)ボタンを押し→ < または > ボタンで | |<br>|設定・その他]を選び→ ▲ または ▼ ボタンで[各種 設定]を選択

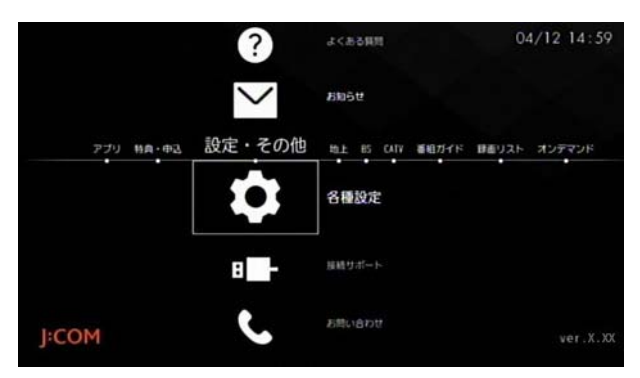

**2**[STB 設定]→[設置設定]→[ホームサーバ設定]の順に 選択

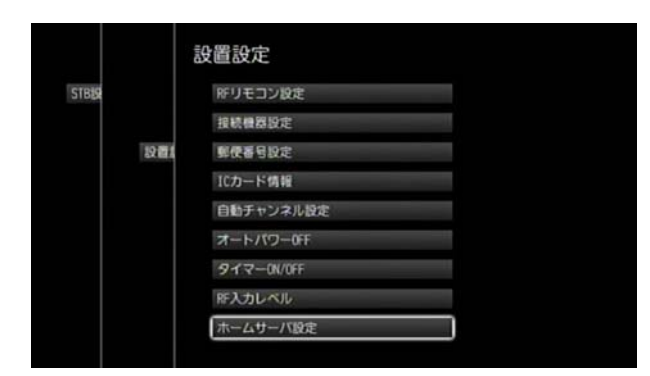

**3**[本機の名称]のプルダウンメニューから名称を選択

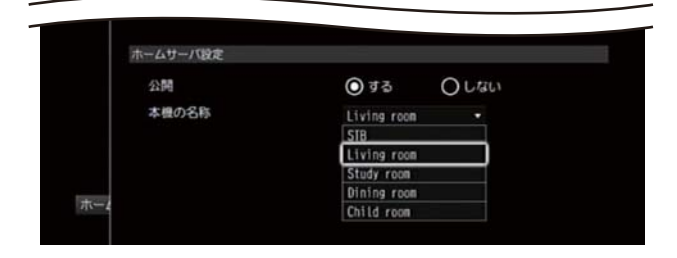

- ※ 本機の名称は[STB]・[Living Room]・[Study Room]・ [Dining Room]・[Child Room]から選択できます。
- ※ (ホーム)ボタンを 2回押すとテレビ番組視聴画面 に戻ります。

#### <span id="page-203-0"></span>ホームネットワーク上の録画機器を本機に 登録する

DLNA 対応の録画機器を本機と LAN ケーブルで直接接続 したり、ルーターを経由してホームネットワーク上に録画 機器を設置するときは、本機に機器登録してください。

- ※ ホームネットワーク上の録画機器は最大 20 台まで登 録できます。
- ※ 接続を解除したホームネットワーク上の録画機器を本 機に再接続したい場合も、再度、機器登録を行ってくだ さい。

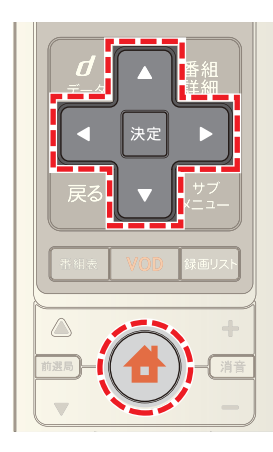

- 1 <del>●</del>(ホーム)ボタンを押し→ < または ▶ ボタンで [設定・その他]を選択
- 2 **Δ**または ■ボタンで「接続サポート]を選び→[決 定]ボタンを押す

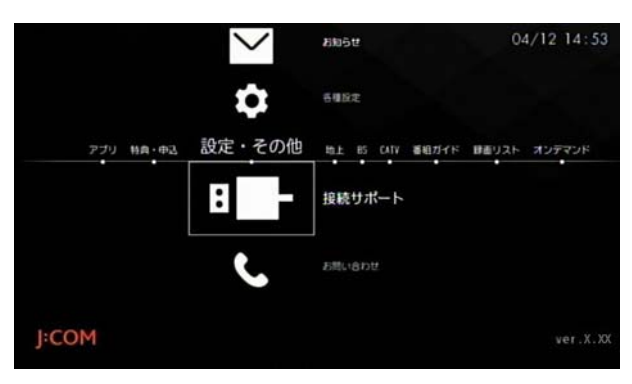

3 ▲ または ■ ボタンで[ネットワーク上の録画機器の 設定]を選び→[決定]ボタンを押す

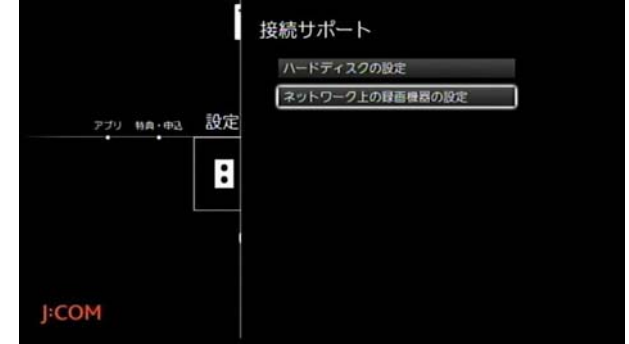

4 △ または ▼ ボタンで[新しい録画機器を追加する] を選び→[決定]ボタンを押す

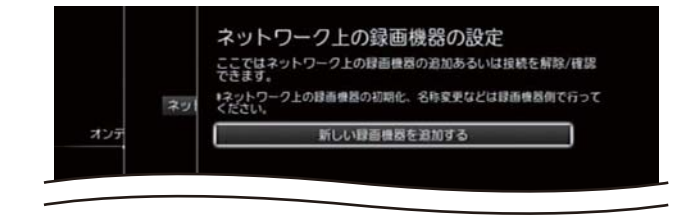

<mark>5 △</mark>または ▼ ボタンで登録したい機器を選び→[決 定]ボタンを押す

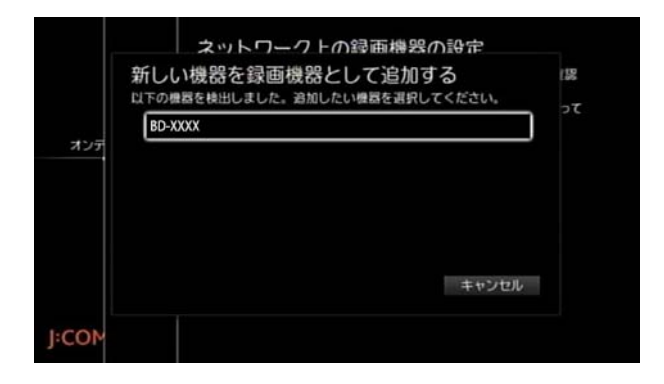

- **6** 「閉じる]を選び→[決定]ボタンを押す
- ※ 続けて他の機器を登録する場合は手順 4 ~ 6 を繰り返 してください。

#### √ 関連する項目

- ・ ホームネットワークについて ([190 ページ \)](#page-190-0)
- ・ 録画予約する ホームネットワーク上の録画機器に [\(191 ページ](#page-191-0) )
- ・ ホームネットワーク上にある録画機器を確認する [\(204 ページ](#page-204-0) )
- ・ ホームネットワーク上の録画機器との接続を解除する [\(205 ページ](#page-205-0) )

# <span id="page-204-0"></span>ホームネットワーク上にある録画機器を確 認する

ホームネットワーク上にある登録済みの機器を確認しま す。

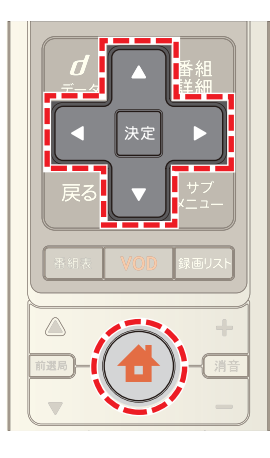

1 台 (ホーム)ボタンを押し→ すたは ▶ ボタンで |設定・その他]を選び→ ▲ または ▼ ボタンで[各種 設定]を選択

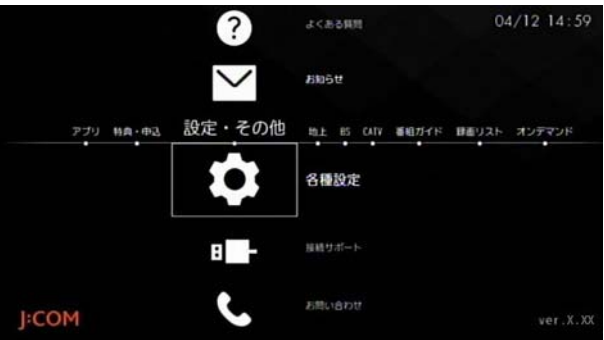

**2** [STB 設定]→[番組視聴設定]→[ネットワーク (DLNA)対応機器設定]の順に選択

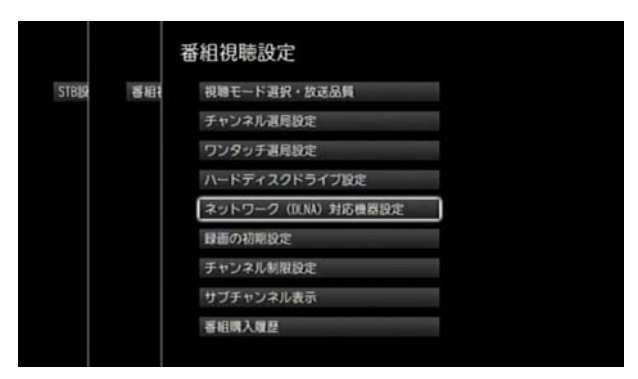

**3** ホームネットワーク上にある登録済みの録画機器を確 認

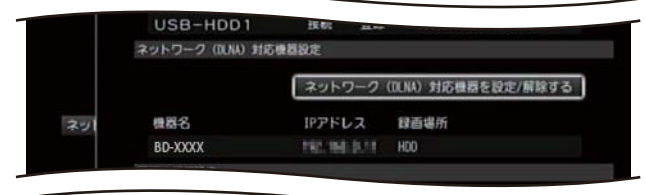

- ※ 機器が複数ある場合は、 ボタンで画面をスクロー ルして確認してください。
- ※ (ホーム)ボタンを 2回押すとテレビ番組視聴画面 に戻ります。

1 関連する項目

- ・ ホームネットワーク上の録画機器を本機に登録する [\(203 ページ](#page-203-0) )
- ・ ホームネットワーク上の録画機器の映像を本機につな いだテレビで見る ([196 ページ \)](#page-196-0)

## <span id="page-205-0"></span>ホームネットワーク上の録画機器との接続 を解除する

ホームネットワーク上の録画機器との接続を解除します。

※ ホームネットワーク上の録画機器は 20 台まで登録で きます。録画先として使用する機器が 20 台を超える 場合は、使用しない機器との接続をいったん解除して ください。

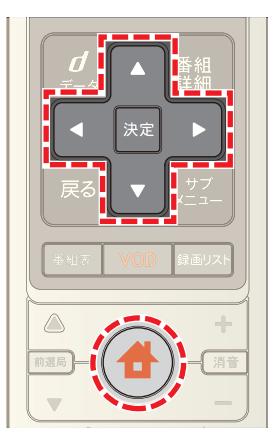

- 1 台 (ホーム)ボタンを押し→ < または > ボタンで [設定・その他]を選択
- 2 ▲ または ▼ ボタンで[接続サポート]を選び→[決 定]ボタンを押す

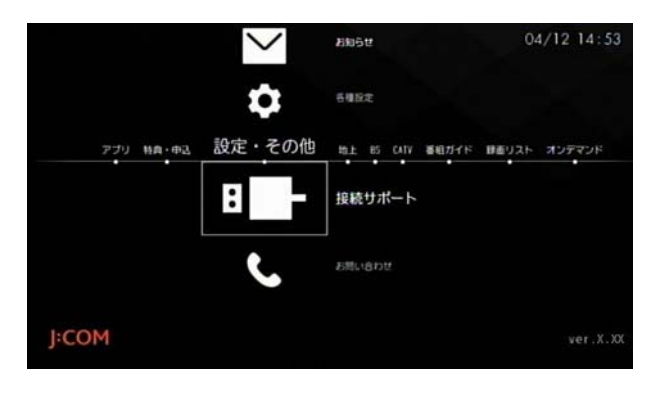

3 ▲ または ■ ボタンで[ネットワーク上の録画機器の 設定]を選び→[決定]ボタンを押す

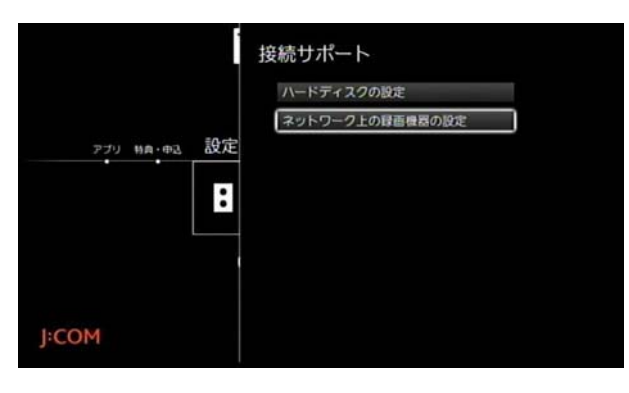

**4** 接続を解除したい機器の[接続解除]を選び→[決定]ボ タンを押す

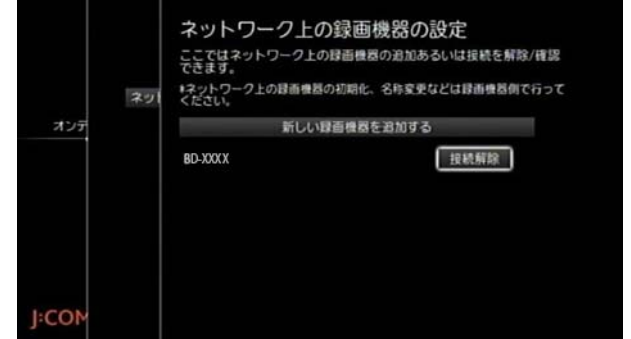

※ (ホーム)ボタンを 2 回押すとテレビ番組視聴画面 に戻ります。

# √ ワンポイント

接続を解除したホームネットワーク上の録画機器を本 機に再接続したい場合は、再度、機器登録を行ってくだ さい。

#### (公関連する項目

・ ホームネットワーク上の録画機器を本機に登録する [\(203 ページ](#page-203-0) )

# 11. 便利な設定

# <span id="page-206-0"></span>本機のリモコンでテレビを操作する

 $\tau$ レビの電源 ON / OFF·音量調整·入力切り換えなどが 本機のリモコンでできるように設定します。

SJB の電源

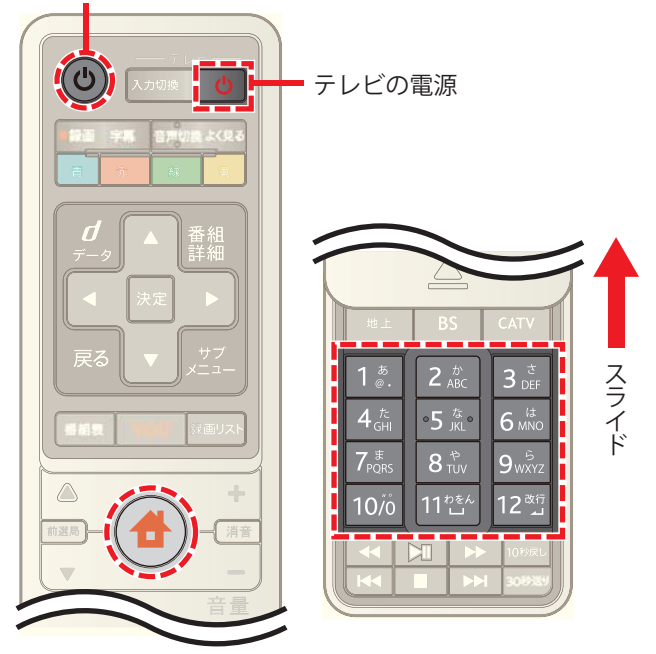

■ (テレビ電源)ボタンと ● (ホーム)ボタンを同 時に 3 秒以上押したままにする

2 (b) (SJB 電源)ボタンが 2 回点滅したらボタンから指 を離し→テレビのメーカー番号(下記 3 桁の番号)を入 力

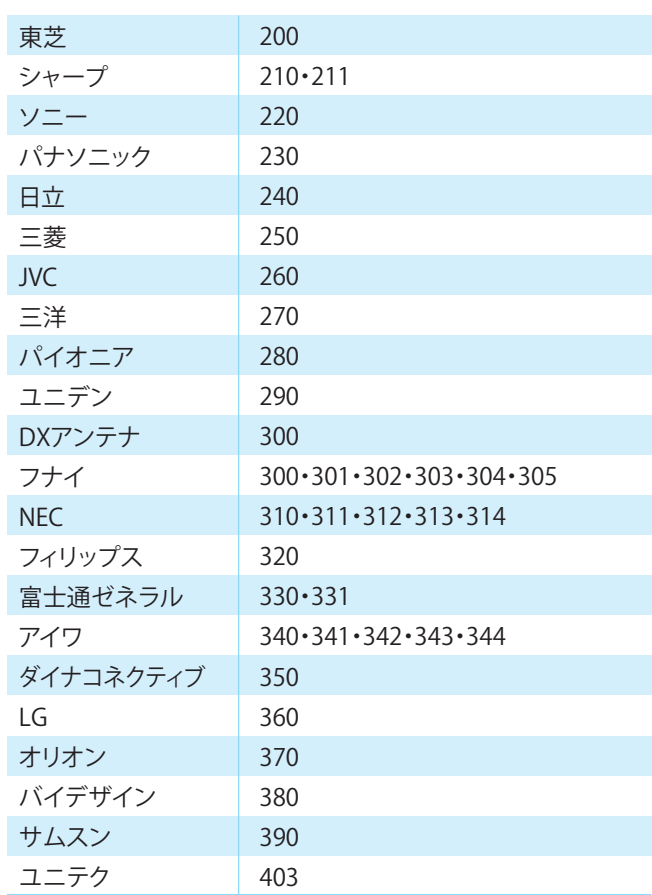

- ※ テレビのメーカー番号が複数ある場合は、正しく動作 する番号を入力してください。
- **3** (b) (SJB 電源)ボタンが 2回点滅したことを確認(登 録完了)
- **4 (b)**(テレビ電源)ボタンを押してテレビの電源が ON / OFF することを確認

■ ワンポイント

・ 手順 2 に掲載されているメーカーのテレビであって も、機種によっては本機のリモコンで操作できない場 合があります。

(公関連する項目

- ・ テレビの入力を本機からの映像にワンタッチで切り換 える ([207 ページ \)](#page-207-0)
- ・ HDMI 接続でテレビを本機と連動させる [\(222 ページ \)](#page-222-0)

## <span id="page-207-0"></span>テレビの入力を本機からの映像にワンタッ チで切り換える

テレビの入力を切り換えるときにリモコンの[入力切換] ボタンを 1 回押すだけで本機からの映像がテレビに映る ように設定できます。

※ あらかじめ、本機のリモコンでテレビを操作できるよ うに設定しておいてください。

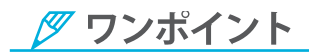

・ お使いのテレビの機種によっては、この設定をしても ワンタッチでの切り換えができない場合があります。

#### (公関連する項目

・ 本機のリモコンでテレビを操作する ([206 ページ \)](#page-206-0)

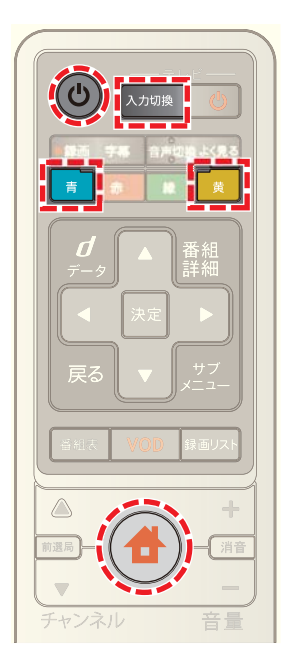

- **1** (ホーム)ボタンを押してホームメニューを表示す る
- 2 青 ボタンと 黄 ボタンを同時に押したままにす る
- **3** (b) (SJB 電源)ボタンが 2 回点滅したらボタンから指 を離す
- **4**[入力切換]ボタンを何度か押して再度ホームメニュー が表示されるまでテレビの入力を切り換える
- **5** 画面にホームメニューが表示されていることを確認し → ← (ホーム)ボタンを押す
- ※ (d) (SJB 電源)ボタンが 2 回点滅したら登録完了です。
- ※設定を解除するときは、青 ボタンと 黄 ボタン を同時に押したままにし、(b) (SJB 電源)ボタンが 2回 点滅したらボタンから指を離して、 サ(ホーム)ボタ ンを押してください。 (SJB 電源)ボタンが 4 回点滅 したら解除完了です。

#### <span id="page-208-0"></span>リモコンを登録する -RF リモコン

付属のリモコンを RF リモコンとして登録します。

※ RF リモコンとして使用する場合、リモコンを本機の赤 外線受光部に向けなくても本機を操作できます。

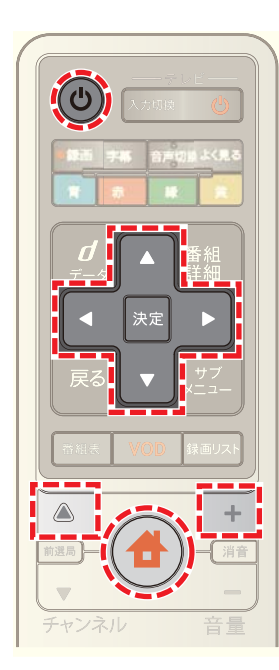

**4** (ホーム)ボタンを押し→ < または ▶ ボタンで [設定・その他]を選び→ △ または ▼ ボタンで[各種 設定]を選択

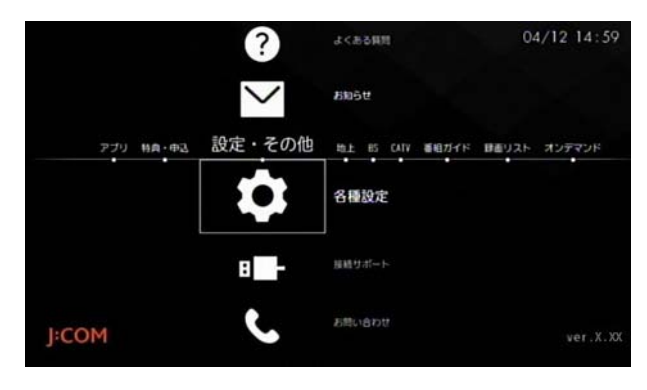

**2** [STB 設定]→[設置設定]→[RF リモコン設定]の順に 選択

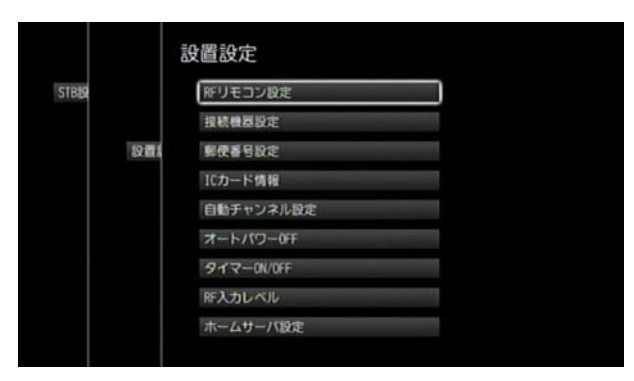

**3**[新規接続]を選択

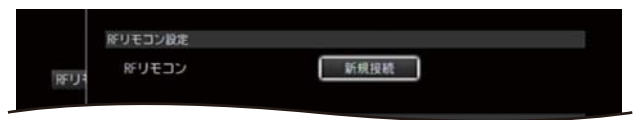

**4** チャンネルボタンの ボタンと音量の[+]ボタンを 同時に押したままにする

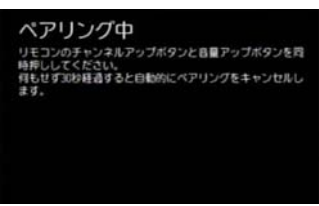

- **5** (b) (SJB 電源)ボタンが早く点滅したらボタンから指 を離す
- **6**「ペアリング完了」のメッセージが表示されたら[閉じ る]を選択
- ※ (ホーム)ボタンを2回押すとテレビ番組視聴画面 に戻ります。

■ ワンポイント

・ 本機がリモコンで動作しないときは、電池が消耗して いないかどうかもあわせてご確認ください。

#### (公関連する項目

- ・ RF リモコン使用時のご注意 ([6 ページ](#page-6-0) )
- ・ 本機のリモコンについて ([5 ページ \)](#page-5-0)
- ・ リモコンを登録する 赤外線リモコン ([209 ページ](#page-209-0) )
- ・ RF リモコンの登録を解除する ([209 ページ](#page-209-1) )

付属のリモコンを赤外線リモコンとして使うときや、 Smart J:COM Box を複数台設置していて、本機のリモコン で別の Smart J:COM Box を操作したいときなどは RF リ モコンの登録を解除してください。

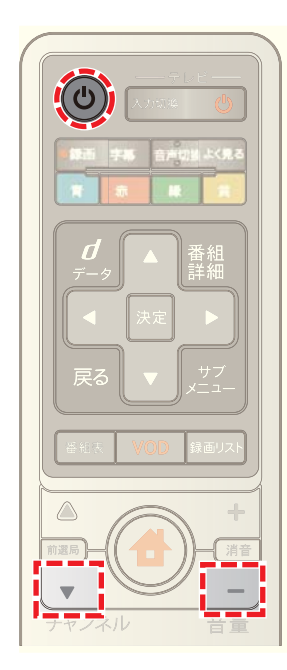

- チャンネルボタンの ▼ ボタンと音量の[ー]ボタンを 同時に 3 秒以上押したままにする
- 2 (b) (SJB 電源)ボタンが 4 回点滅したらボタンから指 を離す

(公関連する項目

- ・ リモコンを登録する -RF リモコン [\(208 ページ \)](#page-208-0)
- ・ リモコンを登録する 赤外線リモコン [\(209 ページ \)](#page-209-0)

#### <span id="page-209-1"></span>RF リモコンの登録を解除する マンファ マンティング登録する - 赤外線リモコン

<span id="page-209-0"></span>本機のリモコンを赤外線リモコンとして使用できるよう に登録します。

- ※ 赤外線リモコンとして使うときは、あらかじめ RF リモ コンの登録を解除しておいてください。
- ※ 本機のリモコンの電池交換後などに Smart J:COM Box の操作ができない場合は、下記の設定を行ってくださ い。

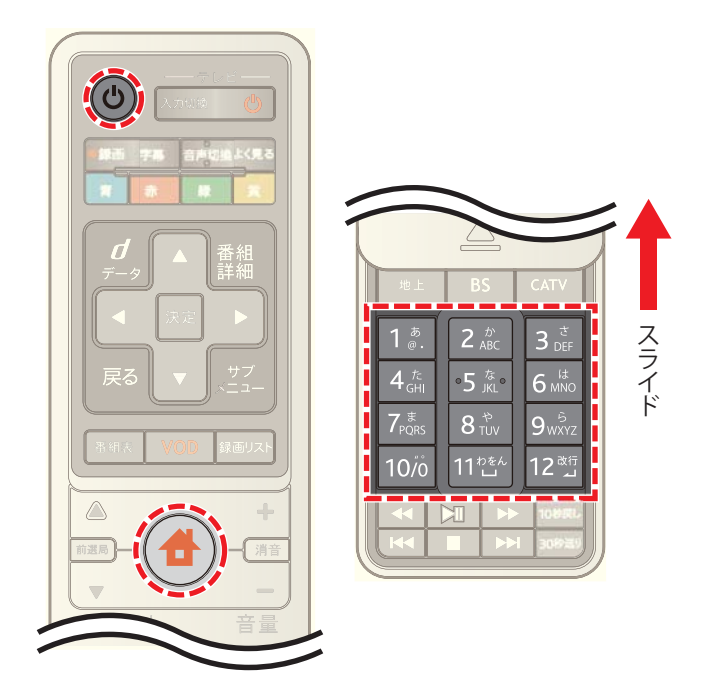

- 1 (b) (SJB 電源)ボタンと <del>▲</del> (ホーム)ボタンを同時に 3 秒以上押したままにする
- **2 (b) (SJB 電源)ボタンが2回点滅したらボタンから指** を離し→数字ボタンで「113」と入力
- ※「113」を入力した後に (SJB 電源)ボタンが 2 回点 滅したら登録完了です。

■ ワンポイント

・ 赤外線リモコンとして使用する場合は、リモコンを本 機の赤外線受光部に向けて操作してください。

#### (公関連する項目

- ・ 本機のリモコンについて ([5 ページ \)](#page-5-0)
- ・ RF リモコンの登録を解除する ([209 ページ](#page-209-1) )
- ・ リモコンを登録する -RF リモコン ([208 ページ](#page-208-0) )

#### ユーザーを登録する

ユーザーを登録し、録画予約のときにユーザーを指定して 録画すると、録画リストをユーザーごとに管理することが できます。

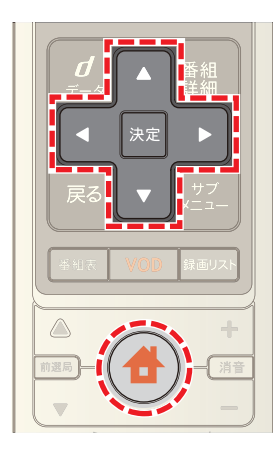

1 台(ホーム)ボタンを押し→ < または > ボタンで | |<br>[設定・その他]を選び→ △ または ▼ ボタンで[各種 設定]を選択

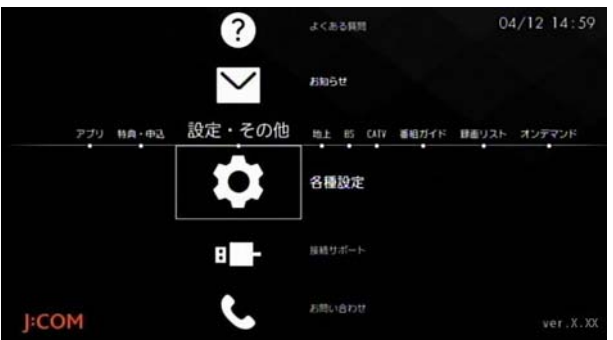

**2**[ユーザーニックネーム設定]→[新規に登録する]の順 に選択

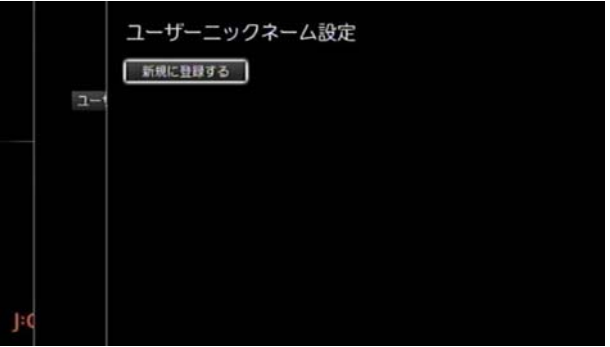

**3** 利用規約を最後まで確認し→[同意する]を選択

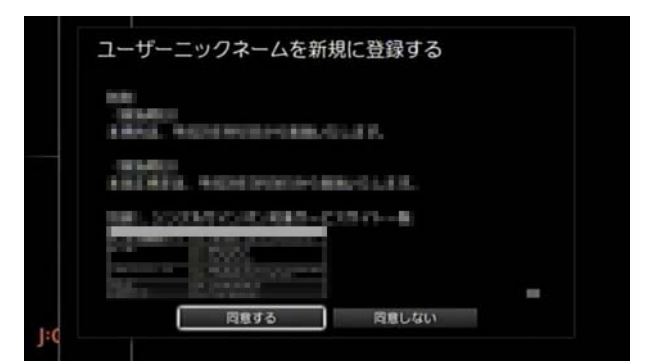

**4**[ニックネーム]のプルダウンメニューから登録する ニックネームを選択または[手動で入力]を選んでニッ クネームを入力

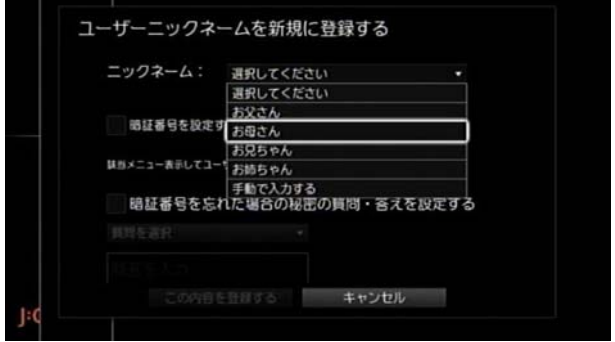

- **5** 暗証番号を設定する場合は[暗証番号を設定する]の チェックボックスにチェックを入れ→暗証番号を入力
- **6** 秘密の質問と答えを登録する場合は[暗証番号を忘れ た場合の秘密の質問・答えを設定する]のチェックボッ クスにチェックを入れ→秘密の質問と答えを設定

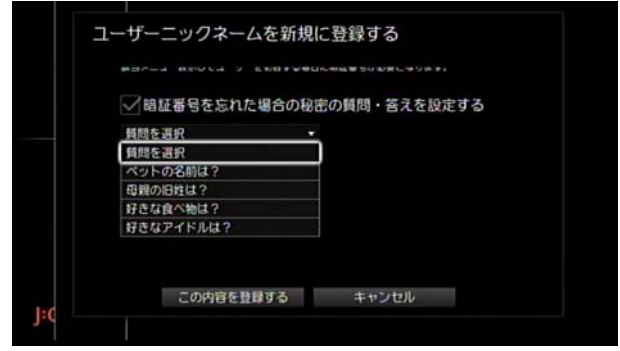

- **7** 設定が終了したら[この内容を登録する]を選択
- **8** 暗証番号を設定した場合はユーザーの暗証番号を再度 入力し→[登録する]を選択
- ※ (ホーム)ボタンを 2 回押すとテレビ番組視聴画面 に戻ります。

# ■ ワンポイント

- ・ 録画リストなどを他の家族に見られたくないときは、 手順 5 で暗証番号を設定してください。
- ・ 予約リストまたは録画リストの[ユーザー]から[新規 ユーザー登録]を選んでも、ユーザーを登録できます。

#### √ 関連する項目

- ・ ユーザーの情報を変更する [\(211 ページ](#page-211-0) )
- ・ ユーザーを削除する [\(212 ページ](#page-212-0) )

<span id="page-211-0"></span>ユーザーの情報を変更する

登録したユーザーの情報を変更します。

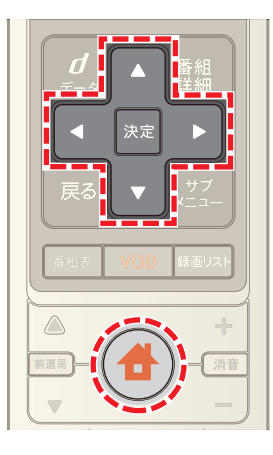

1 <del>●</del>(ホーム)ボタンを押し→ < または ▶ ボタンで [設定・その他]を選び→ または ボタンで[各種 設定]を選択

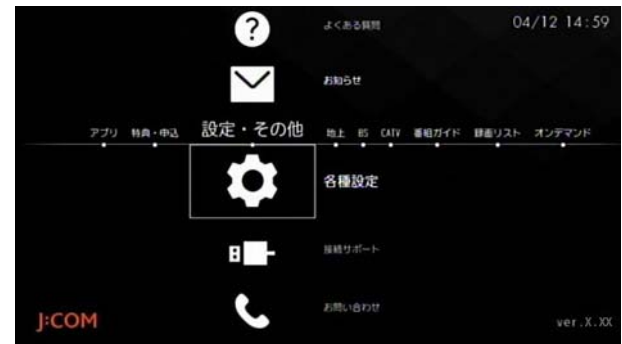

**2**[ユーザーニックネーム設定]を選択

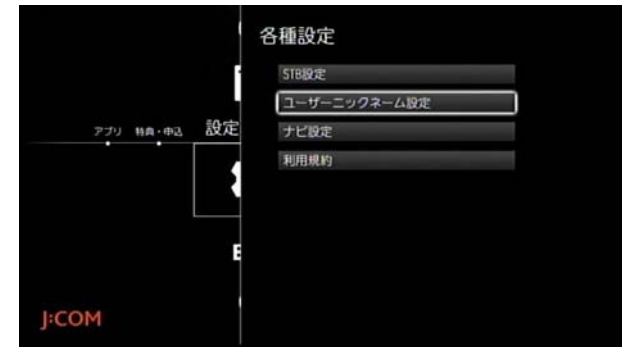

**3** 情報を変更したいユーザーの[編集]を選択

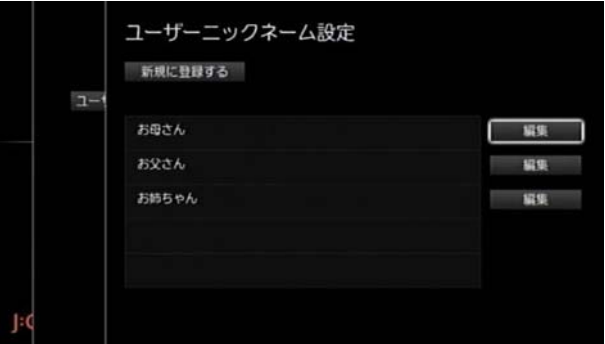

- **4** 暗証番号が設定されているユーザーの場合はユーザー の暗証番号を入力
- **5** 変更したい項目を選択し→それぞれ変更したい内容に 修正

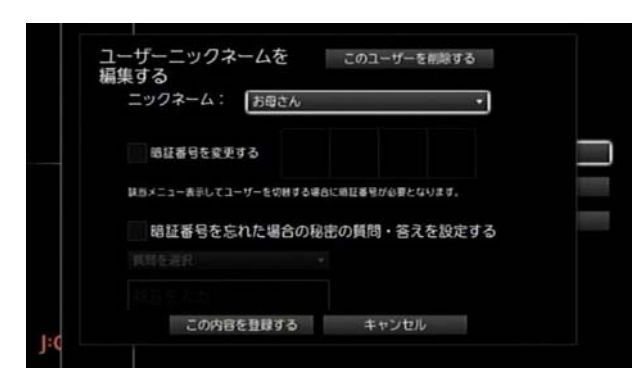

- **6** 変更が終了したら[この内容を登録する]を選択
- **7** 暗証番号を変更または暗証番号が設定されているユー ザーの場合はユーザーの暗証番号を入力
- ※ 手順 4 でユーザーの暗証番号を忘れたときは、暗証番 号の入力画面で[STB パスワードでログインする]に チェックを付けると、Smart J:COM Box の暗証番号(初 期値は 0000)でログインできます。
- ※ (ホーム)ボタンを2回押すとテレビ番組視聴画面 に戻ります。
- (公関連する項目
- ・ ユーザーを削除する [\(212 ページ](#page-212-0) )
- <span id="page-212-0"></span>ユーザーを削除する
- 登録したユーザーを削除します。

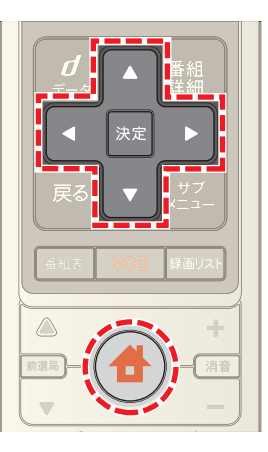

1 <del>●</del>(ホーム)ボタンを押し→ < または ▶ ボタンで |設定・その他]を選び→ ▲ または ▼ ボタンで[各種 設定]を選択

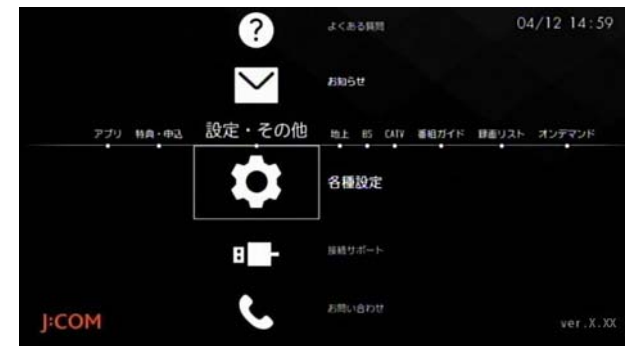

**2**[ユーザーニックネーム設定]を選択

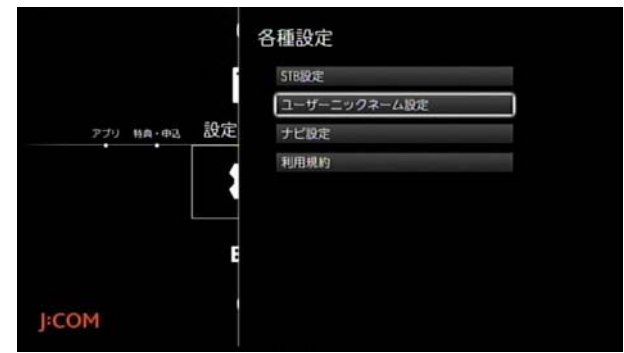

**3** 削除したいユーザーの[編集]を選択

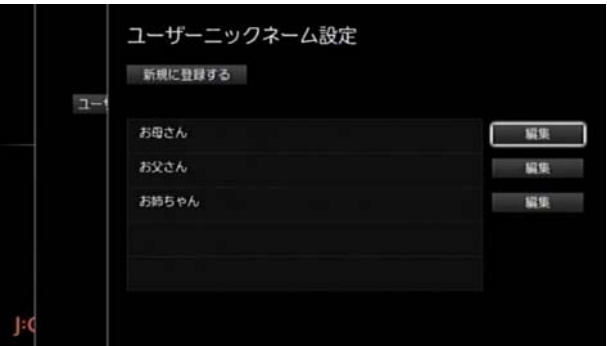

- **4** 暗証番号が設定されているユーザーの場合はユーザー の暗証番号を入力
- **5**[このユーザーを削除する]を選択

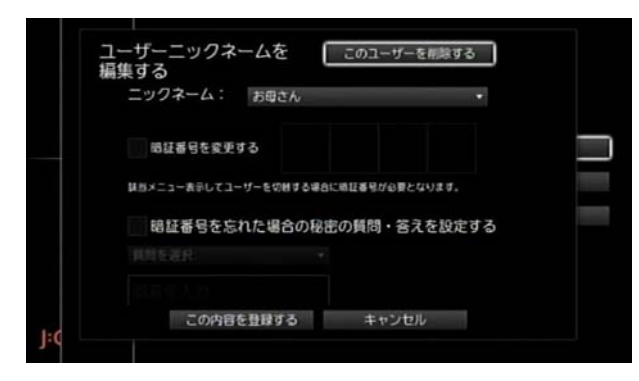

**6**[削除する]を選択

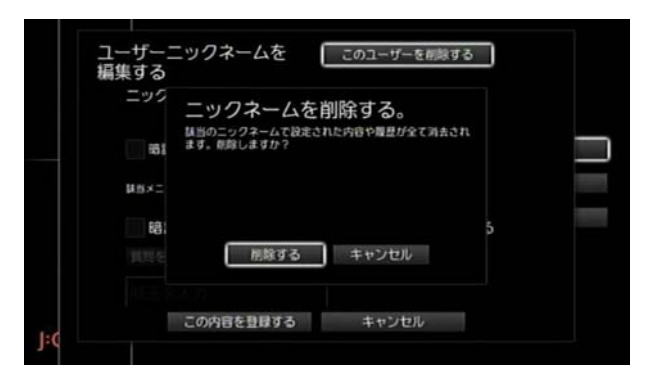

- ※ [キャンセル]を選ぶと削除を中止します。
- ※ 暗証番号が設定されているユーザーの場合は、手順 6 で確認メッセージの代わりにユーザーの暗証番号入力 画面が表示されます。

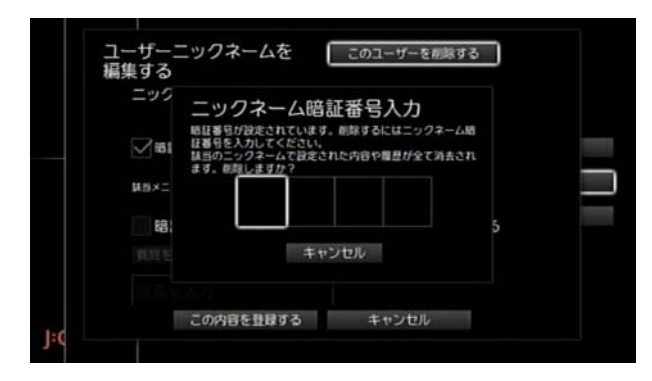

- ※ 手順 4 でユーザーの暗証番号を忘れたときは、暗証番 号の入力画面で[STB パスワードでログインする]に チェックを付けると、Smart J:COM Box の暗証番号(初 期値は 0000)でログインできます。
- ※ (ホーム)ボタンを 2 回押すとテレビ番組視聴画面 に戻ります。

#### <span id="page-213-0"></span>オンタイマーを設定する

毎朝 6 時に本機の電源が入るようにするなど、決まった 時刻に本機の電源を入れることができます。

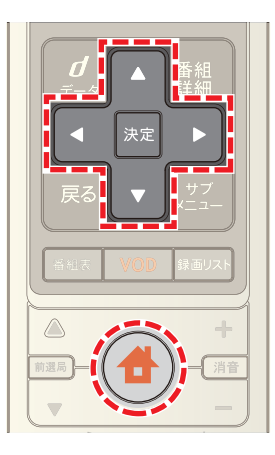

1 台 (ホーム)ボタンを押し→ 1 または > ボタンで | -<br>[設定・その他]を選び→ ▲ または ▼ ボタンで[各種 設定]を選択

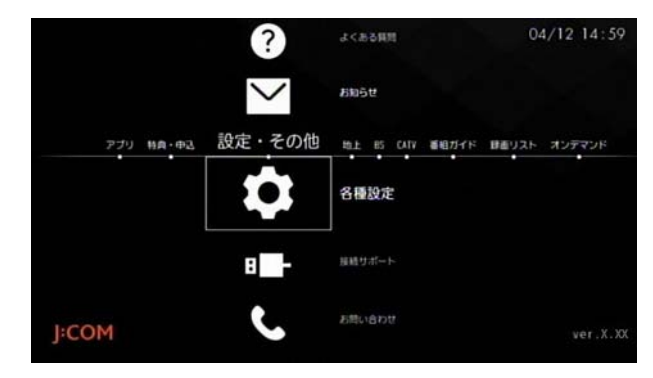

**2**[STB 設定]→[設置設定]→[タイマーON/OFF]の順に 選択

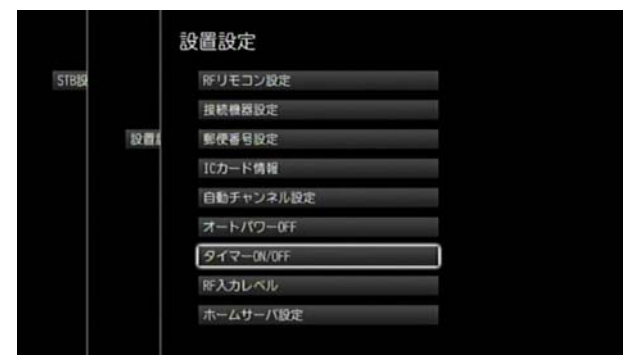

**3** 「電源 ON 時刻]のプルダウンメニューから時・分をそ れぞれ選択

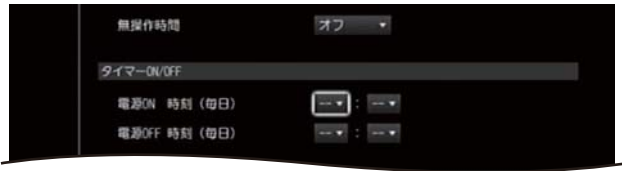

- ※ オンタイマーを解除するには、時・分でそれぞれ「--」を 選択してください。
- ※ (ホーム)ボタンを 2 回押すとテレビ番組視聴画面 に戻ります。

1 関連する項目

・ オフタイマーを設定する [\(214 ページ](#page-214-0) )

# <span id="page-214-0"></span>オフタイマーを設定する

毎日夜の 12 時に本機の電源が切れるようにするなど、決 まった時刻に本機の電源を切り、スタンバイ状態にするこ とができます。

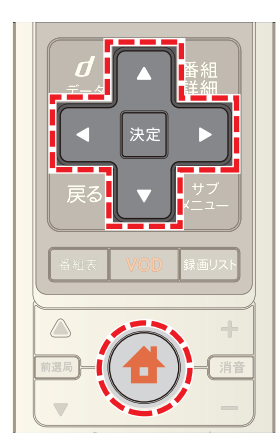

1 台 (ホーム)ボタンを押し→ < または > ボタンで | |<br>[設定・その他]を選び→ △ または ▼ ボタンで[各種 設定]を選択

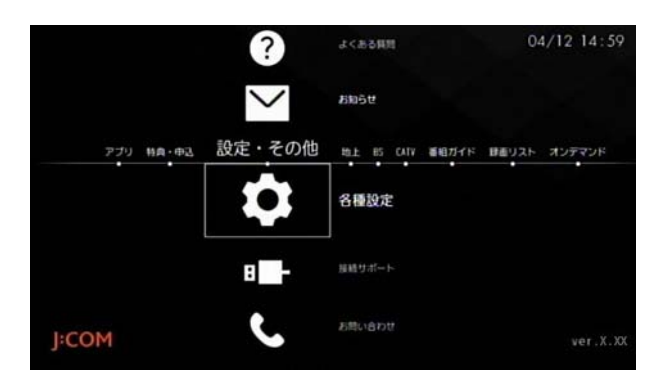

**2** [STB 設定]→[設置設定]→[タイマーON/OFF]の順に 選択

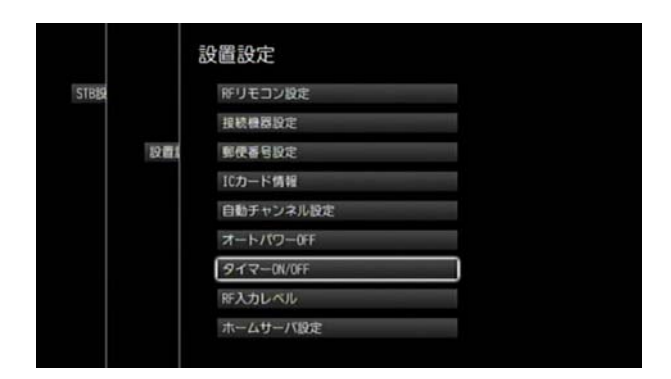

**3** 「電源 OFF 時刻]のプルダウンメニューから時・分をそ れぞれ選択

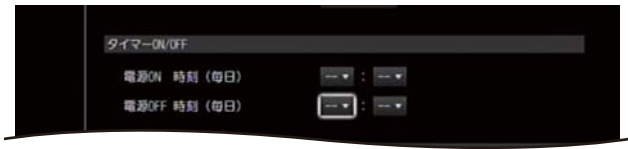

- ※ オフタイマーを解除するには、時・分でそれぞれ「--」を 選択してください。
- ※ (ホーム)ボタンを 2 回押すとテレビ番組視聴画面 に戻ります。

1 関連する項目

・ オンタイマーを設定する [\(213 ページ](#page-213-0) )

オートパワーオフを設定する

一定時間以上操作がないときに自動的に本機をスタンバ イ状態にすることができます。

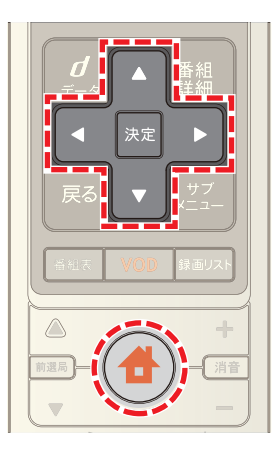

1 台(ホーム)ボタンを押し→ 1 または > ボタンで | |<br>|設定・その他]を選び→ ▲ または ▼ ボタンで[各種 設定]を選択

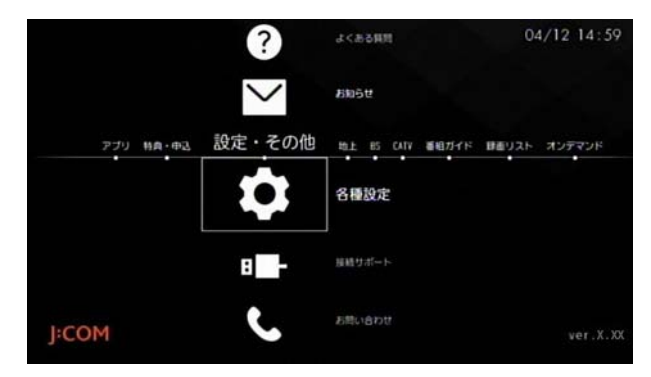

**2**[STB 設定]→[設置設定]→[オートパワーOFF]の順に 選択

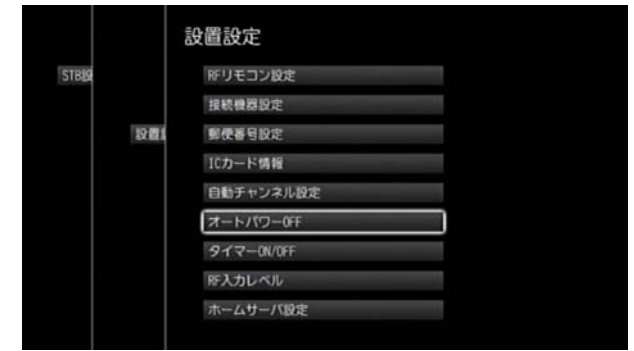

**3**[無操作時間]のプルダウンメニューから時間を選択

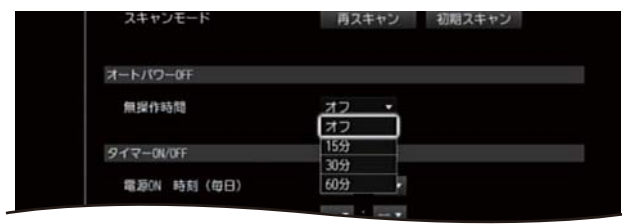
- ※ オートパワーオフの時間は[15 分]・[30 分]・[60 分]・ [90 分]・[120 分]・[180 分]・[240 分]から選択できま す。
- ※ (ホーム)ボタンを 2 回押すとテレビ番組視聴画面 に戻ります。

### <span id="page-216-0"></span>ワンタッチ選局用のチャンネルを設定/変 更する

例えば地上デジタル放送の NHK のチャンネル番号を 1 から 9 に変えるなど、各放送局を呼び出すチャンネル番 号をリモコンの数字ボタンそれぞれに任意に割り当てる ことができます。

※ チャンネル番号の割り当ては、地上デジタル放送・BS デジタル放送・CATV 放送それぞれで個別に設定でき ます。

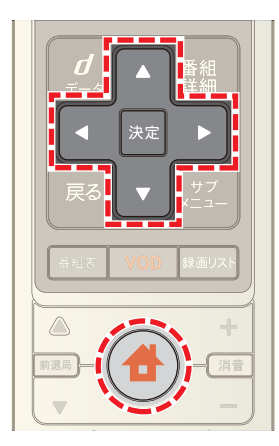

1 台 (ホーム)ボタンを押し→ < または ▶ ボタンで [設定・その他]を選び→ または ボタンで[各種 設定]を選択

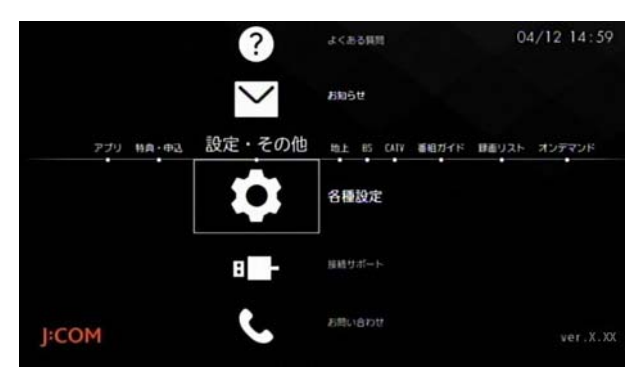

**2** [STB 設定]→[番組視聴設定]→[ワンタッチ選局設定] の順に選択

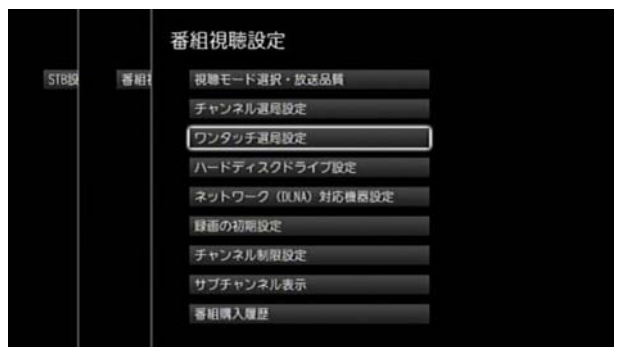

**3**[地上]・[BS]・[CATV]のいずれかの[キー設定]を選択

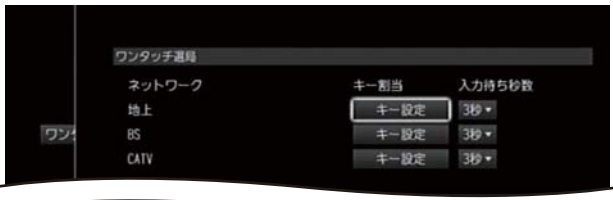

**4** リモコンの数字ボタンに割り当てたいチャンネルを選 び→割り当てたい数字ボタンを押す

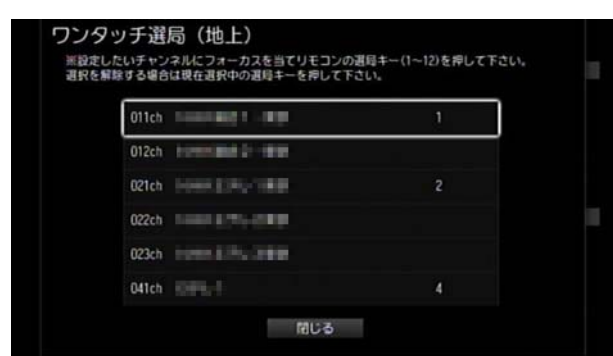

- **5** 手順 4 を繰り返して数字ボタンにチャンネルを割り 当てる
- **6** 設定が終了したら[閉じる]を選択(またはリモコンの [戻る]ボタンを押す)
- ※ (ホーム)ボタンを2回押すとテレビ番組視聴画面 に戻ります。

1 関連する項目

- ・ チャンネルを選ぶ ワンタッチ選局で [\(14 ページ](#page-14-0) )
- ・ チャンネル番号の入力確定時間を変更する [\(217 ペー](#page-217-0) [ジ](#page-217-0))

### <span id="page-217-0"></span>チャンネル番号の入力確定時間を変更する

本機のリモコンの数字ボタンでチャンネル番号を入力す るときに、入力した数字が確定するまでの時間を設定する ことができます。

※ ワンタッチ選局のときなどに、入力したチャンネルへ 切り換わるまでの時間が長いと感じる場合は、[入力待 ち秒数]を短く設定してください。

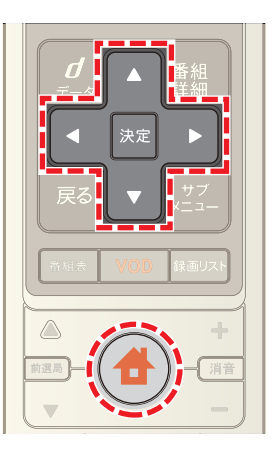

1 <del>●</del>(ホーム)ボタンを押し→ ■または ■ボタンで [設定・その他]を選び→ △ または ▼ ボタンで[各種 設定]を選択

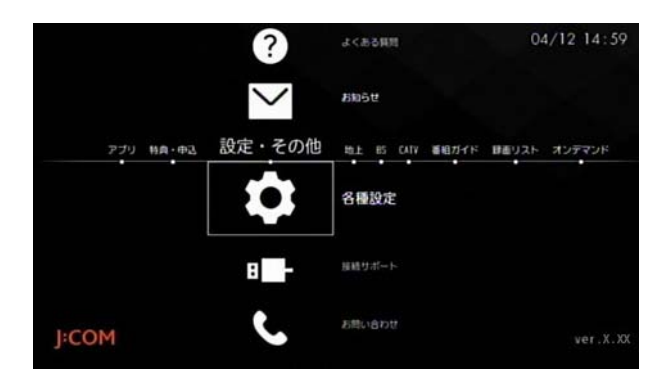

2 「STB 設定<sup>1→[番組視聴設定<sup>1→[</sup>ワンタッチ選局設定]</sup> の順に選択

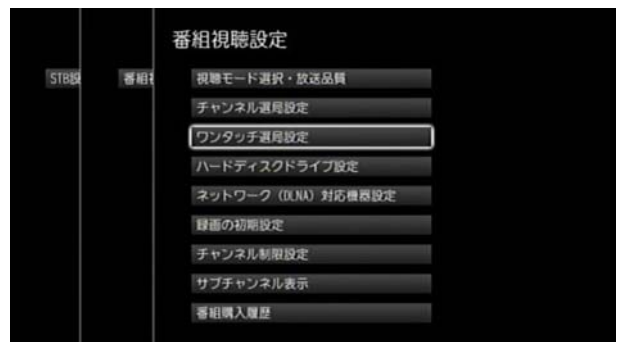

**3**[入力待ち秒数]のプルダウンメニューから秒数を選択

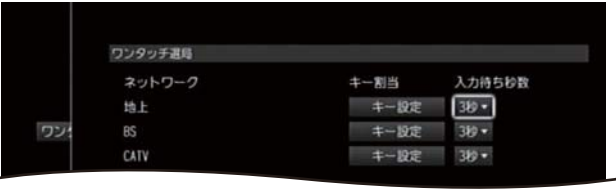

※ (ホーム)ボタンを 2 回押すとテレビ番組視聴画面 に戻ります。

### 1 関連する項目

・ ワンタッチ選局用のチャンネルを設定/変更する ([216 ページ \)](#page-216-0)

### 選局するチャンネルの種類を設定する

リモコンのチャンネルボタン(△・▼)で選局するとき に、テレビ番組だけを選局・表示対象にするか、ラジオや データ放送も対象に含めるかなどを設定することができ ます。

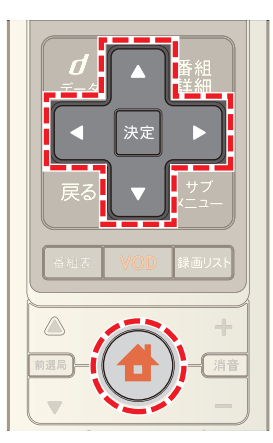

1 <del>●</del>(ホーム)ボタンを押し→ < または ▶ ボタンで **|--**<br>[設定・その他]を選び→ ▲ または ▼ ボタンで[各種 設定]を選択

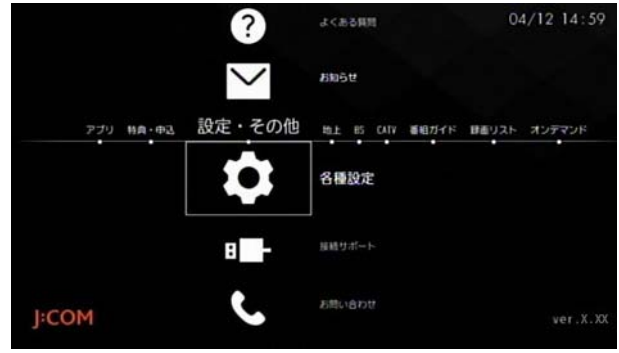

**2** [STB 設定]→[番組視聴設定]→[チャンネル選局設定] の順に選択

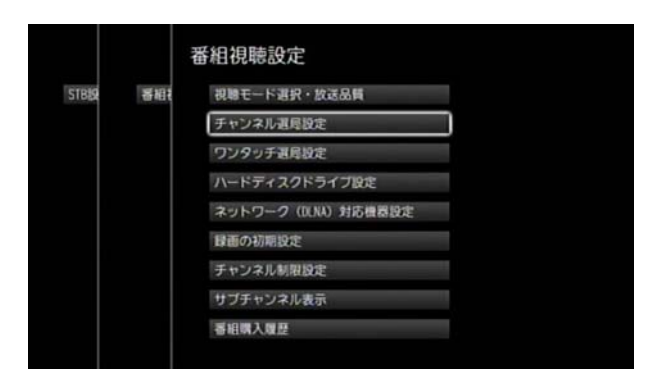

**3** プルダウンメニューから[全メディア]・[テレビ]・[ラ ジオ・データ]のいずれかを選択

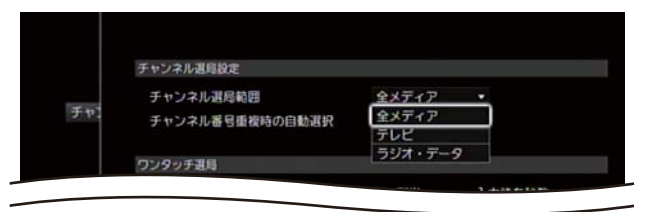

※ ● (ホーム)ボタンを2回押すとテレビ番組視聴画面 に戻ります。

### チャンネル番号重複時の自動選択を設定す る

複数のチャンネルが該当するチャンネル番号を本機のリ モコンの数字ボタンで入力したとき、画面で選択されてい るチャンネルに自動的に切り換えることができ、チャンネ ルが切り換わるまでの時間も設定することができます。

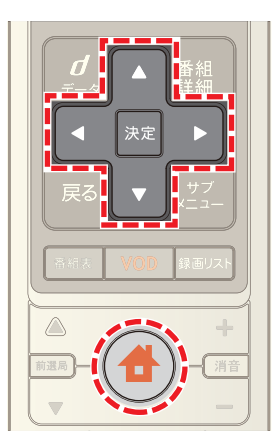

1 <del>台</del>(ホーム)ボタンを押し→ すまたは ▶ ボタンで **|--**<br>|設定・その他]を選び→ ▲ または ▼ ボタンで[各種 設定]を選択

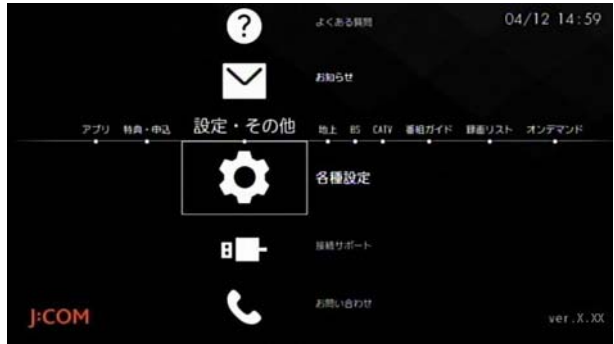

**2** [STB 設定]→[番組視聴設定]→[チャンネル選局設定] の順に選択

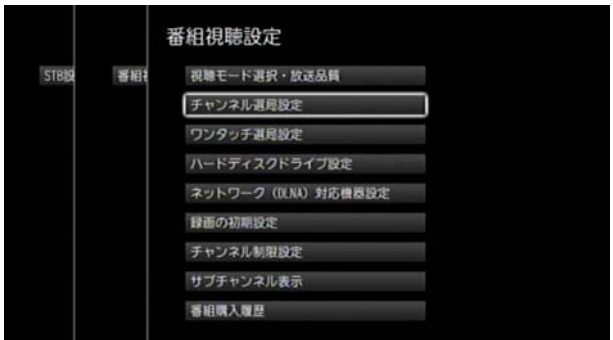

**3**「チャンネル番号重複時の自動選択」のプルダウンメ ニューから時間を選択

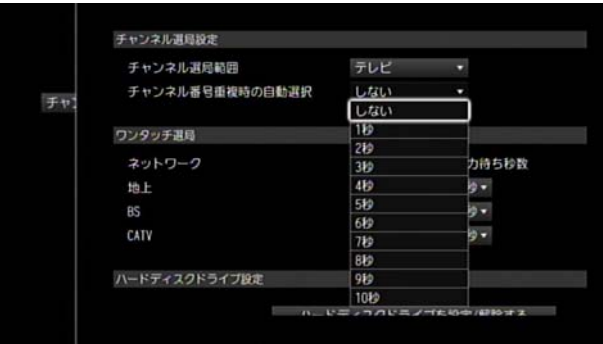

- ※ 時間は 1 秒~ 10 秒の範囲で選択できます。「しない」に 設定した場合は、手動でチャンネルを選択してくださ い。
- ※ (ホーム)ボタンを 2 回押すとテレビ番組視聴画面 に戻ります。

### 字幕言語の初期値を設定する

字幕付きの番組を視聴するときに優先して表示する字幕 言語を設定します。

※ 字幕を表示しないようにも設定できます。

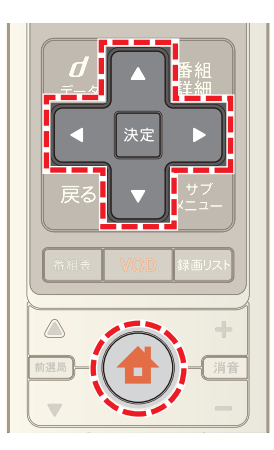

1 台 (ホーム)ボタンを押し→ < または > ボタンで | ■<br>[設定・その他]を選び→ ▲ または ▼ ボタンで[各種 設定]を選択

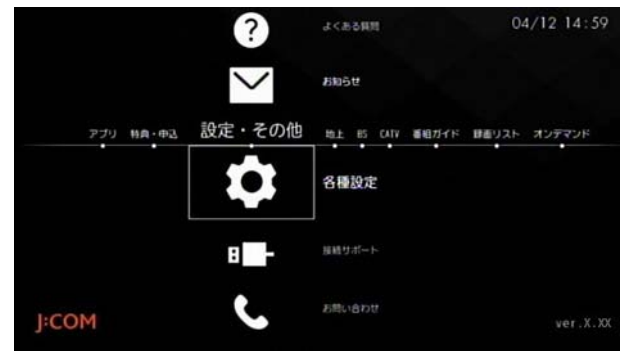

**2**[STB 設定]→[番組視聴設定]→[視聴モード選択・放送 品質]の順に選択

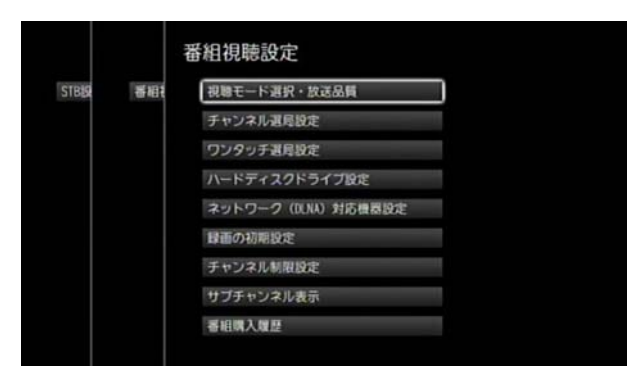

**3**[字幕]のプルダウンメニューから[日本語優先]・[外国 語優先]・[表示しない]のいずれかを選択

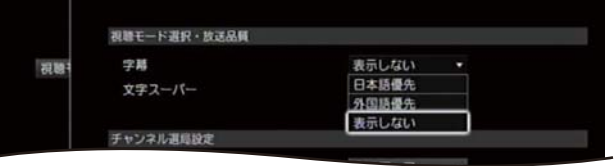

※ ● (ホーム)ボタンを2回押すとテレビ番組視聴画面 に戻ります。

### 1 関連する項目

字幕を切り換える (17 ページ)

### 文字スーパーを設定する

気象情報・ニュース速報・視聴者へのお知らせメッセージ などの文字スーパーを表示する言語を設定します。

※ 文字スーパーを表示しないようにも設定できます。

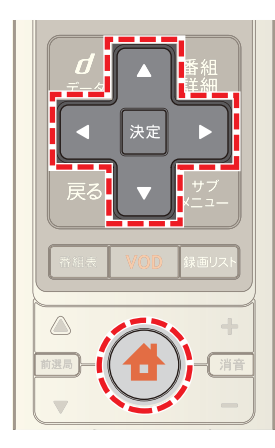

1 台 (ホーム)ボタンを押し→ 1 または ▶ ボタンで | ■<br>[設定・その他]を選び→ ▲ または ▼ ボタンで[各種 設定]を選択

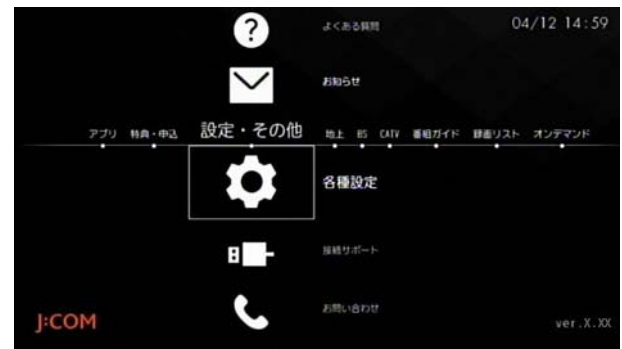

**2**[STB 設定]→[番組視聴設定]→[視聴モード選択・放送 品質]の順に選択

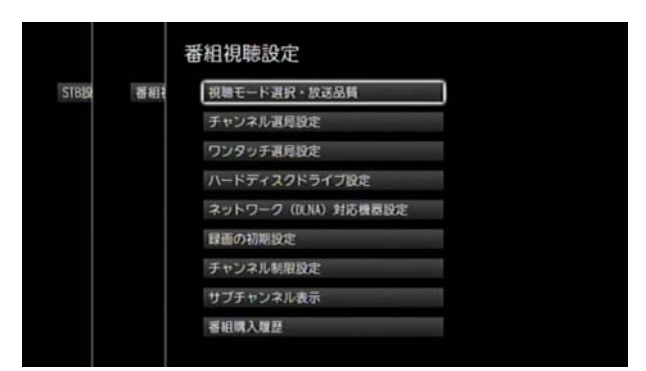

**3**[文字スーパー]のプルダウンメニューから[日本語優 先]・[外国語優先]・[表示しない]のいずれかを選択

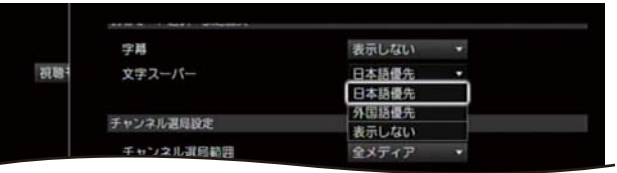

※ ● (ホーム)ボタンを2回押すとテレビ番組視聴画面 に戻ります。

### HDMI 接続でテレビを本機と連動させる

本機の電源を切ったときにテレビの電源も自動的に切る ようにするなど、HDMI ケーブルで接続した機器を本機に 連動して操作できるようにします。

※ HDMI 連動に対応していないテレビもあります。

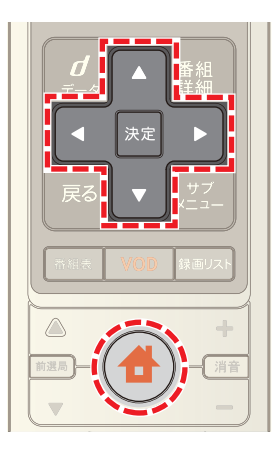

1 台(ホーム)ボタンを押し→ 1 または > ボタンで **|--**<br>[設定・その他]を選び→ ▲ または ▼ ボタンで[各種 設定]を選択

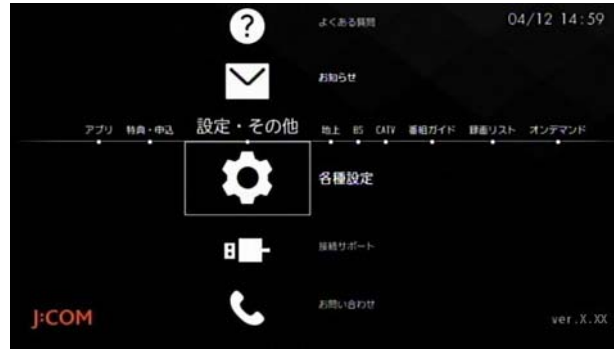

**2**[STB 設定]→[設置設定]→[接続機器設定]の順に選択

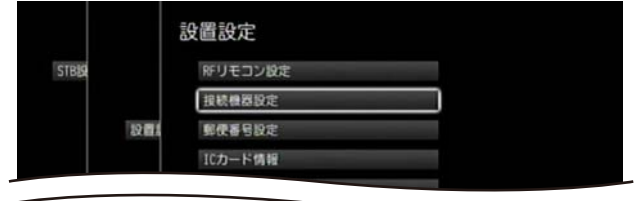

**3**[HDMI 連動機能]の[連動する]または[連動しない]を 選択

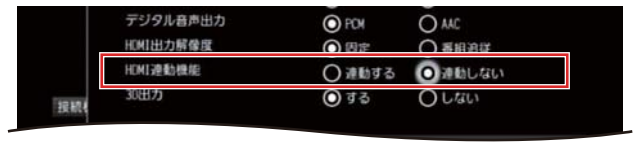

※ (ホーム)ボタンを 2 回押すとテレビ番組視聴画面 に戻ります。

## ■ ワンポイント

・ 本機と連動して操作できるようにするために、テレビ など HDMI ケーブルで接続した機器側の設定も必要と なる場合があります。詳しくはお使いの機器の取扱説 明書をご確認ください。

### 1 関連する項目

・ 本機のリモコンでテレビを操作する [\(206 ページ](#page-206-0) )

### ペイ・パー・ビュー(PPV)番組の購入履歴を 確認する

ペイ・パー・ビューの購入履歴を表示します。

※ 旧 JCN エリアにお住まいの方は、ペイ・パー・ビュー (PPV)はご利用いただけません。

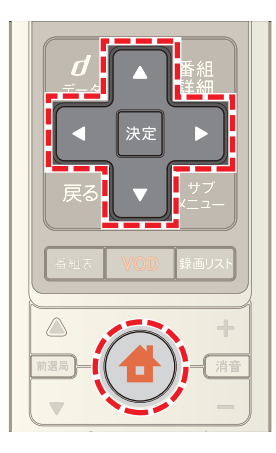

1 <del>●</del>(ホーム)ボタンを押し→ < または ▶ ボタンで ■<br>[設定・その他]を選び→ ▲ または ▼ ボタンで[各種 設定]を選択

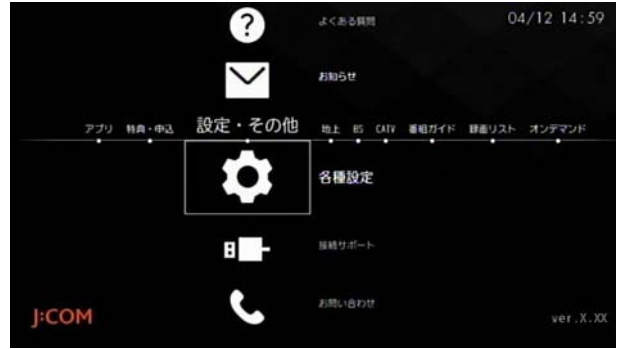

2 [STB 設定]→[番組視聴設定]→[番組購入履歴]の順に 選択

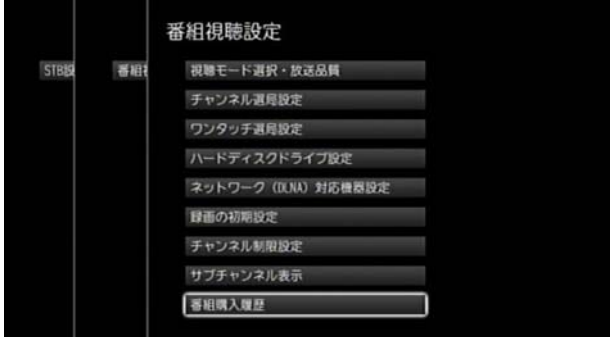

**3** 購入履歴を確認し→[閉じる]を選択

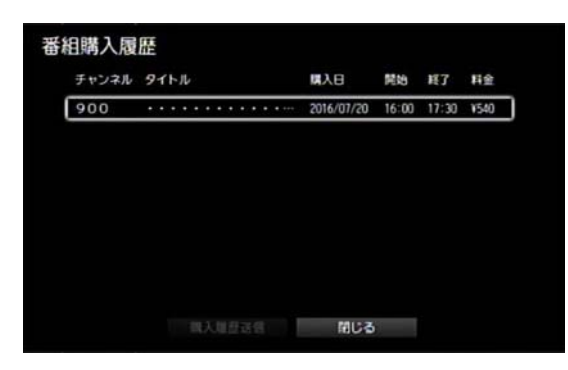

- ※ 購入履歴を選択して Smart J:COM Box の暗証番号を入 力すると、番組タイトルを確認できます。
- ※[購入履歴送信]を選択すると、ペイ・パー・ビューの購 入履歴のうち未送信となっているものが J:COM へ送 信されます。
- ※ (ホーム)ボタンを 2 回押すとテレビ番組視聴画面 に戻ります。

### 1 関連する項目

・ ペイ・パー・ビュー(PPV)番組を視聴する [\(32 ページ](#page-32-0) )

# 12. その他の設定

## <span id="page-225-0"></span>起動時にホームメニューを表示する

本機の電源を入れたときに、常にホームメニューを表示す るかどうかを設定します。

### (公関連する項目

- ・ ホームメニューについて ([9 ページ \)](#page-9-0)
- ・ ホームメニューにサブチャンネルを表示する ([226](#page-226-0)  [ページ](#page-226-0) )

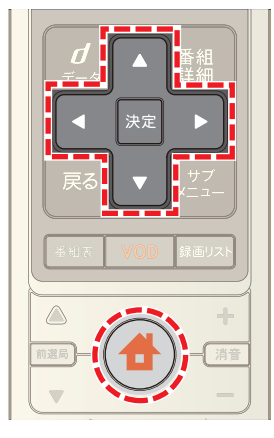

1 台(ホーム)ボタンを押し→ すたは > ボタンで | -<br>[設定・その他]を選び→ ▲ または ▼ ボタンで[各種 設定]を選択

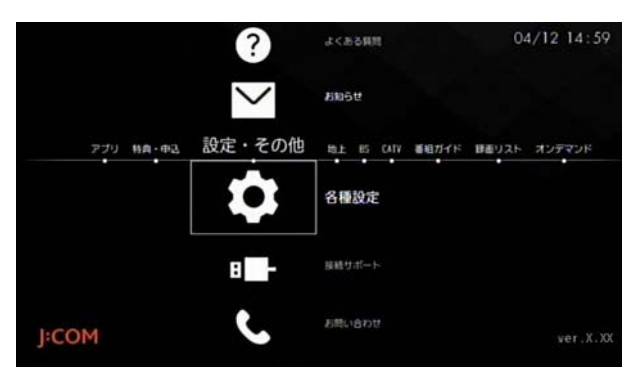

2 [ナビ設定]→[ホームメニュー設定]の順に選択

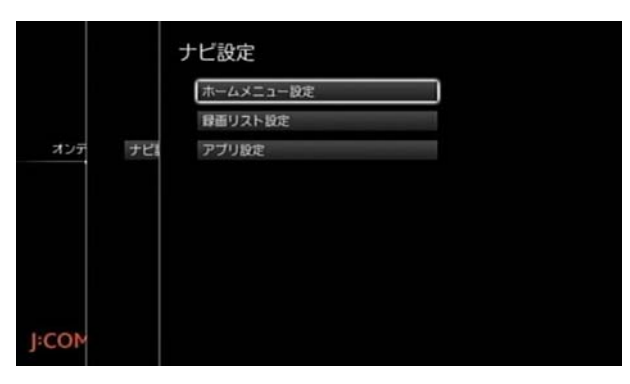

**3**[電源 ON 時のホームメニュー起動]の[起動する]ま たは[起動しない]を選択

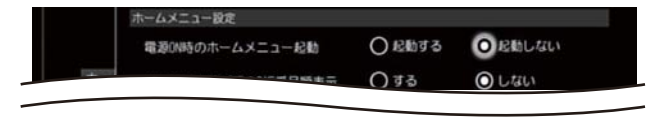

※ (ホーム)ボタンを 2 回押すとテレビ番組視聴画面 に戻ります。

### <span id="page-226-0"></span>ホームメニューにサブチャンネルを表示す る

メインチャンネル(NHK 総合テレビの「011」チャンネルな ど)とサブチャンネル(NHK 総合テレビの「012」チャンネ ルなど)で異なる番組が放送されている場合に、サブチャ ンネルのチャンネル番号をホームメニューに表示するか どうかを設定します。

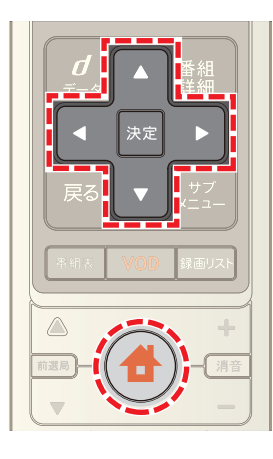

1 台(ホーム)ボタンを押し→ < または ▶ ボタンで | |<br>|設定・その他]を選び→ △ または ▼ ボタンで[各種 設定]を選択

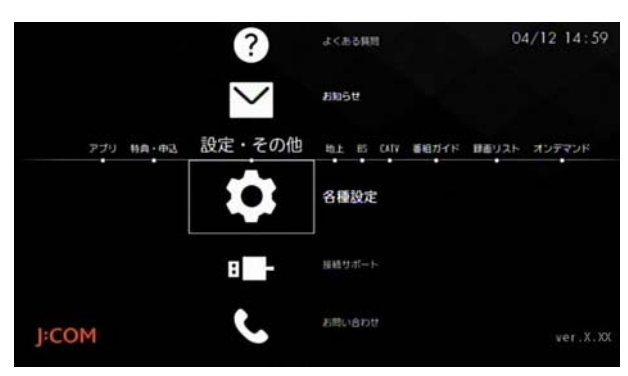

**2** [STB 設定]→[番組視聴設定]→[サブチャンネル表示] の順に選択

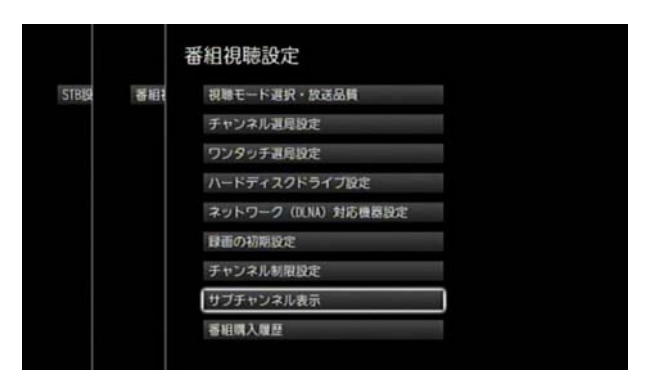

**3**[表示する]または[表示しない]を選択

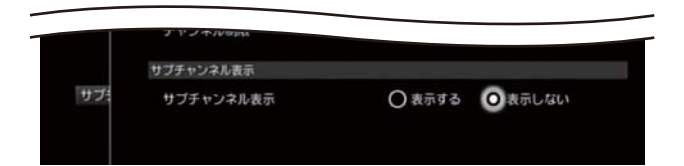

- ※[表示する]に設定していても、メインチャンネルとサ ブチャンネルで同じ番組が放送されているときは、サ ブチャンネルはホームメニューには表示されません。
- ※ (ホーム)ボタンを2回押すとテレビ番組視聴画面 に戻ります。

### (公関連する項目

・ 起動時にホームメニューを表示する ([225 ページ \)](#page-225-0)

### [わが家]の表示名を変更する

録画リストなどに表示される[わが家]の名称を、任意の表 示名に変更することができます。

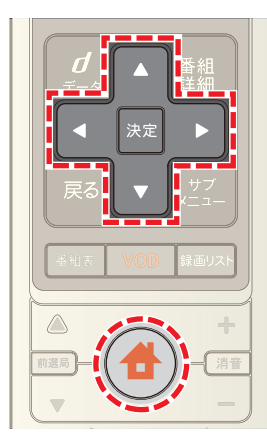

1 台(ホーム)ボタンを押し→ または > ボタンで [設定・その他]を選び→ Δ または ▼ ボタンで[各種 設定]を選択

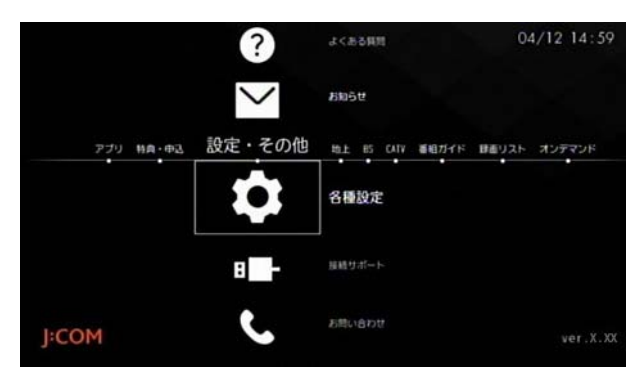

**2**[STB 設定]→[STB ニックネーム設定]の順に選択

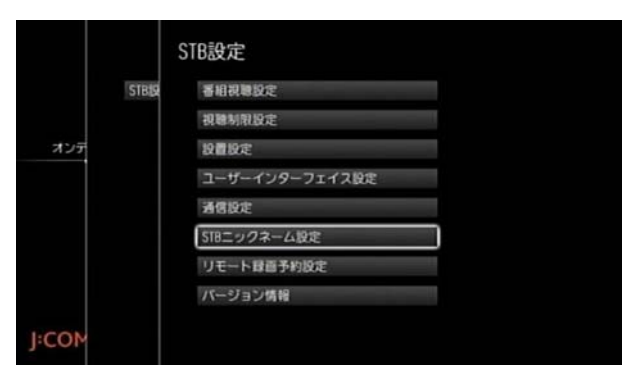

**3**[決定]ボタンを押し→変更したい名称を入力して→ [入力完了]を選択

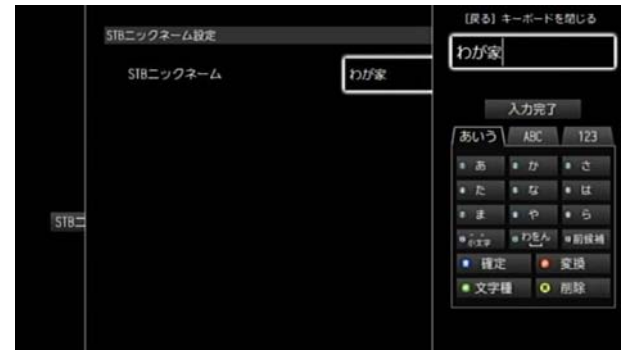

※ (ホーム)ボタンを 2 回押すとテレビ番組視聴画面 に戻ります。

### 入力文字確定時間を変更する

入力した文字が確定するまでの時間を設定することがで きます。

※ 同じキーに割り当てられた文字を続けて入力するとき などに便利です。

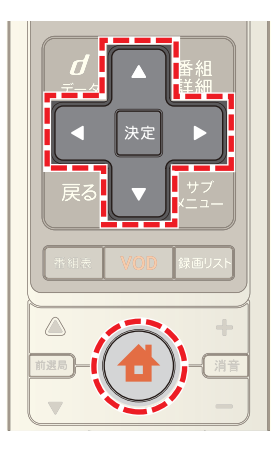

1 台 (ホーム)ボタンを押し→ < または ▶ ボタンで **|-**<br>[設定・その他]を選び→ ▲ または ▼ ボタンで[各種 設定]を選択

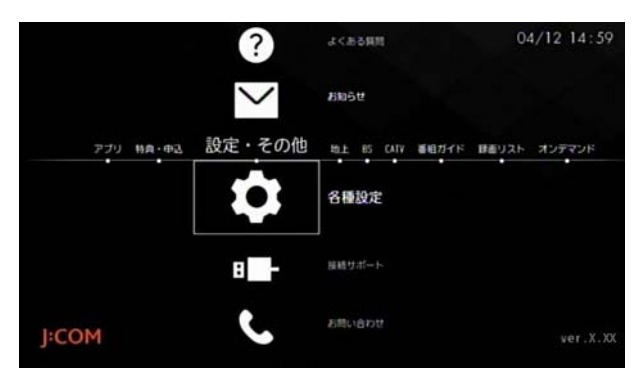

**2**[STB 設定]→[ユーザーインターフェイス設定]→ [キーボード]の順に選択

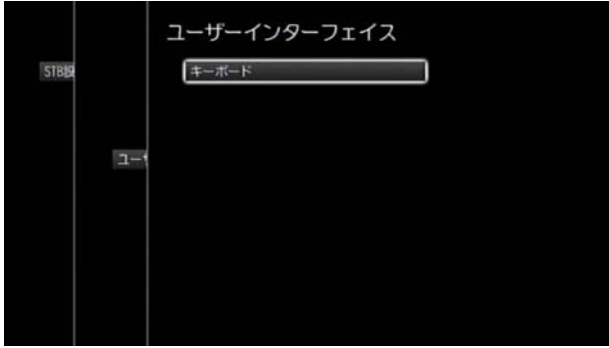

**3**[キー入力確定までの無操作時間]のプルダウンメ ニューから文字を確定させる時間を選択

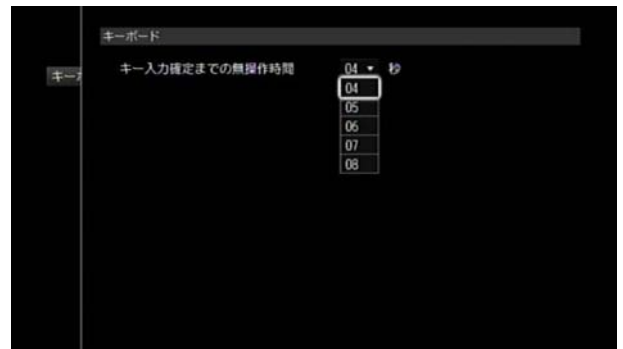

※ (ホーム)ボタンを 2 回押すとテレビ番組視聴画面 に戻ります。

### 1 関連する項目

・ 文字入力のしかた ([11 ページ](#page-11-0) )

3D 映像対応のテレビと接続しているときに、3D 映像を 出力するかどうかを設定します。

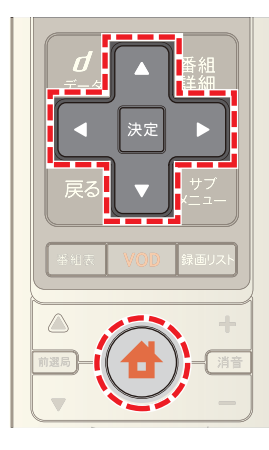

1 台 (ホーム)ボタンを押し→ 1 または ▶ ボタンで | -<br>[設定・その他]を選び→ ▲ または ▼ ボタンで[各種 設定]を選択

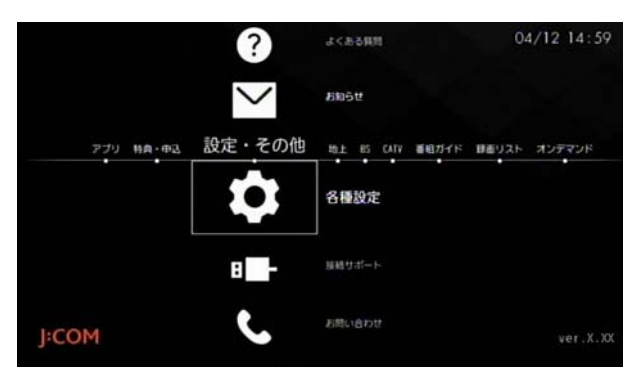

2 [STB 設定]→[設置設定]→[接続機器設定]の順に選択

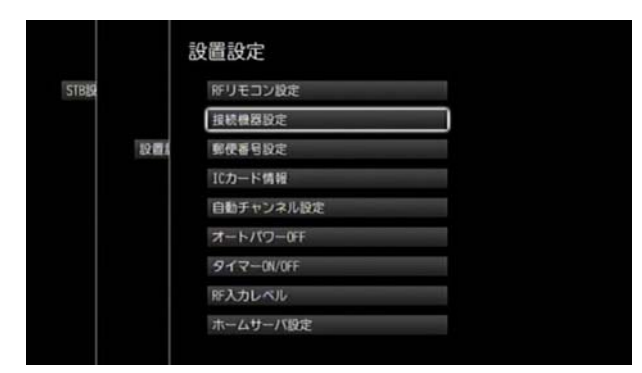

**3**[3D 出力]の[する]または[しない]を選択

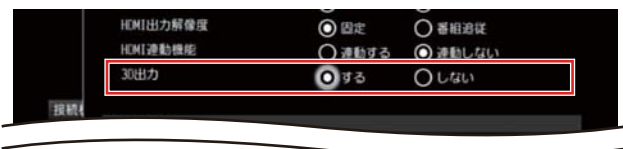

※ ● (ホーム)ボタンを2回押すとテレビ番組視聴画面 に戻ります。

### 3D 映像出力を設定する インディング デジタル音声出力を設定する

MPEG-AAC フォーマット対応のテレビやデジタルオー ディオ機器をそれぞれ HDMI ケーブルや光デジタルケー ブルで接続しているときに、5.1 チャンネルサラウンド放 送の番組をサラウンド音声で楽しむときは、デジタル音声 出力を「AAC」に設定してください。

※「AAC」に設定しても、番組の音声が MPEG-AAC 形式以 外の場合は「PCM」で出力されます。

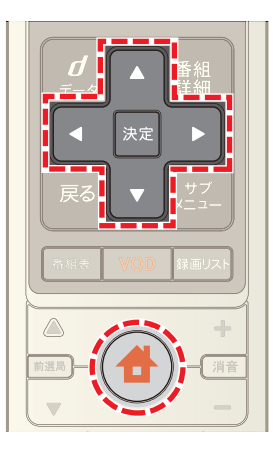

1 台 (ホーム)ボタンを押し→ < または ▶ ボタンで —<br>[設定・その他]を選び→ ▲ または ▼ ボタンで[各種 設定]を選択

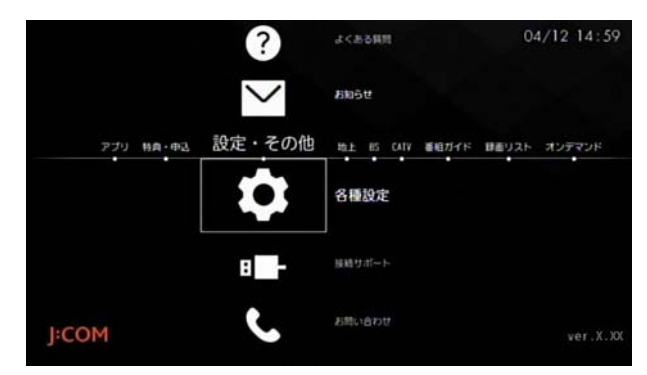

2 [STB 設定]→[設置設定]→[接続機器設定]の順に選択

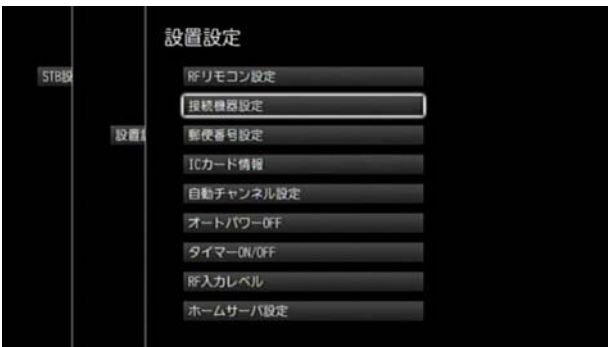

**3**[デジタル音声出力]の[PCM]または[AAC]を選択

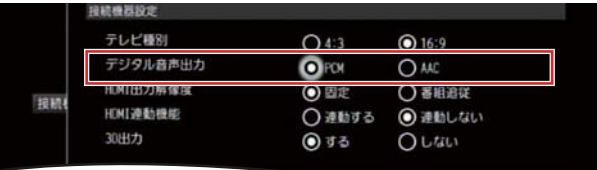

※ (ホーム)ボタンを 2 回押すとテレビ番組視聴画面 に戻ります。

## タワンポイント

- ・ 「AAC」に設定したときは、音声多重放送の番組音声切 り換えが本機のリモコンではできなくなります。この 場合は接続した機器側で切り換えてください。
- ・ 「AAC」に設定したときは、データ放送の効果音が聞こ えなくなります。

### (公関連する項目

- ・ テレビと接続する -HDMI ケーブルで ([8 ページ](#page-8-0) )
- デジタルオーディオ機器とつなぐ [\(9 ページ](#page-9-1))

### 接続しているテレビの縦横比を登録する

本機と接続しているテレビの画面の縦横比を本機に登録 します。

※ 現在市販されているハイビジョンテレビの縦横比は 16:9 です。

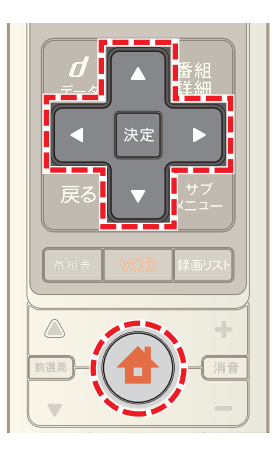

1 台 (ホーム)ボタンを押し→ < または ▶ ボタンで [設定・その他]を選び→ ▲ または ▼ ボタンで[各種 設定]を選択

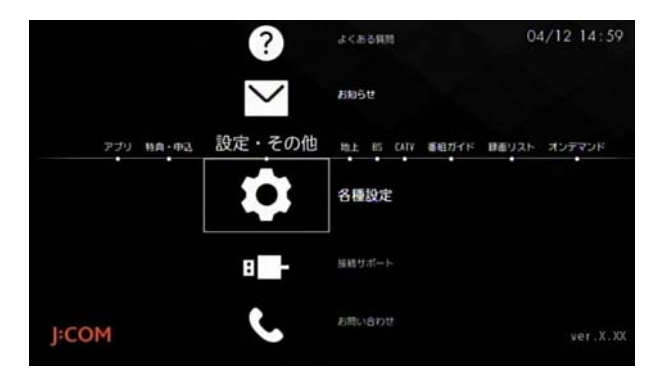

2 [STB 設定]→[設置設定]→[接続機器設定]の順に選択

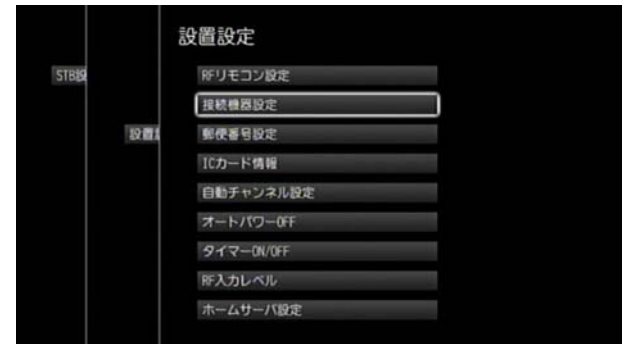

#### **3**[テレビ種別]の[4:3]または[16:9]を選択

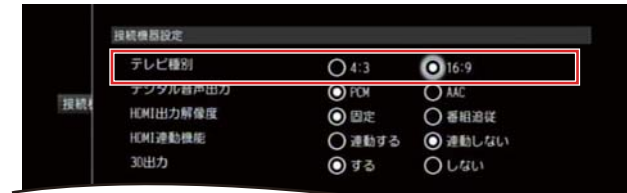

- ※ 本機とテレビを HDMI ケーブルで接続している場合 は、ここでの設定にかかわらず、画面の縦横比は 16:9 となります。
- ※ (ホーム)ボタンを2回押すとテレビ番組視聴画面 に戻ります。

### HDMI 解像度を設定する

HDMI 端子からの映像出力解像度を設定します。

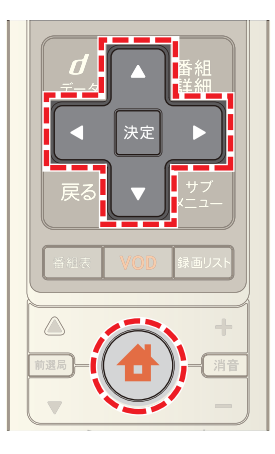

1 台 (ホーム)ボタンを押し→ すたは トボタンで [設定・その他]を選び→ Δ または ▼ ボタンで[各種 設定]を選択

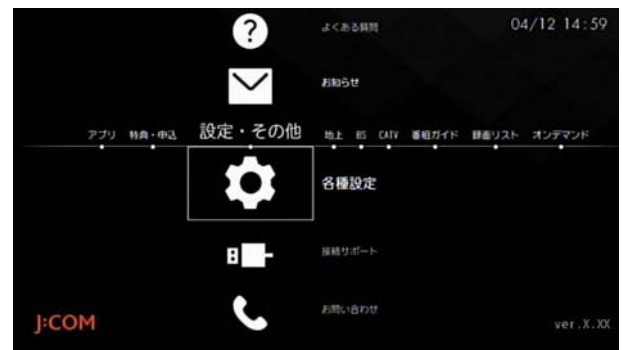

2 [STB 設定]→[設置設定]→[接続機器設定]の順に選択

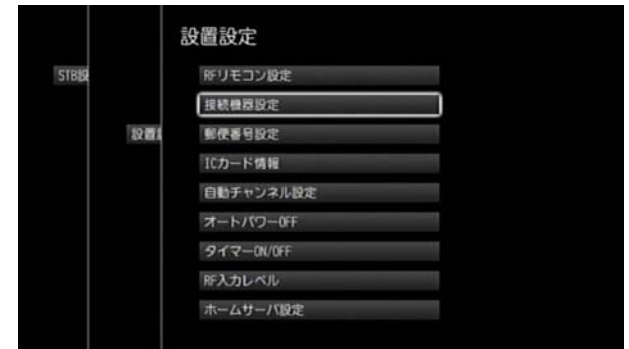

**3**[HDMI 出力解像度]の[固定]または[番組追従]を選択

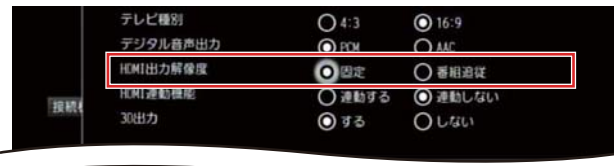

※[固定]を選ぶとテレビ側で設定した HDMI 出力解像度 のサイズで出力します。

- ※[番組追従]を選ぶと元の映像サイズをそのまま出力し ます。
- ※ (ホーム)ボタンを 2 回押すとテレビ番組視聴画面 に戻ります。

### チャンネルを再スキャンする

チャンネルを再スキャンして受信可能になったチャンネ ルを追加します。

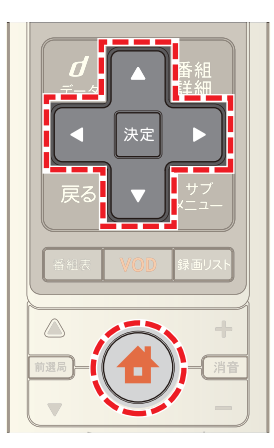

1 台(ホーム)ボタンを押し→ 1 または > ボタンで [設定・その他]を選び→ または ボタンで[各種 設定]を選択

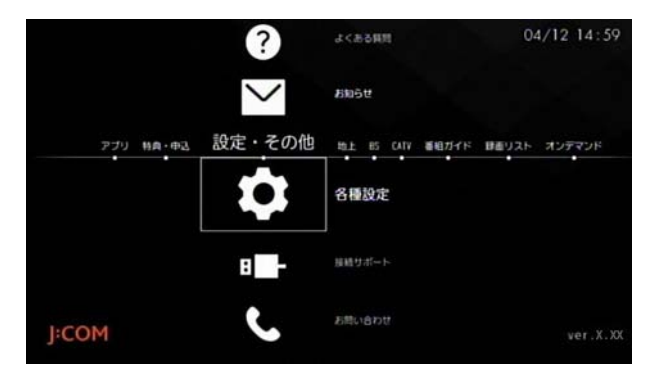

**2**[STB 設定]→[設置設定]→[自動チャンネル設定]の順 に選択

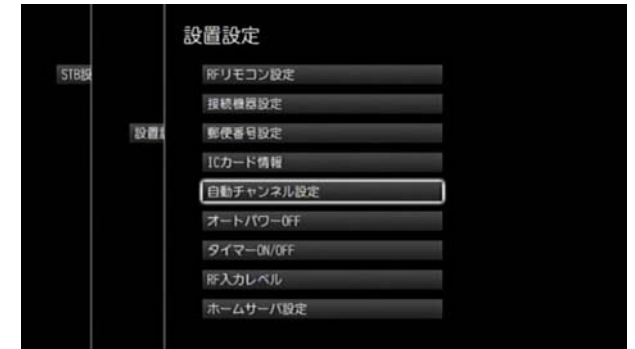

**3**[地域設定]でお住まいの地域が表示されていることを 確認し→[再スキャン]を選択

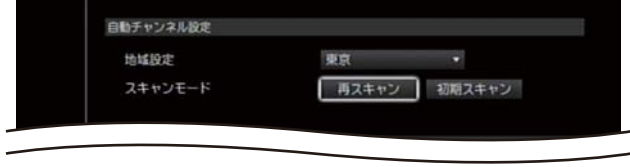

※ 再スキャンには数分間かかる場合があります。

- **4** スキャン終了後に確認メッセージが表示されたら[閉 じる]を選択
- ※[閉じる]を選択後、画面に「チャンネルマスク生成」の メッセージが表示され、未契約のチャンネルが番組表 などに表示されないようにするための処理が行われま す。処理が完了し、「チャンネルマスク生成」のメッセー ジが消えるまでしばらくお待ちください。
- ※[初期スキャン]は本機の設置時に行いますので通常は 選択不要です。
- ※ スキャン終了後に ▲ (ホーム)ボタンを2回押すとテ レビ番組視聴画面に戻ります。

データ放送の受信地域を設定する

ご自宅の郵便番号を登録しておくと、お住まいの地域の天 気予報や交通情報などのデータ放送の視聴などができま す。

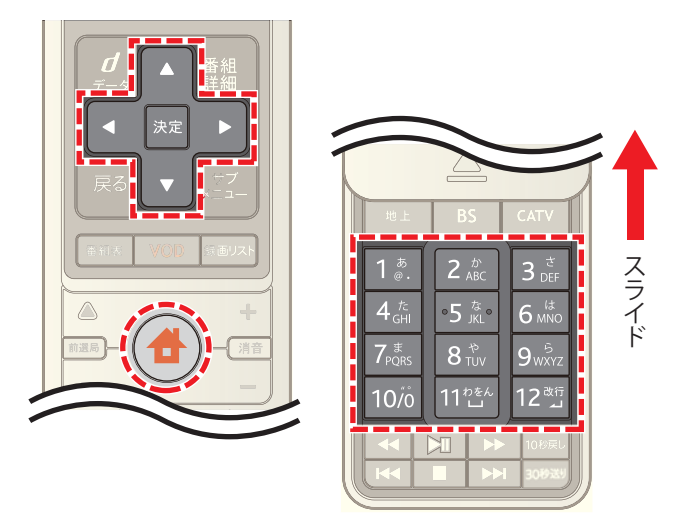

1 台 (ホーム)ボタンを押し→ < または > ボタンで | |<br>|設定・その他]を選び→ ▲ または ▼ ボタンで[各種 設定]を選択

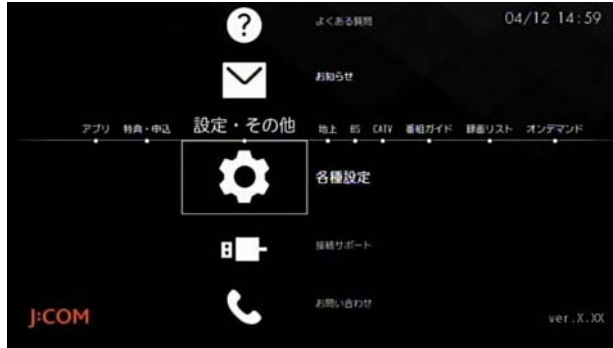

設置設定 **STBB** RFリモコン設定 接続機器設定 郵便番号投资 設置 ICカード情報 自動チャンネル設定 **オートパワー0FF** タイマー(N/DEE 所入カレベル ホームサーバ設定

#### **3** 現在設定されている郵便番号を選択

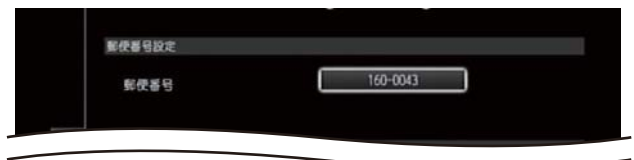

2 [STB 設定]→[設置設定]→[郵便番号設定]の順に選択

**4** リモコンの数字ボタンでご自宅の郵便番号を入力し→ [登録]を選択

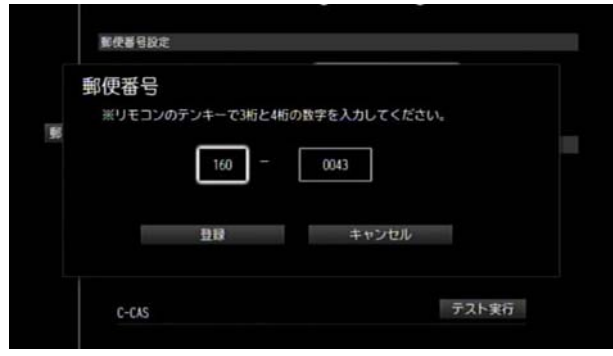

- ※ (ホーム)ボタンを2回押すとテレビ番組視聴画面 に戻ります。
- 1 関連する項目
- 番組視聴中にデータ放送を見る (17 ページ)

### 各チャンネルの受信状況を確認する

各チャンネルの信号の受信レベルを確認します。

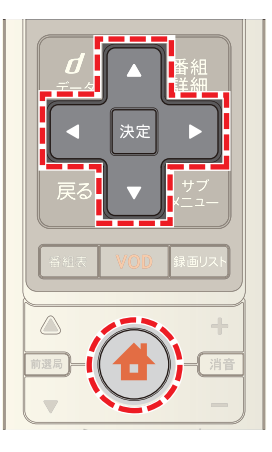

1 <del>●</del>(ホーム)ボタンを押し→ < または ▶ ボタンで **■ ☆**<br>[設定・その他]を選び→ ▲ または ▼ ボタンで[各種 設定]を選択

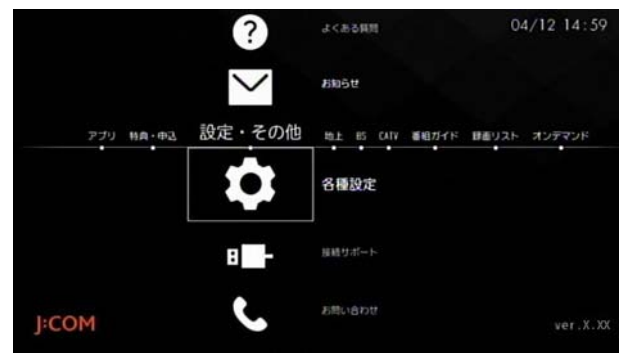

**2**[STB 設定]→[設置設定]→[RF 入力レベル]の順に選 択

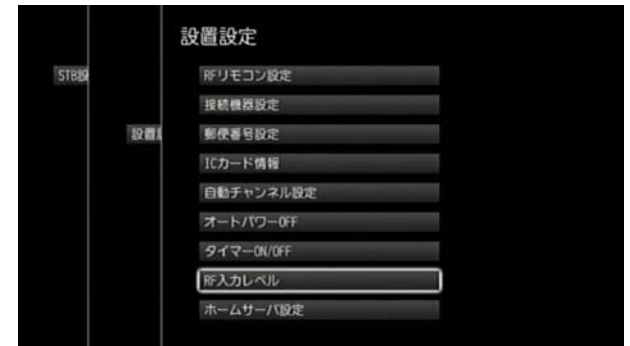

**3**[情報表示]を選択

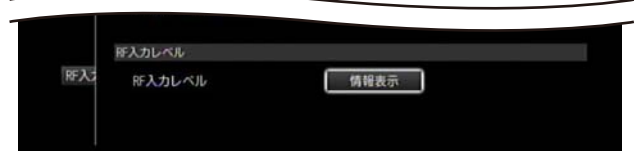

※ (ホーム)ボタンを 2 回押すとテレビ番組視聴画面 に戻ります。

有線 LAN や無線 LAN など、ネットワーク接続の通信状態 を確認します。

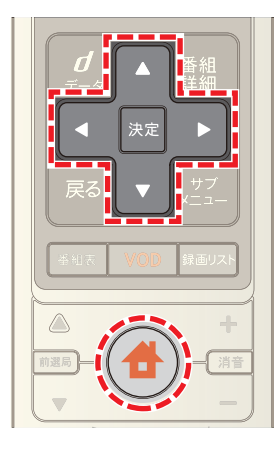

1 台 (ホーム)ボタンを押し→ 1 または ▶ ボタンで | -<br>[設定・その他]を選び→ ▲ または ▼ ボタンで[各種 設定]を選択

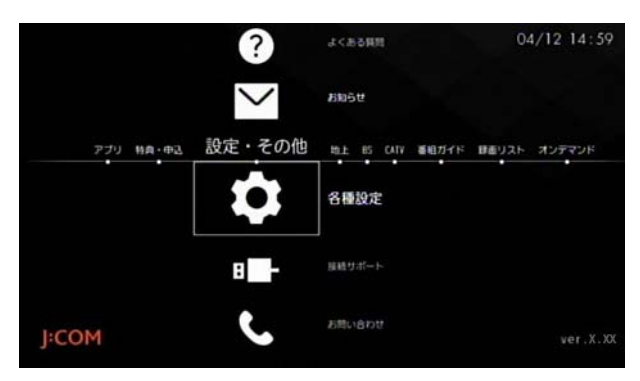

2 「STB 設定]→[通信設定]→[通信テスト]の順に選択

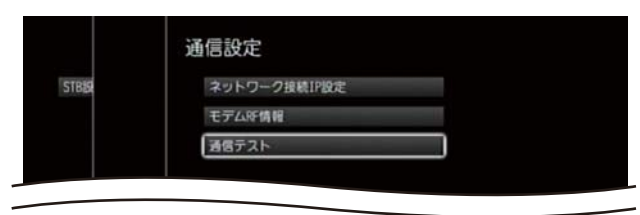

**3**[テスト実行]を選択

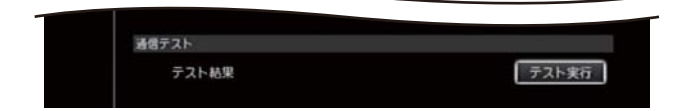

- ※ 通信が正常に行われている場合は「OK」と表示されま す。
- ※ (ホーム)ボタンを2回押すとテレビ番組視聴画面 に戻ります。

### ネットワーク接続の通信状態を確認する **スットワーク接続の IP アドレスなどを確** 認する

IP アドレスなどネットワーク接続設定の内容が確認でき ます。

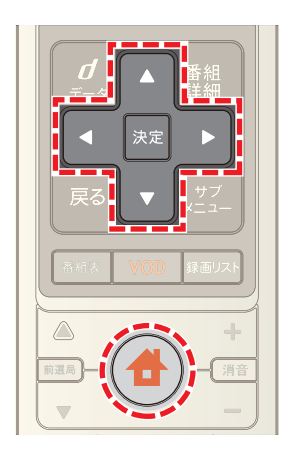

1 台 (ホーム)ボタンを押し→ < または ▶ ボタンで |設定・その他]を選び→ ▲ または ▼ ボタンで[各種 設定]を選択

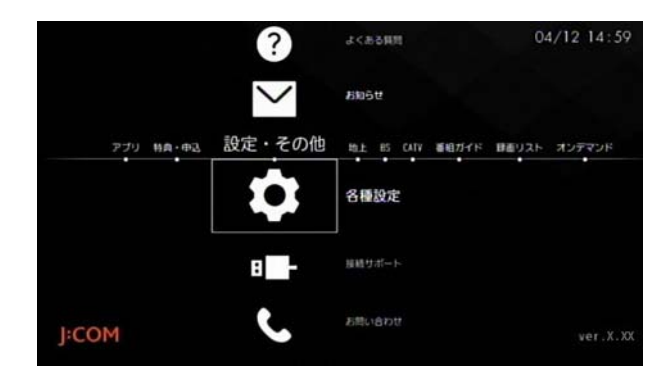

**2** [STB 設定]→[通信設定]→[ネットワーク接続 IP 設 定]の順に選択

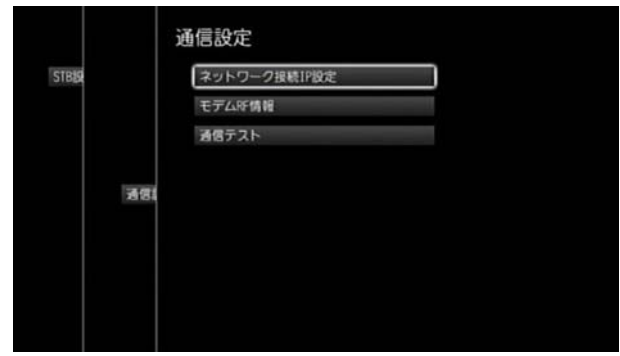

**3**[IP アドレス]や[サブネットマスク]などの各項目を 確認

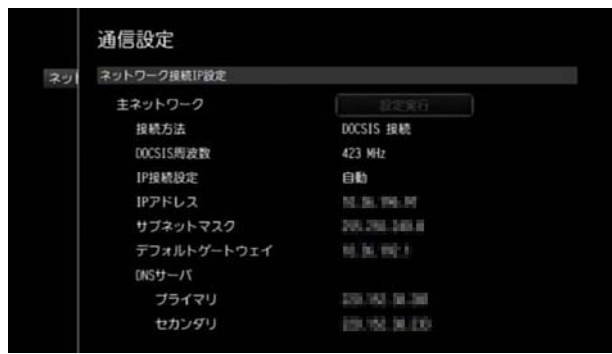

- ※「主ネットワーク」の設定はケーブルテレビ局が行いま す。設定内容の変更はできません。
- ※ (ホーム)ボタンを2回押すとテレビ番組視聴画面 に戻ります。

## CAS カード(IC カード)情報を確認する

本機に挿入されている CAS カード(IC カード)のカード ID などを確認します。

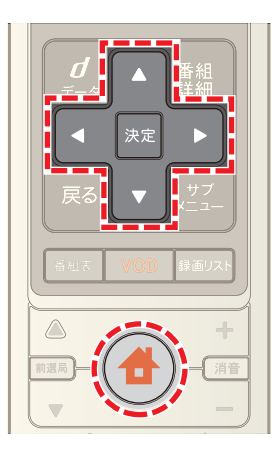

1 台 (ホーム)ボタンを押し→ < または > ボタンで [設定・その他]を選び→ または ボタンで[各種 設定]を選択

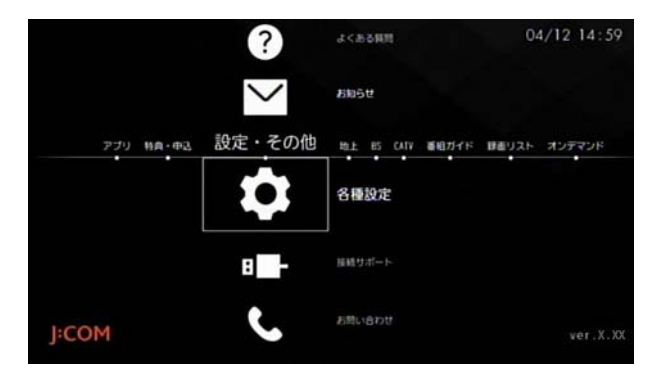

**2**[STB 設定]→[設置設定]→[IC カード情報]の順に選 択

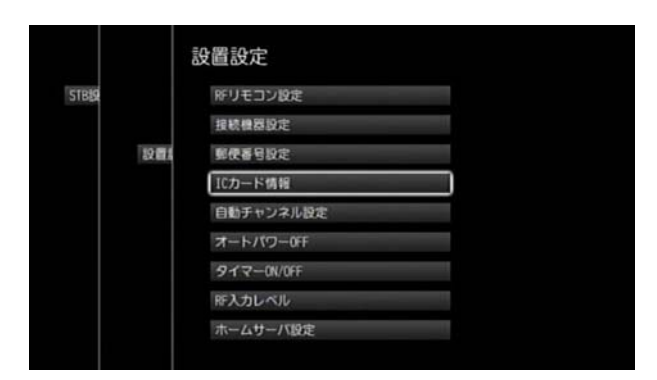

#### **3** IC カードの情報を確認

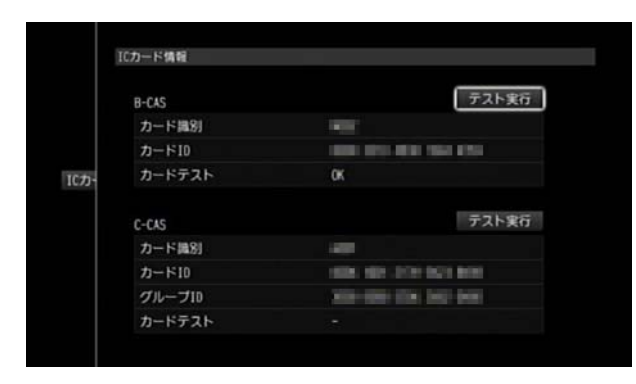

- ※[テスト実行]を選択すると CAS カードの認証テスト を行うことができます。
- ※ (ホーム)ボタンを2回押すとテレビ番組視聴画面 に戻ります。

### 本機のファームウェアバージョンを確認す る

本機のファームウェアのバージョンを確認します。

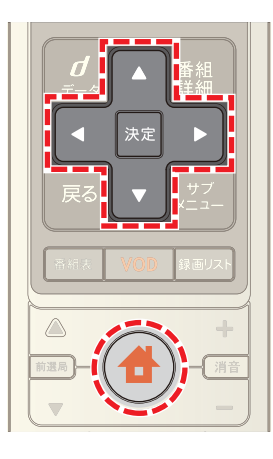

1 台 (ホーム)ボタンを押し→ すたは トボタンで [設定・その他]を選び→ Δ または ▼ ボタンで[各種 設定]を選択

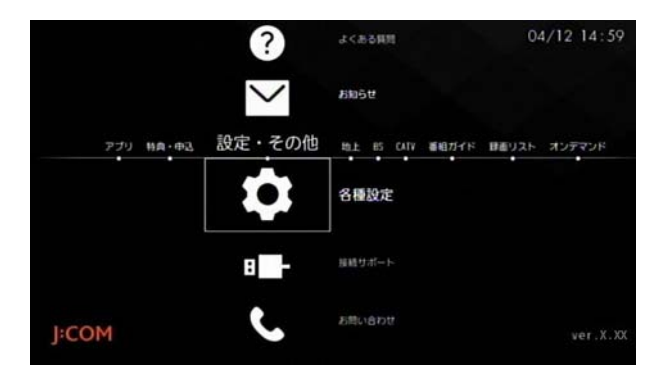

**2** [STB 設定]→[バージョン情報]の順に選択

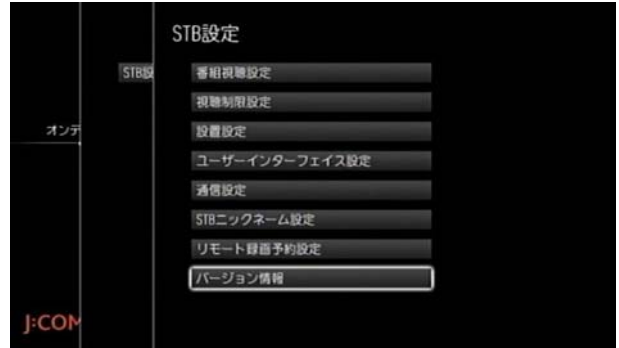

### **3** バージョン情報を確認

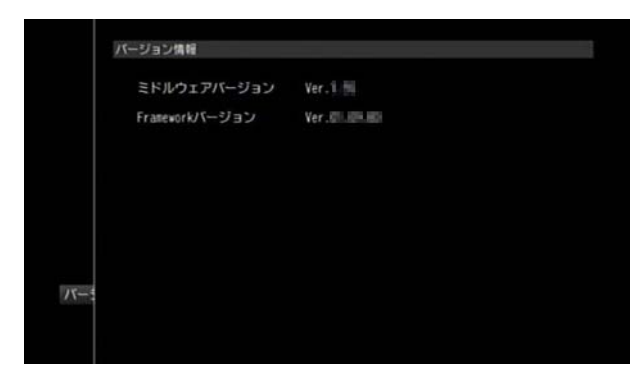

※ ● (ホーム)ボタンを2回押すとテレビ番組視聴画面 に戻ります。

| クワンポイント

・ 本機のファームウェアバージョンは、ホームメニュー の画面右下にも表示されています。

# 13. サポート/お問い合わせ

加入者特典・各種サービスの申し込みをす る

ご契約のお客様向けの特典サービスや、J:COM が提供し ている各種サービスの申し込み/変更手続きを行うこと ができます。

※ サービスの内容や利用規約をよくお読みのうえお申し 込みください。

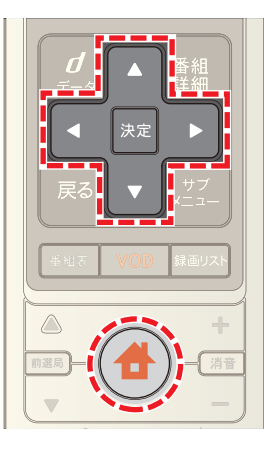

1 <del>●</del>(ホーム)ボタンを押し→ < または ▶ ボタンで ||設定・その他]を選び→ ▲ または ▼ ボタンで[特典・ 申込]を選択

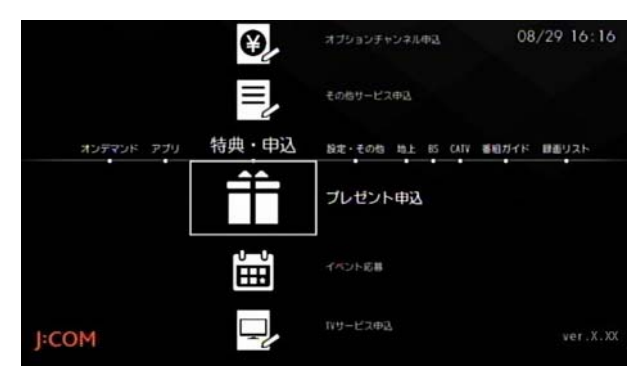

- **2** 申し込む特典やサービスを選び→画面の案内に従って 申し込み手続きを行う
- ※ 各メニューからは以下の申込を行うことができます。
	- ・ TV サービス申込: スマートセレクトのジャンル変更、録画機能付きタ イプへの変更、外付けハードディスクの申込、2 台 目サービスの申込、見放題パックの申込
	- ・ インターネット申込: インターネットの申込
	- ・ 電話申込: 電話の申込
	- ・ J:COM MOBILE 申込: J:COM MOBILE の申込
	- ・ J:COM 電力申込:

J:COM 電力家庭用コースの申込

- ・ プレゼント申込: 劇場鑑賞券などのプレゼントの申込
- ・ イベント応募: 舞台や映画試写会などの応募
- ・ オプションチャンネル申込 オプションチャンネルの申込/解約
- ・ その他サービス申込: ゲーム使い放題パック、J:COM × au 無料電話の申 込
- ※ 各サービスの申込画面で 赤 ボタンを押すと、ホー ムメニューに戻ります。

■ ワンポイント

・ 各サービスについての詳しい内容は、J:COM ホーム ページなどでご確認ください。

### メガパックの申し込みをする

メガパックのお申し込みは本機からも行うことができま す。

- ※ メガパックをお申し込みいただくと、映画・ドラマ・ア ニメ・バラエティーなど多彩な VOD 作品が、月額固定 料金で何度でも自由にご覧いただけます。
- ※ メガパックは J:COM オン デマンドのサービスです。
- ※ メガパック対象外の作品もあります。

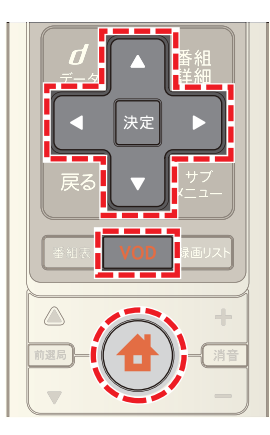

- 1 [VOD]ボタンを押す(またはホームメニューで[VOD] を選択)
- 2 < ボタンを押す(または画面左端のグレーのバーを 選択)
- 3 ▲ または ▼ ボタンで[メガパックから探す]を選び →[決定]ボタンを押す

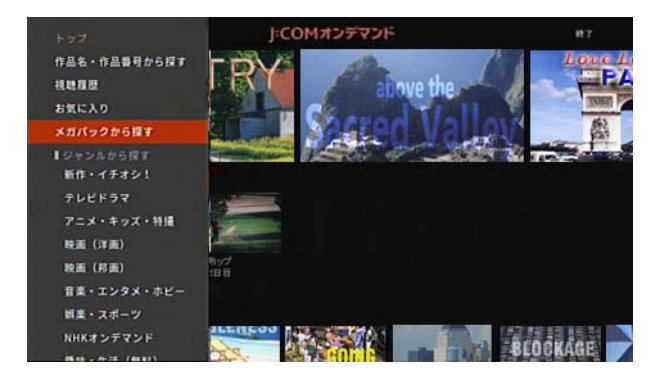

- **4** 画面左上にある「申し込みはこちら」画像を選び→[決 定]ボタンを押す
- **5** 画面の案内に従って申し込みを行う

タワンポイント

・ お客さまのご契約内容によってはメガパックのお申し 込みができない場合があります。

・ メガパックについて詳しくは下記をご確認ください。 [https://www.jcom.co.jp/service/tv/ondemand/](https://www.jcom.co.jp/service/tv/ondemand/megapack.html) megapack.html

### お知らせメッセージを確認する

ケーブルテレビ局からのお知らせメールや各放送局から の放送メールを確認します。

※ 未読のお知らせメールがあるときは、ホームメニュー に件数を表すアイコン(の)が表示されます。

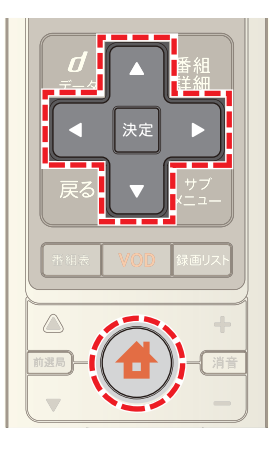

1 <del>●</del>(ホーム)ボタンを押し→ < または ▶ ボタンで [設定・その他]を選び→ または ボタンで[お知 らせ]を選択

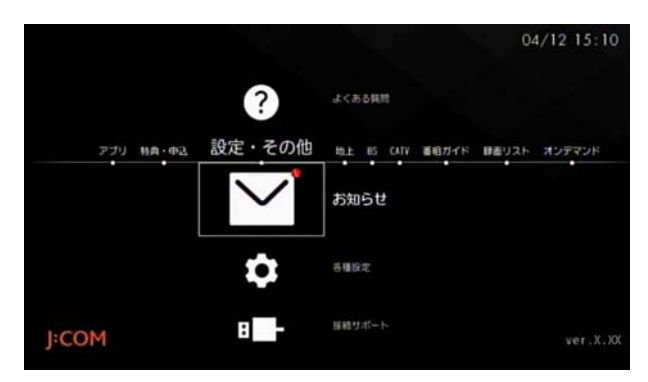

**2** 確認したいメールを選択

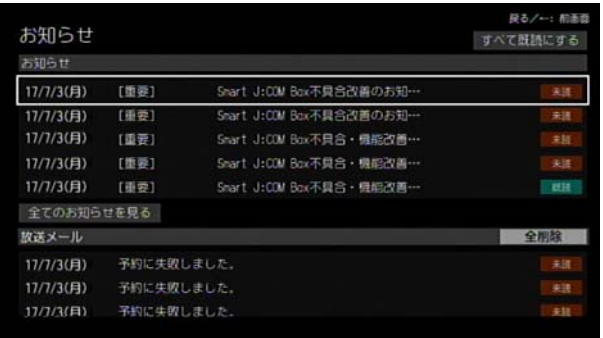

- ※ お知らせメールが 5件以上ある場合は「全てのお知ら せを見る]を選ぶと、受信したすべてのメールを確認で きます。
- ※[すべて既読にする]を選ぶと、お知らせメッセージと 放送メールをすべて既読にできます。
- ※「全削除]を選ぶと、放送メールをすべて削除できます。
- ※ 放送メールの内容確認画面で[削除]を選ぶと、選択し た放送メールが削除されます。
- ※ (ホーム)ボタンを 2 回押すとテレビ番組視聴画面 に戻ります。

J:COM のサービスや本機の操作についてよくある質問を 本機で確認することができます。

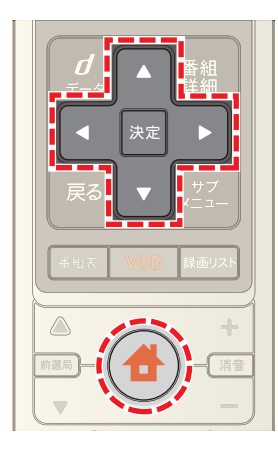

1 台 (ホーム)ボタンを押し→ < または > ボタンで |<br>[設定・その他]を選び→ △ または ▼ ボタンで[よく ある質問]を選択

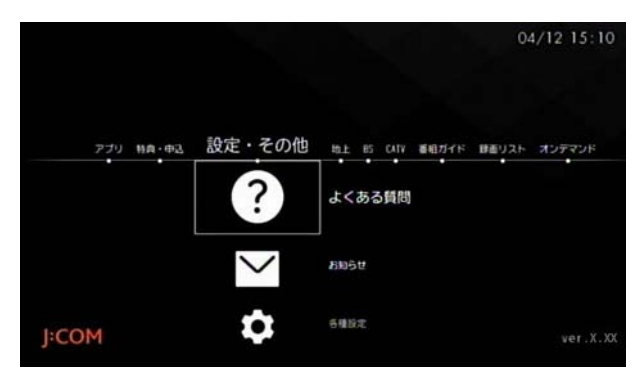

**2** 確認したい項目を選び→内容を確認

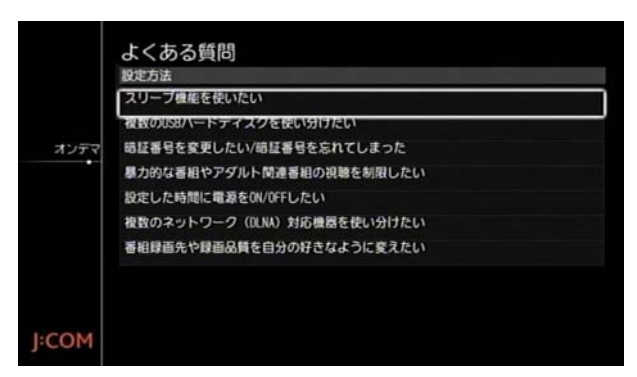

※ (ホーム)ボタンを 2 回押すとテレビ番組視聴画面 に戻ります。

(公関連する項目

・ J:COM へ問い合わせをする ([244 ページ](#page-244-0) )

### <span id="page-242-0"></span>よくある質問を確認する インスコントランス 利用履歴取得に関する規約の確認をする

本機の利用履歴取得に関する規約を確認できます。

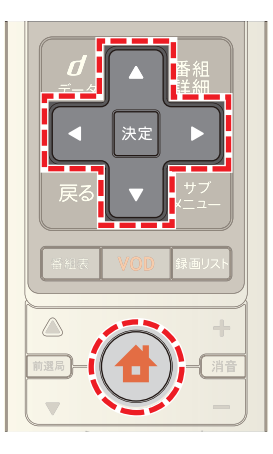

1 <del>●</del>(ホーム)ボタンを押し→ < または ▶ ボタンで **|--**<br>[設定・その他]を選び→ ▲ または ▼ ボタンで[各種 設定]を選択

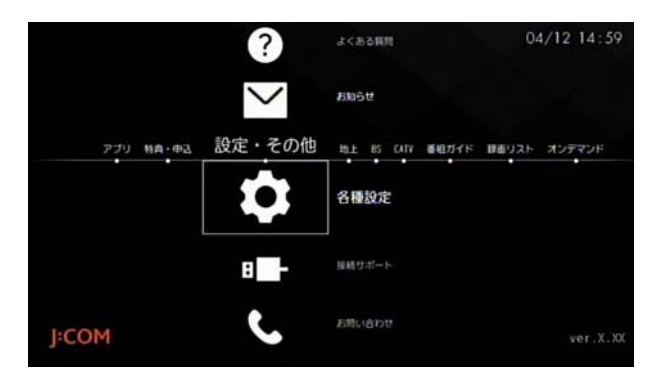

**2**[利用規約]→[視聴履歴を使用したサービスの同意]の 順に選択

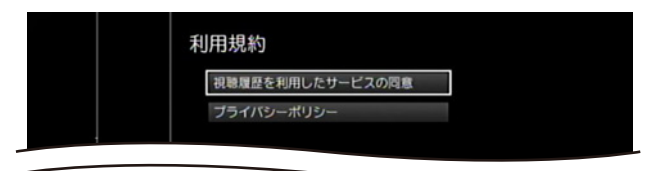

#### **3** 内容を確認

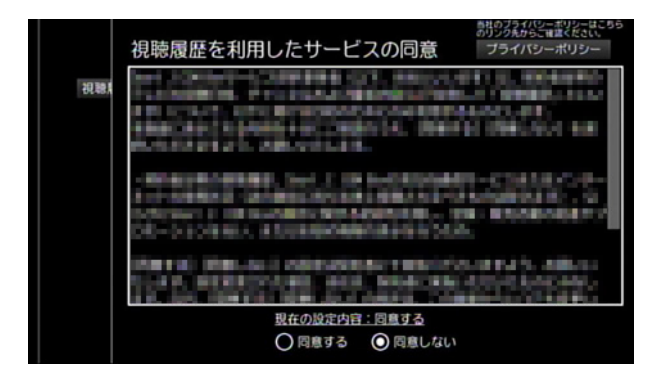

※ 利用履歴の取得を「同意する」または「同意しない」に変 更できます。

- ※[プライバシーポリシー]を選ぶと、ジュピターテレコ ムのプライバシーポリシーを確認できます。
- ※ (ホーム)ボタンを2回押すとテレビ番組視聴画面 に戻ります。

プライバシーポリシーを確認する

ジュピターテレコムのプライバシーポリシーを確認でき ます。

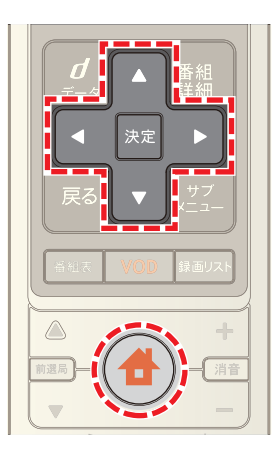

1 台(ホーム)ボタンを押し→ 1 または > ボタンで **|■ コントロンの**<br>[設定・その他]を選び→ ▲ または ▼ ボタンで[各種 設定]を選択

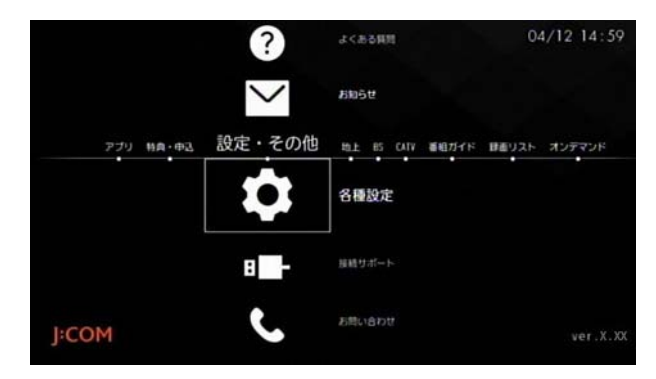

2 [利用規約]→[プライバシーポリシー]の順に選択

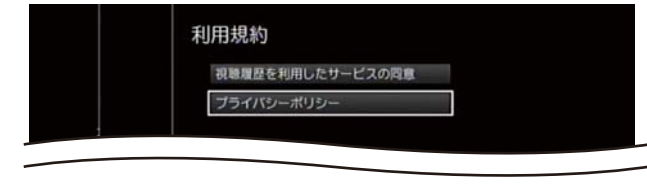

3 確認が終了したら 赤 ボタンを押す

### <span id="page-244-0"></span>J:COM へ問い合わせをする

本機のよくある質問や本書で解決できない問題がある場 合は、お問い合わせページからお知らせください。

※ 希望の日時を指定して J:COM カスタマーセンターか らの折り返し電話を予約することができます。

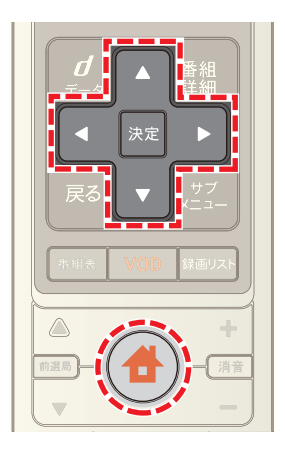

**4** (ホーム)ボタンを押し→ < または ► ボタンで |<br>|設定・その他]を選び→ △ または ▼ ボタンで[お問 い合わせ]を選択

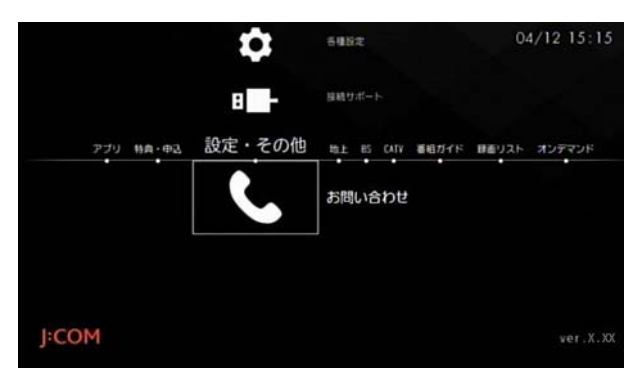

- **2**[折り返し電話予約]を選び→画面の案内に従ってお問 い合わせ内容を送る
- ※ 赤 ボタンを押すとホームメニューに戻ります。

### タワンポイント

・ 本機の使い方に関するご質問やサービスの変更などは ジェイコムショップでも受け付けています。下記ホー ムページでお近くのジェイコムショップを探すことが できます。

https://www.jcom.co.jp/shop/

・ ジェイコムショップでは最新のサービスを体験してい ただくことができます。どうぞお気軽にお立ち寄りく ださい。

### (公関連する項目

・ よくある質問を確認する [\(242 ページ](#page-242-0) )

### <span id="page-245-0"></span>本機をリセットする

動作が不安定なときなど、動作がおかしい場合は本機のリ セットボタンを押してください。

- ※ リセットしても録画した番組などは消去されません。 また各種の設定値も変更されません。
- **1** 本機前面の扉を開け→[リセット]ボタンを押す
- ※ イラストは WA-8000 を例に説明しています。リセッ トボタンの位置は、お使いの Smart J:COM Box の取扱 説明書を参照してください。

(前面)

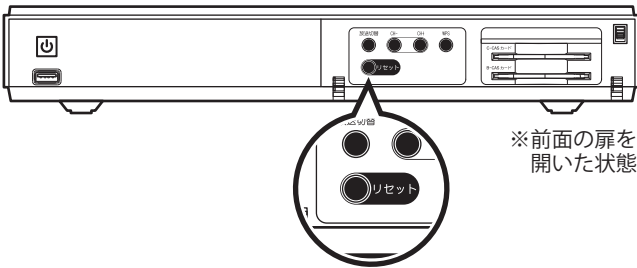

- ※ 本機の電源がオンのときに「リセット]ボタンを押す と、リセット後に再び電源がオンになります。
- ※ 番組録画中にリセットすると録画が中止されます。

同時に利用できる機能について

- ※ テレビ番組視聴中・内蔵ハードディスクまたは USB ハードディスクやホームネットワーク上の機器で動作 中などの場合の、テレビ番組視聴・ホームメニューの放 送中番組表示・VOD やアプリの利用・アナログ録画の 可能/不可能確認表
- ※ 内蔵ハードディスクは、WA-8000 / WA-8500 / WA-8600 のみ対応しています。

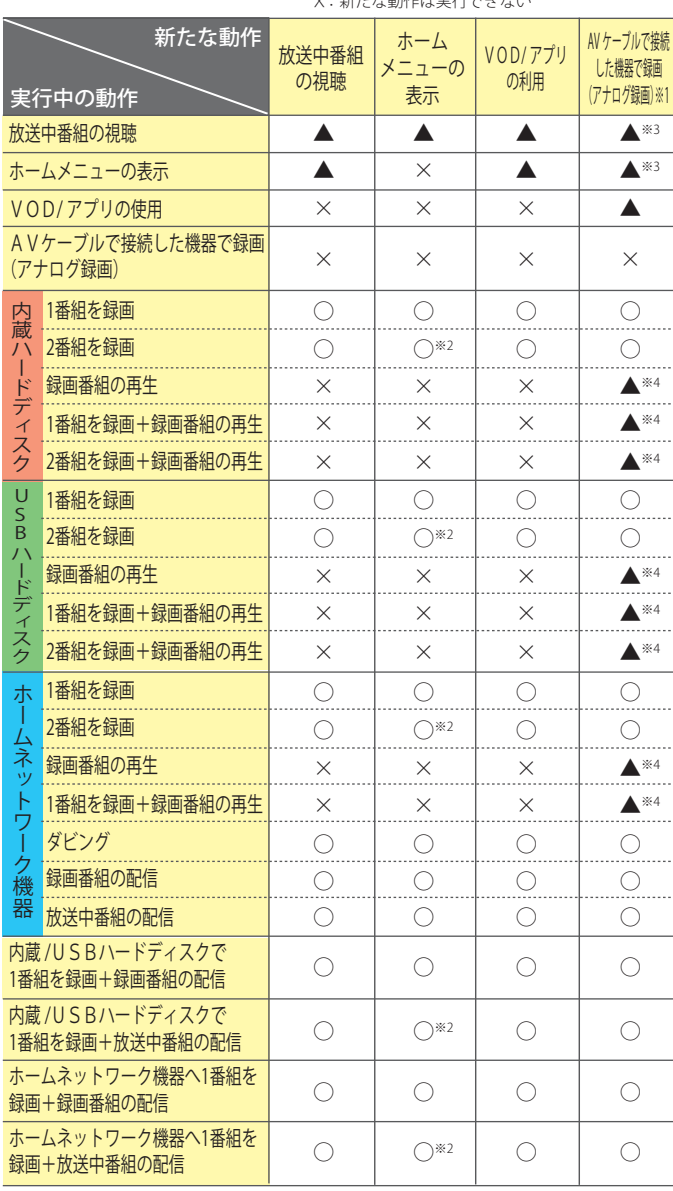

○:新たな動作を同時に実行可能 ▲:実行中の動作が止まり、新たな動作を実行する X:新たな動作は実行できない

※1 アナログ録画を実行すると、アナログ録画中のチャンネル以外の画面に 切り換えることができなくなります。

※2 ホームメニューは表示されますが、放送中番組の映像は表示されず、

...<br>チャンネル番号での表示になります。 ※3 アナログ録画を実行すると、アナログ録画中のチャンネルに切り換わりま

す。

※4 アナログ録画を実行すると、録画番組の再生が停止し、アナログ録画中の チャンネルに切り換わります。実行中の録画は継続します。

- ※ テレビ番組視聴中・内蔵ハードディスクまたは USB ハードディスクやホームネットワーク上の機器で動作 中などの場合の、USB ハードディスクへの録画や録画 した番組の再生などの可能/不可能確認表
- ※ 内蔵ハードディスクは、WA-8000 / WA-8500 / WA-8600 のみ対応しています。

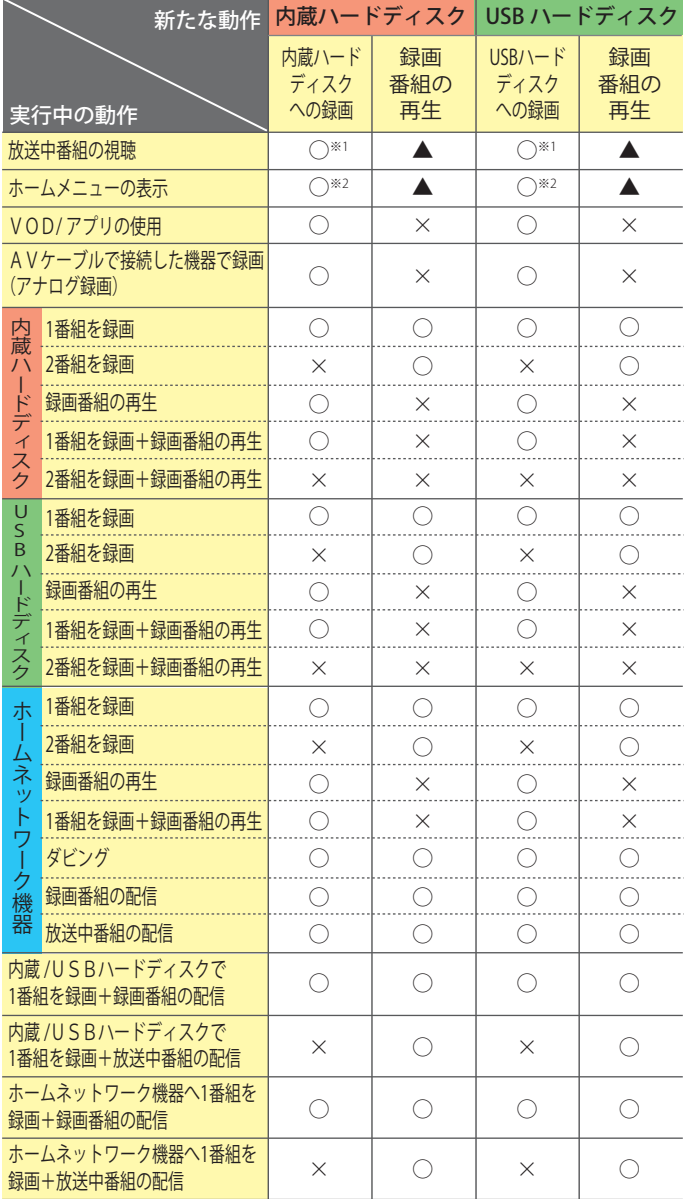

○:新たな動作を同時に実行可能<br>▲: 実行中の動作が止まり、新たな動作を実行する<br>X: 新たな動作は実行できない

※1 1 番組または 2 番組を録画中でも、録画中以外の他のチャンネルに切り換 えることができます。

※2 2 番組同時録画の実行中は、ホームメニューには放送中番組の映像は表示 されません。チャンネル番号のみの表示になります。

- ※ テレビ番組視聴中・内蔵ハードディスクまたは USB ハードディスクやホームネットワーク上の機器で動作 中などの場合の、ホームネットワーク上の録画機器へ の録画やダビングなどの可能/不可能確認表
- ※ 内蔵ハードディスクは、WA-8000 / WA-8500 / WA-8600 のみ対応しています。

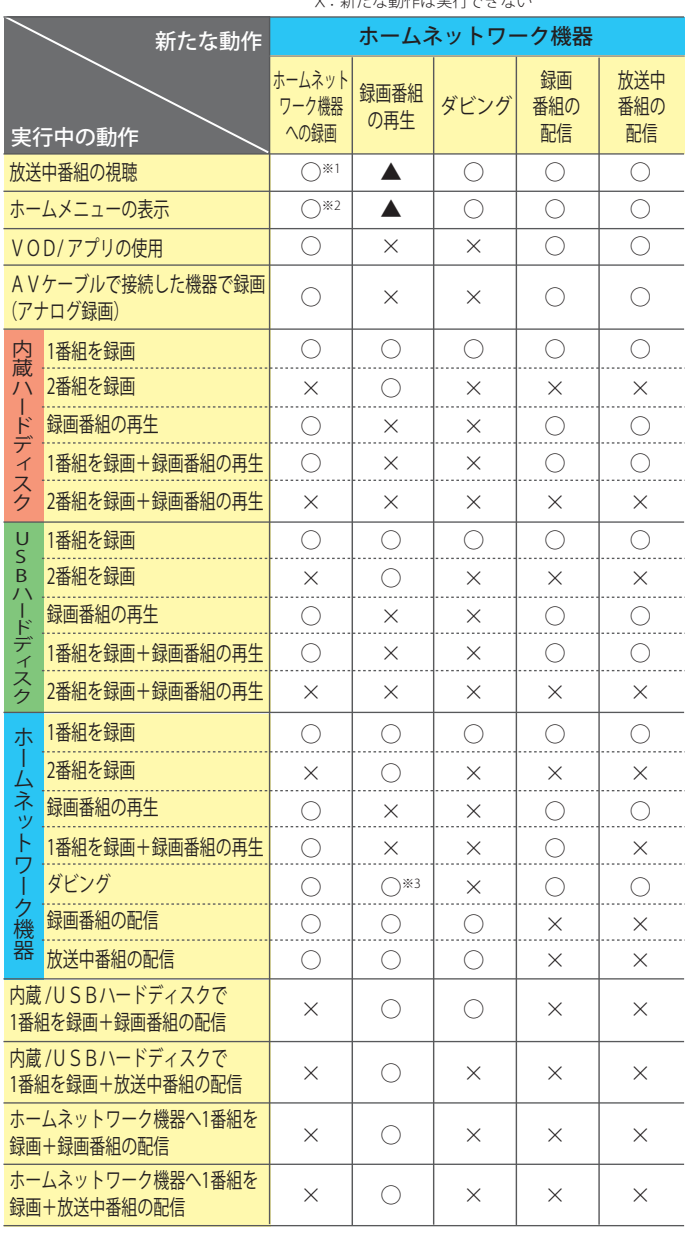

○:新たな動作を同時に実行可能 ▲:実行中の動作が止まり、新たな動作を実行する X:新たな動作は実行できない

※1 1 番組または 2 番組を録画中でも、録画中以外の他のチャンネルに切り換 えることができます。

※2 2 番組同時録画の実行中は、ホームメニューには放送中番組の映像は表示 されません。チャンネル番号のみの表示になります。

※3 ホームネットワーク上の録画機器の種類によっては、再生ができない場合 があります。

# **故障かなと思ったら おもの インス おおし おおし あいきょう あいきょう きょうかい 教育**

故障かな?と思ったときは、現象ごとに下記の対策を試し てみてください。またテレビ視聴に関する不具合は、 Smart J:COM Box 本体をリセットすることで改善する場 合があります。動作がおかしいと思ったときは本機をリ セットしてみてください。

#### ※ 電源に関して

#### 電源が入らない

Smart J:COM Box 本体の電源ランプが消灯している ⇒Smart J:COM Box 本体の電源ランプが消灯している場合、電源プラ グが抜けているか緩んでいる可能性があります。電源プラグをしっか りと差し直してください。

#### 電源が切れない

⇒Smart J:COM Box 本体の電源ボタンも効かない場合は、Smart J:COM Box が操作を受け付けなくなっている可能性があります。本機 をリセットしてみてください。

#### Smart J:COM Box のリモコンが効かない

- 1) Smart J:COM Box 本体に向けてリモコンのボタンを押さないと操 作ができない ⇒RF リモコン設定ができていない可能性があります。ホームメ ニューの[各種設定]から[STB 設定]→[設置設定]→[RF リモコ
- ン設定]の順に選び、設定を行ってください。 2) リモコンのすべてのボタンが効かないが、Smart J:COM Box 本体
	- での操作はできる ボタンを押したときに、リモコンの (\*) (SJB 電源) ボタンが点灯 しなくなった

⇒リモコンの電池が切れている可能性があります。電池を交換し てください。

- 3) リモコンのすべてのボタンが効かない。Smart J:COM Box 本体で の操作はできるし、リモコンの電池も交換済み ⇒リモコンが工場出荷時の状態に戻っている可能性があります。 リモコンのチャンネルボタンの √ボタンと [音量]の[-]ボ タンを同時に3秒以上押してください。リモコンの(0)(SJB 電源) ボタンが点滅したらボタンから指を離し、次に (1) (SJB 電源) ボ タンと ▲ (ホーム) ボタンを同時に 3 秒以上押してください。 (d) (SJB 電源) ボタンが 2 回点滅したらボタンから指を離し、数 字ボタンで「113」と押してください。リモコンを Smart J:COM Box に向けていくつかのボタンを押し、操作ができるかどうかご 確認ください。 それでも操作できない場合は、リモコンが故障している可能性が あります。J:COM へお問い合わせください。
- 4) リモコンのすべてのボタンが効かない。Smart J:COM Box 本体で の操作はできるし、リモコン本体も交換済みで、新しい電池も入っ ている ⇒Smart J:COM Box 本体のリモコン受光部が故障している可能性

があります。J:COM へお問い合わせください。

- 5) リモコンのテレビ操作部のみ効かない ⇒リモコンに設定しているテレビのメーカー番号が、お持ちのテレ ビのメーカー番号と異なる可能性があります。お持ちのテレビの メーカーに該当する 3 桁のメーカー番号を設定しなおしてください。 ※ 一部、操作できないメーカー・機種があります。
- 6) テレビの映像と Smart J:COM Box で選局しているチャンネルが 違っている ⇒テレビの入力が違っている可能性があります。テレビの入力を 切り換えてください。
- 7) テレビの映像と Smart J:COM Box で選局しているチャンネルは 違っていない ⇒Smart J:COM Box が操作を受け付けなくなっている可能性があ ります。リセットボタンを押してください。
- 8) Smart J:COM Box 本体の電源ランプが消灯している ⇒Smart J:COM Box 本体の電源プラグが抜けているか緩んでいる 可能性があります。電源プラグをしっかりと差し直してください。

#### ※ 映像・音声に関して

#### テレビの画面が真黒で音声も出ない

- 1) テレビの主電源ランプが消灯している ⇒テレビの主電源が切れている可能性があります。テレビの電源 プラグを確認し、主電源を入れてください。
- 2) テレビの電源も Smart J:COM Box の電源も入っていて、本体のチャ ンネル表示も切り換わる ⇒テレビの入力が異なる可能性があります。テレビの入力を切り 換えてください。
- 3) テレビの主電源ランプが赤く点灯している ⇒テレビの電源が切れています。テレビの電源を入れてください。
- 4) 配線をいじった後である ⇒配線が抜けているか緩んでいる可能性があります。配線をしっ かりと差し直してください。
- 5) テレビ側の入力端子が不良 ⇒Smart J:COM Box とテレビをつないでいる HDMI ケーブルまた は AV ケーブルのテレビ側の入力端子を他の入力端子に変えてみ てください(例:テレビの HDMI1 入力につながっているケーブ ルを HDMI2 入力へ差し込む)。テレビの入力切り換えを新たな端 子に切り換えて、Smart J:COM Box の映像・音声が正常に出力さ れるかどうか確認してください。
- 6) テレビと接続するケーブルが不良 ⇒Smart J:COM Box とテレビをつなぐ HDMI ケーブルまたは AV ケーブルを交換し、Smart J:COM Box の映像・音声が正常に出力 されるかどうか確認してください。

#### 音声は出るが、テレビの画面が真黒

- 1) 配線をいじった後である ⇒配線が抜けているか緩んでいる可能性があります。配線をしっ かりと差し直してください。
- 2) テレビ側の入力端子が不良 ⇒Smart J:COM Box とテレビをつないでいる HDMI ケーブルまた は AV ケーブルのテレビ側の入力端子を他の入力端子に変えてみ てください(例:テレビの HDMI1 入力につながっているケーブ ルを HDMI2 入力へ差し込む)。テレビの入力切り換えを新たな端 子に切り換えて、Smart J:COM Box の映像・音声が正常に出力さ れるかどうか確認してください。
- 3) テレビと接続するケーブルが不良 ⇒Smart J:COM Box とテレビをつなぐ HDMI ケーブルまたは AV ケーブルを交換し、Smart J:COM Box の映像・音声が正常に出力 されるかどうか確認してください。

#### 画面両脇に黒帯が出る

⇒縦横比 16:9 のハイビジョン対応テレビと 4:3 の従来型テレビでは、 放送局から送られてくる映像のサイズにより表示が異なります。送信 されてくる映像のサイズによって黒い帯が表示される場合があります が、異常ではありません。

- ※ テレビ本体の「画面サイズ」の切り換えにより、黒い帯を消すこ とができる場合があります。
- ※ 全画面表示にするために、画像の一部が欠けたり、画像が伸びた りすることもあります。

#### ハイビジョン対応テレビなのに画質が悪い

- 1) AV ケーブルで接続している ⇒テレビと Smart J:COM Box 本体を HDMI ケーブルで接続してく ださい。
- 2) テレビ側の入力ごとの画質モードに違いがある ⇒テレビ側の設定で入力ごとの画質モードに違いがあれば変更し てください。
- 3) 番組情報を確認すると、525i や 480i の表示がある ⇒送信されてくる映像が標準画質の番組です。1125i や 1080i の ハイビジョン番組のように高精細ではありません。ご了承くださ い。

#### 落雷の後すべてのテレビが映らない

⇒ブースター(増幅器)に雷力を供給しているブレーカーが落ちてい る可能性があります。ブレーカーを上げてください。それでも復旧し ない場合は、J:COM へお問い合わせください。

#### 画質や音質が少し悪くなった

⇒降雨対応放送になっていませんか?雨や雪によって衛星からの電波 が弱くなっている場合は、降雨対応放送へ切り換える場合があり、こ の場合は画質・音質が少し悪くなります。天候が回復すれば、元の画質・ 音質に戻りますのでご了承ください。

#### **※ 番組視聴に関して インファイル インファイル ※ 録画に関して**

#### エラーメッセージが表示される

⇒表示されているメッセージを確認のうえ、「エラーメッセージにつ いて」をご覧ください。

#### BS デジタル放送が視聴できない

⇒「ご契約の確認をしております」のメッセージが画面に表示されて いる場合は、BS デジタル放送にチャンネルを合わせたまま約 10 分間 お待ちください。それでも改善されなければ、Smart J:COM Box の電 源を切りスタンバイ状態で約 10 分間お待ちください。

#### NHK の BS の画面左下に字幕が出る

⇒メッセージを消去するには、J:COM に登録している契約者名・住所・ 電話番号・CAS 番号などを画面の指示に従って NHK に送信してくだ さい。NHK と衛星放送受信契約をされていないお客さまには、送信 後 NHK より契約の案内が届きます。

#### 契約プランを変更したが、映らないチャンネルがある

⇒プラン変更後に映らないチャンネルがある場合は以下の手順で操作 してみてください。正しく操作しても復旧しない場合は J:COM へお 問い合わせください。

- ① CATV200ch など、放送ネットワークが「CATV」のチャンネルに 合わせて約 30 分間お待ちください。
- ② リモコンの電源ボタンまたは Smart J:COM Box 本体の電源ボタン を押して、Smart J:COM Box の電源を切り、スタンバイ状態で約 30 分間お待ちください(Smart J:COM Box の電源コンセントは抜 かないでください)。
- ③ リモコンの電源ボタンまたは Smart J:COM Box 本体の電源ボタン を押して Smart J:COM Box の電源を入れ、チャンネルを変えてご 確認ください。

#### オプションチャンネルの申し込みをしたが、映らない

⇒ご契約いただいているにもかかわらず契約を促すメッセージが出て いる場合は、J:COM にお問い合わせください。

#### 番組表の内容が表示されていない

⇒本機をリセットしてみてください。それでも更新されない場合は J:COM までお問い合わせください。

#### 字幕や文字スーパーが出ない

⇒字幕の表示設定をオンにしてください。 ⇒字幕設定の言語が放送番組の言語と一致していない場合は字幕言語 の設定を合わせてください。

⇒番組が字幕や文字スーパーのある番組かどうかを確認してください (番組詳細情報などに「字幕」アイコンがあるかどうか)。

#### 録画予約したものが録画されていなかった

- ⇒下記の原因が考えられます。ご確認ください。
	- ・本機と録画機器が正しく接続 / 登録されていなかった
	- ・予約方法が正しくなかった可能性がある(放送のないチャンネル を指定していたなど)
	- ・ 録画中に受信状態が悪くなったり、電源コード抜けや停電などで 録画が中断され、正常に保存されなかった
	- ・ 録画機器の空き容量が不足していた
- ・ 番組の放送時間が変更されていた(番組表が更新されなかった)

#### USB ハードディスクが認識されない

⇒USB 接続ケーブルを抜き差ししてください。それでも認識しない場 合は本機の電源を入れ直してください。

⇒USB ハードディスクの電源コードがコンセントに接続されているか 確認してください。

テレビにつないでいた USB ハードディスクを Smart J:COM Box につないだが録画した番組が視聴できない Smart J:COM Box につないでいた USB ハードディスクを別の 機器につないだが録画した番組が視聴できない

⇒USB ハードディスクでの録画に対応した機器では、USB ハードディ スクを使うために初期化処理を行います。ほとんどの場合、ハードディ スクに録画した映像はこの初期化を行った機器でしか再生できませ ん。詳しくはお使いの USB ハードディスクのメーカーにお問い合わ せください。

#### 録画モードが「変換待ち」のまま変わらない

⇒録画モードの変換は、番組の録画や録画した番組をホームネット ワーク上の機器で再生しているときなどは行われません。録画や再生 が終了してから選択した録画モードへ自動的に変換します。

繰り返し予約を設定した番組とは違う番組が録画される

⇒繰り返し録画予約を設定した際、録画予約対象の番組が見つからな い場合があります(連続ドラマなどである回だけ特番などの違う番組 が放送されるなど)。その場合は、繰り返し予約を登録した番組の放 送時間帯に放送されている別の番組が録画されます。

#### ※ ホームネットワークに関して

ホームネットワーク対応の機器で本機の映像が視聴できない

⇒下記を確認してください。

- ・ ネットワークが正しく接続されているか
- ホームネットワーク対応機器で本機を正しく選択しているか(詳 しくは対象機器の取扱説明書をご確認ください)
- ・ ホームサーバー設定を「する」にしているか

ホームネットワーク上の別機器の映像を本機で視聴できない

⇒本機にホームネットワーク上の機器が登録(認識)されているか確 認してください。ファイルの種類などによっては再生できない映像も ありますのでご了承ください。

#### ※ 本体に関して

#### Smart J:COM Box 本体が熱い

⇒本機の使用中は温度が高くなることがありますが、性能・品質に問 題はありません。できるだけ風通しのよい場所に設置してください。

### 1 関連する項目

・ 本機をリセットする [\(245 ページ](#page-245-0) )

・ エラーメッセージについて [\(250 ページ](#page-250-0) )

## <span id="page-250-0"></span>エラーメッセージについて

エラーメッセージが表示されたら、下記を参照して対処を お願いします。

#### ※ 番組の視聴について

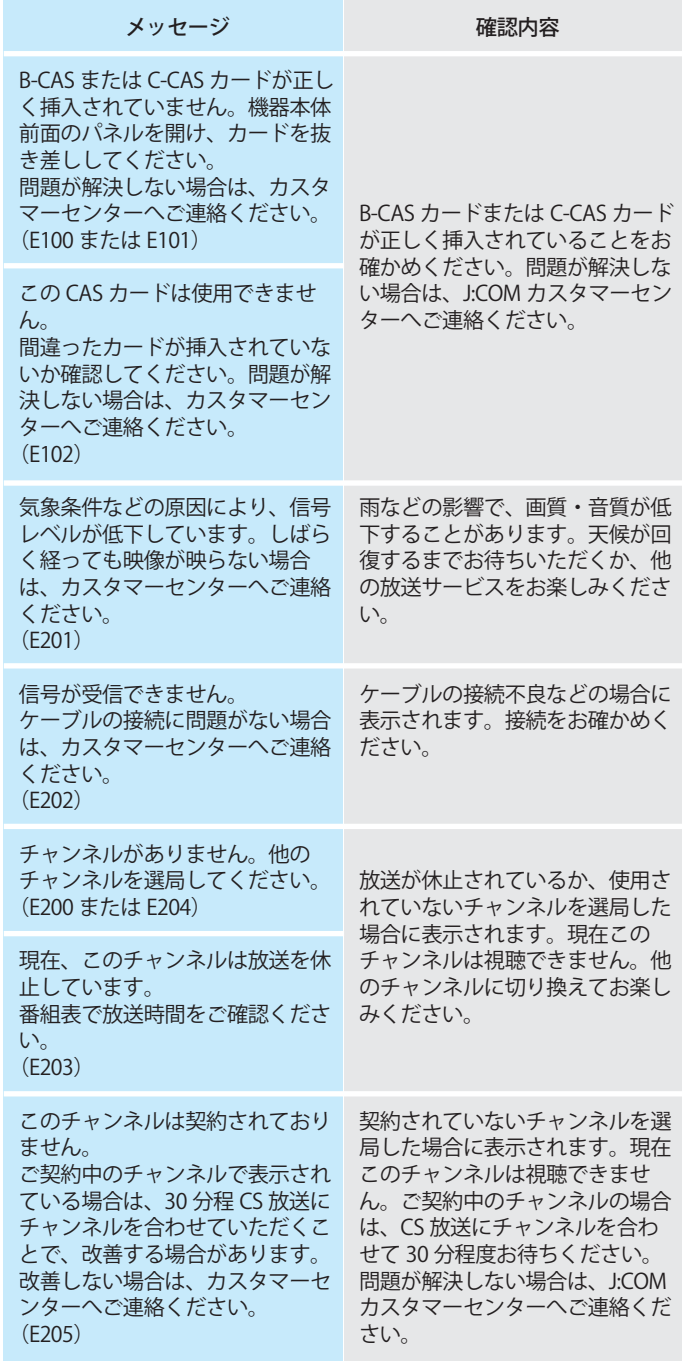

#### ※ データ放送について

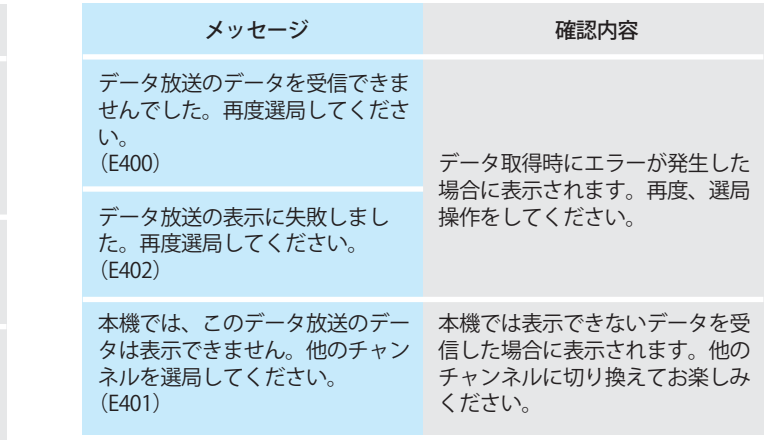

#### ※ 番組表からの番組予約について

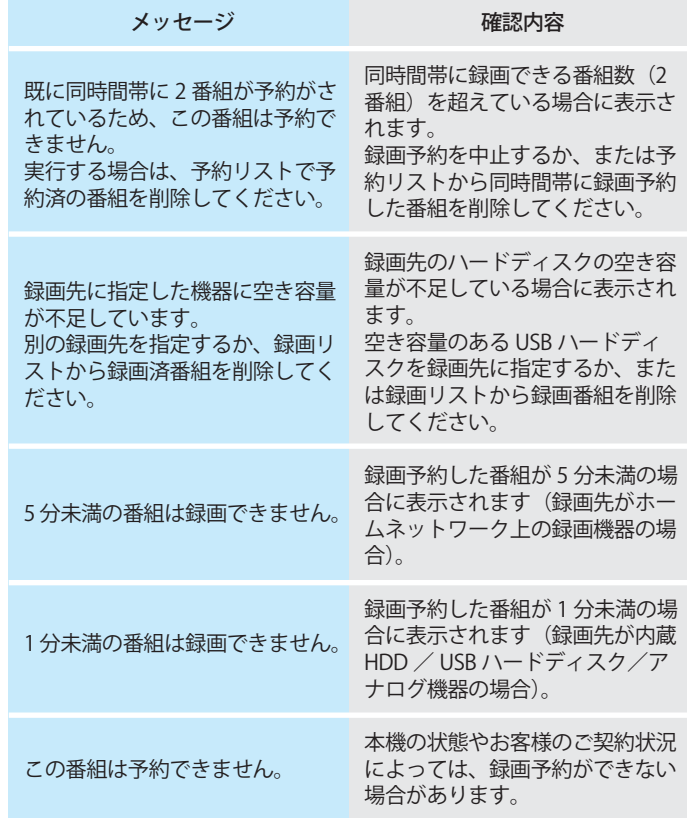

#### メッセージ 契約内容の更新信号を受け取れま せんでした。 カスタマーセンターへご連絡くだ さい。 (E205) 番組の購入が制限されています。 (E205) 購入受付時間が終了しているため 放送時間が終了に近づいているな 購入できません。 (E206) 確認内容 サービスの有効期限が切れた状態 になっている場合に表示されま す。J:COM カスタマーセンターへ ご連絡ください。 受信契約などにより、番組の購入 が制限されている場合に表示され ます。 有料番組(ペイ・パー・ビュー)で、 ど、購入可能な時間を過ぎている 場合に表示されます。他の番組を お楽しみください。
#### ※ 録画番組について

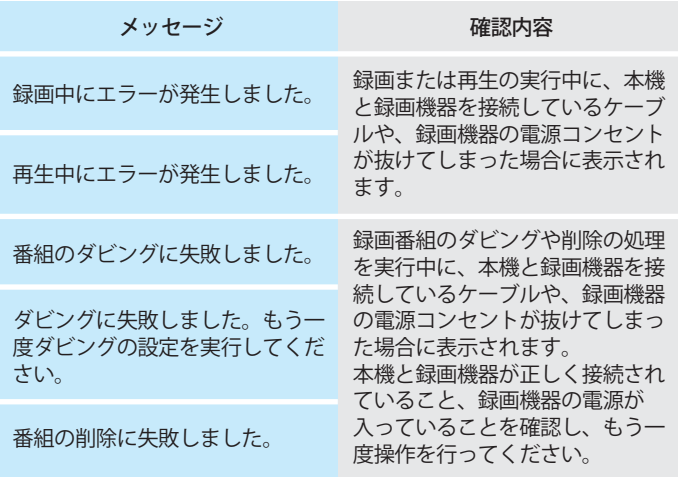

#### ※ その他

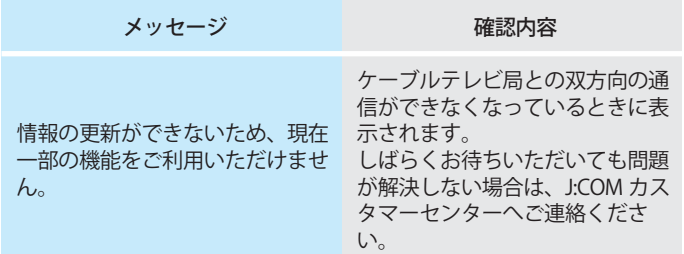

# 索引

### 数

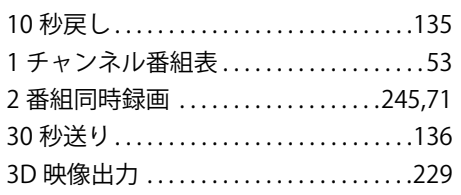

### 英

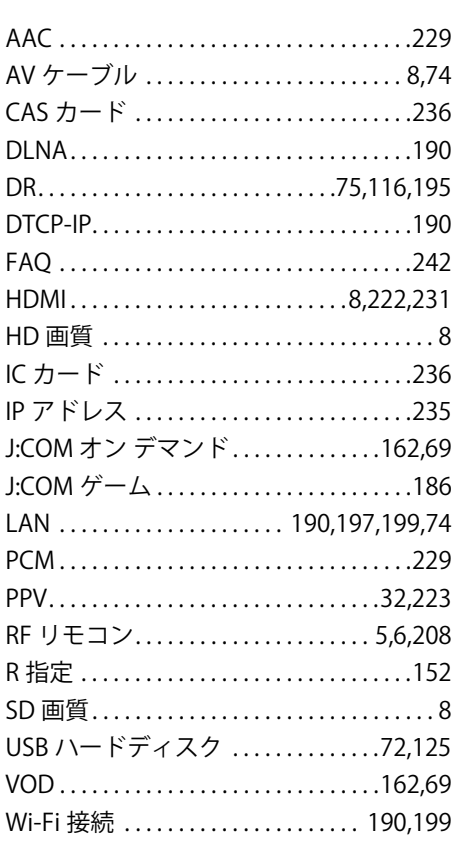

### あ

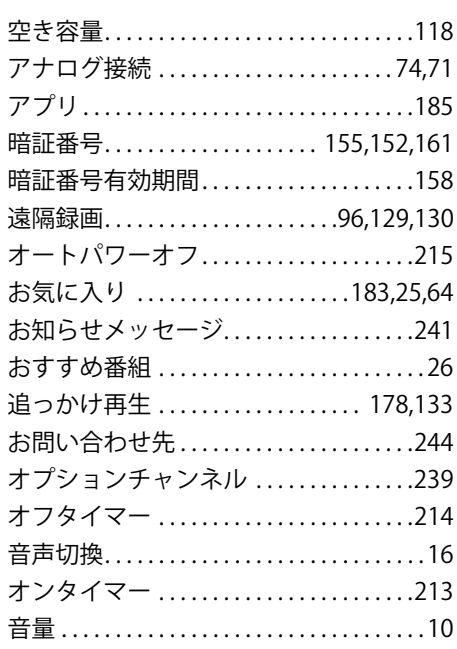

### $\overline{\psi}$

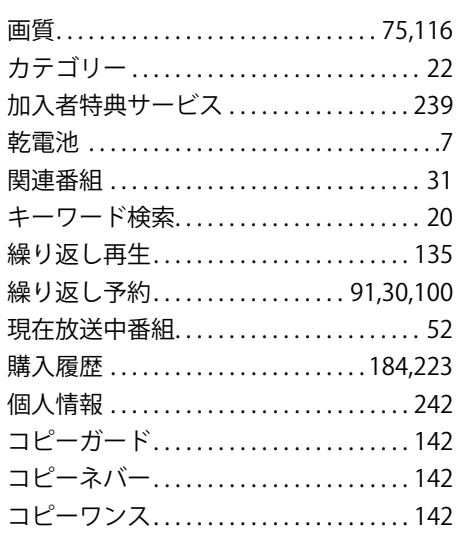

ţ

## <u>さ</u>

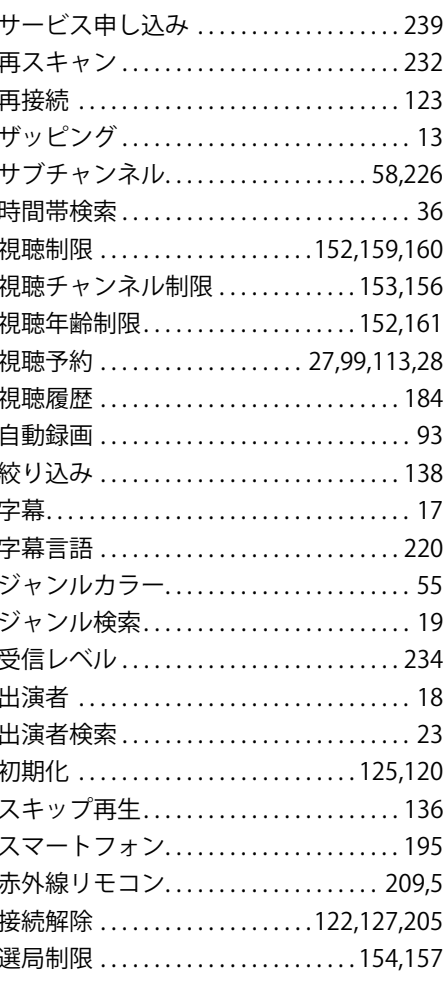

## $\frac{1}{\sqrt{2}}$

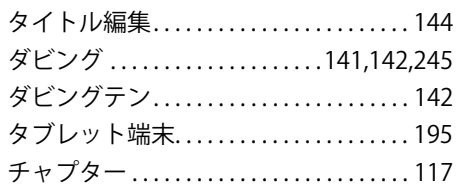

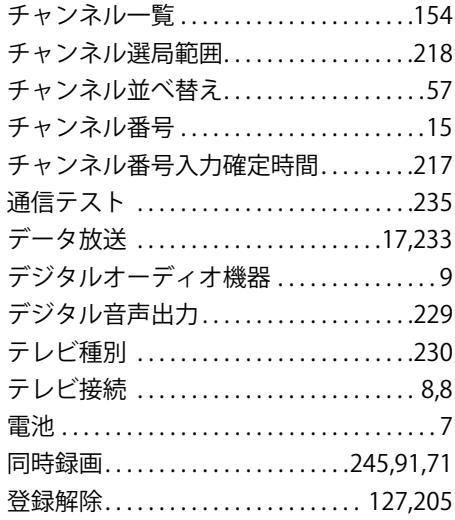

### な

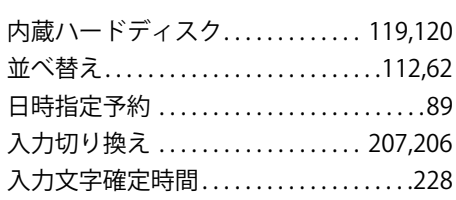

### $\overline{1}$

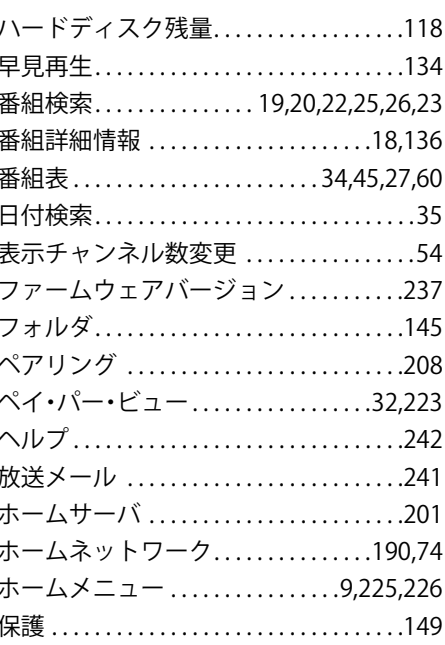

### $\ddot{\boldsymbol{\mathsf{F}}}$

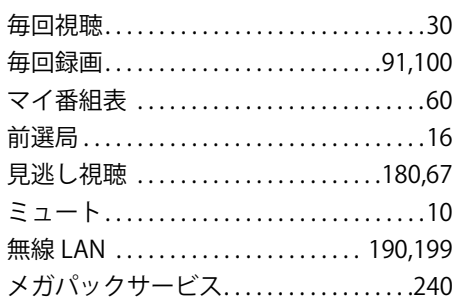

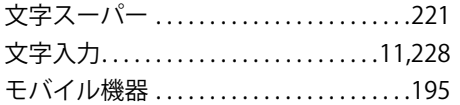

### $\breve{\phi}$

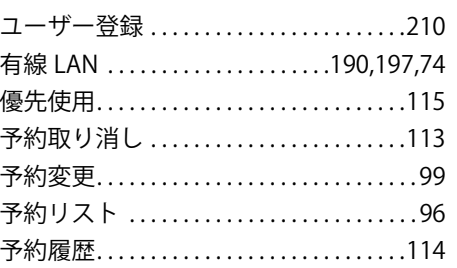

### $\overline{5}$

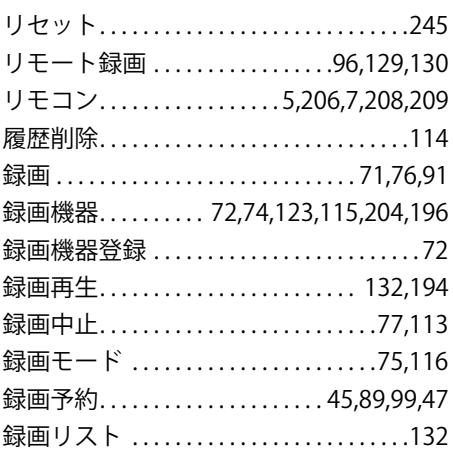

#### わ

ワンタッチ選局 ...................14,216

※ 本書に記載されている内容は2018年8月時点のものです。

※ 本書に記載されている会社名および製品名・サービス名は、各社の登録商標または商標です。一部申請中のものを含みます。 ※ 本書で使われている画面内の番組名や人物名などは一例であり、実際の放送内容・人物・地名などとは関係ありません。

また、画面のレイアウトなどは予告なく変更になる場合があります。